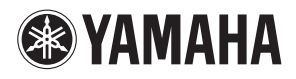

**MUSIC PRODUCTION SYNTHESIZER** 

# FX **Referenzhandbuch**

# **Verwendung dieser Bedienungsanleitung**

Das Referenzhandbuch zum MOTIF XF (im PDF-Format) ist mit speziellen Features ausgestattet, die nur elektronische Dateien bieten können, z. B. Verknüpfungs- und Suchfunktionen, mit denen Sie zur gewünschten Seite springen können, indem Sie auf die Seitennummer des jeweiligen Eintrags klicken.

Beim MOTIF XF können Sie eines von acht verschiedenen Farbschemata auswählen [\(Seite 220](#page-219-0)). Diese Anleitung verwendet Screenshots, **HINWEIS** wie sie nach Einstellung des Color-Parameters auf "Yellow" im Utility-Modus erzeugt werden können. Dies ist das universellste Schema für gute Farberkennung, so dass die Anleitung von möglichst vielen Leuten mit unterschiedlicher Farbwahrnehmung einfach lesbar ist.

#### **Suchfunktion**

Diese in die Betrachtungs-Software integrierte Funktion ist sehr hilfreich, wenn Sie die Bedeutung unbekannter Begriffe erfahren möchten. Wenn Sie für die Betrachtung dieser Anleitung die Software Adobe Reader verwenden, können Sie im Suchfeld ein bestimmtes Wort eingeben und dann die <Enter>-Taste auf Ihrer Computertastatur drücken, um den entsprechenden Abschnitt in dieser Anleitung aufzurufen.

Achten Sie darauf, nach der neuesten Version von Adobe **HINWEIS** Reader zu suchen und diese von der folgenden Website herunterzuladen. http://www.adobe.com/products/reader/

#### **Vorherige Ansicht / Nächste Ansicht**

Wenn Sie Adobe Reader verwenden, klicken Sie für die vorherige oder nächste Ansicht auf die jeweiligen Schaltflächen in der Navigations-Werkzeugleiste. Diese Funktion ist sehr hilfreich, falls Sie zur vorher dargestellten Seite zurückkehren möchten, nachdem Sie sich durch Anklicken einer Verknüpfung eine andere Seite angeschaut haben.

- Falls die Schaltflächen für Vorherige/Nächste Ansicht nicht **HINWEIS** in der Werkzeugleiste angezeigt werden, halten Sie die <Alt>-Taste gedrückt und drücken Sie die Tasten <<->><->>, um zur vorherigen/nächsten Ansicht zu gelangen.
- **HINWEIS** Informationen zu diesen und weiteren Funktionen der Software finden Sie in der Bedienungsanleitung der Software.

#### **Verwendung des Funktionsschemas**

Das Funktionsschema des MOTIF XF ist auf der nächsten Seite abgebildet. Verwenden Sie dieses Funktionsschema, um die gewünschten Seiten zu finden.

Wenn Sie beispielsweise Bearbeitungen an dem nachstehend abgebildeten Display vornehmen und Erläuterungen zu dem Display lesen möchten, folgen Sie den fünf hier nummerierten Punkten.

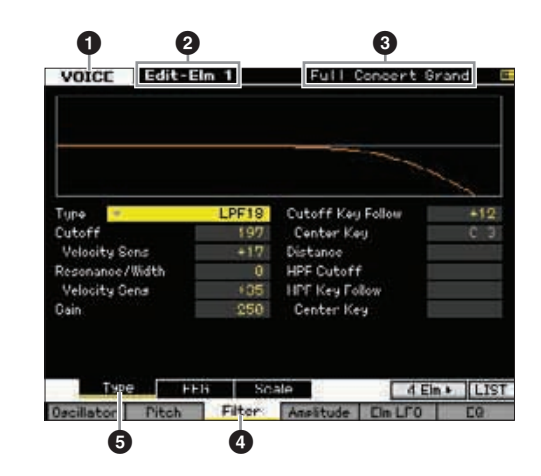

- 1 "VOICE" zeigt an, dass sich der MOTIF XF im Voice-Modus befindet. Siehe den Abschnitt Voice-Modus des Funktionsschemas.
- **2** "Edit-Elm 1" zeigt an, dass Sie in diesem Display die Element-Parameter der Normal Voice bearbeiten können.
- 3 Hier können Sie den aktuellen Voice-Typ ablesen, Normal Voice oder Drum Voice.
- 45 Diese zeigen an, dass die Taste [F3] Filter und danach die Taste [SF1] Type gedrückt wurde.

Indem Sie die fünf vorstehenden Punkte wie im nachstehend gezeigt auf das Funktionsschema anwenden, können Sie leicht die gewünschte Seite finden.

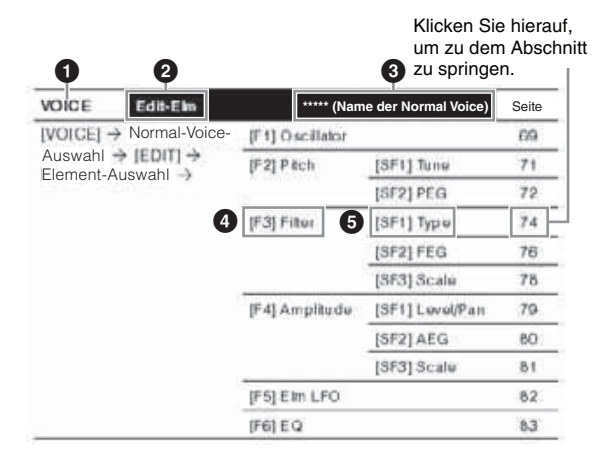

# **[Voice-Modus](#page-43-0)**

#### **Voice-Play-Modus**

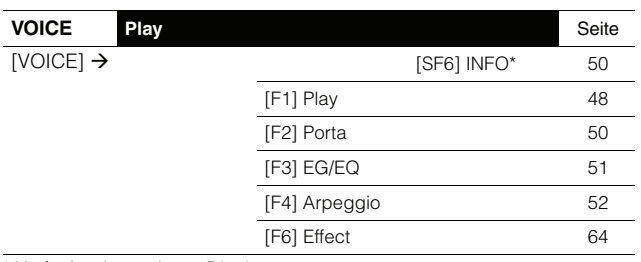

\* Verfügbar in gewissen Displays.

#### **Voice-Edit-Modus (Normal Voice)**

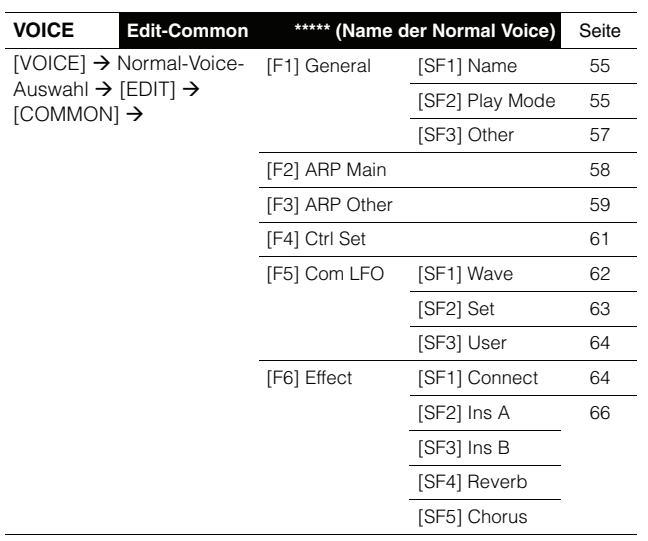

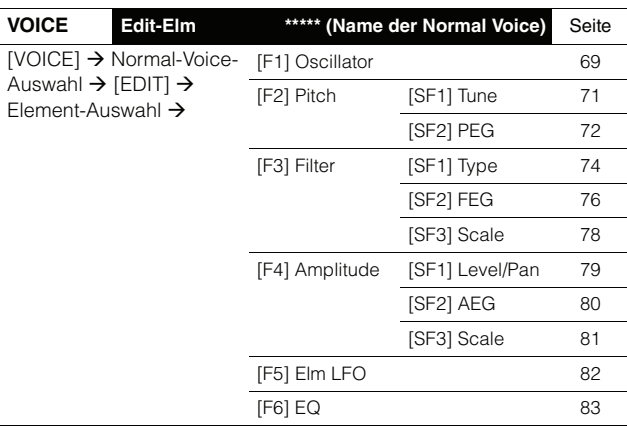

## **Voice-Edit-Modus (Drum Voice)**

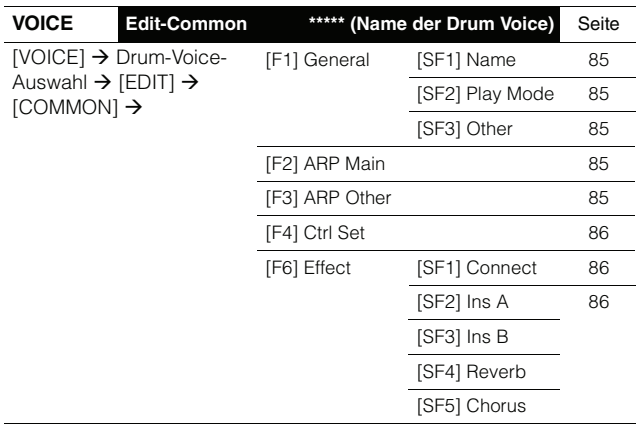

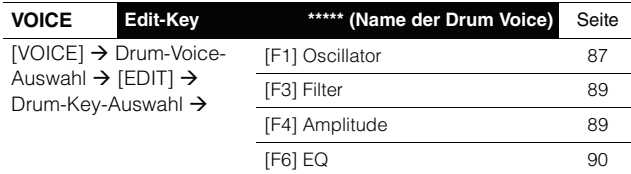

## **Voice-Job-Modus**

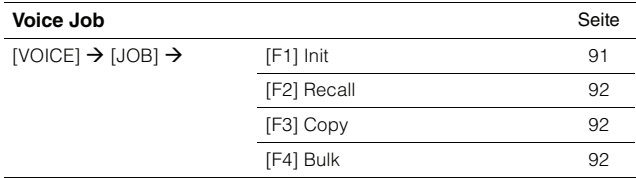

## **Voice-Store-Modus**

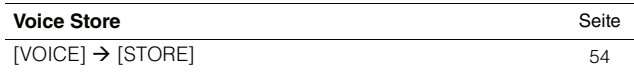

# **[Performance-Modus](#page-92-0)**

#### **Performance-Play-Modus**

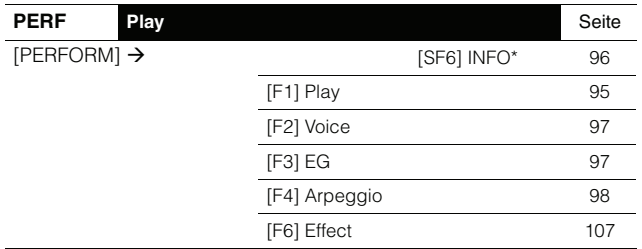

\* Verfügbar in gewissen Displays.

#### **Performance-Record-Modus**

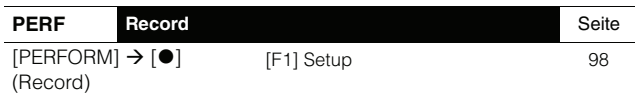

## **Performance-Edit-Modus**

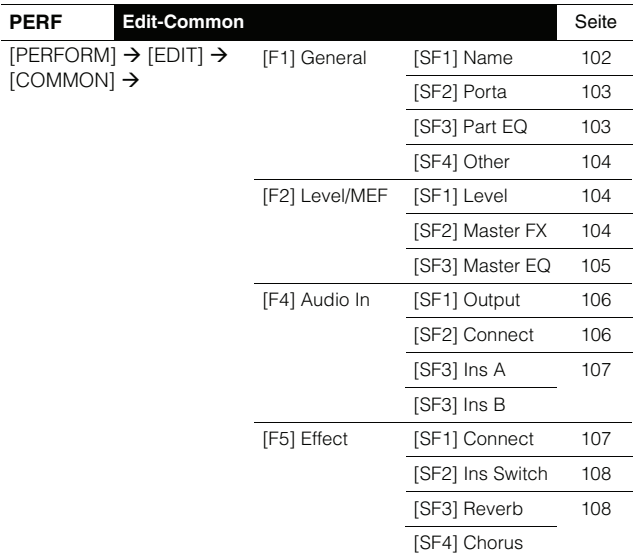

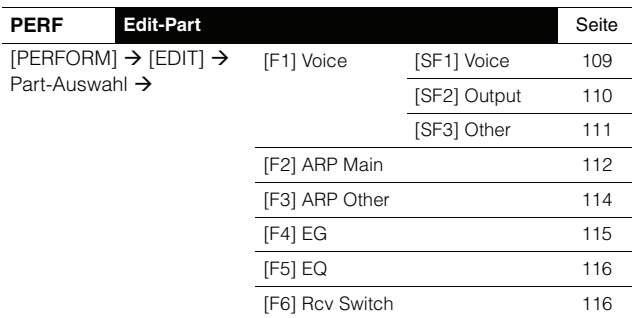

#### **Performance-Job-Modus**

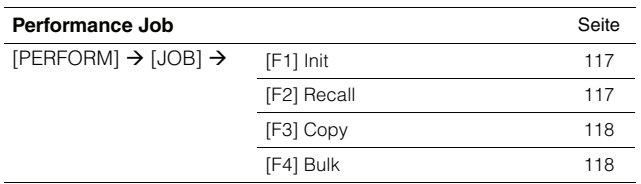

## **Performance-Store-Modus**

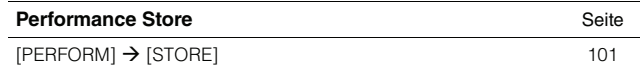

# **[Song-Modus](#page-135-0)**

#### **Song-Play-Modus**

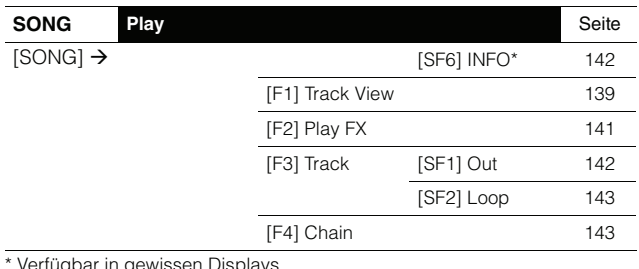

\* Verfügbar in gewissen Displays.

### **Song-Record-Modus**

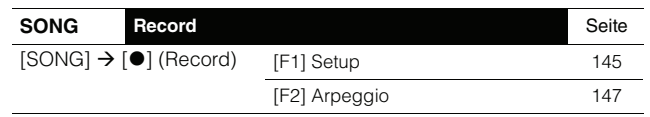

#### **Song-Edit-Modus**

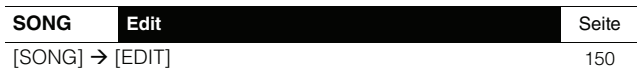

#### **Song-Job-Modus**

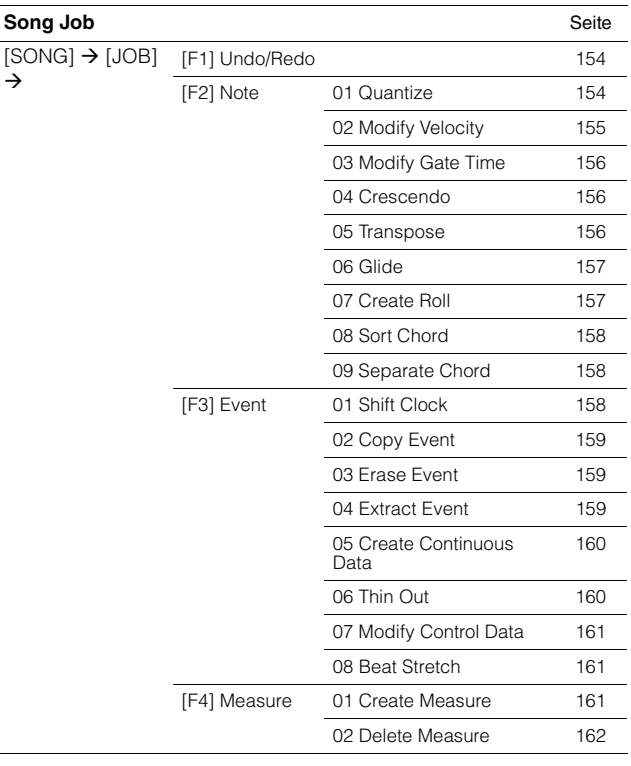

#### **Song-Job-Modus**

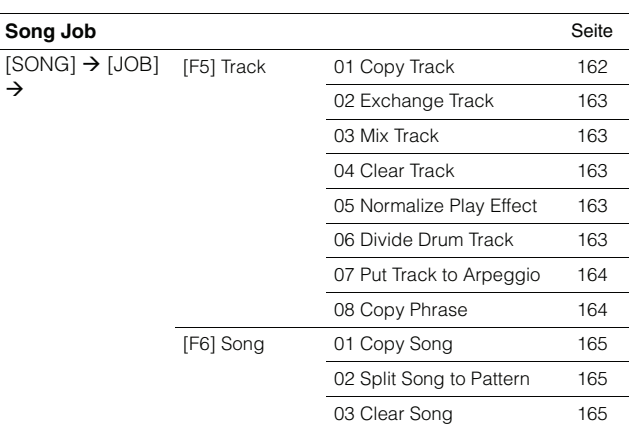

#### **Song-Store-Modus**

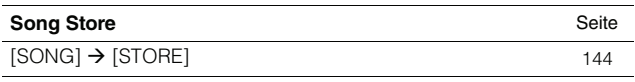

# **[Pattern-Modus](#page-165-0)**

#### **Pattern-Play-Modus**

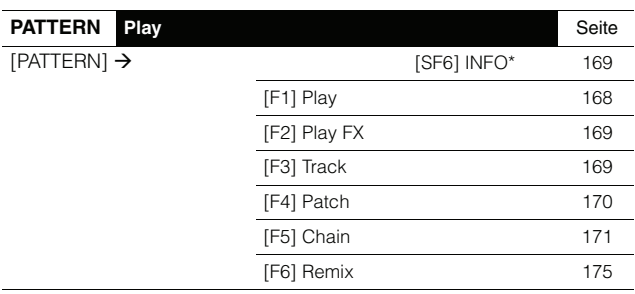

\* Verfügbar in gewissen Displays.

## **Pattern-Chain-Record-Modus**

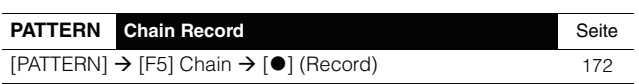

## **Pattern-Chain-Edit-Modus**

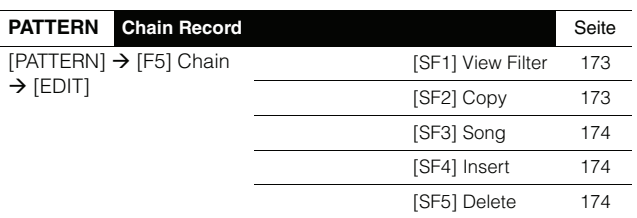

## **Pattern-Record-Modus**

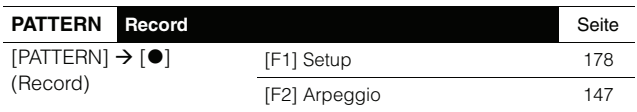

## **Pattern-Edit-Modus**

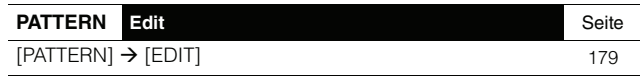

## **Pattern-Job-Modus**

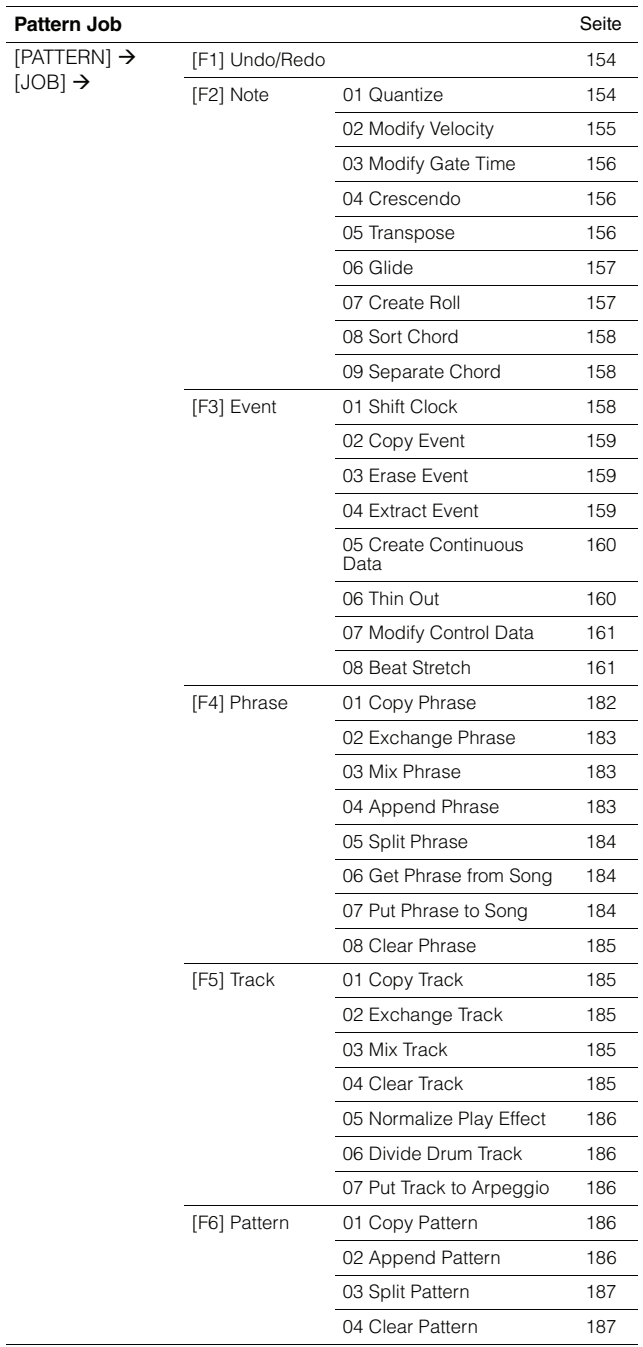

#### **Pattern-Store-Modus**

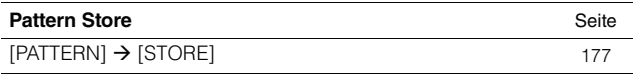

# **[Mixing-Modus](#page-187-0)**

#### **Mixing-Play-Modus**

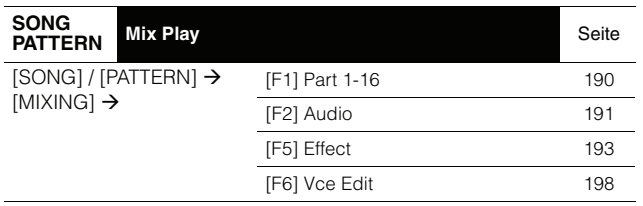

#### **Mixing-Edit-Modus**

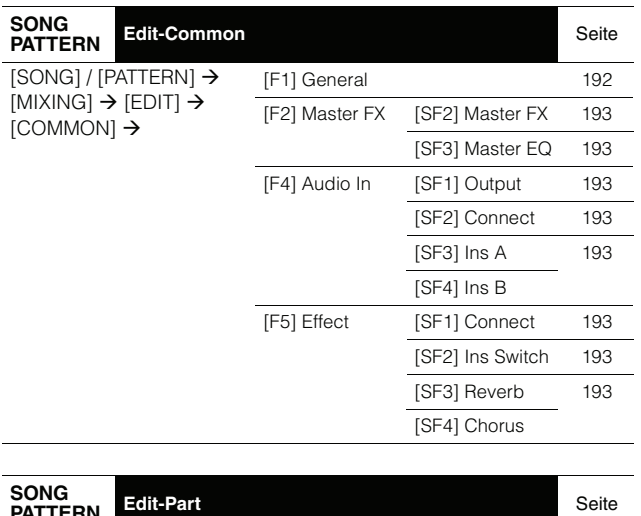

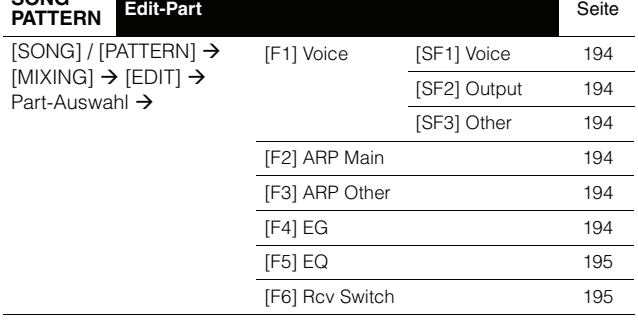

#### **Mixing-Voice-Edit-Modus (Normal Voice)**

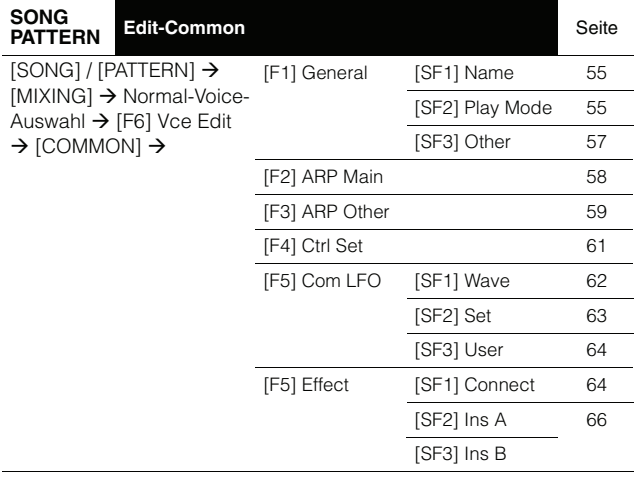

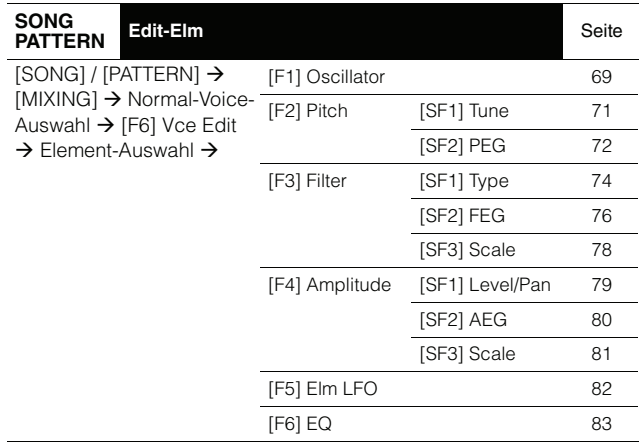

## **Mixing-Voice-Edit-Modus (Drum Voice)**

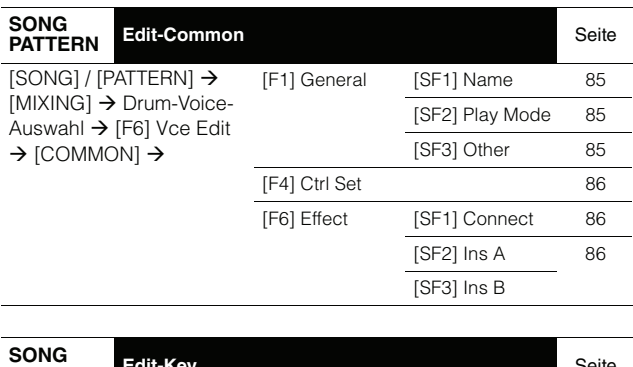

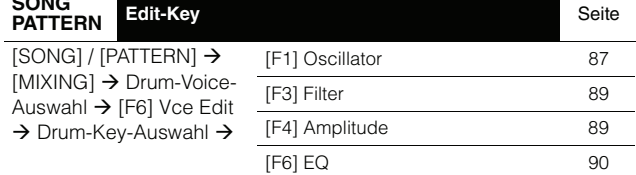

#### **Mixing-Voice-Job-Modus**

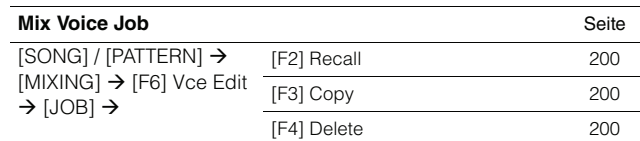

## **Mixing-Voice-Store-Modus**

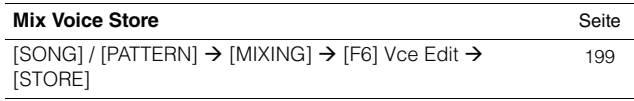

#### **Mixing-Job-Modus**

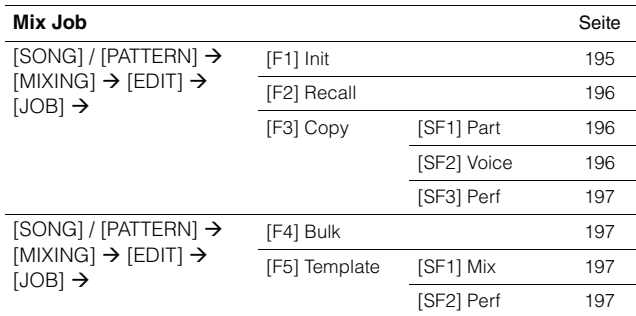

# **Sampling-Modus**

#### **Sampling-Modus**

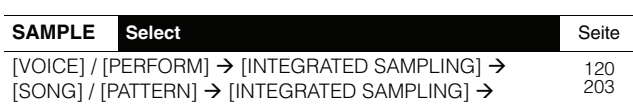

#### **Sampling-Record-Modus (Voice/ Performance)**

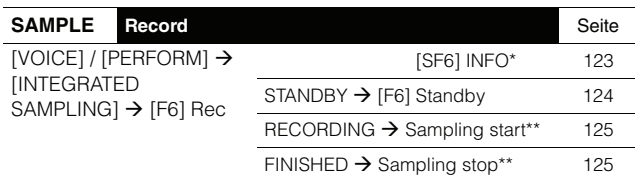

\* Verfügbar in gewissen Displays.<br>\*\* Je nach Einstellung wird das Starten/Stoppen der Sampling-Aufnahme<br>\* mit anderen Tasten ausgelöst.

### **Sampling-Record-Modus (Song/Pattern)**

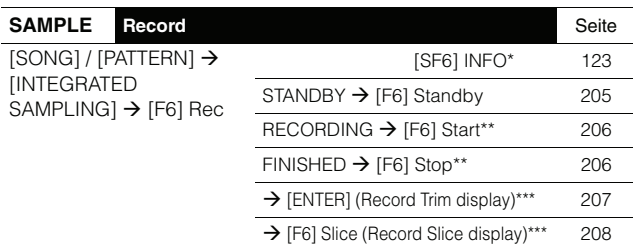

\* Verfügbar in gewissen Displays.<br>\*\* Je nach Einstellung wird das Starten/Stoppen der Sampling-Aufnahme<br>\*\* mit anderen Tasten ausgelöst.<br>\*\*\* Verfügbar, wenn vor dem Sampling-Vorgang "slice+seq" ausgewählt

wird.

#### **Sampling-Edit-Modus**

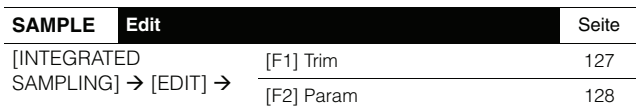

#### **Sampling-Job-Modus**

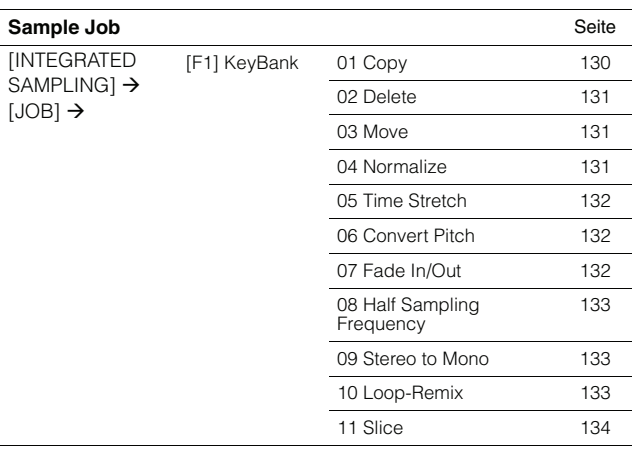

#### **Sampling-Job-Modus**

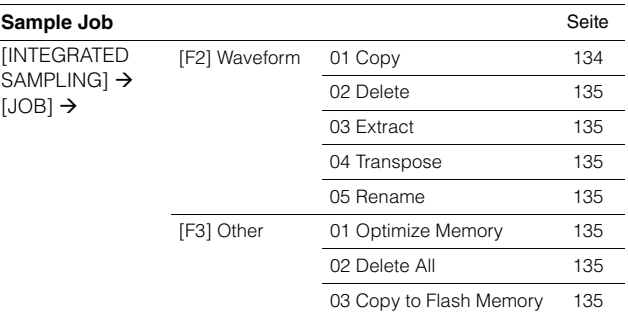

# **[Master-Modus](#page-210-0)**

#### **Master-Play-Modus**

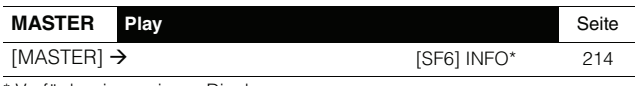

\* Verfügbar in gewissen Displays.

#### **Master-Edit-Modus**

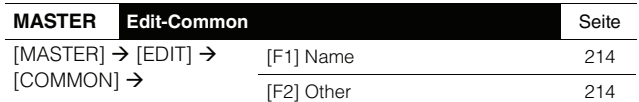

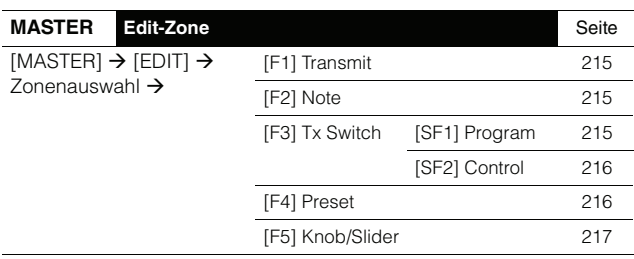

## **Master-Job-Modus**

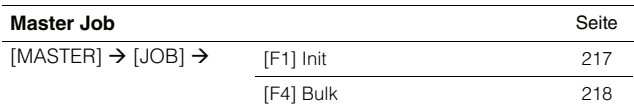

### **Master-Store-Modus**

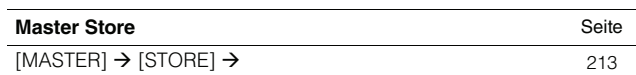

# **[Utility-Modus](#page-218-0)**

## **Utility-Modus**

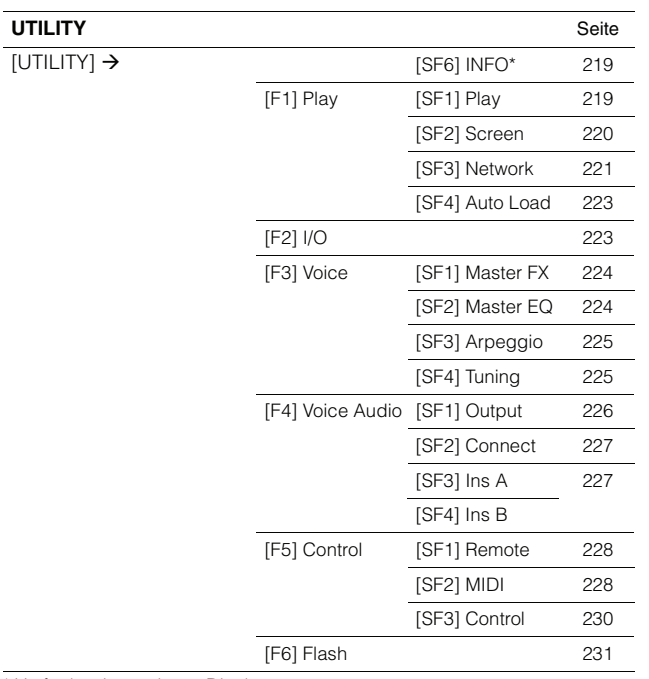

\* Verfügbar in gewissen Displays.

### **Sequencer-Setup-Modus**

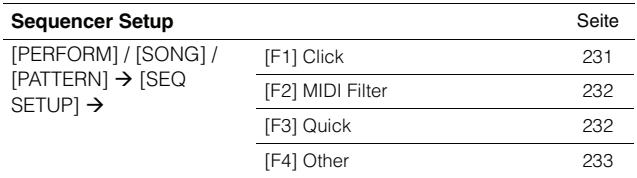

## **Utility-Job-Modus**

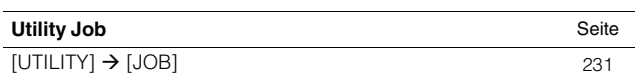

## **Utility-Store-Modus**

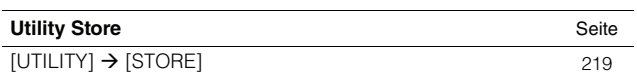

# **[File-Modus](#page-233-0)**

## **File-Modus**

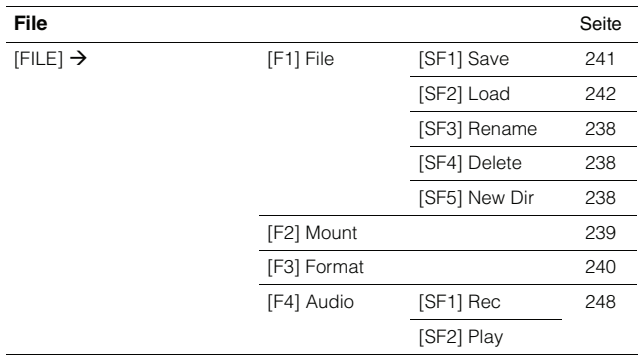

**Einführung**

Einführung

# **Grundstruktur**

# **Die sieben Funktionsblöcke**

Das System des MOTIF XF besteht aus 7 Hauptfunktionsblöcken: Klangerzeugung, Sampling, Audioeingabe, Sequenzer, Arpeggio, Controller und Effekte.

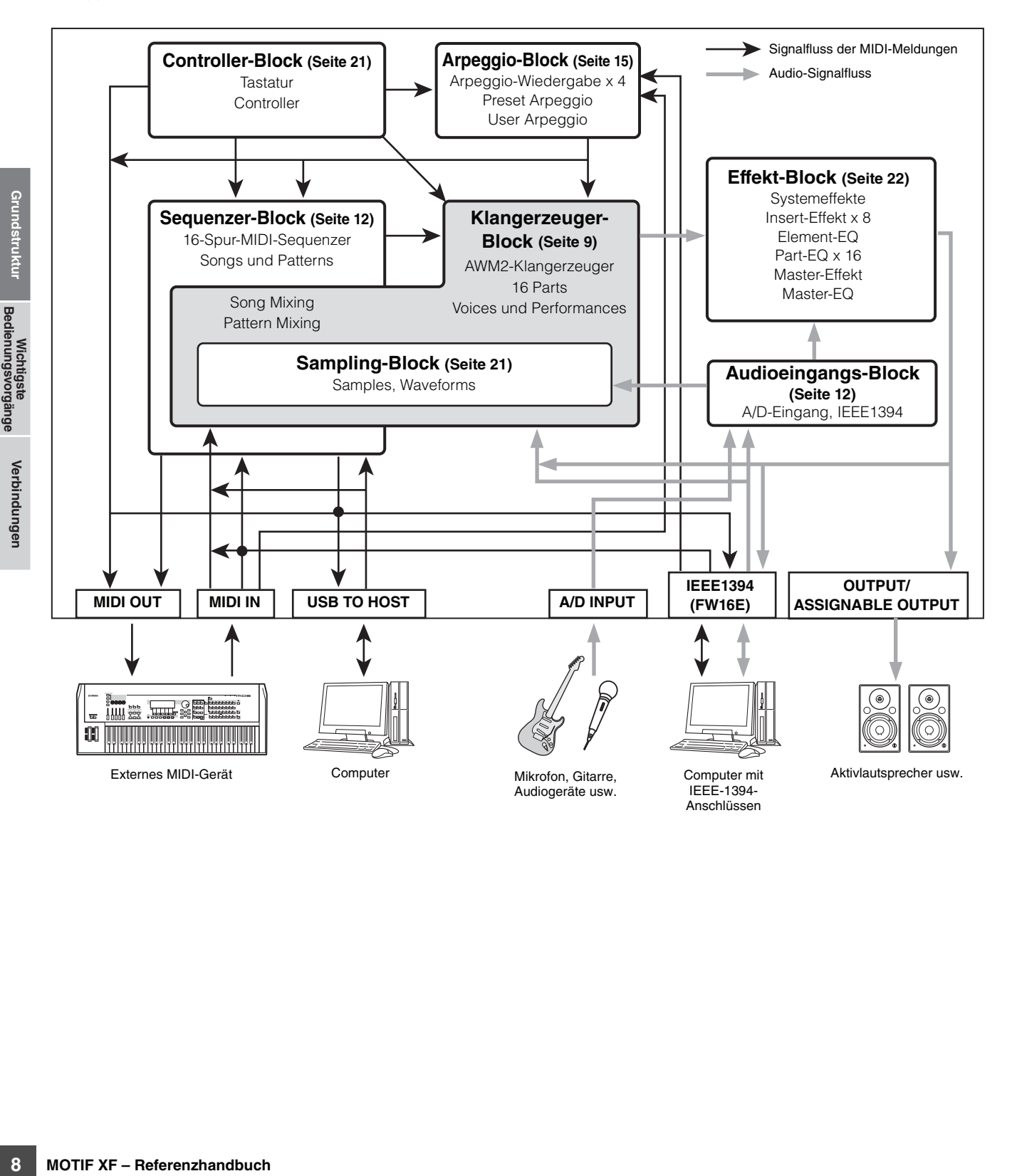

# <span id="page-8-0"></span>**Klangerzeuger-Block (Tone Generator)**

Der Klangerzeuger-Block ist die Einheit, welche die eigentlichen Klänge (Sounds) als Reaktion auf die MIDI-Events erzeugt, die sie vom Sequenzer-Block, dem Controller-Block oder von externen MIDI-Instrumenten über MIDI IN oder USB empfängt. Die Struktur des Klangerzeuger-Blocks hängt vom jeweiligen Modus ab.

# **Klangerzeuger-Block im Voice-Modus**

## **Part-Struktur im Voice-Modus**

In diesem Modus empfängt der Klangerzeuger MIDI-Daten über einen einzigen Kanal. Diese Situation wird auch als "monotimbrale" Klangerzeugung bezeichnet. Eine Voice wird unter Verwendung eines einzelnen Parts auf der Tastatur gespielt.

Denken Sie daran, dass Song-Daten eines externen Sequenzers, die aus mehreren MIDI-Kanälen bestehen, in diesem Modus nicht einwandfrei wiedergegeben werden können. Wenn Sie dieses Instrument über einen externen MIDI-Sequenzer oder Computer steuern, achten Sie darauf, den Song- oder Pattern-Modus zu verwenden.

## **Voice**

Ein Programm, das die elektroakustischen Elemente zum Erzeugen des Klangs eines bestimmten Musikinstruments enthält, bezeichnet man als "Voice". Intern gibt es zwei Voice-Typen: Normale Voices (Normal-Voices) und Schlagzeug-Voices (Drum-Voices). Normal-Voices stellen in der Regel Instrumentalklänge mit Tonhöhen dar, die Sie über die gesamte Tastatur spielen können. Drum-Voices sind in der Regel Percussion- oder Schlagzeugsounds, die einzelnen Tasten auf der Tastatur zugewiesen sind.

**HINWES** Anweisungen zur Bearbeitung von Normal-Voices finden Sie auf [Seite 53](#page-52-0). Anweisungen zur Bearbeitung einer Drum-Voice finden Sie auf [Seite 84](#page-83-0).

## **Normal Voices & Drum Voices**

#### **Normal-Voice**

Dies ist eine Voice, die normal auf der Tastatur gespielt wird und welche die üblichen Standardtonhöhen für jede Taste aufweist. Jede Normal-Voice besteht aus bis zu acht Elementen. Je nach den Einstellungen im Voice-Edit-Modus erklingen diese Elemente gleichzeitig, oder sie erklingen je nach Notenbereich, Velocity-Bereich und den XA- (Expanded Articulation) Einstellungen.

In der Abbildung unten sehen Sie ein Beispiel einer Normal Voice. Da die sechs Elemente hier über Tastaturbereiche und auch Velocity-Bereiche verteilt sind, erklingen verschiedene Elemente, je nachdem, welche Taste in welchem Bereich Sie anschlagen, und wie hart Ihr Anschlag erfolgt. Bezüglich der Notenverteilung erklingen die Elemente 1 und 2 im unteren Tastaturbereich, Elemente 3 und 4 im mittleren und Elemente 5 und 6 im oberen Tastaturbereich.

Bezüglich der Velocity-Verteilung erklingen die Elemente 1, 3 und 5 bei sanfterem Anschlag auf der Tastatur, während die Elemente 2, 4 und 6 bei härterem Anschlag erklingen. In einem praktisch angewandten Beispiel könnte eine Klavier-Voice ("Piano") aus sechs verschiedenen Samples bestehen. Elemente 1, 3 und 5 wären Aufnahmen (Samples) sanft angeschlagener Klaviertasten (in den jeweiligen Tastaturbereichen), während Elemente 2, 4 und 6 Aufnahmen hart angeschlagener Klaviertasten (in den jeweiligen Tastaturbereichen) wären. Der MOTIF XF ist sogar noch vielseitiger, da er bis zu acht unabhängige Elemente erlaubt.

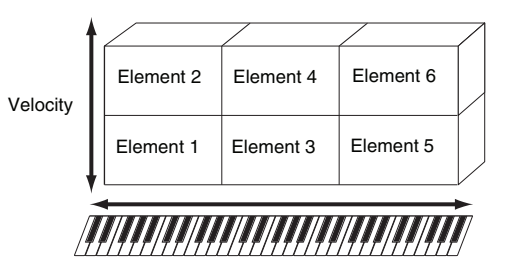

## **Drum Voice (Drum Kit)**

Drum-Voices sind in der Regel Percussion- oder Schlagzeugsounds, die einzelnen Tasten auf der Tastatur zugewiesen sind. Eine Sammlung derart zugewiesener Percussion- bzw. Drum-Waves oder Normal-Voices bezeichnet man als Drum-Kit.

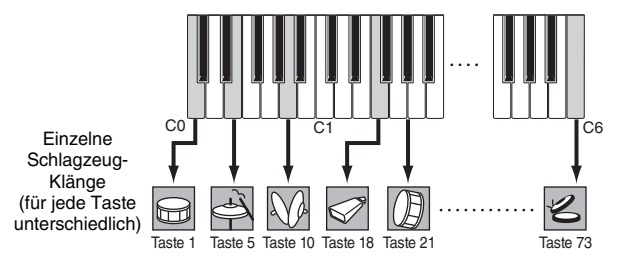

# **Expanded Articulation (XA)**

Expanded Articulation (Erweiterte Artikulation; XA) ist ein speziell entwickeltes Klangerzeugungssystem, das höhere Flexibilität und akustische Realistik beim Spiel ermöglicht. Mit XA können Sie auf effektive Weise realistische Klänge und natürliche Spieltechniken – wie legato und staccato – nachempfinden, und es bietet weitere, einzigartige Modi für zufällige und abwechselnde Klangänderungen während des Spiels.

### **Realistisches Legatospiel**

Herkömmliche Synthesizer erzeugen einen Legato-Effekt durch Fortsetzung der Lautstärkehüllkurve der vorhergehenden Note über die nächste hinaus, im Mono-Modus. Dies erzeugt aber einen unnatürlichen Klangeindruck, der sich von dem eines akustischen Instruments unterscheidet. Der MOTIF XF reproduziert den Legato-Effekt genauer, indem bestimmte Elemente beim Legatospiel erklingen und andere Elemente beim normalen Spiel (mittels der XA-Control-Parametereinstellungen "normal" und "legato").

### **Authentisches Ausklingen**

Herkömmliche Synthesizer sind nicht sehr gut darin, das Ausklingen von Tönen akustischer Instrumente zu reproduzieren. Der MOTIF XF erzeugt den Klang einer losgelassenen Note eines Instruments, indem im XA-Control-Parameter eines bestimmten Elements ein "key off sound", ein Loslassklang, eingestellt wird.

#### **Subtile Klangvariationen bei jeder gespielten Note**

Herkömmliche Synthesizer versuchen, dies durch zufällige Änderungen der Tonhöhe und des Filters zu reproduzieren. Das Ergebnis ist jedoch ein elektronischer Effekt, der sich deutlich von den tatsächlichen Klangnuancen eines akustischen Instruments unterscheidet. Der MOTIF XF reproduziert diese subtilen Klangvariationen durch die XA-Control-Parametereinstellungen "wave cycle" und "wave random".

### **Umschalten zwischen verschiedenen Sounds zur Reproduktion des natürlichen Spiels auf einem akustischen Instrument**

Akustische Instrumente haben ihren eigenen, unverwechselbaren Charakter – und erzeugen auch bestimmte Klänge, die nur wenige Male während eines Vortrags ertönen. Dies sind zum Beispiel das Zungenflattern bei einer Flöte oder Flageoeletttöne bei einer akustischen Gitarre. Der MOTIF XF erzeugt diese Klänge durch Umschalten zwischen den Sounds während des Spiels – mit Hilfe der ASSIGNABLE-FUNCTION-Tasten (zuweisbare Funktionstasten) und der XA-Control-Parametereinstellungen "AF 1 on", "AF 2 on" und "all AF off".

## **Neue Sounds und neue Spielstile**

Die oben beschriebenen, äußerst vielseitigen Funktionen können nicht nur bei akustischen Klängen, sondern auch bei Synthesizer-Sounds und elektronischen Voices wirksam eingesetzt werden. Die XA-Funktionen eröffnen ein enormes Potenzial zur Realisierung authentischen Klangs, ausdrucksvollen Spiels und Entwicklung neuer Stile und Spielweisen.

Zur Erstellung von Klängen wie den oben beschriebenen mittels Expanded Articulation lesen Sie [Seite 70.](#page-69-0)

## **Elemente und Drum Keys**  (Schlagzeug-"Tasten")

Elemente und Drum Keys sind die kleinsten "Bausteine" im MOTIF XF, aus denen eine Voice besteht; es kann auch nur ein Element oder ein Drum Key zur Erstellung einer Voice verwendet werden. Diese kleinen Klangeinheiten können mit einer Vielzahl traditioneller Synthesizer-Parameter erstellt, verfeinert und bearbeitet werden, z. B. Oscillator, Pitch, Filter, Amplitude und LFO (wie unten abgebildet).

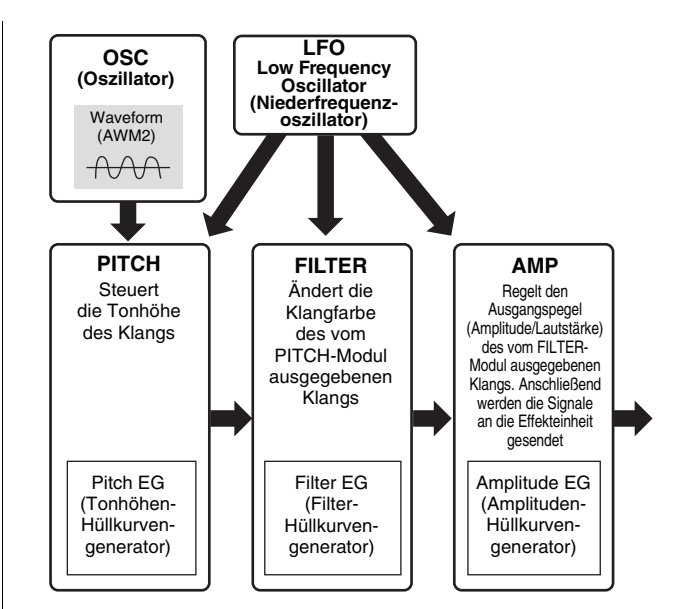

## **Oscillator**

Dieses Modul gibt die Wellenform aus, durch die die Grundtonhöhe bestimmt wird. Die Wellenform (bzw. das Grundmaterial für den Klang) können Sie jedem Element einer Normal Voice oder jedem "Key" einer Drum Voice zuweisen. Bei den Normal-Voices können Sie die "Note Range" jedes Elements (den Notenbereich bzw. Tastenbereich auf der Tastatur, in dem das Element klingen soll) und die "Velocity Response" (Anschlagstärkebereich, der Bereich der Velocity-Werte, für den dieses Element klingen soll) einstellen. Zusätzlich können Sie die XA-Parameter in diesem Modul einstellen. Oszillator-Parameter werden auf der Seite Oscillator eingestellt (Seiten [69](#page-68-0) und [87](#page-86-0)).

## **Pitch (Tonhöhe)**

Dieses Modul steuert die Tonhöhe des vom Oszillator ausgegebenen Signals (der Wave bzw. Wellenform). Bei einer Normal Voice können Sie die Elemente einzeln gegeneinander verstimmen, die Tonhöhenskalierung (Pitch Scaling) anwenden usw. Mit Hilfe des PEG (Pitch Envelope Generator – Tonhöhen-Hüllkurvengenerator) können Sie auch einen zeitlichen Verlauf der Tonhöhenänderung steuern. Pitch-Parameter werden in einem der Displays Pitch ([Seite 71](#page-70-1)) und Pitch EG [\(Seite 72\)](#page-71-0) im Voice-Edit-Modus eingestellt. Beachten Sie, dass Pitch-Parameter einer Drum Voice im Oscillator-Display eingestellt werden können.

### **Filter**

Dieses Modul modifiziert den Klang nach der Pitch-Bearbeitung, indem das Signal auf einen bestimmten Frequenzbereich des Klangs begrenzt wird. Durch Einstellen des FEG (Filter-Hüllkurvengenerator) können Sie zusätzlich festlegen, wie sich die Grenzfrequenz (Cutoff) des Filters im Zeitverlauf ändert.

Filter-Parameter werden in den Displays Filter (Seiten [74](#page-73-1)  und [89\)](#page-88-0), Filter EG ([Seite 76](#page-75-0)) und Filter Scale ([Seite 78](#page-77-0)) im Voice-Edit-Modus eingestellt.

# **Amplitude (Pegel, Lautstärke)**

Dieses Modul regelt den Ausgangspegel (die Amplitude oder Lautstärke) des vom Filter-Block ausgegebenen Klangs.

**Einführung**

Anschließend werden die Signale an die Effekteinheit gesendet. Darüber hinaus können Sie mit Hilfe der Einstellungen des AEG (Amplitude Envelope Generator – Amplituden-Hüllkurvengenerator) den zeitlichen Verlauf der Lautstärkeänderung einstellen.

Amplitude-Parameter werden in den Displays Amplitude (Seiten [79](#page-78-1) und [89\)](#page-88-1), Amplitude EG ([Seite 80](#page-79-0)) und Amplitude Scale ([Seite 81](#page-80-0)) im Voice-Edit-Modus eingestellt.

## **LFO (Low Frequency Oscillator)**

Wie der Name sagt, erzeugt der LFO Wellenformen mit einer niedrigen Frequenz. Mit diesen Wellenformen können Sie die Tonhöhe, das Filter oder die Amplitude jedes Elements variieren, um Effekte wie Vibrato, Wah und Tremolo zu erzeugen. Der LFO kann für jedes Element einzeln oder für alle Elemente global eingestellt werden. LFO-Parameter werden in den Displays Common LFO ([Seite 62](#page-61-1)) und Element LFO [\(Seite 82\)](#page-81-0) im Voice-Edit-Modus eingestellt.

## **Speicherstruktur der Voices**

#### **Normal-Voices**

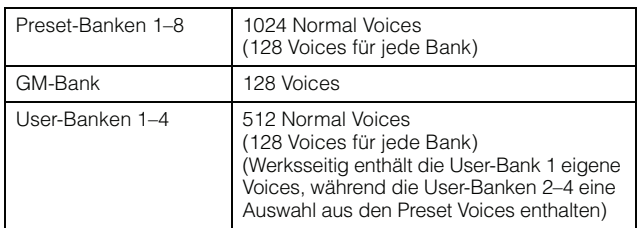

#### **Drum Voice (Drum Kit)**

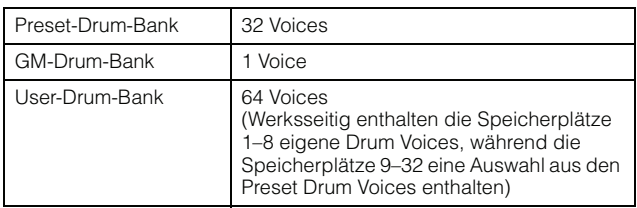

# **Klangerzeuger-Block im Performance-Modus**

### **Part-Struktur im Performance-Modus**

In diesem Modus empfängt der Klangerzeuger MIDI-Daten über einen einzigen Kanal. In diesem Modus können Sie auf der Tastatur eine "Performance" spielen, in welcher mehrere Voices oder Parts überlagert oder anderweitig kombiniert sind.

Denken Sie daran, dass Song-Daten eines externen Sequenzers, die aus mehreren MIDI-Kanälen bestehen, in diesem Modus nicht einwandfrei wiedergegeben werden können. Wenn Sie dieses Instrument über einen externen MIDI-Sequenzer oder Computer steuern, achten Sie darauf, den Song- oder Pattern-Modus zu verwenden.

#### **Performance**

Ein Programm, in dem mehrere Voices (Parts) überoder nebeneinander kombiniert werden, bezeichnet man als "Performance". Jede Performance kann aus bis zu vier verschiedenen Parts oder Voices bestehen. Eine Performance wird erstellt, indem bestimmte Parameter einzelner Parts sowie gemeinsame Parameter aller Parts bearbeitet werden.

## **Speicherstruktur der Performances**

Es stehen vier User-Banken (Anwender-Banken) zur Verfügung. Jede Bank enthält 128 Performances. Dementsprechend stehen insgesamt 512 User-Performances zur Verfügung.

# **Klangerzeuger-Block im Song-/Pattern-Modus**

## **Part-Struktur des Klangerzeugungs-Blocks im Song- bzw. Pattern-Modus**

**Modus**<br> **Modus**<br> **Mother Figure 11 And Altern-Modus**<br>
The sun versine of the streamed and the prescribe of the streamed and für jeden Part des<br>
Elle twerden kann, können<br>
Sequenzer-Block des<br>
Espechenden Parts (mit<br>
Ing) In diesen Modi stehen viele Parts zur Verfügung; für jeden können verschiedene Voices und verschiedene Melodien oder Phrasen gespielt bzw. abgespielt werden. Da in diesen Modi der MIDI-Kanal für jeden Part des Klangerzeuger-Blocks eingestellt werden kann, können Sie zur Wiedergabe der Klangs sowohl einen externen MIDI-Sequenzer als auch den Sequenzer-Block des Instruments verwenden. Die Sequenzdaten der einzelnen Spuren steuern dabei die entsprechenden Parts (mit derselben MIDI-Kanalzuweisung) im Klangerzeuger-Block.

# **Mixing**

Ein Programm, in dem den Parts im Song- und Pattern-Modus Voices zugewiesen werden, um ein multitimbrales Spiel zu erreichen, bezeichnet man als "Mixing". Jedes Mixing kann aus bis zu 16 Parts bestehen. Ein Mixing wird im Mixing-Modus [\(Seite 192\)](#page-191-1) erstellt, indem Parameter einzelner Parts sowie gemeinsame Parameter aller Parts bearbeitet werden.

## **Speicherstruktur der Mixings**

Für jeden Song und jedes Pattern steht ein Mixing-Programm zur Verfügung.

Bei Auswahl eines anderen Songs/Patterns wird das andere Mixing-Programm aufgerufen.

#### **Song-Modus**

64 Mixing-Einstellungen (ein Mixing für jeden Song)

#### **Pattern-Modus**

64 Mixing-Einstellungen (ein Mixing für jedes Pattern)

#### **Maximale Polyphonie**

Die maximale Polyphonie ist die Höchstzahl von Noten, die vom internen Klangerzeuger des Instruments gleichzeitig wiedergegeben werden kann. Die maximale Polyphonie dieses Synthesizers ist 128. Wenn die interne Klangerzeugung mehr Noten empfängt, als gespielt werden könnten, werden die vorher gespielten Noten ausgeschaltet. Denken Sie daran, dass dies bei Voices ohne Decay (Ausklingen) besonders auffallen kann. Weiterhin gilt, dass die maximale Polyphonie sich nicht nach der Anzahl der Voices, sondern der Anzahl der verwendeten Voice-Elemente richtet. Wenn Normal-Voices mit bis zu acht Elementen verwendet werden, kann die Höchstzahl der Noten, die gleichzeitig wiedergegeben werden können, kleiner als 128 sein.

# **Sampling-Block**

Im Sampling-Block können Sie Ihre selbst aufgenommenen Klänge – Ihre Stimme, ein Instrument, Rhythmen, spezielle Soundeffekte usw. – in diesen Synthesizer aufnehmen (sampeln) und dann wie die anderen Voices spielen bzw. abspielen. Diese Sounds, bzw. die Audiodaten, können vom A/D-Eingang und vom IEEE-1394-Anschluss (verfügbar bei installierter FW16E) in einer Qualität von bis zu 16 Bit und 44,1 kHz aufgenommen werden.

Bedenken Sie, dass die im Sampling-Betrieb erzeugten Daten davon abhängen, von welchem Modus aus Sie den Sampling-Modus aufgerufen hatten: Voice-/Performance-Modus oder Song-/Pattern-Modus. Siehe dazu die Seiten [119](#page-118-0) und [201.](#page-200-0)

# <span id="page-11-1"></span>**Audio-Input-Block (Audioeingabe)**

In diesem Block erfolgt die Eingabe von Audiosignalen vom A/D-Eingang (A/D Input) und dem IEEE-1394-Anschluss (verfügbar bei optional installierter FW16E). Für das Audiosignal können verschiedene Parameter wie Lautstärke, Pan und Effekt eingestellt werden, und der Klang wird zusammen mit den anderen Voices ausgegeben. Der Insert-Effekt sowie die Systemeffekte können auf das über die A/D-INPUT-Buchse eingegebene Audiosignal angewendet werden. Die Parameter für die Audioeingabe werden im folgenden Display eingestellt.

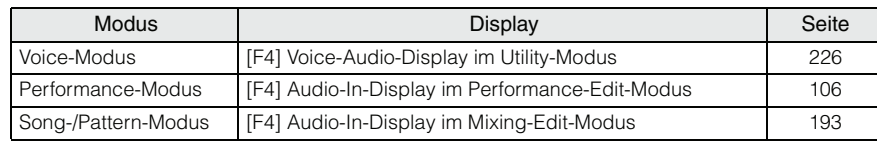

Der Pegel des Audiosignals vom Anschluss A/D INPUT kann mit dem Drehregler Gain an der Rückseite eingestellt werden.

# <span id="page-11-0"></span>**Sequenzer-Block**

Hier können Sie Songs und Patterns erstellen, indem Sie Ihr Spiel (vom Controller-Block) als MIDI-Daten aufzeichnen und bearbeiten und sie dann mit dem Klangerzeuger-Block wiedergeben.

# **Sequenzer-Block im Song-Modus**

### **Was ist ein Song?**

**12 Motion Strategy Controllers** and the sum of the sum of the sum of the sum of the sum of the sum of the sum of the Audioe of the Parameter für die Audioe Terrormance-Modus Terrormance-Modus Terrormance-Modus Terrorman Ein Song besteht aus den MIDI-Sequenzdaten auf verschiedenen Spuren, die durch Aufnahme Ihres Spiels auf der Tastatur erstellt wurden. Ein Song dieses Synthesizers ist praktisch mit einem Song eines MIDI-Sequenzers identisch, wobei die Wiedergabe am Ende der aufgezeichneten Daten automatisch anhält.

### <span id="page-11-2"></span>**Organisation der Song-Spuren**

Ein Song besteht aus 16 getrennten Spuren, einer Scene-Spur und einer Tempospur.

#### **Sequenzspuren 1–16**

Nehmen Sie Ihr Spiel auf der Tastatur mittels Echtzeitaufnahme (Realtime Recording; [Seite 144\)](#page-143-1) auf, und bearbeiten Sie diese Daten im Song-Edit-Modus ([Seite 150](#page-149-0)).

**Einführung**

#### **Scene-Spur**

Auf dieser Spur können Sie Szenenwechsel aufnehmen, z. B. den Status von Stumm- und Soloschaltungen. Diese können im Song-Play-Display [\(Seite 136\)](#page-135-1) eingestellt und während der Song-Wiedergabe abgespielt werden. Während der Song-Wiedergabe ändern sich die Stummund Soloschaltungen der Spuren automatisch entsprechend der Einstellungen, die Sie auf der Scene-Spur aufgenommen hatten. Sie können diese Spur mittels Echtzeitaufnahme (Realtime Recording; [Seite 144](#page-143-1)) aufnehmen und die Daten im Song-Edit-Modus ([Seite 150\)](#page-149-0) bearbeiten.

#### **Tempospur**

Auf dieser Spur können Sie Tempowechsel aufnehmen. Während der Song-Wiedergabe ändert sich das Tempo automatisch entsprechend der Einstellungen, die Sie auf der Tempospur aufgenommen hatten. Sie können diese Spur mittels Echtzeitaufnahme (Realtime Recording; [Seite 144](#page-143-1)) aufnehmen und die Daten im Song-Edit-Modus ([Seite 150](#page-149-0)) bearbeiten.

# **Song Chain (Song-Kette)**

Mit dieser Funktion können Sie Songs in einer Kette (Chain) hintereinander anordnen, um sie automatisch der Reihe nach abzuspielen. Anweisungen zu dieser Funktion finden Sie auf [Seite 143](#page-142-1).

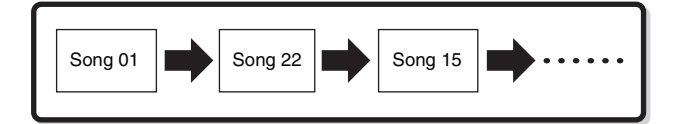

# **Sequenzer-Block im Pattern-Modus**

### **Was ist ein Pattern?**

Beim MOTIF XF bezieht sich der Ausdruck "Pattern" auf eine relativ kurze Musik- oder Rhythmusphrase (1 bis 256 Takte), die zur Schleifenwiedergabe verwendet wird. Wenn Sie also ein Pattern gestartet haben, wird dieses fortgesetzt wiederholt, bis Sie die Taste [ $\blacksquare$ ] (Stopp) drücken.

#### **Section**

Patterns sind mehr als nur eine Phrase – sie enthalten 16 Variationen, genannt "Sections" (Abschnitte). Diese Sections können während der Wiedergabe umgeschaltet werden und dienen als Rhythmus-/Begleitvariationen für die verschiedenen Teile eines Songs. Sie können zum Beispiel eine Section für die Strophe verwenden, eine weitere für den Refrain und eine dritte für die Bridge (Übergang). Bestimmte Pattern-Einstellungen wie Tempo und Mixing ändern sich beim Umschalten der Sections nicht, wodurch das Feeling und der Grundrhythmus über alle Wechsel erhalten bleibt.

Anweisungen zum Auswählen von Patterns und Sections finden Sie auf [Seite 166.](#page-165-1)

## **Pattern Chain (Pattern-Kette)**

Mit Hilfe einer Pattern Chain können Sie verschiedene Sections (innerhalb eines Patterns) zu einer "Kette" (Chain) aneinander reihen, um einen kompletten Song aufzubauen. Sie können mit einer Pattern Chain erreichen, dass der MOTIF XF automatisch die Sections umschaltet, bevor Sie die Pattern-Wiedergabe mit den Section-Wechseln im Pattern-Chain-Display aufnehmen. Sie können diese Methode auch anwenden, wenn Sie Songs auf Grundlage eines bestimmten Patterns erstellen möchten, da die Pattern Chains im Pattern-Chain-Edit-Modus [\(Seite 174\)](#page-173-0) in einen Song umgewandelt werden können. Es kann eine Pattern Chain für jedes Pattern angelegt werden.

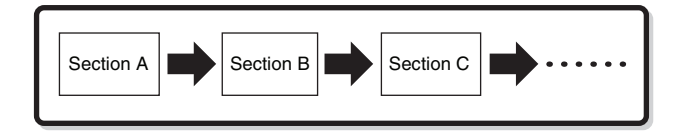

#### **Phrase**

**MIDI-Sequenzdaten in einer**<br>
ste Einheit, die bei der<br>
wendet wird. Eine "Phrase"<br>
signassage für ein einzelnes<br>
für den Bass-Part oder eine<br>
n-Parts. Dieser Synthesizer<br>
u 256 Ihrer eigenen<br>
e Preset-Phrasen.<br> **Spuren**<br> Dies sind die grundlegenden MIDI-Sequenzdaten in einer Spur und gleichzeitig die kleinste Einheit, die bei der Erzeugung eines Patterns verwendet wird. Eine "Phrase" ist eine kurze Musik-/Rhythmuspassage für ein einzelnes Instrument, beispielsweise ein Rhythmus-Pattern für den Rhythmus-Part, eine Basslinie für den Bass-Part oder eine Akkordbegleitung des Gitarren-Parts. Dieser Synthesizer besitzt Speicherplatz für bis zu 256 Ihrer eigenen User-Phrasen.

**HINWEIS** Der MOTIF XF enthält keine Preset-Phrasen.

#### **Struktur der Pattern-Spuren**

Ein Pattern besteht (genau wie ein Song) aus 16 getrennten Spuren, einer Scene-Spur und einer Tempospur. Siehe [Seite 12.](#page-11-2)

#### **Pattern-Spuren und Phrasen**

Ein Pattern besteht aus 16 Spuren, denen eine Phrase zugewiesen werden kann. Im Pattern-Modus können MIDI-Daten nicht direkt auf jeder Spur aufgenommen werden. Die Aufnahme erfolgt in einer leeren User-Phrase. Diese neu angelegte User Phrase wird automatisch dem Aufnahme-Track zugeordnet.

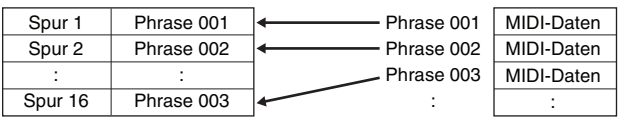

# **Sequenzer-Block-Funktionen, die sowohl für Songs als auch für Patterns vorhanden sind**

#### **MIDI-Spuren und Audiospuren**

Je nach Aufnahmemethode sind die Song- bzw. Pattern-Spuren (1–16) dieses Synthesizers in zwei Gruppen eingeteilt: MIDI-Spuren und Audiospuren. MIDI-Spuren erstellen Sie, indem Sie im Song-Record-Modus oder im Pattern-Record-Modus Ihr Spiel auf der Tastatur aufnehmen. MIDI-Sequenzdaten werden auf der MIDI-Spur aufgenommen, und die Normal Voice oder Drum Voice wird dem Mixing-Part dieser Spur zugewiesen. Audiospuren werden erzeugt, indem im Sampling-Record-Modus ein Audiosignal von externen Geräten oder einem an der Buchse A/D Input angeschlossenen Mikrofon aufgezeichnet (gesampelt) wird. Audiodaten werden dabei nicht direkt auf einer Spur aufgezeichnet, sondern im Sampling-Betrieb. Das aufgenommene Audiosignal wird als Sample Voice in einem Song/Pattern gespeichert. Die gespeicherte Sample Voice wird automatisch dem Mixing Part der entsprechenden Spur zugewiesen, und das MIDI-Event zur Auslösung dieser Sample Voice wird in der gleichen Spur aufgezeichnet. Während der Wiedergabe startet das MIDI-Event der Spur die Sample Voice. Im Ergebnis funktioniert die Spur als Audiospur.

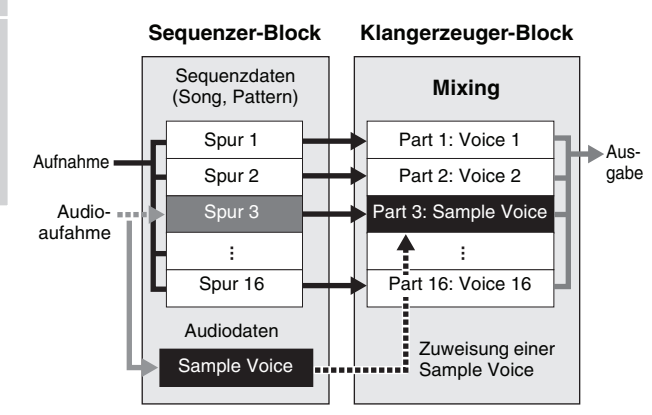

Audiodaten werden als Sample Voice aufgenommen, die einem Song/Pattern zugewiesen werden kann, und Note-On/Off-Events für die Wiedergabe des Audiosignals werden auf Spur 3 aufgezeichnet.

MIDI-Daten

- Audiodaten
- **WIDI-Daten zur Auslösung der Sample Voice**

# **Abspieleffekte (Play Effect; Play FX)**

Mit den Abspieleffekten (Play Effects) können Sie das rhythmische "Feeling" der Pattern-Wiedergabe ändern, indem das Timing und die Velocity der Noten vorübergehend, und nur bei der Wiedergabe, geändert werden; die ursprünglich aufgenommenen Daten bleiben dabei erhalten. Diese Funktion kann im Display Play FX des Song-Play-Modus' und des Pattern-Play-Modus' eingestellt werden. Siehe dazu die Seiten [141](#page-140-0) und [169.](#page-168-1) Wenn Sie eine passende Einstellung gefunden haben, können Sie diese auf die ursprünglichen MIDI-Daten anwenden, indem Sie den zugehörigen Song-Job [\(Seite 153\)](#page-152-0) oder Pattern-Job ([Seite 181](#page-180-0)) ausführen.

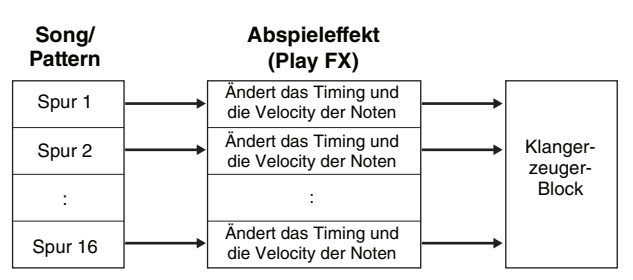

# **Sequenzer-Block; angewendet auf den Performance-Modus**

# **Tastaturspiel aufnehmen**

Im Performance-Modus können Sie Ihr eigenes Spiel auf der Tastatur im Song oder Pattern aufnehmen. Sie können Regler- und Controller-Bewegungen sowie die Arpeggio-Wiedergabe zusammen mit Ihrem Tastaturspiel als MIDI-Events aufnehmen. Die Arpeggio-Wiedergabe der Parts 1–4 der Performance wird entsprechend auf den Spuren 1–4 des Songs/Patterns aufgenommen. Ihr Tastaturspiel und Controller-/ Reglerbewegungen (gemeinsam für die Parts 1–4) werden getrennt auf den Spuren 1–4 aufgenommen.

**HINWEIS** Bei der Aufnahme des Tastaturspiels lassen sich folgende Reglerbewegungen aufzeichnen.

- Wenn das TONE-1-Lämpchen eingeschaltet ist:
- CUTOFF, RESONANCE, ATTACK, DECAY und RELEASE
- Wenn das TONE-2-Lämpchen eingeschaltet ist: PAN, REVERB und CHORUS

Die Bedienung anderer Drehregler sowie der Schieberegler lässt sich nicht aufzeichnen.

Anweisungen zur Aufnahme Ihres Spiels finden Sie auf **HINWEIS**[Seite 98.](#page-97-1)

# <span id="page-14-0"></span>**Arpeggio-Block**

Mit den Funktionen dieses Blocks können Sie automatisch Musik- und Rhythmusphrasen mit der aktuellen Voice starten, indem Sie einfach eine oder mehrere Tasten anschlagen. Die Arpeggio-Sequenz verändert sich auch entsprechend den Tönen oder Akkorden, die Sie spielen, so dass Sie eine Vielzahl anregender Phrasen und Ideen erhalten – beim Komponieren wie auch beim Spielen.

Es können auch im Song- und Pattern-Modus vier Arpeggio-Typen gleichzeitig wiedergegeben werden.

# **Arpeggio-Kategorien**

Wie im Folgenden aufgelistet sind die Arpeggio-Typen (neben "NoAsg"; keine Zuordnung) in 16 Kategorien unterteilt.

#### **Kategorieliste**

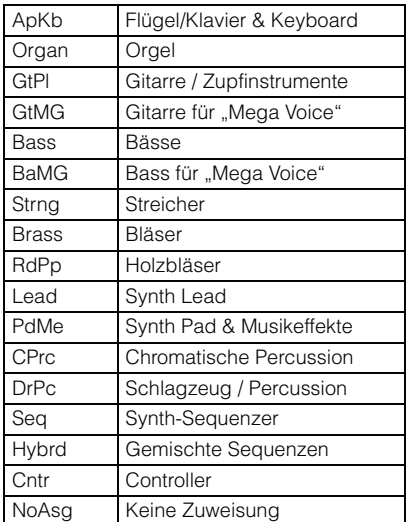

**HINWEIS** Die Kategorien namens "GtMG" und "BaMG" enthalten Arpeggio-Typen, die für den Einsatz mit Mega Voices geeignet sind.

#### **Mega Voices und Mega-Voice-Arpeggios**

Normal-Voices verwenden Velocity Switching (Umschaltung per Anschlagstärke), um zu erreichen, das sich Klangeigenschaften und/oder die Lautstärke einer Voice je nach Anschlagstärke verändern. Dadurch reagieren diese Voices auf natürliche Weise. Mega Voices besitzen eine sehr komplexe Struktur mit vielen verschiedenen Ebenen, und eignen sich daher nicht für manuelles Spiel. Mega Voices wurden speziell für die Wiedergabe mit Mega-Voice-Arpeggios konzipiert, wodurch unglaublich realistische Ergebnisse erzielt werden. Sie sollten die Mega Voices immer zusammen mit den Mega-Voice-Arpeggios verwenden (die in den Kategorien "GtMG" und "BaMG" zu finden sind). Siehe Voice mit ARP-Parameter auf [Seite 147](#page-146-1).

# **Arpeggio Sub Category (Arpeggio-Unterkategorie)**

Wie unten aufgelistet sind die Arpeggio-Typen in Unterkategorien eingeteilt. Da die folgenden Unterkategorien nach Musikrichtung aufgeführt sind, lässt sich die passende Unterkategorie für den gewünschten Musikstil leicht auffinden.

#### **Liste der Unterkategorien (Sub Category)**

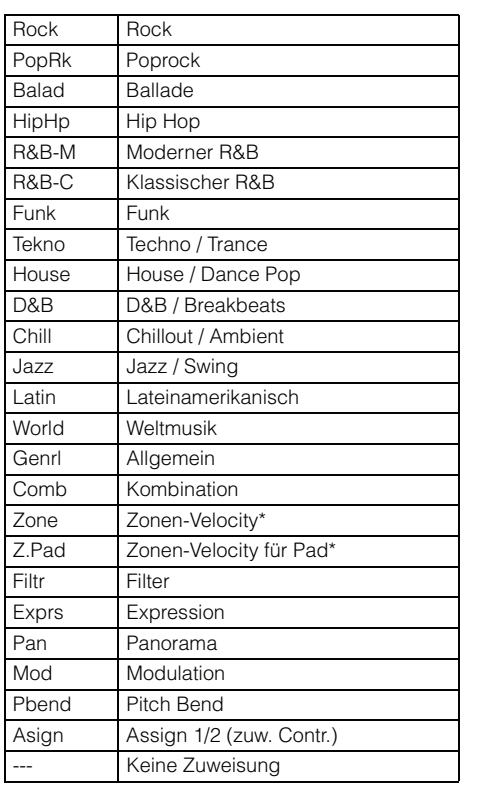

Arpeggio-Typen der Unterkategorien, die mit einem **HINWEIS**Sternchen (\*) markiert sind, enthalten einige Velocity-Bereiche, denen jeweils verschiedene Phrasen zugeordnet sind. Wenn eine dieser Kategorien im Voice-Modus ausgewählt wird, ist es ratsam, den Velocity-Limit-Parameter jedes Elements auf den gleichen Bereich wie die folgenden einzustellen.

Velocity-Bereiche der einzelnen Arpeggio-Typen 2Z\_\*\*\*\*\*: 1–90, 91–127 4Z\_\*\*\*\*\*: 1–70, 71–90, 91–110, 111–127 8Z\_\*\*\*\*\*: 1–16, 17–32, 33–48, 49–64, 65–80, 81–96, 97–108, 109–127 PadL \*\*\*\*\*: 1-1, 2-2, 3-127 PadH\_\*\*\*\*\*: 1-112, 113-120, 121-127

# **Name der Arpeggio-Typen**

Die Arpeggio-Typen sind entsprechend gewisser Regeln und Abkürzungen benannt. Sobald Sie diese Regeln verstanden haben, wird es Ihnen leicht fallen, die Arpeggio-Typen zu durchsuchen und den gewünschten Typ zu finden.

## Arpeggio-Typ mit " ES" am Ende des Namens **(Beispiel: HipHop1\_ES)**

Diese Arpeggio-Typen verwenden die gleiche Mehrspur-Arpeggio-Architektur wie der MOTIF ES. Diese ES-Arpeggien weisen folgende Vorzüge auf:

- Mit diesen Arpeggien können Sie mit einer einzigen, auslösenden Note komplexe Notenfolgen und Akkorde erzeugen.
- Das Arpeggio folgt dicht den auf der Tastatur gespielten Noten (nur in dem Bereich, der dem Arpeggio zugewiesen ist) und erlaubt so recht gute harmonische Freiheit und die Möglichkeit, mit Arpeggien zu "solieren".

Näheres siehe [Seite 18](#page-17-0).

## Arpeggio-Typ mit "\_XS" am Ende des Namens **(Beispiel: Rock1\_XS)**

Diese Arpeggien verwenden eine spezielle Technik der Akkorderkennung, die festlegt, welche Noten vom Arpeggio gespielt werden sollten. Diese XS-Arpeggien weisen folgende Vorzüge auf:

- Die Arpeggien reagieren nur auf einen beliebig festlegbaren Tastaturbereich, dem ein XS-Arpeggio zugewiesen wurde. Andere Tastaturbereiche beeinflussen die Akkorderkennung nicht. Dies erlaubt ein sehr natürliches Spiel auf der gesamten Tastatur, während Bass- und Begleit-Parts vom Arpeggio erzeugt werden.
- Das Arpeggio spielt immer harmonisch korrekte Parts. Dies ist besonders nützlich für Parts für die Bass- und Akkordbegleitung.

Näheres finden Sie auf [Seite 18.](#page-17-1)

**HINWEIS** Eine Kombination dieser beiden Arpeggios-Typen (namens "\*\*\*\_ES" und "\*\*\*\_XS") in Performances erlaubt unerhörte Möglichkeiten der Interaktion und kreative Freiheit bei der Erstellung von Songs und Patterns.

## **Arpeggio-Typ mit normalem Namen (Beispiel: UpOct1)**

Zusätzlich zu den obigen Typen gibt es weitere drei Wiedergabearten: die Arpeggien, die für Normal-Voices erzeugt wurden und nur mit den gespielten Noten und deren Oktavnoten gespielt werden ([Seite 18](#page-17-2)), die Arpeggien, die für Drum-Voices erzeugt wurden ([Seite 18](#page-17-3)), und Arpeggien, die hauptsächlich Nicht-Noten-Events enthalten ([Seite 18](#page-17-4)).

## Arpeggio-Typ mit "\_AF1", "\_AF2" oder **"\_AF1&AF2" (Beispiel: Electro Pop AF1)**

Wenn dieser Typ getriggert wird, werden die ASSIGNABLE-FUNCTION-Tasten [1], [2] oder beide während der Wiedergabe eingeschaltet.

# **Gebrauch der Arpeggio-Typenliste**

Die Liste der Arpeggio-Typen in der Datenliste (Data List) enthält die folgenden Spalten.

| $\mathbf{1}$     | 0               | 3          | $\overline{4}$  | 5                        | $6 \overline{6}$ | 7                 | $\boxed{8}$ | Ø)                   | ⋒                 |
|------------------|-----------------|------------|-----------------|--------------------------|------------------|-------------------|-------------|----------------------|-------------------|
| Main<br>Category | Sub<br>Category | ARP<br>No. | <b>ARP Name</b> | <b>Time</b><br>Signature | Length           | Original<br>Tempo | Accent      | Random<br><b>SFX</b> | <b>Voice Type</b> |
| ApKb             | Rock            |            | 70sRockB        | 4/4                      | $\mathfrak{p}$   | 130               |             |                      | Acoustic Piano    |
| ApKb             | Rock            | 2          | 70sBockC        | 4/4                      |                  | 130               |             |                      |                   |
| ApKb             | Rock            | 3          | 70sRockD        | 4/4                      | $\mathfrak{p}$   | 130               |             |                      |                   |
| ApKb             | Rock            | 4          | 70sBockE        | 4/4                      | 4                | 130               |             |                      |                   |
| ApKb             | Rock            | 5          | 70sRockE        | 4/4                      | $\mathfrak{p}$   | 130               |             |                      |                   |
| ApKb             | Rock            | 6          | 70sRockG        | 4/4                      |                  | 130               |             |                      |                   |
| ApKb             | Rock            | ∍          | 70sRockH        | 4/4                      |                  | 130               |             |                      |                   |

**HINWEIS** Bedenken Sie, dass diese Liste nur Illustrationszwecken dient. Eine vollständige Liste der verfügbaren Arpeggio-Typen finden Sie in der Datenliste (Data List).

#### **1 Kategorie**

Zeigt eine Arpeggio-Kategorie an.

#### 2 **Unterkategorie**

Zeigt eine Arpeggio-Unterkategorie an.

### 3 **Arpeggio-Nummer**

#### 4 **Arpeggio-Name**

Zeigt den Namen des Arpeggios an.

#### 5 **Taktmaß**

Zeigt das Taktmaß des Arpeggios an.

#### 6 **Länge**

Zeigt die Länge (Taktanzahl) des Arpeggio-Typs an. Wenn der Loop-Parameter<sup>\*1</sup> auf "off" gestellt ist, läuft das Arpeggio entsprechend dieser Länge und stoppt.

### 7 **Originaltempo**

Zeigt den zugehörigen Tempowert des Arpeggio-Typs an. Beachten Sie, dass dieses Tempo nicht automatisch bei Auswahl eines Arpeggio-Typs eingestellt wird.

### 8 **Accent**

Der Kreis zeigt an, dass das Arpeggio die Accent-Phrase-Funktion [\(Seite 17\)](#page-16-0) verwendet.

### 9 **Zufällige Effektklänge**

Der Kreis zeigt an, dass das Arpeggio die SFX-Funktion ([Seite 17](#page-16-1)) verwendet.

### ) **Art der Voice**

Zeigt den empfohlenen Voice-Typ des Arpeggio-Typs an. Wenn der Parameter Voice With Arpeggio<sup>\*2</sup> im Song-/ Pattern-Record-Modus auf "on" gestellt ist, wird automatisch eine Voice diesen Typs ausgewählt.

- \*1 Der Loop-Parameter wird im Display Arpeggio Other in einem der Modi Voice Common Edit [\(Seite 59\)](#page-58-0), Performance Part Edit ([Seite 114](#page-113-0)) und Mixing Part Edit [\(Seite 194](#page-193-4)) eingestellt.
- \*2 Der Parameter Voice with Arpeggio wird im Display Arpeggio ([Seite 147](#page-146-0)) im Song-/Pattern-Record-Modus eingestellt.

# **Arpeggio-Parameter**

Es gibt verschiedene Methoden zur Triggerung (Auslösung) und Stoppen der Arpeggio-Wiedergabe. Zusätzlich können Sie einstellen, ob SFX-Sounds und spezielle Accent-Phrasen zusammen mit den normalen Sequenzdaten gestartet werden sollen. Dieser Abschnitt beschreibt die Arpeggio-Parameter, die in den Modi Voice, Performance und Mixing eingestellt werden können.

### **Ein- und Ausschalten der Arpeggio-Wiedergabe**

Folgende drei Einstellungen zum Ein-/Ausschalten der Arpeggio-Wiedergabe sind verfügbar.

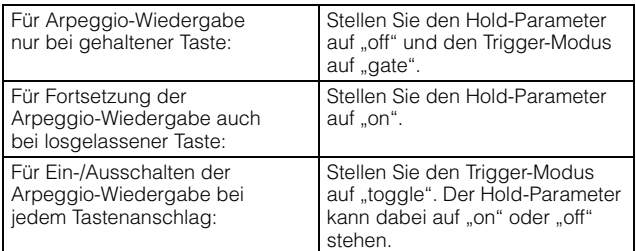

**HIMMEIS** Die Displays mit den Parametern Hold und Trigger finden Sie im weiter unten beschriebenen Abschnitt "Displays mit Arpeggio-Einstellungen".

## **Steuern der Arpeggio-Wiedergabe mit den Drehreglern**

Wenn die Kontrolllampe ARP FX eingeschaltet wird, indem die Taste [SELECTED PART CONTROL] einige Male gedrückt wird, können Sie die Arpeggio-Wiedergabe mit den Drehreglern auf dem Bedienfeld steuern. Probieren Sie es aus und hören Sie auf die Änderungen im Klang. Näheres siehe [Seite 46](#page-45-0).

Drücken Sie diese Taste mehrmals, bis die Kontrolllampe leuchtet.

Mittels der Drehregler gesteuerte Arpeggio-Funktionen.

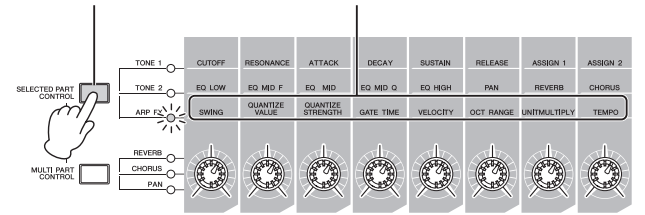

#### <span id="page-16-0"></span>**Accent Phrase (Betonungsphrase)**

Accent-Phrasen bestehen aus Sequenzdaten, die in einige Arpeggio-Typen integriert sind, und nur erklingen, wenn Sie Noten mit einer höheren Velocity spielen als dem Wert, der im Parameter Accent Velocity Threshold angegeben ist. Wenn es Ihnen schwerfällt, mit der für die Auslösung der Accent-Phrase nötigen Velocity zu spielen, stellen Sie den Parameter Accent Velocity Threshold auf einen niedrigeren Wert.

**HIMMEIS** Die Displays mit dem Parameter Accent Velocity Threshold finden Sie im weiter unten beschriebenen Abschnitt "Displays mit Arpeggio-Einstellungen".

**HIMMEIS** Näheres zu den Arpeggio-Typen, die diese Funktion nutzen, finden Sie in der Liste der Arpeggio-Typen in der Datenliste (Data List).

#### <span id="page-16-1"></span>**Random SFX (zufällige Effektklänge)**

Einige Arpeggio-Typen besitzen eine Random-SFX-Funktion, die spezielle Sounds auslöst (z. B. Bundgeräusche einer Gitarre), wenn die Taste losgelassen wird. Die folgenden Parameter sind verfügbar, um die Random-SFX-Funktion zu beeinflussen.

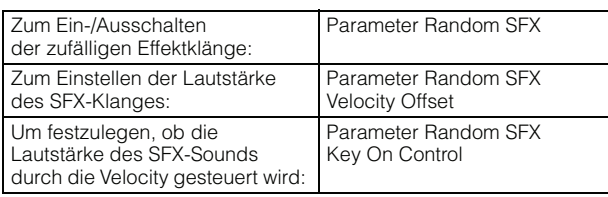

**HINWEIS** Die Displays mit den Parametern Random SFX, Random SFX Velocity Offset und Random SFX Key On Control finden Sie im weiter unten beschriebenen Abschnitt "Displays mit Arpeggio-Einstellungen".

**HINWEIS** Näheres zu den Arpeggio-Typen, die diese Funktion nutzen, finden Sie in der Liste der Arpeggio-Typen in der Datenliste (Data List).

#### **Displays mit Arpeggio-Einstellungen**

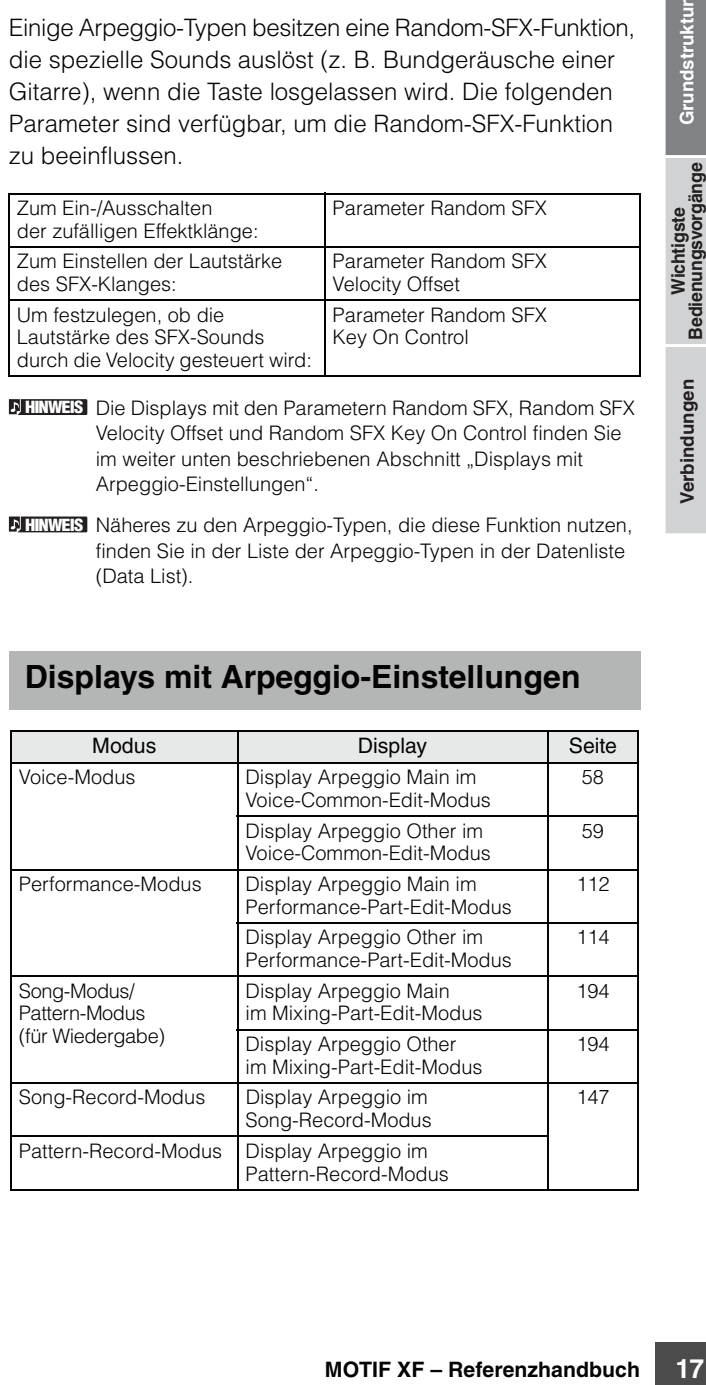

# **Arten der Arpeggio-Wiedergabe**

Die Arpeggio-Wiedergabe bietet vier Wiedergabearten, wie unten beschrieben.

### **Arpeggio-Typen für Normal Voices**

Arpeggio-Typen, die für Normal-Voices konzipiert sind (und einer der Kategorien außer DrPC und Cntr angehören), bieten folgende drei Wiedergabearten.

#### <span id="page-17-2"></span>**Wiedergabe nur der gespielten Noten**

Das Arpeggio wird nur mit der gespielten Note und ihren Oktavierungen wiedergegeben.

#### <span id="page-17-0"></span>**Wiedergabe einer programmierten Sequenz je nach gespielten Noten**

Diese Arpeggio-Typen verfügen über mehrere Sequenzen, von denen jeweils eine für einen bestimmten Akkordtyp geeignet ist. Auch wenn Sie nur eine Taste anschlagen, wird das Arpeggio mit der programmierten Sequenz wiedergegeben. Das heißt, dass möglicherweise andere Töne erklingen als diejenigen, die Sie anschlagen. Anschlagen einer weiteren Taste triggert die transponierte Sequenz so, dass der gehaltene Ton als Grundton interpretiert wird. Anschlagen weiterer zusätzlich zu den gehaltenen Tönen ändert die Sequenz entsprechend. Ein Arpeggio mit einem solchen Wiedergabetyp trägt "\_ES" am Ende des Namens.

#### <span id="page-17-1"></span>**Wiedergabe einer programmierten Sequenz je nach gespieltem Akkordtyp**

Diese Arpeggio-Typen, die für den Gebrauch mit Normal Voices gedacht sind, werden entsprechend dem erkannten Akkordtyp der angeschlagenen Tasten wiedergegeben. Ein Arpeggio mit einem solchen Wiedergabetyp trägt "\_XS" am Ende des Namens.

**HINWEIS** Wenn der Parameter Key Mode auf "sort" oder "sort+direct" gestellt ist, wird die gleiche Sequenz abgespielt, egal in welcher Reihenfolge Sie die Tasten anschlagen. Wenn der Parameter Key Mode auf "thru" oder "thru+direct" gestellt ist, wird eine andere Sequenz abgespielt, je nachdem, in welcher Reihenfolge Sie die Tasten anschlagen.

# <span id="page-17-3"></span>**Arpeggio-Typen für Drum-Voices (Kategorie: DrPc)**

Diese Arpeggio-Typen sind speziell für Drum-Voices konzipiert. Sie haben sofortigen Zugriff auf unterschiedliche Rhythmus-Patterns. Drei verschiedene Wiedergabearten stehen zur Verfügung:

### **Wiedergabe eines Drum-Patterns**

Durch Anschlagen von beliebigen Tasten wird dasselbe Rhythmus-Pattern ausgelöst.

## **Wiedergabe eines Drum-Patterns plus zusätzlich gespielter Töne (zugewiesene Schlaginstrumente)**

Durch Anschlagen einer beliebigen Taste wird dasselbe Rhythmus-Pattern ausgelöst. Wenn zu der gehaltenen Taste noch weitere hinzugefügt werden, werden für das Drum-Pattern zusätzliche Klänge (zugewiesene Schlaginstrumente) erzeugt.

## **Wiedergabe nur der gespielten Töne (zugewiesene Schlaginstrumente)**

Durch Anschlagen einer oder mehrerer Tasten wird ein Rhythmus-Pattern ausgelöst, das nur die gespielten Töne verwendet (zugewiesene Schlaginstrumente). Das ausgelöste Rhythmus-Pattern ändert sich je nachdem, in welcher Reihenfolge die Tasten gespielt werden, auch wenn Sie dieselben Töne spielen. Dadurch können Sie, wenn Key Mode auf "thru" oder "thru+direct" steht, unterschiedliche Rhythmus-Patterns mit denselben Instrumenten erzeugen, indem Sie einfach die Reihenfolge der von Ihnen gespielten Tasten verändern.

Die drei vorstehenden Wiedergabearten werden nicht nach **HINWEIS** Kategoriename oder Typname unterschieden. Sie müssen sie einfach ausprobieren und sich den Unterschied anhören.

Da diese Wiedergabearten für Drum-Voices programmiert **HINWEIS** sind, führt ihre Verwendung mit Normal-Voices möglicherweise zu musikalisch nicht brauchbaren Ergebnissen.

## <span id="page-17-4"></span>**Arpeggio-Typen, die hauptsächlich Nicht-Noten-Daten enthalten (Kategorie: Cntr)**

Diese Arpeggio-Typen sind hauptsächlich mit Controllerund Pitch-Bend-Daten programmiert. Sie werden nicht zum Spielen von bestimmten Tönen verwendet, sondern um die Klangfarbe oder die Tonhöhe zu verändern. Manche Typen enthalten gar keine Notendaten. Wenn Sie einen Typ aus dieser Kategorie verwenden, stellen Sie den Key-Mode-Parameter im jeweiligen Modus auf "direct", "thru+direct" oder "sort+direct".

**HINWEIS** Der Parameter Key Mode wird im Display Arpeggio Main in einem der Modi Voice Common Edit [\(Seite 58](#page-57-0)), Performance Part Edit ([Seite 112\)](#page-111-0) und Mixing Part Edit [\(Seite 194\)](#page-193-3) eingestellt

Da diese Wiedergabearten für Normal-Voices programmiert **HINWEIS** sind, führt ihre Verwendung mit Drum-Voices möglicherweise zu musikalisch nicht brauchbaren Klängen.

# **Tipps für die Arpeggio-Wiedergabe**

## **Arpeggio-Wiedergabe im Voice-Play-Modus**

Probieren Sie die Arpeggio-Wiedergabe aus, die der Preset-Voice zugewiesen ist.

- **1 Stellen Sie im Voice-Play-Modus sicher, dass die Taste [ARPEGGIO ON/OFF] leuchtet, und spielen Sie dann eine Taste, welche die Arpeggio-Wiedergabe auslöst.**
- **2 Probieren Sie verschiedene Noten- und Akkorde aus, und hören Sie auf die Arpeggio-Wiedergabe.**

Die Arpeggio-Wiedergabe reagiert auf verschiedene Weise, je nach der Reihenfolge der angeschlagenen Tasten und je nach Arpeggio-Typ. Probieren Sie auch, die Noten hart anzuschlagen, und hören Sie auf die Accent-Phrase.

#### **3 Probieren Sie die verschiedenen Arpeggio-Typen aus, indem Sie die Tasten [SF1] bis [SF5] drücken.**

Wenn rechts von ARP1 – ARP5 das Achtel-Noten-Symbol **HINWEIS** nicht erscheint (was bedeutet, dass der Arpeggio-Typ im entsprechenden Display ausgeschaltet ist), ändert sich der Arpeggio-Typ auch dann nicht, wenn Sie die entsprechende Taste [SF1] ARP1 – [SF5] ARP5 drücken.

**4 Nachdem Sie die Taste [SELECTED PART CONTROL] einige Male gedrückt haben (die Kontrolllampe ARP FX leuchtet), verwenden Sie die Drehregler, um die Arpeggio-Wiedergabe zu steuern.** 

Nachdem Sie nun die der Preset-Voice zugewiesenen Arpeggio-Typen gehört haben, probieren Sie einige der anderen Arpeggio-Typen aus.

**5 Drücken Sie während der Arpeggio-Wiedergabe die [F4]-Taste, um das Arpeggio-Display aufzurufen, und wählen Sie einen Arpeggio-Typ.** 

Für beste Ergebnisse sollten Sie eine Kategorie und eine Unterkategorie wählen, die Arpeggio-Typen enthält, die möglichst gut zu der gewählten Voice passen. Sobald Sie einen passenden Arpeggio-Typ gefunden haben, lassen Sie diesen in den Display-Einstellungen stehen und speichern Sie die Voice (s. u.).

#### **6 Speichern Sie die Arpeggio-Einstellungen als User-Voice.**

Genauere Anweisungen zum Speichern von Voices finden Sie auf [Seite 54.](#page-53-0)

#### **Arpeggio-Wiedergabe/-Aufnahme im Performance-Modus**

Rufen Sie einige Performances der User-Banks 1–4 auf, und spielen Sie einige der Arpeggios, die diesen Performances zugewiesen wurden. Im Performance-Modus ist jeder der vier Arpeggio-Typen einem von vier Parts zugewiesen. Das bedeutet, dass bis zu vier Arpeggio-Typen gleichzeitig abgespielt werden können. Wir werden nun die Performance spielen und dabei alle Möglichkeiten nutzen.

#### **1 Stellen Sie sicher, dass die Taste [ARPEGGIO ON/OFF] leuchtet, und spielen Sie dann eine Taste, welche die Arpeggio-Wiedergabe auslöst.**

Die Schritte 2–4 sind mit denen unter "Arpeggio-Wiedergabe im Voice-Play-Modus" identisch. Nachdem Sie nun die der Performance zugewiesenen Arpeggio-Typen gehört haben, probieren Sie einige der anderen Arpeggio-Typen aus.

#### **5 Drücken Sie während der Arpeggio-Wiedergabe die [F4]-Taste, um das Arpeggio-Display aufzurufen, und wählen Sie je einen Arpeggio-Typ für jeden Part.**

**Motion School Constrained Constrained Constrained Constrained Constrained Constrained Constrained Constrained Constrained Constrained Constrained Constrained Constrained Constrained Constrained Constrained Constrained Con** Für beste Ergebnisse sollten Sie eine Kategorie und eine Unterkategorie wählen, die Arpeggio-Typen enthält, die möglichst gut zu der Voice dieses Parts passen. Sobald Sie einen passenden Arpeggio-Typ gefunden haben, lassen Sie diesen in den Display-Einstellungen stehen und speichern Sie die Performance (s. u.).

#### **6 Speichern Sie die Arpeggio-Einstellungen als User-Performance.**

Genauere Anweisungen zum Speichern von Performances finden Sie auf [Seite 101.](#page-100-0)

Im Performance-Record-Modus können Sie Ihr Tastaturspiel in einem Song oder Pattern aufnehmen. Bedenken Sie, dass jede Arpeggio-Wiedergabe, die Sie im Performance-Modus auslösen können, auch im Song oder Pattern aufgenommen werden kann. Näheres zur Performance-Aufnahme finden Sie auf [Seite 98](#page-97-1).

Die Daten der Arpeggio-Wiedergabe werden auf der Song-**HINWEIS**oder Pattern-Spur als MIDI-Sequenzdaten aufgenommen. Beachten Sie, dass nur das Anschlagen von Tasten die Arpeggio-Wiedergabe auslöst. Die Song- oder Pattern-Daten lösen die Arpeggio-Wiedergabe nicht aus.

## **Arpeggio-Wiedergabe/-Aufnahme im Pattern-Modus**

Arpeggios sind auch nützlich für die Erzeugung von Phrasen, die dann als Grundbausteine für die Erstellung von Patterns dienen. Erzeugen Sie nach Belieben User-Phrasen, und weisen Sie diese im Patch-Display [\(Seite 170\)](#page-169-0) der gewünschten Spur zu. Dieser Abschnitt zeigt, wie Sie die Arpeggio-Wiedergabe auf einer Pattern-Spur aufnehmen können.

#### **1 Wählen Sie einen Arpeggio-Typ im Arpeggio-Display [\(Seite 178\)](#page-177-1) des Pattern-Record-Modus'.**

Wenn der Parameter Arpeggio With Voice Switch auf "on" gestellt ist, wird automatisch eine Voice für diesen Arpeggio-Typ ausgewählt.

#### **2 Nehmen Sie die Wiedergabe des ausgewählten Arpeggios auf der Pattern-Spur auf.**

Nehmen Sie verschiedene Arpeggios auf anderen Spuren auf, indem Sie Schritt 1–2 wiederholen. Gut ist es auch, der erzeugten Phrase im Pattern-Patch-Display [\(Seite 170\)](#page-169-0) für zukünftigen Abruf einen Namen zu geben.

#### **3 Erzeugen Sie Pattern-Daten, indem sie die erzeugten Phrasen der Section im Pattern-Patch-Display [\(Seite 170\)](#page-169-0) zuweisen.**

Erzeugen Sie zum Beispiel eine Section A für das Intro, eine Section B für die Strophe, eine Section C für den Refrain und eine Section D für den Schluss – fertig sind die Grundbausteine zum Aufbau eines eigenen Songs.

#### **4 Erzeugen Sie Pattern-Chain-Daten, indem Sie die Wiedergabereihenfolge der Sections programmieren.**

Mit Hilfe einer Pattern Chain können Sie verschiedene Patterns zu einer "Kette" (Chain) aneinander reihen, um einen Song aufzubauen. Näheres siehe [Seite 171.](#page-170-0)

#### **5 Wandeln Sie die Pattern-Chain-Daten in Song-Daten um.**

Näheres siehe [Seite 174](#page-173-0).

# **Erzeugen eines eigenen Arpeggio-Typs**

Zusätzlich zu den voreingestellten Arpeggien können Sie auch eigene Arpeggio-Daten erzeugen. Gehen Sie dazu folgendermaßen vor:

#### **1 Nehmen Sie in einem Song oder einem Pattern MIDI-Sequenzdaten auf.**

Bis zu vier Spuren können für die Erstellung eines Arpeggios verwendet werden. Auf der Arpeggio-Spur können bis zu 16 unverwechselbare Notennummern aufgenommen werden. Falls in den MIDI-Sequenzdaten mehr als 16 verschiedene Notennummern aufgenommen wurden, entfernt der Konvertierungsvorgang automatisch die überzähligen Noten. Daher sollten Sie darauf achten, beim Erzeugen von Arpeggien nur bis zu 16 verschiedene Noten aufzunehmen.

#### **2 Wandeln Sie die aufgenommenen MIDI-Sequenzdaten in Arpeggio-Daten um.**

Verwenden Sie hierzu den Song-Job ([Seite 164](#page-163-0)) oder den Pattern-Job [\(Seite 186\)](#page-185-2) "Put Track to Arpeggio". Nach Einstellung der zugehörigen Parameter drücken Sie zum Ausführen des Jobs die Taste [ENTER].

Die erzeugten Arpeggio-Typen können aus der User-Bank im Arpeggio-Display ausgewählt werden.

**Einführung**

# <span id="page-20-0"></span>**Controller-Block**

Dieser Block besteht aus der Tastatur, dem Pitch-Bend- und Modulationsrad, dem Ribbon-Controller, den Dreh- und Schiebereglern usw. Von der Tastatur selbst werden keine Klänge erzeugt. Stattdessen erzeugt/sendet sie beim Spielen Informationen wie Note ein/aus, Velocity usw. (MIDI-Meldungen) an die Klangerzeugungseinheit des Synthesizers. Auch die Controller erzeugen/senden MIDI-Meldungen. Die Klangerzeugungseinheit des Synthesizers produziert den Klang entsprechend den von der Tastatur und den Controllern gesendeten MIDI-Meldungen.

# **Tastatur**

Die Tastatur sendet Note-On/Off-Meldungen an den Klangerzeuger-Block (zur Erzeugung des Klangs) und an den Sequenzer-Block (für die Aufnahme). Die Tastatur dient auch zum Auslösen der Arpeggio-Wiedergabe. Sie können die Oktavlage der Tastatur mit den OCTAVE-Tasten [UP] und [DOWN] verschieben, die Noten im Play-Display ([Seite 219](#page-218-2)) im Utility-Modus transponieren, und Sie können dort auch einstellen, wie die tatsächlichen Velocity-Werte in Relation zu Ihrer Anschlagsstärke erzeugt werden.

# **Pitch-Bend-Rad**

Mit dem Pitch-Bend-Rad wird die Tonhöhe der gespielten Noten nach oben (wenn das Rad vom Spieler weggedreht wird) oder nach unten (wenn das Rad zum Spieler hin gedreht wird) verändert. Das Rad ist selbstzentrierend und kehrt beim Loslassen automatisch in die Ausgangslage zurück. Probieren Sie das Pitch-Bend-Rad aus, während Sie eine Taste auf der Tastatur spielen.

Jede Preset-Voice hat ihren eigenen Standard-Pitchbending-Bereich. Die Pitch-Bend-Range-Einstellung einer Voice lässt sich im Display Play Mode ([Seite 55](#page-54-1)) im Voice-Edit-Modus ändern. Von diesem Display aus können Sie die Pitch-Bend-Funktion auch umkehren, so dass eine Aufwärtsbewegung die Tonhöhe verringert und eine Abwärtsbewegung die Tonhöhe erhöht.

Sie können dem Pitch-Bend-Rad im Display Controller Set [\(Seite 61\)](#page-60-0) im Voice-Edit-Modus auch eine andere Funktion zuweisen.

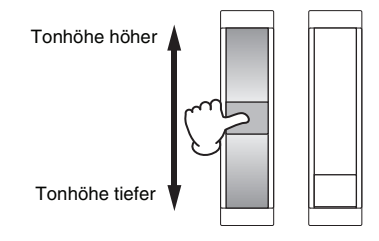

# **Modulationsrad**

Normalerweise wird das Modulationsrad dazu verwendet, um einem Klang einen Vibrato-Effekt hinzuzufügen, dennoch ist das Modulationsrad für viele Preset-Voices oft mit anderen Funktionen und Effekten belegt. Je weiter Sie dieses Rad nach oben drehen, desto größer ist der auf den Klang angewendete Effekt. Probieren Sie das Modulationsrad

mit verschiedenen Preset-Voices aus, während Sie auf der Tastatur spielen. Um eine versehentliche Anwendung der Effekte auf die gegenwärtige Voice zu vermeiden, achten Sie vor dem Spielen darauf, dass sich das Modulationsrad in Minimalstellung befindet. Sie können dem Modulationsrad im Display Controller Set [\(Seite 61\)](#page-60-0) im Voice-Edit-Modus auch verschiedene andere Funktionen zuweisen.

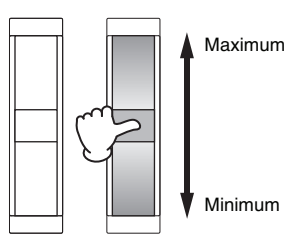

# **Gleitband (Ribbon Controller)**

Das Gleitband ist druckempfindlich und wird durch eine seitliche Gleitbewegung Ihres Fingers auf der Oberfläche gesteuert. Für jede Preset-Voice sind verschiedene Funktionen zugewiesen worden. Probieren Sie das Gleitband mit verschiedenen Preset-Voices aus, während Sie auf der Tastatur spielen. Sie können dem Gleitband im Display Controller Set ([Seite 61](#page-60-0)) im Voice-Edit-Modus verschiedene Funktionen zuweisen. Im Display General Other [\(Seite 57\)](#page-56-0) im Voice-Common-Edit-Modus können Sie auch festlegen, ob der Ribbon-Controller-Wert in die Mitte zurückkehrt oder an dem Punkt stehenbleibt, an dem Sie das Gleitband loslassen.

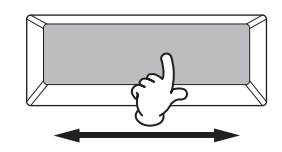

# **Zuweisbare Funktionstasten**

Entsprechend den Einstellungen bei XA Control (Expanded Articulation) im Oscillator-Display [\(Seite 69\)](#page-68-0) im Voice-Element-Edit-Modus können Sie das gewünschte Element der aktuellen Voice abrufen, indem Sie eine dieser Tasten während des Tastaturspiels drücken. Mit den Parametern Assignable Function 1 Mode und Assignable Function 2 Mode im General-Other-Display [\(Seite 57\)](#page-56-0) im Voice-Common-Edit-Modus können Sie wählen, wie der Ein-/Ausschaltzustand dieser Tasten geschaltet wird. Weiterhin können Sie diesen Tasten (statt der Auswahlfunktion von Elementen) verschiedene andere Funktionen zuweisen.

# **Drehregler (Knobs) und Schieberegler (Sliders)**

Mit Hilfe der acht Drehregler können Sie verschiedene Klangaspekte der Voice in Echtzeit ändern, d.h. während Ihres Spiels. Mit den acht Schiebereglern können Sie die

# <span id="page-21-0"></span>**Effekteinheit**

Lautstärke der Voice-Elemente, Performance-Parts und der Mixing-Parts einstellen.

Nähere Informationen zur Verwendung der Dreh- und Schieberegler in den einzelnen Betriebsarten erhalten Sie auf [Seite 46](#page-45-0) (Voice-Modus), [Seite 94](#page-93-0) (Performance-Modus) und [Seite 138](#page-137-0) (Song-/Pattern-Modus).

Dieser Block wendet Effekte auf die Ausgabe des Klangerzeuger-Blocks und des Audio-Input-Blocks an und bearbeitet und verbessert den Klang. Mit Effekten können Sie den Sound der erzeugten Voice wie gewünscht verändern.

# **Effektstruktur**

#### **Systemeffekte – Reverb und Chorus**

Einführung

**Einführung**

Systemeffekte werden auf den Gesamtklang angewendet – eine Voice, eine gesamte Performance, einen Song usw. Der Klang jedes einzelnen Parts wird entsprechend seines eingestellten Ausspielpegels (Send Level) an die Systemeffekte geleitet. Der bearbeitete Sound (als "wet" – nass – bezeichnet) wird entsprechend der Einstellung des "Return Level" (Effektrückweg-Pegel) an die Mischstufe zurückgesendet und ausgegeben, nachdem er mit dem unbearbeiteten ("dry" – trockenen) Klang zusammengemischt wurde. Durch diese Anordnung können Sie eine optimale Balance zwischen Effektklang und Originalklang der Parts erreichen.

## **Insert-Effekt**

**22 Example 12 Example 12 Critically and the series eingestelliten Ausspiell, and the System felse eingestelliten Ausspiell, and the System felse eingestelliten Ausspiell, and the System Einstellung des "Return Level** Die Insert-Effekte können individuell auf einzelne Parts angewendet werden. Insert-Effekte werden hauptsächlich genutzt, um einen einzelnen Part direkt zu bearbeiten. Die Intensität des Effekts wird durch Einstellen der Dry/ Wet-Balance abgeglichen. Da ein Insert-Effekt nur auf einen einzelnen, bestimmten Part angewendet werden kann, sollte er gezielt genutzt werden, um einzelne Klänge zu verändern. Sie können die Balance auch so einstellen, dass nur der Effektklang zu hören ist, indem Sie "Wet" auf 100% einstellen. Dieser Synthesizer besitzt acht Insert-Effekt-Sets (ein Set besteht aus den Einheiten A und B). Sie können auf alle Parts der Performance und auf bis zu acht Parts des Songs bzw. Patterns angewendet werden. Ein weiterer wichtiger Insert-Effekt ist der Vocoder, der nur auf einen Part angewendet werden kann.

Im Voice-Modus kann der Vocoder-Effekt auf jede der **HINWEIS** Voices angewendet werden. Im Mixing- (Song/Pattern) und Performance-Modus kann der Vocoder-Effekt nur auf Part 1 angewendet werden. Der Vocoder-Effekt funktioniert auch dann nicht, wenn Sie die Voice (auf die der Vocoder im Voice-Modus angewendet wird) den anderen Parts (Part 2 oder höher) zuweisen.

### **Master-Effekt**

Diese Einheit wendet Effekte auf das gesamte Stereo-Ausgangssignal aller Sounds an.

### **Element-EQ**

Der Element-EQ wird auf jedes Element der Normal-Voice und jeden Key der Drum-Voice angewendet. Sie können aus sechs Typen auswählen, welche Kurvenform verwendet wird, z. B. Shelving oder Peak.

### **Part-EQ**

Dieser 3-bandige parametrische EQ kann auf jeden Part einer Performance oder eines Song-/Pattern-Mixings angewendet werden. Höhenband und Tiefenband sind als Niveauregler ausgeführt. Das MID-Band hat Peaking-Charakteristik (Glockenfilter).

## **Master-EQ**

Der Master-EQ wird (nach den Effekten) auf den Gesamtklang des Instruments angewendet. Bei diesem EQ können alle fünf Bänder auf Peaking eingestellt werden; das höchste und das niedrigste Band können auch gemeinsam auf Shelving eingestellt werden.

**HIMMERS** Mit dem Peaking-Typ (einer EQ-Kurve in Form einer Glocke) können Sie das Signal bei der angegebenen Frequenz absenken/anheben. Mit dem Shelving-Typ (Niveauregelung; einer weiteren EQ-Kurvenform) können Sie das Signal bei Frequenzen ober- oder unterhalb der angegebenen Frequenz absenken/anheben.

# **Die Verschaltung der Effekte in jedem Modus**

#### <span id="page-22-0"></span>**Im Voice-Modus**

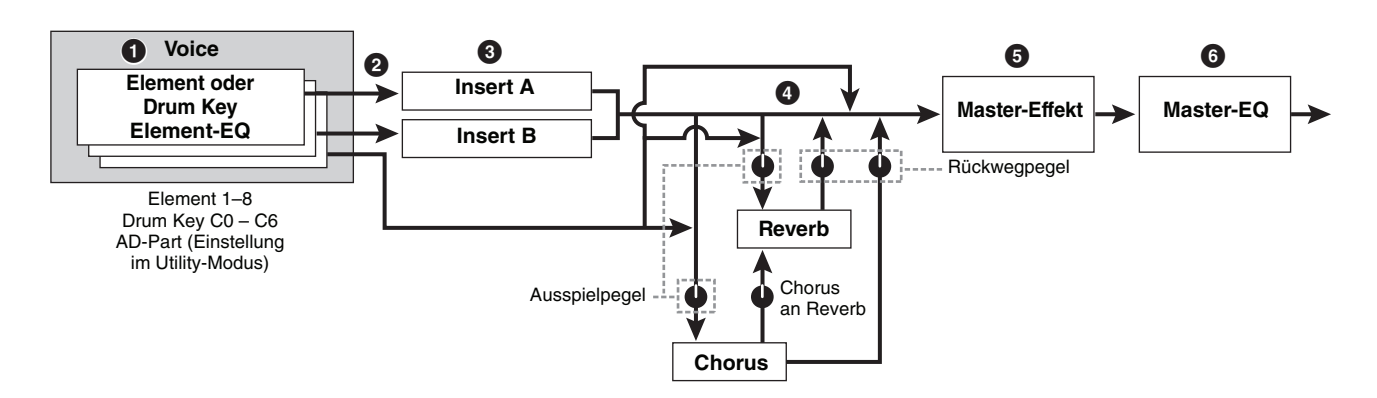

#### 1 **Stellt die auf die einzelnen Elemente (einer Normal Voice) und die einzelnen Keys (von Drum Voices) angewendeten Element-EQ-Parameter ein.**

Die Element-EQ-Parameter werden im Display EQ (Seiten [83](#page-82-0) und [90\)](#page-89-0) im Voice-Edit-Modus eingestellt.

#### 2 **Bestimmt, welcher Insert-Effekt (A oder B) auf jedes Element angewendet wird (bzw. bei Auswahl einer Drum Voice auf jeden Key).**

Der Insert-Effekt kann auch umgangen werden (Bypass). Dies kann im Display Connect [\(Seite 64\)](#page-63-2) im Voice-Common-Edit-Modus oder Oscillator [\(Seite 69\)](#page-68-0) im Voice-Element-Edit-Modus (bzw. -Key-Edit-) eingestellt werden.

Diese beiden Displays sind miteinander verknüpft **HINWEIS** und stellen dieselben Einstellungen dar – jedoch in unterschiedlicher Form.

#### 3 **Legt eine der folgenden vier Insert-Verbindungsarten für A und B fest:**   $parallel, A \triangleright B, B \triangleright A,$  und Vocoder.

Dieser Block wählt auch die Effekttypen jeweils für Insert A und B und stellt die zugehörigen Parameter ein. Diese lassen sich in den Displays Connect [\(Seite 64\)](#page-63-2) und Insertion A/B [\(Seite 66\)](#page-65-0) im Voice-Common-Edit-Modus einstellen.

#### 4 **Bestimmt den Send- und Return-Pegel zum/vom Reverb/Chorus und den Signalpegel, der vom Chorus zum Reverb geführt wird.**

Dieser Block wählt auch die Effekttypen jeweils für Reverb und Chorus und stellt die zugehörigen Parameter ein. Diese lassen sich in den Displays Connect ([Seite 64](#page-63-2)) und Reverb / Chorus ([Seite 66\)](#page-65-0) im Voice-Common-Edit-Modus einstellen.

- 5 **Wählt den Master-Effekt-Typ aus und stellt die Effektparameter im Display Master Effect ([Seite 224\)](#page-223-0) im Utility-Modus ein.**
- 6 **Stellt die Master-EQ-Parameter im Display Master EQ ([Seite 224\)](#page-223-1) im Utility-Modus ein.**

#### $\bullet$  $\mathbf Q$ Performance **Contract Contract Contract Contract Contract Contract Contract Contract Contract Contract Contract Contract Contract Contract Contract Contract Contract Contract Contract Contract Contract Contract Contract Co Part Part-EQ** Part 1–4 AD-Part Voice Insert A/F **Ausspiel** pegel Rückwegpegel **Reverb** Chorus an Reverb **Chorus Master-Effekt Master-EQ**

### **Im Performance-Modus**

- 1 **Stellt im Display EQ ([Seite 103\)](#page-102-1) im Performance-Part-Edit-Modus die auf jeden Part angewendeten Part-EQ-Parameter ein.**
- 2 **Bestimmt den Send- und Return-Pegel zum/vom Reverb/Chorus und den Signalpegel, der vom Chorus zum Reverb geführt wird.**

Dieser Block wählt auch die Effekttypen jeweils für Reverb und Chorus und stellt die zugehörigen Parameter ein. Diese lassen sich in den Displays Connect [\(Seite 107\)](#page-106-2) und Reverb / Chorus ([Seite 108](#page-107-1)) im Performance-Common-Edit-Modus einstellen.

- 3 **Wählt den Master-Effekt-Typ aus und stellt die Effektparameter im Display Master Effect [\(Seite 104\)](#page-103-2) im Performance-Common-Edit-Modus ein.**
- 4 **Stellt die Master-EQ-Parameter im Display Master EQ [\(Seite 105](#page-104-0)) im Performance-Common-Edit-Modus ein.**
- **HINWEIS** Die auf [Seite 23](#page-22-0) abgebildeten Effekteinstellungen von  $\bigcirc$ im Voice-Modus sind auch im Performance-Modus verfügbar.

### **Mixing-Modus**

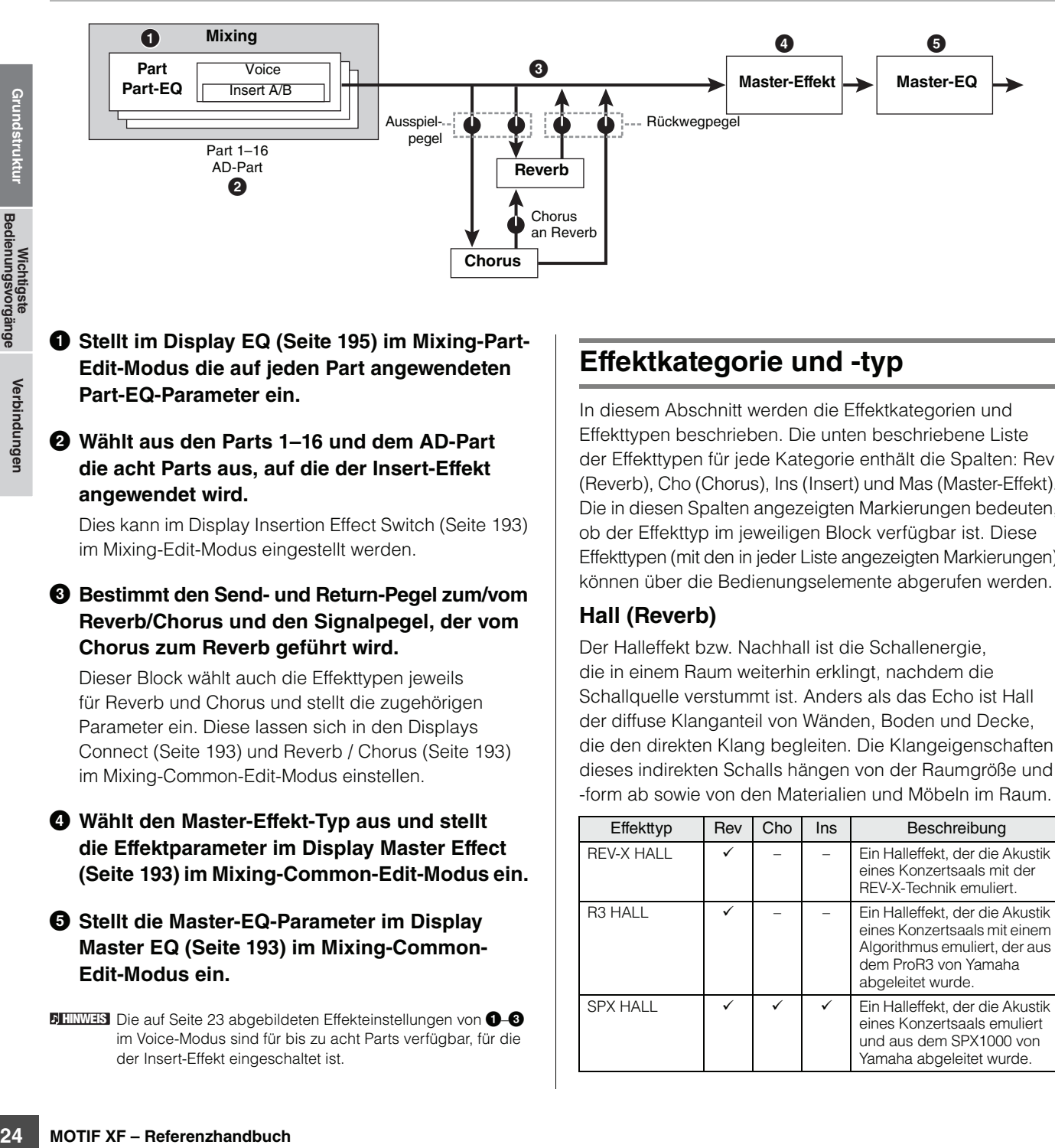

#### 1 **Stellt im Display EQ ([Seite 195\)](#page-194-0) im Mixing-Part-Edit-Modus die auf jeden Part angewendeten Part-EQ-Parameter ein.**

#### 2 **Wählt aus den Parts 1–16 und dem AD-Part die acht Parts aus, auf die der Insert-Effekt angewendet wird.**

Dies kann im Display Insertion Effect Switch [\(Seite 193\)](#page-192-7) im Mixing-Edit-Modus eingestellt werden.

#### 3 **Bestimmt den Send- und Return-Pegel zum/vom Reverb/Chorus und den Signalpegel, der vom Chorus zum Reverb geführt wird.**

Dieser Block wählt auch die Effekttypen jeweils für Reverb und Chorus und stellt die zugehörigen Parameter ein. Diese lassen sich in den Displays Connect [\(Seite 193\)](#page-192-6) und Reverb / Chorus ([Seite 193](#page-192-10)) im Mixing-Common-Edit-Modus einstellen.

#### 4 **Wählt den Master-Effekt-Typ aus und stellt die Effektparameter im Display Master Effect ([Seite 193\)](#page-192-1) im Mixing-Common-Edit-Modus ein.**

#### 5 **Stellt die Master-EQ-Parameter im Display Master EQ ([Seite 193\)](#page-192-2) im Mixing-Common-Edit-Modus ein.**

**HINWEIS** Die auf [Seite 23](#page-22-0) abgebildeten Effekteinstellungen von  $\bigcirc$ im Voice-Modus sind für bis zu acht Parts verfügbar, für die der Insert-Effekt eingeschaltet ist.

# **Effektkategorie und -typ**

In diesem Abschnitt werden die Effektkategorien und Effekttypen beschrieben. Die unten beschriebene Liste der Effekttypen für jede Kategorie enthält die Spalten: Rev (Reverb), Cho (Chorus), Ins (Insert) und Mas (Master-Effekt). Die in diesen Spalten angezeigten Markierungen bedeuten, ob der Effekttyp im jeweiligen Block verfügbar ist. Diese Effekttypen (mit den in jeder Liste angezeigten Markierungen) können über die Bedienungselemente abgerufen werden.

## **Hall (Reverb)**

Der Halleffekt bzw. Nachhall ist die Schallenergie, die in einem Raum weiterhin erklingt, nachdem die Schallquelle verstummt ist. Anders als das Echo ist Hall der diffuse Klanganteil von Wänden, Boden und Decke, die den direkten Klang begleiten. Die Klangeigenschaften dieses indirekten Schalls hängen von der Raumgröße und -form ab sowie von den Materialien und Möbeln im Raum.

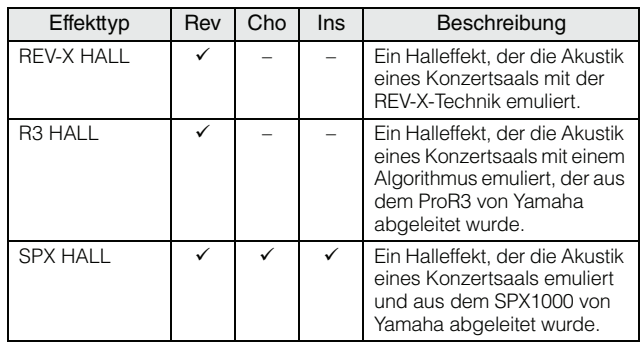

**Einführung**

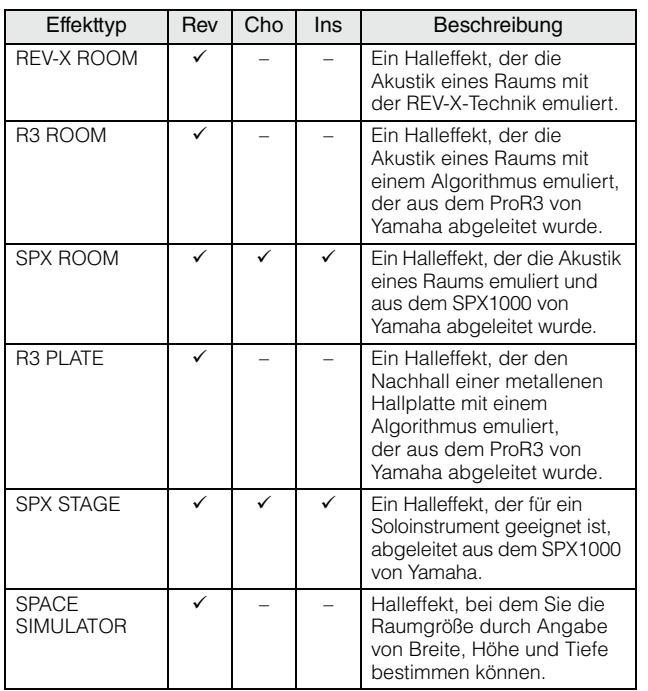

#### **Delay**

Ein Effekt (bzw. ein Effektgerät), der/das ein Audiosignal verzögern kann, um Umgebungs- oder Rhythmuseffekte zu erzielen.

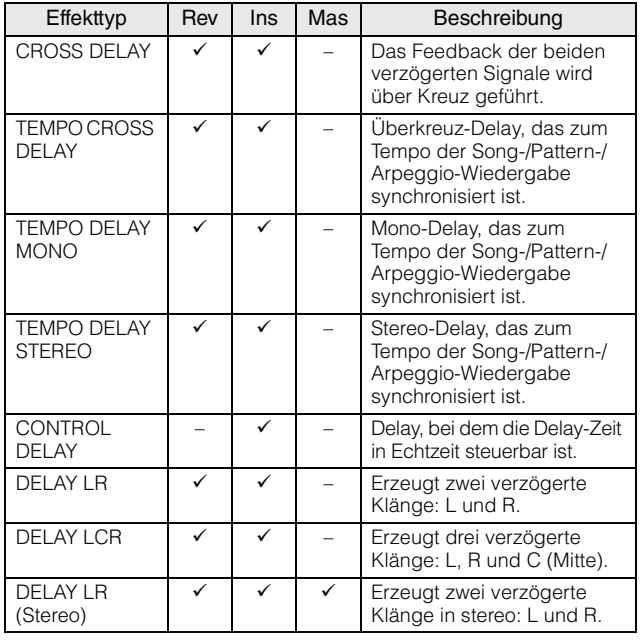

#### **Chorus**

Je nach Chorus-Typ und der eingestellten Parameter wirkt der Sound hierdurch "breiter", als ob mehrere gleiche Instrumente zusammenspielen, oder die Voice erhält mehr Wärme und Tiefe.

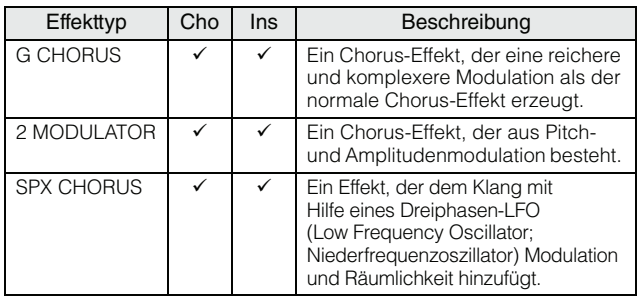

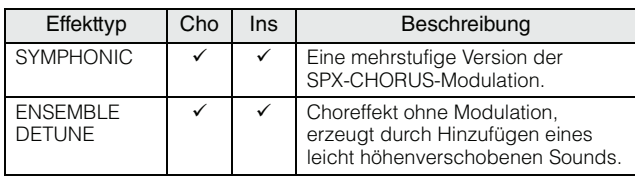

#### **Flanger**

Diese Effekt erzeugt einen "rotierenden", metallischen Klang.

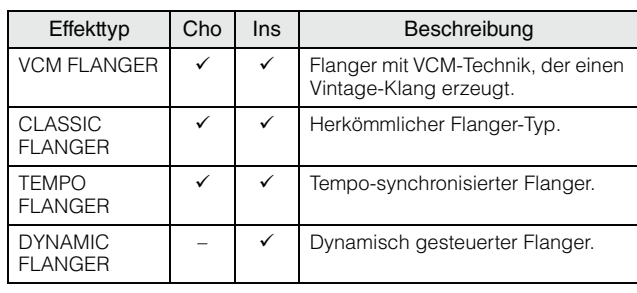

#### **Phaser**

Moduliert die Phase zyklisch, um dem Klang Modulation hinzuzufügen.

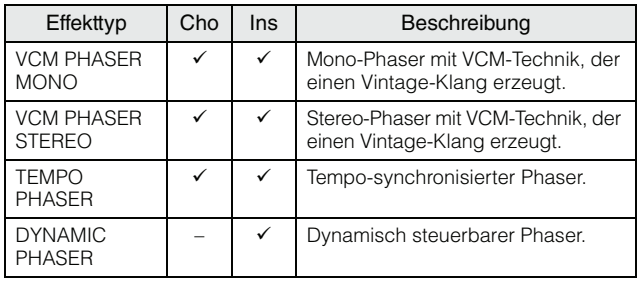

## **Tremolo & Rotary**

Der Tremolo-Effekt moduliert die Lautstärke zyklisch. Der Rotary-Speaker-Effekt fügt dem Klang den Vibrato-Effekt eines Leslie-Kabinetts hinzu (eines sich drehenden Lautsprechers).

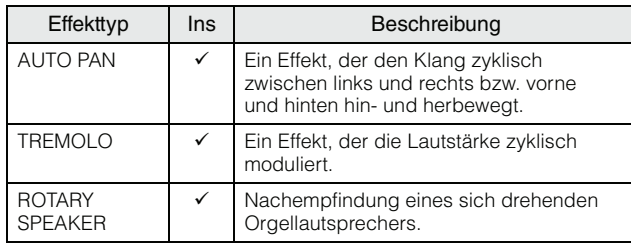

## **Distortion (Verzerrung)**

Dieser Effekttyp wird hauptsächlich für Gitarre verwendet und fügt dem Klang durch starke Übersteuerung Verzerrungen hinzu.

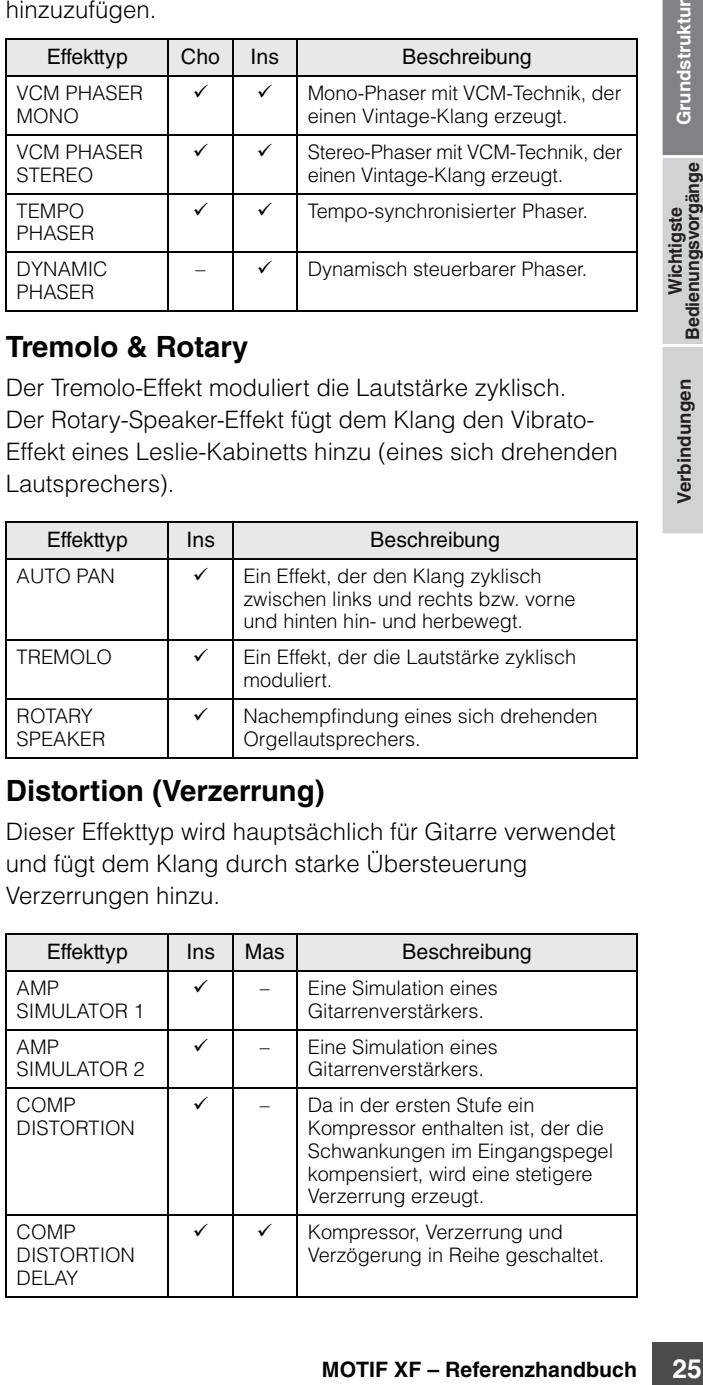

#### **Compressor**

Ein Kompressor ist ein Effekt, der meistens zur Begrenzung oder Komprimierung der Dynamik (Angleichung von Lautstärkeunterschieden) eines Audiosignals benutzt wird. Wenn zusätzlich "Gain" hinzugefügt, d. h. die Lautstärke angehoben wird, entsteht ein kraftvoller, dichterer Klang mit durchschnittlich höherem Pegel. Kompression kann auch benutzt werden, um das Ausklingen (Sustain) von E-Gitarren zu verlängern, um die Lautstärkeunterschiede des Gesangs auszugleichen, oder um Schlaginstrumente oder eine ganze Schlagzeugspur lauter mischen zu können.

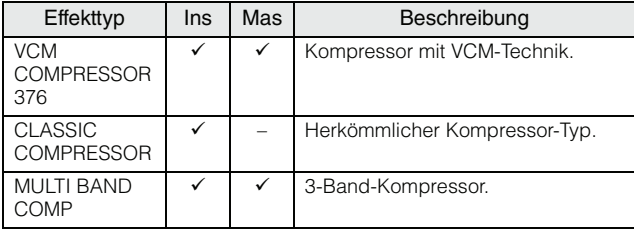

#### **Wah**

Dieser Effekt moduliert zyklisch die Klanghelligkeit (Grenzfrequenz eines Filters). Auto Wah moduliert den Klang per LFO, Touch Wah moduliert den Klang über die Lautstärke (Note-On-Velocity) und Pedal Wah moduliert den Klang per Pedalregelung.

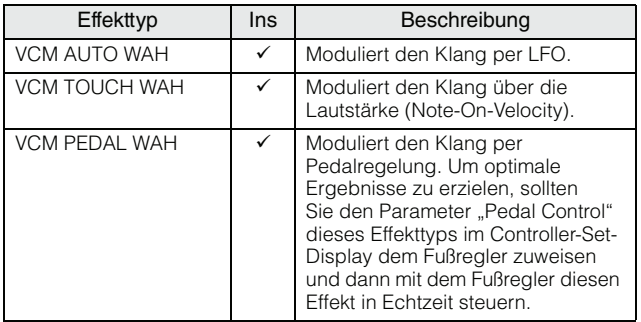

#### **Lo-Fi**

Dieser Effekt verschlechtert absichtlich die Audioqualität des Eingangssignals mittels mehrerer Methoden wie Verringerung der Sampling-Frequenz.

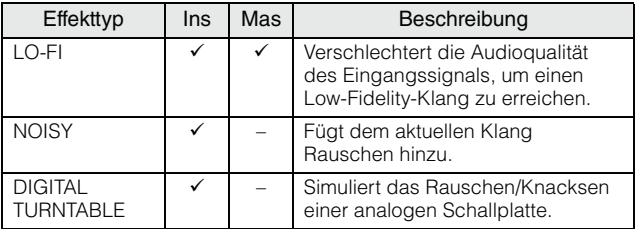

#### **Tech**

Dieser Effekt ändert die Klangeigenschaften radikal mittels eines Filters und Modulation.

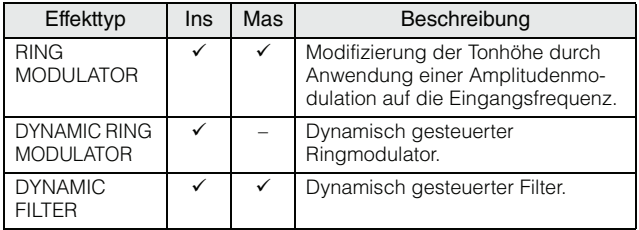

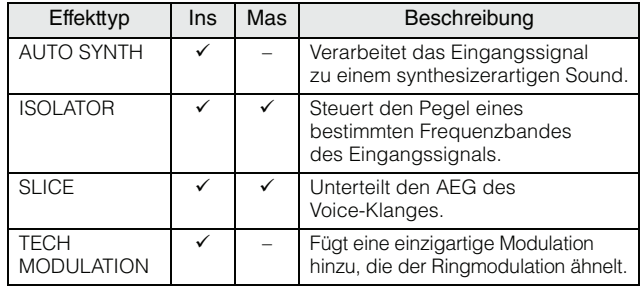

#### **Vocoder**

Der Vocoder-Effekt gehört zu keiner Effektkategorie. Wenn Sie diesen Effekt verwenden möchten, stellen Sie den Parameter INSERTION CONNECT im Display Effect Connect [\(Seite 66\)](#page-65-1) auf "ins L".

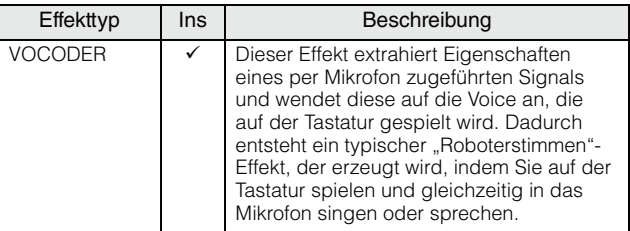

#### **Misc (Verschiedenes)**

Diese Kategorie enthält alle anderen Effekttypen.

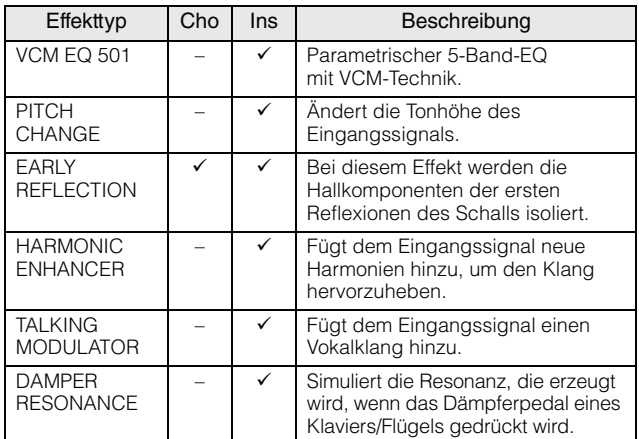

# **VCM (Virtual Circuitry Modeling)**

VCM ist eine Technik, die Bauelemente analoger Schaltkreise (zum Beispiel Widerstände und Kondensatoren) als Modelle nachbildet. Effekttypen, welche die VCM-Technik verwenden, erzeugen die einzigartige klangliche Wärme älterer Effektgräte.

### **VCM Compressor 376**

Dieser Effekt emuliert die Eigenschaften analoger Kompressoren, die standardmäßig in Aufnahmestudios verwendet werden. Er begrenzt und verdichtet den Klang, und eignet sich für Instrumente wie Schlagzeug und Bass.

### **VCM Equalizer 501**

Dieser Effekt emuliert die Eigenschaften analoger Equalizer der 70er Jahre und erzeugt einen warmen, hochwertigen EQ-Klang.

#### **VCM Flanger**

Dieser Effekt emuliert die Eigenschaften analoger Flanger der 70er Jahre und erzeugt einen warmen, hochwertigen Flanger-Effekt.

#### **VCM Phaser Mono, VCM Phaser Stereo**

Dieser Effekt emuliert die Eigenschaften analoger Phaser der 70er Jahre und erzeugt einen warmen, hochwertigen Phaser-Effekt.

#### **VCM Auto Wah, VCM Touch Wah, VCM Pedal Wah**

Diese Effekte emulieren die Eigenschaften analoger Wahs der 70er Jahre und erzeugen einen warmen, hochwertigen Wah-Wah-Effekt.

## **REV-X**

REV-X ist ein Hallalgorithmus, der von Yamaha entwickelt wurde. Dieser liefert einen vollen Hallklang mit hoher Dichte in höchster Klangqualität, mit weichem Ausklingen und eindrucksvoller Basisbreite und Tiefe, die gemeinsam zur Erweiterung des Originalklanges beitragen. Das MOTIF XF bietet zwei Sorten von REV-X-Effekten: REV-X Hall (Saal) und REV-X Room (Raum).

## **Effektparameter**

Jeder dieser Effekttypen hat Parameter, die festlegen, wie der Effekt auf dem Klang angewendet wird. Viele Klangvariationen können aus einem einzigen Effekttyp durch Einstellung dieser Parameter gewonnen werden. Näheres über die Effektparameter finden Sie weiter unten.

## **Voreinstellungen (Presets) der Effektparameter**

Für die Parameter jedes Effekttyps gibt es Presets als Vorlage, die im Effect-Type-Auswahldisplay ausgewählt werden können. Um den gewünschten Effektklang zu erhalten, probieren Sie zunächst eines der Presets aus, das Ihren Vorstellungen nahe kommt, und ändern Sie dann die Parameter wie gewünscht.

Die Presets können hier ausgewählt werden.

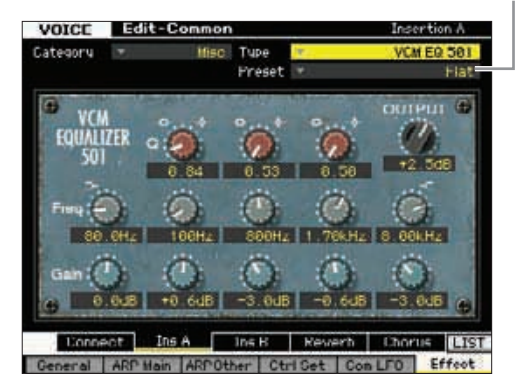

#### **Effektparameter**

Einige der folgenden Parameter erscheinen auch in anderen **HINWEIS**Effekttypen gleichen Namens, haben jedoch je nach Effekttyp andere Funktionen. Für solche Parameter werden zwei oder drei verschiedene Beschreibungen gegeben.

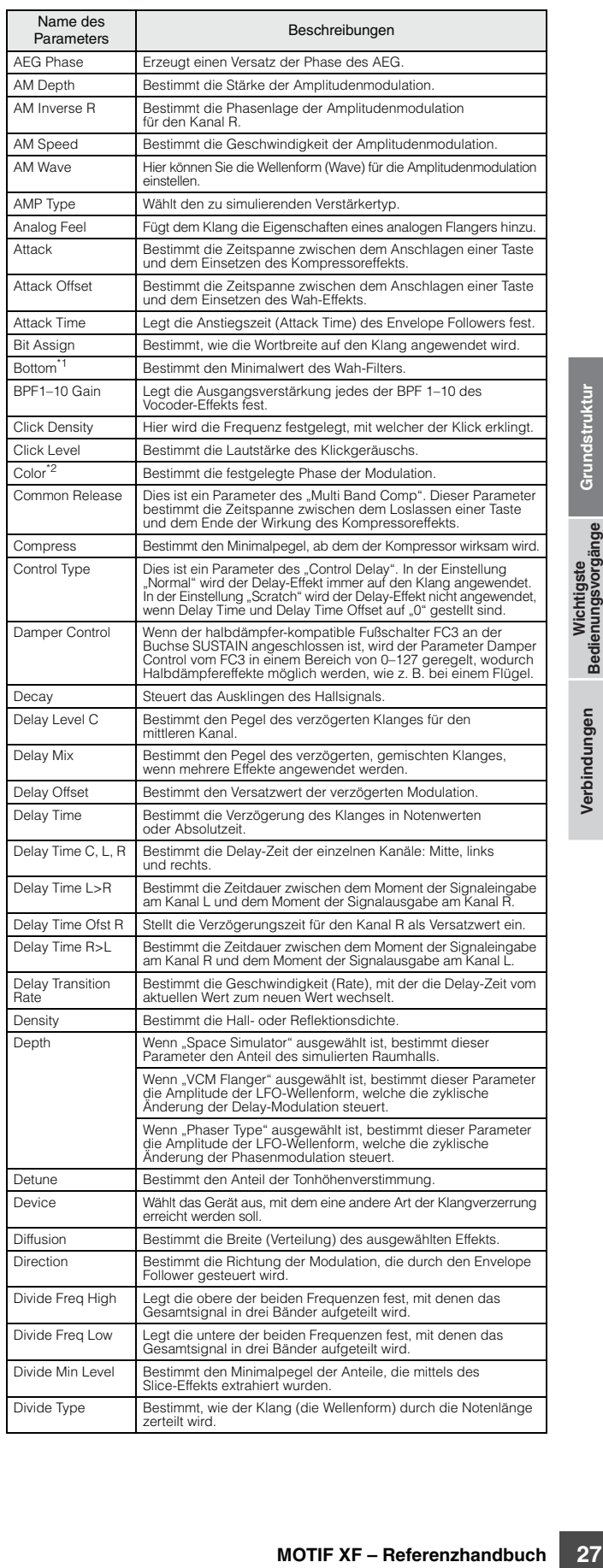

#### **Effekteinheit**

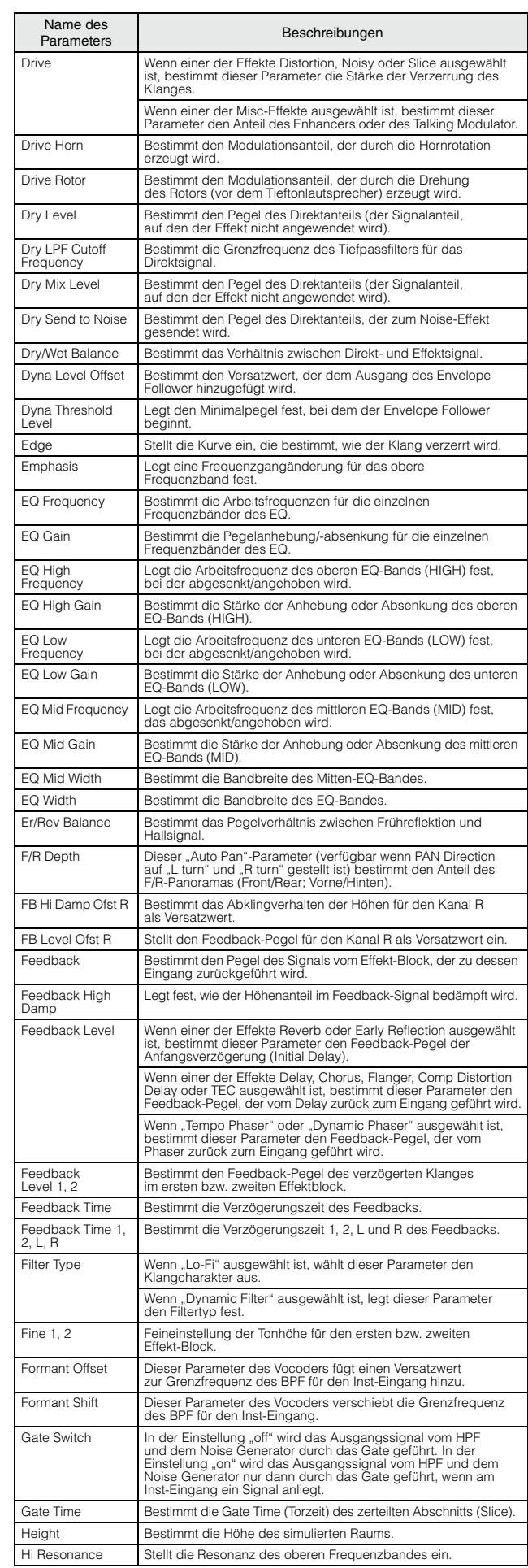

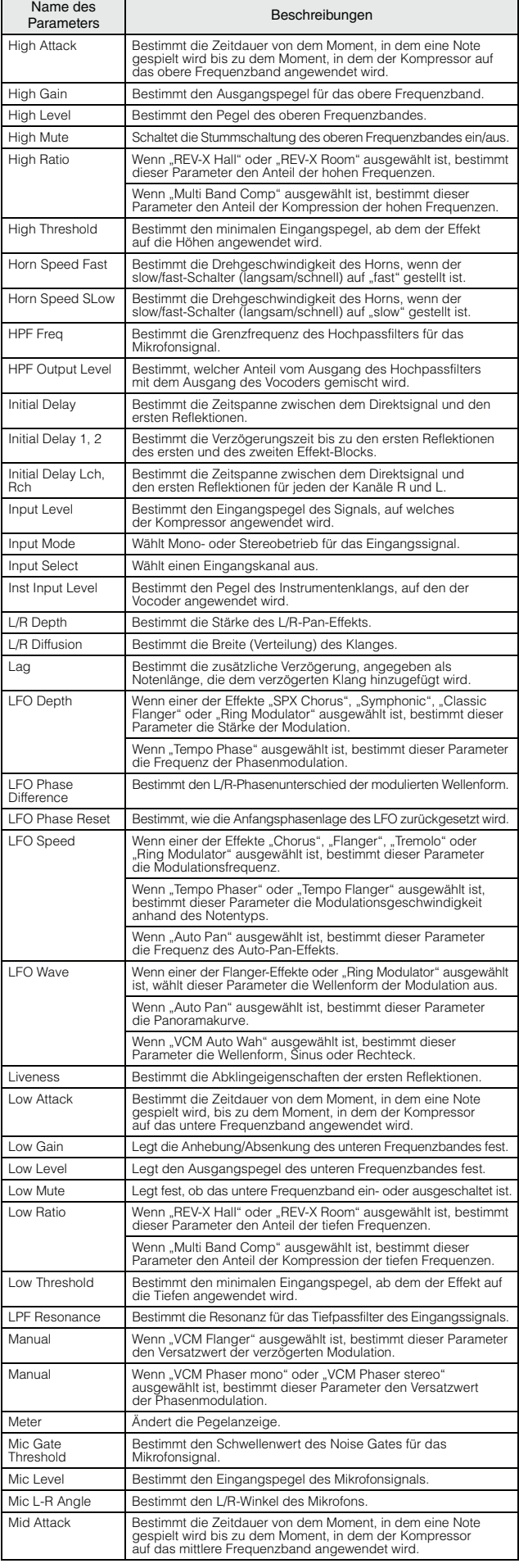

**Verbindungen**

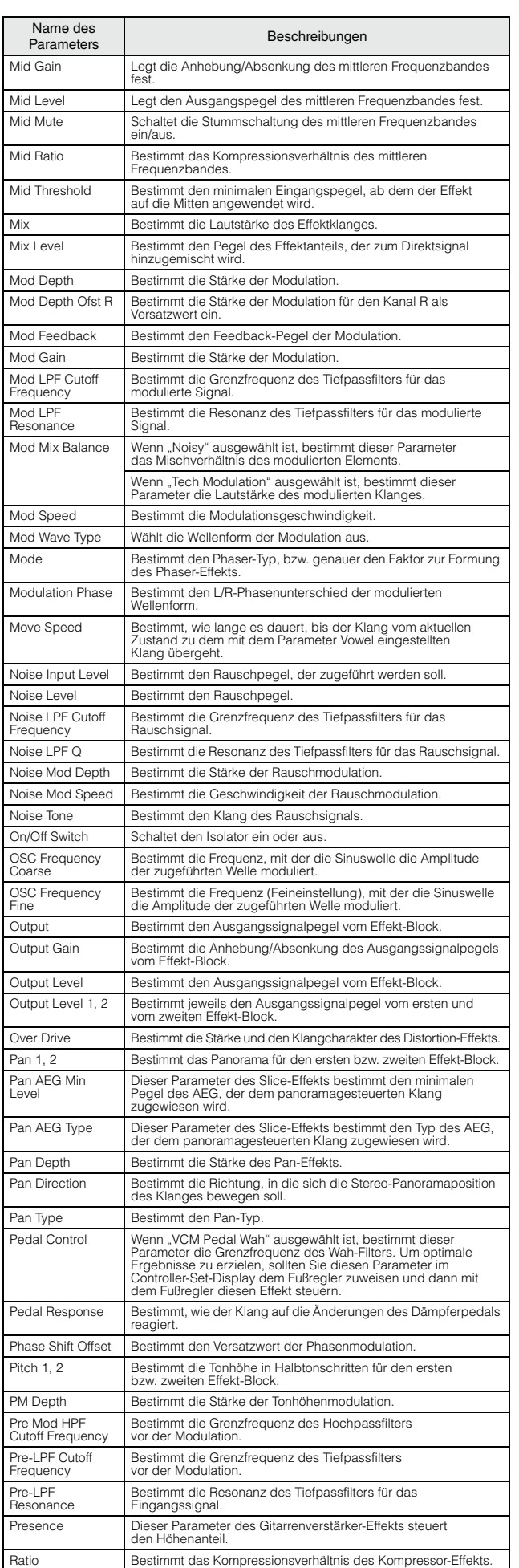

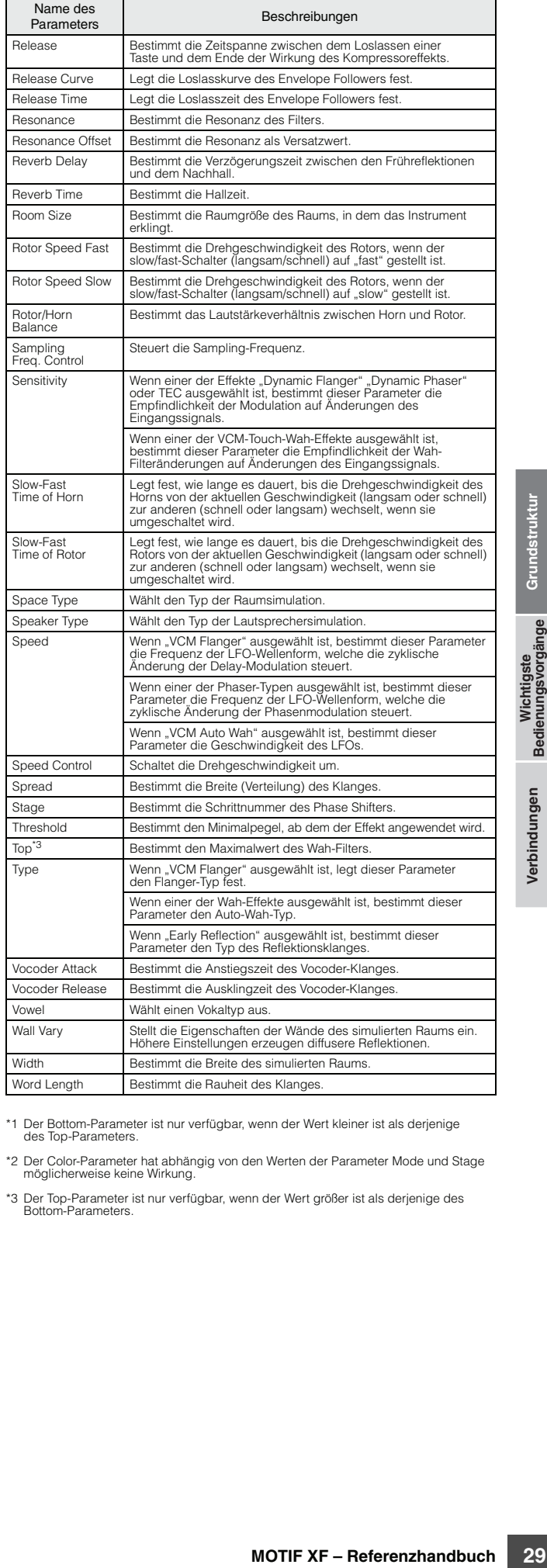

\*1 Der Bottom-Parameter ist nur verfügbar, wenn der Wert kleiner ist als derjenige des Top-Parameters.

\*2 Der Color-Parameter hat abhängig von den Werten der Parameter Mode und Stage möglicherweise keine Wirkung.

\*3 Der Top-Parameter ist nur verfügbar, wenn der Wert größer ist als derjenige des Bottom-Parameters.

# **Über MIDI**

MIDI (Musical Instrument Digital Interface; digitale Schnittstelle für Musikinstrumente) ist ein Standard, über den elektronische Musikinstrumente miteinander kommunizieren können, indem sie kompatible Noten, Controller-Meldungen, Programmwechsel sowie verschiedene andere Arten von MIDI-Daten oder -Meldungen senden und empfangen. Mit diesem Synthesizer können Sie andere MIDI-Geräte durch die Übertragung von Notendaten und verschiedenen Controller-Daten steuern. Umgekehrt kann der Synthesizer auch über eingehende MIDI-Meldungen gesteuert werden, die beispielsweise automatisch den Modus des Klangerzeugers festlegen, MIDI-Kanäle, Voices und Effekte auswählen, Parameterwerte ändern oder die Voices der verschiedenen Parts wiedergeben.

# **MIDI-Kanäle**

Die MIDI-Spieldaten werden einem der 16 MIDI-Kanäle zugewiesen. Mit Hilfe dieser Kanäle 1–16 können die Performance-Daten für 16 verschiedene Instrument-Parts gleichzeitig über ein einzelnes MIDI-Kabel gesendet werden.

Stellen Sie sich die MIDI-Kanäle als Fernsehkanäle vor. Jeder Fernsehsender strahlt seine Sendungen über einen bestimmten Kanal aus.

Ihr Fernsehgerät empfängt gleichzeitig viele verschiedene Programme von verschiedenen Fernsehsendern, und Sie wählen mit der Programmtaste den Kanal für das gewünschte Programm aus.

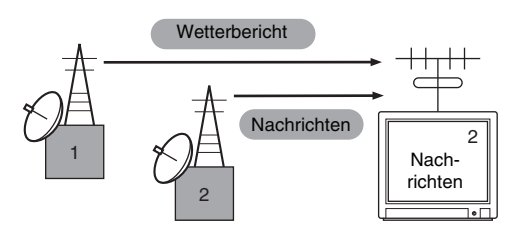

Eine MIDI-Übertragung funktioniert nach dem gleichen Grundprinzip.

**30 MOTIF XF – Referenzhandbuch**<br> **30 MOTIF XF**<br> **30 WOTIF XF**<br> **30 WOTIF XF**<br> **30 WOTIF XF**<br> **30 WOTIF XF**<br> **30 MOTIF XF**<br> **30 MOTIF XF** – **Referenzhandbuch**<br> **30 MOTIF XF** – **Referenzhandbuch**<br> **30 MO** Das sendende Instrument sendet über ein einzelnes MIDI-Kabel MIDI-Daten auf einem bestimmten MIDI-Kanal (MIDI-Sendekanal) an das Empfangsgerät. Wenn der Empfangskanal des MIDI-Gerätes (MIDI Receive Channel) mit dem Sendekanal übereinstimmt, spielt das empfangende Gerät die Musikdaten, die von dem sendenden Gerät abgesandt wurden.

Näheres zum Einstellen des MIDI-Sendekanals und des MIDI-Empfangskanals finden Sie auf [Seite 228](#page-227-1).

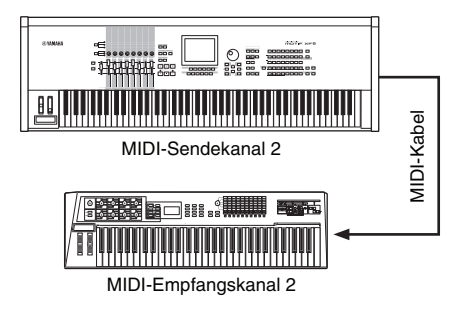

# **Von diesem Synthesizer gesendete/ erkannte MIDI-Meldungen**

Die Nachrichten, die vom MOTIF XF gesendet/empfangen werden, sind in den Abschnitten über das MIDI-Datenformat und in der MIDI-Implementationstabelle in der mitgelieferten Daten-Liste aufgeführt. Der Klangerzeuger-Block (angezeigt als "synth. part" in der Datenliste) und der Sequenzer-Block (angezeigt als "seq. part" in der Datenliste) des MOTIF XF verarbeiten unterschiedliche MIDI-Meldungen. Die MIDI-Meldungen, die der Sequenzer-Block empfangen kann, können auf Spuren eines Songs/Patterns aufgenommen werden. Auf der anderen Seite können MIDI-Meldungen, welche der Klangerzeuger empfangen kann, den Klang des MOTIF XF beeinflussen.

# **Bearbeitete MIDI-Events im MOTIF XF**

Dieser Abschnitt behandelt MIDI-Events, das Datenformat, in dem die durch Ihr Tastaturspiel erzeugten MIDI-Meldungen auf einer Spur eines Songs/Patterns aufgezeichnet werden. Diese im folgenden beschriebenen Events können in den Displays der Modi Song Edit/Pattern Edit eingefügt oder bearbeitet werden.

#### **Note**

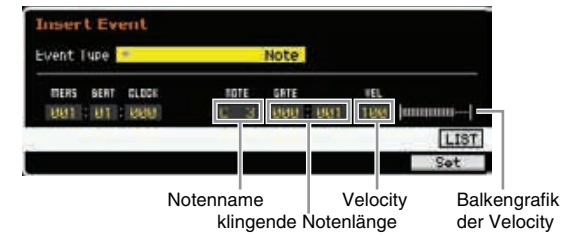

Dies sind die Events, mit denen Noten festgelegt werden; der größte Teil von Spieldaten besteht aus solchen Events. Der Notenname (C -2 bis G8) legt die Tonhöhe fest. Die Gate Time legt die Notenlänge in Zählzeiten und Clock-Impulsen fest. Die Velocity (1–127) legt fest, wie hart die Note angeschlagen bzw. gespielt wird. Die Balkenanzeige rechts auf dem Display ist eine grafische Entsprechung dieses Werts.

#### **Pitch Bend**

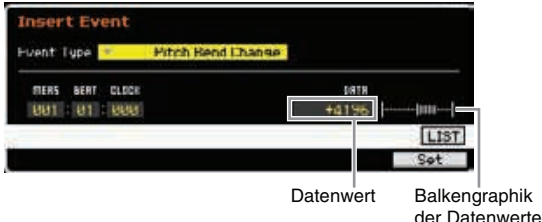

**Einführung**

Pitch-Bend-Events werden durch Drehen des Pitch-Bend-Rads erzeugt und bewirken kontinuierliche Änderungen der Tonhöhe. Der Wert (–8192 bis +0000 bis +8191) ist eine numerische Entsprechung der Position des Pitch-Bend-Rads. Die Balkenanzeige rechts auf dem Display ist eine grafische Entsprechung dieses Werts.

#### **Program Change (PC)**

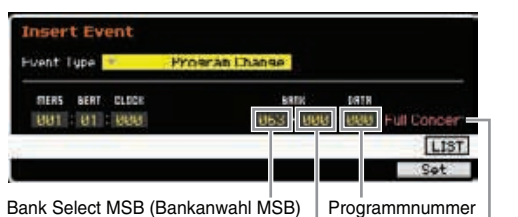

Bank Select LSB (Bankanwahl LSB) Voice-Name

Mit Program-Change-Events werden Voices ausgewählt. Die Parameter Bank Select MSB und LSB sind in die Kategorie Control Change eingeordnet (Controller; siehe unten), aber da im MOTIF XF diese drei Events zur Wahl von Voices verwendet werden, werden sie hier beschrieben. Bank Select MSB und LSB wählen die Voice-Bank. Die Programmnummer wählt eine einzelne Voice aus der Voice-Kategorie und der Bank aus, die durch MSB und LSB vorgewählt wurden. Eine Liste der Voices finden Sie in der separaten Datenliste. Wenn Sie einen Programmwechsel als Nummer des Wertebereichs von 0–127 angeben möchten, geben Sie eine um 1 niedrigere Zahl als die in der Voice-Liste aufgeführte Programmnummer ein. Um zum Beispiel Program Nr. 128 aufzurufen, müssten Sie die Programmwechselnummer 127 eingeben.

#### **Control Change (CC)**

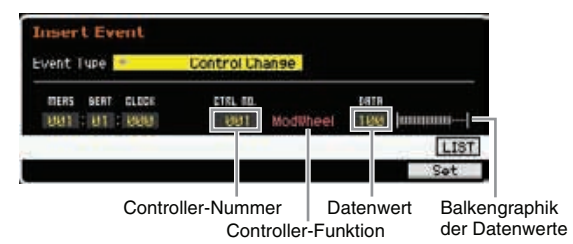

Mit Controller-Events (Control Change) werden die Voiceund Effektparameter geändert. Controller-Events werden erzeugt, wenn ein Controller wie beispielsweise ein Modulationsrad oder ein Fußpedal betätigt wird. Die Controller-Nummer (000–127) gibt den Controller (die Funktion) an, wie Volume (Lautstärke) oder Pan (Panorama) an. Die Daten (000-127) legen die "Stellung" des Controllers fest, dem die gewählte Controller-Nummer zugeordnet ist. Die Balkenanzeige rechts auf dem Display ist eine grafische Entsprechung dieses Datenwerts.

Einige der wichtigsten Controller-Nummern und Controller:

**HINWES** Wenn in der Spalte Controller (Funktion) "---" eingetragen ist, wird die Controller-Nummer vom Sequenzer-Block verarbeitet und lässt sich nicht mit dem Klangerzeuger-Block verarbeiten.

#### Modulationsrad (Controller-Nummer 001)

Die MIDI-Daten, die beim Drehen am Modulationsrad erzeugt werden. Beim Wert "0" erfolgt keine Modulation, der Wert "127" erzeugt die maximale Modulation.

#### Portamento Time (Controller-Nummer 005)

Diese MIDI-Nachricht steuert den Portamento-Effekt. Beim Wert "0" erfolgt kein Portamento, beim Wert "127" ist die Portamento-Zeit maximal lang. Portamento wird nur produziert, wenn Portamento (Controller-Nummer 065) eingeschaltet ist.

#### <span id="page-30-0"></span>Data Entry MSB (Controller-Nummer 006) Data Entry LSB (Controller-Nummer 038)

Diese Parameter legen den Wert der Events RPN MSB, RPN LSB ([Seite 32](#page-31-0)), NRPN MSB, und NRPN LSB fest. Der Wert wird durch zwei Controller-Datenwerte dargestellt – das MSB und das LSB.

#### Volume (Controller-Nummer 007)

Stellt die Lautstärke für jeden einzelnen Part ein. Beim Wert "0" bleibt der Part stumm, und beim Wert "127" ist die Lautstärke maximal.

#### Pan (Controller-Nummer 010)

Stellt die Pan-Position für jeden einzelnen Part fest. Beim Wert "0" erklingt der Sound ganz links, beim Wert "127" ganz rechts. Die Werte werden als –64 bis +63 angezeigt.

#### Expression (Controller-Nummer 011)

Legt die sog. Expression ("Ausdruckstärke") für jeden einzelnen Part fest. Beim Wert "0" bleibt der Part stumm, und beim Wert "127" ist die Lautstärke maximal. Dieser Parameter erzeugt beim Spielen Lautstärkevariationen.

#### Sustain (Hold 1) (Controller-Nummer 064)

0" bleibt der Part stumm, und<br>
evariationen.<br>
evariationen.<br>
ummer 064)<br>
tiert die Bedienung des<br>
m Noten gehalten. Bei einem<br>
Sustain ausgeschaltet, und bei<br>
"127" ist Sustain eingeschaltet.<br>
er 065)<br>
ortamento ein oder a Diese MIDI-Nachricht repräsentiert die Bedienung des Sustain-Pedals (ON/OFF). Wenn das Pedal betätigt wird, werden die gerade erklingenden Noten gehalten. Bei einem Wert zwischen "0" und "63" ist Sustain ausgeschaltet, und bei einem Wert zwischen "64" und "127" ist Sustain eingeschaltet.

#### Portamento (Controller-Nummer 065)

Diese MIDI-Nachricht schaltet Portamento ein oder aus. Bei einem Wert zwischen "0" und "63" ist Portamento ausgeschaltet, und bei einem Wert zwischen "64" und "127" ist Portamento eingeschaltet. Die Länge (Stärke) des Portamento-Effekts wird von der Portamento Time (Controller-Nummer 005) gesteuert.

#### Sostenuto-Pedal (Controller-Nummer 066)

Diese MIDI-Nachricht repräsentiert die Bedienung des Sostenuto-Pedals (ON/OFF). Bei einem Wert zwischen "0" und "63" ist Sostenuto ausgeschaltet, und bei einem Wert zwischen "64" und "127" ist Sostenuto eingeschaltet.

#### Harmonic Content (Controller-Nummer 071)

(Obertongehalt) Stellt die Resonanz des Filter ein, der einer Voice zugewiesen ist. Die Resonanz wird eingestellt, indem ein Wert zwischen 0 und 127 als Versatzwert mit einem angezeigten Wertebereich von –64 bis +63 zu den Voice-Daten hinzuaddiert wird.

#### Release Time (Controller-Nummer 072)

Stellt die Release-Zeit des Voice-AEG ein. Die Release-Zeit wird eingestellt, indem ein Wert zwischen 0 und 127 als Versatzwert mit einem angezeigten Wertebereich von –64 bis +63 zu den Voice-Daten hinzuaddiert wird.

#### Attack Time (Controller-Nummer 073)

Stellt die Attack-Zeit des Voice-AEG ein. Die Attack-Zeit wird eingestellt, indem ein Wert zwischen 0 und 127 als Versatzwert mit einem angezeigten Wertebereich von –64 bis +63 zu den Voice-Daten hinzuaddiert wird.

#### Brightness (Controller-Nummer 074)

Legt die Cutoff-Frequenz des Filters fest, welcher der Voice zugewiesen ist. Der Cutoff-Wert wird eingestellt, indem ein Wert zwischen 0 und 127 (Anzeige –64 bis +63) als Offset zu den Voice-Daten hinzuaddiert wird.

**Einführung**

#### Decay Time (Controller-Nummer 075)

Stellt die Decay-Zeit des Voice-AEG ein. Die Decay-Zeit wird eingestellt, indem ein Wert zwischen 0 und 127 als Versatzwert mit einem angezeigten Wertebereich von –64 bis +63 zu den Voice-Daten hinzuaddiert wird.

Effect Send Level 1 (Reverb-Effekt) (Controller-Nummer 091) Legt den Sendepegel für den Reverb-Effekt fest.

Effect Send Level 3 (Chorus-Effekt) (Controller-Nummer 093) Legt den Send-Pegel für den Delay-/Chorus-Effekt fest.

Effect Send Level 4 (Variation-Effekt) (Controller-Nummer 094) Legt den Send-Pegel für den Variation-Effekt fest.

Dieses MIDI-Event kann nicht vom Klangerzeuger-Block **HINWEIS** verarbeitet werden, wenngleich es auf einer Spur eines Songs/Patterns aufgenommen werden kann.

Data Increment (Werterhöhung) (Controller-Nummer 096) Data Decrement (Wertverringerung) (Controller-Nummer 097) Diese MIDI-Nachrichten erhöhen oder verringern den Wert der Pitch Bend Sensitivity, Fine Tune oder Coarse Tune, die per RPN ([Seite 33](#page-32-0)) vorgenommen wurden, jeweils um 1.

#### NRPN MSB (Nicht-registrierte Parameternummer MSB) (Controller-Nummer 099)

#### NRPN LSB (Nicht-registrierte Parameternummer LSB) (Controller-Nummer 098)

Werden hauptsächlich als Offset-Werte für Vibrato, Filter, EG, und weitere Einstellungen verwendet. Data Entry wird zur Festlegung des Parameterwerts nach Wahl des Parameters mit den NRPN MSB und LSB verwendet. Wenn ein NRPN festgelegt ist, wird die folgende Data-Entry-Nachricht, die auf dem gleichen Kanal empfangen wird, als Wert dieser NRPN verarbeitet. Zur Vermeidung von Fehlbedienungen sollten Sie eine RPN-Null-Nachricht (7FH, 7FH) senden, nachdem Sie einen Parameter mit diesen Events verändert haben. Lesen Sie zu "NRPN" für Informationen über den Parameter [\(Seite 33](#page-32-1)).

**HINWEIS** Dieses MIDI-Event kann nicht vom Klangerzeuger-Block verarbeitet werden, wenngleich es auf einer Spur eines Songs/Patterns aufgenommen werden kann.

#### <span id="page-31-0"></span>RPN MSB (Registrierte Parameternummer MSB) (Controller-Nummer 101) RPN LSB (Registrierte Parameternummer LSB) (Controller-Nummer 100)

Werden hauptsächlich als Offsetwerte (Versatz) für Pitch-Bend-Empfindlichkeit, Tonhöhe und weitere Part-Einstellungen verwendet. Data Entry ([Seite 31\)](#page-30-0) wird zur Festlegung des Parameterwerts nach Wahl des Parameters mit den NRPN MSB und LSB verwendet. Wenn ein RPN festgelegt ist, wird die folgende Data-Entry-Nachricht, die auf dem gleichen Kanal empfangen wird, als Wert dieser RPN verarbeitet. Zur Vermeidung von Fehlbedienungen sollten Sie eine Null-Nachricht (7FH, 7FH) senden, nachdem Sie einen Parameter mit diesen Events verändert haben. Lesen Sie unter "RPN" für Informationen über diesen Parameter.

#### All Sound Off (Controller-Nummer 120)

Schaltet alle aktuell erklingenden Noten auf allen Parts aus.

#### Reset All Controllers (Controller-Nummer 121)

Setzt alle Controller auf die ursprünglichen Werte zurück. Die folgenden Parameter werden beeinflusst: Pitch Bend, Channel Pressure, Polyphonic Key Pressure, Modulation, Expression, Hold 1, Portamento, Sostenuto, Soft Pedal, Portamento Control, RPN\*, NRPN\* (\* Die RPN und die

NRPN haben definitionsgemäß keinen Wert, so dass keine internen Daten geändert werden). Die folgenden Daten werden nicht beeinflusst: Program Change, Bank Select MSB und LSB, Volume, Pan, Dry Send Level, Effect Send Level 1, 3 und 4, Pitch Sensitivity, Fine Tuning, Coarse Tuning.

#### Omni Mode Off (Controller-Nummer 124)

Hat dieselbe Auswirkung wie der Empfang der Nachricht All Notes Off. Der Empfangskanal wird auf 1 gesetzt.

#### Omni Mode On (Controller-Nummer 125)

Hat dieselbe Auswirkung wie der Empfang der Nachricht All Notes Off. Nur der Empfangskanal wird auf Omni On gesetzt.

#### Mono (Controller-Nummer 126)

Hat dieselbe Wirkung wie der Empfang der Meldung "All Sound Off". Wenn der Parameter des dritten Bytes (derjenige, der die Mononummer festlegt) ein Wert zwischen 0 und 16 ist, werden die Parts dieser Kanäle auf mono gestellt.

#### Poly (Controller-Nummer 127)

Hat dieselbe Auswirkung wie der Empfang der Nachricht All Sound Off und setzt die diesen Kanälen entsprechenden Parts auf poly.

#### **Channel Aftertouch (CAT)**

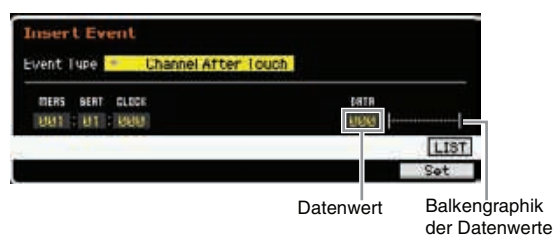

Dieses Event wird erzeugt, wenn auf eine bereits angeschlagene Taste nachträglich Druck ausgeübt wird. Die Daten (000–127) repräsentieren die Stärke des Drucks auf die Taste. Die Balkenanzeige rechts auf dem Display ist eine grafische Entsprechung dieses Werts.

#### **Polyphonic Aftertouch (PAT)**

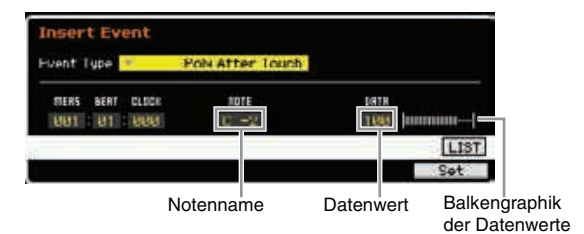

Dieses Event wird erzeugt, wenn auf eine bereits angeschlagene Taste nachträglich Druck ausgeübt wird. Im Unterschied zum Event Channel Aftertouch werden Werte für jede einzelne Taste gesendet. Der Notenname (C -2 bis G8) legt die Taste fest. Die Daten (000–127) repräsentieren die Stärke des Drucks auf die Taste. Die Balkenanzeige rechts auf dem Display ist eine grafische Entsprechung dieses Werts.

**HINWEIS** Polyphonic Aftertouch kann nicht vom Klangerzeuger-Block verarbeitet werden, wenngleich dieses Event auf einer Spur eines Songs/Patterns aufgenommen werden kann.

**Einführung**

#### <span id="page-32-0"></span>**Registered Parameter Number (RPN)**

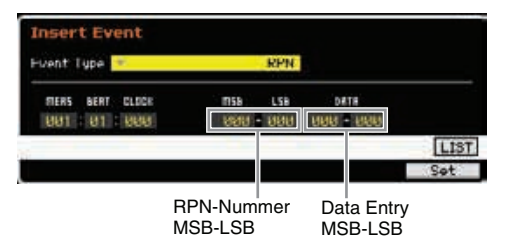

Ändert Parameterwerte für jeden Part des Klangerzeugers. Normalerweise werden drei Typen von Controller-Daten

#### RPN-Parameterliste

gesendet: RPN MSB (101), RPN LSB (100) und Data-Entry-MSB (6). Im MOTIF XF kommt Data Entry LSB (38) hinzu; diese Gruppe von Controller-Events wird als ein Controller behandelt. Wenn ein RPN festgelegt ist, wird die folgende Data-Entry-Nachricht, die auf dem gleichen Kanal empfangen wird, als Wert dieser RPN verarbeitet. Zur Vermeidung von Fehlbedienungen sollten Sie eine Null-Nachricht (7FH, 7FH) senden, nachdem Sie einen Parameter mit diesen Events verändert haben. Der Klangerzeuger-Block des MOTIF XF ermöglicht die Einstellung der 4 folgenden Parameter.

| RPN-Nummer |            | Parametername                  | Data Entry (Bereich) |            | Grund-      | <b>Funktion</b>                                                                                                    |  |  |
|------------|------------|--------------------------------|----------------------|------------|-------------|----------------------------------------------------------------------------------------------------|--|--|
| <b>MSB</b> | <b>LSB</b> |                                | <b>MSB</b>           | <b>LSB</b> | einstellung |                                                                                                    |  |  |
| 000        | $000 -$    | Pitch-Bend-<br>Empfindlichkeit | $000 - 024$          |            | 024         | Gibt (in Halbtonschritten) die maximale Größe der Tonhöhenänderung<br>an, die durch den Regelbereich der Pitch-Bend-Daten bewirkt<br>werden kann.                   |  |  |
| 000        | 001        | Fine Tune                      | $-64-+63$            |            | $+00$       | Stellt die Tonhöhe in Cent-Schritten ein.                                                                                                    |  |  |
| 000        | 002        | Coarse Tune                    | $-24-+24$            |            | $+00$       | Stellt die Gesamtstimmung in Halbtonschritten ein.                                                                                                    |  |  |
| 127        | 127        | Null                           |                      |            |             | Löscht die RPN- und NRPN-Einstellungen, so dass keine<br>Klangerzeuger-Einstellungen geändert werden, wenn nachfolgende<br>Data-Entry-Nachrichten empfangen werden. |  |  |

<span id="page-32-1"></span>**Non-Registered Parameter Number (NRPN)**

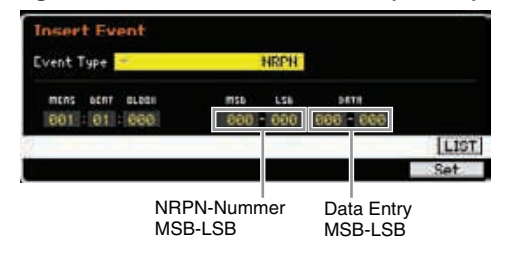

Ändert Parameterwerte für jeden Part des Tongenerators. Zwischen den verschiedenen Herstellern besteht keine Kompatibilität. Eine Vielzahl von Parametern können jeweils speziell für die einzelnen Tongeneratoren eingestellt werden, um so den Klang zu verändern. Normalerweise werden drei Typen von Controller-Daten gesendet: NRPN MSB (99), NRPN LSB (98) und Dateneingabe-MSB (6). Im MOTIF XF wird diese Gruppe von Controller-Events gemeinsam behandelt. Wenn ein NRPN festgelegt ist, wird die folgende Data-Entry-Nachricht, die auf dem gleichen Kanal empfangen wird, als Wert dieser NRPN verarbeitet. Zur Vermeidung von Fehlbedienungen sollten Sie eine RPN-Null-Nachricht (7FH, 7FH) senden, nachdem Sie einen Parameter mit diesen Events verändert haben. Für Filter Cutoff Frequency, Resonance und andere frei definierbare Control-Change-Parameter werden normalerweise auch diese frei definierbaren Control-Change-Parameter (und nicht NRPN) verwendet.

#### **System Exclusive**

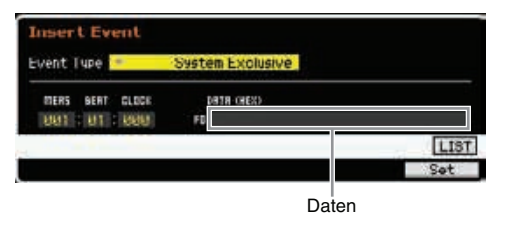

Ändert via MIDI interne Tongeneratoreinstellungen wie Voice- und Effekteinstellungen, bedient Schalter, schaltet die Betriebsart des Tongenerators um usw. Das 2. Byte ist die Hersteller-ID; es ist naturgemäß nicht kompatibel mit anderen Herstellern. Dieser Event-Typ wird zur Steuerung der speziellen Funktionen des MOTIF XF verwendet. Mit dem Cursor können Sie durch die Daten scrollen, wenn die Datengröße 17 Bytes überschreitet.

Dieses MIDI-Event kann nicht vom Klangerzeuger-Block **HINWEIS** verarbeitet werden, wenngleich es auf einer Spur eines Songs/Patterns aufgenommen werden kann.

# **Interner Speicher**

Während der Arbeit mit dem MOTIF XF werden Sie unterschiedliche Arten von Daten erstellen, darunter Voices, Performances, Songs und Patterns. In diesem Abschnitt wird der Umgang mit den verschiedenen Datentypen erläutert, und wie Sie die Speichergeräte bzw. Speichermedien zur Speicherung der Daten einsetzen.

# **Interner Speicher**

Es folgen Erklärungen zu den Grundbegriffen des Speichers. Beachten Sie bitte die Abbildung auf der folgenden Seite für Näheres über die Daten, die in den folgenden Speichertypen verwaltet werden.

#### **Flash-ROM**

Der ROM (Read Only Memory) ist ein Speicher für das Auslesen von Daten, dem entsprechend können keine Daten in diesen Speicher geschrieben werden. Im Gegensatz zum konventionellen ROM kann das Flash-ROM überschrieben werden und ermöglicht damit das Speichern eigener Daten. Die Speicherinhalte des Flash-ROMs bleiben auch nach Ausschalten des Instruments erhalten.

## **DRAM / SDRAM**

schnell abrufen können.

**34 Examplementary Constrained Screen Screen Screen AND (Strain RAM (Random Access Memoral Instruments erhalten.<br>
<b>344 BRAM / SDRAM**<br> **3444 BRAM / SDRAM**<br> **EXAM (Random Access Memoral Der MOTIF XF enthält zwei Are DR** RAM (Random Access Memory) ist ein speziell zum Schreiben und Lesen von Daten konzipierter Speicher. Der MOTIF XF enthält zwei Arten von RAM-Speicher: DRAM (Dynamic RAM) und SDRAM (Synchronous Dynamic RAM). Die erzeugten Daten, die im DRAM und im SDRAM gespeichert wurden, gehen beim Ausschalten des Instruments verloren. Daher sollten Sie vor dem Ausschalten stets alle im DRAM befindlichen Daten auf dem USB-Speichergerät oder einem mit dem Netzwerk verbundenen Computer sichern. Die im SDRAM enthaltenen Samples (erzeugt über die Sampling-Funktion) sollten Sie als Waveforms in das optionale Flash Memory Expansion Module (FL512M/FL1024M) kopieren, so dass Sie diese

### **Flash Memory Expansion Module (optionales FL512M/FL1024M)**

Das mit der Sampling-Funktion gewonnene Sample kann als "Waveform" (Wellenform) gespeichert werden, wenn das optionale Flash Memory Expansion Module (Flash-Speichererweiterungsmodul) FL512M/FL1024M im MOTIF XF installiert wird. Das Sample im Flash Memory Expansion Module bleibt über den Zeitpunkt des Ausschaltens hinaus erhalten und kann jederzeit sofort als Waveform abgerufen werden. Dies ist praktisch, wenn Sie eine User-Voice mit einer Waveform verwenden, der ein mittels der Sampling-Funktion gewonnenes Sample zugewiesen ist.

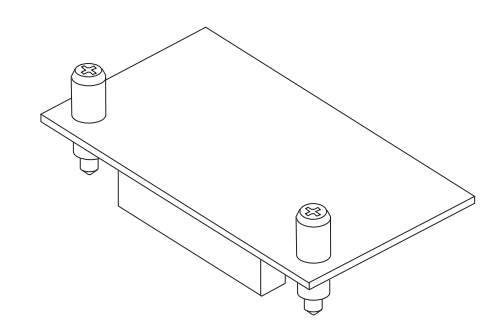

Das optionale FL512M/FL1024M kann nur Waveform-Daten **HINWEIS** speichern.

#### **Edit-Buffer und User Memory**

Der Edit-Buffer ist der Speicherort für bearbeitete Daten folgenden Typs: Voice, Performance, Master, Song Mixing und Pattern Mixing. Die hier bearbeiteten Daten werden im User Memory (Anwenderspeicher) gespeichert. Wenn Sie eine andere Voice, eine andere Performance, ein anderes Master, einen anderen Song oder ein anderes Pattern auswählen, dann wird der gesamte Inhalt des Edit-Buffers mit den neu ausgewählten Daten der Voice, der Performance, des Masters, des Song-Mixings oder des Pattern-Mixings überschrieben. Vergewissern Sie sich, dass Sie alle wichtigen Daten vor der Auswahl einer anderen Voice o.ä. gespeichert haben.

### **Edit-Buffer und Recall-Buffer**

Falls Sie eine andere Voice oder Performance, einen Song oder ein Pattern ausgewählt haben, ohne die bearbeiteten Daten zu speichern, können Sie Ihre Bearbeitungen wieder aufrufen (englisch: Recall), da der Inhalt des Edit-Buffers im Recall-Buffer gesichert wird.

Beachten Sie, dass der Recall-Buffer im Master-Edit-Modus **HINWEIS**nicht zur Verfügung steht.

**Einführung**

**Einführung**

Einführung

# **Speicherstruktur**

Dieses Schaubild zeigt die Beziehungen zwischen den Funktionen des MOTIF XF, dem internen Speicher und externen Geräten wie dem USB-Speichergerät und dem Computer.

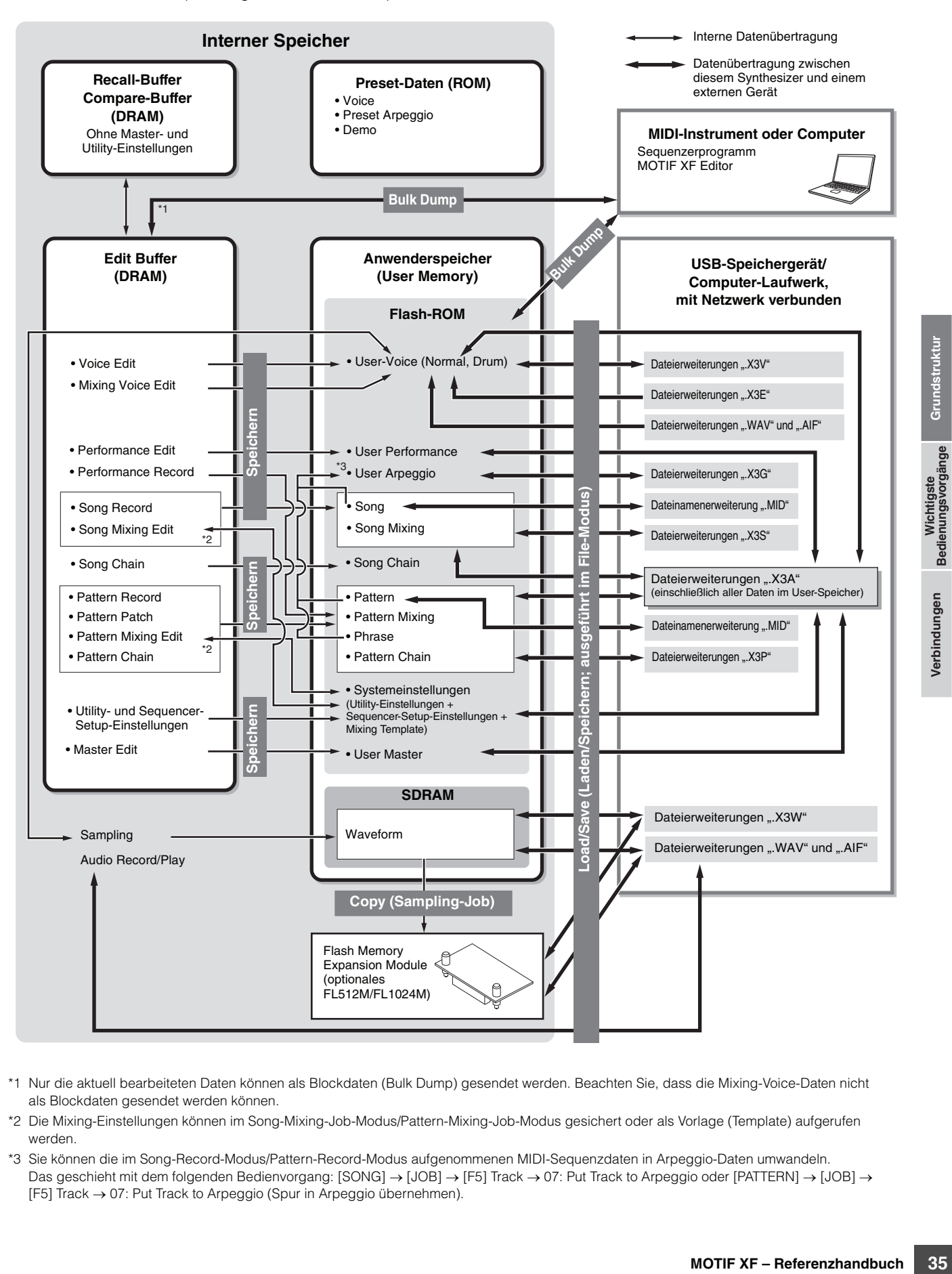

- \*1 Nur die aktuell bearbeiteten Daten können als Blockdaten (Bulk Dump) gesendet werden. Beachten Sie, dass die Mixing-Voice-Daten nicht als Blockdaten gesendet werden können.
- \*2 Die Mixing-Einstellungen können im Song-Mixing-Job-Modus/Pattern-Mixing-Job-Modus gesichert oder als Vorlage (Template) aufgerufen werden.
- \*3 Sie können die im Song-Record-Modus/Pattern-Record-Modus aufgenommenen MIDI-Sequenzdaten in Arpeggio-Daten umwandeln. Das geschieht mit dem folgenden Bedienvorgang: [SONG] → [JOB] → [F5] Track → 07: Put Track to Arpeggio oder [PATTERN] → [JOB] → [F5] Track 07: Put Track to Arpeggio (Spur in Arpeggio übernehmen).

# **Wichtigste Bedienungsvorgänge**

#### **Bewegen des Cursors**

Benutzen Sie diese vier Tasten, um den Cursor durch das Display zu den verschiedenen auswählbaren Einträgen und Parametern zu navigieren. Ein ausgewählter Eintrag wird markiert (der Cursor erscheint als dunkler Block mit invertierten Buchstaben). Mit Hilfe des Datenrads und der [INC/YES]- und der [DEC/NO]-Taste können Sie den Wert des Eintrags (Parameters) ändern, auf dem sich der Cursor befindet.

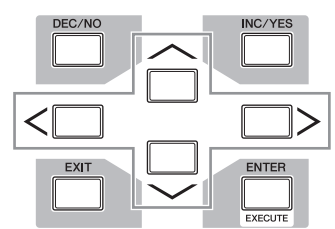

#### **Parameterwerte ändern (bearbeiten)**

Wenn Sie das Datenrad nach rechts drehen

(im Uhrzeigersinn), erhöht sich der Wert; drehen Sie nach links (gegen den Uhrzeigersinn), wird der Wert reduziert. Bei Parametern mit einem breiten Wertebereich können Sie den Wert um 10 Einheiten erhöhen, wenn Sie bei gedrückt gehaltener [INC/YES]-Taste die Taste [DEC/NO] zusätzlich drücken.

Um den Wert um 10 Einheiten zu vermindern, drücken Sie bei gedrückt gehaltener [DEC/NO]-Taste zusätzlich die [INC/YES]-Taste.

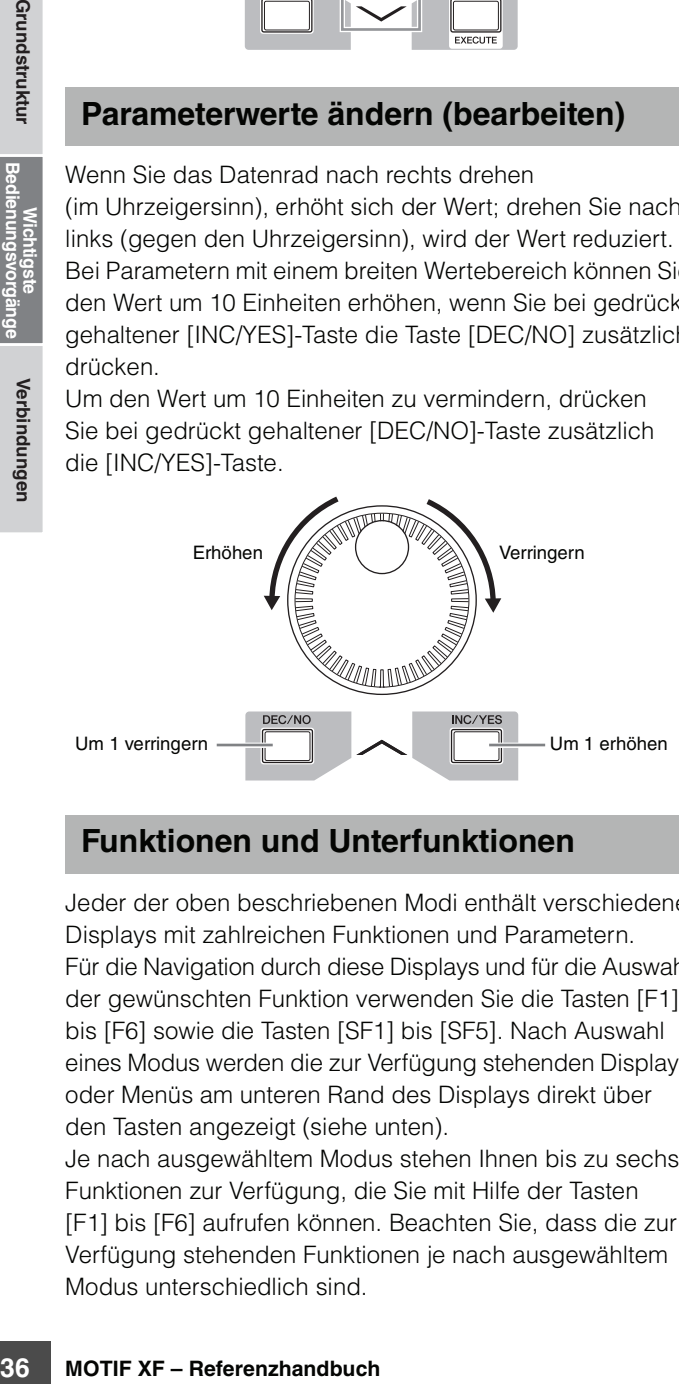

## **Funktionen und Unterfunktionen**

Jeder der oben beschriebenen Modi enthält verschiedene Displays mit zahlreichen Funktionen und Parametern. Für die Navigation durch diese Displays und für die Auswahl der gewünschten Funktion verwenden Sie die Tasten [F1] bis [F6] sowie die Tasten [SF1] bis [SF5]. Nach Auswahl eines Modus werden die zur Verfügung stehenden Displays oder Menüs am unteren Rand des Displays direkt über den Tasten angezeigt (siehe unten).

Je nach ausgewähltem Modus stehen Ihnen bis zu sechs Funktionen zur Verfügung, die Sie mit Hilfe der Tasten [F1] bis [F6] aufrufen können. Beachten Sie, dass die zur Verfügung stehenden Funktionen je nach ausgewähltem Modus unterschiedlich sind.

Je nach ausgewähltem Modus sind bis zu fünf Funktionen (Unterfunktionen) vorhanden, die Sie mit Hilfe der Tasten [SF1] bis [SF5] aufrufen können (die Taste [SF6] wird hauptsächlich zum Aufrufen des INFO- und des LIST-Displays verwendet). Beachten Sie, dass die vorhandenen Funktionen je nach ausgewähltem Modus unterschiedlich sind. (Einige Displays haben für diese Tasten keine Subfunktionen.)

Das folgende Beispiel-Display rufen Sie durch Drücken der Taste [F5] und danach der Taste [SF1] auf.

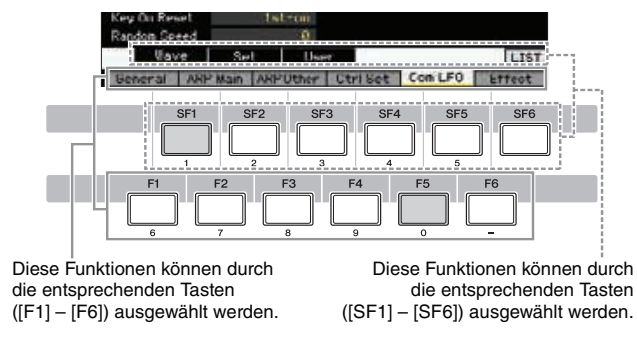

## **Eine Zahl direkt eingeben**

Bei Parametern mit großem Wertebereich (wie der Startund Endpunkt eines Samples) können Sie den Wert auch direkt eingeben, indem Sie die Tasten unter dem LC-Display als numerisches Tastenfeld verwenden. Wenn sich der Cursor auf einem solchen Parameter befindet, erscheint das [NUM]-Symbol in der unteren rechten Ecke des LC-Displays. Wenn in diesem Zustand die Taste [SF6] NUM gedrückt wird, werden die einzelnen Ziffern (1–9, 0) den Tasten [SF1] – [SF5] und [F1] – [F5] zugeordnet (siehe unten), so dass Sie Zahlen direkt mit diesen Tasten eingeben können. Je nach ausgewähltem Parameter kann ein negativer Wert eingegeben werden. Wenn ein solcher Parameter ausgewählt ist und Sie einen negativen Wert eingeben möchten, drücken Sie die Taste [F6] (der "-" zugeordnet ist) und verwenden Sie dann die Tasten [SF1] – [SF5] und [F1] – [F5]. Drücken Sie nach Eingabe der Zahl die Taste [ENTER], damit die Zahl übernommen wird.

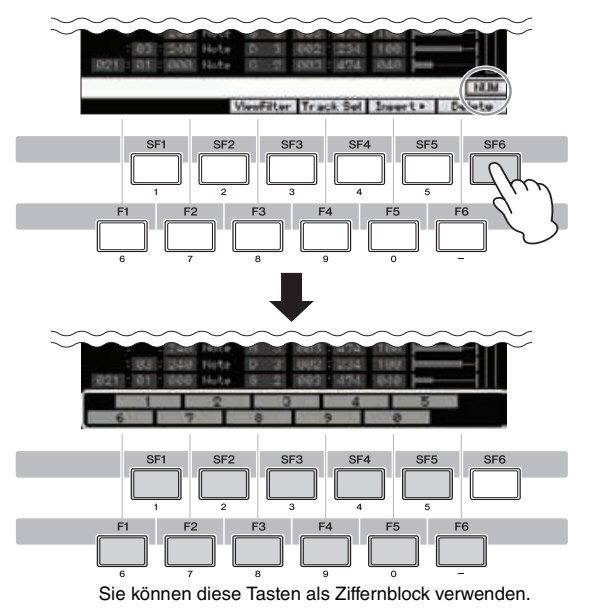

**Einführung**
#### <span id="page-36-0"></span>**Namen vergeben (Eingeben von Zeichen)**

Die Ihnen erstellten Daten wie z. B. Voices, Performances, Songs, Patterns und Dateien, die auf dem USB-Speichergerät gespeichert sind, können Sie frei benennen. Wenn sich der Cursor auf einem solchen Benennungsparameter befindet, erscheint unten rechts im Display das CHAR-Symbol. Wenn Sie in diesem Zustand die Taste [SF6] drücken, erscheint das Input-Character-Fenster (siehe unten). Im Edit-Bereich (Bearbeiten) können Sie mit den Tasten [F1] und [F2] den Cursor bewegen, um die Position festzulegen, an der das Zeichen eingegeben werden soll. In der Zeichenliste können Sie den Cursor mit den Cursortasten, der [INC/YES]-Taste, der [DEC/NO]-Taste und dem Datenrad bewegen, um das einzugebende Zeichen zu bestimmen. Drücken Sie nach der Auswahl des Zeichens die Taste [F4], um das ausgewählte Zeichen tatsächlich an der im Edit-Bereich angegebenen Stelle einzugeben. Um das Zeichen an der Cursorposition zu löschen, drücken Sie die Taste [F5] Delete. Um sämtliche Zeichen zu löschen, drücken Sie die Taste [F6] All Clear. Drücken Sie nach beendeter Zeicheneingabe die Taste [ENTER], damit der soeben bearbeitete Name übernommen wird.

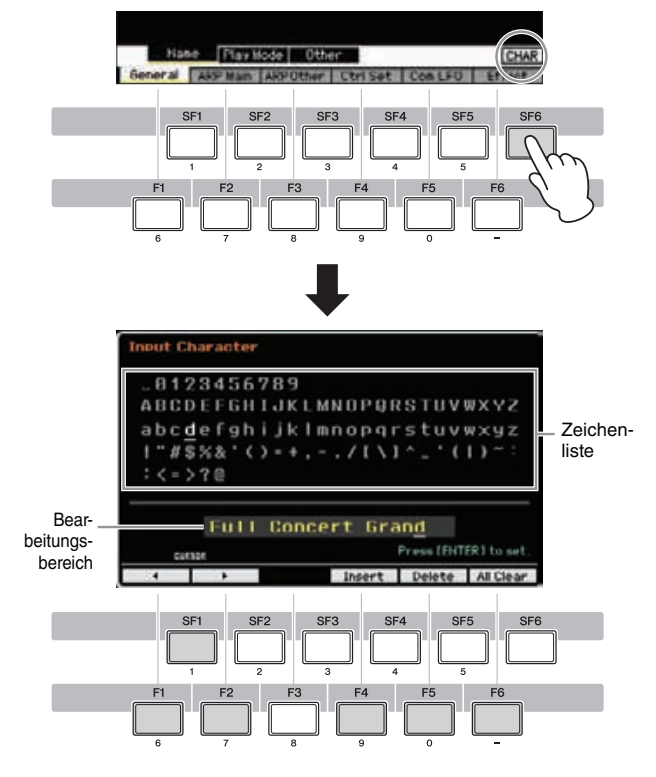

## <span id="page-36-1"></span>**Aufrufen der Liste**

Je nach Parameter können Sie durch Drücken der Taste [SF6] LIST eine praktische Einblendliste aufrufen, aus der Sie die gewünschte Parametereinstellung oder den Eintrag auswählen können. Wenn sich der Cursor auf einem solchen Parameter befindet (mit einem umgekehrten Dreieckspfeil gekennzeichnet), erscheint unten rechts im Display das LIST-Symbol. Drücken Sie in diesem Zustand die Taste [SF6], um die Liste aufzurufen. Wählen Sie mit den Tasten [INC/YES] und [DEC/NO] und dem Datenrad den gewünschten Eintrag oder die Einstellung aus. Drücken Sie nach dem Auswählen die [ENTER]-Taste, um die Auswahl zu fixieren und die Liste zu schließen.

Dies zeigt an, dass Sie durch Drücken der Taste [SF6] LIST die Liste aufrufen können.

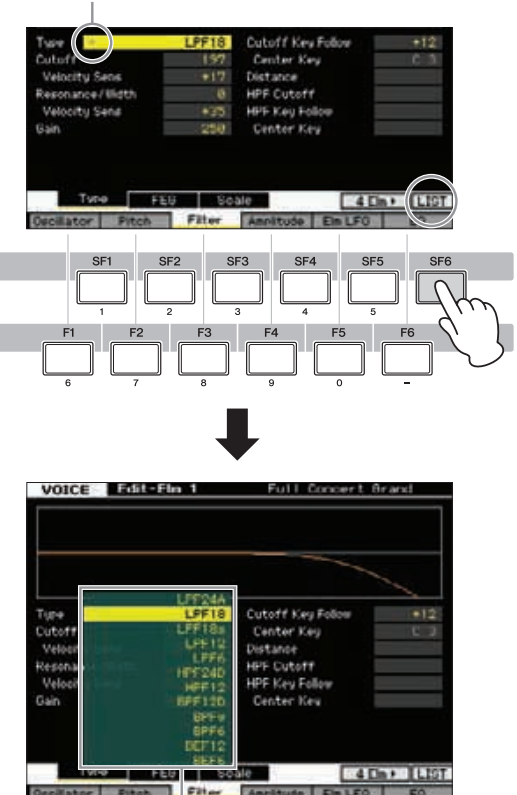

Die Liste erscheint. Sie können einen Eintrag aus der Liste auswählen.

## <span id="page-36-2"></span>**Noten- (Tasten-) und Velocity-Einstellungen**

Für verschiedene Parameter können Sie für eine Funktion einen Tastaturbereich (Key Range) oder Velocity-Bereich einstellen (z. B. Einrichten eines Teilungspunkts für die Tastatur), indem Sie bestimmte Notenwerte festlegen. Sie können diese Parameter mit Hilfe der Tasten [INC/YES] und [DEC/NO] oder mit dem Datenrad einstellen. Sie können die Werte jedoch auch direkt über die Tastatur eingeben, indem Sie die entsprechenden Tasten drücken. Wenn sich der Cursor auf einem solchen Parameter befindet, erscheint unten rechts im Display das KBD-Symbol. Sie können die Note oder die Velocity auch direkt über die Tastatur einstellen. Halten Sie dazu die [SF6]-Taste gedrückt, und spielen Sie die gewünschte Taste.

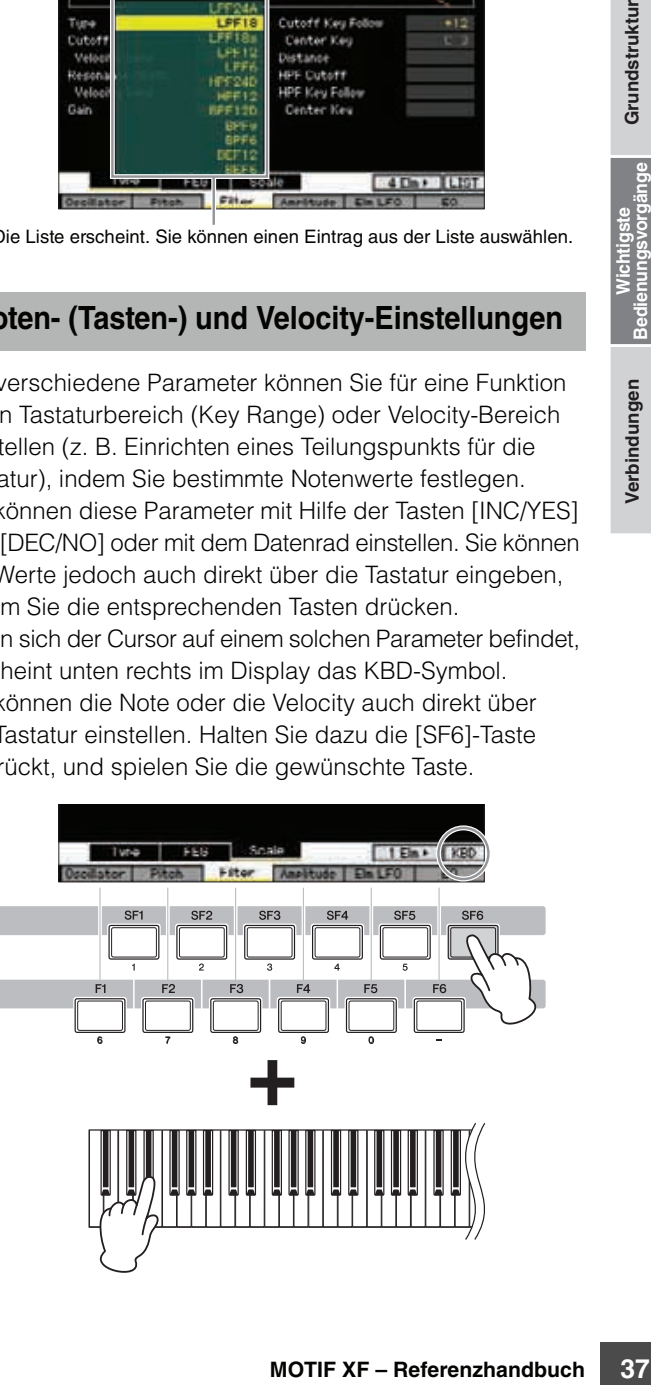

## **Verbindungen**

Für die nachfolgend dargestellten externen Anschlüsse brauchen Sie auch Lautsprecher oder Kopfhörer, um den Klang zu hören. **HINWEIS** Weitere Informationen finden Sie in der Bedienungsanleitung.

## **Anschließen externer MIDI-Instrumente**

Über ein (separat erhältliches) Standard-MIDI-Kabel können Sie ein externes MIDI-Instrument anschließen und es von Ihrem MOTIF XF aus steuern. Genauso können Sie ein externes MIDI-Instrument (beispielsweise ein Keyboard oder einen Sequenzer) zur Steuerung der Sounds des MOTIF XF verwenden. Im Folgenden finden Sie verschiedene MIDI-Anschlussbeispiele. Verwenden Sie die Lösung, die Ihrem geplanten Setup am nächsten kommt.

Zum Senden und Empfangen von MIDI-Daten können Sie eine dieser drei Schnittstellen verwenden: die MIDI-Buchsen, den **HINWEIS** IEEE-1394-Anschluss (verfügbar bei installierter optionaler FW16E) oder die USB-Buchse. Sie können jedoch immer nur einen Anschluss gleichzeitig verwenden. Wählen Sie im MIDI-Display ([Seite 228\)](#page-227-0) des Utility-Modus den für die MIDI-Datenübertragung zu verwendenden Anschluss aus.

#### **Steuern eines externen Klangerzeugers oder Synthesizers mit dem MOTIF XF**

Mit dieser Verbindung können Sie auf einem externen MIDI-Klangerzeuger (Synthesizer, Tongeneratormodul usw.) Klänge erzeugen, indem Sie auf dem MOTIF XF spielen oder die Songs/Patterns des MOTIF XF wiedergeben. Verwenden Sie diese Verbindung, um sowohl mit dem anderen Instrument als auch mit dem MOTIF XF Klänge zu erzeugen.

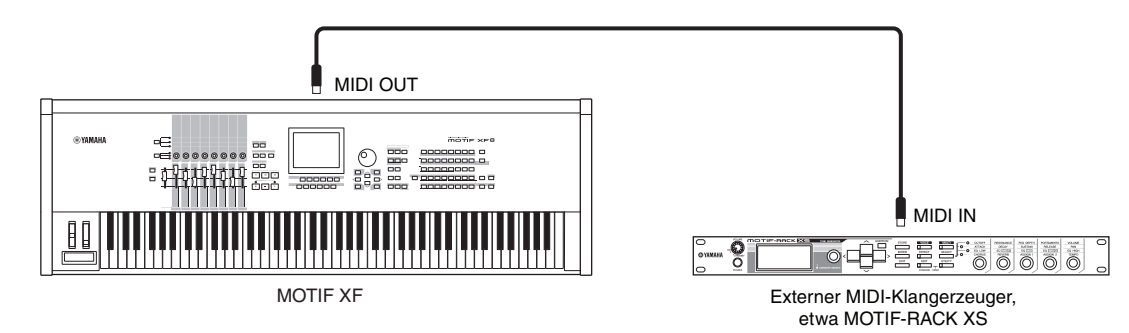

Stellen Sie sicher, dass der MIDI-Sendekanal des MOTIF XF mit dem MIDI-Empfangskanal des externen MIDI-Klangerzeugers übereinstimmt. Der MIDI-Sendekanal im Voice-Modus und Performance-Modus kann im MIDI-Display [\(Seite 228\)](#page-227-0) des Utility-Modus eingestellt werden. Die Sendekanäle der einzelnen Spuren können im Song-Track-Display ([Seite 142](#page-141-0)) des Song-Play-Modus eingestellt werden. Die Sendekanäle der einzelnen Spuren können im Pattern-Track-Display [\(Seite 169\)](#page-168-0) des Pattern-Play-Modus eingestellt werden.

## **Steuern von einem externen MIDI-Keyboard aus**

Verwenden Sie ein externes Keyboard oder einen Synthesizer (wie den S90 XS) für die Auswahl und Wiedergabe der Voices des MOTIF XF.

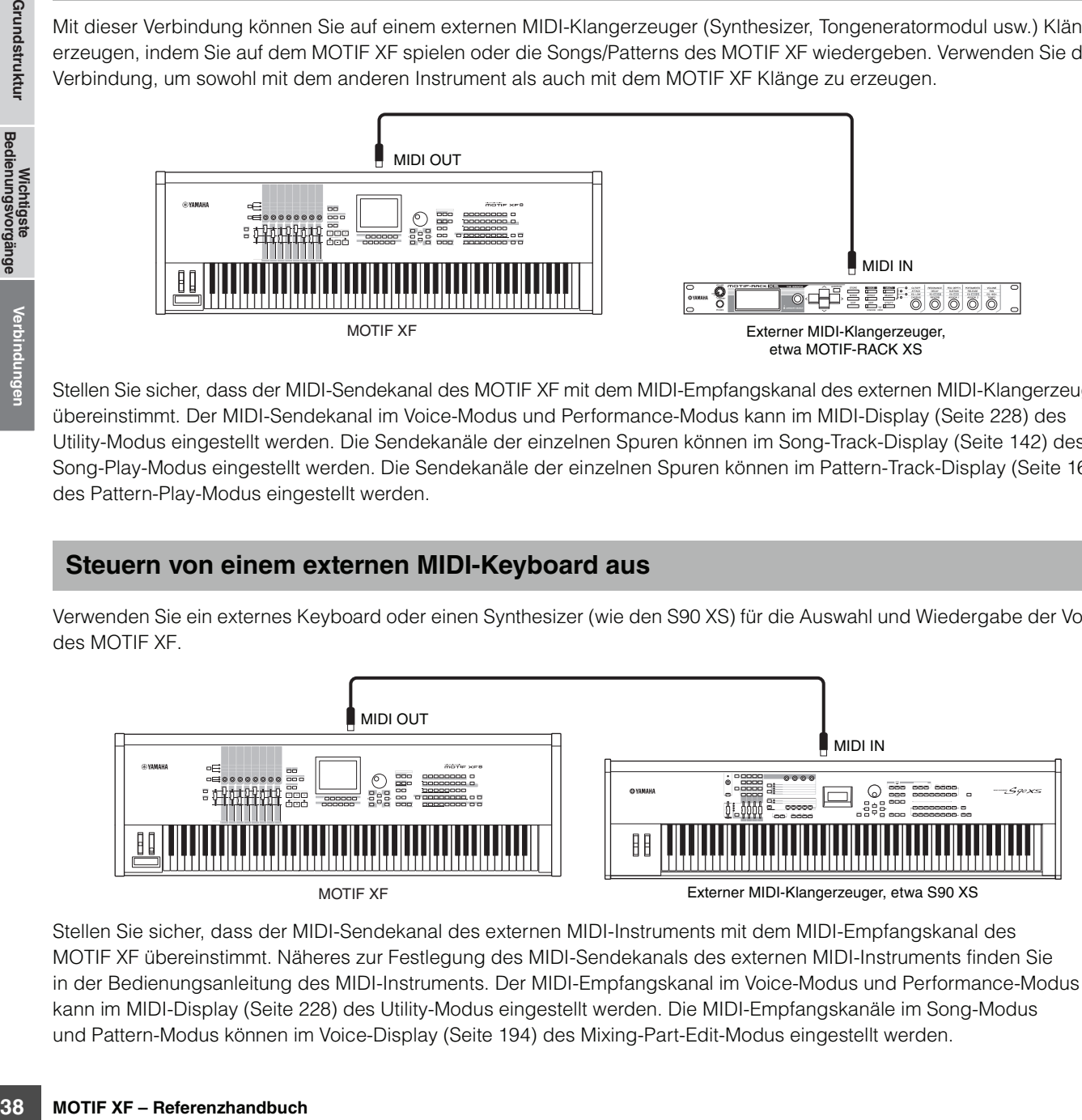

Stellen Sie sicher, dass der MIDI-Sendekanal des externen MIDI-Instruments mit dem MIDI-Empfangskanal des MOTIF XF übereinstimmt. Näheres zur Festlegung des MIDI-Sendekanals des externen MIDI-Instruments finden Sie in der Bedienungsanleitung des MIDI-Instruments. Der MIDI-Empfangskanal im Voice-Modus und Performance-Modus kann im MIDI-Display ([Seite 228](#page-227-0)) des Utility-Modus eingestellt werden. Die MIDI-Empfangskanäle im Song-Modus und Pattern-Modus können im Voice-Display [\(Seite 194\)](#page-193-0) des Mixing-Part-Edit-Modus eingestellt werden.

**Einführung**

Einführung

#### **Steuern eines anderen MIDI-Gerätes über MIDI THRU**

Die Wiedergabedaten eines externen MIDI-Sequenzers werden dazu verwendet, die Klänge eines anderen (an die MIDI-THRU-Buchse angeschlossenen) MIDI-Instruments sowie des MOTIF XF zu steuern. Die MIDI-THRU-Buchse leitet alle (über MIDI IN) empfangenen MIDI-Daten einfach an das angeschlossene Instrument weiter.

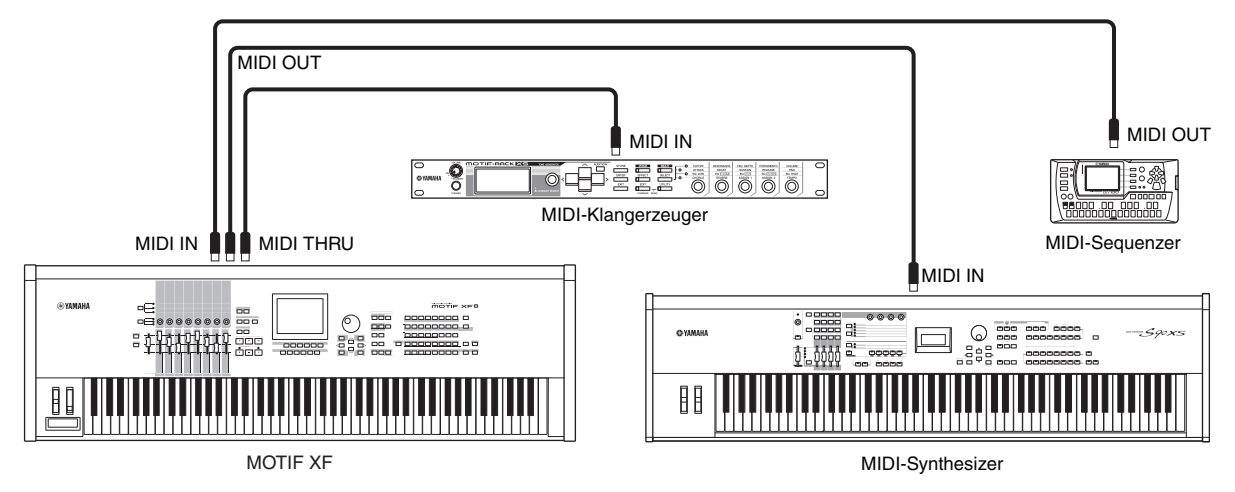

**MOTIF XF – Referenzhandbuch**<br> **MOTIF XF – References ACCONDING SURFER (SCIENCIF)**<br> **MOTIF XF – References ACCONDING SURFER (SCIENCIF)**<br> **MOTIF XF – Referenzhandbuch**<br> **MOTIF XF – Referenzhandbuch**<br> **MOTIF XF – Referenzhan** Stellen Sie in diesem Fall sicher, dass sich der MOTIF XF im Song-Modus oder Pattern-Modus befindet. Wenn das Instrument sich im Voice-Modus oder Performance-Modus befindet, werden mehrkanalige MIDI-Meldungen nicht erkannt, und die externen Sequenzdaten (auf mehreren Kanälen) werden auf dem MOTIF XF nicht korrekt wiedergegeben. Darüber hinaus können Sie bestimmte MIDI-Synchronisationseinstellungen vornehmen (siehe unten). Stellen Sie weiterhin sicher, dass der (an die MIDI THRU-Buchse angeschlossene) MIDI-Klangerzeuger sich im multitimbralen Modus befindet. Zusätzlich müssen Sie den MOTIF XF so konfigurieren, dass dieser auf die externe Clock reagieren kann, die im MIDI-Display [\(Seite 228\)](#page-227-0) im Utility-Modus eingestellt wird.

## **Anschließen an einen Mehrspurrekorder**

Da dieser Synthesizer MTC-Befehle (MIDI Time Code) empfangen und MMC-Befehle (MIDI Machine Control) senden kann, können Sie Musik durch die Synchronisierung mit einem MTC- oder MMC-kompatiblen Multitrackrekorder (MTR) produzieren. Sie können zwei Arten der MTR-Steuerung verwenden (siehe nachfolgende Abbildungen), indem Sie im MIDI-Display ([Seite 228\)](#page-227-0) des Utility-Modus den Parameter "MIDI Sync" auf "MTC" setzen.

**HINWEIS** MTC und MMC sind nur im Song-Modus verfügbar.

## **Synchronisieren des MOTIF XF mit dem MTC-Signal vom externen MTR**

Nach Empfang des vom MTR bei Beginn der MTR-Wiedergabe gesendeten MTC-Signals startet der Song des MOTIF XF nach Ablauf der Zeit "MTC Start Offset", die im MIDI-Display des Utility-Modus eingestellt wird [\(Seite 228\)](#page-227-0).

MTC (MIDI Time Code) ermöglicht die gleichzeitige Synchronisation mehrerer Audio-Geräte über gewöhnliche MIDI-Kabel. Er enthält in **HINWEIS** kodierter Form die Stunden, Minuten, Sekunden und "Frames" (Anzahl der Bilder/Halbbilder pro Sekunde). Der MOTIF XF sendet keinen MTC. Als MTC-Master benötigen Sie ein Instrument wie die Yamaha AW2400, das MTC senden kann.

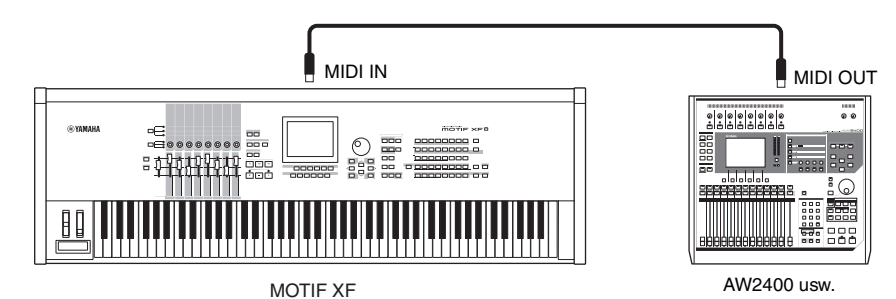

## **Steuern eines MTR mit MMC-Befehlen vom MOTIF XF**

Sie können die Funktion Start/Stopp und Zurückspulen/Vorspulen eines MMC-kompatiblen MTR über die SEQ-TRANSPORT-Tasten auf dem Bedienfeld dieses Synthesizers steuern, wodurch MMC-Meldungen über MIDI gesendet werden.

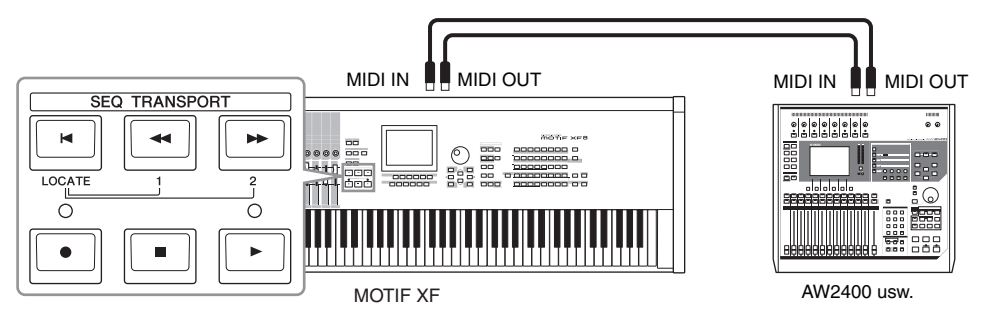

MMC (MIDI Machine Control) ermöglicht eine Fernbedienung von Mehrspurmaschinen, MIDI-Sequenzern usw. Eine MMC-kompatible **HINWEIS** Mehrspurmaschine reagiert z. B. automatisch auf die Funktionen Start, Stopp und Schneller Vor- und Rücklauf, die im steuernden Sequenzer ausgeführt werden, wodurch sich die Wiedergabeposition des Sequenzers und der Mehrspurmaschine immer an übereinstimmender Stelle befindet.

## **Verwenden von USB-Speichergeräten**

Sie können ein USB-Speichergerät wie einen Flash-Speicher oder eine Festplatte an der Buchse USB TO DEVICE an der Rückseite anschließen und die Dateien speichern/laden (einschließlich auf dem MOTIF XF erzeugte Daten). Bei der Verwendung von USB-Speichergeräten müssen Sie folgende wichtige Hinweise beachten.

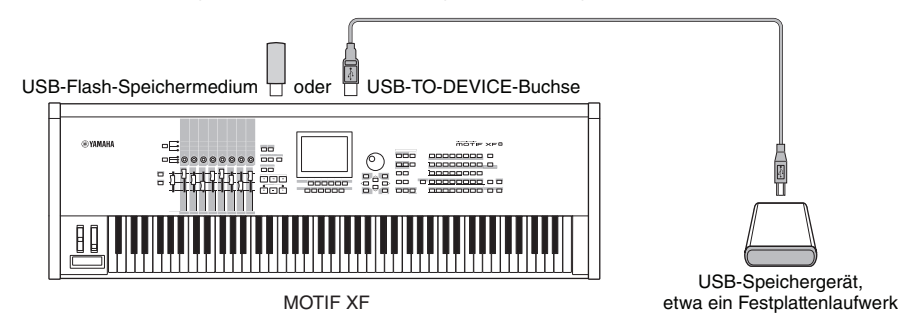

## **Kompatible USB-Geräte**

Es kann nur ein USB-Gerät (ein Speichergerät, z. B. Festplattenlaufwerk, CD-ROM-Laufwerk oder Flash-Speicher, oder eine USB-kompatible ASCII-Tastatur) angeschlossen werden. Andere Geräte wie z. B. eine Computermaus können nicht benutzt werden. Es können sowohl Geräte vom busbetriebenen (über das Hostgerät betriebenen) Typ als auch (batterie- oder netzbetriebene) Geräte mit eigener Stromquelle verwendet werden. Der MOTIF XF unterstützt nicht notwendigerweise alle im Handel erhältlichen USB-Speichermedien. Yamaha übernimmt keine Garantie für die Betriebsfähigkeit der von Ihnen erworbenen USB-Speichergeräte. Konsultieren Sie bitte vor dem Erwerb von USB-Speichergeräten Ihren Yamaha-Händler oder einen autorisierten Yamaha-Vertriebshändler (siehe Liste am Ende der Bedienungsanleitung), oder besuchen Sie die folgende Website:

#### **<http://www.yamahasynth.com/support/faq/>**

CD-R/W-Laufwerke können zwar zum Laden von Daten auf das Instrument verwendet werden, nicht jedoch zum Speichern von Daten. **HINWEIS** Sie können die Daten jedoch auf einen Computer übertragen und anschließend auf dem CD-R/W-Laufwerk des Computers speichern.

#### **Formatieren von USB-Speichermedien**

Wenn ein unformatiertes USB-Speichergerät am Anschluss USB TO DEVICE angeschlossen wird, oder wenn unformatierte Medien in das am Anschluss USB TO DEVICE angeschlossene USB-Gerät eingelegt werden, erscheint die Anzeige "unformatted device (usb\*\*\*)" (unformatiertes Gerät) in der Geräteliste des Format-Fensters [F3] im File-Modus. Falls dies passiert, führen Sie im Format-Display den Format-Befehl aus ([Seite 240\)](#page-239-0).

Die drei Sternchen (\*\*\*) im obigen Beispiel-Display stehen für die fortlaufenden Seriennummern der angeschlossenen Geräte, die **HINWEIS**formatiert werden müssen. Wenn mehrere Partitionen in einem einzelnen Gerät enthalten sind, erscheint die Nummer der Partition rechts von der Seriennummer.

#### **Vorsichtsmaßregeln bei Verwendung der USB-TO-DEVICE-Buchse** *HINWEIS*

- Schalten Sie während des Betriebs das USB-Gerät niemals ein oder aus, und stecken Sie das USB-Kabel niemals hinein oder ziehen es heraus, wenn das angeschlossene USB-Speichergerät eine eigene Stromversorgung besitzt. Dies führt unter Umständen zu einer Systemblockade des Synthesizers.
- Während des Zugriffs auf Daten (wie bei Speicher-, Lade- und Löschvorgängen im File-Modus) dürfen Sie das USB-Kabel NICHT abziehen, das Speichermedium NICHT aus dem Gerät entfernen und KEINES der Geräte ausschalten. Andernfalls können die Daten auf einem oder beiden Geräten beschädigt werden.

**Einführung**

Einführung

#### **Anschließen einer USB-ASCII-Tastatur**

Sie können an der USB-TO-DEVICE-Buchse des Instruments eine ASCII-Tastatur anschließen. Damit können Sie bequem Voice-, Song- und Dateinamen und sonstigen alphanumerischen Text eingeben, Werte für Parameter eingeben, die normalerweise einen Ziffernblock erfordern würden, und das Instrument über Funktionstasten und Kurzbefehle bedienen.

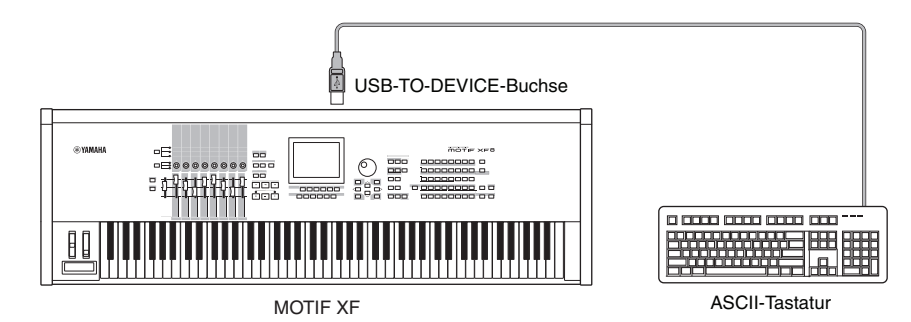

#### **Bedienfeldtasten und ihre Entsprechungen auf ASCII-Tastaturen**

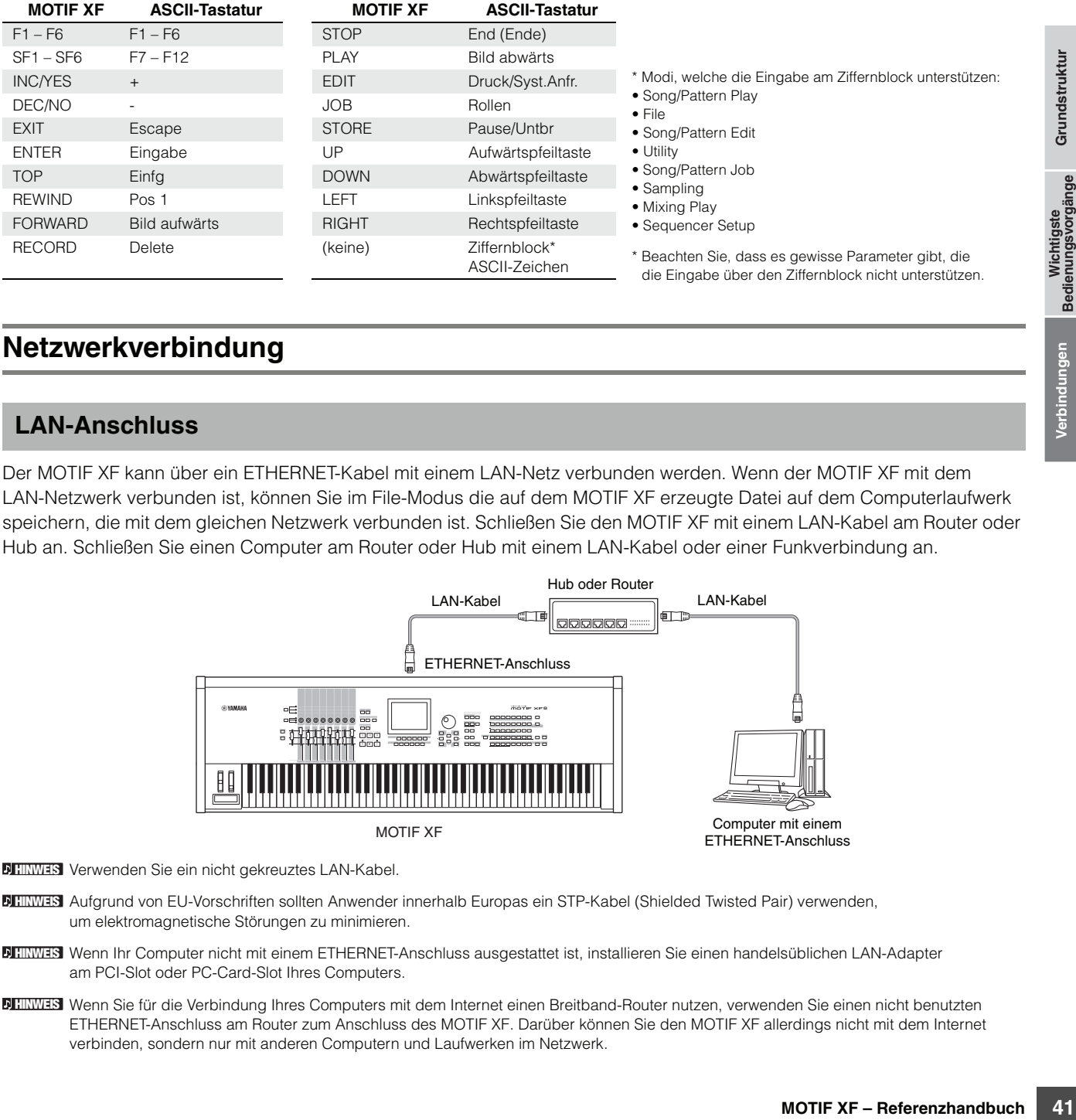

## **Netzwerkverbindung**

## <span id="page-40-0"></span>**LAN-Anschluss**

Der MOTIF XF kann über ein ETHERNET-Kabel mit einem LAN-Netz verbunden werden. Wenn der MOTIF XF mit dem LAN-Netzwerk verbunden ist, können Sie im File-Modus die auf dem MOTIF XF erzeugte Datei auf dem Computerlaufwerk speichern, die mit dem gleichen Netzwerk verbunden ist. Schließen Sie den MOTIF XF mit einem LAN-Kabel am Router oder Hub an. Schließen Sie einen Computer am Router oder Hub mit einem LAN-Kabel oder einer Funkverbindung an.

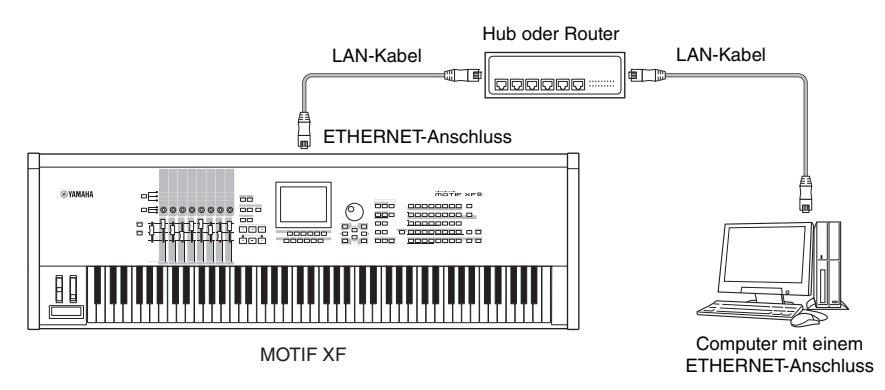

**HINWES** Verwenden Sie ein nicht gekreuztes LAN-Kabel.

Aufgrund von EU-Vorschriften sollten Anwender innerhalb Europas ein STP-Kabel (Shielded Twisted Pair) verwenden, **HINWEIS** um elektromagnetische Störungen zu minimieren.

- Wenn Ihr Computer nicht mit einem ETHERNET-Anschluss ausgestattet ist, installieren Sie einen handelsüblichen LAN-Adapter **HINWEIS** am PCI-Slot oder PC-Card-Slot Ihres Computers.
- Wenn Sie für die Verbindung Ihres Computers mit dem Internet einen Breitband-Router nutzen, verwenden Sie einen nicht benutzten **HINWEIS** ETHERNET-Anschluss am Router zum Anschluss des MOTIF XF. Darüber können Sie den MOTIF XF allerdings nicht mit dem Internet verbinden, sondern nur mit anderen Computern und Laufwerken im Netzwerk.

#### **Netzwerkeinstellungen**

Nach Herstellen der LAN-Verbindung müssen Sie die netzwerkspezifischen Parameter einstellen, um die Verbindung zu aktivieren. Nach Herstellen einer Verbindung des MOTIF XF mit dem Netzwerk können Dateien zwischen dem MOTIF XF und dem mit dem gleichen Netzwerk verbundenen Computer gespeichert bzw. geladen werden. Rufen Sie das Network-Display ([Seite 221\)](#page-220-0) im Utility-Modus auf.

#### **File Sharing für den Zugriff auf einen Computer vom MOTIF XF aus**

Beachten Sie die folgenden Anweisungen, damit Sie vom MOTIF XF aus über das LAN-Netzwerk auf einen Computer zugreifen können.

#### **1 Rufen Sie das Network-Display [\(Seite 221](#page-220-0)) des Utility-Modus auf.**

Drücken Sie die Taste [UTILITY] zum Aufrufen des Utility-Modus und anschließend die Taste [F1] und [SF3], um das Network-Display zu öffnen.

#### **2 Stellen Sie die Parameter für das Netzwerk ein.**

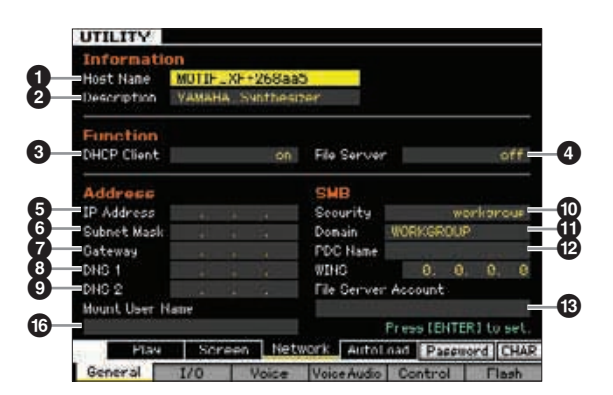

Hier werden die mindestens erforderlichen Einstellungen (Parameter  $\bigcirc$ ,  $\bigcirc$  und  $\bigcirc$ ) erläutert. Einzelheiten zu den anderen Parametern finden Sie auf [Seite 221](#page-220-0).

## **6** DHCP Client

Stellen Sie diesen Parameter auf "On", wenn das Netzwerk das Gerät mit DHCP-Server-Funktion wie einen Breitband-Router einsetzt. Wenn dieser Parameter auf "On" steht, ist das Einstellen der Parameter **6–0** nicht erforderlich. Stellen Sie diesen Parameter auf "Off", wenn Ihr Netzwerk kein Gerät mit DHCP-Server-Funktion einsetzt.

#### ) **Security (Sicherheit)**

Stellen Sie diesen Parameter auf "Workgroup", wenn Ihr Netzwerkadministrator keine anders lautende Anweisung erteilt.

#### $\bullet$  Mount User Name (Benutzernamen mounten)

Geben Sie den Benutzernamen ein, der für den Zugriff auf den Computer im Netzwerk benötigt wird. Er kann als Parametereinstellung auf dem MOTIF XF gespeichert werden.

Die Parameter  $\bigcirc$  und  $\bigcirc$  sind hier nicht erforderlich. Die Parameter  $\bigoplus$  **O** müssen eingestellt werden, wenn Ihr Netzwerk kein Gerät mit DHCP-Server-Funktion einsetzt. Näheres siehe [Seite 221.](#page-220-0) Hinweise zum Einstellen dieser Parameter finden Sie bei Ihrem Netzwerkadministrator oder Provider. Informationen zu den anderen Parametern finden Sie in der Erläuterung des Network-Displays ([Seite 221](#page-220-0)) im Utility-Modus.

#### **3 Drücken Sie die [ENTER]-Taste, um die Einstellungen am MOTIF XF anzuwenden.**

#### **4 Legen Sie das freigegebene Verzeichnis auf Ihrem Computer fest.**

Legen Sie auf Ihrem Computer das Verzeichnis fest, das vom MOTIF XF aus über das Netzwerk zugegriffen werden soll. Weitere Informationen finden Sie in der Bedienungsanleitung Ihres Computers.

#### **5 Prüfen Sie, ob MOTIF XF und Computer ordnungsgemäß mit dem Netzwerk verbunden sind oder nicht.**

Drücken Sie die Taste [FILE], um den File-Modus aufzurufen, und anschließend die Taste [F2], um das Mount-Display aufzurufen ([Seite 239](#page-238-0)). Wenn der MOTIF XF und der Computer ordnungsgemäß verbunden sind, wird der Computername in der Spalte HOST angezeigt. Wenn der Computername nicht angezeigt wird, drücken Sie die Taste [SF5] Char, und geben Sie dann in der Spalte Host ( $\bigcirc$ ) direkt den Computernamen ein. Wenn der MOTIF XF und der Computer ordnungsgemäß verbunden sind, wird der von Ihnen eingegebene Name erkannt.

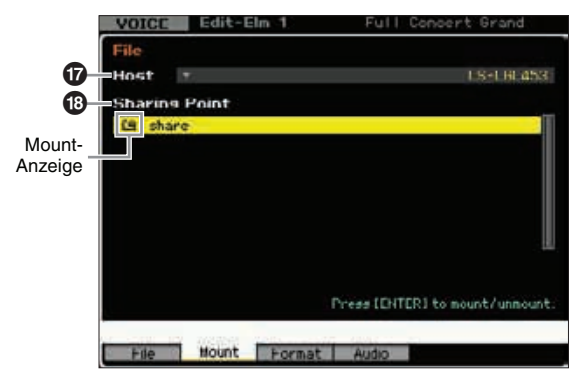

**HINWEIS** Bestätigen Sie den Computernamen im Betriebssystem Ihres Computers. Weitere Informationen finden Sie in der Bedienungsanleitung Ihres Computers.

- **HINWEIS** Wenn der Computername nicht im Display erscheint, während ein Windows-XP-PC angeschlossen ist, führen Sie die folgenden Anweisungen aus, um den Computernamen anzeigbar zu machen.
	- 1. Wählen Sie [Systemsteuerung]  $\rightarrow$  [Verwaltung]  $\rightarrow$ [Dienste].
	- 2. Doppelklicken Sie auf [Messenger] in der Liste, und stellen Sie den "Starttyp" auf "Automatisch".
	- 3. Klicken Sie auf [Übernehmen] und klicken Sie dann auf [Start].

**Einführung**

Einführung

#### **6 Greifen Sie im File-Modus des MOTIF XF über das Netzwerk auf den Computer zu, so dass das freigegebene Verzeichnis im Display angezeigt wird.**

Rufen Sie das Mount-Display des File-Modus' auf. Beim Einstellen eines Computernamens mit dem gewünschten freigegebenen Verzeichnis für HOST (&) wird im Display "Press [ENTER] to access" (Zum Zugreifen [ENTER] drücken) angezeigt. Drücken Sie anschließend die Taste [ENTER]. Sie werden im Display zur Eingabe des Passworts wie nachfolgend dargestellt aufgefordert. Geben Sie hier das Benutzerkonto Ihres Computers im Feld "User Name" und das Passwort Ihres Computers im Feld "Password" ein. Drücken Sie anschließend die Taste [ENTER], um den Zugriff zwischen MOTIF XF und Computer herzustellen. Die freigegebenen Verzeichnisse des ausgewählten Computers sind im Feld "Sharing Point" (**B**) aufgeführt.

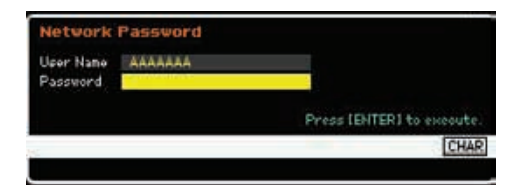

- **HINWEIS** Wenn Sie den Benutzernamen festgelegt und bei <sup>6</sup> in Schritt 2 gespeichert haben, wird automatisch der Benutzername angezeigt, wenn das vorstehende Display aufgerufen wird.
- **HINWEIS** Nach Herstellen des Zugangs zwischen MOTIF XF und Computer werden die freigegebenen Verzeichnisse automatisch im Display angezeigt, wenn ein Computer in der Spalte "Host" ausgewählt wird. Wenn Sie die Stromversorgung unterbrechen, müssen Sie den Zugang (mit Eingabe von Benutzerkonto und Passwort) nach dem Einschalten erneut einrichten.
- Ausführliche Informationen zum Bestätigen von **HINWEIS** Benutzerkonto und Passworts Ihres Computers finden Sie in der Bedienungsanleitung Ihres Computers.
- **HINWEIS** Wenn auf Ihrem Computer kein Passwort eingerichtet ist, müssen Sie dieses nicht eingeben. Der Zugang kann dann auch ohne Eingabe eines Passworts hergestellt werden.

#### **7 Mounten Sie die gewünschten Verzeichnisse.**

Im Feld "Sharing Point" (<sup>3)</sup> können Sie das freigegebene Verzeichnis mounten, indem Sie den Cursor auf das gewünschte Verzeichnis bewegen und die Taste [ENTER] drücken. Die Mount-Anzeige wird links vom Namen des gemounteten Verzeichnisses angezeigt.

Beachten Sie die folgenden Anweisungen, damit Sie vom MOTIF XF aus über das LAN-Netzwerk auf einen Computer zugreifen können. Näheres siehe [Seite 41.](#page-40-0)

#### **File Sharing für den Zugriff auf den MOTIF XF von einem Computer aus**

Bachten Sie die folgenden Anweisungen, um auf den MOTIF XF (eigentlich ein USB-Speichergerät, das mit dem MOTIF XF verbunden ist) von einem Computer aus über das LAN-Netzwerk zuzugreifen. Rufen Sie das Network-Display ([Seite](#page-220-0) 221) im Utility-Modus auf.

**HINWEIS** Beachten Sie, dass Sie auf den internen Flash-Speicher des MOTIF XF nicht über das LAN-Netzwerk von einem Computer aus zugreifen können. Nur auf Daten, die auf ein mit dem MOTIF XF verbundenen USB-Speichergerät gespeichert sind, kann über das LAN-Netzwerk von einem Computer aus zugegriffen werden. Wenn Sie Dateien für den MOTIF XF und einen Computer freigeben wollen, speichern Sie diese auf dem internen Flash-Speicher gespeicherten Daten auf einem externen USB-Speichergerät.

#### **1 Rufen Sie das Network-Display ([Seite 221\)](#page-220-0)**  und anschließend den "File Server Account" **(File-Server-Zugang) (**#**) auf.**

Wenn das Konto noch nicht eingestellt wurde, kann auf den MOTIF XF mit einem Konto namens "nobody" zugegriffen werden.

#### **2 Legen Sie das Passwort fest.**

Monto namens "nobody"<br> **Monto namens "nobody"**<br> **Primester**<br> **Mort fest.**<br>
Weisungen zur Einstellung<br> **Leter "File Server" (C)**<br> **Example 143**<br> **Bedienung Bedienungen<br>
Bedienungen<br>
Bedienungen<br>
Bedienungen<br>
Bedienungen<br>
Be** Drücken Sie die Taste [SF5] "Password", um das Fenster "Password" aufzurufen. Anweisungen zur Einstellung finden Sie auf [Seite 222](#page-221-0).

#### **3** Stellen Sie den Parameter "File Server" (<sup>4</sup>) **auf "On".**

**Einführung**

# **Referenz**

# **Spielen auf der Tastatur im Voice-Play-Modus**

Im Voice-Modus wählen Sie die gewünschte Voice aus und spielen und bearbeiten diese. Der Voice-Play-Modus ist der "Haupteingang" des Voice-Modus', und hier wählen Sie Voices aus und spielen sie. Einige der Voice-Einstellungen können auch in diesem Modus bearbeitet werden. Drücken Sie die Taste [VOICE], um in den Voice-Play-Modus zu schalten und das entsprechende Display aufzurufen.

## **Auswählen einer Voice**

Dieses Synthesizer besitzt 128 Voices in jeder der insgesamt 16 Banken: Preset 1–8, User 1–4, GM, Preset Drum, User Drum und GM Drum. Die Bank besteht aus acht Gruppen (A bis H), von denen jede 16 Voices enthält. Um die gewünschte Voice auszuwählen, wählen Sie die Bank, die Gruppe und dann die Nummer aus.

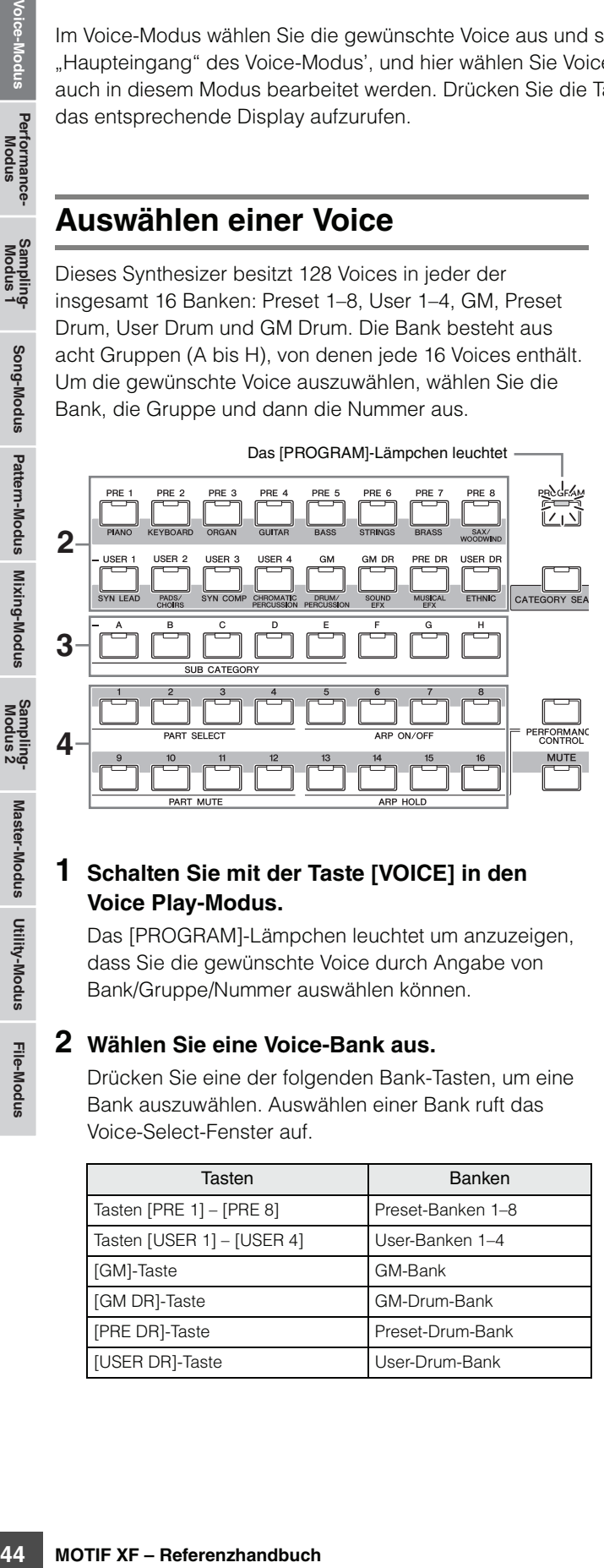

#### **1 Schalten Sie mit der Taste [VOICE] in den Voice Play-Modus.**

Das [PROGRAM]-Lämpchen leuchtet um anzuzeigen, dass Sie die gewünschte Voice durch Angabe von Bank/Gruppe/Nummer auswählen können.

#### **2 Wählen Sie eine Voice-Bank aus.**

Drücken Sie eine der folgenden Bank-Tasten, um eine Bank auszuwählen. Auswählen einer Bank ruft das Voice-Select-Fenster auf.

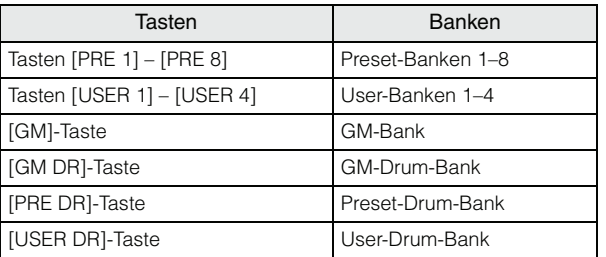

#### **3 Wählen Sie eine Gruppe aus.**

Drücken Sie zum Auswählen einer Gruppe eine der Tasten [A] bis [H]. Wenn Sie im vorigen Schritt eine Drum-Bank ausgewählt hatten, drücken Sie eine der Tasten [A] bis [D], um eine Gruppe auszuwählen. Die Namensliste der 16 Voices der ausgewählten Gruppe erscheint im Display. Beachten Sie, dass die GM-Drum-Bank nur eine Drum-Voice enthält, was bedeutet, dass Sie keine Gruppe auswählen können.

#### **4 Wählen Sie eine Voice aus.**

Drücken Sie zum Auswählen einer Voice eine der Tasten [1] bis [16].

Auf diese Weise (mit Schritten 2–4) können Sie die gewünschte Voice auswählen.

**HINWEIS** Bei Auswahl einer Voice innerhalb derselben Bank oder Gruppe ist es nicht erforderlich, Bank oder Gruppe erneut auszuwählen. Verwenden Sie die Tasten [INC/YES] und [DEC/NO] oder das Datenrad zur Auswahl der Voice-Nummer. Mit diesem Vorgang können Sie auch zu Voices in folgenden oder vorhergehenden Gruppen und Banken springen.

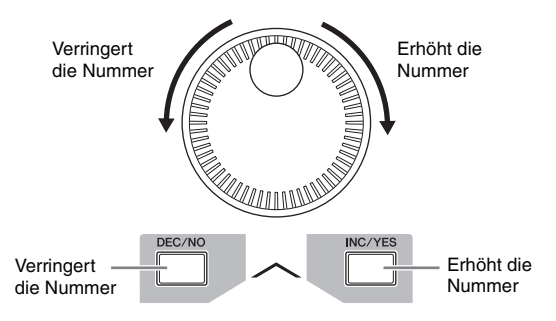

## **Auswählen einer Voice mit der Kategoriesuche (Category Search)**

Der MOTIF XF bietet die leistungsfähige Category-Search-Funktion (Kategoriesuche), mit der Sie schnellen Zugriff auf die gewünschten Sounds haben, unabhängig davon, in welchen Banken sie sich befinden. Anweisungen zur Verwendung der Kategoriesuche finden Sie in der Bedienungsanleitung.

**Referenz**

## **Gruppieren der meistverwendeten Voices – Favorite Category**

Die Kategoriesuche bietet auch eine praktische Favorite-Kategorie, mit die Sie Ihre Lieblings-Voices bzw. die am häufigsten verwendeten Voices zur einfachen Auswahl zusammenfassen können. Dies ist eine weitere nützliche Funktion, um im MOTIF XF aus der großen Anzahl von Voices die gewünschten Voices herauszusuchen.

## **Speichern Ihrer Lieblings-Voices in der Favorite-Kategorie**

Sie können die ausgewählte Voice schnell in einer Favorite-Kategorie speichern (registrieren), indem Sie die Tasten [ENTER] und [CATEGORY SEARCH] im Voice-Play-Display gedrückt halten.

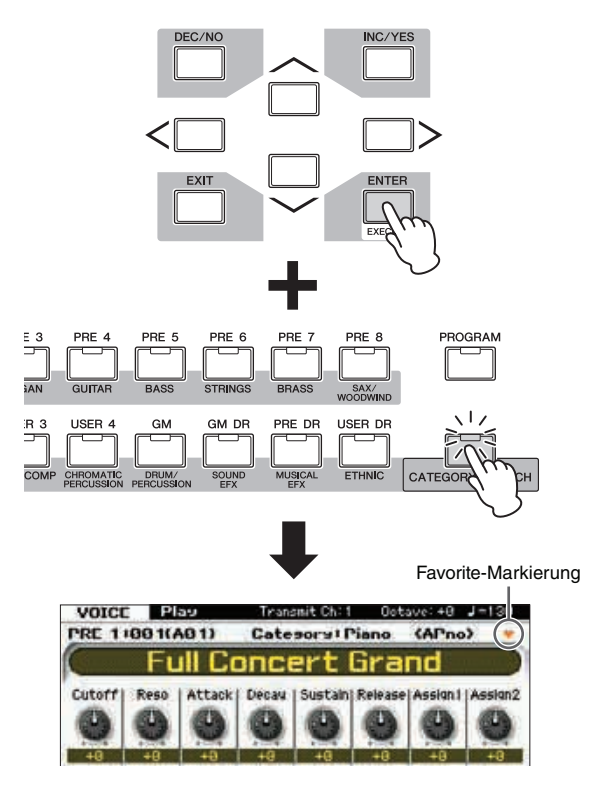

Erneutes Ausführen desselben Vorgangs entfernt die Registrierung. Mit dieser Funktion können Sie bequem Ihre Lieblings-Voices sammeln und registrieren, während Sie auf dem Instrument spielen.

Wenn Sie Lieblings-Voices mittels der Kategoriesuche finden, gehen Sie vor wie folgt.

#### **1 Schalten Sie mit der Taste [VOICE] in den Voice Play-Modus.**

#### **2 Rufen Sie das Category-Search-Fenster auf.**

Drücken Sie die Taste [CATEGORY SEARCH], so dass deren Lämpchen aufleuchtet und das Category-Search-Fenster erscheint.

## **3 Wählen Sie eine Ihrer Lieblings-Voices aus.**

Suchen Sie die gewünschte Voice, indem Sie den Anweisungen in der Bedienungsanleitung folgen.

#### **4 Speichern Sie die Voice in der Favorite-Kategorie.**

I, um die volce zu spielding der ausgebenen (die schelen ausgebenen)<br>
Eschalten. Im Feld links vom<br>
en Markierung, die anzeigt, mite-Kategorie aufgenommen<br>
en Fels (nochmals drücken, Um alle<br>
ses aus der Favorite-Kategorie Drücken Sie die Taste [F5], um die Voice zu speichern und Favorite Switch einzuschalten. Im Feld links vom Voice-Namen erscheint eine Markierung, die anzeigt, dass die Voice in die Favorite-Kategorie aufgenommen wurde. (Wenn Sie die Taste [F5] nochmals drücken, wird die Markierung ausgeschaltet, und die ausgewählte Voice wird aus der Favorite-Kategorie gelöscht.) Um alle bisher gespeicherten Voices aus der Favorite-Kategorie zu löschen – sinnvoll, falls Sie die Favorite-Kategorie neu anlegen möchten – drücken Sie die Taste [F6].

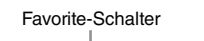

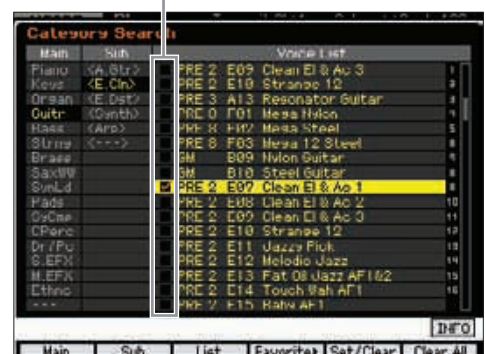

## **Auswählen einer Voice aus der Favorite-Kategorie**

#### **1 Rufen Sie das Favorite-Select-Fenster auf.**

Drücken Sie im Category-Search-Fenster die Taste [F4], um das Favorite-Select-Fenster aufzurufen. Im Favorite-Select-Fenster werden alle Voices angezeigt, die der Favorite-Kategorie zugewiesen sind.

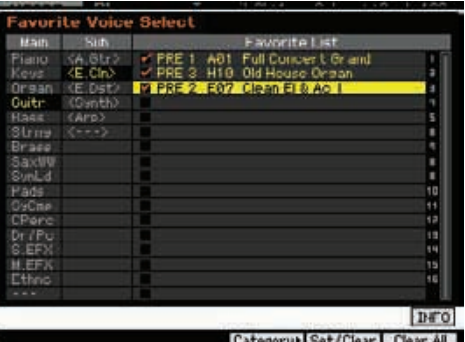

#### **2 Wählen Sie eine Voice aus.**

Wählen Sie die gewünschte Voice aus, indem Sie den Cursor mit den Tasten [INC/YES] und [DEC/NO] oder dem Datenrad aufwärts oder abwärts durch die Voice-Liste bewegen.

**HINWEIS** Die Reihenfolge der Voices in der Favorite-Kategorie kann nicht geändert werden. Wenn Sie eine eigene Voice-Reihenfolge für die schnelle Auswahl während des Spiels erstellen möchten, speichern Sie die Voices auf einer der User-Banken.

**Referenz**

## <span id="page-45-0"></span>**Verwenden der Dreh- und Schieberegler**

Eine der leistungsfähigen Spielfunktionen des MOTIF XF ist die große Anzahl von Echtzeitreglern, besonders die Dreh- und Schieberegler. Mit diesen können Sie viele Parameter der aktuellen Voice einstellen, z. B. den Effektanteil, Attack-/Release-Zeiten, Klangfarbe und andere. So können Sie den Sound während des Spiels verändern, oder die Voice schnell bearbeiten und verändern. Jedem Regler lassen sich drei Funktionen zuweisen, die nacheinander mit der [SELECTED PART CONTROL]-Taste ausgewählt werden. Mit jedem Druck auf die Taste leuchten die folgenden Lämpchen nacheinander auf: TONE 1  $\rightarrow$  TONE 2  $\rightarrow$  ARP FX. Weitere Informationen finden Sie in der Bedienungsanleitung.

- **HINWEIS** Wenn die Anzeige [E] (Edit) oben rechts im Display erscheint, kann die aktuelle Voice als neue User-Voice gespeichert werden ([Seite 54\)](#page-53-0).
- **HINWEIS** Durch Festhalten der [SELECTED PART CONTROL]-Tasten für einige Sekunden wechselt das momentan leuchtende Lämpchen zu TONE 1.

## **Funktionen der Drehregler**

Ein roter Punkt in der virtuellen Darstellung der Dreh- oder **HINWEIS** Schieberegler zeigt dessen momentan eingestellten Wert an. Das Drehen des Dreh- oder Schiebereglers hat so lange keine Auswirkung, bis dieser Punkt erreicht ist. Sobald Sie diesen Punkt mit dem Dreh- oder Schieberegler verschieben, verschwindet der Punkt, und die Bewegung des Dreh- oder Schiebereglers beeinflusst den Klang.

Sie können die den acht Reglern zugewiesenen Funktionen **HINWEIS** im Voice-Play-Display ablesen, das mit der [F1]-Taste aufgerufen wird. Wenn ein anderes Display als das Voice-Display angezeigt wird, können Sie die Funktionen der Drehregler überprüfen, indem Sie die Taste [SELECTED PART CONTROL] drücken, die das Control-Function-Fenster aufruft.

#### Roter Punkt (aktueller Wert)

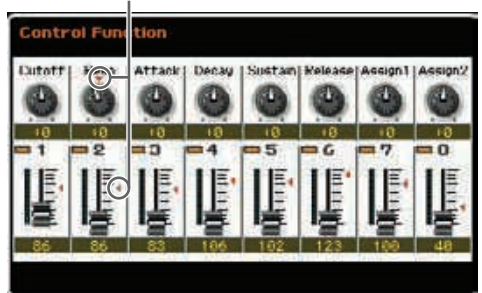

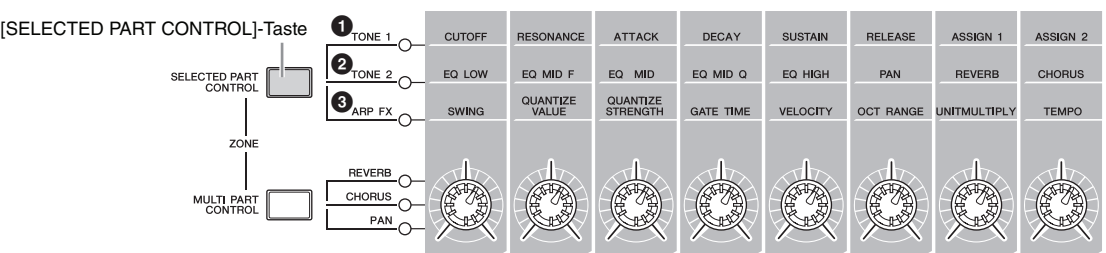

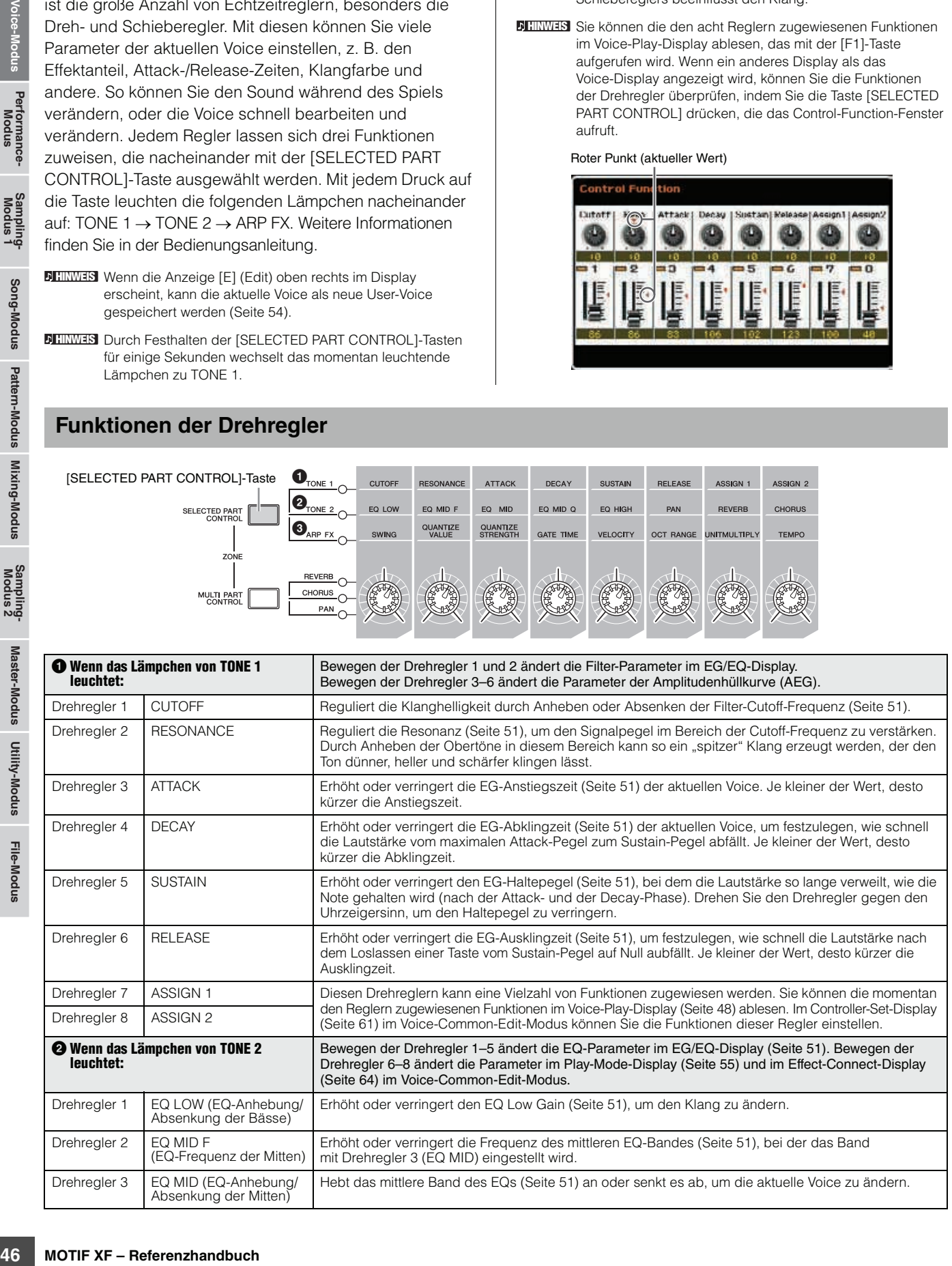

**Referenz**

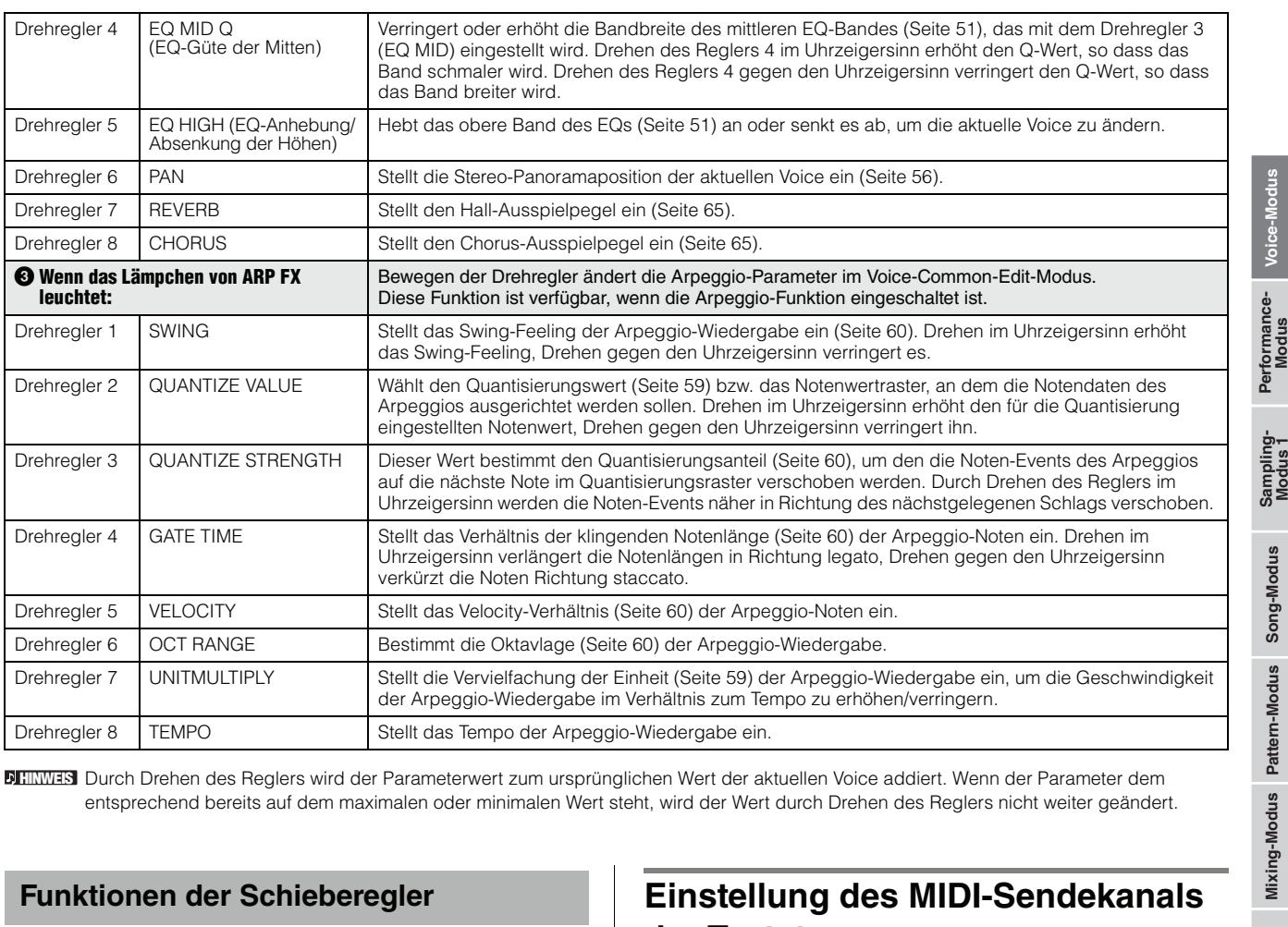

Durch Drehen des Reglers wird der Parameterwert zum ursprünglichen Wert der aktuellen Voice addiert. Wenn der Parameter dem **HINWEIS** entsprechend bereits auf dem maximalen oder minimalen Wert steht, wird der Wert durch Drehen des Reglers nicht weiter geändert.

#### **Funktionen der Schieberegler**

Mit den acht Schiebereglern können Sie die Lautstärke der acht Elemente ([Seite 9](#page-8-0)) einstellen, aus denen eine Normal Voice besteht. Jeder der Schieberegler 1–8 entspricht einem der Elemente 1–8. Bevor Sie die Schieberegler bedienen, können Sie im Information-Display [\(Seite 50\)](#page-49-0) ablesen, welche Elemente für die aktuelle Normal Voice verwendet werden. Bedenken Sie dass bei Auswahl einer Drum Voice ein einziger Schieberegler die Lautstärke aller Schlaginstrumente bzw. Tasten gleichzeitig ändern kann.

## <span id="page-46-1"></span>**Die Anzeige [E]**

Wenn Sie im Voice-Play- oder Voice-Edit-Modus einen Parameterwert ändern, erscheint in der oberen rechten Ecke des LCD-Displays die Anzeige [E] (Edit-Anzeige). Diese bestätigt, dass die Voice zwar geändert, die geänderte Version jedoch noch nicht gespeichert wurde. Zum Speichern des aktuellen Zustands folgen Sie den Anweisungen auf [Seite 54](#page-53-0).

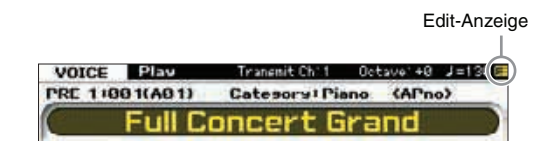

## <span id="page-46-0"></span>**Einstellung des MIDI-Sendekanals der Tastatur**

Sie können den MIDI-Kanal einstellen, über den das Instrument beim Spiel der Tastatur oder Betätigung der Controller MIDI-Daten (an einen externen Sequenzer, Klangerzeuger oder an ein anderes Gerät) sendet.

- **1 Drücken Sie die [TRACK]-Taste, so dass deren Lämpchen leuchtet.**
- **2 Drücken Sie eine der Nummerntasten [1] [16], um den MIDI-Sendekanal festzulegen.**
- **3 Drücken Sie nach der Einstellung die [PROGRAM]-Taste, um zum vorherigen Zustand zurückzukehren.**

## **Oktavlage der Tastatur**

Manchmal möchten Sie beim Spielen einer Voice diese vielleicht in einer tieferen oder höheren Tonlage spielen. So möchten Sie beispielsweise die Tonlage nach unten verschieben, um zusätzliche Bassnoten zu erreichen, oder **Referenz**

**HINWEIS** Dieser Parameter ist identisch mit Keyboard Transmit Channel [\(Seite 228\)](#page-227-1) im MIDI-Display im Utility-Modus. Wenn Sie hier eine Einstellung vornehmen, wird auch die Einstellung dieses Parameters automatisch geändert.

**Referenz**

Referenz

**Master-Modus**Master-Modus Utility-Modus **Utility-Modus**

**File-Modus** 

nach oben, um bei Leads und Solos noch höhere Noten zu erreichen. Mit Hilfe der Tasten [Octave Up] bzw. [Octave Down] können Sie dies schnell und einfach bewirken. Jedes Mal, wenn Sie im Bedienfeld die OCTAVE-Taste [UP] drücken, wird die Tonlage der gesamten Voice um eine Oktave nach oben verschoben. Dementsprechend wird bei jeder Betätigung der OCTAVE-Taste [DOWN] die Tonhöhe um eine Oktave nach unten verschoben. Der Wertebereich liegt zwischen –3 und +3, wobei 0 die Standardtonhöhe ist. Die gegenwärtige Einstellung der Oktavlage wird oben rechts im Display angezeigt. Sie können die Standardtonhöhe (0) sofort aufrufen, indem Sie die OCTAVE-Tasten [UP] und [DOWN] gleichzeitig drücken (beide Lämpchen erlöschen). Am Lämpchenstatus der OCTAVE-Taste [DOWN]/[UP] können Sie auf einen Blick die aktuell eingestellte Oktavlage erkennen. Bei Einstellung auf eine Oktave nach unten oder nach oben leuchtet das entsprechende Lämpchen. Bei Einstellung auf zwei Oktaven nach unten oder nach oben blinkt das entsprechende Lämpchen langsam. Bei Einstellung auf drei Oktaven nach unten oder nach oben blinkt das entsprechende Lämpchen schnell.

Dieser Parameter entspricht dem Octave-Parameter **HINWEIS** ([Seite 220\)](#page-219-0) im Play-Display im Utility-Modus. Wenn Sie hier eine Einstellung vornehmen, wird auch die Einstellung dieses Parameters automatisch geändert.

Wenn Sie die Noten auf der Tastatur in Halbtonschritten **HINWEIS** verändern möchten, stellen Sie den Parameter Transpose ([Seite 220\)](#page-219-1) im Play-Display im Utility-Modus ein.

## **Verwenden der Arpeggio-Funktion**

Mit der Arpeggio-Funktion lösen Sie durch einfaches Spielen von Klaviertasten Rhythmus-Patterns, Riffs und Phrasen mit der aktuellen Voice aus. Informationen zur Verwendung des Arpeggios finden Sie in der Bedienungsanleitung.

## <span id="page-47-0"></span>**Das Voice-Play-Display – [F1] Play**

Das mit der Taste [VOICE] aufgerufene Voice-Play-Display hat zwei Erscheinungsbilder, die im Display Screen Setting [\(Seite 220\)](#page-219-2) im Utility-Modus festgelegt werden können.

## **Voice-Play-Display, Typ 1**

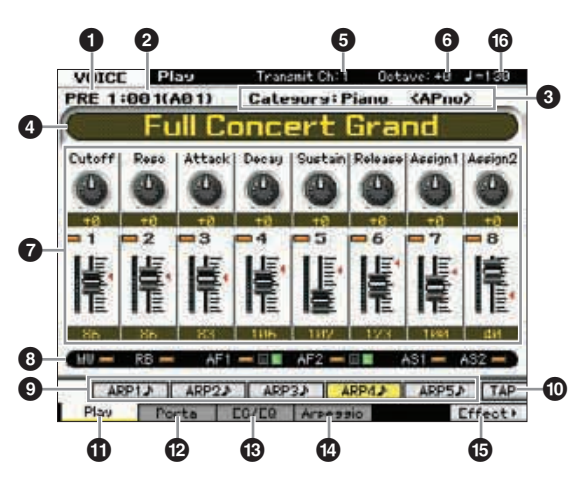

**Voice-Play-Display, Typ 2**

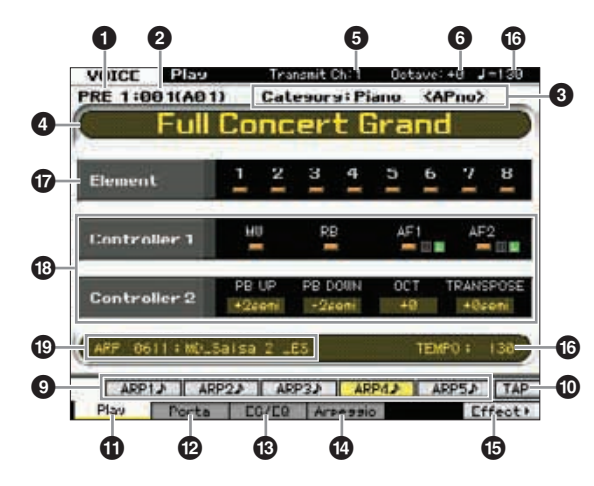

#### 1 **Voice Bank**

Hier wird die Bank der aktuellen Voice angezeigt. Die Voice-Bank ist der Speicherbereich, der die Daten von Normal Voices und Drum Voices enthält. Es gibt 16 Voice-Banken, wie folgend aufgeführt.

#### PRE1–8 (Preset-Bank 1–8)

Jede dieser Banken enthält 128 verschiedene Preset-Voices.

#### USR1–4 (User Bank 1–4)

In diesen Banken können Sie die Voices speichern, die Sie erzeugt und/oder bearbeitet haben.

#### GM

Diese Bank enthält 128 verschiedene Voices in der im Format General MIDI (GM) festgelegten Reihenfolge.

#### GMDR (GM-Drum-Bank)

Diese Bank enthält eine einzelne Drum Voice, bei denen die Zuordnungen der Schlaginstrumente dem Format General MIDI (GM) entsprechen.

#### PDR (Preset-Drum-Bank)

Diese Bank enthält 64 verschiedene, Preset Drum Voices.

#### UDR (User-Drum-Bank)

Diese Bank kann zum Speichern von Drum Voices verwendet werden, die Sie selbst erzeugt und/oder bearbeitet haben.

#### **GM-Voices**

GM (General MIDI) ist ein weltweiter Standard zur Voice-Organisation und für MIDI-Funktionen von Synthesizern und Klangerzeugern. Er wurde vorrangig dafür konzipiert, dass alle Songs, die mit einem GM-Gerät erstellt wurden, auf jedem beliebigen anderen GM-Gerät – unabhängig von Hersteller und Modell – nahezu genauso klingen. Die GM-Voice-Bank dieses Synthesizers wurde so konzipiert, dass GM-Song-Daten korrekt wiedergegeben werden. Allerdings stimmt der Klang möglicherweise nicht exakt mit dem des ursprünglichen Klangerzeugers überein.

## 2 **Voice-Nummer (Gruppe/Nummer)**

Jeder Voice innerhalb einer Bank wird eine Voice-Nummer zwischen 001 und 128 zugeordnet.

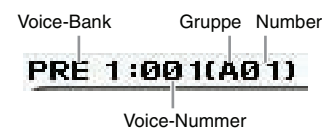

Die Voice-Nummern 001 bis 128 werden in das (in Klammern gezeigte) Format der Banken A bis H und Nummern 1 bis 16 (für jede Bank) konvertiert. Dieses Format bezieht sich auf die Gruppentasten [A] – [H] und die Nummerntasten [1] – [16]. Die Voice-Nummern und die entsprechenden Gruppen/Nummern sind nachstehend aufgelistet.

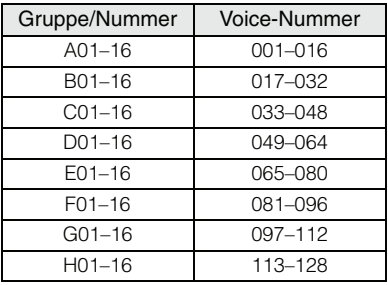

#### 3 **Category (Hauptkategorie 1/Unterkategorie 1)**

Zeigt die Hauptkategorie 1 und die Unterkategorie 1 der ausgewählten Voice an. Eine Kategorie ist ein Schlüsselbegriff, der den Instrumententyp oder den Klang beschreibt. Eine Preset-Voice wird in zwei Kategorieformen gespeichert: Hauptkategorie (Main) und Unterkategorie (Sub). Die Kategorieeinstellungen werden im General-Display ([Seite 55](#page-54-1)) im Voice-Common-Edit vorgenommen. Näheres hierzu finden Sie in den Beschreibungen zum General-Display.

## 4 **Voice-Name**

Zeigt den Namen der aktuellen Voice an.

## 5 **Transmit CH (MIDI-Sendekanal)**

Bestimmt den MIDI-Kanal, über den das Instrument MIDI-Daten von der Tastatur und den Controllern an einen externen Sequenzer, Klangerzeuger oder an ein anderes Gerät sendet. Näheres zur Einstellung des Wertes finden Sie auf [Seite 47](#page-46-0).

## 6 **Octave (Oktave)**

Zeigt die Oktavlage der Tastatur an, die mit den OCTAVE-Tasten eingestellt wurde. Dieser Parameter bestimmt, um wie viele Oktaven die Tonhöhe der Voice verglichen mit der normalen Oktavlage verschoben ist.

## 7 **Control Function (Reglerfunktion)**

Zeigt den Status der Dreh- und Schieberegler auf dem Bedienfeld an. Dies hat dieselbe Funktion wie das Control-Function-Fenster [\(Seite 46\)](#page-45-0).

#### 8 **Zuweisungseinstellungen**

Dieser Bereich zeigt an, ob der jeweilige Regler der Quelle des Controller Set zugewiesen ist oder nicht.

## 9 **[SF1] ARP1 – [SF5] ARP5 (Arpeggio 1–5)**

Die Arpeggio-Typen sind den Tasten mit dem Achtelnoten-Symbol auf dem Reiter im Display zugeordnet. Diese können Sie aufrufen, indem Sie diese Tasten zu beliebiger Zeit während Ihres Tastaturspiels drücken. Die Zuweisung der Arpeggio-Typen zu den Tasten erfolgt im Arpeggio-Display [\(Seite 52](#page-51-0)).

## ) **[SF6] TAP**

Das Tempo, mit dem Sie mehrmals nacheinander auf diese Taste drücken, bestimmt das Wiedergabetempo des Arpeggios.

Dieses Menü steht nur im obersten Display des Voice-Modus' **HINWEIS**zur Verfügung.

## ! **[F1] Play (Voice Play)**

Mit dieser Taste kehren Sie vom aktuellen Display zum Voice-Play-Display zurück.

## @ **[F2] Porta (Portamento)**

Mit dieser Taste rufen Sie das Portamento-Display auf [\(Seite 50](#page-49-1)).

## # **[F3] EG/EQ (Envelope Generator/Equalizer)**

Mit dieser Taste rufen Sie das Display auf, das die Grundeinstellungen EG, Filter, und EQ enthält [\(Seite 51](#page-50-2)).

## $\bigcirc$  [F4] Arpeggio

Mit dieser Taste rufen Sie das Arpeggio-Display auf [\(Seite 52](#page-51-0)).

## % **[F6] Effect**

Mit dieser Taste rufen Sie das Effect-Connect-Display [\(Seite 64](#page-63-0)) im Voice-Common-Edit-Modus auf.

## ^ **Arpeggio-Tempo**

Zeigt das Tempo der Arpeggio-Wiedergabe an.

## & **Element-Ein-/Aus-Zustand**

Zeigt den Ein/Aus-Zustand jedes Elements der aktuellen Voice an. Dies steht nur zur Verfügung, wenn eine Normal Voice ausgewählt ist.

## $\bullet$  Aktuelle Werte

Zeigt die aktuellen Einstellungen für Pitch-Bend-Bereich (PB UP und PB DOWN), die aktuelle Oktaveinstellung der Tastatur (OCT) und die aktuelle Transpositionseinstellung an.

## ( **Aktueller Arpeggio-Typ**

Zeigt den aktuellen Arpeggio-Typ an, der mit den Tasten [SF1] – [SF5] ausgewählt wurde.

**Referenz**

## <span id="page-49-0"></span>**Voice-Informationen – [SF6] INFO (Information)**

In diesem Display erhalten Sie Informationen über die aktuelle Voice. Die Einstellungen können hier nicht geändert werden.

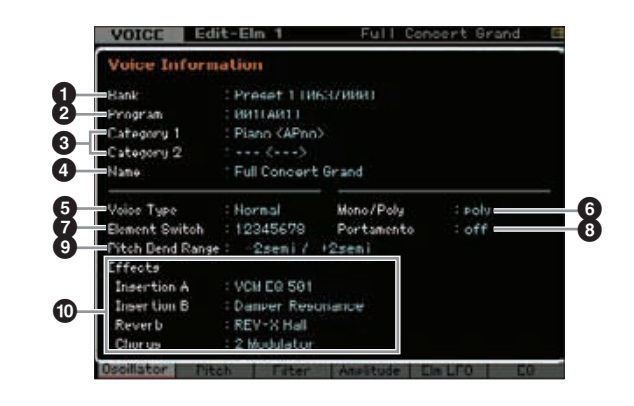

## 1 **Bank**

Hier wird die Bank der ausgewählten Voice angezeigt. Die Werte in Klammern zeigen die Bank-Select-Werte MSB und LSB an, die zur Auswahl der aktuellen Voice über MIDI dienen.

#### 2 **Program (Voice-Nummer)**

Jeder Voice innerhalb einer Bank wird eine Nummer zwischen 001 und 128 zugeordnet. Die Werte in Klammern zeigen Gruppe und Nummer an.

#### 3 **Category 1 (Hauptkategorie 1/Unterkategorie 1) Category 2 (Hauptkategorie 2/Unterkategorie 2)**

Zeigt die Hauptkategorie 1/Unterkategorie 1 sowie Hauptkategorie 2/Unterkategorie 2 an, unter der die aktuelle Voice registriert ist.

## 4 **Name**

Zeigt den Namen der aktuellen Voice an.

## 5 **Voice Type (Voice-Typ)**

Zeigt an, ob die aktuelle Voice eine Normal Voice oder eine Drum Voice ist.

## 6 **Mono/Poly**

Zeigt an, ob die aktuelle Voice auf Mono (nur eine Note kann zurzeit gespielt werden) oder auf Poly (mehrere Noten können gleichzeitig gespielt werden) eingestellt ist.

## 7 **Element Switch (Elementschalter)**

Zeigt den Status (Ein/Ausschaltzustand) der acht Elemente der aktuellen Voice an. Aktive Elemente werden mit deren jeweiligen Nummern angezeigt. Ein Sternchen "\*" zeigt an, dass das zugehörige Element stummgeschaltet ist, obwohl der Parameter Element Switch eingeschaltet ist. Ein Strich "-" zeigt an, das der Parameter Element Switch

dieses Elements ausgeschaltet ist.

## 8 **Portamento**

Zeigt den Ein-/Ausschaltzustand des Parameters Portamento Switch [\(Seite 50\)](#page-49-2) der aktuellen Voice an.

#### 9 **Pitch Bend Range (Pitch-Bend-Bereich)**

Zeigt die Upper/Lower-Einstellung [\(Seite 56\)](#page-55-1) des Pitch-Bend-Bereichs der aktuellen Voice an.

#### ) **Effects (Effekte)**

Zeigt die Effekteinstellungen (für Insertion A, Insertion B, Reverb und Chorus) der aktuellen Voice an.

**HINWEIS** Die Parameter  $\bigcirc$ ,  $\bigcirc$  und  $\bigcirc$  werden nicht angezeigt, wenn eine Drum Voice ausgewählt ist.

## <span id="page-49-1"></span>**Portamento-Einstellungen – [F2] Porta**

In diesem Display können Sie die monophone oder polyphone Wiedergabe auswählen und die Portamento-Parameter einstellen. Durch den Portamento-Effekt wird ein allmählicher Übergang der Tonhöhe zwischen zwei auf der Tastatur gespielten Noten erzeugt. Der hier eingestellte Wert wird auf die gleichnamigen Parameter im Play-Mode-Display ([Seite 48\)](#page-47-0) im Voice-Common-Edit-Modus übertragen.

Dieser Parameter ist bei ausgewählter Drum Voice nicht **HINWEIS** verfügbar.

| Portamento       |                 |  |
|------------------|-----------------|--|
|                  |                 |  |
| Suitch           |                 |  |
| If <sub>14</sub> | hâ              |  |
| -Mode            | <b>tulitime</b> |  |

- <span id="page-49-2"></span>1 **Portamento Switch (Portamento-Schalter)**
- 2 **Portamento Time (Portamento-Zeit)**
- 3 **Portamento Mode (Portamento-Modus)**
- 4 **Mono/Poly Mode (Mono/Poly-Modus)**

Diese sind identisch mit den Parametern im Play-Mode-Display [\(Seite 55\)](#page-54-0) des Voice-Common-Edit-Modus.

## **Anwendung von Portamento auf die Voice**

Folgen Sie den nachstehenden Anweisungen, um das Portamento auf die Voice anzuwenden, die Sie momentan auf der Tastatur spielen.

#### **1 Schalten Sie mit der Taste [VOICE] in den Voice Play-Modus.**

Wählen Sie die Voice aus, auf die das Portamento angewendet werden soll. Das Portamento ist besonders bei Voices wirksam, bei denen der Klang während des Festhaltens der Klaviertaste ausgehalten wird.

**2 Rufen Sie mit Taste [F2] das Portamento-Display auf.** 

**Utility-Modus Utility-Modus**

**File-Modus** 

**Voice-Modus**

se-Modus

Performance-<br>Modus

Sampling-<br>Modus 1

**Song-Modus**

Song-Modus

**Pattern-Modus**

**Referenz**

**3** Schalten Sie Portamento Switch ein ("on").

## **4 Stellen Sie die Portamento-Zeit ein.**

Für beste Ergebnisse stellen Sie hier einen relativ hohen Wert ein.

## **5 Spielen Sie abwechselnd zwei verschiedene Tasten, um das Portamento zu hören.**

Ein guter Test ist es, eine Note anzuschlagen, und dann eine Oktave darüber oder darunter eine weitere Note anzuschlagen, um zu prüfen, wie das Portamento angewendet wird.

## <span id="page-50-2"></span>**Ändern der Klangfarbe – [F3] EG/EQ**

Sie können die Klangfarbe ändern, indem Sie die EG/ EQ-Einstellungen aller Elemente verändern, aus denen die Voice besteht. Die hier vorgenommenen EG-Einstellungen werden auf die gleichnamigen Parameter im Amplitude-EG-Display ([Seite 80](#page-79-0)) und im Filter-EG-Display [\(Seite 76\)](#page-75-0) als Versatzwerte auf alle Elemente angewendet. Die Einstellungen der hiesigen Werte werden zu den ursprünglichen Werten addiert oder von diesen subtrahiert. Wenn der Parameter dem entsprechend bereits auf dem maximalen oder minimalen Wert steht, wird der Wert durch weitere Werterhöhung/-verringerung nicht mehr geändert. Beachten Sie, dass sich die hier angewendeten EQ-Einstellungen direkt auf die Voice auswirken.

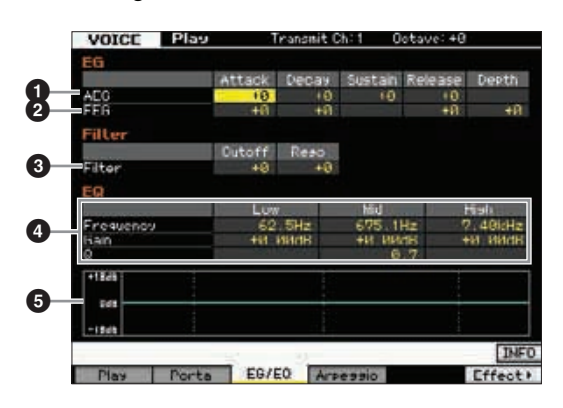

## <span id="page-50-1"></span>1 **AEG (Amplitude EG)**

Mit Hilfe des AEG können Sie die Entwicklung der Lautstärke von dem Moment an, in dem der Klang einsetzt, bis zu dem Moment, in dem er ausgeklungen ist, steuern.

## Attack (Attack Time)

Bestimmt die Geschwindigkeit, mit der die Lautstärke nach Anschlagen einer Taste bis zum maximalen Anfangspegel der Hüllkurve ansteigt.

## Decay (Decay Time; Abklingzeit)

Bestimmt, wie schnell die Lautstärke vom maximalen Anfangspegel auf den Sustain-Pegel abfällt.

## Sustain (Sustain Level; Haltepegel)

Bestimmt den Sustain-Pegel (Haltepegel), bei dem die Lautstärke so lange verweilt, wie die Note gehalten wird (nach der Attack- und der Decay-Phase). Je kleiner der Wert, desto geringer ist der Haltepegel.

## Release (Release Time)

Bestimmt, wie schnell die Lautstärke vom Sustain-Pegel auf Null abfällt, wenn die Note losgelassen wird.

**Einstellungen:** -64 – +0 – +63

Wenn eine Drum Voice ausgewählt ist, sind Sustain Level **HINWEIS**und Release Time nicht verfügbar. "---" erscheint in den entsprechenden Spalten, und diese Parameter können nicht eingestellt werden.

## 2 **FEG (Filter EG)**

Mit dem FEG können Sie die Entwicklung der Klanghelligkeit (Cutoff-Frequenz) von dem Moment an, wo der Klang einsetzt, bis zum dem Moment, an dem er aufhört, steuern. Der Verlauf der Klangfarbe hängt stark vom Filtertyp [\(Seite 74](#page-73-0)) des Voice-Elements ab.

#### Attack (Attack Time)

Bestimmt die Geschwindigkeit der Filteränderung vom Spielzeitpunkt der Note bis zum maximalen Anfangspegel der Cutoff-Frequenz.

## Decay (Decay Time; Abklingzeit)

Bestimmt, wie schnell die Cutoff-Frequenz vom maximalen Anfangswert auf den Sustain-Pegel abfällt.

#### Release (Release Time)

Bestimmt, wie schnell die Cutoff-Frequenz vom Sustain-Pegel auf Null abfällt, wenn die Note losgelassen wird.

#### Depth

Bestimmt die Stärke bzw. den Anteil, mit dem die Filter-Hüllkurve die Cutoff-Frequenz beeinflussen soll. Eine Einstellung von 0 bewirkt keine Änderung der Cutoff-Frequenz. Je weiter der Wert von 0 entfernt ist, desto größer ist die Frequenzänderung. Bei negativen Werten wird die Änderungsrichtung der Frequenz umgekehrt.

**Einstellungen:** -64 – +0 – +63

## <span id="page-50-0"></span>3 **Filter**

ten, und diese Parameter können<br>
en.<br>
Intwicklung der Klanghelligkeit<br>
oment an, wo der Klanghelligkeit<br>
annet stark vom Filtertyp<br>
ab.<br>
it der Filteranderung vom<br>
annet stark vom Filtertyp<br>
ab.<br>
it der Filteranderung vom<br> Das Filter modifiziert die Klanghelligkeit, indem das Signal auf einen bestimmten Frequenzbereich begrenzt wird. Die Klangfarbe hängt stark vom Filtertyp [\(Seite 74\)](#page-73-0) des Voice-Elements ab. Das Tiefpassfilter (LPF; Low Pass Filter) filtert die Frequenzen oberhalb der Cutoff-Frequenz aus dem Signal heraus, während das Hochpassfilter (HPF; High Pass Filter) die Frequenzen unterhalb der Cutoff-Frequenz herausfiltert.

#### Cutoff

Bestimmt die Cutoff-Frequenz des Filters, wenn das Low Pass Filter ausgewählt ist. Beispiel: Je höher der Wert, desto heller ist der Abklingvorgang.

#### Reso (Resonance)

Bewirkt einen erhöhten Pegel im Bereich der Cutoff-Frequenz. Höhere Werte erzeugen einen ausgeprägteren Effekt. **Einstellungen:** -64 – +0 – +63

## <span id="page-50-3"></span>4 **EQ**

Dies ist ein parametrischer Equalizer mit drei Bändern (Höhen, Mitten und Bässe). Sie können den Pegel jedes Frequenzbandes (Höhen, Mitten, Bässe) anheben oder absenken, um den Klang der Voice zu ändern. Für das mittlere Frequenzband können Sie auch den Wert von Q einstellen (Güte, Kehrwert der Bandbreite).

**Referenz**

#### Frequency (Frequenz)

Bestimmt die Arbeitsfrequenz der einzelnen Frequenzbänder. Stellen Sie den Wert auf eine Frequenz, bei der Sie das Signal anheben oder absenken möchten.

#### **Einstellungen:**

**Voice-Modus**

Performance-<br>Modus

**Song-Modus**

**Pattern-Modus**

**Mixing-Modus**

**Referenz**

Referenz

Low (Bässe): 50.1Hz – 2.00kHz Mid (Mitten): 139.7Hz – 10.1kHz High (Höhen): 503.8Hz – 14.0kHz

#### Gain (Verstärkung)

Legt die Pegelverstärkung für die (oben eingestellte) Frequenz bzw. den Wert fest, um den das ausgewählte Frequenzband abgesenkt oder angehoben wird. Je höher der Wert, desto größer die Anhebung/Absenkung. Je niedriger der Wert, desto geringer ist die Anhebung/Absenkung. **Einstellungen:** -12.00dB, +0.00dB, +12.00dB

#### Q (Quality; Güte; Kehrwert der Bandbreite)

Bestimmt den Wert für Q (Quality, Güte, bzw. Kehrwert der Bandbreite) des mittleren Frequenzbandes. Je höher der Wert, desto schmaler die Bandbreite. Je niedriger der Wert, desto größer die Bandbreite.

#### **Einstellungen:** 0.7–10.3

**HINWEIS** Die Einstellung Q ist nur für das Mittenband verfügbar,

das als Peaking-EQ ausgeführt ist. Bei einem EQ mit "Peak"-Charakteristik (Glockenform) können Sie eine bestimmte Frequenz anheben oder absenken und die Bandbreite festlegen. Die Form der EQs für Höhen und Bässe ist dagegen vom "Shelving"-Typ (Niveauregelung), bei dem Sie die Frequenzen oberhalb oder unterhalb einer bestimmten Grenzfrequenz beeinflussen.

#### 5 **EQ-Grafik**

Stellt die EQ-Einstellungen als Grafik dar. Die vertikale Achse repräsentiert den Pegel, die horizontale Achse die Frequenz.

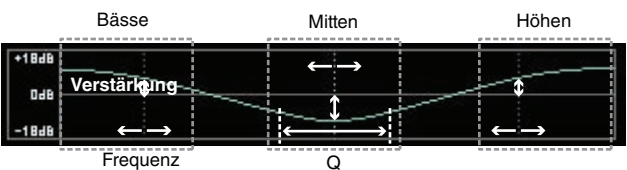

## <span id="page-51-0"></span>**Arpeggio-Einstellungen – [F4] Arpeggio**

Dieses Display bestimmt die Grundeinstellungen des Arpeggios. Bedenken Sie, dass die Parameter Bank (6) bis Type (9) fünf Einstellungen besitzen, die in allen Displays von [SF1] ARP1 bis [SF5] ARP5 bearbeitet werden können. Der hier eingestellte Wert wird auf die gleichnamigen Parameter im Arpeggio-Main-Display [\(Seite 58\)](#page-57-0) im Voice-Common-Edit-Modus übertragen.

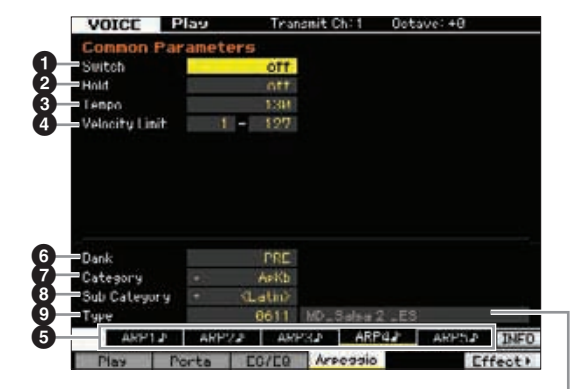

Name des Arpeggio-Typs

## **0** Switch

- 2 **Hold**
- 3 **Tempo**
- 4 **Velocity Limit**
- 5 **Tasten [SF1] ARP1 [SF5] ARP5 (Arpeggio 1–5)**
- 6 **Bank**
- 7 **Category**
- **8** Sub Category

#### 9 **Type**

Diese sind identisch mit den Parametern im Arpeggio-Main-Display ([Seite 58](#page-57-0)) des Voice-Common-Edit-Modus'.

## **Normal Voice bearbeiten**

"Bearbeitung" (bzw. engl. "Editing") bezeichnet bei Voices den Vorgang der Voice-Erstellung durch Änderung der Parameter, aus denen die Voice besteht. Dies findet im Voice-Edit-Modus statt, einer Unterbetriebsart des Voice-Modus. Um in den Voice-Edit-Modus zu schalten, drücken Sie die [VOICE]-Taste, um den Voice-Modus aufzurufen, und drücken Sie dann die [EDIT]-Taste.

## **Common Edit und Element Edit**

Eine Normal Voice, die Klänge von tonal spielbaren Musikinstrumenten enthält, die auf der gesamten Tastatur gespielt werden, besteht aus bis zu acht Elementen (Elements). Es gibt zwei Arten von Edit-Displays für Normal Voices: die Common-Edit-Displays zur Bearbeitung der Einstellungen, die allen Elementen gemeinsam (common) sind, und Element-Edit-Displays zur Bearbeitung der einzelnen Elemente.

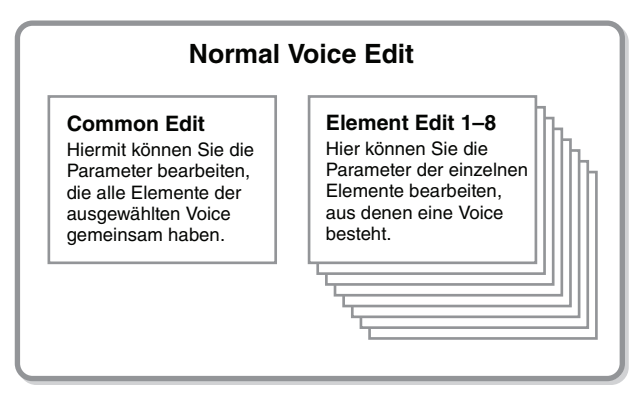

## **Bearbeiten von Normal Voices**

**1 Schalten Sie mit der Taste [VOICE] in den Voice Play-Modus.** 

Wählen Sie die zu bearbeitende Normal Voice aus.

- **2 Drücken Sie die Taste [EDIT], um in den Voice Edit-Modus zu schalten.**
- **3 Rufen Sie das gewünschte Edit-Display auf, Common Edit oder Element Edit.**

Zum Aufrufen des Common-Edit-Displays drücken Sie die [COMMON EDIT]-Taste. Zum Aufrufen des Element-Edit-Displays drücken Sie eine der Nummerntasten [1] – [8], um das zu bearbeitende Element auszuwählen.

Zeigt an, dass dieses Display aus dem Common-Edit-Modus stammt.

| <b>VOICE</b><br>ame                                   | Edit-Common                    |                     | Grand<br>Conoert. |   |  |
|-------------------------------------------------------|--------------------------------|---------------------|-------------------|---|--|
|                                                       |                                |                     |                   |   |  |
| <b>COMMON EDIT</b>                                    | $\overline{2}$<br>$\mathbf{3}$ | 5<br>$\overline{a}$ | 6                 | 8 |  |
| PART SELECT<br>ARP ON/OFF<br>Auswählen eines Elements |                                |                     |                   |   |  |
|                                                       |                                |                     |                   |   |  |

Zeigt an, dass dieses Display aus dem Element-Edit-Modus stammt.

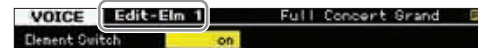

#### **4 Rufen Sie das gewünschte Display auf.**

Um das gewünschte Display zu finden, beachten Sie die Einträge des Reiter-Menüs der Tasten [F1] – [F6] und [SF1] – [SF5] unten im Display.

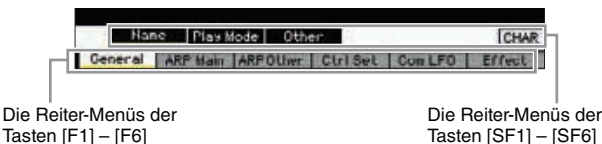

Indem Sie die [SF6]-Taste drücken, können Sie **HINWEIS**verschiedene Funktionen wie z. B. das Information-Display, die Zeicheneingabe ([Seite 37\)](#page-36-0), die Funktion der Nummerntasten [\(Seite 36](#page-35-0)), und die Listenanzeige/ -auswahl [\(Seite 37](#page-36-1)) verwenden. Die mit der Taste [SF6] ausgeführte Funktion hängt davon ab, welcher Parameter ausgewählt ist, bzw. wo sich der Cursor befindet.

- **5 Bewegen Sie den Cursor auf den gewünschten Parameter.**
- **6 Ändern Sie den Wert mit den Tasten [INC/YES], [DEC/NO] und dem Datenrad.**
- **7 Wiederholen Sie die Schritte 3–6 nach Bedarf.**
- **8 Geben Sie den gewünschten Namen für die bearbeitete Voice ein.**

Verwenden Sie hierzu das Name-Display ([Seite 55\)](#page-54-2) im Voice-Common-Edit-Modus.

**9 Speichern Sie die bearbeitete Voice.** 

Drücken Sie die [STORE]-Taste zum Aufruf des Store-Displays ([Seite 54](#page-53-1)), und speichern Sie dann die bearbeitete Voice.

#### *HINWEIS*

- **Die bearbeitete Voice geht verloren, wenn Sie eine andere Voice auswählen oder das Gerät ausschalten. Denken Sie daran, die Voice-Daten im internen Speicher zu sichern, indem Sie die [STORE]-Taste drücken, bevor Sie eine andere Voice auswählen oder das Gerät ausschalten.**
- State Display auf.<br>
State Display auf.<br>
State Display auf.<br>
In any zu finden, beachten Sie<br>
In Display.<br>
I Etnisse I common terms of The Common State of Tasten [F1] [F6]<br>
Die Belier-Menús der<br>
Tasten (SF1) [SF6]<br>
Taste **• Da der Anwenderspeicher, in dem die Voice gespeichert ist, ein Flash-Speicher ist, bleibt die bearbeitete und gespeicherte Voice auch über den Zeitpunkt des Ausschaltens hinaus erhalten. Sie müssen sich keine Sorgen um den Verlust Ihrer gespeicherten Daten machen. Der Voice-Speichervorgang überschreibt jedoch die Voice-Daten, die unter der Ziel-Voice-Nummer gespeichert waren. Daher sollten Sie von wichtigen Daten stets eine Sicherungskopie auf einem separaten USB-Speichergerät oder einem über ein Netzwerk an den MOTIF XF angeschlossenen Computer anlegen [\(Seite 241\)](#page-240-0).**

**Referenz**

## **Praktische Funktionen für die Voice-Bearbeitung**

#### **Ein-/Ausschalten eines Elements**

Im Voice-Edit-Modus können Sie immer mit den Zifferntasten [1] – [8] ein Element auswählen. Die Tasten [1] – [8] zeigen das zu bearbeitende Element an. Um ein Element ein-/auszuschalten, schalten Sie die [MUTE]-Taste ein, und verwenden Sie dann die Zifferntasten [9] – [16].

Benutzen Sie die Nummerntasten [1] – [8], um das Element auszuwählen, das Sie bearbeiten möchten.

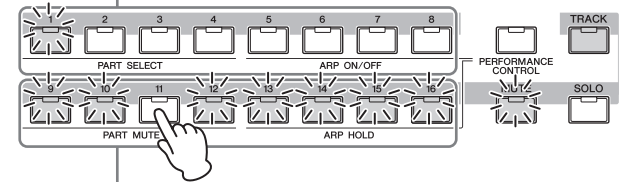

Verwenden Sie die Nummerntasten [9] – [16], um die jeweiligen Elemente ein-/auszuschalten.

## **Solo-Schalten eines zu bearbeitenden Elements**

Wenn Sie nur das zu bearbeitende Element einschalten möchten, drücken Sie die [SOLO]-Taste, um es einzuschalten, und drücken Sie dann eine der Zifferntasten [1] – [8] oder [9] – [16]. Wenn Sie zum Beispiel nur Element 1 einschalten und bearbeiten möchten, drücken Sie die Taste [1] oder [9], so dass die Anzeige [1] leuchtet und die Anzeige [9] blinkt.

Verwenden Sie die Zifferntasten [1] – [8] / [9] – [16], um nur das Element einzuschalten, das Sie bearbeiten möchten

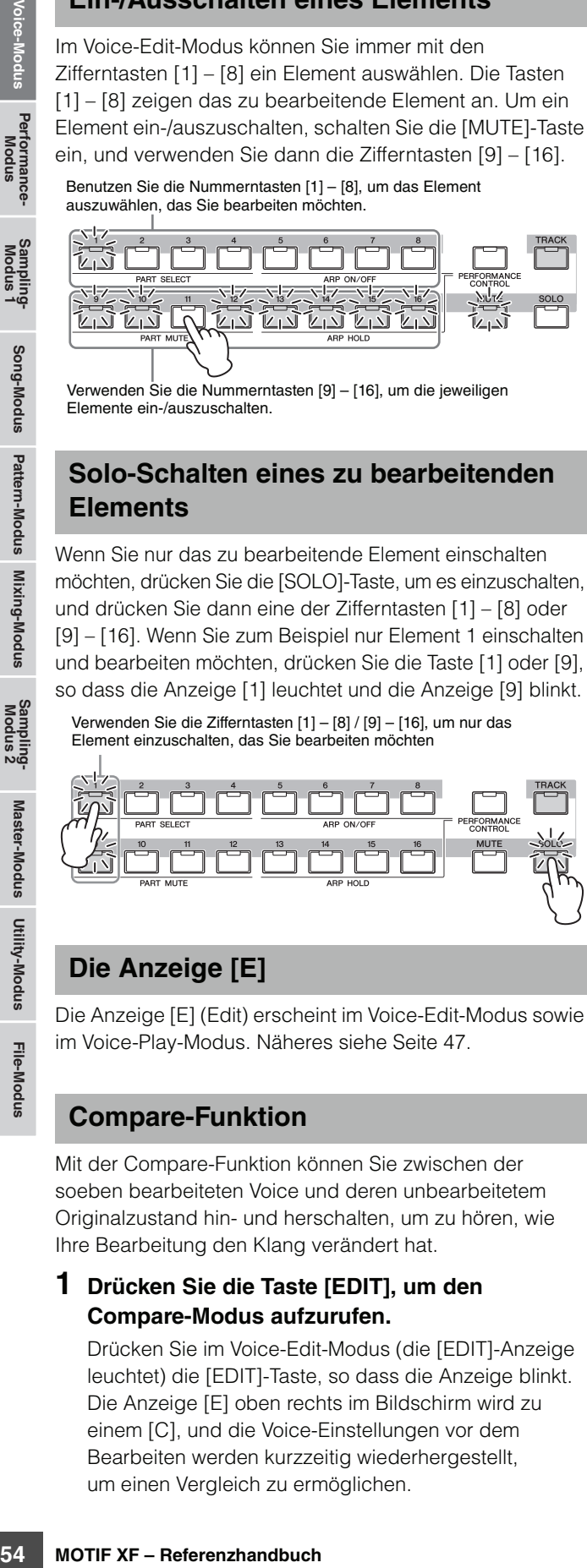

## **Die Anzeige [E]**

Die Anzeige [E] (Edit) erscheint im Voice-Edit-Modus sowie im Voice-Play-Modus. Näheres siehe [Seite 47.](#page-46-1)

## **Compare-Funktion**

Mit der Compare-Funktion können Sie zwischen der soeben bearbeiteten Voice und deren unbearbeitetem Originalzustand hin- und herschalten, um zu hören, wie Ihre Bearbeitung den Klang verändert hat.

#### **1 Drücken Sie die Taste [EDIT], um den Compare-Modus aufzurufen.**

Drücken Sie im Voice-Edit-Modus (die [EDIT]-Anzeige leuchtet) die [EDIT]-Taste, so dass die Anzeige blinkt. Die Anzeige [E] oben rechts im Bildschirm wird zu einem [C], und die Voice-Einstellungen vor dem Bearbeiten werden kurzzeitig wiederhergestellt, um einen Vergleich zu ermöglichen.

Wenn die Anzeige [E] im Voice-Play-Modus angezeigt wird, drücken Sie die [EDIT]-Taste zum Aufruf des Voice-Edit-Modus', und drücken Sie dann die [EDIT]- Taste nochmals, um den Compare-Modus aufzurufen.

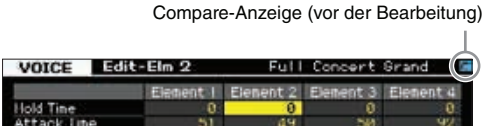

#### **2 Drücken Sie erneut die [EDIT]-Taste, um zum Originalzustand zurückzukehren.**

Wenn die Anzeige [C] oben rechts im Display angezeigt wird, drücken Sie die [EDIT]-Taste (das Lämpchen leuchtet stetig, und die Anzeige [C] wechselt zurück zu [E]).

Wiederholen Sie die Schritte 1 und 2 beliebig oft, um den bearbeiteten und den ursprünglichen Klang miteinander zu vergleichen.

Solange die Compare-Funktion aktiv ist, können Sie die Voice **HINWEIS** nicht bearbeiten.

## <span id="page-53-1"></span><span id="page-53-0"></span>**Speichern der erstellten Voice**

**1 Drücken Sie die Taste [STORE], um den Voice-Store-Modus aufzurufen.** 

> Store to USR 1 | BOTTAB11 itialized Voice Press (DHTER) to execute

- **2 Wählen Sie das Speicherziel für die Voice aus.** Wählen Sie mit dem Datenrad und den Tasten [INC/YES] und [DEC/NO] die Ziel-User-Bank (USR 1–4 bei einer Normal Voice, UDR bei einer Drum Voice) und die Voice-Nummer aus. Sie können auch die Tasten [USER 1] – [USER 4], [USER DR], die Gruppentasten [A] – [H] und die Nummerntasten [1] – [16] zur Angabe des Speicherziels verwenden.
- **3 Drücken Sie die [ENTER]-Taste. (Im Display werden Sie zur Bestätigung aufgefordert.)**  Um den Speichervorgang abzubrechen, drücken Sie die Taste [DEC/NO].
- **4 Drücken Sie die Taste [INC/YES], um den Speichervorgang auszuführen.**

Nach der Speicherung der Voice erscheint im Display die Meldung "Completed" (Abgeschlossen), und das Voice-Play-Display wird wieder angezeigt. In diesem Zustand ist die soeben gespeicherte Voice im Display ausgewählt, wodurch Sie diese Voice sofort spielen können.

#### *HINWEIS*

**Durch die Ausführung des Speichervorgangs werden die Einstellungen auf dem Ziel-Speicherplatz überschrieben. Von wichtigen Daten sollten Sie in jedem Falle eine Sicherungskopie auf einem separaten USB-Speichergerät anlegen. Detaillierte Anweisungen zum Speichern finden Sie auf [Seite 241](#page-240-0).** 

**HINWEIS** Bedenken Sie, dass "Store"-Speicherziele sich im internen Speicher befinden (Flash-ROM), während "Save"-Speicherziele sich im externen Speicher befinden, z. B. einem USB-Speichergerät.

**Referenz**

# **Common-Edit-Parameter**

## **[VOICE] Normal Voice auswählen [EDIT] [COMMON EDIT]**

Im Common Edit können Sie die Parameter bearbeiten, die alle Elemente der ausgewählten Normal Voice gemeinsam haben.

#### **Das Sternchensymbol (\*)**

Für Anwender, für welche die Voice-Bearbeitung ein neues Feld ist, und die sich durch die große Anzahl der Parameter überfordert fühlen könnten, sind die einfachsten, grundlegenden Parameter mit Sternchen markiert. Wenn mit der Voice-Bearbeitung gerade erst beginnen, probieren Sie diese Parameter zuerst aus.

## <span id="page-54-1"></span>**Allgemeine Einstellungen für die ausgewählte Voice – [F1] General**

## <span id="page-54-2"></span>**Benennen der bearbeiteten Voice – [SF1] Name**

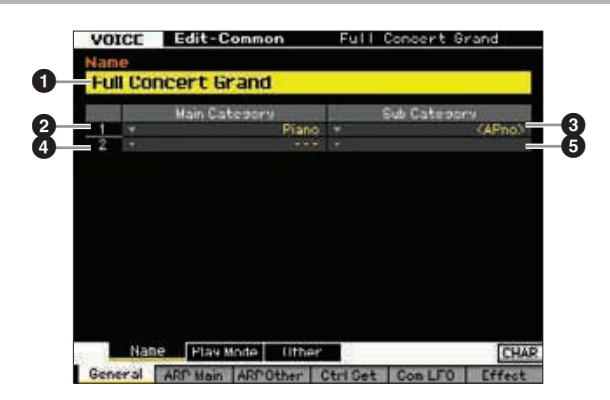

#### 1 **Name**

Hier wird der gewünschte Name für die Voice eingegeben. Der Voice-Name kann aus bis zu 20 Zeichen bestehen. Sie können die Zeichenliste aufrufen, indem Sie die Taste [SF6] CHAR drücken und dann das gewünschte Zeichen aus der Liste auswählen. Genauere Anweisungen zur Namensgebung finden Sie unter "Grundsätzliche Bedienung" auf [Seite 37.](#page-36-0)

#### 2 **Main Category (Hauptkategorie) 1** 3 **Sub Category (Unterkategorie) 1** 4 **Main Category (Hauptkategorie) 2** 5 **Sub Category (Unterkategorie) 2**

Bestimmt die beiden Hauptkategorien und deren Unterkategorien, zu denen die Voice gehört. Die Kategorie dient als Schlüsselbegriff für bestimmte Voice-Eigenschaften. Bei richtiger Angabe wird die Suche nach der gewünschten Voice aus der großen Vielzahl von Voices erleichtert. Es gibt 16 Hauptkategorien, welche die Instrumentengattungen darstellen. Für jede Hauptkategorie gibt es bis zu fünf Unterkategorien, die den Instrumententyp noch genauer angeben.

**Einstellungen:** Beachten Sie dazu die folgende Liste.

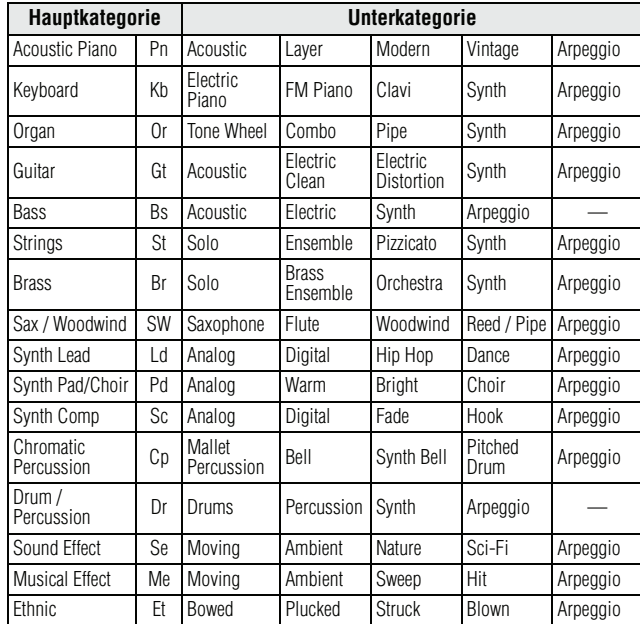

Sie können die Liste aufrufen, indem Sie die Taste [SF6] LIST **HINWEIS** drücken und dann den gewünschten Eintrag aus der Liste auswählen. Näheres siehe [Seite 37.](#page-36-1)

## <span id="page-54-3"></span><span id="page-54-0"></span>**Play-Modus-Einstellungen wie Micro Tuning und Mono/Poly – [SF2] Play Mode**

In diesem Display können Sie verschiedene Einstellungen wie Mono oder Poly, Pitch, Portamento und Micro Tuning vornehmen.

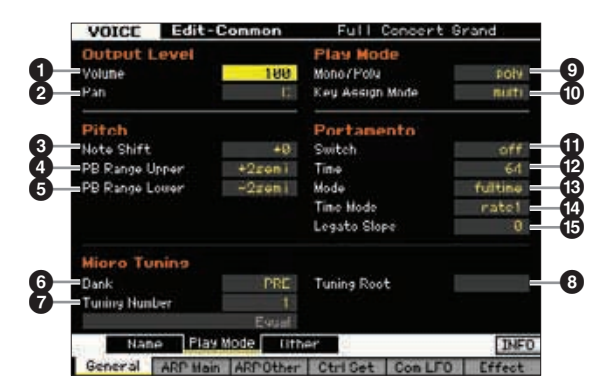

#### 1 **Volume\* (Lautstärke)**

Bestimmt die Lautstärke (englisch: volume) der Voice. Stellen Sie diesen Parameter ein, um das Lautstärkeverhältnis zwischen der aktuellen Voice und anderen Voices festzulegen.

**Einstellungen:** 0–127

#### <span id="page-55-0"></span>2 **Pan\* (Panorama)**

Reguliert die Stereo-Panoramaposition der Voice. Sie können diesen Parameter auch mit Hilfe des PAN-Drehreglers im Bedienfeld einstellen.

**Einstellungen:** L63 (ganz links) – C (Mitte) – R63 (ganz rechts)

Bedenken Sie, dass der Voice-Parameter Pan nur geringe **HINWEIS** oder gar keine hörbaren Auswirkungen hat, wenn Pan für ein bestimmtes Element auf ganz links und Pan eines anderen Elements auf ganz rechts eingestellt ist.

#### 3 **Note Shift\* (Notenverschiebung)**

Bestimmt die Anzahl von Halbtönen, um welche die Tonhöhe nach oben oder nach unten verschoben wird. **Einstellungen:** -24 – +0 – 24

#### <span id="page-55-1"></span>4 **PB Range Upper (oberer Pitch-Bend-Bereich)\*** 5 **PB Range Lower (unterer Pitch-Bend-Bereich)\***

**BIEFRACES SECTION SECTION SECTION SECTION SECTION SECTION SECTION SECTION SECTION SECTION SECTION SECTION SECTION SECTION SECTION SECTION SECTION SECTION SECTION SECTION SECTION SECTION SECTION SECTION SECTION SECTION SE** Bestimmen den maximalen Pitch-Bend-Bereich in Halbtönen. Eine Einstellung des Upper-Parameters auf +12 würde bei einer Aufwärtsbewegung des Pitch-Bend-Rades die Tonhöhe um bis zu eine Oktave (12 Halbtöne) erhöhen. Eine Einstellung des Lower-Parameters auf –12 würde bei einer Abwärtsbewegung des Pitch-Bend-Rades die Tonhöhe um bis zu eine Oktave (12 Halbtöne) verringern.

**Einstellungen:** -48 semi – +0 semi – +24 semi

#### 6 **Bank (Micro-Tuning-Bank)**

Bestimmt die Micro-Tuning-Bank.

**Einstellungen: PRF USR** 

PRE (Preset)

Enthält die 13 voreingestellten Micro-Tunings.

#### USR (User)

Enthält Ihre eigenen Micro-Tunings, die Sie im Micro-Tuning-Display ([Seite 225](#page-224-0)) im Utility-Modus erzeugt haben.

#### 7 **Tuning Number (Tuning-Nummer)**

Bestimmt die Micro-Tuning-Nummer. Die Preset-Bank bietet 13 Tonskalen, einschließlich der üblichen "Temperierten Stimmung".

#### **Einstellungen:**

Preset Bank: 1–13 (Siehe Micro-Tuning-Liste unten.) User Bank: 1–8

#### 8 **Tuning Root (Skalengrundton)**

Stellt den Grundton für jede Tonskala ein. Für einige Skalen ist diese Einstellung nicht erforderlich.

**Einstellungen:** C – B (H)

#### **Was ist Micro Tuning?**

Mit dieser Funktion können Sie die Tonskala der Tastatur von der normalen Stimmung (temperierte oder gleichschwebende Stimmung) zu einer von mehreren anderen Skalen ändern. Sie können die Tonskala für jede Voice festlegen, indem Sie einfach eine Tuning-Nummer auswählen. Sie können auch eigene Micro-Tunings verwenden, die Sie im Micro-Tuning-Display [\(Seite 225\)](#page-224-0) im Utility-Modus erzeugt haben.

#### **Liste der Micro-Tunings**

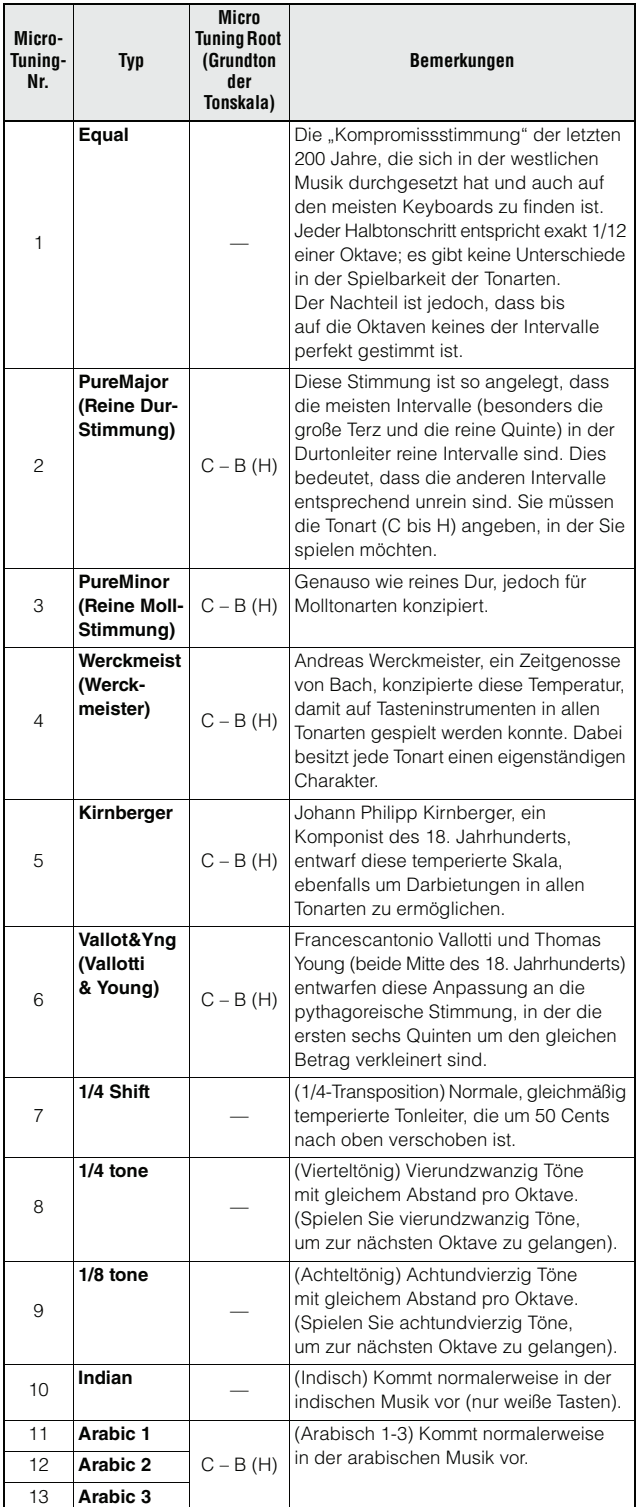

## 9 **Mono/Poly\***

Wählt eine der Voice-Betriebsarten monophon oder polyphon.

**Einstellungen:** mono, poly

mono

In der Einstellung "mono" wird die ausgewählte Voice monophon gespielt (es erklingt immer nur eine Note gleichzeitig). Für viele Instrumentenklänge (wie Bass und Synth-Lead) ist hiermit ein natürlicheres und weicher klingendes Legatospiel möglich, als wenn dieser Parameter auf "poly" eingestellt ist.

poly

In der Einstellung "poly" wird die ausgewählte Voice polyphon gespielt (es können mehrere Noten gleichzeitig bzw. Akkorde gespielt werden).

**Referenz**

#### ) **Key Assign Mode (Key-Zuweisungsmodus)**

In der Finstellung "single" wird die doppelte Wiedergabe der gleichen Note verhindert. Diese Option ist nützlich, wenn zwei oder mehr Instanzen der gleichen Note nahezu simultan empfangen werden, oder wenn ein entsprechendes Note-Off-Event fehlt. Für die Wiedergabe jeder Instanz der gleichen Note stellen Sie den Parameter auf "multi" ein.

#### **Einstellungen:** single, multi

#### single

Wenn hier "single" eingestellt ist und die gleiche Note wird doppelt an den internen Klangerzeuger gesendet, wird die erste Note gestoppt und die nächste Note erklingt.

#### multi

Wenn hier "multi" eingestellt ist und die gleiche Note wird doppelt an den internen Klangerzeuger gesendet, erklingen beide Noten gleichzeitig.

#### ! **Portamento Switch\* Portamento-Schalter)**

Bestimmt, ob auf die aktuelle Voice der Portamento-Effekt angewendet wird oder nicht.

**Einstellungen:** on, off

#### @ **Portamento Time\* (Portamento-Zeit)**

Bestimmt die Dauer des Tonhöhenübergangs, wenn Portamento angewendet wird. Die Auswirkung des Parameters hängt von den Einstellungen des Portamento-Time-Modus ab  $(\circled{2})$ . Höhere Werte erzeugen einen längeren Übergang von einem Ton zum nächsten.

**Einstellungen:** 0–127

#### # **Portamento Mode (Portamento-Modus)**

Bestimmt, wie der Portamento-Effekt auf Ihr Tastaturspiel angewendet wird.

**Einstellungen:** fingered, fulltime

fingered

Portamento wird nur aktiviert, wenn Sie legato spielen (d. h. die nächste Note wird angeschlagen, bevor die vorherige losgelassen wird).

fulltime

Portamento wird auf alle Noten angewendet.

#### \$ **Portamento Time Mode (Modus für P.-Zeit)**

Bestimmt, wie sich die Tonhöhe im Zeitverlauf ändert.

**Einstellungen:** rate1, time1, rate2, time2

#### rate1

Die Tonhöhe ändert sich mit der angegebenen Geschwindigkeit. time1

Die Tonhöhe ändert sich in der angegebenen Zeit.

#### rate2

Die Tonhöhe ändert sich mit der angegebenen Geschwindigkeit um eine Oktave.

time2

Die Tonhöhe ändert sich in der angegebenen Zeit um eine Oktave.

#### % **Portamento Legato Slope (P.-L.-Verlauf)**

Wenn Mono/Poly auf "mono" eingestellt ist, kann das Legatospiel einen unnatürlichen Anschlag bewirken, je nach dem, welche Waveform der ausgewählten Voice zugeordnet ist. Um dieses Problem zu lösen, können Sie diesen Parameter verwenden, um den Attack der Voice einzustellen. Normalerweise, sollte hier ein niedriger Wert eingestellt werden für Waveforms mit kurzen Attack-Zeiten, und ein hoher Wert für Waveforms mit langen Attack-Zeiten. **Einstellungen:** 0–7

#### **Andere Einstellungen – [SF3] Other**

In diesem Display können Sie die Steuerfunktionen für die Drehregler (Knobs) einstellen und den Wirkungsbereich des Pitch-Bend-Rads (aufwärts/abwärts) festlegen.

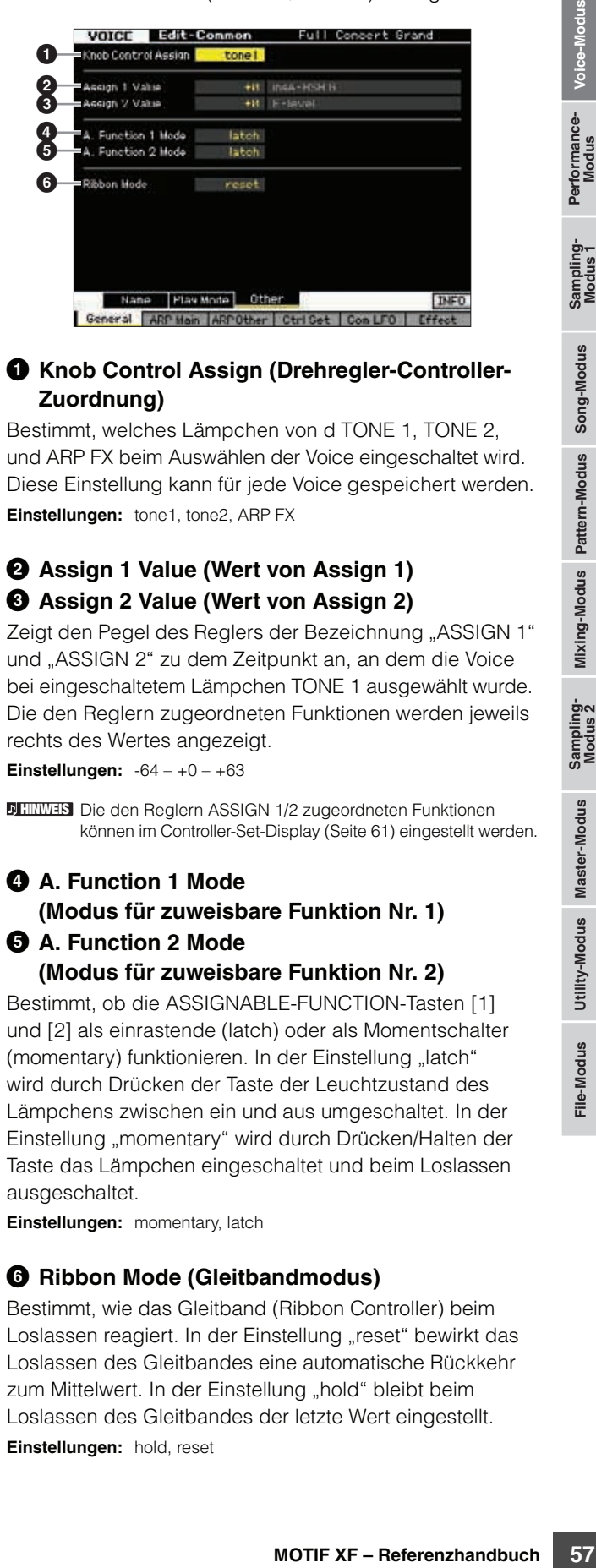

#### $\bullet$  Knob Control Assign (Drehregler-Controller-**Zuordnung)**

Bestimmt, welches Lämpchen von d TONE 1, TONE 2, und ARP FX beim Auswählen der Voice eingeschaltet wird. Diese Einstellung kann für jede Voice gespeichert werden. **Einstellungen:** tone1, tone2, ARP FX

## 2 **Assign 1 Value (Wert von Assign 1)** 3 **Assign 2 Value (Wert von Assign 2)**

Zeigt den Pegel des Reglers der Bezeichnung "ASSIGN 1" und "ASSIGN 2" zu dem Zeitpunkt an, an dem die Voice bei eingeschaltetem Lämpchen TONE 1 ausgewählt wurde. Die den Reglern zugeordneten Funktionen werden jeweils rechts des Wertes angezeigt.

**Einstellungen:** -64 – +0 – +63

Die den Reglern ASSIGN 1/2 zugeordneten Funktionen **HINWEIS**können im Controller-Set-Display [\(Seite 61\)](#page-60-1) eingestellt werden.

## 4 **A. Function 1 Mode (Modus für zuweisbare Funktion Nr. 1)**

#### 5 **A. Function 2 Mode (Modus für zuweisbare Funktion Nr. 2)**

Bestimmt, ob die ASSIGNABLE-FUNCTION-Tasten [1] und [2] als einrastende (latch) oder als Momentschalter (momentary) funktionieren. In der Einstellung "latch" wird durch Drücken der Taste der Leuchtzustand des Lämpchens zwischen ein und aus umgeschaltet. In der Einstellung "momentary" wird durch Drücken/Halten der Taste das Lämpchen eingeschaltet und beim Loslassen ausgeschaltet.

**Einstellungen:** momentary, latch

#### 6 **Ribbon Mode (Gleitbandmodus)**

Bestimmt, wie das Gleitband (Ribbon Controller) beim Loslassen reagiert. In der Einstellung "reset" bewirkt das Loslassen des Gleitbandes eine automatische Rückkehr zum Mittelwert. In der Einstellung "hold" bleibt beim Loslassen des Gleitbandes der letzte Wert eingestellt. **Einstellungen:** hold, reset

**Referenz**

## <span id="page-57-1"></span><span id="page-57-0"></span>**Arpeggio-Einstellungen – [F2] ARP Main (Arpeggio Main)**

Dieses Display bestimmt die Grundeinstellungen des Arpeggios. Bedenken Sie, dass die Parameter Bank ( $\bullet$ ) bis Gate Time Rate Offset ( $\bullet$ ) fünf Einstellungen besitzen, die in allen Displays von [SF1] ARP1 bis [SF5] ARP5 bearbeitet werden können.

Weitere Informationen über das Arpeggio finden Sie auf [Seite 15.](#page-14-0)

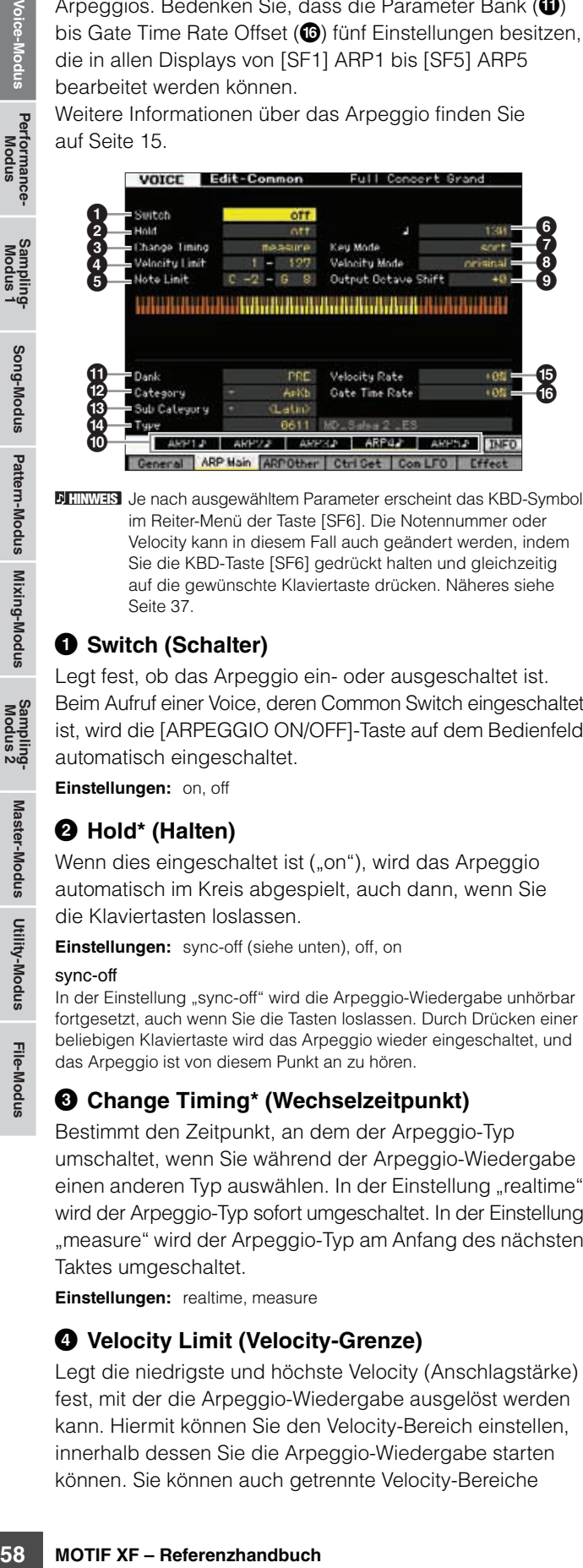

**HINWEIS** Je nach ausgewähltem Parameter erscheint das KBD-Symbol im Reiter-Menü der Taste [SF6]. Die Notennummer oder Velocity kann in diesem Fall auch geändert werden, indem Sie die KBD-Taste [SF6] gedrückt halten und gleichzeitig auf die gewünschte Klaviertaste drücken. Näheres siehe [Seite 37](#page-36-2).

## 1 **Switch (Schalter)**

Legt fest, ob das Arpeggio ein- oder ausgeschaltet ist. Beim Aufruf einer Voice, deren Common Switch eingeschaltet ist, wird die [ARPEGGIO ON/OFF]-Taste auf dem Bedienfeld automatisch eingeschaltet.

**Einstellungen:** on, off

#### 2 **Hold\* (Halten)**

Wenn dies eingeschaltet ist ("on"), wird das Arpeggio automatisch im Kreis abgespielt, auch dann, wenn Sie die Klaviertasten loslassen.

**Einstellungen:** sync-off (siehe unten), off, on

#### sync-off

In der Einstellung "sync-off" wird die Arpeggio-Wiedergabe unhörbar fortgesetzt, auch wenn Sie die Tasten loslassen. Durch Drücken einer beliebigen Klaviertaste wird das Arpeggio wieder eingeschaltet, und das Arpeggio ist von diesem Punkt an zu hören.

#### 3 **Change Timing\* (Wechselzeitpunkt)**

Bestimmt den Zeitpunkt, an dem der Arpeggio-Typ umschaltet, wenn Sie während der Arpeggio-Wiedergabe einen anderen Typ auswählen. In der Einstellung "realtime" wird der Arpeggio-Typ sofort umgeschaltet. In der Einstellung "measure" wird der Arpeggio-Typ am Anfang des nächsten Taktes umgeschaltet.

**Einstellungen:** realtime, measure

#### 4 **Velocity Limit (Velocity-Grenze)**

Legt die niedrigste und höchste Velocity (Anschlagstärke) fest, mit der die Arpeggio-Wiedergabe ausgelöst werden kann. Hiermit können Sie den Velocity-Bereich einstellen, innerhalb dessen Sie die Arpeggio-Wiedergabe starten können. Sie können auch getrennte Velocity-Bereiche

für die Arpeggio-Auslösung mit einer "Lücke" in der Mitte erstellen, indem Sie den höchsten Wert zuerst eingeben. Beispiel: Durch das Einstellen des Velocity Limit auf "93-34" können Sie das Arpeggio in zwei getrennten Velocity-Bereichen spielen: leise (1–34) und laut (93–127). Noten, die mit mittleren Velocity-Werten zwischen 35 und 92 gespielt werden, lösen das Arpeggio nicht aus. **Einstellungen:** 001–127

#### 5 **Note Limit (Notengrenze)**

Bestimmt die tiefste und die höchste Note des Notenbereichs für das Arpeggio. Noten in diesem Bereich lösen das Arpeggio aus. Beispiel: Durch Einstellen eines Note Limits von "C5 – C4" können Sie das Arpeggio auslösen, indem Sie Tasten in den beiden Bereichen von C -2 bis C4 und C5 bis G8 anschlagen; die zwischen C4 und C5 angeschlagenen Tasten haben keinen Einfluss auf das Arpeggio.

**Einstellungen:** C -2 – G8

**HINWEIS** Bitte beachten Sie, dass kein Klang erzeugt wird, wenn KeyMode auf ..sort" oder ..thru" gesetzt ist und Noten außerhalb der hier vorgenommenen Einstellung für die Notengrenze gespielt werden.

#### 6 **Tempo\***

Bestimmt das Tempo des Arpeggios. Dieser Parameter kann direkt mit dem Regler geändert werden.

**Einstellungen:** 5–300

## 7 **Key Mode (Tastenmodus)**

Bestimmt, wie das Arpeggio wiedergegeben wird, wenn Sie auf der Tastatur spielen.

**Einstellungen:** sort, thru, direct, sort+direct, thru+direct

#### sort

Wenn Sie bestimmte Noten spielen (z. B. die Noten eines Akkords), wird immer dieselbe Sequenz gespielt, gleichgültig, in welcher Reihenfolge Sie die Noten spielen.

#### thru

Wenn Sie bestimmte Noten spielen (z. B. die Noten eines Akkords), variiert die Sequenz je nach Reihenfolge der Noten.

#### direct

Die Noten-Events der Arpeggio-Sequenz werden nicht gespielt; nur die Noten, die Sie auf der Tastatur spielen, sind zu hören. Wenn das Arpeggio wiedergegeben wird, werden Events wie Pan und Brightness auf den Klang Ihres Tastaturspiels angewendet. Verwenden Sie diese Einstellung, wenn die Arpeggio-Typen Daten ohne Noten enthalten oder wenn der Kategorietyp "Ctrl" ausgewählt ist.

#### sort+direct

Das Arpeggio wird entsprechend der hier gewählten "sort"-Einstellung wiedergegeben, und die angeschlagene Note erklingt ebenfalls.

#### thru+direct

Das Arpeggio wird entsprechend der hier gewählten "thru"-Einstellung wiedergegeben, und die angeschlagene Note erklingt ebenfalls.

**HINWEIS** Einige zur Kategorie "Cntr" gehörende Arpeggio-Typen enthalten möglicherweise keine Noten-Events [\(Seite 18\)](#page-17-0). Wenn ein solcher Arpeggio-Typ ausgewählt und KeyMode auf "sort" oder "thru" gesetzt ist, wird kein Klang erzeugt, auch wenn Sie die Note auf der Tastatur drücken.

**Referenz**

**HINWEIS** Wenn Sie dieses Instrument mit einem externen Sequenzer, MIDI-Computer oder anderen MIDI-Geräten verwenden, und Sie möchten es zu diesem Gerät synchronisieren, stellen Sie den MIDI-Sync-Parameter (+) im MIDI-Display [\(Seite 228](#page-227-2)) des Utility-Modus auf "MIDI" oder "auto". In diesem Fall zeigt der hiesige Tempo-Parameter "MIDI" bzw. "auto" an und lässt sich nicht ändern.

## 8 **Velocity Mode (Velocity-Modus)**

Reguliert die Velocity (Anschlagstärke) der Arpeggio-Noten.

**Einstellungen:** original, thru

#### original

Das Arpeggio wird mit den in den Arpeggio-Sequenzdaten enthaltenen voreingestellten Velocity-Werten wiedergegeben.

#### thru

Das Arpeggio entspricht den Velocity-Werten Ihres Spiels auf der Tastatur. Wenn Sie die Noten z.B. kräftig anschlagen, erhöht sich die Velocity des Arpeggios.

#### 9 **Output Octave Shift (Oktavverschiebung bei Ausgabe)**

Legt den maximalen Arpeggio-Bereich in Oktaven fest. **Einstellungen:** -10 – +10

## ) **Tasten [SF1] ARP1 – [SF5] ARP5 (Arpeggio 1–5)**

Die sechs Parameter Bank ( $\bigcirc$ ) bis Gate Time Rate Offset ( $\circled{a}$ ) in der unteren Hälfte des Displays können in jedem der Displays [SF1] ARP1 bis [SF5] ARP5 bearbeitet werden. Sie können die Parameter der unteren Display-Hälfte für jede der fünf Arpeggio-Einstellungen einstellen, indem Sie eine der Tasten [SF1] – [SF5] drücken. Das Achtelnoten-Symbol im Reiter-Menü zeigt an, dass im Display der entsprechenden Unterfunktionstaste ein Arpeggio-Typ (außer "off") ausgewählt ist.

**Einstellungen:** [SF1] – [SF5], Unterfunktionstasten

## ! **Bank**

Bestimmt die Arpeggio-Bank mit dem gewünschten Arpeggio-Typ. Wählen Sie "PRE", wenn Sie einen Preset-Arpeggio-Typ auswählen möchten. Wählen Sie "USER", wenn Sie einen selbst erstellten und gespeicherten Arpeggio-Typ auswählen möchten.

**Einstellungen:** PRE, USR

Für nähere Anweisungen zur Erstellung eigener **HINWEIS** Arpeggio-Typen lesen Sie auf [Seite 20](#page-19-0).

#### @ **Category (Kategorie)**  $\bullet$  **Sub Category (Unterkategorie)**

Sie können die Kategorie und deren Unterkategorie auswählen, die den gewünschten Arpeggio-Typ enthält. Dieser Parameter ist verfügbar, wenn "PRE" als Bank ausgewählt ist.

- **Einstellungen:** Beachten Sie die Liste der Arpeggio-Kategorien auf [Seite 15.](#page-14-1)
- Sie können die Liste aufrufen, indem Sie die Taste [SF6] LIST **HINWEIS** drücken und dann den gewünschten Eintrag aus der Liste auswählen. Näheres siehe [Seite 37.](#page-36-1)

## $\bullet$  Type (Typ)

Bestimmt die Nummer des gewünschten Arpeggio-Typs in der ausgewählten Kategorie. Der Name des ausgewählten Arpeggio-Typs wird rechts der Nummer im Display angezeigt. Beachten Sie die Liste der Arpeggio-Typen in der Datenliste (Data List).

**HINWEIS** Weitere Informationen über die Verwendung der Arpeggio-Typen-Liste finden Sie auf [Seite 16](#page-15-0).

#### % **Velocity Rate (Velocity-Verhältnis)**

Bestimmt den Prozentsatz, um den die ursprüngliche Velocity der Arpeggio-Noten verändert wird. Wenn der sich ergebende Velocity-Wert kleiner als 1 ist, wird er auf 1 gesetzt, und wenn der Wert größer als 127 ist, wird er auf genau 127 gesetzt.

Dieser Parameter kann direkt mit dem Regler geändert werden.

**Einstellungen:** -100% – +0% – +100%

#### ^ **Gate Time Rate (Notenlängenverhältnis)**

Bestimmt die klingende Notenlänge der Arpeggio-Noten. Die Gate Time kann nicht unter ihren Minimalwert von 1 verringert werden; sämtliche Werte außerhalb dieses Bereichs werden automatisch auf den Minimalwert gestellt. Dieser Parameter kann direkt mit dem Regler geändert werden.

**Einstellungen:** -100% – +0% – +100%

## **Arpeggio-Einstellungen – [F3] ARP Other (Arpeggio Other)**

Durch das Ändern von Timing und Velocity der Noten können Sie das rhythmische "Feeling" des Arpeggio-Wiedergabe variieren.

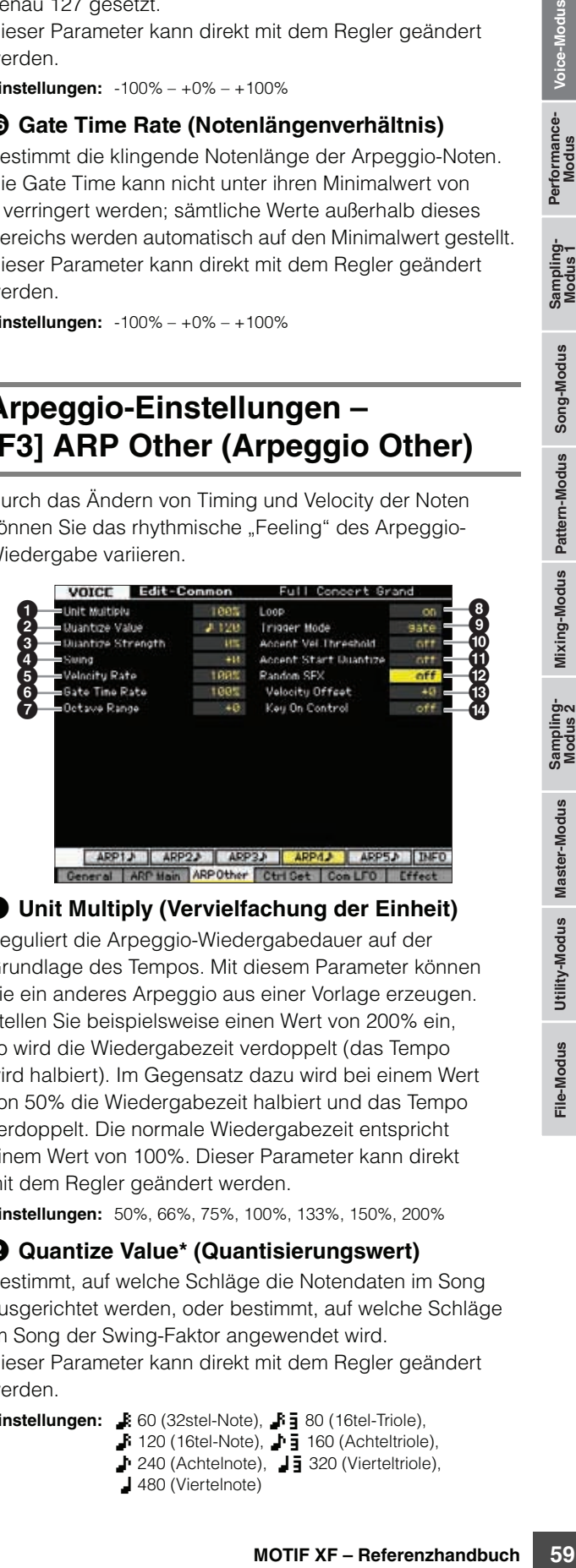

## <span id="page-58-1"></span>1 **Unit Multiply (Vervielfachung der Einheit)**

Reguliert die Arpeggio-Wiedergabedauer auf der Grundlage des Tempos. Mit diesem Parameter können Sie ein anderes Arpeggio aus einer Vorlage erzeugen. Stellen Sie beispielsweise einen Wert von 200% ein, so wird die Wiedergabezeit verdoppelt (das Tempo wird halbiert). Im Gegensatz dazu wird bei einem Wert von 50% die Wiedergabezeit halbiert und das Tempo verdoppelt. Die normale Wiedergabezeit entspricht einem Wert von 100%. Dieser Parameter kann direkt mit dem Regler geändert werden.

**Einstellungen:** 50%, 66%, 75%, 100%, 133%, 150%, 200%

## <span id="page-58-0"></span>2 **Quantize Value\* (Quantisierungswert)**

Bestimmt, auf welche Schläge die Notendaten im Song ausgerichtet werden, oder bestimmt, auf welche Schläge im Song der Swing-Faktor angewendet wird.

Dieser Parameter kann direkt mit dem Regler geändert werden.

**Einstellungen:**  $\bullet$  60 (32stel-Note),  $\bullet$  **5** 80 (16tel-Triole),  $\bullet$  120 (16tel-Note),  $\bullet$   $\overline{3}$  160 (Achteltriole),

- 8 240 (Achtelnote), 43 320 (Vierteltriole),
- 4 480 (Viertelnote)

**Referenz**

#### <span id="page-59-1"></span>3 **Quantize Strength (Stärke der Quantisierung)**

Dieser Wert bestimmt, um welchen Anteil die Noten-Events auf die nächste Note im Quantisierungsraster verschoben werden. Die Einstellung 100% erzeugt genau das beim Parameter "Quantize" (siehe oben) eingestellte Timing. Bei einer Einstellung von 0% erfolgt keine Quantisierung. Eine Einstellung von 50% führt dazu, dass die Noten auf halben Weg zwischen 0% und 100% verschoben werden. Dieser Parameter kann direkt mit dem Regler geändert werden.

**Einstellungen:** 0% – 100%

#### <span id="page-59-0"></span>4 **Swing\***

Beine Einstellung von 0%<br>
Eine Einstellung von 50% führten Minister einstellung von 50% führten.<br>
Dieser Parameter kann direkt halben Weg zwischen 0% und<br>
Dieser Parameter kann direkt verzögert Noten an geradzah<br>
se Einste Verzögert Noten an geradzahligen (unbetonten) Schlägen, um ein Swing-Feeling zu erzeugen. Einstellungen höher als 1 verzögern die Arpeggionoten, während Einstellungen unterhalb von 1 sie nach vorne verschieben. Die Einstellung 0 erzeugt genau das beim Parameter "Quantize" (siehe oben) eingestellte Timing (Swing-Faktor 1). Durch sorgfältige Einstellung dieses Parameters können Sie Swing- und triolische Rhythmen erzeugen, z. B. Shuffle und Bounce. Dieser Parameter kann direkt mit dem Regler geändert werden.

**Einstellungen:** -120 – +120

#### <span id="page-59-3"></span>5 **Velocity Rate (Velocity-Verhältnis)**

Bestimmt, um wieviel die Velocity der Arpeggio-Wiedergabe vom ursprünglichen Wert abweicht. Ein Wert von 100% bedeutet zum Beispiel, dass die ursprünglichen Velocity-Werte verwendet werden. Einstellungen unter 100% verringern die Velocity der Arpeggio-Noten, wohingegen Werte über 100% die Velocity erhöhen. Wenn der sich ergebende Velocity-Wert kleiner als 1 ist, wird er auf 1 gesetzt, und wenn der Wert größer als 127 ist, wird er auf genau 127 gesetzt.

<span id="page-59-2"></span>**Einstellungen:** 0–200%

#### 6 **Gate Time Rate (Notenlängenverhältnis)**

Bestimmt, um wie viel die Gate Time (klingende Notenlänge) der Arpeggio-Noten vom ursprünglichen Wert abweicht. Ein Wert von 100% bedeutet, dass die ursprünglichen Notenlängen verwendet werden. Einstellungen unter 100% verringern die klingende Länge der Arpeggio-Noten, wohingegen Werte über 100% sie erhöhen. Die Gate Time kann nicht unter ihren Minimalwert von 1 verringert werden; sämtliche Werte außerhalb dieses Bereichs werden automatisch auf den Minimalwert gestellt. **Einstellungen:** 0–200%

#### <span id="page-59-4"></span>7 **Octave Range (Oktavbereich)**

Legt den maximalen Arpeggio-Bereich in Oktaven fest. Positive Werteinstellungen erhöhen den Oktavenumfang der Arpeggio-Wiedergabe nach oben, während negative Werteinstellungen den Umfang nach unten erhöhen. Dieser Parameter kann direkt mit dem Regler geändert werden.

**Einstellungen:** -3 – +0 – +3

#### 8 **Loop (Schleife)**

Wenn hier "on" eingestellt ist, läuft das Arpeggio im Kreis (als Schleife), so lange Sie Tasten gedrückt halten. Wenn hier "off" eingestellt ist, läuft das Arpeggio auch dann nur einmal ab, wenn Sie die Tasten gedrückt halten. **Einstellungen:** off, on

#### 9 **Trigger Mode (Trigger-Modus)**

Wenn hier "gate" eingestellt ist, wird durch Anschlagen der Taste die Arpeggio-Wiedergabe gestartet und durch Loslassen gestoppt. Wenn hier "toggle" eingestellt ist, wird durch Anschlagen der Taste die Arpeggio-Wiedergabe abwechselnd gestartet und gestoppt; beim Loslassen passiert nichts. Normalerweise sollte dieser Parameter auf "gate" eingestellt sein.

**Einstellungen:** gate, toggle

**HINWEIS** Die Trigger-Modus-Einstellung "toggle" setzt die "Hold"-Einstellung "on" im Arpeggio-Main-Display [\(Seite 58](#page-57-1)) außer Kraft. Mit anderen Worten: Auch dann, wenn der Parameter Hold auf "on" eingestellt ist, wird durch Anschlagen der Taste die Arpeggio-Wiedergabe gestartet und gestoppt, wenn der Trigger-Modus auf "toggle" eingestellt ist.

#### ) **Accent Vel Threshold (Velocity-Grenze für Accent-Phrase)**

Einige Arpeggio-Typen enthalten spezielle Betonungsdaten ("Accent Phrase"), die nur dann wiedergegeben werden, wenn die Velocity höher ist als ein bestimmter, angegebener Wert. Dieser Parameter bestimmt die minimale Velocity, welche die Accent Phrase auslöst.

**Einstellungen:** off, 1–127

#### ! **Accent Start Quantize (Quantisierung der Accent Phrase)**

Bestimmt das Start-Timing der Accent Phrase, wenn die unter Accent Vel Threshold (s. o.) angegebene Velocity erreicht wurde. Wenn ausgeschaltet, beginnt die Accent Phrase, sobald eine Note mit dieser Velocity empfangen wird. Wenn eingeschaltet, beginnt die Accent Phrase auf dem bei jedem Arpeggio-Typ festlegten, nächsten Schlag, nachdem eine Note mit dieser Velocity empfangen wurde. **Einstellungen:** off, on

#### @ **Random SFX (Zufallseffekt)**

Einige Arpeggio-Typen besitzen eine Random-SFX-Funktion, die spezielle Sounds auslöst, z. B. Bundgeräusche einer Gitarre, wenn die Note losgelassen wird. Dieser Parameter bestimmt, ob Random SFX eingeschaltet ist oder nicht. **Einstellungen:** off, on

#### $\bigoplus$  **Random SFX Velocity Offset (V.-Versatz d. Z.)**

Legt einen Versatzwert fest, um den die ursprüngliche Velocity der Random-SFX-Noten verändert wird. Wenn der sich ergebende Velocity-Wert kleiner als 1 ist, wird er auf 1 gesetzt, und wenn der Wert größer als 127 ist, wird er auf genau 127 gesetzt.

**Einstellungen:** -64 – +0 – +63

#### $\bullet$  **Random SFX Key On Control (Velocity-Steuerung des Zufallseffekts)**

Wenn hier "on" eingestellt ist, wird der Random-SFX-Klang mit der vorprogrammierten Velocity abgespielt. Wenn hier "off" eingestellt ist, wird der Random-SFX-Klang mit der Velocity abgespielt, die der Anschlagsstärke entspricht. **Einstellungen:** off, on

**Referenz**

## <span id="page-60-1"></span><span id="page-60-0"></span>**Controller Einstellungen – [F4] Ctrl Set (Controller Set)**

Mit Hilfe der Bedienungselemente wie die Drehregler kann für jede Voice eine Vielzahl von Parametern geändert und eingestellt werden – gleichzeitig und in Echtzeit. Der nachträgliche Druck auf die Tastatur kann z. B. verwendet werden, um das Vibrato zu steuern, und das Modulationsrad könnte für die Steuerung der Klanghelligkeit belegt werden. Diese Funktionseinstellungen für alle Controller nennt man ein "Controller-Set". Für jede Voice können bis zu sechs Controller-Sets erstellt werden. Der Controller wird als Quelle (Source) bezeichnet, und die gesteuerte Funktion als Ziel (Destination). In diesem Display können Sie die Controller-Sets festlegen.

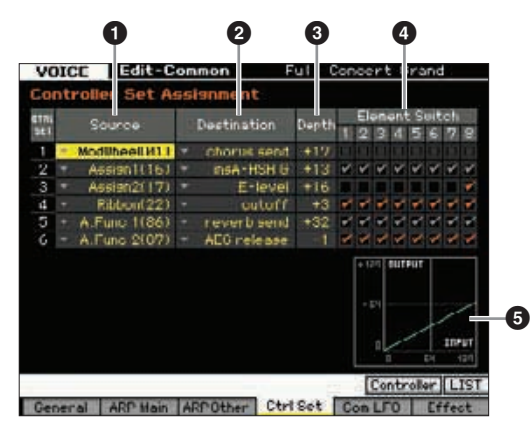

**HINWES** Je nach ausgewähltem Parameter erscheint das LIST-Symbol im Reiter-Menü der Taste [SF6]. In diesem Zustand können Sie die Liste aufrufen, indem Sie die Taste [SF6] LIST-Taste drücken, und dann den gewünschten Eintrag aus der Liste auswählen. Näheres siehe [Seite 37.](#page-36-1)

## 1 **Source\* (Quelle)**

Bestimmt, welches Bedienungselement auf dem Bedienfeld für das ausgewählte Set als "Source" (Quelle) zugeordnet und genutzt werden soll. Einem Controller können auch mehrere Funktionen zugeordnet werden. Sie können diesen Parameter einstellen, indem Sie den gewünschten Controller betätigen, während Sie die [SF5]-Taste gedrückt halten.

#### **Einstellungen:**

#### PitchBend

Wählt das eingebaute Pitch-Bend-Rad aus.

#### ModWheel

Wählt das eingebaute Modulationsrad aus.

#### AfterTch (Aftertouch)

Wählt das Event aus, das erzeugt wird, wenn auf eine gehaltene Klaviertaste nachträglich Druck ausgeübt wird.

#### FootCtrl1 (Foot Controller1)

FootCtrl2 (Foot Controller2) Wählt den Fußregler bzw. das Pedal aus, welche(r/s) an der jeweiligen FOOT-CONTROLLER-Buchse 1 und 2 an der Rückseite angeschlossen ist.

#### FootSw (Footswitch)

Wählt den Fußschalter aus, der an der rückseitigen Buchse FOOT SWITCH ASSIGNABLE angeschlossen ist.

#### Ribbon

Wählt das integrierte Gleitband aus (Ribbon Controller).

#### Breath

Wählt den externen Controller aus, der die dem "Breath Controller" (Blaswandler) zugeordneten Controller-Nummer im Utility-Modus [\(Seite 230](#page-229-0)) über MIDI an den MOTIF XF sendet.

#### Assign1

#### Assign<sub>2</sub>

Wählt die Regler mit der Bezeichnung "ASSIGN 1" und "ASSIGN 2", bei denen das Lämpchen TONE 1 leuchtet.

#### A. Func 1 A. Func 2

Wählt die integrierten ASSIGNABLE-FUNCTION-Tasten [1] und [2] aus.

Sie können den Grad festlegen, in dem das Pitch-Bend-Rad **HINWEIS** den Destination-Parameter (Ziel-Parameter; s. u.) beeinflusst, indem Sie Pitch Bend Range Upper (<sup>4)</sup> und Pitch Bend Range Lower ( $\bigodot$ ) im Play-Modus-Display ([Seite 55\)](#page-54-3) einstellen.

## 2 **Destination\* (Ziel)**

Bestimmt, welcher Parameter durch den "Source"-Controller (siehe oben) gesteuert wird. Sie können für jeden Controller einen von 67 Parametern auswählen, z. B. Lautstärke (Volume), (Pitch) und LFO-Anteil.

**Einstellungen:** Weitere Informationen finden Sie in der Controller-Liste der separaten Datenliste (Data List).

Bei den in der Controller-Liste beschriebenen Parametern 1–16 **HINWEIS**von Insert-Effekt A, Parametern 1–16 von Insert-Effekt B und Parametern 1–32 von Insert-Effekt L werden im Display die tatsächlichen Namen des ausgewählten Effekttyps angezeigt. Wenn einer dieser Namen angezeigt wird, ist dem betreffenden Parameter keine Funktion zugewiesen.

#### **Einstellungsbeispiele für das Ziel (Destination)**

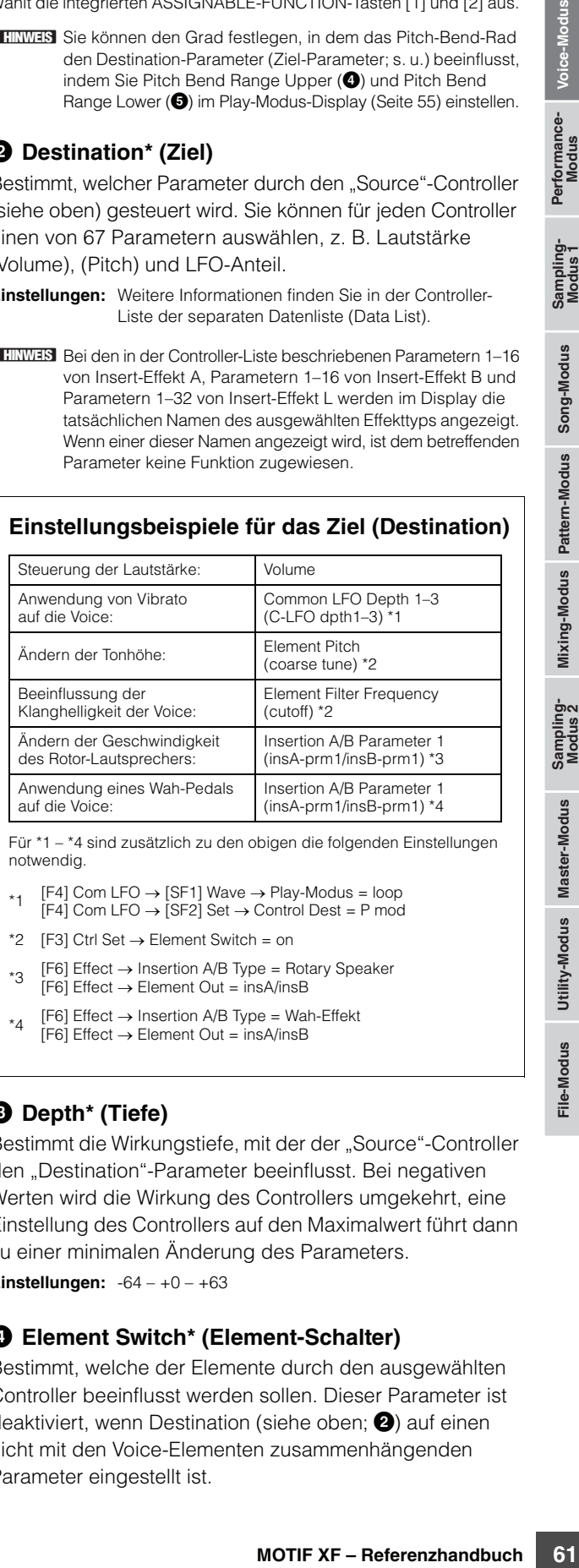

Für \*1 – \*4 sind zusätzlich zu den obigen die folgenden Einstellungen notwendig.

 $*$ 1 [F4] Com LFO → [SF1] Wave → Play-Modus = loop<br>[F4] Com LFO → [SF2] Set → Control Dest = P mod

- 
- \*2  $[FA]$  Ctrl Set  $\rightarrow$  Element Switch = on
- \*3  $[FG]$  Effect  $\rightarrow$  Insertion A/B Type = Rotary Speaker  $[FG]$  Effect  $\rightarrow$  Element Out = insA/insB
- $*_{A}$  [F6] Effect  $\rightarrow$  Insertion A/B Type = Wah-Effekt  $[FG]$  Effect  $\rightarrow$  Element Out = insA/insB

## 3 **Depth\* (Tiefe)**

Bestimmt die Wirkungstiefe, mit der der "Source"-Controller den "Destination"-Parameter beeinflusst. Bei negativen Werten wird die Wirkung des Controllers umgekehrt, eine Einstellung des Controllers auf den Maximalwert führt dann zu einer minimalen Änderung des Parameters.

**Einstellungen:** -64 – +0 – +63

#### 4 **Element Switch\* (Element-Schalter)**

Bestimmt, welche der Elemente durch den ausgewählten Controller beeinflusst werden sollen. Dieser Parameter ist deaktiviert, wenn Destination (siehe oben:  $\bigcirc$ ) auf einen nicht mit den Voice-Elementen zusammenhängenden Parameter eingestellt ist.

**Referenz**

#### **6 Graph** (nur Anzeige)

Die horizontale Achse zeigt den Wert an, der von der Quelle (Source) des gewählten Sets erzeugt wird, die vertikale Achse zeigt den Anteil bzw. die Stärke, mit der der Zielparameter (Destination) beeinflusst wird.

## <span id="page-61-0"></span>**Modulieren der Voice – [F5] Com LFO (Common LFO)**

Bestimmt, wie die Effekte Vibrato, Tremolo und Wah mit dem LFO (Low Frequency Oscillator) erzeugt werden. Auf den folgenden Displays können Sie die wichtigsten LFO-Parameter einstellen, die alle Elemente der Voice gemeinsam haben.

## **Einstellungen der LFO-Wave – [SF1] Wave (Common LFO Wave)**

Dieses Display enthält viele LFO-Parameter, einschließlich der LFO-Wellenform, der Geschwindigkeit und Effekte wie LFO-Verzögerung oder Ein-/Ausblendung.

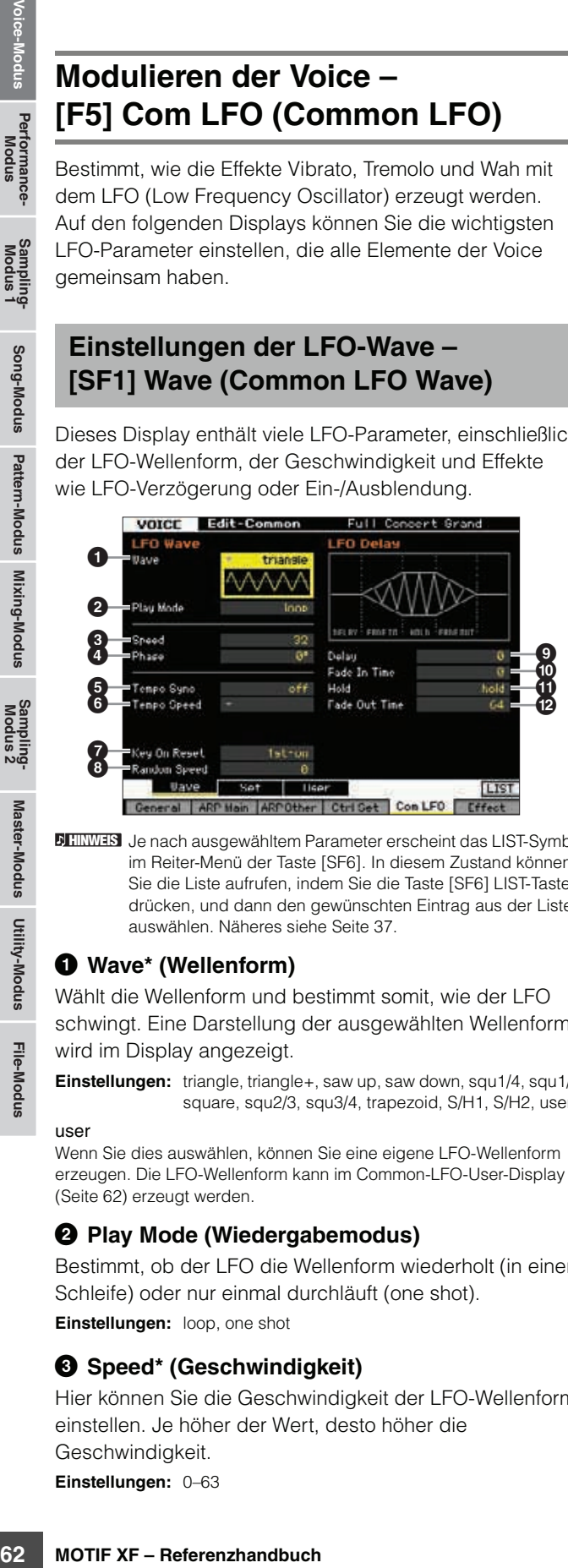

**HINWEIS** Je nach ausgewähltem Parameter erscheint das LIST-Symbol im Reiter-Menü der Taste [SF6]. In diesem Zustand können Sie die Liste aufrufen, indem Sie die Taste [SF6] LIST-Taste drücken, und dann den gewünschten Eintrag aus der Liste auswählen. Näheres siehe [Seite 37](#page-36-1).

## 1 **Wave\* (Wellenform)**

Wählt die Wellenform und bestimmt somit, wie der LFO schwingt. Eine Darstellung der ausgewählten Wellenform wird im Display angezeigt.

**Einstellungen:** triangle, triangle+, saw up, saw down, squ1/4, squ1/3, square, squ2/3, squ3/4, trapezoid, S/H1, S/H2, user

#### user

Wenn Sie dies auswählen, können Sie eine eigene LFO-Wellenform erzeugen. Die LFO-Wellenform kann im Common-LFO-User-Display ([Seite 62](#page-61-0)) erzeugt werden.

#### 2 **Play Mode (Wiedergabemodus)**

Bestimmt, ob der LFO die Wellenform wiederholt (in einer Schleife) oder nur einmal durchläuft (one shot).

#### **Einstellungen:** loop, one shot

#### 3 **Speed\* (Geschwindigkeit)**

Hier können Sie die Geschwindigkeit der LFO-Wellenform einstellen. Je höher der Wert, desto höher die Geschwindigkeit. **Einstellungen:** 0–63

## 4 **Phase**

Bestimmt die Phase, mit der die LFO-Wellenform beim Zurücksetzen startet.

**Einstellungen:** 0°, 90°, 120°, 180°, 240°, 270°

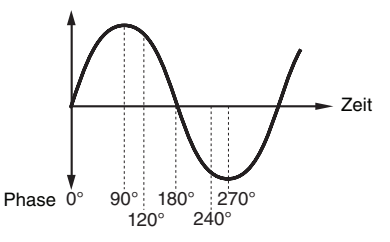

## 5 **Tempo Sync (Temposynchronisation)**

Bestimmt, ob der LFO mit dem Tempo des Arpeggios oder des Sequenzers (Song- oder Pattern-Modus) synchronisiert wird.

**Einstellungen:** off (nicht synchronisiert), on (synchronisiert)

**HINWEIS** Wenn dieser Parameter auf "on" und der MIDI-Sync-Parameter im MIDI-Display des Utility-Modus' [\(Seite 228\)](#page-227-2) auf "MIDI" eingestellt ist, wird die LFO-Geschwindigkeit mit der externen Clock synchronisiert.

## **6** Tempo Speed ("Tempogeschwindigkeit")

Dieser Parameter ist nur verfügbar, wenn der Parameter "Tempo Sync" (s. o.) auf "on" gestellt ist. Mit Hilfe dieses Parameters können Sie in Notenwerten einstellen, wie der LFO in Synchronisation mit dem Arpeggio oder dem Sequenzer schwingen soll.

**Einstellungen:** 16th, 8th/3 (Achteltriolen), 16th. (punktierte Sechzehntel), 8th (Achtel), 4th/3 (Vierteltriolen), 8th. (punktierte Achtel), 4th (Viertelnoten), 2nd/3 (Halbe Triolen), 4th. (punktierte Viertel), 2nd (Halbe Noten), whole/3 (Ganze Triolen), 2nd. (punktierte Halbe Noten), 4thx4 (Viertel-Quartolen; vier Viertel auf einen Schlag), 4thx5 (Viertel-Quintolen; fünf Viertel auf einen Schlag), 4thx6 (Viertel-Sextolen; sechs Viertel auf einen Schlag), 4thx7 (Viertel-Septolen; sieben Viertel auf einen Schlag), 4thx8 (Viertel-Oktolen; acht Viertel auf einen Schlag), 4thx16 (sechzehn Viertel auf einen Schlag), 4thx32 (32 Viertel auf einen Schlag), 4thx64 (64 Viertel auf einen Schlag)

**HINWEIS** Die obigen Notenwerte sind zum Tempo des Arpeggios oder der Song-/Pattern-Wiedergabe synchron.

## 7 **Key On Reset (Rücksetzen bei Neuanschlag)**

Hier können Sie einstellen, ob die Wellenform des LFO bei jedem Anschlagen einer neuen Note wieder von vorne beginnt. Es stehen die folgenden drei Einstellungen zur Verfügung.

**Einstellungen:** off, each-on, 1st-on

#### off

Der LFO schwingt frei, ohne Tastensynchronisation. Durch das Drücken einer Taste wird die Wellenform des LFO gestartet, unabhängig von der Phase des LFO zu diesem Zeitpunkt.

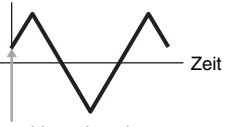

Anschlagzeitpunkt

**Referenz**

#### each-on

Der LFO wird bei jeder angeschlagenen Taste zurückgesetzt und startet seine Wave in der Phase, die durch den Parameter Phase eingestellt ist (siehe oben).

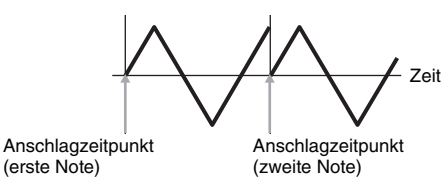

**HINWERS** Wenn Wave auf "S/H1" oder "S/H2" gestellt ist, Play Mode auf "one shot" und Key On Reset auf "each-on", unterscheidet sich die Einschwingphase mit jedem neuen Anschlag. Bei dieser Einstellung können bei wiederholtem Anschlag des Schlaginstruments realistische Klangvariationen erzeugt werden.

#### 1st-on

Der LFO wird bei jeder angeschlagenen Taste zurückgesetzt und startet seine Wave in der Phase, die durch den Parameter Phase eingestellt ist (siehe oben). Wenn Sie zusätzlich zur ersten, gehaltenen Taste eine weitere Taste spielen, setzt der LFO seinen Zyklus in der durch die erste Note ausgelösten Phase fort. Mit anderen Worten, der LFO wird nur zurückgesetzt, wenn die erste Note vor dem Anschlagen der zweiten Note losgelassen wird.

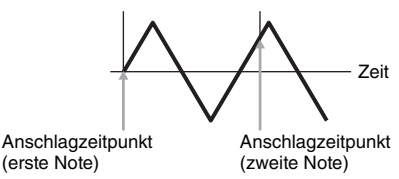

Die anfängliche Phasenlage wird durch den Parameter **HINWEIS** Phase bestimmt (<sup>3</sup>), obwohl die Anfangs-Phasenlage in der Abbildung als 0 dargestellt ist.

#### 8 **Random Speed (Zufallsgeschwindigkeit)**

Bestimmt, in welchem Umfang sich die LFO-Geschwindigkeit zufällig ändert. In der Einstellung "0" bleibt die Originalgeschwindigkeit erhalten. Höhere Werte führen zu einer größeren Geschwindigkeitsänderung. Dieser Parameter lässt sich nicht einstellen, wenn Tempo Sync ( $\bigodot$ ) eingeschaltet ist. **Einstellungen:** 0–127

#### 9 **Delay\* (Verzögerung)**

Bestimmt die Verzögerungszeit (Delay) zwischen dem Anschlagen einer Taste auf der Tastatur und dem Moment, an dem die LFO-Modulation beginnt. Ein höherer Wert führt zu einer längeren Verzögerungszeit.

**Einstellungen:** 0–127

#### ) **Fade In Time (Einblendzeit)**

Bestimmt, über welchen Zeitraum der LFO eingeblendet werden soll, nachdem die bei Delay eingestellte Zeit verstrichen ist. Ein höherer Wert führt zu einer langsameren Einblendung. In der Einstellung "0" wird der LFO-Effekt nicht eingeblendet, sondern springt sofort auf Maximalpegel, sobald die Delay-Zeit vergangen ist.

**Einstellungen:** 0–127

#### $\Phi$  **Hold (Hold Time: Haltezeit)**

Bestimmt die Zeitspanne, in welcher der LFO auf maximalem Pegel gehalten wird (Hold). Ein höherer Wert führt zu einer längeren Haltezeit. Eine Einstellung von 127 ergibt keine Ausblendung.

**Einstellungen:** 0–126, hold

#### @ **Fade Out Time (Ausblendzeit)**

Hier können Sie einstellen, über welchen Zeitraum der LFO ausgeblendet werden soll, nachdem die Hold-Zeit verstrichen ist. Je höher der Wert, desto langsamer das Fade-Out.

**Einstellungen:** 0–127

## **LFO-Effekteinstellungen – [SF2] Set (Common LFO Set)**

In diesem Display können Sie die Zielparameter des LFOs (welcher Aspekt des Klangs vom LFO gesteuert wird), die vom LFO zu beeinflussenden Elements und den LFO-Anteil einstellen. Es können drei Destinations (Modulationsziele) zugewiesen werden, wobei Sie pro Destination aus einer Reihe von Parametern wählen können.

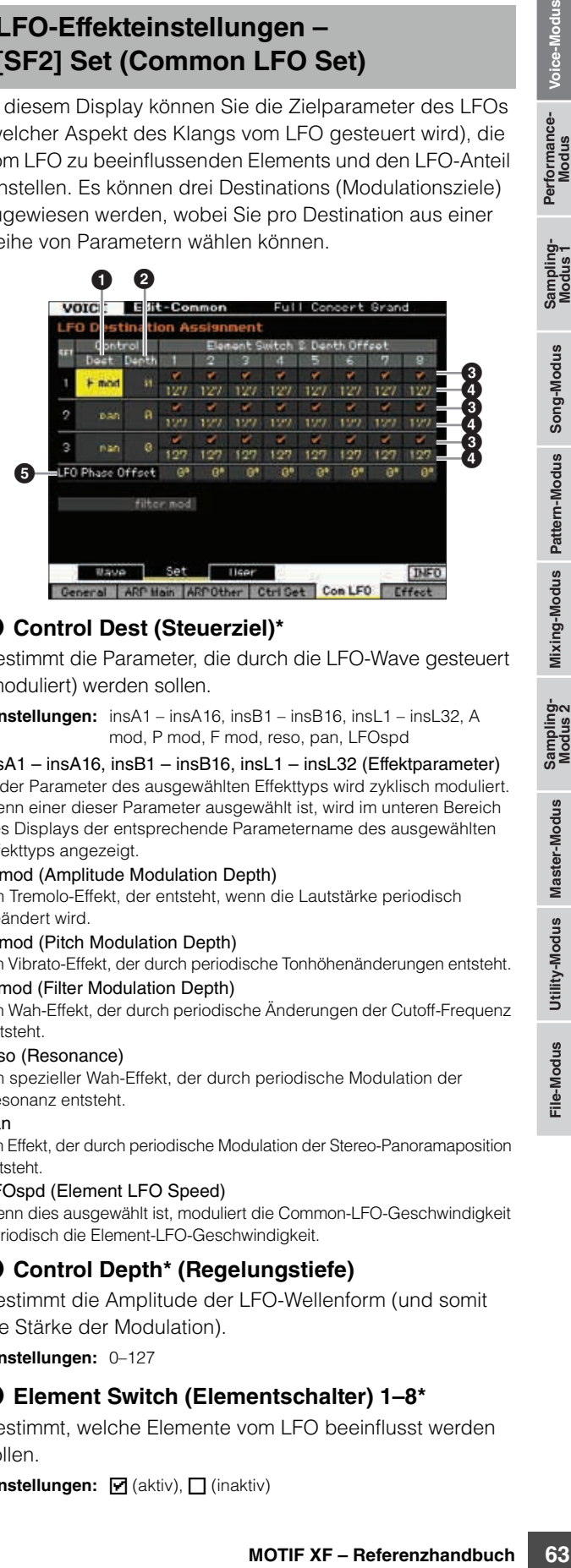

## 1 **Control Dest (Steuerziel)\***

Bestimmt die Parameter, die durch die LFO-Wave gesteuert (moduliert) werden sollen.

**Einstellungen:** insA1 – insA16, insB1 – insB16, insL1 – insL32, A mod, P mod, F mod, reso, pan, LFOspd

 $insA1 - insA16$ ,  $insB1 - insB16$ ,  $insI1 - insI32$  (Effektparameter) Jeder Parameter des ausgewählten Effekttyps wird zyklisch moduliert. Wenn einer dieser Parameter ausgewählt ist, wird im unteren Bereich des Displays der entsprechende Parametername des ausgewählten Effekttyps angezeigt.

#### A mod (Amplitude Modulation Depth)

Ein Tremolo-Effekt, der entsteht, wenn die Lautstärke periodisch geändert wird.

#### P mod (Pitch Modulation Depth)

Ein Vibrato-Effekt, der durch periodische Tonhöhenänderungen entsteht. F mod (Filter Modulation Depth)

Ein Wah-Effekt, der durch periodische Änderungen der Cutoff-Frequenz entsteht.

#### reso (Resonance)

Ein spezieller Wah-Effekt, der durch periodische Modulation der

#### Resonanz entsteht.

pan

Ein Effekt, der durch periodische Modulation der Stereo-Panoramaposition entsteht.

#### LFOspd (Element LFO Speed)

Wenn dies ausgewählt ist, moduliert die Common-LFO-Geschwindigkeit periodisch die Element-LFO-Geschwindigkeit.

#### 2 **Control Depth\* (Regelungstiefe)**

Bestimmt die Amplitude der LFO-Wellenform (und somit die Stärke der Modulation).

**Einstellungen:** 0–127

#### 3 **Element Switch (Elementschalter) 1–8\***

Bestimmt, welche Elemente vom LFO beeinflusst werden sollen.

Einstellungen: F (aktiv),  $\Box$  (inaktiv)

**Referenz**

#### 4 **Depth Offset (Tiefenversatz) 1–8**

Bestimmt die Versatzwerte des Control-Parameters (siehe oben) für die jeweiligen Elemente. Wenn der sich ergebende Control-Depth-Wert kleiner als Null ist, wird er auf 0 gesetzt, und wenn der Wert größer als 127 ist, wird er auf genau 127 gesetzt.

**Einstellungen:** 0–127

#### 5 **LFO Phase Offset (LFO-Phasenversatz)**

Bestimmt die Versatzwerte des Phase-Parameters im [SF1]-Wave-Display für die jeweiligen Elemente. **Einstellungen:** 0°, 90°, 120°, 180°, 240°, 270°

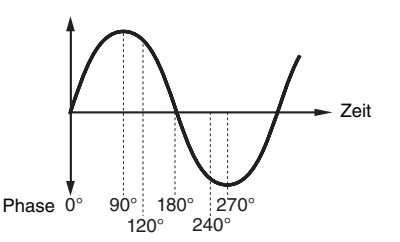

## **Erstellen eines eigenen LFOs – [SF3] User (Common LFO User)**

In diesem Display können Sie Ihre eigene LFO-Wellenform erzeugen. Sie können eine benutzerdefinierte LFO-Wellenform erstellen, die aus bis zu 16 Schritten bestehen kann. Die erzeugte LFO-Wellenform steht zur Verfügung, wenn der Wave-Parameter im Common-LFO-Wave-Display auf "user" eingestellt ist.

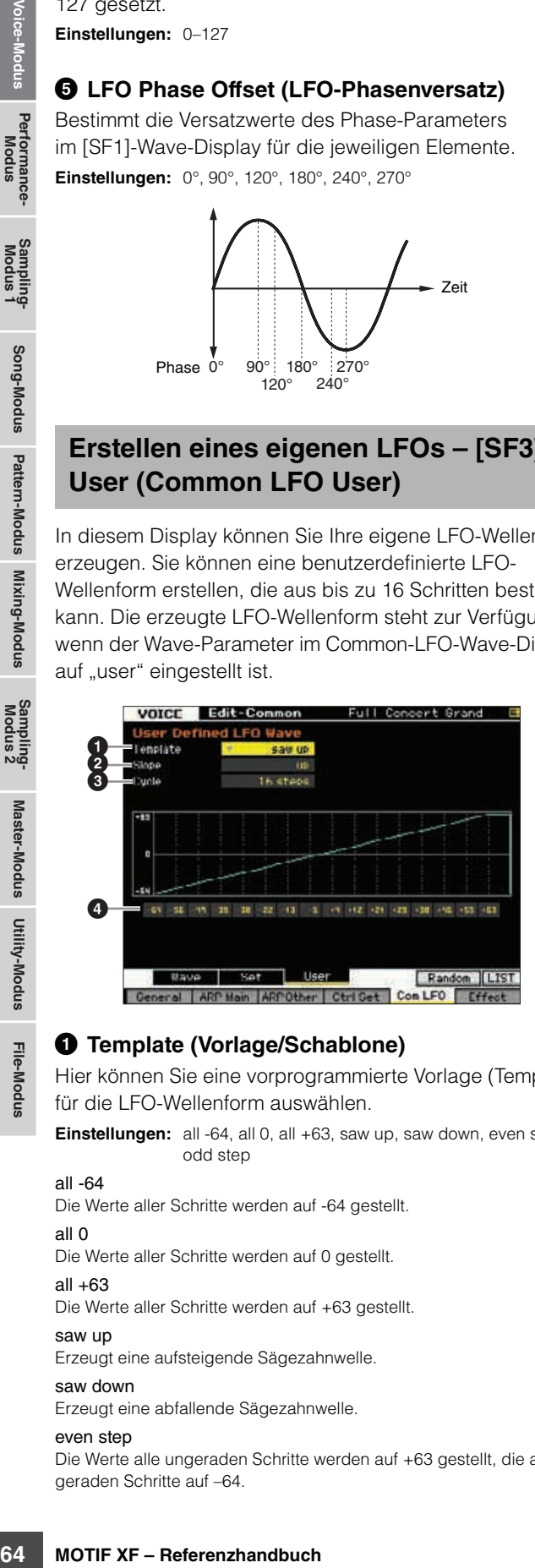

#### 1 **Template (Vorlage/Schablone)**

Hier können Sie eine vorprogrammierte Vorlage (Template) für die LFO-Wellenform auswählen.

**Einstellungen:** all -64, all 0, all +63, saw up, saw down, even step, odd step

#### all -64

Die Werte aller Schritte werden auf -64 gestellt.

#### all 0

Die Werte aller Schritte werden auf 0 gestellt.

#### all +63

Die Werte aller Schritte werden auf +63 gestellt.

#### saw up

Erzeugt eine aufsteigende Sägezahnwelle.

#### saw down

Erzeugt eine abfallende Sägezahnwelle.

#### even step

Die Werte alle ungeraden Schritte werden auf +63 gestellt, die aller geraden Schritte auf –64.

#### odd step

Die Werte aller geraden Schritte werden auf +63 gestellt, die aller ungeraden Schritte auf –64.

**HINWEIS** Sie können die Liste aufrufen, indem Sie die Taste [SF6] LIST drücken und dann den gewünschten Eintrag aus der Liste auswählen. Näheres siehe [Seite 37.](#page-36-1)

Sie können die Random-Taste [SF5] für die zufallsgesteuerte **HINWEIS** Erstellung der LFO-Wellenform verwenden. Bei jedem Druck auf die Random-Taste [SF5] erscheint eine andere, zufällig ausgewählte LFO-Wellenform im Display.

## 2 **Slope (Verlauf)**

Bestimmt den Verlauf der LFO-Wellenform.

**Einstellungen:** off, up, down, up&down

off Erzeugt keinen Verlauf. up Erzeugt einen Aufwärtsverlauf. down Erzeugt einen Abwärtsverlauf. up&down Erzeugt einen Auf- und Abwärtsverlauf.

## 3 **Cycle (Zyklus)**

Bestimmt die Schrittzahl für die Erzeugung der Wellenform. **Einstellungen:** 2, 3, 4, 6, 8, 12, 16

#### 4 **Level (Pegel) 1–16**

Bestimmt den Pegel für jeden Schritt. **Einstellungen:** -64 – +63

## **Effekteinstellungen – [F6] Effect**

Bestimmt die Effektverbindungen und Werte anderer Parameter für die ausgewählte Voice. Näheres zur Struktur der Effekte im Voice-Modus erfahren Sie auf [Seite 23.](#page-22-0)

## <span id="page-63-1"></span><span id="page-63-0"></span><sup>4</sup> **Effektverbindungen einstellen – [SF1] Connect**

Dieses Display bietet Ihnen einen Überblick über das gesamte Effekt-Routing und umfassende Steuermöglichkeiten der Effekte.

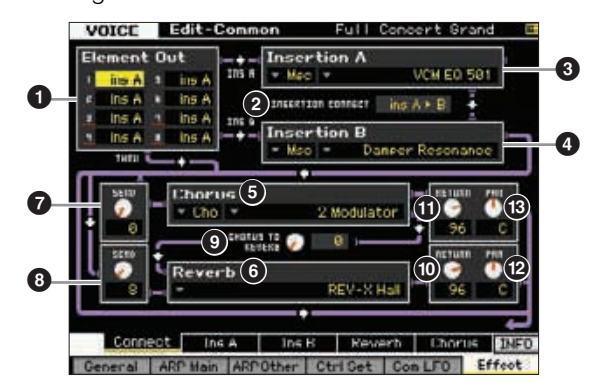

**HINWEIS** Je nach ausgewähltem Parameter erscheint das LIST-Symbol im Reiter-Menü der Taste [SF6]. In diesem Zustand können Sie die Liste aufrufen, indem Sie die Taste [SF6] LIST-Taste drücken, und dann den gewünschten Eintrag aus der Liste auswählen. Näheres siehe [Seite 37.](#page-36-1)

**Referenz**

## 1 **Element Out (Elementausgang) 1–8\***

Bestimmt, welcher Insert-Effekt (A oder B) zur Bearbeitung jedes einzelnen Elements verwendet wird. Mit der Einstellung "thru" können Sie die Insert-Effekte für das angegebene Element umgehen. Wenn INSERTION CONNECT (<sup>2)</sup> auf "ins L" eingestellt ist, wird das Signal jedes Elements unabhängig von der hiesigen Einstellung am Insertion L ausgegeben.

**Einstellungen:** thru (through), ins A (Insert A), ins B (Insert B)

#### **2** INSERTION CONNECT **(Insertion-Effektverbindung)**

In diesem Display bestimmen Sie das Routing für die Insert-Effekte A und B. Die ausgewählte Einstellung wird in der Grafik im Display dargestellt. Sie erhalten somit ein klares Bild vom Routing des Signals. Näheres siehe [Seite 23.](#page-22-0)

**Einstellungen:** parallel, ins A  $\triangleright$  B, ins B  $\triangleright$  A, ins L

#### parallel

Signale, die in den Blöcken A und B der Insert-Effekte bearbeitet wurden, werden zu den Blöcken Master Effect, Master EQ, Reverb und Chorus gesendet.

#### ins  $A \triangleright B$

Signale, die im Insert-Block A verarbeitet wurden, werden zum Insert-Block B gesendet, und die im Block B verarbeiteten Signale werden zu den Blöcken Master Effect, Master EQ, Reverb und Chorus gesendet.

#### ins  $B \triangleright A$

Signale, die im Insert-Block B verarbeitet wurden, werden zum Insert-Block A gesendet, und die im Block A verarbeiteten Signale werden zu den Blöcken Master Effect, Master EQ, Reverb und Chorus gesendet.

#### ins L

Die Insert-Effekte A und B werden zusammengeführt und gemeinsam als Vocoder verwendet. Signale, die im Vocoder-Block bearbeitet wurden, werden zu den Blöcken Master Effect, Master EQ, Reverb und Chorus gesendet.

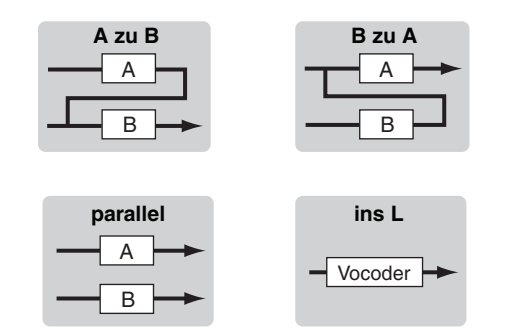

- **HINWES** Wenn "ins L" ausgewählt ist, wird "ins L" im Reiter-Menü der Taste [SF2] angezeigt, und das Reiter-Menü der Taste [SF3] verschwindet.
- Für nähere Anweisungen zum Einsatz des Vocoders siehe **HINWEIS** [Seite 66](#page-65-0).
- **HIMMEIS** Wenn "ins L" ausgewählt ist, wird das Audiosignal dieses Instruments in mono ausgegeben.

## 3 **Insertion A (Insertion A Kategorie/Typ)\*** 4 **Insertion B (Insertion B Kategorie/Typ)\***

Bestimmt den Effekttyp für Insert A und B. In der Kategorie-Spalte können Sie eine der Effektkategorien auswählen, die jeweils ähnliche Effekttypen enthalten. Aus der Type-Spalte können Sie einen der Effekttypen auswählen, die in der ausgewählten Kategorie aufgelistet werden.

**Einstellungen:** Näheres zu den Effektkategorien und den Effekttypen finden Sie auf [Seite 24](#page-23-0).

## 5 **Chorus (Chorus-Kategorie/Typ)\***

Wählt einen Chorus-Effekttyp aus, nachdem Sie eine Kategorie ausgewählt haben. Aus der Category-Spalte können Sie eine der Effektkategorien auswählen, die jeweils ähnliche Effekttypen enthalten. Aus der Type-Spalte können Sie einen der Effekttypen auswählen, die in der ausgewählten Kategorie aufgelistet werden.

**Einstellungen:** Näheres zu den Effektkategorien und den Effekttypen finden Sie auf [Seite 24.](#page-23-0)

## 6 **Reverb (Reverb-Typ)\***

Bestimmt den Reverb-Effekttyp. Die Auswahl einer Kategorie ist nicht erforderlich, da Reverb aus nur einer Kategorie besteht.

**Einstellungen:** Näheres zu den Effekttypen finden Sie auf [Seite 24](#page-23-0).

## <span id="page-64-1"></span>7 **Chorus Send\* (Chorus-Ausspielung)**

Stellt den Chorus-Ausspielpegel ein. Je höher der Wert, desto stärker der Chorus-Effekt.

**Einstellungen:** 0–127

## <span id="page-64-0"></span>8 **Reverb Send\* (Hallausspielung)**

Stellt den Reverb-Ausspielpegel ein. Je höher der Wert, desto stärker der Reverb-Effekt. **Einstellungen:** 0–127

## 9 **CHORUS TO REVERB**

ahien, die in der ausgewahlten<br>
Fektkategorien und den Effekttypen<br>
24.<br>
p. Die Auswahl einer<br>
1, da Reverb aus nur einer<br>
fekttypen finden Sie auf Seite 24.<br> **S-Ausspielung)**<br>
Mixt.<br> **S-Ausspielung)**<br>
se ein. Je höher der Bestimmt den Pegel (Send-Level) des Signals, das vom Chorus-Effekt an den Reverb-Effekt gesendet wird. Je höher der Wert, desto stärker ist der Reverb-Anteil, der dem mit Chorus bearbeiteten Signal hinzugefügt wird. **Einstellungen:** 0–127

## ) **Reverb Return (Reverb-Effektrückweg)**

Bestimmt den Rückwegpegel des Reverb-Effekts. **Einstellungen:** 0–127

## ! **Chorus Return (Chorus-Effektrückweg)**

Bestimmt den Rückwegpegel des Chorus-Effekts. **Einstellungen:** 0–127

## @ **Reverb Pan (Reverb-Panorama)**

Legt die Stereo-Panoramaposition des Reverb-Effektsignals fest.

**Einstellungen:** L63 (ganz links) – C (Mitte) – R63 (ganz rechts)

## # **Chorus Pan (Chorus-Panorama)**

Legt die Stereo-Panoramaposition des Chorus-Effektsignals fest.

**Einstellungen:** L63 (ganz links) – C (Mitte) – R63 (ganz rechts)

**Referenz**

## **Effektparameter-Einstellungen – [SF2] Ins A, [SF3] Ins B, [SF4] Reverb, [SF5] Chorus**

Von diesen Displays aus können Sie die Effektparameter einstellen, wenn der Parameter INSERTION CONNECT auf "parallel" oder "ins  $A \triangleright B$ " oder "ins  $B \triangleright A$ " eingestellt ist.

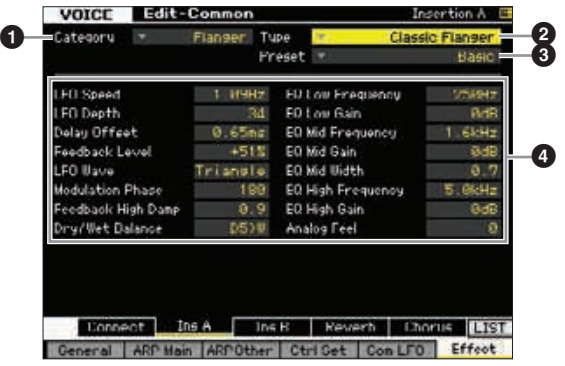

**HINWEIS** Je nach ausgewähltem Parameter erscheint das LIST-Symbol im Reiter-Menü der Taste [SF6]. In diesem Zustand können Sie die Liste aufrufen, indem Sie die Taste [SF6] LIST-Taste drücken, und dann den gewünschten Eintrag aus der Liste auswählen. Näheres siehe [Seite 37](#page-36-1).

## **1 Category (Kategorie)** 2 **Type (Typ)**

Aus der Category-Spalte können Sie eine der Effektkategorien auswählen, die jeweils ähnliche Effekttypen enthalten. Aus der Type-Spalte können Sie einen der Effekttypen auswählen, die in der ausgewählten Kategorie aufgelistet werden. **Einstellungen:** Näheres zu den Effektkategorien und den

Effekttypen finden Sie auf [Seite 24.](#page-23-0)

**HINWEIS** Die Kategorie ( $\bigcirc$ ) wird im Reverb-Display nicht angezeigt.

#### 3 **Preset (Voreinstellung)**

Sie können verschiedene Parameter einstellen, die festlegen, wie der Klang durch den ausgewählten Effekttyp beeinflusst wird. Mit diesem Parameter können Sie vorprogrammierte Einstellungen dieser Effektparameter abrufen.

#### 4 **Effektparameter**

Die Anzahl der verfügbaren Parameter und Werte hängt vom momentan ausgewählten Effekttyp ab. Einzelheiten zu den Effektparametern finden Sie auf [Seite 27](#page-26-0). Weitere Informationen zu den Parametern der einzelnen Effekttypen entnehmen Sie bitte der separaten Datenliste (Data List).

## <span id="page-65-0"></span>**Effektparameter-Einstellungen – [SF2] Ins L (Insertion Left)**

In diesem Display können Sie die Parameter des Vocoders einstellen. Dieses Display wird mit der Taste [SF2] ausgerufen und ist nur verfügbar, wenn der Parameter INSERTION CONNECT im Connect-Display [\(Seite 64\)](#page-63-1) auf "ins L" eingestellt ist. Ein Vocoder ist ein typischer "Roboterstimmen"-Effekt, der die Klangeigenschaften eines per Mikrofon zugeführten Signals herausfiltert und auf den Kang der Voice anwendet, die Sie auf der Tastatur spielen. Um diesen Effekt zu erzeugen, spielen Sie auf der Tastatur und singen oder sprechen gleichzeitig in das Mikrofon. Um den Vocoder-Effekt verwenden zu können, schließen Sie das Mikrofon an die Buchse A/D INPUT an der Geräterückseite an und folgen Sie den Anweisungen auf [Seite 68.](#page-67-0)

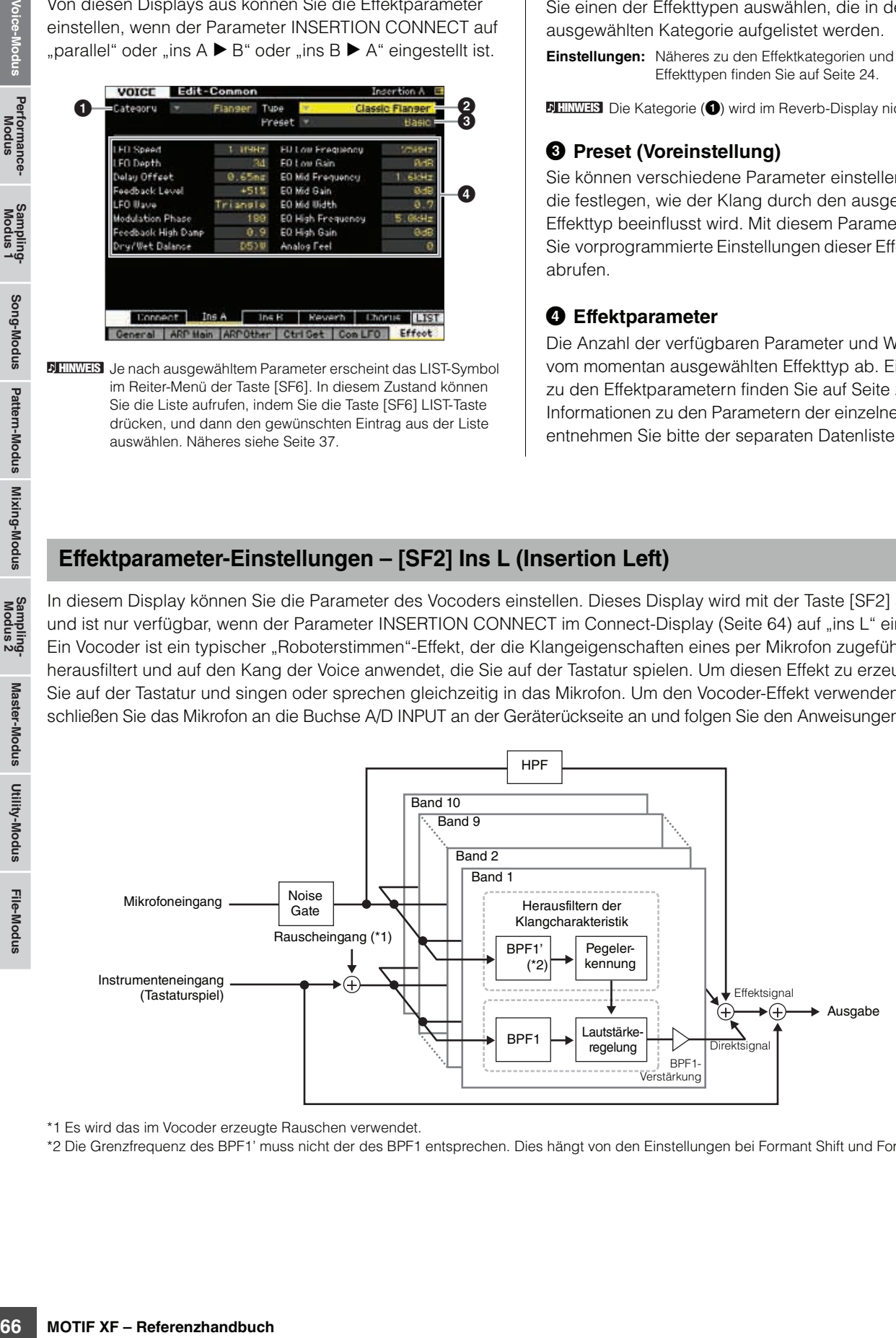

\*1 Es wird das im Vocoder erzeugte Rauschen verwendet.

\*2 Die Grenzfrequenz des BPF1' muss nicht der des BPF1 entsprechen. Dies hängt von den Einstellungen bei Formant Shift und Formant Offset ab.

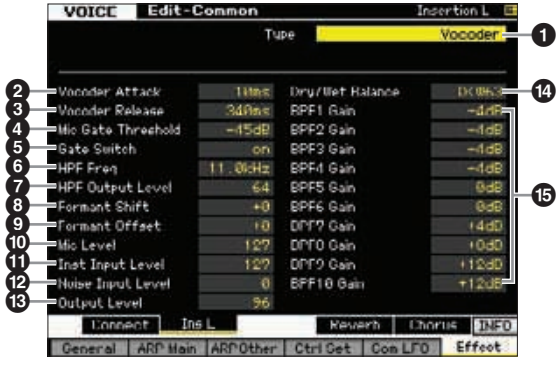

## **1** Type (Typ)

Bestimmt, ob der Vocoder-Effekt auf die aktuelle Voice angewendet wird oder nicht. In der Einstellung "Thru" wird der Vocoder-Effekt nicht auf die Voice angewendet. **Einstellungen:** Thru, Vocoder

## 2 **Vocoder Attack (Vocoder-Anstiegszeit)**

Bestimmt die Anstiegszeit des Vocoder-Klanges. Je höher der Wert, desto langsamer das Einschwingen. **Einstellungen:** 1ms – 200ms

#### 3 **Vocoder Release (Vocoder-Loslasszeit)**

Bestimmt die Ausklingzeit des Vocoder-Klanges. Je höher der Wert, desto langsamer das Abklingen. **Einstellungen:** 10ms – 3000ms

#### 4 **Mic Gate Threshold (Mikrofon-Schwellenwert)**

Bestimmt den Schwellenwert des Noise Gates für das Mikrofonsignal. Wenn der Vocoder-Effekt durch Rauschen gestört wird, stellen Sie diesen Parameter auf einen relativ hohen Wert ein, um zu vermeiden, dass Hintergrundgeräusche unbeabsichtigte und unerwartete Geräusche auslösen.

**Einstellungen:** -72dB – -30dB

## 5 **Gate Switch (Gate-Schalter)**

Bestimmt, ob das Signal vom Mikrofon vom HPF ausgegeben wird oder nicht, während Sie die Tasten loslassen. Normalerweise sollte hier "on" eingestellt sein.

#### **Einstellungen:** off, on

off: Das Mikrofonsignal wird immer ausgegeben. (Sie können das Mikrofonsignal immer hören.)

on: Das Mikrofonsignal wird nur dann ausgegeben, während eine Taste gedrückt ist.

#### 6 **HPF Freq (Frequenz des Hochpassfilters)**

Stellt die HPF-Grenzfrequenz für das Mikrofonsignal ein. Wenn Sie hier einen niedrigen Wert einstellen, wird ein minimal bearbeitetes Eingangssignal ausgegeben – also nah am Originalklang. Höhere Einstellungen betonen die oberen Frequenzanteile wie Konsonanten und Silbenlaute (wodurch Wörter besser zu verstehen sind).

**Einstellungen:** thru, 500Hz – 16.0kHz

#### 7 **HPF Output Level (HPF-Ausgangspegel)**

Bestimmt den Pegel der Ausgabe des Mikrofonsignals vom HPF (High Pass Filter).

**Einstellungen:** 0–127

#### 8 **Formant Shift (Formantverschiebung)**

Bestimmt den Anteil (im BPF), um den die Cutoff-Frequenz des BPFs (für den Instrumenteneingang) verschoben wird. Mit diesem Parameter wird die Tonhöhe des Vocoder-Klangs eingestellt.

**Einstellungen:** -2, -1, +0, +1, +2

## 9 **Formant Offset (Formantversatz)**

Dient der Feineinstellung der Cutoff-Frequenzen aller BPFs (des Inst Input). Mit diesem Parameter wird die Tonhöhe des Vocoder-Klangs feineingestellt.

**Einstellungen:** -63 – +0 – +63

#### ) **Mic Level (Mikrofonpegel)**

Bestimmt den Audiopegel des Mikrofonsignals, das dem Vocoder zugeführt wird.

**Einstellungen:** 0–127

## **10 Inst Input Level (Instr.-Eingangspegel)**

Bestimmt die Lautstärke des Tastaturspiels, das dem Vocoder zugeführt wird. **Einstellungen:** 0–127

#### @ **Noise Input Level (Rausch-Eingangspegel)**

**Example 12**<br>
Solution and the Tombible<br>
Solution and the Tombible<br>
Solution and the Tombible<br>
Solution and the Tombible<br> **Examples people)**<br> **Examples people)**<br> **Examples people)**<br> **Examples people)**<br> **Examples people)**<br> Bestimmt den Rauschpegel, der dem Vocoder zugeführt werden soll. Das Rauschen kann genutzt werden, um Silben- und Verschlusslaute zu betonen und den Sprachcharakter deutlicher werden zu lassen. **Einstellungen:** 0–127

## $\circledR$  Output Level (Ausgangspegel)

Bestimmt den Ausgangspegel des Vocoders. **Einstellungen:** 0–127

## $\bullet$  Dry/Wet Balance (B. zw. Direkt-/Effektsignal)

Bestimmt das Verhältnis zwischen dem Direktsignal ohne Effekt und dem Signal, auf das der Effekt angewendet wurde. Je höher der Wert bei W ist, desto stärker ist der Effektanteil.

**Einstellungen:** D63>W – D=W – D<W63

#### % **BPF1 – 10 Gain (Bandpassfilter-Verstärkung 1–10)**

Bestimmt die Ausgangsverstärkung jedes der BPF 1–10 für Inst Input (das Tastaturspiel). BPF1 entspricht dem untersten Formanten, während BPF 10 dem höchsten Formanten entspricht.

**Einstellungen:** -18dB – +18dB

**Referenz**

#### **Vocoder-Struktur**

Die menschliche Stimme besteht aus Klängen, die von den Stimmbändern erzeugt und durch Rachen, Nase und Mund gefiltert werden. Diese resonanten Bereich haben bestimmte Frequenzcharakteristiken und arbeiten letztlich als Filter, die viele Formanten (Verstärkungen von Obertönen) erzeugen. Der Vocoder-Effekt gewinnt die Filtercharakteristiken der Stimme aus dem Mikrofonsignal und bildet die Formanten mit mehreren Bandpassfiltern nach. Die maschinenartige "Roboterstimme" wird dadurch erzeugt, dass tonale Klänge von Musikinstrumenten (z. B. ein Synthesizer-Sound) durch die Filter geleitet werden.

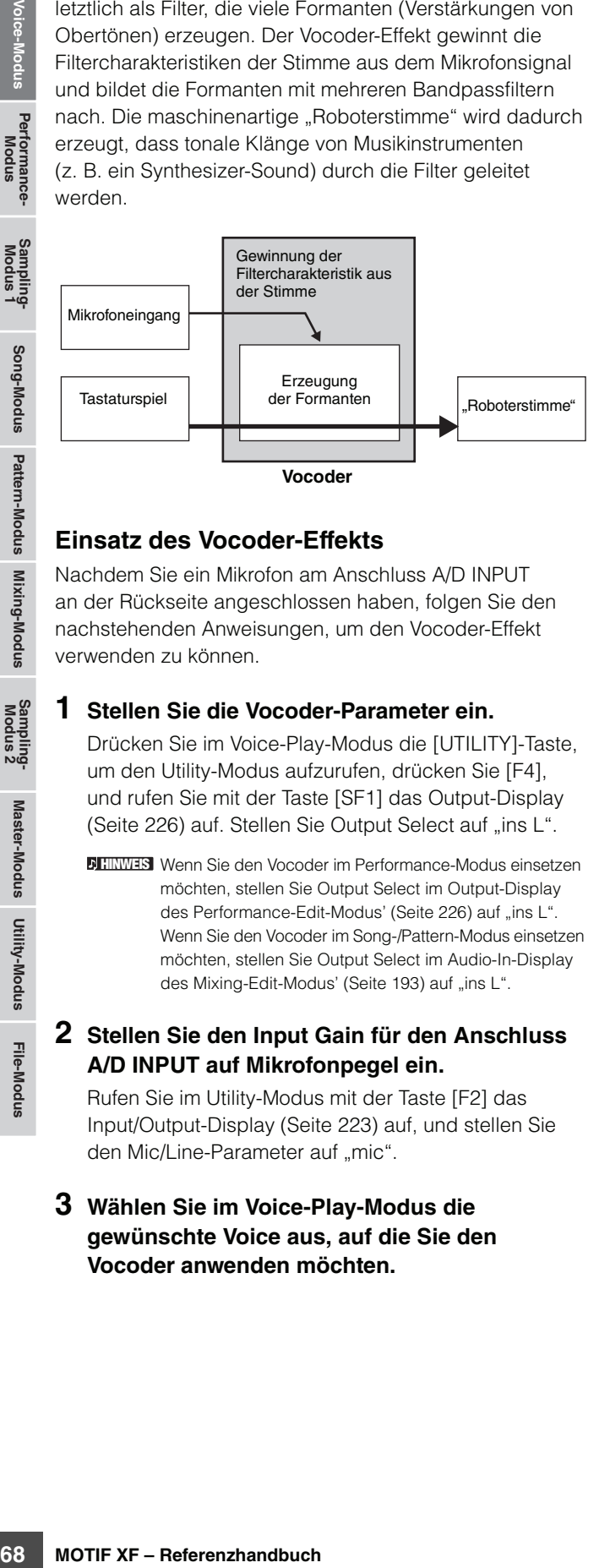

#### <span id="page-67-0"></span>**Einsatz des Vocoder-Effekts**

Nachdem Sie ein Mikrofon am Anschluss A/D INPUT an der Rückseite angeschlossen haben, folgen Sie den nachstehenden Anweisungen, um den Vocoder-Effekt verwenden zu können.

#### **1 Stellen Sie die Vocoder-Parameter ein.**

Drücken Sie im Voice-Play-Modus die [UTILITY]-Taste, um den Utility-Modus aufzurufen, drücken Sie [F4], und rufen Sie mit der Taste [SF1] das Output-Display ([Seite 226](#page-225-0)) auf. Stellen Sie Output Select auf "ins L".

Wenn Sie den Vocoder im Performance-Modus einsetzen **HINWEIS** möchten, stellen Sie Output Select im Output-Display des Performance-Edit-Modus' ([Seite 226](#page-225-1)) auf "ins L". Wenn Sie den Vocoder im Song-/Pattern-Modus einsetzen möchten, stellen Sie Output Select im Audio-In-Display des Mixing-Edit-Modus' ([Seite 193](#page-192-0)) auf "ins L".

#### **2 Stellen Sie den Input Gain für den Anschluss A/D INPUT auf Mikrofonpegel ein.**

Rufen Sie im Utility-Modus mit der Taste [F2] das Input/Output-Display ([Seite 223\)](#page-222-0) auf, und stellen Sie den Mic/Line-Parameter auf "mic".

#### **3 Wählen Sie im Voice-Play-Modus die gewünschte Voice aus, auf die Sie den Vocoder anwenden möchten.**

## **4 Wählen Sie den Vocoder als Insert-Effekt aus.**

Rufen Sie im Voice-Play-Modus mit der Taste [EDIT] und dann [COMMON EDIT] den Voice-Common-Edit-Modus auf. Drücken Sie die Taste [SF1] zum Aufrufen des Connect-Displays [\(Seite 64\)](#page-63-1), stellen Sie den Parameter INSERTION CONNECT auf "ins L", und stellen Sie den Insertion-L-Parameter auf "Vocoder".

**HIMMEIS** Wenn bei INSERTION CONNECT "ins L" ausgewählt ist, wird das Audiosignal dieses Instruments in mono ausgegeben.

#### **5 Stellen Sie die Vocoder-Parameter ein, falls erforderlich.**

Sprechen oder singen Sie in das Mikrofon, während Sie einige Klaviertasten anschlagen, um den Vocoder-Sound hervorzubringen. Drücken Sie die Taste [SF2] zum Aufrufen des Insertion-L-Displays, und stellen Sie dann die entsprechenden Parameter ein, während Sie auf den Vocoder-Klang hören.

#### **6 Drücken Sie die [STORE]-Taste zum Aufruf des Store-Fensters ([Seite 54](#page-53-1)), und speichern Sie die bearbeitete Voice.**

**Referenz**

# **Element-Edit-Parameter**

## **[VOICE] Normal Voice auswählen [EDIT] [1] – [8]**

Rufen Sie zur Bearbeitung der Klänge, die eine Voice charakterisieren, und der grundlegenden Parameter, die den Klang beeinflussen (wie Oscillator, Pitch, Filter, Amplitude und EG), das Element-Edit-Display auf.

#### **Das Sternchensymbol (\*)**

Für Anwender, für welche die Voice-Bearbeitung ein neues Feld ist, und die sich durch die große Anzahl der Parameter überfordert fühlen könnten, sind in diesem Abschnitt die einfachsten, grundlegenden Parameter mit Sternchen markiert. Wenn Sie mit der Voice-Bearbeitung gerade erst beginnen, probieren Sie diese Parameter zuerst aus.

## **Selected-Element-Display/ Vier-Element-Display**

Im Element Edit-Modus können Sie zwischen zwei verschiedenen Anzeigearten auswählen. In dem einen Display können Sie Parameter des aktuell ausgewählten Elements bearbeiten, im anderen können Sie die Parameter für vier Elemente gleichzeitig betrachten und einstellen. Sie können zwischen diesen beiden Displays hin- und herschalten, indem Sie die Taste [SF5] drücken. Wenn das Display für vier Elemente angezeigt wird, können Sie zwischen der Darstellung der Elemente 1–4 und 5–8 mit den Cursortasten Links/Rechts umschalten.

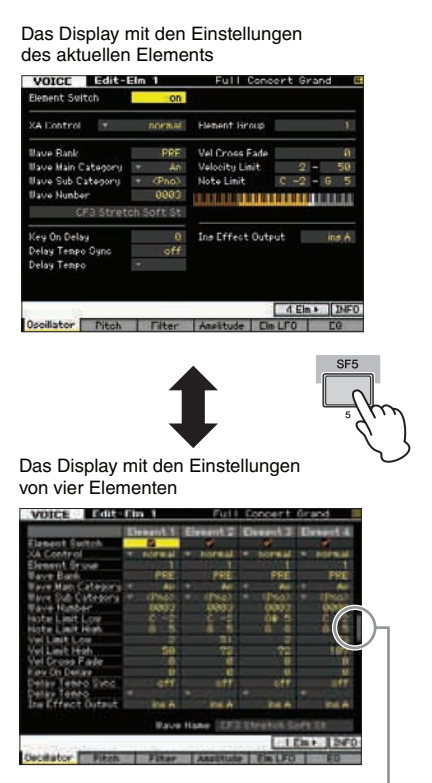

Dieses Symbol zeigt an, dass Sie das Display für weitere vier Elemente aufrufen können.

## **Einstellen der Waveform und des Notenbereichs des Elements – [F1] Oscillator**

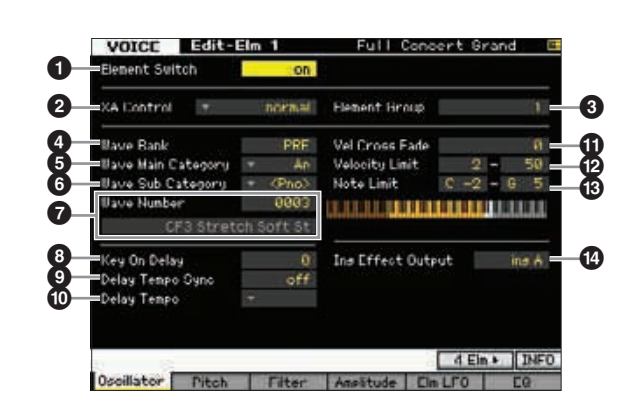

**HINWEIS** Je nach ausgewähltem Parameter erscheint das LIST-Symbol im Reiter-Menü der Taste [SF6]. In diesem Zustand können Sie die Liste aufrufen, indem Sie die Taste [SF6] LIST-Taste drücken, und dann den gewünschten Eintrag aus der Liste auswählen. Näheres siehe [Seite 37.](#page-36-1)

## 1 **Element Switch\* (Element-Schalter)**

Bestimmt, ob das ausgewählte Element ein- oder ausgeschaltet ist. Falls hier "off" eingestellt ist, erzeugt das momentan bearbeitete Element keinen Ton. **Einstellungen:** off (aus), on (ein)

## 2 **XA Control (XA-Steuerung)**

Expanded Articulation (XA) ist eine besondere Funktion des MOTIF XF, das eine höhere Flexibilität und akustische Realistik beim Spiel ermöglicht (siehe Kasten auf der nächsten Seite). Dieser Parameter bestimmt, wie die XA-Funktion des Elements arbeitet. Probieren Sie die vier verschiedenen Einstellungen dieses Parameters aus, während Sie die folgenden Beschreibungen des XA-Modus' lesen. Sie können den gewünschten Klang je nach Spielweise auswählen, indem Sie den Elementen mit gleicher XA-Modus-Einstellung dieselbe Element-Gruppe zuweisen.

**Einstellungen:** normal, legato, key off sound, wave cycle, wave random, all AF off, AF 1 on, AF 2 on

#### normal

Wenn dies ausgewählt ist, erklingt das Element normalerweise mit jedem Tastendruck.

#### legato

Wenn dies sowie der Mono-Modus ausgewählt sind, wird beim Legatospiel auf der Tastatur jedesmal ein anderes Element gespielt (als wenn der XA-Modus auf "normal" eingestellt ist). ("Legatospiel" bedeutet, dass Sie die nächste Note einer einstimmigen Notenlinie oder Melodie spielen, bevor Sie die vorherige loslassen).

Performance-<br>Modus

**Referenz**

#### **Normal Voice bearbeiten**

#### key off sound

Wenn dies ausgewählt ist, erklingt das Element bei jedem Loslassen der Taste.

#### wave cycle

Wenn dies bei mehreren Elementen ausgewählt ist, erklingt bei jedem Tastenanschlag jedes Element abwechselnd entsprechend der Reihenfolge der Nummerierung. (Beim Anschlagen der ersten Note erklingt also Element 1, bei der zweiten Note Element 2, usw.)

#### wave random

Wenn dies bei mehreren Elementen ausgewählt ist, erklingt bei jedem Tastenanschlag jedes Element in zufälliger Reihenfolge.

#### all AF off

Wenn dies ausgewählt ist, erklingt das Element, wenn beide ASSIGNABLE-FUNCTION-Tasten ausgeschaltet sind.

 $\Delta$ F 1 on

Wenn dies ausgewählt ist, erklingt das Element, wenn die ASSIGNABLE-FUNCTION-Taste [1] eingeschaltet ist.

#### AF 2 on

Wenn dies ausgewählt ist, erklingt das Element, wenn die ASSIGNABLE-FUNCTION-Taste [2] eingeschaltet ist.

#### **Die Expanded-Articulation-Funktion (XA)**

For the molecular continentation of the same than the same of the same of the same of the statement of Tasterna molecular and A of the SIGNABLE-FUNCTION-Taster and A of the SIGNABLE-FUNCTION-Taster and Menn dies ausgewähl Expanded Articulation (XA) ist eine neu entwickelte Art der Klangerzeugung, mit der Sie realistische Klänge und natürliche Spieltechniken wie legato und staccato besser erzeugen und spielen können. Diese Techniken werden bei akustischen Instrumenten häufig eingesetzt, waren jedoch auf elektronischen Keyboards bislang schwer umsetzbar. XA bietet auch andere einzigartige Modi für zufällige und sich abwechselnde Klänge während des Spiels.

#### **Realistisches Legatospiel**

Geben Sie eines oder mehrere Elemente an, die beim Legatospiel erklingen sollen.

 Stellen Sie den XA-Control-Parameter bei den gewünschten Elementen auf "legato".

#### **Authentisches Ausklingen**

Geben Sie eines oder mehrere Elemente an, die beim Loslassen der Taste erklingen sollen. Hiermit können Sie zum Beispiel den typischen Zupfklang nachbilden, der beim Loslassen einer Taste auf einem Cembalo entsteht. → Stellen Sie den XA-Control-Parameter bei den

gewünschten Elementen auf "key off sound".

#### **Verschiedene Sounds für jede gespielte Note**

Geben Sie verschiedene Elemente an, die der Reihe nach oder zufällig gespielt werden sollen.

→ Stellen Sie den XA-Control-Parameter bei den gewünschten Elementen auf "wave cycle" oder "wave random".

#### **Umschalten zwischen verschiedenen Sounds zur Reproduktion des natürlichen Spiels auf einem akustischen Instrument**

Geben Sie an, welche Elemente je nach Ein-/Ausschaltzustand der ASSIGNABLE-FUNCTION-Tasten gespielt werden sollen. Dies könnten Sie z. B. bei der Voice einer akustischen Gitarre verwenden, um zwischen normalem und obertonreicherem Spiel umzuschalten.

→ Stellen Sie den XA-Control-Parameter bei den gewünschten Elementen auf "all AF off" "AF 1 on" oder "AF 2 on".

#### **Neue Sounds und neue Spielstile**

Die oben beschriebenen, äußerst vielseitigen Funktionen können nicht nur bei akustischen Klängen, sondern auch bei Synthesizer-Sounds und elektronischen Voices wirksam eingesetzt werden. Die XA-Funktionen eröffnen ein enormes Potential zur Realisierung authentischen Klangs, ausdrucksvollen Spiels und Entwicklung neuer Stile und Spielweisen.

#### 3 **Element Group (Element-Gruppe)**

Bestimmt die Gruppe des XA-Modus', so dass die Elemente derselben Gruppe der Reihe nach oder zufällig gespielt werden. Weisen Sie Elementen mit identischem XA-Modus jeweils die gleiche Gruppennummer zu. Diese Einstellung ist nicht verfügbar, wenn der XA-Modus-Parameter aller Elemente auf "normal" eingestellt ist.

**Einstellungen:** 1–8

#### 4 **Wave Bank (Waveform-Bank)**

Bestimmt die Waveform-Bank, die dem Element zugewiesen ist. Sie können die Bank aus PRE, USR, FL1 und FL2 auswählen.

PRE (Preset Bank) enthält die Preset-Waveforms, während USR (User Bank), FL1 (die Bank, die in Slot 1 des optionalen Flash Memory Expansion Module gespeichert ist) und FL2 (die Bank, die in Slot 2 des optionalen Flash Memory Expansion Module gespeichert ist) die User-Waveforms enthalten, die auf Grundlage der im Sampling-Modus aufgenommenen Samples erstellt wurden. FL1 und FL2 sind nur verfügbar, wenn optionale Flash Memory Expansion Module FL512M/FL1024M installiert wurden.

**Einstellungen:** PRE, USR, FL1, FL2

Näheres zu den Waveforms erfahren Sie in der Beschreibung **HINWEIS**des Sampling-Modus' auf [Seite 119.](#page-118-0)

#### 5 **Wave Main Category (Waveform-Hauptkategorie)\*** 6 **Wave Sub Category (Waveform-Unterkategorie)\***

Es ist einfacher, die gewünschten Waveforms zu finden ( $\bullet$ ), indem Sie diese Parameter einstellen, bevor Sie eine Waveform-Nummer wählen. Preset-Waveforms sind in Main (Haupt-) und Sub (Unterkategorie) eingeteilt. Die Anzahl der Unterkategorien ist je nach Hauptkategorie verschieden.

#### 7 **Wave Number (Waveform-Nummer)\***

Bestimmt die dem Element zugeordnete Waveform anhand der Waveform-Kategorie und -Nummer. Eine vollständige Liste der verfügbaren Waveforms in der Preset-Bank finden Sie in der Waveform-Liste in der separaten Datenliste (Data List).

#### 8 **Key On Delay (Tastenverzögerung)**

Legt die Verzögerung ("Delay") zwischen dem Anschlagen einer Taste auf der Tastatur und dem tatsächlichen Wiedergabestart des Elements fest. Je höher der Wert, desto länger die Verzögerungszeit. **Einstellungen:** 0–127

#### 9 **Delay Tempo Sync (Verzögerungstempo-Synchronisation)**

Bestimmt, ob Key On Delay (s. o.) mit dem Tempo des Arpeggios oder des Sequenzers (Song- oder Pattern-Modus) synchronisiert wird.

**Einstellungen:** off (nicht synchronisiert), on (synchronisiert)

#### ) **Delay Tempo (Verzögerungstempo)**

Bestimmt das Timing von Key On Delay, wenn Delay Tempo Sync eingeschaltet ist.

**Einstellungen:** 16th, 8th/3 (Achteltriolen), 16th. (punktierte Sechzehntel), 8th (Achtel), 4th/3 (Vierteltriolen), 8th. (punktierte Achtel), 4th (Viertelnoten), 2nd/3 (Halbe Triolen), 4th. (punktierte Viertel), 2nd (Halbe Noten), whole/3 (Ganze Triolen),

**Referenz**

2nd. (punktierte Halbe Noten), 4thx4 (Viertel-Quartolen; vier Viertel auf einen Schlag), 4thx5 (Viertel-Quintolen; fünf Viertel auf einen Schlag), 4thx6 (Viertel-Sextolen; sechs Viertel auf einen Schlag), 4thx7 (Viertel-Septolen; sieben Viertel auf einen Schlag), 4thx8 (Viertel-Oktolen; acht Viertel auf einen Schlag)

#### ! **Vel Cross Fade (Velocity-Überblendung)**

Hiermit wird festgelegt, wie schnell der Klang eines Elements im Verhältnis zum Abstand von Velocity-Werten außerhalb der Velocity-Limit-Einstellung (@) abnimmt. Eine Einstellung von 0 ergibt keinen Klang außerhalb der Velocity-Grenzen. Je höher der Wert, desto allmählicher nimmt der Pegel ab. Die praktische Anwendung dieses Parameters besteht in der Erzeugung natürlich klingender Velocity-Überblendungen, in denen sich je nach Ihrer Anschlagstärke die verschiedenen Elemente allmählich verändern.

**Einstellungen:** 0–127

#### @ **Velocity Limit (Velocity-Grenze)**

Bestimmt den minimalen und den maximalen Wert des Velocity-Bereichs, innerhalb dessen die einzelnen Elements reagieren sollen Jedes Element kann nur die Noten wiedergeben, die innerhalb seines festgelegten Velocity-Bereichs liegen. Dadurch können Sie z.B. ein Element erklingen lassen, wenn Sie sanft spielen, und ein anderes, wenn Sie kräftig spielen. Wenn Sie an erster Stelle den höchsten und an zweiter Stelle den tiefsten Wert angeben, z. B. "93 bis 34", dann werden die Velocity-Bereiche "1 bis 34" und "93 bis 127" abgedeckt. **Einstellungen:** 1–127

#### $\bullet$  Note Limit (Notengrenze)

Bestimmt die tiefste und die höchste Note des Tastaturbereichs für jedes Element. Das ausgewählte Element erklingt nur, wenn Sie Noten innerhalb dieses Bereichs spielen. Wenn Sie zunächst die höhere und dann die tiefere Note angeben, etwa "C5 bis C4", werden die folgenden Notenbereiche abgedeckt: "C-2 bis C4" und "C5 bis G8".

**Einstellungen:** C-2 – G8

Sie können die Note auch direkt über die Tastatur einstellen. **HINWEIS** Halten Sie dazu die Taste [SF6] INFO gedrückt, und spielen Sie die gewünschte Klaviertaste. Näheres siehe [Seite 37.](#page-36-2)

#### $\bullet$  Ins Effect Output (Insertion-Effektausgang)

Bestimmt, welcher Insert-Effekt (A oder B) zur Bearbeitung jedes einzelnen Elements verwendet wird. Mit Hilfe der Einstellung "thru" können Sie die Insert-Effekte für den jeweiligen Key umgehen. Dieser Parameter entspricht dem Parameter Element Out 1–8 im Connect-Display ([Seite 64](#page-63-1)) im Voice-Common-Edit-Modus. Wenn Sie hier eine Einstellung vornehmen, wird auch die Einstellung dieses Parameters automatisch geändert. Wenn INSERTION CONNECT auf "Ins L" eingestellt ist, wird das Signal jedes Elements unabhängig von der hiesigen Einstellung am Insertion L ausgegeben.

**Einstellungen:** thru (through), ins A (Insertion A), ins B (Insertion B)

## **Tonhöheneinstellungen – [F2] Pitch**

## <span id="page-70-0"></span>**Stimmung und Tonhöhenskalierung – [SF1] Tune**

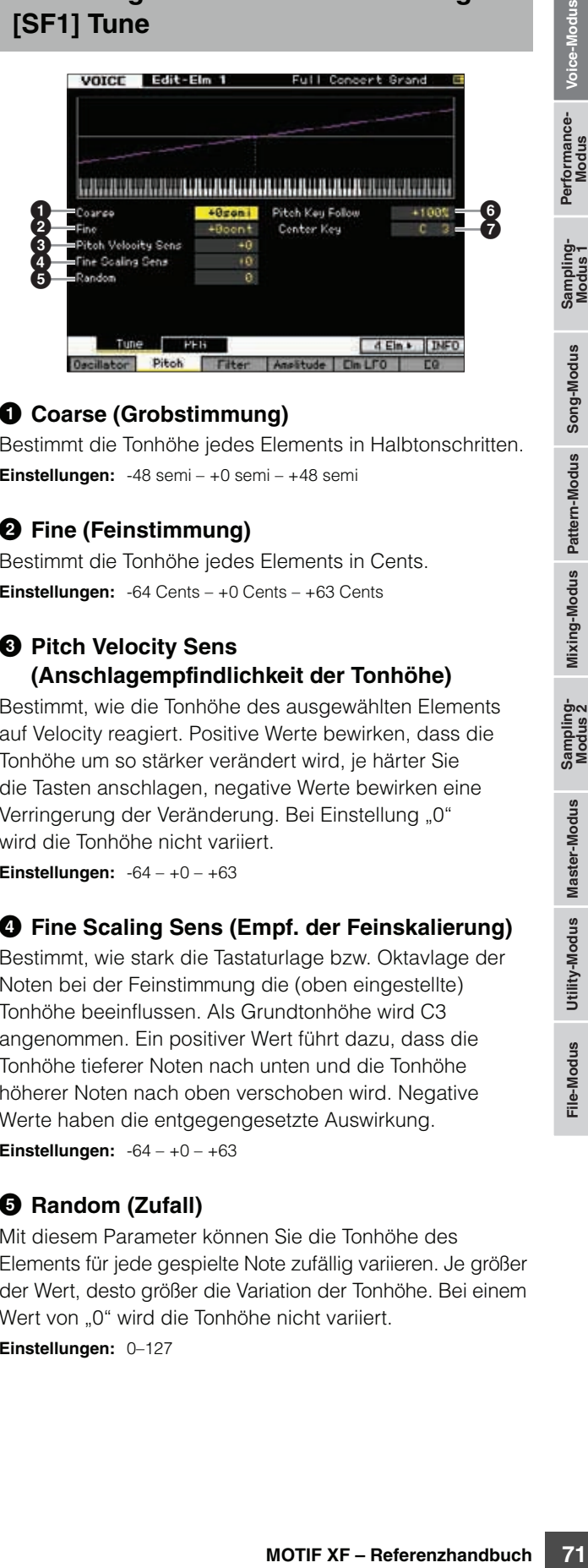

#### 1 **Coarse (Grobstimmung)**

Bestimmt die Tonhöhe jedes Elements in Halbtonschritten. **Einstellungen:** -48 semi – +0 semi – +48 semi

#### 2 **Fine (Feinstimmung)**

Bestimmt die Tonhöhe jedes Elements in Cents. **Einstellungen:** -64 Cents – +0 Cents – +63 Cents

#### 3 **Pitch Velocity Sens (Anschlagempfindlichkeit der Tonhöhe)**

Bestimmt, wie die Tonhöhe des ausgewählten Elements auf Velocity reagiert. Positive Werte bewirken, dass die Tonhöhe um so stärker verändert wird, je härter Sie die Tasten anschlagen, negative Werte bewirken eine Verringerung der Veränderung. Bei Einstellung "0" wird die Tonhöhe nicht variiert. **Einstellungen:** -64 – +0 – +63

#### 4 **Fine Scaling Sens (Empf. der Feinskalierung)**

Bestimmt, wie stark die Tastaturlage bzw. Oktavlage der Noten bei der Feinstimmung die (oben eingestellte) Tonhöhe beeinflussen. Als Grundtonhöhe wird C3 angenommen. Ein positiver Wert führt dazu, dass die Tonhöhe tieferer Noten nach unten und die Tonhöhe höherer Noten nach oben verschoben wird. Negative Werte haben die entgegengesetzte Auswirkung. **Einstellungen:** -64 – +0 – +63

#### 5 **Random (Zufall)**

Mit diesem Parameter können Sie die Tonhöhe des Elements für jede gespielte Note zufällig variieren. Je größer der Wert, desto größer die Variation der Tonhöhe. Bei einem Wert von "0" wird die Tonhöhe nicht variiert.

**Einstellungen:** 0–127

**Referenz**

6 **Pitch Key Follow (Tastaturskalierung f. Tonhöhe)**

Bestimmt die Empfindlichkeit des Key-Follow-Effekts (den Tonabstand zwischen benachbarten Noten), wobei die Tonhöhe der mittleren Taste (Center Key: @) als Standard angenommen wird. Bei +100% (normale Einstellung) liegen benachbarte Noten in der Tonhöhe um einen Halbton (100 Cents) auseinander. Bei 0% erhalten alle Noten die gleiche Tonhöhe wie die mittlere Taste. Bei negativen Werten werden die Verhältnisse umgekehrt.

**Einstellungen:** -200% – +0% – +200%

Dieser Parameter ist nützlich zum Erstellen anderer **HINWEIS** Stimmungen (Spreizung) oder bei Klängen, die nicht in Halbtönen abgestuft sein müssen wie z.B. tonal spielbare Schlagzeug-Sounds einer Normal Voice.

#### 7 **Center Key (mittlere Taste)**

Bestimmt die Ausgangsnote oder -tonhöhe für Pitch Key Follow. Die hier eingestellte Notennummer hat ungeachtet der Einstellung bei Pitch Sensitivity die normale Tonhöhe.

**Einstellungen:** C-2 – G8

Sie können die Note auch direkt über die Tastatur einstellen. **HINWEIS** Halten Sie dazu die [SF6]-Taste gedrückt, und spielen Sie die gewünschte Taste. Siehe "Grundlagen der Bedienung" auf [Seite 37.](#page-36-2)

#### Pitch Key Follow und Center Key

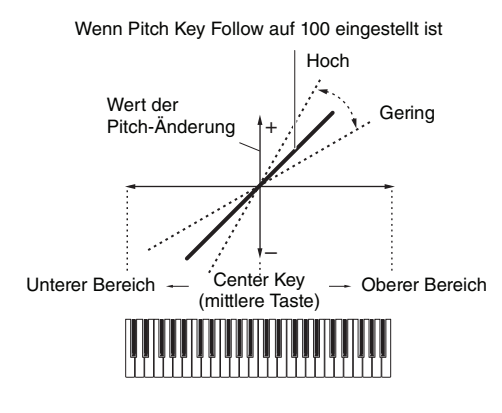

## **Pitch-EG-Einstellungen – [SF2] PEG (Pitch EG)**

In diesem Display können Sie die Pitch-EG-Parameter einstellen. Mit Hilfe des PEG können Sie die Tonhöhe vom Beginn des Klanges bis zum Ausklingen steuern.

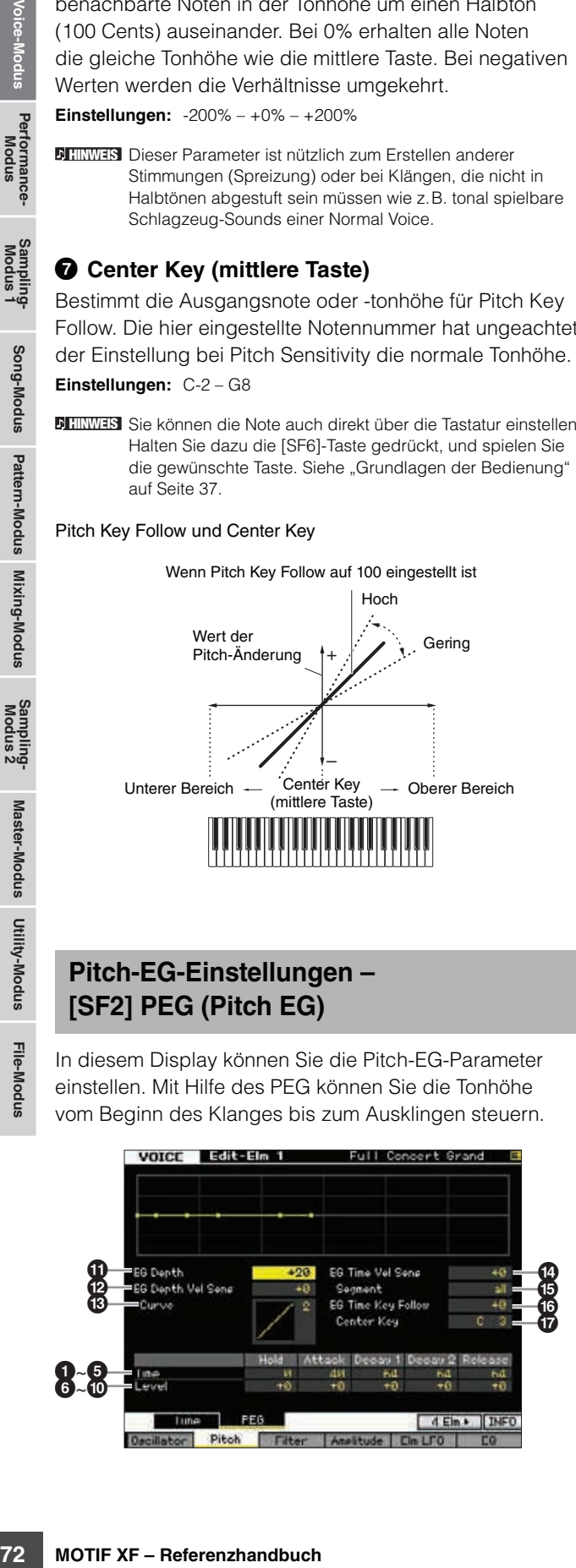

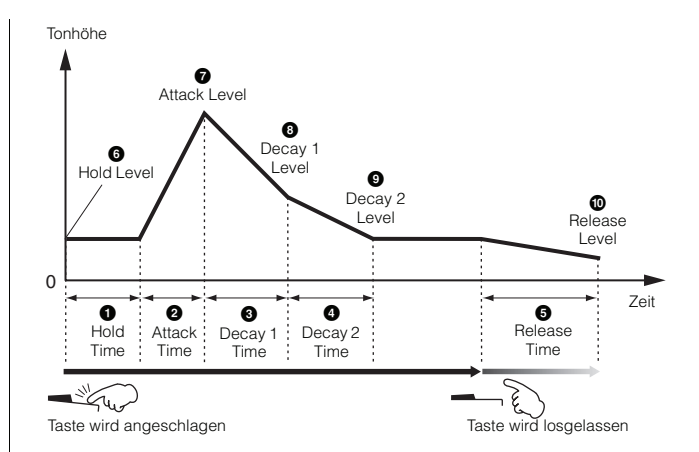

## **Zeit (Time)**

Mit den Time-Parametern können Sie die Übergangszeiten zwischen zwei aufeinander folgenden Pegeln (Level; s. u.) einstellen. Höhere Time-Werte führen zu längeren Übergangszeiten bis zum jeweils nächsten Pegel (Level). **Einstellungen:** 0–127

## 1 **Hold Time (Haltezeit)**

Bestimmt die Zeit zwischen dem Spiel einer Note und dem Moment, an dem die Hüllkurve anzusteigen beginnt.

#### 2 **Attack Time (Anstiegszeit)**

Bestimmt die Geschwindigkeit, mit der die Tonhöhe von der Anfangstonhöhe (Hold Level) zur normalen Tonhöhe der Voice ansteigt, nachdem die Hold-Zeit vergangen ist.

#### 3 **Decay 1 Time (Abklingzeit 1)**

Bestimmt, wie schnell die Hüllkurve von der normalen Tonhöhe der Voice (Attack Level) auf die Tonhöhe abfällt, die bei Decay 1 Level eingestellt ist.

## 4 **Decay 2 Time (Abklingzeit 2)**

Bestimmt, wie schnell die Hüllkurve von der Tonhöhe des Decay 1 Level auf die Tonhöhe abfällt, die bei Decay 2 Level eingestellt ist.

## 5 **Release Time (Ausklingzeit)**

Bestimmt, wie schnell die Hüllkurve von der Tonhöhe des Decay 2 Level auf die Tonhöhe abfällt, die als Release Level eingestellt ist, wenn die Taste losgelassen wird.

## **Pegel (Level)**

Mit den Level-Parametern können Sie die Abweichung von der mit Coarse Tuning und Fine Tuning im Tune-Display ([Seite 71](#page-70-0)) angegebenen Standardtonhöhe an bestimmten Punkten der Hüllkurve einstellen.

**Einstellungen:** -128 – +0 – +127

#### 6 **Hold Level (Haltepegel)**

Bestimmt die Anfangstonhöhe für den Moment, in dem die Note gespielt wird.

**Referenz**
## 7 **Attack Level (Anstiegspegel)**

Bestimmt die normale Tonhöhe der gespielten Note.

#### 8 **Decay 1 Level (Abklingpegel 1)**

Bestimmt den Pegel, den die Tonhöhe vom Attack Level nach der Decay-1-Zeit erreicht.

#### 9 **Decay 2 Level (Abklingpegel 2)**

Bestimmt die Sustain-Tonhöhe, bei dem die Tonhöhe so lange verweilt, wie die Note gehalten wird.

#### ) **Release Level (Ausklingpegel)**

Bestimmt die Tonhöhe, die nach dem Loslassen der Note erreicht werden soll.

#### ! **EG Depth (Hüllkurvenanteil)**

Bestimmt die Stärke bzw. den Anteil, mit dem die Hüllkurve die Tonhöhe beeinflussen soll. Eine Einstellung von 0 bewirkt keine Änderung der Tonhöhe. Je weiter der Wert von 0 entfernt ist, desto größer ist die Tonhöhenänderung. Bei negativen Werten wird die Tonhöhenänderung umgekehrt. **Einstellungen:** -64 – +0 – +63

#### @ **EG Depth Vel Sens (Anschlagempfindlichkeit der EG-Intensität)**

Bestimmt, wie sehr der Hüllkurvenanteil der Tonhöhe des Elements durch die Velocity verändert wird. Wenn hier ein positiver Wert eingestellt ist, bewirken hohe Velocity-Werte eine Erweiterung des EG-Hüllkurvenanteils und niedrige Velocity-Werte eine Verringerung, wie unten gezeigt. Wenn hier ein negativer Wert eingestellt ist, bewirken hohe Velocity-Werte eine Verringerung des EG-Hüllkurvenanteils und niedrige Velocity-Werte eine Erweiterung. Wenn hier 0 eingestellt ist, ändert sich der Anteil der Tonhöhenhüllkurve nicht und ist unabhängig von der Velocity.

#### **Einstellungen:** -64 – +0 – +63

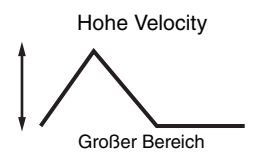

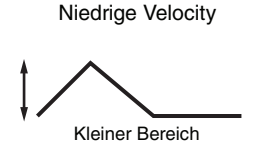

#### $\circledR$  EG Depth Vel Curve **(Anschlagsempfindlichkeitskurve für EG Depth)**

Diese fünf Kurven bestimmen, in welchem Verlauf sich der Hüllkurvenanteil der Tonhöhe mit der Velocity (Anschlagsstärke) ändert. Die horizontale Achse stellt die Anschlagstärke dar, und die vertikale Achse den PEG-Hüllkurvenanteil.

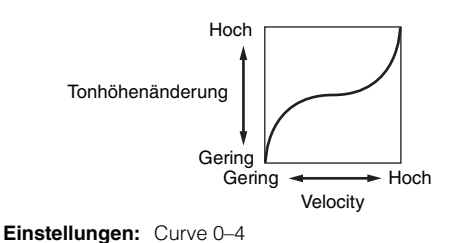

#### $\bullet$  EG Time Velocity Sens **(Anschlagempfindlichkeit der EG-Zeiten)**

Bestimmt, wie die Übergangszeiten (Time-Parameter) des PEG auf die Anschlagsstärke (Velocity) reagieren. Wenn hier ein positiver Wert eingestellt ist, bewirken hohe Velocity-Werte kürzere PEG-Übergangszeiten und niedrige Velocity-Werte längere PEG-Übergangszeiten, wie unten gezeigt. Wenn hier ein negativer Wert eingestellt ist, bewirken hohe Velocity-Werte längere PEG-Übergangszeiten und niedrige Velocity-Werte kürzere PEG-Übergangszeiten. Wenn hier 0 eingestellt ist, ändern sich die PEG-Übergangszeiten nicht und sind unabhängig von der Velocity.

**Einstellungen:** -64 – +0 – +63

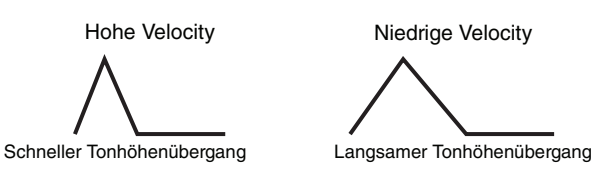

#### % **EG Time Segment (Segment der EG-Zeiten)**

Bestimmt den Teil der Tonhöhenhüllkurve, den die EG Time Velocity Sensitivity  $(\bigodot)$  beeinflusst.

**Einstellungen:** attack, atk+dcy, decay, atk+rls, all

#### attack

Der Parameter EG Time Velocity Sensitivity beeinflusst die Anstiegszeit und die Haltezeit.

#### atk+dcy (attack+decay)

Der Parameter EG Time Velocity Sensitivity beeinflusst die Anstiegszeit, Abklingzeit und die Haltezeit.

#### decay

Der Parameter EG Time Velocity Sensitivity beeinflusst die Abklingzeiten Decay 1 und 2.

#### atk+rls (attack+release)

Der Parameter EG Time Velocity Sensitivity beeinflusst die Anstiegszeit, die Ausklingzeit und die Haltezeit.

#### all

Der Parameter EG Time Velocity Sensitivity beeinflusst alle Time-Parameter des Pitch EG.

#### ^ **EG Time Key Follow (Tastaturskalierung für EG Time)**

PEG-Übergrangszeiten und<br>
re PEG-Übergrangszeiten,<br>
ein negativer Werte<br>
edinge Velocity-Werte längere<br>
Celocity-Werte längere<br>
Cancely electric Principal and the Deingestell of the Deingestell of the Deingestell<br>
Consider Bestimmt, wie sehr die Tastaturlage bzw. Oktavlage der Note die Time-Parameter des Pitch EGs des ausgewählten Elements beeinflussen. Wenn hier ein positiver Wert eingestellt ist, bewirken hohe Noten kürzere PEG-Übergangszeiten und niedrige Noten längere PEG-Übergangszeiten. Wenn hier ein negativer Wert eingestellt ist, bewirken hohe Noten längere EG-Übergangszeiten und niedrige Noten kürzere EG-Übergangszeiten. Wenn hier 0 eingestellt ist, ändern sich die PEG-Übergangszeiten nicht und sind unabhängig von der Lage der Note.

**Einstellungen:** -64 – +0 – +63

**Referenz**

#### & **Center Key (mittlere Taste)**

Bestimmt die mittlere Note, die als neutraler Mittelpunkt für den Parameter EG Time Key Follow ( $\bullet$ ) dient. Wenn die mittlere Note angeschlagen wird, verhält sich der PEG-Generator gemäß seiner ursprünglichen Einstellungen.

#### **Einstellungen:** C-2 – G8

EG Time Key Follow und Center Key

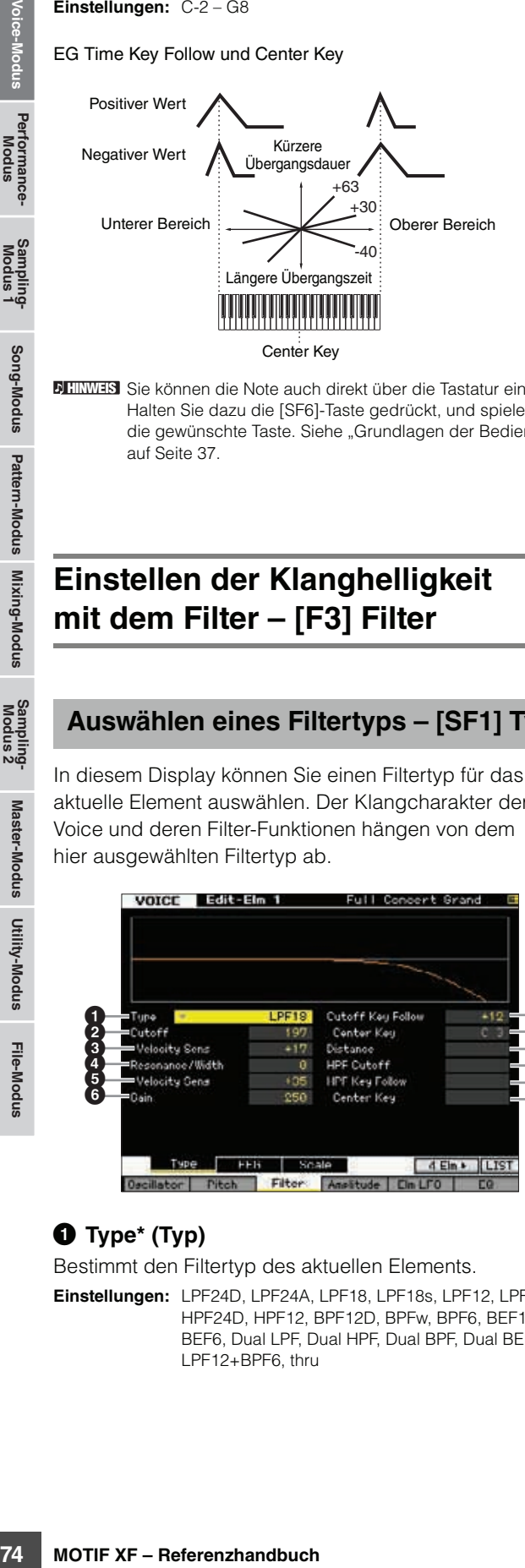

Sie können die Note auch direkt über die Tastatur einstellen. **HINWEIS** Halten Sie dazu die [SF6]-Taste gedrückt, und spielen Sie die gewünschte Taste. Siehe "Grundlagen der Bedienung" auf [Seite 37.](#page-36-0)

# **Einstellen der Klanghelligkeit mit dem Filter – [F3] Filter**

## <span id="page-73-0"></span>**Auswählen eines Filtertyps – [SF1] Type**

In diesem Display können Sie einen Filtertyp für das aktuelle Element auswählen. Der Klangcharakter der Voice und deren Filter-Funktionen hängen von dem hier ausgewählten Filtertyp ab.

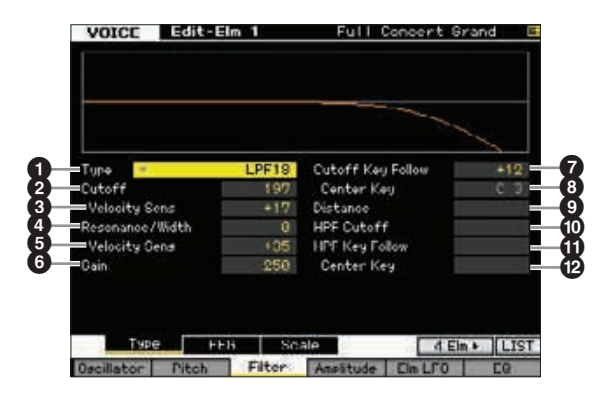

## **1** Type<sup>\*</sup> (Typ)

Bestimmt den Filtertyp des aktuellen Elements.

**Einstellungen:** LPF24D, LPF24A, LPF18, LPF18s, LPF12, LPF6, HPF24D, HPF12, BPF12D, BPFw, BPF6, BEF12, BEF6, Dual LPF, Dual HPF, Dual BPF, Dual BEF, LPF12+BPF6, thru

#### **Die Filtertypen**

#### **LPF (Low Pass Filter, Tiefpassfilter)**

Dies ist ein Filtertyp, der nur Signale unterhalb der Grenzfrequenz (Cutoff Frequency) durchlässt. Durch Anheben der Cutoff-Frequenz wird der Klang "heller" (mehr Obertöne bzw. stärkerer Höhenanteil). Durch Verringern der Cutoff-Frequenz des Filters wird der Klang entsprechend "dunkler" oder dumpfer. Außerdem können Sie mit Resonanz (Resonance) einen typisch spitzen Klang erzeugen, der durch Anhebung des Signalpegels im Bereich der Cutoff-Frequenz entsteht. Dieser Filtertyp ist sehr verbreitet und hilfreich bei der Erzeugung klassischer Synthesizer-Sounds.

#### LPF24D

Ein dynamisches Tiefpassfilter mit 24 dB/Oktave und einem charakteristischen Digitalsound. Verglichen mit dem Typ LPF24A (siehe unten) kann dieses Filter einen ausgeprägteren Resonanzeffekt erzeugen.

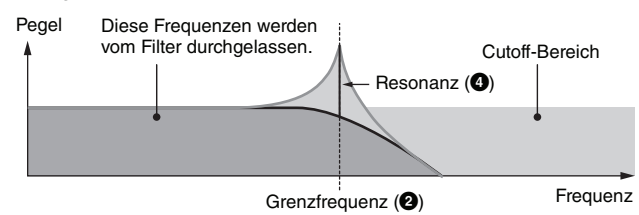

#### LPF24A

Ein digitales, dynamisches Tiefpassfilter mit ähnlichen Eigenschaften wie ein analoges Synthesizer-Filter vierter Ordnung.

#### LPF18

Tiefpassfilter dritter Ordnung mit 18 dB/Okt.

#### LPF18s

Tiefpassfilter dritter Ordnung mit 18 dB/Okt. Dieses Filter hat einen glatteren Cutoff-Verlauf als der Typ LPF18.

#### **HPF (Hochpassfilter)**

Dies ist ein Filtertyp, der nur Signale oberhalb der Grenzfrequenz (Cutoff Frequency) durchlässt. Mit dem Resonance-Parameter können Sie dem Klang einen speziellen Charakter verleihen.

#### HPF24D

Ein dynamisches Hochpassfilter mit 24 dB/Oktave und einem charakteristischen Digitalsound. Dieses Filter kann einen ausgeprägten Resonanzeffekt erzeugen.

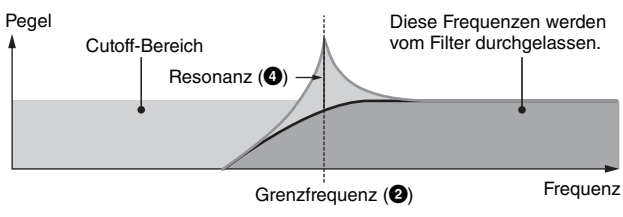

#### HPF12

Digitales Hochpassfilter mit 12 dB/Okt.

#### **BPF (Bandpassfilter)**

Dieser Filtertyp ist eine Kombination aus einem LPF und einem HPF. Wenn dieser Filtertyp ausgewählt ist, können Sie die Frequenz wählen, in deren Umfeld das Audiosignal durchgelassen wird.

#### BPF12D

Kombination eines HPF und eines LPF mit –12 dB/Oktave und einem charakteristischen Digitalsound.

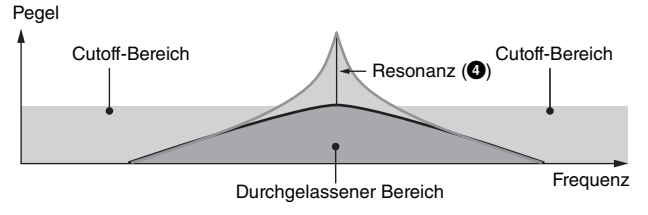

**Referenz**

#### BPF6

Eine Kombination aus einem HPF und einem LPF mit –6 dB/Okt.

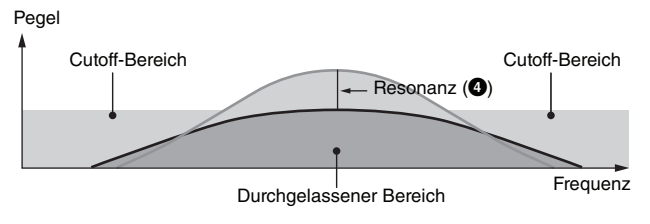

#### **BPFw**

Ein BPF mit 12 dB/Oktave, das HPF- und LPF-Filter so kombiniert, dass breitere Bandbreiteneinstellungen möglich sind.

#### Pegel

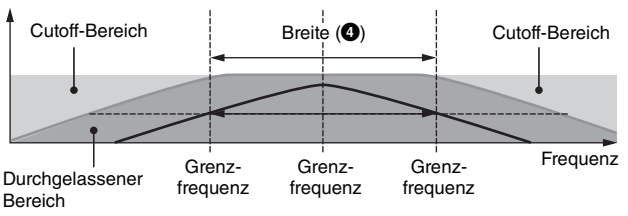

#### **BEF (Band Elimination Filter)**

Wenn dieser Filtertyp ausgewählt ist, können Sie die Grenzfrequenz einstellen, in deren Umfeld das Audiosignal weggefiltert (gesperrt) wird. Das Bandsperrfilter hat verglichen mit dem Bandpassfilter die entgegengesetzte Wirkung auf den Klang.

BEF12

BEF6

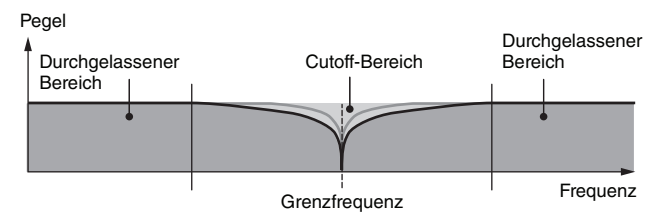

#### **Dual Type Filter**

Dieser Filtertyp ist eine Kombination aus zwei gleichen Filtertypen. Sie können den Abstand zwischen den beiden Grenzfrequenzen einstellen.

#### Dual LPF

Zwei parallel geschaltete Tiefpassfilter mit 12 dB/Oktave.

#### Pegel

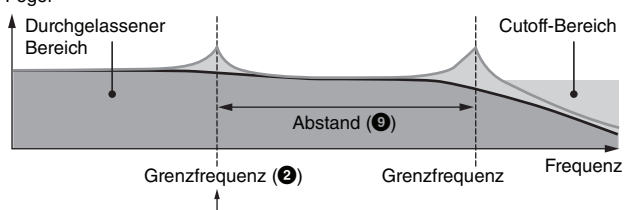

Nur die untere Grenzfrequenz kann im Display eingestellt werden (die andere wird mit Distance eingestellt).

#### Dual HPF

Zwei parallel geschaltete Hochpassfilter mit –12 dB/Oktave. Dual BPF

#### Zwei parallel geschaltete Bandpassfilter mit –6 dB/Oktave.

#### Dual BEF

Zwei parallel geschaltete Bandsperrfilter mit -6 dB/Oktave.

Pegel

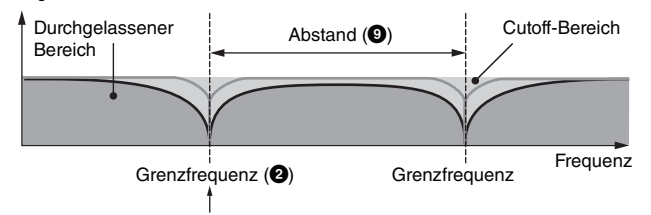

Nur die untere Grenzfrequenz kann im Display eingestellt werden (die andere wird mit Distance eingestellt).

#### **Filtertypen-Kombinationen**

Dieser Filtertyp ist eine Kombination aus zwei verschiedenen Filtertypen. Sie können den Abstand zwischen den beiden Grenzfrequenzen einstellen.

#### LPF12+HPF12

Eine Kombination aus einem LPF und einem HPF mit jeweils -12 dB/Oktave. Wenn diese Filtertyp ausgewählt ist, können HPF Cutoff  $($ <sup> $)$ </sup> und HPF Key Follow Sensitivity  $($ <sup> $)$ </sup> eingestellt werden. Nur der LPF-Graph wird im Display angezeigt.

#### LPF6+HPF6

Eine Kombination aus einem LPF und einem HPF mit jeweils -6 dB/Oktave. Wenn diese Filtertyp ausgewählt ist, können HPF Cutoff ( $\bullet$ ) und HPF Key Follow Sensitivity ( $\bullet$ ) eingestellt werden. Nur der LPF-Graph wird im Display angezeigt.

#### LPF12+BPF6

Eine Kombination aus einem Tiefpass- und einem Bandpassfilter. Sie können den Abstand zwischen den beiden Grenzfrequenzen einstellen.

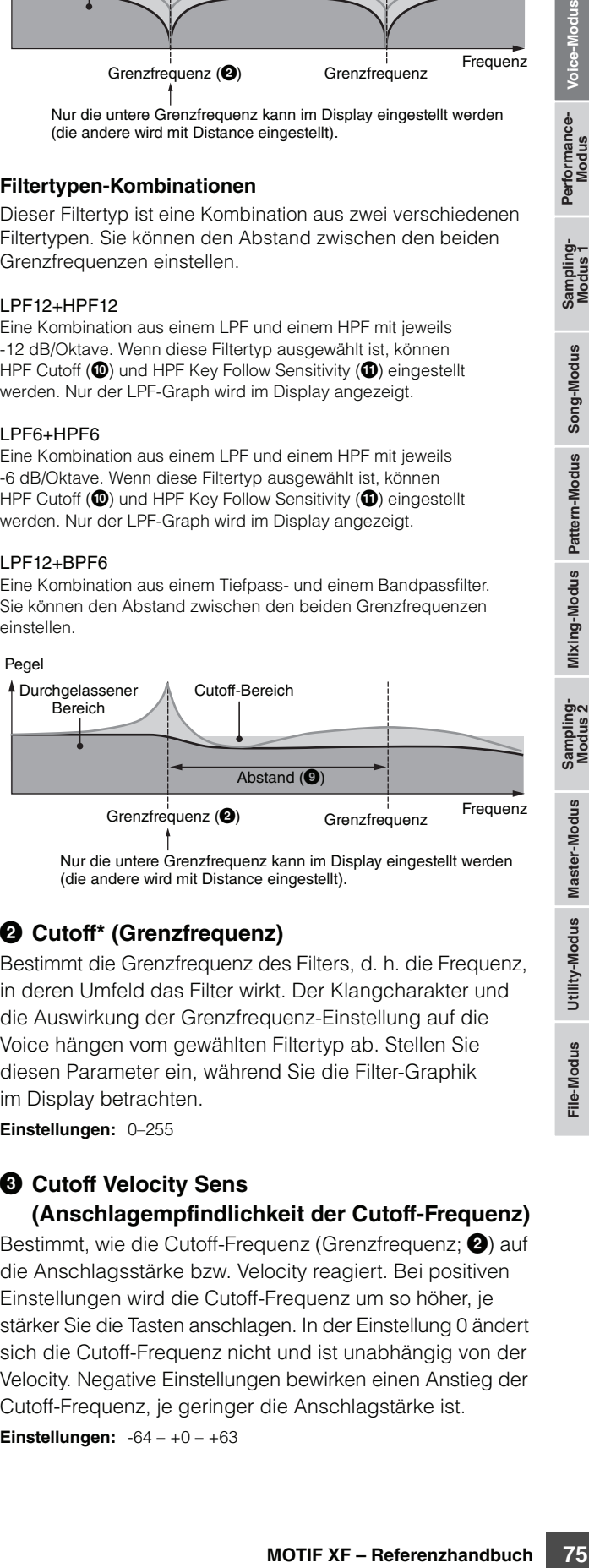

Nur die untere Grenzfrequenz kann im Display eingestellt werden (die andere wird mit Distance eingestellt).

## 2 **Cutoff\* (Grenzfrequenz)**

Bestimmt die Grenzfrequenz des Filters, d. h. die Frequenz, in deren Umfeld das Filter wirkt. Der Klangcharakter und die Auswirkung der Grenzfrequenz-Einstellung auf die Voice hängen vom gewählten Filtertyp ab. Stellen Sie diesen Parameter ein, während Sie die Filter-Graphik im Display betrachten.

**Einstellungen:** 0–255

#### 3 **Cutoff Velocity Sens (Anschlagempfindlichkeit der Cutoff-Frequenz)**

Bestimmt, wie die Cutoff-Frequenz (Grenzfrequenz; <sup>2</sup>) auf die Anschlagsstärke bzw. Velocity reagiert. Bei positiven Einstellungen wird die Cutoff-Frequenz um so höher, je stärker Sie die Tasten anschlagen. In der Einstellung 0 ändert sich die Cutoff-Frequenz nicht und ist unabhängig von der Velocity. Negative Einstellungen bewirken einen Anstieg der Cutoff-Frequenz, je geringer die Anschlagstärke ist.

**Einstellungen:** -64 – +0 – +63

**Referenz**

#### 4 **Resonance\*/Width (Resonanz/Breite)**

Die Funktion dieses Parameters ist abhängig vom gewählten Filtertyp. Falls Filter des Typs LPF, HPF, BPF (außer BPFw) oder BEF ausgewählt wurden, wird mit diesem Parameter die Resonanz eingestellt. Beim Filtertyp BPFw wird hiermit die Frequenzbandbreite angegeben.

Mit Resonance stellen Sie den Resonanzanteil (Betonung der Obertöne bzw. Höhen) des Signals im Umfeld der Grenzfrequenz ein. Dieser Parameter verleiht dem Klang in Kombination mit der Cutoff-Frequenz einen typischen **Charakter** 

Beim BPFw wird der Width-Parameter verwendet, um die Bandbreite der Signalfrequenzen einzustellen, die vom Filter durchgelassen werden.

Bei Auswahl eines der Filtertypen "LPF6" oder "thru" ist dieser Parameter verfügbar.

**Einstellungen:** 0–127

#### 5 **Resonance Velocity Sens (Anschlagempfindlichkeit der Resonanz)**

Bestimmt, in welchem Grad die Resonanz auf die Anschlagstärke bzw. Velocity reagiert. Bei positiven Werten führen höhere Velocity-Werte zu einer höheren Resonanz. Bei Einstellung "0" wird der Resonance-Wert nicht variiert. Bei negativen Werten führen niedrigere Velocity-Werte zu einer höheren Resonanz.

**Einstellungen:** -64 – +0 – +63

#### 6 **Gain (Verstärkung)**

Bestimmt den Pegel des an das Filter gesendeten Signals festgelegt. Je niedriger der Wert, desto geringer ist der Pegel. Die vom Filter erzeugten Klangeigenschaften hängen von dem hier eingestellten Wert ab.

**Einstellungen:** 0–255

#### 7 **Cutoff Key Follow**

#### **(Tastaturskalierung der Grenzfrequenz)**

Bestimmt, wie stark die Tastaturlage bzw. Oktavlage der Noten die (oben eingestellte) Cutoff-Frequenz beeinflussen. Als Grundtonhöhe wird C3 angenommen. Ein positiver Wert senkt die Cutoff-Frequenz für tiefere Noten ab und hebt sie für höhere Noten an. Negative Werte erzeugen den genau umgekehrten Effekt.

**Einstellungen:** -64 – +0 – +63

#### 8 **Center Key (Mittlere Taste)** (nur Anzeige)

Hier wird angezeigt, dass als mittlere, neutrale Note für den oben erwähnten Parameter Cutoff Key Follow (<sup>2</sup>) C3 eingestellt ist. Beachten Sie, dass es sich hier lediglich um eine Anzeige handelt; Der Wert kann nicht geändert werden.

Cutoff Key Follow und Center Key

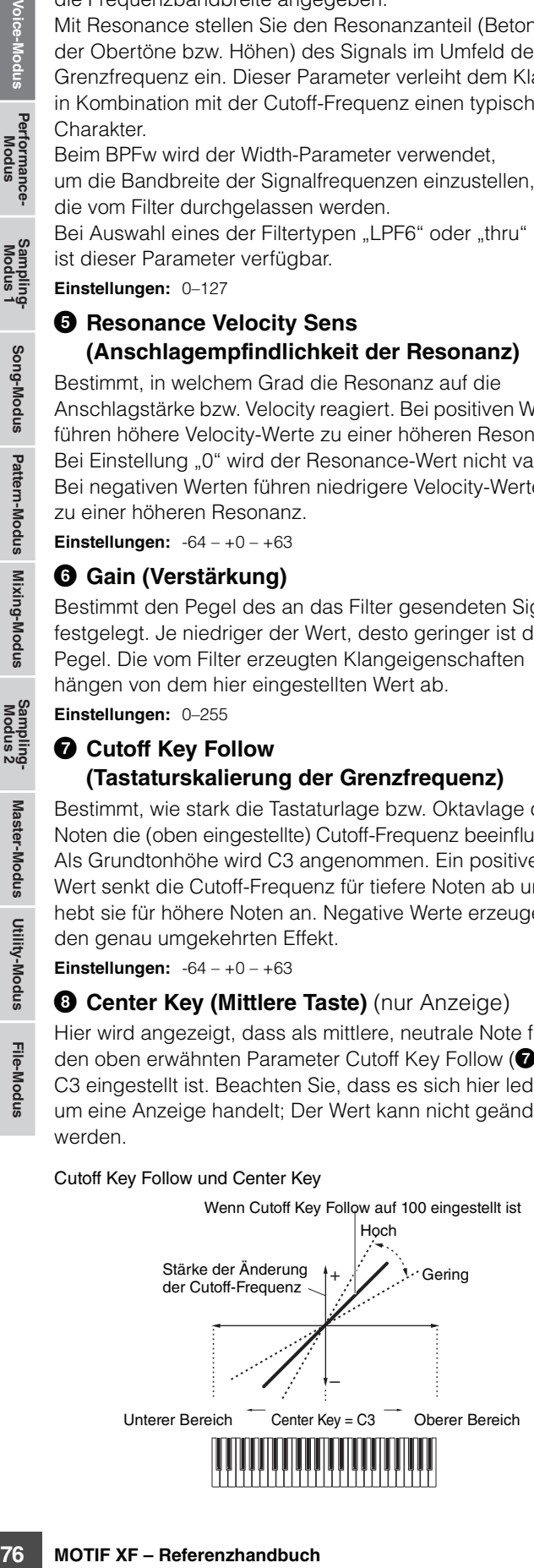

## 9 **Distance (Abstand)**

Bestimmt den Abstand zwischen den Grenzfrequenzen der Dual-Filter-Typen (mit zwei identischen, parallel geschalteten Filtern) und für den Typ LPF12 + BPF6. Bei Auswahl eines anderen Filtertyps ist dieser Parameter nicht verfügbar.

**Einstellungen:** -128 – +0 – +127

#### ) **HPF Cutoff (Grenzfrequenz d. Hochpassfilters)**

Bestimmt die Basisfrequenz für den Parameter Key Follow (siehe unten) des HPF. Dieser Parameter steht bei Auswahl eines der Filtertypen "LPF12" oder "LPF6" zur Verfügung. **Einstellungen:** 0–255

#### ! **HPF Key Follow (HPF-Tastenskalierung)**

Bestimmt, zu welchem Anteil die Tastatur- bzw. Oktavlage der Noten die Grenzfrequenz (s. o.) des HPF beeinflussen. Ein positiver Wert senkt die Cutoff-Frequenz für tiefere Noten ab und hebt sie für höhere Noten an. Negative Werte erzeugen den genau umgekehrten Effekt. Dieser Parameter steht bei Auswahl eines der Filtertypen "LPF12" oder "LPF6" zur Verfügung.

**Einstellungen:** -200% – 0% – +200%

#### @ **Center Key (Mittlere Taste)**

Dies zeigt an, dass als mittlere, neutrale Note für High Pass Filter Key Follow ( $\bullet$ ; s. o.) C3 eingestellt ist. Beachten Sie, dass es sich hier lediglich um eine Anzeige handelt; Der Wert kann nicht geändert werden.

## **Filter-EG-Einstellungen – [SF2] FEG (Filter EG)**

In diesem Display können Sie die Filter-EG-Parameter einstellen. Mit Hilfe des FEG (Filter Envelope Generator; Filter-Hüllkurvengenerator) können Sie die Entwicklung der Klanghelligkeit vom Beginn des Klanges bis zum Ausklingen steuern.

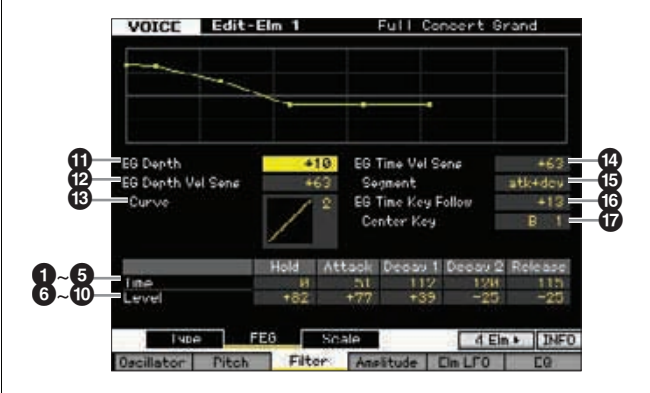

**Referenz**

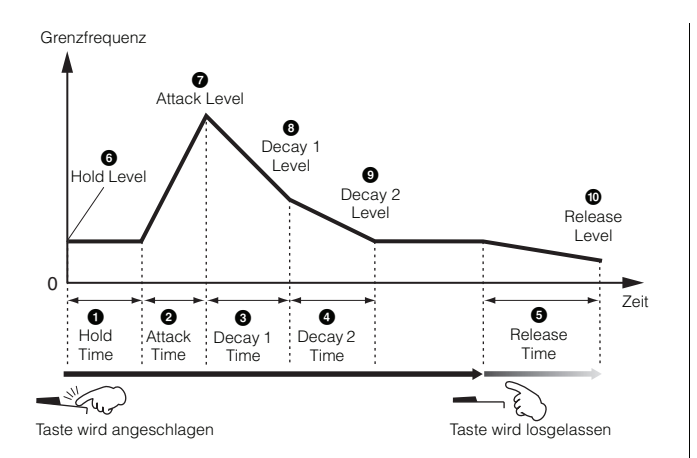

#### **Zeit**

Mit den Time-Parametern können Sie die Übergangszeiten zwischen zwei aufeinander folgenden Pegeln (Level; s. u.) einstellen. Höhere Time-Werte führen zu längeren Übergangszeiten bis zum jeweils nächsten Pegel (Level). **Einstellungen:** 0–127

## 1 **Hold Time (Haltezeit)**

(Haltezeit) Bestimmt die Zeit zwischen dem Spiel einer Note und dem Moment, an dem die Hüllkurve anzusteigen beginnt.

## 2 **Attack Time (Anstiegszeit)**

Bestimmt die Geschwindigkeit, mit der die Grenzfrequenz vom Anfangswert (Hold Level) zum maximalen Wert ansteigt, nachdem die Hold-Zeit vergangen ist.

## 3 **Decay 1 Time (Abklingzeit 1)**

Bestimmt, wie schnell die Hüllkurve von der maximalen Grenzfrequenz (Attack Level) auf die Frequenz abfällt, die bei Decay 1 Level eingestellt ist.

## 4 **Decay 2 Time (Abklingzeit 2)**

Bestimmt, wie schnell die Hüllkurve von der Grenzfrequenz des Decay 1 Level auf die Grenzfrequenz abfällt, die bei Decay 2 Level eingestellt ist.

## 5 **Release Time (Ausklingzeit)**

Bestimmt, wie schnell die Hüllkurve von der Frequenz des Decay 2 Level auf die Frequenz abfällt, die als Release Level eingestellt ist, wenn die Taste losgelassen wird.

## **Pegel (Level)**

Mit den Level-Parametern können Sie die Filter-Abweichung von der im Filter-Type-Display [\(Seite 74\)](#page-73-0) angegebenen Standard-Grenzfrequenz an bestimmten Punkten der Hüllkurve einstellen.

**Einstellungen:** -128 – +0 – +127

## 6 **Hold Level (Haltepegel)**

Bestimmt die anfängliche Cutoff-Frequenz für den Moment, in dem die Note gespielt wird.

## 7 **Attack Level (Anstiegspegel)**

Bestimmt die maximale Cutoff-Frequenz, welche die Hüllkurve erreicht, nachdem die Note gespielt wurde.

## 8 **Decay 1 Level (Abklingpegel 1)**

Bestimmt den Pegel, den die Cutoff-Frequenz vom Attack Level nach der Decay-1-Zeit erreicht.

## 9 **Decay 2 Level (Abklingpegel 2)**

Bestimmt die Grenzfrequenz, die erhalten bleibt, so lange die Note gehalten wird.

## ) **Release Level (Ausklingpegel)**

Bestimmt den letzten Pegel der Cutoff-Frequenz, die nach dem Loslassen der Note erreicht werden soll.

## **10 EG Depth (Hüllkurvenanteil)**

Bestimmt die Stärke bzw. den Anteil, mit dem die Hüllkurve die Cutoff-Frequenz beeinflussen soll. Eine Einstellung von 0 bewirkt keine Änderung der Cutoff-Frequenz. Je weiter der Wert von 0 entfernt ist, desto größer ist die Frequenzänderung. Bei negativen Werten wird die Änderungsrichtung der Frequenz umgekehrt.

**Einstellungen:** -64 – +0 – +63

#### @ **EG Depth Vel Sens (Anschlagempfindlichkeit der EG-Intensität)**

die ernaitien bieloti, so lange<br> **ugpegel)**<br>
er Cutoff-Frequenz, die nach<br>
cht werden soll.<br>
Anteil, mit dem die Hüllkurve<br>
sen soll. Eine Einstellung<br>
der Cutoff-Frequenz.<br>
ern tist, desto größer ist<br>
egativen Werten wird Legt fest, wie deutlich der Hüllkurvenanteil der Cutoff-Frequenz auf die Anschlagstärke reagiert. Wenn hier ein positiver Wert eingestellt ist, bewirken hohe Velocity-Werte eine Erweiterung des Filter-EG-Hüllkurvenanteils und niedrige Velocity-Werte eine Verringerung, wie unten gezeigt. Wenn hier ein negativer Wert eingestellt ist, bewirken hohe Velocity-Werte eine Verringerung des Filter-EG-Hüllkurvenanteils und niedrige Velocity-Werte eine Erweiterung. Wenn hier 0 eingestellt ist, ändert sich der Filter-EG-Hüllkurvenanteil nicht und ist unabhängig von der Velocity.

**Einstellungen:** -64 – +0 – +63

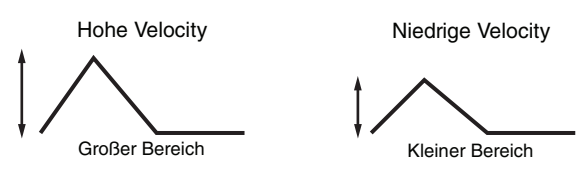

#### $\circledR$  EG Depth Vel Sens Curve **(Anschlagempfindlichkeitskurve der EG-Intensität)**

Diese fünf Kurven bestimmen, in welchem Verlauf sich der Hüllkurvenanteil des FEG mit der Velocity (Anschlagsstärke) ändert. Die ausgewählte Kurve wird im Display angezeigt. Die horizontale Achse stellt die Anschlagsstärke dar, und die vertikale Achse der Einstellbereich der Cutoff-Frequenz. Die folgende Abbildung zeigt beispielsweise an, dass im mittleren Velocity-Bereich (um den Wert 64) sich der FEG-Hüllkurvenanteil nur wenig ändert und in den höheren/ tieferen Velocity-Bereichen größere Änderungen erfolgen.

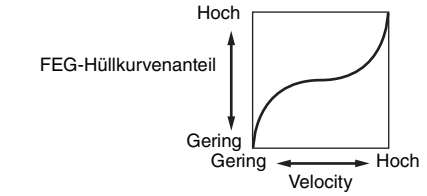

**Einstellungen:** Curve 0–4

**Referenz**

#### $\bullet$  EG Time Velocity Sens **(Anschlagempfindlichkeit der EG-Zeiten)**

Bestimmt, wie die Übergangszeiten (Time-Parameter) des FEG auf die Anschlagsstärke (Velocity) reagieren. Wenn hier ein positiver Wert eingestellt ist, bewirken hohe Velocity-Werte kürzere FEG-Übergangszeiten und niedrige Velocity-Werte längere FEG-Übergangszeiten, wie unten gezeigt. Wenn hier ein negativer Wert eingestellt ist, bewirken hohe Velocity-Werte längere FEG-Übergangszeiten und niedrige Velocity-Werte kürzere FEG-Übergangszeiten. Wenn hier 0 eingestellt ist, ändern sich die FEG-Übergangszeiten nicht und sind unabhängig

**Einstellungen:** -64 – +0 – +63

von der Velocity.

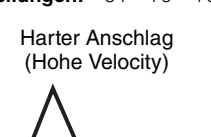

Kürzere Übergangsdauer

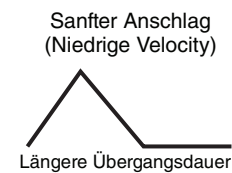

% **EG Time Velocity Sens Segment (Segment für Anschlagempfindlichkeit der EG-Zeiten)**

Bestimmt den Teil der Filterhüllkurve, den die EG Time Velocity Sensitivity (<sup>3)</sup> beeinflusst.

**Einstellungen:** attack, atk+dcy, decay, atk+rls, all

#### attack

decay

Der Parameter EG Time Velocity Sensitivity beeinflusst die Anstiegszeit und die Haltezeit.

#### atk+dcy (attack+decay)

Der Parameter EG Time Velocity Sensitivity beeinflusst die Anstiegszeit, Abklingzeit und die Haltezeit.

Der Parameter EG Time Velocity Sensitivity beeinflusst die Abklingzeiten

# Decay 1 und 2.

atk+rls (attack+release)

Der Parameter EG Time Velocity Sensitivity beeinflusst die Anstiegszeit, die Ausklingzeit und die Haltezeit.

#### all

Der Parameter EG Time Velocity Sensitivity beeinflusst alle Time-Parameter des Filter EG.

#### ^ **EG Time Key Follow (Tastaturskalierung d. EG T.)**

Velocity-Werte Kürzree Hustum<br>
Telectric Huster Hustain (Velocity-Werte linger FEG-U<br>
Velocity-Werte linger FEG-U<br>
grezeigt. Wenn hier oin negating<br>
und niedrige Velocity-Werte kinger<br>
Tega Wenn hier 0 eingestellt ist, an Bestimmt, wie sehr die gespielten Noten (insbesondere deren Position oder deren Oktavlage) die Time-Parameter des Filter EG des ausgewählten Elements beeinflussen. Wenn hier ein positiver Wert eingestellt ist, bewirken hohe Noten kürzere Filter-EG-Übergangszeiten und niedrige Noten längere Übergangszeiten. Wenn hier ein negativer Wert eingestellt ist, bewirken hohe Noten längere FEG-Übergangszeiten und niedrige Noten kürzere FEG-Übergangszeiten. Wenn hier 0 eingestellt ist, ändern sich die Filter-EG-Übergangszeiten nicht und sind unabhängig von der Lage der Note. **Einstellungen:** -64 – +0 – +63

#### & **Center Key (mittlere Taste)**

Bestimmt die mittlere Note, die als neutraler Mittelpunkt für den Parameter EG Time Key Follow ( $\bullet$ ) dient. Wenn die mittlere Taste gespielt wird, verhält sich der FEG gemäß seiner tatsächlichen Einstellungen.

**Einstellungen:** C-2 – G8

EG Time Key Follow und Center Key

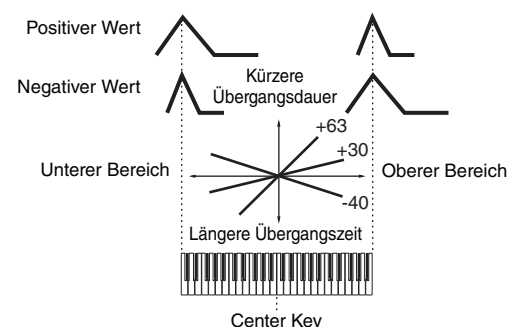

Sie können die Note auch direkt über die Tastatur einstellen. **HINWEIS** Halten Sie dazu die [SF6]-Taste gedrückt, und spielen Sie die gewünschte Taste. Siehe "Grundlagen der Bedienung" auf [Seite 37.](#page-36-0)

## **Filter-Skalierungseinstellungen – [SF3] Scale**

Mit Filter Scaling wird die Cutoff-Frequenz in Abhängigkeit von den Positionen der auf der Tastatur gespielten Tasten verändert. Sie können die gesamte Tastatur mit vier Übergangspunkten aufteilen und diesen unterschiedliche Offsetwerte für die Cutoff-Frequenz zuordnen.

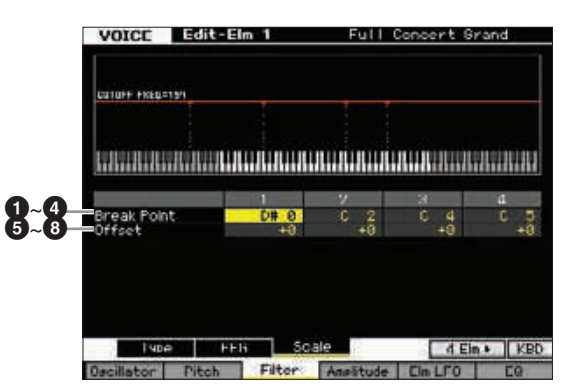

## 1**–**4 **Break Point (Übergangspunkt) 1–4**

Bestimmt die vier Break Points (Übergangspunkte) anhand der Notennummern.

**Einstellungen:** C-2 – G8

Sie können den Übergangspunkt (Break Point) auch direkt **HINWEIS** über die Tastatur einstellen. Halten Sie dazu die INFO-Taste [SF6] gedrückt, und drücken Sie die gewünschte Klaviertaste. Siehe "Grundlagen der Bedienung" auf [Seite 37.](#page-36-0)

Die Übergangspunkte 1–4 werden automatisch in **HINWEIS** aufsteigender Reihenfolge auf der Tastatur angeordnet.

# 5**–**8 **Offset (Versatz) 1–4**

Bestimmt den Versatzwert für die Cutoff-Frequenz an jedem Break Point.

**Einstellungen:** -128 – +0 – +127

- Unabhängig von den eingestellten Offsets können die **HINWEIS** minimalen und maximalen Amplitude-Werte (0 und 127) nicht unter- oder überschritten werden.
- Jede Note, die unterhalb des Übergangspunktes Nr. 1 gespielt **HINWEIS**wird, hat die Einstellung auf genau diesen Punkt zur Folge. Ebenso hat jede Note, die oberhalb des Übergangspunktes Nr. 4 gespielt wird, die Einstellung auf genau diesen Punkt zur Folge.

**Referenz**

#### **Beispieleinstellung für Filter Scaling**

Die Wirkung des Filter Scalings wird am besten anhand eines Beispiels deutlich. Im oben gezeigten Beispiel-Display wurde als Ausgangswert für die Cutoff-Frequenz der Wert 64 festgelegt. Die verschiedenen Offsetwerte der gewählten Übergangspunkte (Break Points) ändern diesen Ausgangswert entsprechend. Diese Änderungen der Cutoff-Frequenz sind in der Grafik unten dargestellt. Wie Sie sehen, wird die Cutoff-Frequenz zwischen benachbarten Break Points linear geändert.

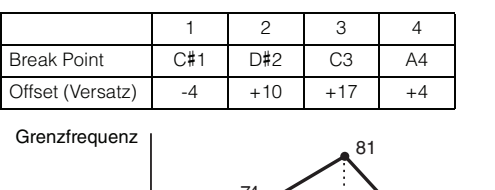

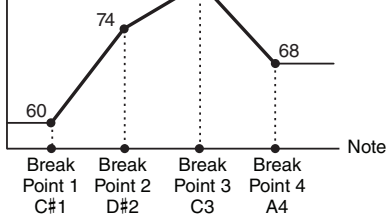

# **Einstellungen der Ausgangspegel – [F4] Amplitude**

## <span id="page-78-0"></span>**Pegel- und Panorama-Einstellungen – [SF1] Level/Pan**

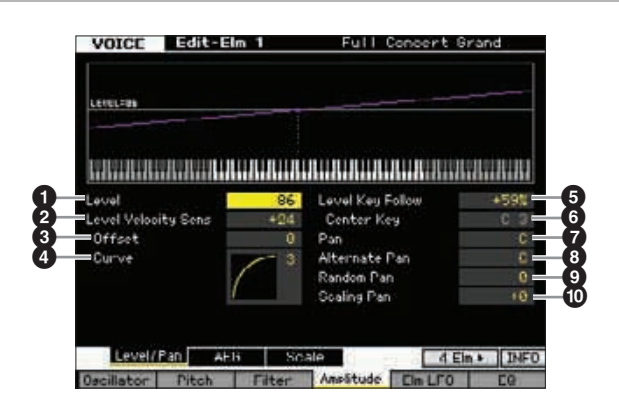

## 1 **Level\* (Pegel)**

Bestimmt den Ausgangspegel des Elements. **Einstellungen:** 0–127

## 2 **Level Velocity Sens (Anschlagsempf. der Pegel)\***

Bestimmt, wie die Lautstärke des ausgewählten Elements auf Velocity reagiert. Positive Einstellungen bewirken einen Anstieg der Lautstärke bei härterem Anschlag. Eine Einstellung von 0 bewirkt keine Änderung der Lautstärke. Negative Einstellungen bewirken einen Anstieg der Lautstärke, um so geringer die Anschlagstärke ist. **Einstellungen:** -64 – +0 – +63

#### **3** Level Velocity Sens Offset **(Versatz d. Anschlagempfindlichkeit d. Pegel)**

Erhöht oder verringert den bei Level Velocity Sensitivity (<sup>2</sup>) angegebenen Pegel. Eine Einstellung von 64 bewirkt keine Änderung des bei Level Velocity Sensitivity (<sup>2</sup>) eingestellten Wertes. Einstellungen höher als 64 erhöhen den bei Level Velocity Sensitivity (2) angegebenen Pegel. Einstellungen unterhalb von 64 verringern den Pegel. **Einstellungen:** 0–127

#### 4 **Level Velocity Sens Curve (Kurve d. Anschlagempfindlichkeit d. Pegel)\***

Diese fünf Kurven bestimmen, wie anhand der Anschlagstärke, mit der Sie auf der Tastatur Noten spielen, die tatsächliche Velocity erzeugt wird. Die ausgewählte Kurve wird im Display angezeigt.

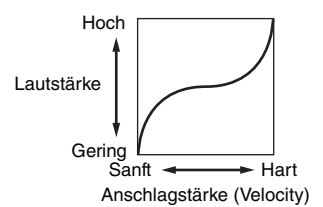

**Einstellungen:** Curve 0–4

## 5 **Level Key Follow (Pegelskalierung)**

Bestimmt, wie stark die Tastaturlage bzw. Oktavlage der Noten die (oben eingestellte) Lautstärke (Level) des aktuellen Elements beeinflusst. Als Grundtonhöhe wird C3 angenommen. Ein positiver Wert senkt die Lautstärke für tiefere Noten ab und hebt ihn für höhere Noten an. Negative Werte erzeugen den genau umgekehrten Effekt. **Einstellungen:** -200% – +0% – +200%

6 **Center Key (Mittlere Taste)** (nur Anzeige) Hier wird angezeigt, dass als mittlere Taste für den oben erwähnten Parameter Level Key Follow (<sup>6)</sup> C3 eingestellt ist. Beachten Sie, dass es sich hier lediglich um eine Anzeige handelt; der Wert kann nicht geändert werden.

Level Key Follow und Center Key

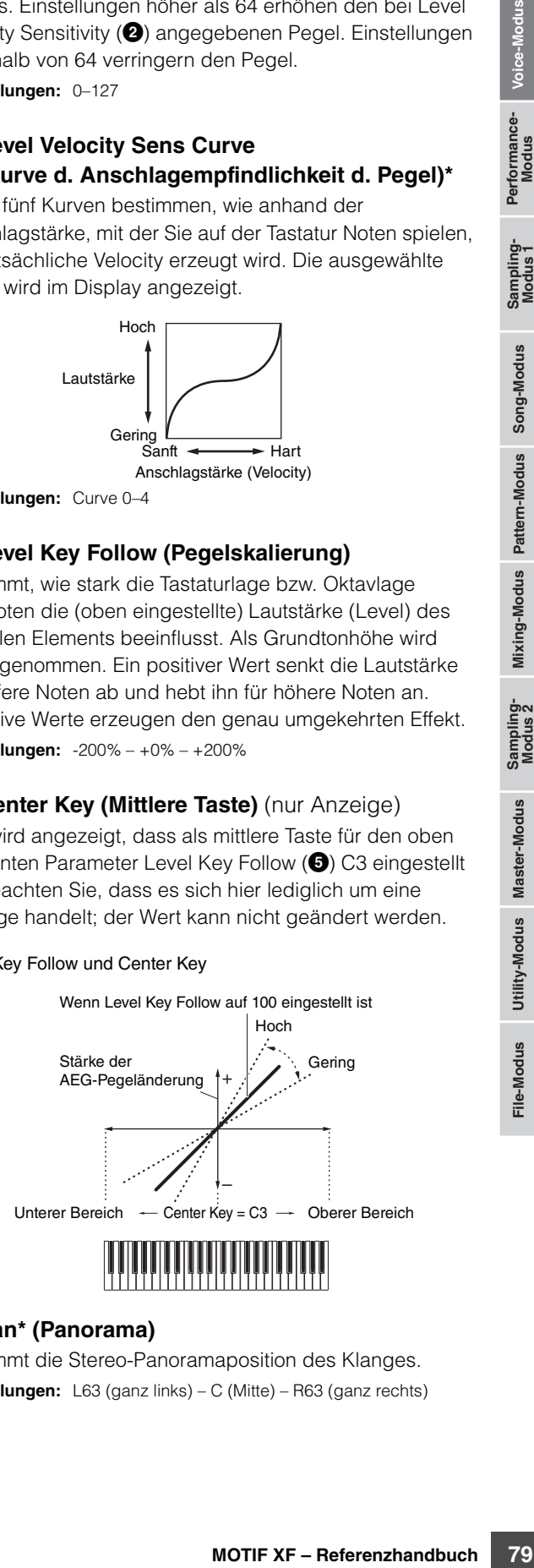

## 7 **Pan\* (Panorama)**

Bestimmt die Stereo-Panoramaposition des Klanges. **Einstellungen:** L63 (ganz links) – C (Mitte) – R63 (ganz rechts) **Referenz**

#### 8 **Alternate Pan (Alternierendes Panorama)**

Hier können Sie den Betrag einstellen, um den der Klang abwechselnd nach rechts und links wandert, wenn Sie eine Taste anschlagen, wobei die oben angegebene Pan-Position als Mittelwert dient. Höhere Werte verstärken die Panoramaänderung.

**Einstellungen:** L64 – C – R63

#### 9 **Random Pan (Zufällige Pan-Position)**

Legt den Betrag fest, um den der Klang des ausgewählten Elements für jede gespielte Note nach dem Zufallsprinzip (englisch: random) nach rechts und links verschoben wird. Die Pan-Einstellung (siehe oben) dient als mittlere Pan-Position.

**Einstellungen:** 0–127

#### ) **Scaling Pan (Skalierung der Pan-Position)**

Bestimmt den Grad, um den die Tastatur- bzw. Oktavlage der gespielten Noten die oben eingestellte Panoramaposition, Links und Rechts, des ausgewählten Elements beeinflussen. Die Pan-Einstellung (siehe oben) wird bei der Note C3 als Grundeinstellung verwendet. Bei positiver Einstellung wird die Pan-Position bei tieferen Noten nach links und bei höheren Noten nach rechts verschoben. Negative Werte erzeugen den genau umgekehrten Effekt.

**Einstellungen:** -64 – +0 – +63

## **Einstellungen für die Amplitudenhüllkurve – [SF2] AEG (Amplitude EG)**

In diesem Display können Sie die Amplitude-EG-Parameter festlegen. Mit Hilfe des AEG können Sie die Lautstärke von dem Moment an, wo der Klang einsetzt, bis zum dem Moment, an dem er ausgeklungen ist, steuern.

The Panorama anderung.<br>
Einstellungen: L64 – C – R63<br>
Legi den Bérag fest, um den<br>
Legi den Bérag fest, um den Rosting (siehe bei Bérag fest, um den Rosting (siehe bei Bérag fest, um den Rosting Pan (Skalierung)<br>
The Pan-Full Concert Gr EG Tine Vel Sens  $\boldsymbol{\mathsf{Q}}$  $\boldsymbol{\mathfrak{P}}$ @  $\boldsymbol{\mathbb{O}}$ **EG Time Key Follon**  $\mathbf{\Omega}$  $\boldsymbol{\mathfrak{D}}$ Delegas Ad  $\boldsymbol{\mathsf{\Theta}}$ 2 Roles  $2^{2} - 8$ 166  $\sqrt{4 \text{ E} \ln h}$  INFO  $F<sub>b</sub>$   $F<sub>0</sub>$ Lautstärke (Amplitude) 6 Attack Leve  $\Omega$  $\mathbf{\Theta}$ Decay 1 Initial Level 0 Level (Anfangs-Decay 2 pegel) Level  $\Omega$ Zeit  $\overline{\mathbf{o}}$  $\overline{\mathbf{o}}$  $\overline{\mathbf{e}}$  $\overline{\mathbf{e}}$ Release Attack Decay Decay 2 Time Time Time Time <u>کي</u>

Taste wird angeschlagen Taste wird losgelassen

## **Zeit (Time)\***

Mit den Time-Parametern können Sie die Übergangszeiten zwischen zwei aufeinander folgenden Pegeln (Level; s. u.) einstellen. Höhere Time-Werte führen zu längeren Übergangszeiten bis zum jeweils nächsten Pegel (Level). **Einstellungen:** 0–127

## **1** Attack Time (Anstiegszeit)

Legt fest, wie schnell der Klang seine Maximallautstärke erreicht, nachdem die Taste gespielt wurde.

## 2 **Decay 1 Time (Abklingzeit 1)**

Bestimmt, wie schnell der Pegel der Hüllkurve vom Attack-Pegel auf den Decay-1-Pegel abfällt.

## 3 **Decay 2 Time (Abklingzeit 2)**

Bestimmt, wie schnell der Pegel der Hüllkurve vom Decay-1-Pegel auf den Decay-2-Pegel (Haltepegel) abfällt.

## 4 **Release Time (Ausklingzeit)**

Legt fest, wie schnell der Klang auf Null ausklingt, nachdem die Taste losgelassen wurde.

## **Pegel (Level)**

Mit den Level-Parametern können Sie die Abweichung von der im Level/Pan-Display ([Seite 79](#page-78-0)) angegebenen Standardlautstärke an bestimmten Punkten der Hüllkurve einstellen.

**Einstellungen:** 0–127

## 5 **Initial Level (Anfangspegel)**

Bestimmt den Anfangspegel für den Moment, in dem die Note gespielt wird.

#### 6 **Attack Level (Anstiegspegel)**

Bestimmt die maximale Lautstärke, welche die Hüllkurve erreicht, nachdem die Note gespielt wurde.

## 7 **Decay 1 Level (Abklingpegel 1)**

Bestimmt den Pegel, den die Hüllkurve vom Attack Level nach der Decay-1-Zeit erreicht.

## 8 **Decay 2 Level (Abklingpegel 2)**

Bestimmt den Sustain-Pegel, bei dem die Lautstärke so lange verweilt, wie die Note gehalten wird.

## 9 **Half Damper Switch (Halbdämpfer-Schalter)**

Wenn der Half-Damper-Schalter (Halbdämpfer) eingeschaltet ist, können Sie in Verbindung mit dem Pedal FC3 von Yamaha, das an der Buchse FOOT SWITCH SUSTAIN angeschlossen ist, einen Halbpedal-Effekt wie bei einem akustischen Klavier/Flügel erzeugen.

#### **Einstellungen:** on, off

Wenn Sie einen Halbpedal-Effekt mit dem Pedal FC3 **HINWEIS**erzeugen möchten, stellen Sie den Sustain-Pedal-Parameter im Play-Display [\(Seite 219](#page-218-0)) im Utility-Modus auf "FC3 (half on)". Wenn Sie jedoch die Half-Damper-Funktion durch Controller-Meldungen von einem externen MIDI-Gerät steuern, ist diese Einstellung nicht notwendig.

**Referenz**

#### ) **Half Damper Time (Halbdämpfer-Zeit)**

Bestimmt, wie schnell nach dem Loslassen einer Klaviertaste der Klang bis auf Null ausklingt, während das Pedal FC3 bei eingeschaltetem Parameter Half Damper Switch (<sup>2)</sup> gehalten wird. Nach dem Loslassen der Taste können Sie die Abklingzeit des Klangs über die Stellung des Fußreglers steuern, wobei die Half Damper Time des AEG der maximale und die Release Time des AEG der minimale Wert ist. Bei nicht gedrücktem Pedal entspricht die Abklingzeit nach dem Loslassen der Taste der AEG Release Time. Sie können einen klavierartigen Effekt erzeugen, indem Sie die Release Time auf einen geringen und die Half Damper Time auf einen großen Wert einstellen.

Diese Einstellung ist nur verfügbar, wenn der Parameter Half Damper Switch ( $\bullet$ ) eingeschaltet und das optional erhältliche Pedal FC3 an der Rückseite angeschlossen ist. **Einstellungen:** 0–127

#### **10 EG Time Velocity Sens (Anschlagempfindlichkeit der EG-Zeiten)**

Bestimmt, wie die Übergangszeiten (Time-Parameter) des AEG auf die Anschlagsstärke (Velocity) reagieren. Wenn hier ein positiver Wert eingestellt ist, bewirken hohe Velocity-Werte kürzere AEG-Übergangszeiten und niedrige Velocity-Werte längere AEG-Übergangszeiten, wie unten gezeigt. Wenn hier ein negativer Wert eingestellt ist, bewirken hohe Velocity-Werte längere AEG-Übergangszeiten und niedrige Velocity-Werte kürzere AEG-Übergangszeiten. Wenn hier 0 eingestellt ist, ändern sich die AEG-Übergangszeiten nicht und sind unabhängig von der Velocity.

**Einstellungen:** -64 – +0 – +63

Hohe Velocity

Längere Übergangszeit Niedrige Velocity

Kürzere Übergangsdauer

#### @ **EG Time Velocity Sens Segment (Segment für Anschlagempfindlichkeit der EG-Zeiten)**

Bestimmt den Teil der Amplitudenhüllkurve, den die EG Time Velocity Sensitivity  $(\mathbf{O})$  beeinflusst.

**Einstellungen:** attack, atk+dcy, decay, atk+rls, all

#### attack

Der Parameter EG Time Velocity Sensitivity beeinflusst die Einschwingbzw. Anstiegszeit.

#### atk+dcy (attack+decay)

Der Parameter EG Time Velocity Sensitivity beeinflusst die Anstiegszeit und die Abklingzeit 1.

#### decay

Der Parameter EG Time Velocity Sensitivity beeinflusst die Abklingzeit. atk+rls (attack+release)

Der Parameter EG Time Velocity Sensitivity beeinflusst die Anstiegszeit und die Ausklingzeit.

#### all

Der Parameter EG Time Velocity Sensitivity beeinflusst alle Time-Parameter des Amplitude EG.

## $\bullet$  **EG Time Key Follow (Tastaturskalierung der EG-Zeiten)**

Bestimmt den Grad, um den die Tastatur- bzw. Oktavlage der gespielten Noten die Time-Parameter des Amplitude EG des ausgewählten Elements beeinflussen. Wenn hier ein positiver Wert eingestellt ist, bewirken hohe Noten kürzere Amplitude-EG-Übergangszeiten und niedrige

Noten längere Übergangszeiten. Wenn hier ein negativer Wert eingestellt ist, bewirken hohe Noten längere Amplitude-EG-Übergangszeiten und niedrige Noten kürzere Übergangszeiten. Wenn hier 0 eingestellt ist, ändern sich die Amplitude-EG-Übergangszeiten nicht und sind unabhängig von der Lage der Note.

**Einstellungen:** -64 – +0 – +63

#### $\bullet$  **Center Key (Mittlere Taste)**

Bestimmt die mittlere Note, die als neutraler Mittelpunkt für den Parameter EG Time Key Follow (<sup>3)</sup> dient. Wenn die als Center Key eingestellte Note gespielt wird, verhält sich der AEG genau entsprechend den eingestellten Werten.

**Einstellungen:** C-2 – G8

**HIMMEIS** Sie können die Taste auch direkt über die Tastatur einstellen. Halten Sie dazu die Taste [SF6] KBD gedrückt, und spielen Sie die gewünschte Klaviertaste. Näheres siehe [Seite 37](#page-36-0).

EG Time Key Follow und Center Key

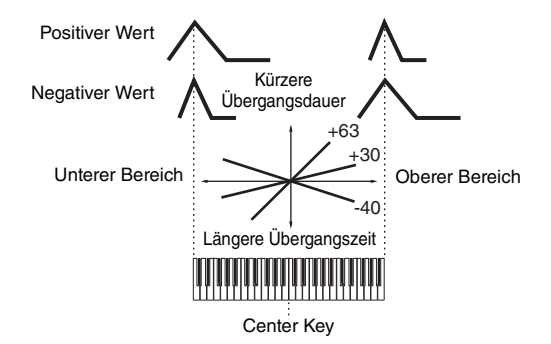

#### % **Release Adj. (Release-Anpassung für EG Time Key Follow Sensitivity)**

Bestimmt die Empfindlichkeit von EG Time Key Follow Sensitivity auf den EG-Release-Wert. Wenn Sie diesen Parameter auf "+63" einstellen, wird die EG Time Key Follow Sensitivity auf den Wert von Decay 1 oder Decay 2 eingestellt. Je niedriger der Wert, desto geringer ist die Empfindlichkeit. Wenn Sie diesen Parameter auf "-64" einstellen, hat dies keine Auswirkungen auf die EG Time Key Follow Sensitivity.

**Einstellungen:** -64 – +0 – +63

#### **Amplituden-Skalierungseinstellungen – [SF3] Scale**

Mit der Amplitudenskalierung wird die Lautstärke (Amplitude) je nach Tastaturlage der gespielten Tasten verändert. Sie können den gesamten Notenumfang durch vier Übergangspunkte aufteilen und diesen unterschiedliche Offsetwerte für die Amplitude zuordnen.

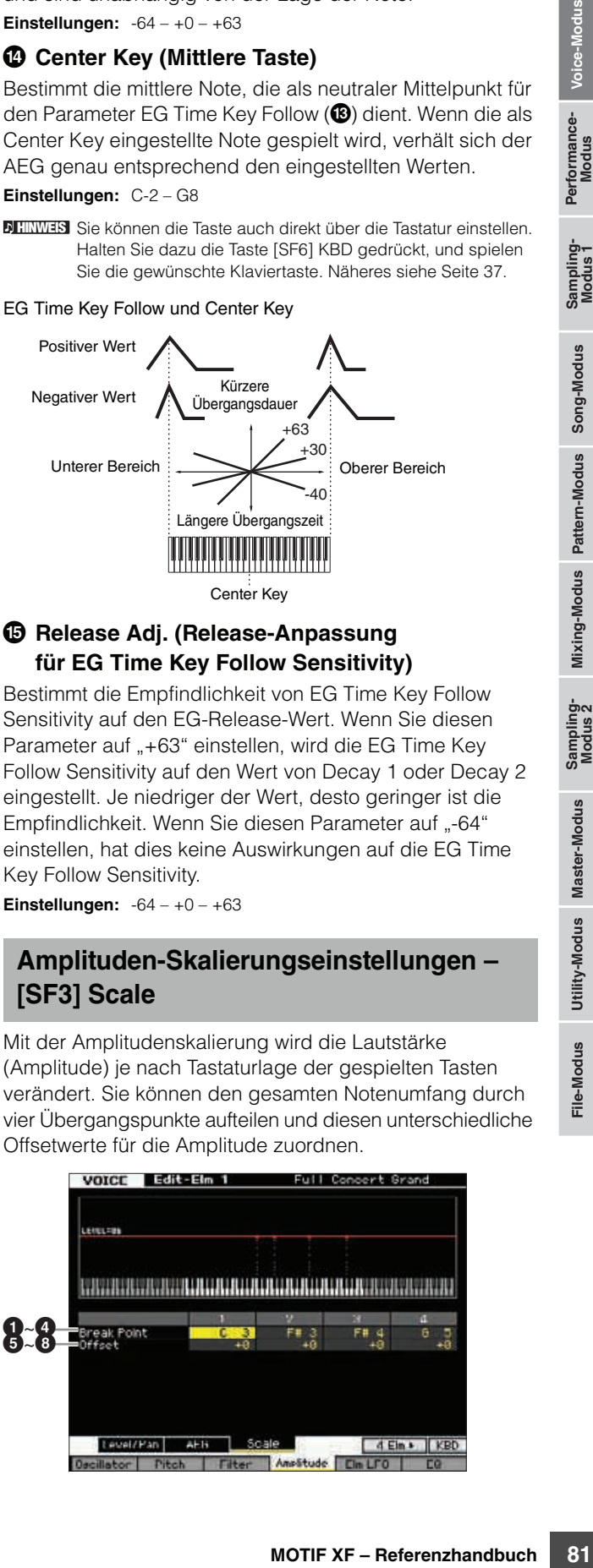

**Referenz**

#### 1**–**4 **Break Point (Übergangspunkt) 1–4**

Bestimmt die vier Break Points (Übergangspunkte) anhand der Notennummern.

**Einstellungen:** C-2 – G8

**Referenz**

Referenz

Sie können den Übergangspunkt (Break Point) auch direkt **HINWEIS** über die Tastatur einstellen. Halten Sie dazu die KBD-Taste [SF6] gedrückt, und drücken Sie die gewünschte Klaviertaste. Siehe "Grundlagen der Bedienung" auf [Seite 37](#page-36-0).

Die Übergangspunkte 1–4 werden automatisch in **HINWEIS** aufsteigender Reihenfolge auf der Tastatur angeordnet.

#### 5**–**8 **Offset (Versatz) 1–4**

Bestimmt den Versatzwert für die Lautstärke an jedem Break Point.

**Einstellungen:** -128 – +0 – +127

#### **Beispieleinstellung für Amplitudenskalierung**

Die Wirkung der Amplitudenskalierung wird am besten anhand eines Beispiels deutlich. Im folgend gezeigten Beispiel-Display wurde als Ausgangswert für die Amplitude (Lautstärke) des ausgewählten Elements der Wert 80 eingestellt. Die verschiedenen Versatzwerte für die gewählten Break Points ändern den Ausgangswert entsprechend. Diese Änderungen der Amplitude sind in der Grafik unten dargestellt. Wie Sie sehen, wird die Amplitude zwischen benachbarten Übergangspunkten linear geändert.

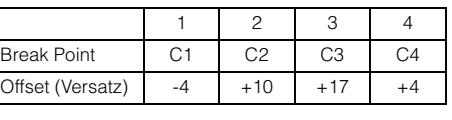

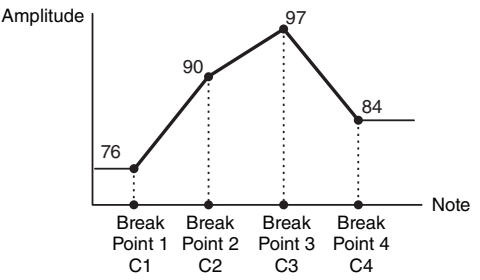

# **Modulation der Voice – [F5] Elm LFO (Element LFO)**

In dieser Anzeige finden Sie eine größere Gruppe von Parametern für den LFO jedes einzelnen Elements. Mit Hilfe des LFOs können Sie Vibrato, Wah, Tremolo und andere Spezialeffekte erzeugen, indem der LFO auf die Parameter von Pitch, Filter und Amplitude wirkt.

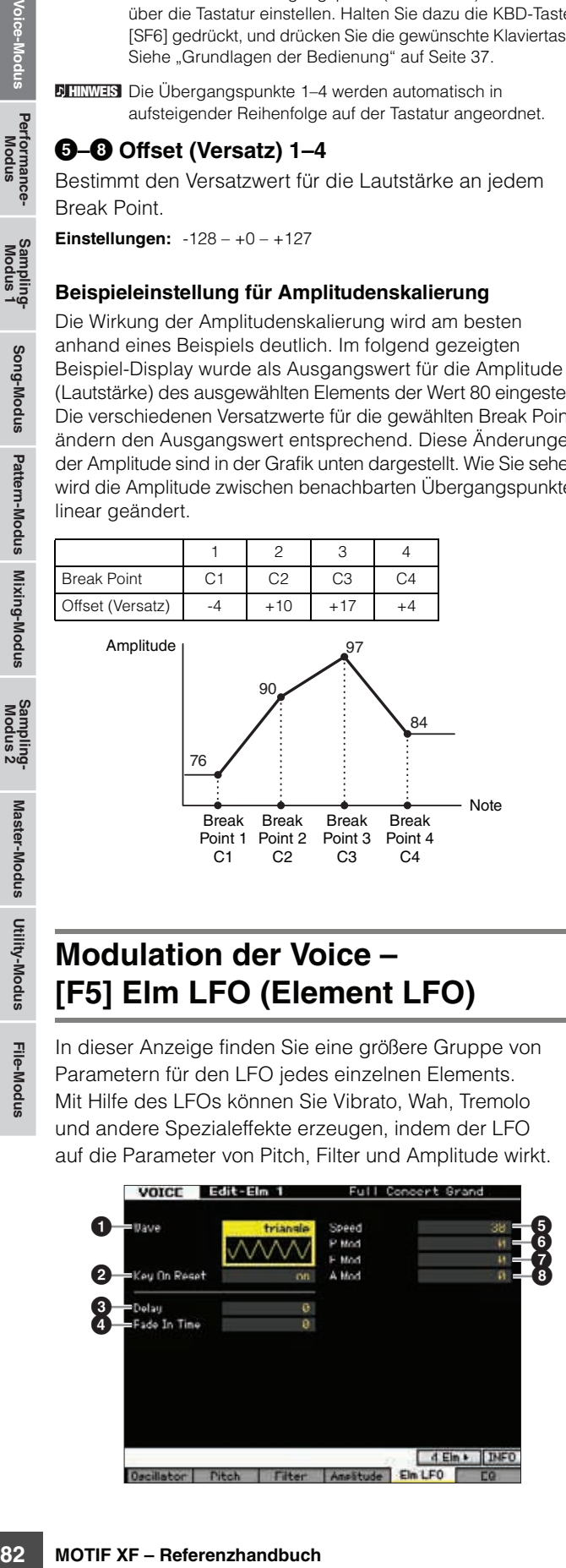

#### 1 **Wave (Wellenform)**

Wählt die Wellenform und bestimmt, wie die LFO-Wellenform den Klang moduliert.

**Einstellungen:** saw, triangle, square

#### 2 **Key On Reset (Rücksetzen bei Neuanschlag)**

Hier können Sie einstellen, ob der LFO bei jedem Anschlagen einer neuen Note zurückgesetzt wird oder nicht.

**Einstellungen:** off, on

off Der LFO schwingt frei, ohne Tastensynchronisation. Durch das Drücken einer Taste wird die Wellenform des LFO gestartet, unabhängig von der Phase des LFO zu diesem Zeitpunkt.

Ein

Der LFO wird bei jeder angeschlagenen Taste zurückgesetzt und beginnt die Wellenform mit der Phase, die durch den Parameter Phase eingestellt ist (siehe oben).

## 3 **Delay (Verzögerung)**

Bestimmt die Verzögerungszeit (Delay) zwischen dem Anschlagen einer Taste auf der Tastatur und dem Moment, an dem die LFO-Modulation beginnt. Ein höherer Wert führt zu einer längeren Verzögerungszeit. **Einstellungen:** 0–127

4 **Fade In Time (Einblendzeit)**

Bestimmt, über welchen Zeitraum der LFO eingeblendet werden soll, nachdem die bei Delay eingestellte Zeit verstrichen ist. Ein höherer Wert führt zu einer langsameren Einblendung. In der Einstellung "0" wird der LFO-Effekt nicht eingeblendet, sondern springt sofort auf Maximalpegel, sobald die Delay-Zeit vergangen ist. **Einstellungen:** 0–127

#### 5 **Speed (Geschwindigkeit)**

Hier können Sie die Geschwindigkeit der LFO-Wellenform einstellen. Je größer der Wert, desto höher die LFO-Geschwindigkeit.

**Einstellungen:** 0–63

## 6 **P Mod (Pitch-Modulationstiefe)**

Hier können Sie einstellen, wie stark die LFO-Wellenform die Tonhöhe des Klanges moduliert. Je höher die Einstellung, desto stärker ist die Modulation. **Einstellungen:** 0–127

#### 7 **F Mod (Filter-Modulationstiefe)**

Hier können Sie einstellen, wie stark die LFO-Wellenform die Cutoff-Frequenz des Filters moduliert. Je höher die Einstellung, desto stärker ist die Modulation. **Einstellungen:** 0–127

## 8 **A Mod (Amplituden-Modulationstiefe)**

Hier können Sie einstellen, wie stark die LFO-Wellenform die Amplitude oder Lautstärke des Klanges moduliert. Je höher die Einstellung, desto stärker ist die Modulation. **Einstellungen:** 0–127

# <span id="page-82-0"></span>**Equalizer-Einstellungen – [F6] EQ**

In diesem Display können Sie die EQ-Parameter jedes Elements einstellen.

## **1** Type (Typ)

Bestimmt den EQ-Typ. Die Anzahl der zur Verfügung stehenden Parameter und Werte ist vom ausgewählten EQ-Typ abhängig.

#### **Einstellungen:**

2-Band, PEQ Siehe weiter unten.

#### Boost 6, Boost 12, Boost 18

Hebt das gesamte Frequenzband des ausgewählten Elements jeweils um +6 dB, +12 dB bzw. +18 dB an.

#### thru

Wenn Sie diese Einstellung auswählen, wird die Klangregelung umgangen, und das gesamte Signal bleibt unverändert.

## **Wenn der EQ Type auf ..2 Band" eingestellt ist**

Dies ist ein "Shelving"-Equalizer (Niveauregelung), der ein hohes mit einem tiefen Frequenzband kombiniert.

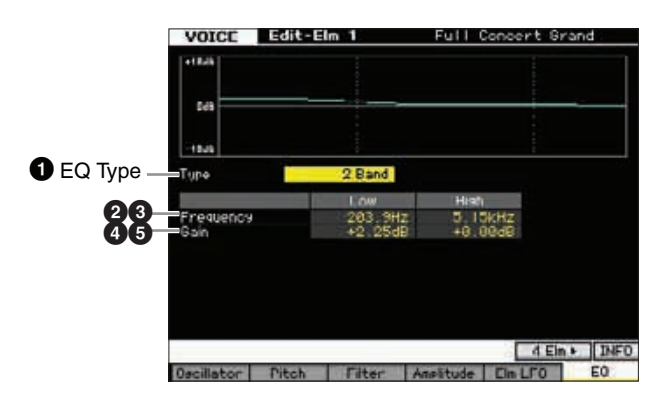

#### 2 **Low Frequency (Tiefe Frequenzen)**

Legt die Standardfrequenz für das untere EQ-Band fest. **Einstellungen:** 50.1Hz – 2.00kHz

#### 3 **High Frequency (Hohe Frequenzen)**

Legt die Standardfrequenz für das obere EQ-Band fest. **Einstellungen:** 503.8Hz – 10.1kHz

#### 4 **Low Gain (Verstärkung Tiefen)**

Bestimmt den Betrag, um den die Signale unterhalb der bei Low Frequency (<sup>2</sup>) eingestellten Frequenz angehoben oder abgesenkt werden.

**Einstellungen:** -12.00dB, +0.00dB, +12.00dB

#### 5 **High Gain (Verstärkung Höhen)**

Bestimmt den Betrag, um den die Signale oberhalb der bei High Frequency (<sup>3</sup>) eingestellten Frequenz angehoben oder abgesenkt werden.

**Einstellungen:** -12.00dB, +0.00dB, +12.00dB

## **Wenn der EQ Type auf "PEQ" eingestellt ist**

Mit Hilfe des einbandigen parametrischen EQs (PEQ) können die Signale im Bereich der eingestellten Frequenz abgesenkt oder angehoben werden. Dieser Equalizer verfügt über 32 verschiedene Einstellungen für den "Q"-Parameter (Quality; Güte), der den Kehrwert der Frequenzbandbreite des Equalizers bestimmt.

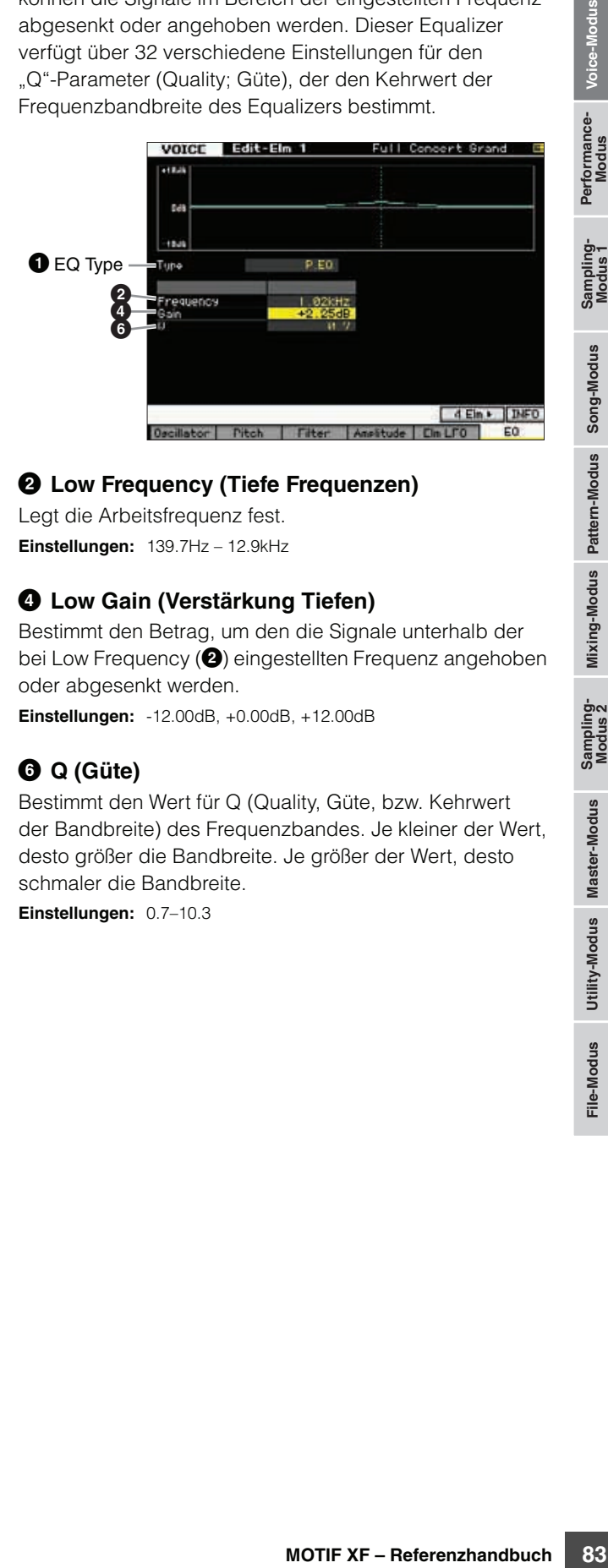

#### 2 **Low Frequency (Tiefe Frequenzen)**

Legt die Arbeitsfrequenz fest. **Einstellungen:** 139.7Hz – 12.9kHz

#### 4 **Low Gain (Verstärkung Tiefen)**

Bestimmt den Betrag, um den die Signale unterhalb der bei Low Frequency (<sup>2</sup>) eingestellten Frequenz angehoben oder abgesenkt werden.

**Einstellungen:** -12.00dB, +0.00dB, +12.00dB

## 6 **Q (Güte)**

Bestimmt den Wert für Q (Quality, Güte, bzw. Kehrwert der Bandbreite) des Frequenzbandes. Je kleiner der Wert, desto größer die Bandbreite. Je größer der Wert, desto schmaler die Bandbreite.

**Einstellungen:** 0.7–10.3

**Referenz**

# **Bearbeiten einer Drum Voice**

"Bearbeitung" (bzw. engl. "Editing") bezeichnet bei Voices den Vorgang der Voice-Erstellung durch Änderung der Parameter, aus denen die Voice besteht. Dies findet im Voice-Edit-Modus statt, einer Unterbetriebsart des Voice-Modus. In diesem Abschnitt zeigen wir Ihnen, wie Sie eine Drum-Voice bearbeiten. Um in den Drum-Voice-Edit-Modus zu schalten, drücken Sie die [VOICE]-Taste, um den Voice-Modus aufzurufen, wählen Sie die zu bearbeitende Drum Voice aus, und drücken Sie dann die [EDIT]-Taste.

# **Common Edit und Key Edit**

Motion Sie die (VOICE)-Tast<br>
drücken Sie die (VOICE)-Tast<br>
drücken Sie die (VOICE)-Tast<br>
drücken Sie die INOM **Edit und**<br>
Jede Drum Voice kann bis zur<br>
Tastatur verteilt sind (CO bis C<br>
Displays zur Denreheiman (common) si Jede Drum Voice kann bis zu 73 Tasten (Keys) mit verschiedenen Schlaginstrumenten enthalten, die über die Tastatur verteilt sind (C0 bis C6). Es gibt zwei Arten von Displays zur Drum-Voice-Bearbeitung: die Common-Edit-Displays zur Bearbeitung der Einstellungen, die allen Keys gemeinsam (common) sind, und Key-Edit-Displays zur Bearbeitung der einzelnen Keys (Tastaturtasten).

#### **Bearbeiten von Drum Voices**

**Common Edit** Hier können Sie die Parameter einstellen, die allen Keys der ausgewählten Drum Voice gemeinsam sind.

**Key Edit C0 – C6** Hiermit werden die Parameter der 73 einzelnen Keys bearbeitet, aus denen eine Drum Voice besteht.

# **Bearbeiten von Drum Voices**

#### **1 Schalten Sie mit der Taste [VOICE] in den Voice Play-Modus.**

Wählen Sie die zu bearbeitende Drum Voice aus.

**2 Drücken Sie die Taste [EDIT], um in den Voice Edit-Modus zu schalten.** 

#### **3 Rufen Sie das gewünschte Edit-Display auf, Common Edit oder Key Edit.**

Zum Aufrufen des Common-Edit-Displays drücken Sie die [COMMON EDIT]-Taste. Zum Aufrufen des Key-Edit-Displays drücken Sie die Nummerntaste [1]. Im Drum-Key-Edit-Modus drücken Sie die Taste, der das gewünschte Schlaginstrument zugewiesen ist.

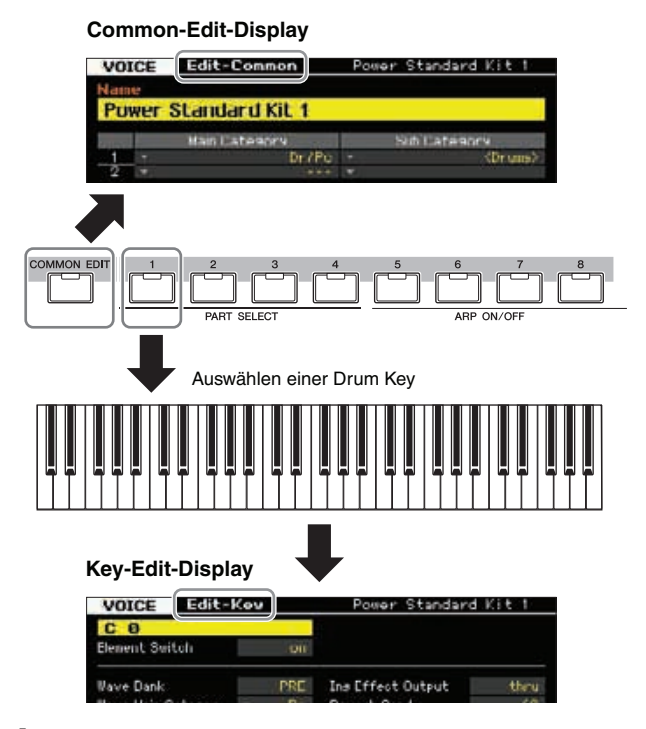

#### **4 Rufen Sie das gewünschte Display auf.**

Um das gewünschte Display zu finden, beachten Sie die Einträge des Reiter-Menüs der Tasten [F1] – [F6] und [SF1] – [SF5]. Jedes Reiter-Menü der Tasten [F1] – [F6] enthält Untermenüs, die den Tasten [SF1] – [SF5] unterhalb des Displays zugeordnet sind.

- **HINWEIS** Indem Sie die [SF6]-Taste drücken, können Sie verschiedene Funktionen wie z. B. das Information-Display, die Zeicheneingabe ([Seite 37\)](#page-36-1), die Funktion der Nummerntasten ([Seite 36\)](#page-35-0), und die Listenanzeige/ -auswahl [\(Seite 37](#page-36-2)) verwenden. Die mit der Taste [SF6] ausgeführte Funktion hängt davon ab, welcher Parameter ausgewählt ist, bzw. wo sich der Cursor befindet.
- **5 Bewegen Sie den Cursor auf den gewünschte Parameter.**
- **6 Ändern Sie den Wert mit den Tasten [INC/YES], [DEC/NO] und dem Datenrad.**
- **7 Wiederholen Sie die Schritte 3–6 nach Bedarf.**
- **8 Geben Sie den gewünschten Namen für die bearbeitete Voice ein.**

Verwenden Sie hierzu das Name-Display [\(Seite 55\)](#page-54-0) im Voice-Common-Edit-Modus.

**9 Speichern Sie die bearbeitete Voice.**  Drücken Sie die [STORE]-Taste zum Aufruf des Store-Displays ([Seite 54](#page-53-0)), und speichern Sie dann die bearbeitete Voice.

**Referenz**

#### *HINWEIS*

- **Die bearbeitete Voice geht verloren, wenn Sie eine andere Voice auswählen oder das Gerät ausschalten. Denken Sie daran, die Voice-Daten im internen Speicher zu sichern, indem Sie die [STORE]-Taste drücken, bevor Sie eine andere Voice auswählen oder das Gerät ausschalten.**
- **Da der Anwenderspeicher, in dem die Voice gespeichert ist, ein Flash-Speicher ist, bleibt die bearbeitete und gespeicherte Voice auch über den Zeitpunkt des Ausschaltens hinaus erhalten. Sie müssen sich keine Sorgen um den Verlust Ihrer**

**gespeicherten Daten machen. Der Voice-Speichervorgang überschreibt jedoch die Voice-Daten, die unter der Ziel-Voice-Nummer gespeichert waren. Daher sollten Sie von wichtigen Daten stets eine Sicherungskopie auf einem separaten USB-Speichergerät oder einem über ein Netzwerk an den MOTIF XF angeschlossenen Computer anlegen [\(Seite 241\)](#page-240-0).** 

Verschiedene praktische Funktionen steht auch **HINWEIS** im Drum-Voice-Edit-Modus zur Verfügung. Näheres siehe [Seite 54](#page-53-1).

# **Common-Edit-Parameter**

#### **[VOICE] Drum Voice auswählen [EDIT] [COMMON EDIT]**

Im Common Edit können Sie die Parameter einstellen, die allen Drum Keys der ausgewählten Drum Voice gemeinsam sind.

# **Allgemeine Einstellungen für die ausgewählte Voice – [F1] General**

Im Common-Edit-Modus für Drum Voices stehen fast die **HINWEIS**gleichen Parameter zur Verfügung wie für Normal Voices. Einige Parameter gleichen Namens wie für Normal Voices haben jedoch etwas andere Auswirkungen, andere sind für Drum Voices nicht verfügbar.

## **Benennen der bearbeiteten Voice – [SF1] Name**

Entspricht dem gleichnamigen Parameter im Common Edit für Normal-Voices. Siehe [Seite 55.](#page-54-0)

## **Play-Modus-Einstellungen wie Micro Tuning und Mono/Poly – [SF2] Play Mode**

Entspricht dem gleichnamigen Parameter im Common Edit für Normal-Voices. Siehe [Seite 55.](#page-54-1)

## **Andere Einstellungen – [SF3] Other**

Entspricht dem gleichnamigen Parameter im Common Edit für Normal-Voices. Siehe [Seite 57.](#page-56-0)

# **Arpeggio-Einstellungen – [F2] ARP Main (Arpeggio Main)**

Entspricht dem gleichnamigen Parameter im Common Edit für Normal-Voices. Siehe [Seite 58.](#page-57-0)

# **Arpeggio-Einstellungen – [F3] ARP Other (Arpeggio Other)**

Durch das Ändern von Timing und Velocity der Noten können Sie das rhythmische "Feeling" des Arpeggio-Wiedergabe variieren.

Dies ist dieselbe Funktion wie im Normal Voice Common Edit [\(Seite 59](#page-58-0)), mit Ausnahme des Parameters Fixed SD/BD.

#### **Fixed SD/BD**

Dieser Parameter steht nur für Drum-Voices zur Verfügung. Wenn dieser Parameter eingeschaltet ist, wird bei der Arpeggio-Wiedergabe C1 als Note für die Snare-Drum verwendet und D1 als Note für die Bass-Drum. Obwohl bei den meisten Schlagzeug-Sets der Snare-Sound der Note C1 und der Bassdrum-Sound der Note D1 zugewiesen sind, werden diese Sounds bei bestimmten Drum Kits zusätzlich weiteren Noten zugewiesen, und bestimmte Arpeggio-Typen werden unter Verwendung dieser Noten erzeugt (andere als C1 und D1). Dem entsprechend kann es sein, dass Sie je nach gewähltem Arpeggio-Typ und Drum Kit unangemessene Sounds hören. Einschalten dieses Parameters kann derartige Probleme lösen.

Wenn Sie das Gefühl haben, dass die Snare- und Bassdrum-Sounds nicht passend sind, wenn Arpeggio Type mit den Tasten [SF1] – [SF5] umgeschaltet wird, sollte dieser Parameter eingeschaltet werden. **Einstellungen:** on, off

Performance-<br>Modus

Sampling-<br>Modus 1

**Referenz**

# **Controller-Einstellungen – [F4] Ctrl Set (Controller Set)**

Entspricht dem gleichnamigen Parameter im Common Edit für Normal-Voices. Siehe [Seite 61.](#page-60-0) Bitte beachten Sie, dass der Parameter Element Switch im Common Edit der Drum-Voice nicht zur Verfügung steht.

# **Effekteinstellungen – [F6] Effect**

## **Effektverbindungen einstellen – [SF1] Connect**

Dieses Display enthält umfassende Regelmöglichkeiten für die Effekte. Die Funktionen in diesem Display entsprechen im Wesentlichen die gleichen wie im Normal-Voice-Common-Edit-Modus ([Seite 64](#page-63-0)). Der Unterschied besteht darin, dass der Parameter Insertion Effect Out nicht für einzelne Elemente, sondern für jede einzelne Taste (Drum Key) eingestellt wird. Außerdem gibt es drei zusätzliche Parameter (**10-16**).

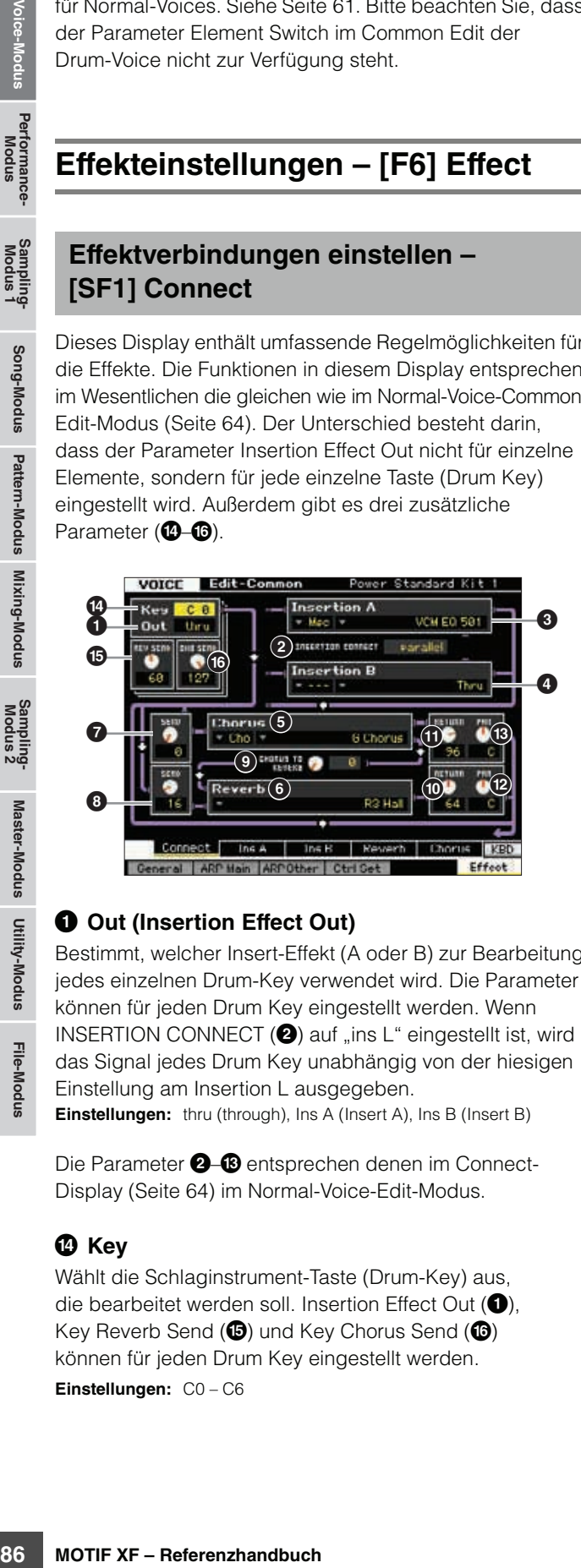

## **1** Out (Insertion Effect Out)

Bestimmt, welcher Insert-Effekt (A oder B) zur Bearbeitung jedes einzelnen Drum-Key verwendet wird. Die Parameter können für jeden Drum Key eingestellt werden. Wenn INSERTION CONNECT (<sup>2</sup>) auf "ins L" eingestellt ist, wird das Signal jedes Drum Key unabhängig von der hiesigen Einstellung am Insertion L ausgegeben. **Einstellungen:** thru (through), Ins A (Insert A), Ins B (Insert B)

Die Parameter **2– ®** entsprechen denen im Connect-Display ([Seite 64](#page-63-0)) im Normal-Voice-Edit-Modus.

## \$ **Key**

Wählt die Schlaginstrument-Taste (Drum-Key) aus, die bearbeitet werden soll. Insertion Effect Out  $(①)$ . Key Reverb Send ( $\bullet$ ) und Key Chorus Send ( $\bullet$ ) können für jeden Drum Key eingestellt werden. **Einstellungen:** C0 – C6

## % **REV SEND (Key Reverb Send)**

Bestimmt den Pegel des Drum-Key-Klangs (das vorbeigeleitete Signal), der an die Reverb-Effekteinheit gesendet wird. Diese Einstellung ist nur verfügbar, wenn Insertion Effect Out  $(①)$  auf ..thru" eingestellt ist.

#### **Einstellungen:** 0–127

**HINWEIS** Wenn der Parameter Insertion Effect Out (<sup>1</sup>) auf "Ins A" oder "Ins B" gestellt ist, können Sie den Pegel des zum Reverb-Effekt gesendeten Drum-Key-Sounds festlegen (ausgegeben von Insertion Effect A oder B), indem Sie den Wert des Parameters Insertion Reverb Send einstellen, der nur in dieseem Fall angezeigt wird.

## ^ **CHO SEND (Key Chorus Send)**

Bestimmt den Pegel des Drum-Key-Klangs (das vorbeigeleitete Signal), der an die Chorus-Effekteinheit gesendet wird. Diese Einstellung ist nur verfügbar, wenn Insertion Effect Out  $(①)$  auf "thru" eingestellt ist.

#### **Einstellungen:** 0–127

**HINWEIS** Wenn der Parameter Insertion Effect Out (<sup>1</sup>) auf "Ins A" oder "Ins B" gestellt ist, können Sie den Pegel des zum Chorus-Effekt gesendeten Drum-Key-Sounds festlegen (ausgegeben von Insertion Effect A oder B), indem Sie den Wert des Parameters Insertion Chorus Send einstellen, der nur in dieseem Fall angezeigt wird.

## **Effektparameter-Einstellungen – [SF2] Ins A – [SF5] Chorus**

Entspricht dem gleichnamigen Parameter im Common Edit für Normal-Voices. Siehe [Seite 66.](#page-65-0)

**Referenz**

# **Key-Edit-Parameter**

## **[VOICE] Drum Voice auswählen [EDIT] Taste auswählen**

Rufen Sie zur Bearbeitung der Klänge, die eine Voice charakterisieren, und der grundlegenden Parameter, die den Klang beeinflussen (wie Oscillator, Pitch, Filter, Amplitude und EG), das Key-Edit-Display auf.

#### **Das Sternchensymbol (\*)**

Für Anwender, für welche die Voice-Bearbeitung ein neues Feld ist, und die sich durch die große Anzahl der Parameter überfordert fühlen könnten, sind in diesem Abschnitt die einfachsten, grundlegenden Parameter mit Sternchen markiert. Wenn mit der Voice-Bearbeitung gerade erst beginnen, probieren Sie diese Parameter zuerst aus.

# **Einstellung der Waveform und des Notenbereichs des Keys – [F1] Oscillator**

In diesem Display können Sie die Waveform und den Notenumfang des ausgewählten Drum Key einstellen.

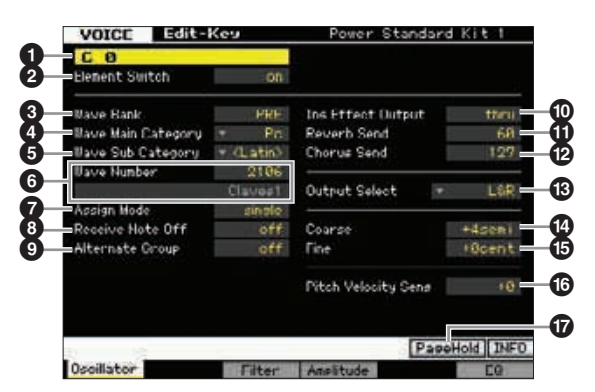

**HINWES** Je nach ausgewähltem Parameter erscheint das LIST-Symbol im Reiter-Menü der Taste [SF6]. In diesem Zustand können Sie die Liste aufrufen, indem Sie die Taste [SF6] LIST-Taste drücken, und dann den gewünschten Eintrag aus der Liste auswählen. Näheres siehe [Seite 37.](#page-36-2)

## 1 **Key (Taste)\***

Wählt die Schlaginstrument-Taste (Drum-Key) aus, die bearbeitet werden soll. Sie können das gewünschte Instrument auswählen, indem Sie die Klaviertasten anschlagen.

**Einstellungen:** C0 – C6

#### 2 **Element Switch (Element-Schalter)\***

Bestimmt, ob der ausgewählte Key aktiv oder inaktiv ist. Falls hier "off" eingestellt ist, erzeugt der momentan bearbeitete Key keinen Ton.

**Einstellungen:** off (aus), on (ein)

#### 3 **Wave Bank (Waveform-Bank)\***

Bestimmt die Waveform-Bank, die dem Drum-Key zugewiesen ist. Sie können die Bank aus PRE, USR, FL1 und FL2 auswählen.

PRE (Preset Bank) enthält die Preset-Waveforms, während USR (User Bank), FL1 (die Bank, die in Slot 1 des optionalen Flash Memory Expansion Module gespeichert ist) und FL2 (die Bank, die in Slot 2 des optionalen Flash Memory Expansion Module gespeichert ist) die User-Waveforms enthalten, die auf Grundlage der im Sampling-Modus aufgenommenen Samples erstellt wurden. FL1 und FL2

sind nur verfügbar, wenn optionale Flash Memory Expansion Module FL512M/FL1024M installiert wurden. **Einstellungen:** PRE, USR, FL1, FL2

**HIMMEIS** Näheres zu den Waveforms erfahren Sie in der Beschreibung des Sampling-Modus' auf [Seite 119.](#page-118-0)

## 4 **Wave Main Category (Waveform-Hauptkategorie)\*** 5 **Wave Sub Category (Waveform-Unterkategorie)\***

Es ist einfacher, die gewünschten Waveforms zu finden ( $\odot$ ), indem Sie diese Parameter einstellen, bevor Sie eine Waveform-Nummer wählen. Preset-Waveforms sind in Main (Haupt-) und Sub (Unterkategorie) eingeteilt. Die Anzahl der Unterkategorien ist je nach Hauptkategorie verschieden.

#### 6 **Wave Number (Waveform-Nummer)\***

Bestimmt die dem Drum Key zugeordnete Waveform anhand der Waveform-Kategorie und -Nummer. Eine vollständige Liste der verfügbaren Waveforms in der Preset-Bank finden Sie in der Waveform-Liste in der separaten Datenliste (Data List).

## 7 **Assign Mode (Zuweisungsmodus)\***

In der Einstellung "single" wird die doppelte Wiedergabe der gleichen Note verhindert. Diese Option ist nützlich, wenn zwei oder mehr Instanzen der gleichen Note nahezu simultan empfangen werden, oder wenn ein entsprechendes Note-Off-Event fehlt. Für die Wiedergabe jeder Instanz der gleichen Note stellen Sie den Parameter auf "multi" ein. Normalerweise sollten Sie hier "multi" einstellen, besonders für Instrumente wie Tambourin und Becken, die am besten vollständig ausklingen sollten, auch wenn sie mehrfach hintereinander gespielt werden. Bedenken Sie jedoch, dass in der Einstellung "multi" viele Stimmen erforderlich sind, was dazu führen kann, dass Klänge abgeschnitten werden.

**Einstellungen:** single, multi

#### single

Wenn hier "single" eingestellt ist und die gleiche Note wird doppelt an den internen Klangerzeuger gesendet, wird die erste Note gestoppt und die nächste Note erklingt.

#### multi

Wenn hier "multi" eingestellt ist und die gleiche Note wird doppelt an den internen Klangerzeuger gesendet, erklingen beide Noten gleichzeitig.

## 8 **Receive Note Off (Note Off empfangen)**

Bestimmt, ob der ausgewählte Drum-Key auf MIDI-Note-Off-Events reagiert oder nicht. Dies sollte eingeschaltet sein, wenn der ausgewählte Drum-Key einen langen, nicht ausklingenden Klang besitzt (z. B. ein Snare-Wirbel), so dass Sie den Klang durch Loslassen der Taste stoppen können. **Einstellungen:** off, on

**Referenz**

**Referenz** 

Performance-<br>Modus

Sampling-<br>Modus 1

Song-Modus

#### 9 **Alternate Group (Alternierende Gruppe)\***

Bestimmt die Alternate Group (eine Gruppe von alternierend zu spielenden Sounds), der der Key zugewiesen wird. Bei einem echten Schlagzeug können manche Drum-Sounds rein physikalisch nicht gleichzeitig gespielt werden, wie z.B. geöffnete und geschlossene Hi-Hats. Sie können die gleichzeitige Wiedergabe von Keys verhindern, indem Sie sie derselben Alternate Group zuordnen. Es können bis zu 127 Alternate Groups definiert werden. Sie können hier auch "off" wählen, wenn Sie die gleichzeitige Wiedergabe des Klanges mit anderen zulassen möchten.

**Einstellungen:** off, 1–127

#### ) **Ins Effect Output (Insert-Effektausgang)**

E. B. geomete und geschlosse Medicinal Based einstelling and the Audio<br>
Selection Medergabe vorske derselben Alternate Groups defined and the selection and the selection of the matter and Selection and Selection Medicinal Bestimmt, welcher Insert-Effekt (A oder B) zur Bearbeitung jedes einzelnen Drum-Keys verwendet wird. Dieser Parameter entspricht dem Parameter Ins Effect Output im Connect-Display ([Seite 64](#page-63-0)) im Voice-Common-Edit-Modus. Wenn Sie hier eine Einstellung vornehmen, wird auch die Einstellung dieses Parameters automatisch geändert. Wenn bei INSERTION CONNECT im Connect-Display "ins L" ausgewählt ist, wird auch dann Insertion L zum Verarbeiten der einzelnen Drum Keys verwendet, wenn "ins A" oder "ins B" ausgewählt ist.

**Einstellungen:** thru (through), ins A (Insert-Effekt A), ins B (Insert-Effekt B)

#### ! **Reverb Send (Hall-Ausspielpegel)\***

Bestimmt den Pegel des Drum-Key-Sounds (Direktsignal), der an die Reverb-Effekteinheit gesendet wird. Dieser Parameter steht nur zur Verfügung, wenn Insertion Effect Output (siehe oben) auf "thru" eingestellt ist. Diese hier vorgenommene Einstellung wird auf die entsprechenden Parameter im Connect-Display [\(Seite 64\)](#page-63-0) im Voice-Common-Edit-Modus übertragen.

**Einstellungen:** 0–127

#### @ **Chorus Send (Chorus-Ausspielpegel)\***

Bestimmt den Pegel des Drum-Key-Klangs (Direktsignal), der an die Chorus-Effekteinheit gesendet wird. Dieser Parameter steht nur zur Verfügung, wenn Insertion Effect Output (siehe oben) auf "thru" eingestellt ist. Diese hier vorgenommene Einstellung wird auf die entsprechenden Parameter im Connect-Display [\(Seite 64\)](#page-63-0) im Voice-Common-Edit-Modus übertragen.

**Einstellungen:** 0–127

#### $\bigcirc$  Output Select (Ausgangsauswahl)

Bestimmt die Audioausgänge für die einzelnen Drum-Key-Klänge. Sie können dem Klang jedes Drum-Keys eine bestimmte Ausgangsbuchse auf der Rückseite des Instruments zuweisen. Dieser Parameter ist nützlich, wenn Sie auf ein bestimmtes Schlaginstrument einen angeschlossenen externen Effekt anwenden möchten. Diese Einstellung ist nur verfügbar, wenn der Parameter Insertion Effect Output  $(\mathbf{0})$  auf "thru" eingestellt ist. **Einstellungen:** Siehe nachstehende Tabelle.

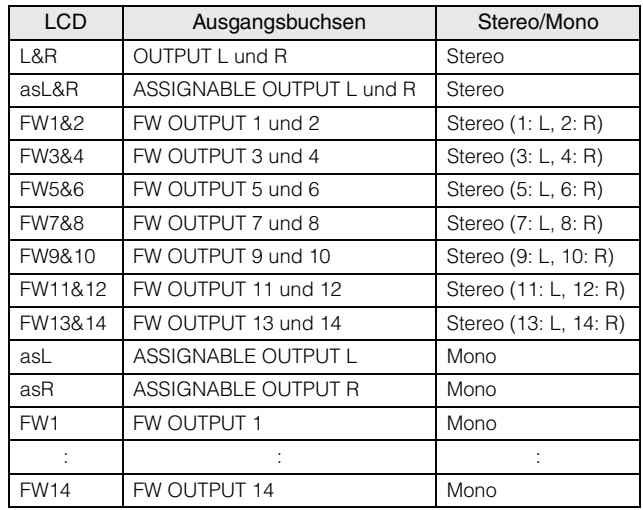

**HINWEIS** Die FW-Einstellungen (FW1-14) sind nur verfügbar, wenn die optionale FW16E installiert ist.

#### \$ **Coarse (Grobstimmung)\***

Bestimmt die Tonhöhe jedes Drum-Keys grob (englisch: Coarse) in Halbtonschritten.

**Einstellungen:** -48 semi – +0 semi – +48 semi

#### % **Fine (Feinstimmung)\***

Bestimmt die Tonhöhe jedes Drum Keys in Cents. **Einstellungen:** -64 cent – +0 cent – +63 cent

#### ^ **Pitch Velocity Sens (Anschlagempfindlichkeit der Tonhöhe)**

Bestimmt, wie die Tonhöhe des ausgewählten Drum-Keys auf die Velocity reagiert. Positive Einstellungen bewirken einen Anstieg der Tonhöhe bei härterem Anschlag. Eine Einstellung von 0 bewirkt keine Änderung der Tonhöhe. Bei negativen Werten führen niedrigere Velocity-Werte zu einer höheren Tonhöhe.

**Einstellungen:** -64 – +0 – +63

## & **[SF5] PageHold (Seite halten)**

Normalerweise wechselt durch Anschlagen einer Taste im Drum-Voice-Edit-Modus der bearbeitete Key (die Taste bzw. das Instrument) automatisch. Wenn die Taste [SF5] PageHold eingeschaltet ist, bleibt das bearbeitete Instrument auch dann ausgewählt, wenn Sie eine andere Taste anschlagen. Dadurch können Sie einen bestimmten Key bearbeiten, während Sie die Lautstärken zwischen dem bearbeiteten Key und den anderen Keys einstellen können.

**Referenz**

# **Einstellen der Klanghelligkeit mit dem Filter – [F3] Filter**

Jeder Drum Key hat ein eigenes Tiefpassfilter und ein Hochpassfilter. Sie können die Klangeigenschaften jedes Schlaginstruments durch Einstellen von Cutoff Frequency und Resonance beeinflussen.

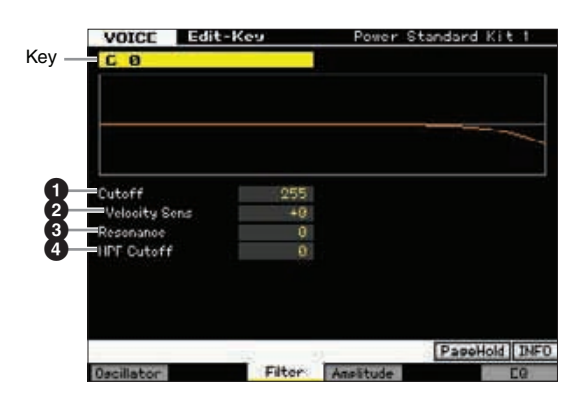

#### 1 **Cutoff (Grenzfrequenz)\***

Reguliert die Klanghelligkeit durch Anheben oder Absenken der Filter-Cutoff-Frequenz. Durch Anheben der Cutoff-Frequenz wird der Klang heller und durch Absenken der Cutoff-Frequenz wird er weicher bzw. dumpfer. **Einstellungen:** 0–255

#### 2 **Cutoff Velocity Sens**

#### **(Anschlagempfindlichkeit der Cutoff-Frequenz)\***

Bestimmt, wie die Cutoff-Frequenz auf die Anschlagstärke bzw. Velocity reagiert. Positive Einstellungen bewirken einen Anstieg der Cutoff-Frequenz bei härterem Anschlag. In der Einstellung 0 ändert sich die Cutoff-Frequenz nicht und ist unabhängig von der Velocity. Negative Einstellungen bewirken einen Anstieg der Cutoff-Frequenz, um so geringer die Anschlagstärke ist.

**Einstellungen:** -64 – +0 – +63

#### 3 **Resonance (Resonanz)\***

Bewirkt einen erhöhten Pegel im Bereich der Cutoff-Frequenz und erzeugt einen speziellen Klangcharakter. Höhere Werte erzeugen einen ausgeprägteren Effekt.

**Einstellungen:** 0–127

## 4 **HPF Cutoff (Grenzfrequenz des Hochpassfilters)\***

Bestimmt die Cutoff-Frequenz des Hochpassfilters. **Einstellungen:** 0–255

# **Amplitude-Einstellungen – [F4] Amplitude**

In den folgenden Displays können Sie verschiedene Parameter für den ausgewählten Drum Key einstellen, z. B. Volume, Pan und Amplitudenhüllkurve (AEG).

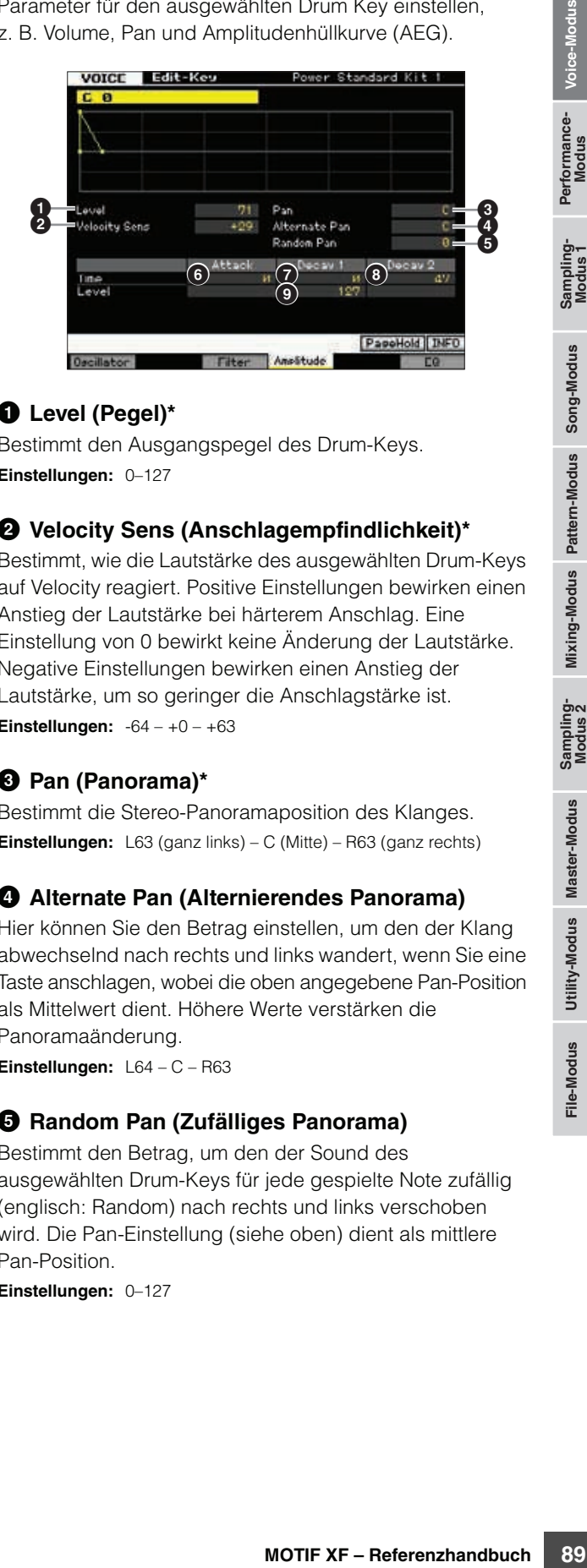

## 1 **Level (Pegel)\***

Bestimmt den Ausgangspegel des Drum-Keys. **Einstellungen:** 0–127

#### 2 **Velocity Sens (Anschlagempfindlichkeit)\***

Bestimmt, wie die Lautstärke des ausgewählten Drum-Keys auf Velocity reagiert. Positive Einstellungen bewirken einen Anstieg der Lautstärke bei härterem Anschlag. Eine Einstellung von 0 bewirkt keine Änderung der Lautstärke. Negative Einstellungen bewirken einen Anstieg der Lautstärke, um so geringer die Anschlagstärke ist. **Einstellungen:** -64 – +0 – +63

## 3 **Pan (Panorama)\***

Bestimmt die Stereo-Panoramaposition des Klanges. **Einstellungen:** L63 (ganz links) – C (Mitte) – R63 (ganz rechts)

## 4 **Alternate Pan (Alternierendes Panorama)**

Hier können Sie den Betrag einstellen, um den der Klang abwechselnd nach rechts und links wandert, wenn Sie eine Taste anschlagen, wobei die oben angegebene Pan-Position als Mittelwert dient. Höhere Werte verstärken die Panoramaänderung.

**Einstellungen:** L64 – C – R63

## 5 **Random Pan (Zufälliges Panorama)**

Bestimmt den Betrag, um den der Sound des ausgewählten Drum-Keys für jede gespielte Note zufällig (englisch: Random) nach rechts und links verschoben wird. Die Pan-Einstellung (siehe oben) dient als mittlere Pan-Position.

**Einstellungen:** 0–127

**Referenz**

#### **Amplitude EG (Amplitudenhüllkurve)**

Mit Hilfe des AEG können Sie die Entwicklung der Lautstärke vom Beginn des Klanges bis zum Ausklingen steuern.

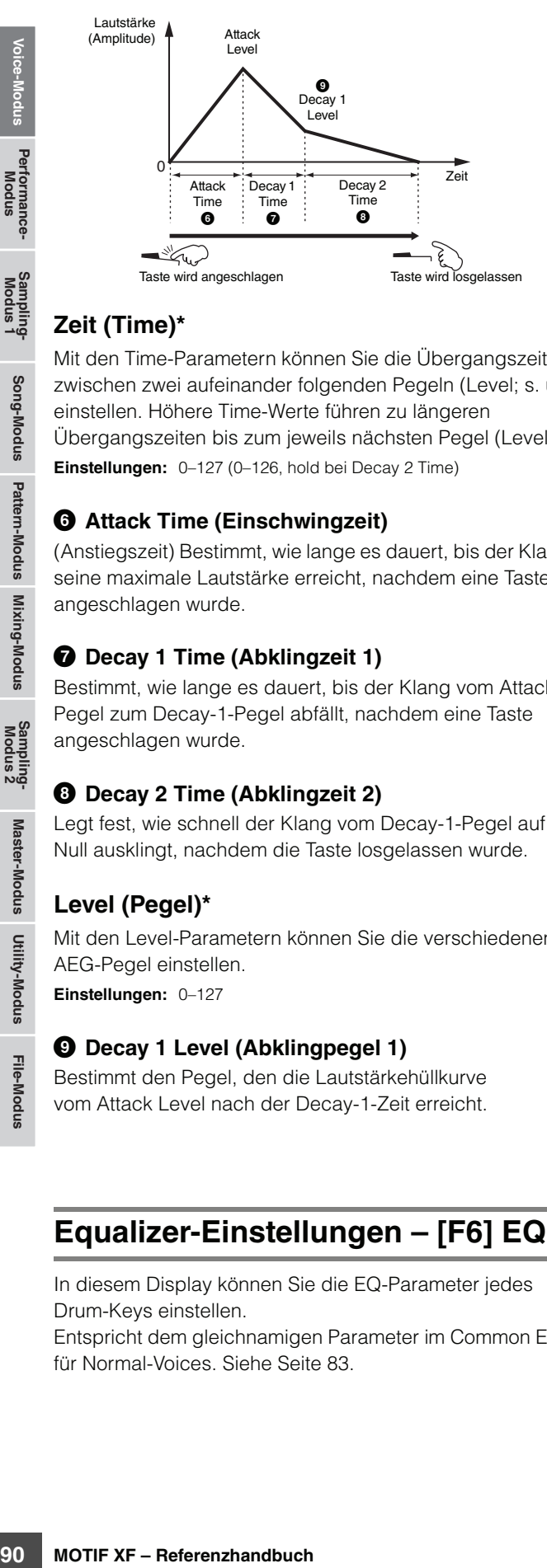

## **Zeit (Time)\***

Mit den Time-Parametern können Sie die Übergangszeiten zwischen zwei aufeinander folgenden Pegeln (Level; s. u.) einstellen. Höhere Time-Werte führen zu längeren Übergangszeiten bis zum jeweils nächsten Pegel (Level). **Einstellungen:** 0–127 (0–126, hold bei Decay 2 Time)

## 6 **Attack Time (Einschwingzeit)**

(Anstiegszeit) Bestimmt, wie lange es dauert, bis der Klang seine maximale Lautstärke erreicht, nachdem eine Taste angeschlagen wurde.

#### $\bullet$  Decay 1 Time (Abklingzeit 1)

Bestimmt, wie lange es dauert, bis der Klang vom Attack-Pegel zum Decay-1-Pegel abfällt, nachdem eine Taste angeschlagen wurde.

## 8 **Decay 2 Time (Abklingzeit 2)**

Legt fest, wie schnell der Klang vom Decay-1-Pegel auf Null ausklingt, nachdem die Taste losgelassen wurde.

## **Level (Pegel)\***

Mit den Level-Parametern können Sie die verschiedenen AEG-Pegel einstellen.

**Einstellungen:** 0–127

## 9 **Decay 1 Level (Abklingpegel 1)**

Bestimmt den Pegel, den die Lautstärkehüllkurve vom Attack Level nach der Decay-1-Zeit erreicht.

# **Equalizer-Einstellungen – [F6] EQ**

In diesem Display können Sie die EQ-Parameter jedes Drum-Keys einstellen.

Entspricht dem gleichnamigen Parameter im Common Edit für Normal-Voices. Siehe [Seite 83.](#page-82-0)

**Referenz**

# **Voice Job – Praktische Funktionen**

Im Voice-Job-Modus finden Sie einige wichtige Werkzeuge für die Organisation und Initialisierung von Daten, die bei der Erstellung und Archivierung von Voices wichtig sind.

# **Voice-Jobs – Bedienung der Grundfunktionen**

- **1 Drücken Sie im Voice-Modus die Taste [JOB], um den Voice-Job-Modus aufzurufen.**
- **2 Drücken Sie eine der Tasten [F1] bis [F4], um das gewünschte Job-Display aufzurufen.**
- **3 Bewegen Sie den Cursor auf den gewünschten Parameter und stellen Sie den Wert ein.**

Stellen Sie die Parameter für die Ausführung des Jobs ein.

**4 Drücken Sie die [ENTER]-Taste. (Im Display werden Sie zur Bestätigung aufgefordert.)** 

Um den Job abzubrechen, drücken Sie die Taste [DEC/NO].

**5 Drücken Sie die [INC/YES]-Taste, um den Job auszuführen.** 

Sobald der Job ausgeführt wurde, erscheint im Display kurz die Nachricht "Completed" (abgeschlossen), und das vorherige Display wird wieder angezeigt.

#### **6 Kehren Sie mit der Taste [VOICE] in den Voice-Play-Modus zurück.**

#### *HINWEIS*

**Auch nach Ausführung eines Jobs führt die Auswahl einer anderen Voice oder das Ausschalten des Geräts, ohne vorher gespeichert zu haben, zu einem Verlust der Voice-Daten. Denken Sie daran, die Voice-Daten im internen Speicher zu sichern, indem Sie die [STORE]-Taste drücken, bevor Sie eine andere Voice auswählen oder das Gerät ausschalten.** 

## **Initialisieren einer Voice – [F1] Init (Initialize)**

Mit Hilfe dieser Funktion können Sie alle Parameter einer Voice auf deren Standardeinstellungen zurücksetzen (initialisieren). Sie können darüber hinaus einzelne Parameter initialisieren, z. B. die Common-Einstellungen oder Einstellungen für einzelne Elements oder Drum Keys etc.

Diese Funktion ist sehr hilfreich, wenn Sie eine völlig neue Voice anlegen möchten.

Die für die Initialisierung zur Verfügung stehenden Parameter hängen von dem aktuell ausgewählten Voice-Typ ab (Normal/Drum).

#### **Wenn eine Normal-Voice ausgewählt ist:**

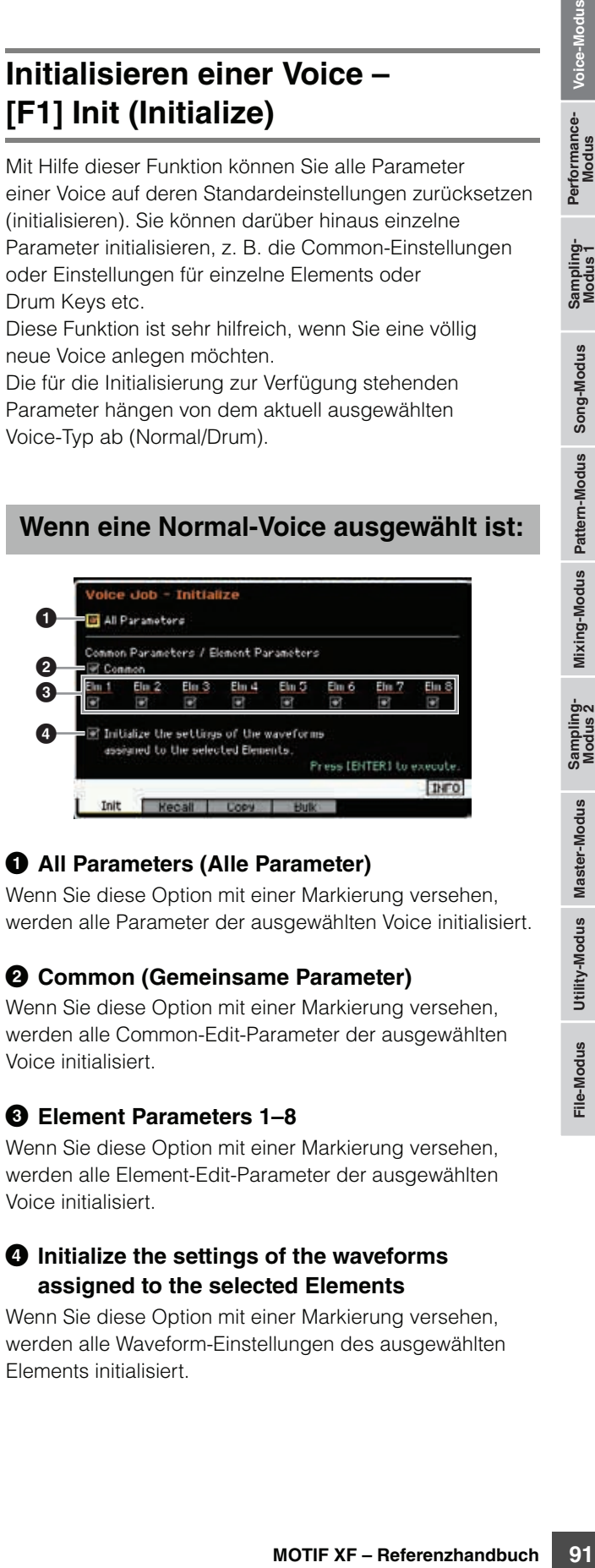

## 1 **All Parameters (Alle Parameter)**

Wenn Sie diese Option mit einer Markierung versehen, werden alle Parameter der ausgewählten Voice initialisiert.

#### 2 **Common (Gemeinsame Parameter)**

Wenn Sie diese Option mit einer Markierung versehen, werden alle Common-Edit-Parameter der ausgewählten Voice initialisiert.

#### 3 **Element Parameters 1–8**

Wenn Sie diese Option mit einer Markierung versehen, werden alle Element-Edit-Parameter der ausgewählten Voice initialisiert.

#### 4 **Initialize the settings of the waveforms assigned to the selected Elements**

Wenn Sie diese Option mit einer Markierung versehen, werden alle Waveform-Einstellungen des ausgewählten Elements initialisiert.

**Referenz**

## **Wenn eine Drum-Voice ausgewählt ist:**

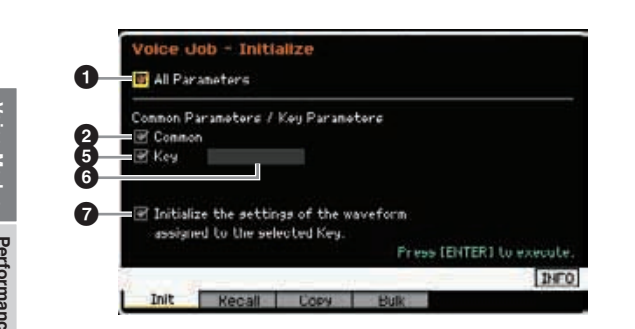

#### 5 **Key-Parameter**

Wenn Sie diese Option mit einer Markierung versehen, werden alle Key-Edit-Parameter der ausgewählten Taste (Key) initialisiert.

#### 6 **Drum Key (Schlagzeugtaste)**

Wählt die Schlagzeugtaste (Drum Key) aus, die initialisiert werden soll.

**Einstellungen:** C0 – C6

#### 7 **Initialize the settings of the waveform assigned to the selected Key.**

Wenn Sie diese Option mit einer Markierung versehen, werden alle Waveform-Einstellungen des ausgewählten Drum Key initialisiert.

# **Edit Recall – [F2] Recall**

Wenn Sie nach der Bearbeitung einer Voice eine andere Voice anwählen, ohne die vorgenommenen Änderungen zu speichern, gehen diese verloren. Falls dies geschieht, können Sie mit Hilfe der Edit-Recall-Funktion die Voice mit den zuletzt eingestellten Bearbeitungen wiederaufrufen.

# **Kopieren eines anderen Voice-Elements auf das aktuelle Element – [F3] Copy**

**Best and Security Contract the Search Contract of the Search Contract of the Search Contract of the Search Contract of the Search Contract Contract Contract Contract Contract Contract Contract Contract Contract Contract** In diesem Fenster können Sie Parameterwerte aus den Common- und Element/Drum Key-Einstellungen aus einer beliebigen Voice in die Voice kopieren, die Sie im Augenblick bearbeiten. Dies ist sinnvoll, wenn Sie eine neue Voice anlegen und einige Parametereinstellungen von einer anderen Voice verwenden möchten. Wenn Current Voice (2) eingeschaltet ist, können Sie die Parametereinstellungen eines Elements auf ein anderes Element derselben Voice kopieren.

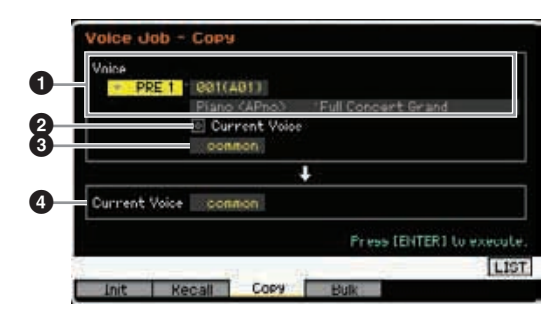

## 1 **Voice als Quelle**

Bestimmt die Bank und Nummer der zu kopierenden Voice. Die verfügbaren Parameter hängen vom aktuell ausgewählten Voice-Typ ab (Normal/Drum). Dieser Parameter lässt sich nicht einstellen, wenn Current Voice (2) eingeschaltet ist.

## 2 **Current Voice (Aktuelle Voice)**

Wenn dies eingeschaltet ist, wird die momentan ausgewählte Voice (die Sie gerade bearbeiten) als Quelle ausgewählt. Entsprechend können Sie die Parameter-Einstellungen von einem Element auf ein anderes Element derselben Voice kopieren.

## 3 **Datentyp der Quell-Voice**

Bestimmt den Quelldatentyp einschließlich der Element-Nummer oder des Drum Keys. Die verfügbaren Parameter hängen vom aktuell ausgewählten Voice-Typ ab (Normal/Drum).

**Einstellungen:** common, element 1 – 8 (Normal Voice), key C9 – C6 (Drum Voice)

## 4 **Datentyp der Ziel-Voice**

Bestimmt den Zieldatentyp einschließlich der Element-Nummer oder des Drum Keys. Die verfügbaren Parameter hängen vom aktuell ausgewählten Voice-Typ ab (Normal/Drum).

Wenn der Datentyp der Quell-Voice (oben) auf "common" gestellt ist, ist dieser Parameter ebenfalls auf "common" festgelegt.

**Einstellungen:** common, element 1 – 8 (Normal Voice), key C9 – C6 (Drum Voice)

# **Senden von Voice-Daten via MIDI (Bulk Dump) – [F4] Bulk (Bulk Dump)**

(Blockdatenübertragung) Mit dieser Funktion können Sie für die Datenarchivierung die bearbeiteten Parametereinstellungen der aktuell ausgewählten Voice an einen Computer oder an ein anderes MIDI-Gerät senden. Drücken Sie die Taste [ENTER], um den Bulk-Dump-Vorgang auszuführen.

Um Massendaten übertragen zu können, müssen Sie **HINWEIS** die richtige MIDI-Gerätenummer einstellen. Näheres siehe [Seite 228.](#page-227-0)

Die Bulk-Dump-Daten enthalten nur die MIDI-Meldungen **HINWEIS**und nicht die Waveforms.

**Referenz**

# **Spielen im Performance-Modus**

Im Performance-Modus wählen Sie die gewünschte Performance aus und spielen und bearbeiten diese. Performances können aus bis zu vier Parts (Voices) aufgebaut werden, die aus den Parts 1 bis 4 der internen Klangerzeugung ausgewählt werden können. Der Performance-Play-Modus ist der "Haupteingang" des Performance-Modus, und hier wählen Sie Performances aus und spielen sie ab. Einige der Performance-Einstellungen können auch in diesem Modus bearbeitet werden. Drücken Sie die Taste [PERFORM], um in den Performance-Modus zu wechseln und das entsprechende Display aufzurufen.

# **Auswählen einer Performance**

Der MOTIF XF enthält in den User-Banken 1–4 jeweils 128 Performances.

Eine Performance wird im Grunde genauso ausgewählt wie eine Voice (siehe [Seite 44\)](#page-43-0). Sie können die Funktionen "Category Search" und "Favorite Category" ([Seite 45](#page-44-0)) im Performance-Play-Modus genauso einsetzen wie im Voice-Play-Modus. Beachten Sie, dass die Category-Funktion im Performance-Modus nicht die Verwendung der Bank-/Gruppen-/Nummerntasten zulässt.

# **Ein-/Ausschalten von Parts**

Im Performance-Play-Modus können Sie die vier Parts der aktuellen Performance nach Belieben ein- und ausschalten. Drücken Sie hierzu die [PERFORM]-Taste, um in den Performance-Play-Modus zu wechseln.

## <span id="page-92-0"></span>**Ein- und Ausschalten bestimmter Parts (Mute-Funktion)**

Mit Hilfe der Mute-Funktion können Sie einzelne Parts ein- und ausschalten.

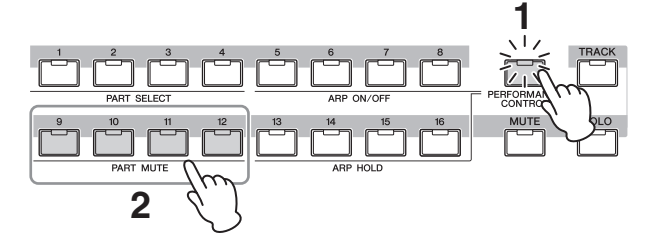

#### **1 Drücken Sie die Taste [PERFORMANCE CONTROL].**

Das PERFORMANCE-CONTROL-Lämpchen leuchtet und zeigt damit an, dass die einzelnen Parts ein- oder ausgeschaltet werden können.

**2 Drücken Sie eine der Nummerntasten [9] – [12].**  Das Lämpchen der gedrückten Taste wird ausgeschaltet und der entsprechende Part stummgeschaltet. Drücken Sie dieselbe Taste erneut, um das Lämpchen einzuschalten und die Stummschaltung für den betreffenden Part aufzuheben. Durch Drücken ihrer Tasten können Sie mehrere

Parts ein- oder ausschalten.

**HINWEIS** Auch mit den Tasten [MUTE] und [PART SELECT] können Sie Parts stummschalten. Drücken Sie die [MUTE]-Taste, so dass das Lämpchen aufleuchtet. Drücken Sie anschließend die entsprechende Nummerntaste [1] – [4], um die Stummschaltung des gewünschten Parts zu aktivieren oder aufzuheben.

## <span id="page-92-1"></span>**Einen bestimmten Part auf Solo schalten**

Die Solo-Funktion ist das Gegenteil der Mute-Funktion und ermöglicht Ihnen, sofort einen bestimmten Part auf Solo zu schalten und alle anderen stummzuschalten.

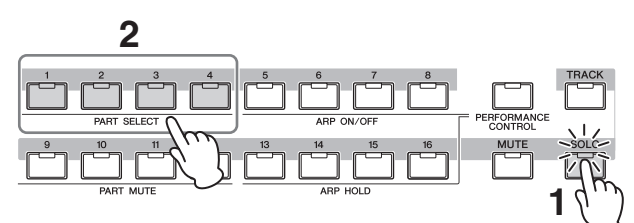

## **1 Drücken Sie die [SOLO]-Taste.**

Das SOLO-Lämpchen leuchtet und zeigt damit an, dass die Solo-Funktion eingeschaltet ist.

#### **2 Drücken Sie eine der Nummerntasten [1] – [4].**

Das Lämpchen der gedrückten Taste blinkt und nur der entsprechende Part erklingt. Drücken Sie eine andere Nummerntaste, um den Solo-Part zu wechseln.

Um die Stummschaltungs- und Solo-Funktionen **HINWEIS** zu verlassen, drücken Sie die Taste [TRACK] oder [PERFORMANCE CONTROL].

# **Verwenden der Arpeggio-Funktion**

Mit der Arpeggio-Funktion lösen Sie durch einfaches Spielen von Tastaturtasten Rhythmus-Patterns, Riffs und Phrasen mit der aktuellen Voice aus. Im Performance-Modus ist jeder der vier Arpeggio-Typen einem von vier Parts zugewiesen. Das bedeutet, dass vier Arpeggio-Typen gleichzeitig abgespielt werden können. Wählen Sie unterschiedliche Performances, und probieren Sie die verschiedenen Arpeggio-Typen aus.

Weitere Informationen über das Arpeggio finden Sie **HINWEIS**auf [Seite 15](#page-14-0).

## **Verwenden der Arpeggio-Funktion im Performance-Modus**

Da den voreingestellten Performances bereits eigene Arpeggio-Typen zugewiesen sind, können Sie das Arpeggio spielen, indem Sie die gewünschte Performance auswählen, die [ARPEGGIO ON/OFF]-Taste einschalten und dann eine beliebige Note spielen. Die Bedienschritte für Arpeggio-Funktion sind im Grunde dieselben wie im Voice-Modus.

**Voice-Modus**

**Voice-Modus** 

**Song-Modus**

Song-Modus

**Pattern-Modus**

**Referenz**

## **Die Arpeggio-Wiedergabe für jeden Part ein- und ausschalten**

Mit den folgenden Bedienschritten können Sie die Arpeggio-Wiedergabe für jeden Part der Performance ein- und ausschalten.

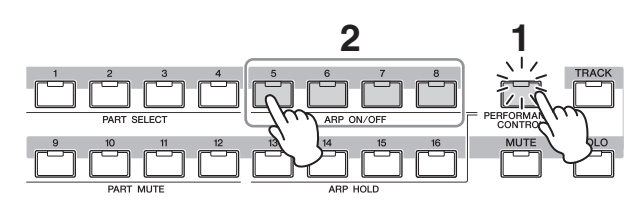

#### **1 Drücken Sie die Taste [PERFORMANCE CONTROL].**

Das [PERFORMANCE CONTROL]-Lämpchen leuchtet und zeigt damit an, dass die Arpeggio-Wiedergabe für die einzelnen Parts ein- oder ausgeschaltet werden kann.

#### **2 Durch Drücken einer der Tasten [5] – [8] wird die Arpeggio-Wiedergabe für den betreffenden Part ein- oder ausgeschaltet.**

Wenn eines der Lämpchen [5] – [8] ausgeschaltet ist, ist die Arpeggio-Wiedergabe des entsprechenden Parts stummgeschaltet.

## **Den Parameter Arpeggio Hold für jeden Part ein- und ausschalten**

Mit den folgenden Bedienschritten können Sie den Parameter Arpeggio Hold ([Seite 112](#page-111-0)) für jeden Part der Performance ein- und ausschalten. Wenn der Parameter Arpeggio Hold auf "on" gestellt ist, wird die Arpeggio-Wiedergabe auch nach Loslassen der Klaviertaste fortgesetzt.

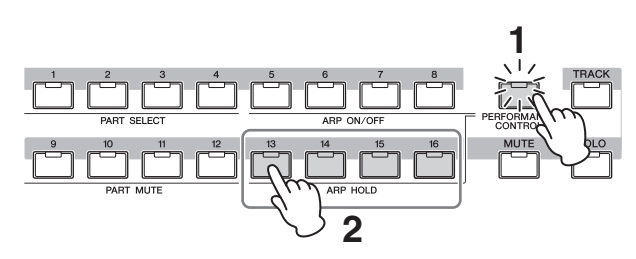

## **1 Drücken Sie die Taste [PERFORMANCE CONTROL].**

Das [PERFORMANCE CONTROL]-Lämpchen leuchtet und zeigt damit an, dass Arpeggio Hold für die einzelnen Parts ein- oder ausgeschaltet werden kann.

#### **2 Durch Drücken einer der Tasten [13] – [16] wird der Parameter Arpeggio Hold für den betreffenden Part ein- oder ausgeschaltet.**

Wenn eines der Lämpchen [13] – [16] eingeschaltet ist, ist der Parameter Arpeggio Hold des entsprechenden Parts eingeschaltet.

Wenn der Parameter Arpeggio Hold im Arpeggio-Main-**HINWEIS** Display ([Seite 112\)](#page-111-1) auf "sync-off" gestellt ist, wird durch Drücken einer der Tasten [13] – [16] die Arpeggio-Hold-Einstellung zwischen "on" und "sync-off" umgeschaltet.

# <span id="page-93-0"></span>**Verwenden der Drehregler**

Eine der leistungsfähigen Spielfunktionen des MOTIF XF ist die große Anzahl von Echtzeitreglern, besonders die Dreh- und Schieberegler. Mit diesen können Sie viele Parameter der aktuellen Performance einstellen, z. B. den Effektanteil, Attack-/Release-Zeiten, Klangfarbe und andere. Mit diesen Echtzeitreglern können Sie den Sound während des Spiels verändern, oder die Performance schnell bearbeiten und verändern. Jedem Drehregler lässt sich eine von sechs Funktionen zuweisen, die nacheinander mit der [SELECTED PART CONTROL]-Taste und der [MULTI PART CONTROL]-Taste ausgewählt werden.

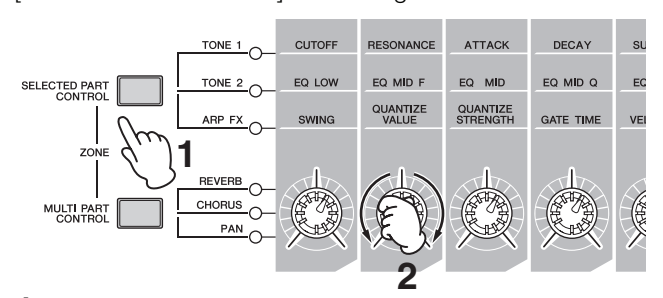

**1 Wählen Sie die Funktionseinstellung aus, die den Drehreglern zugewiesen werden soll.** 

Drücken Sie mehrmals die Taste [SELECTED PART FUNCTION] oder die Taste [MULTI PART CONTROL], um auszuwählen, welche Funktionseinstellung den Drehreglern zugewiesen werden soll. Mit jedem Drücken einer der beiden Tasten leuchtet in absteigender Reihenfolge ein Lämpchen: TONE 1  $\rightarrow$  TONE 2  $\rightarrow$ ARP FX (bei Drücken von [SELECTED PART CONTROL]) oder REVERB → CHORUS → PAN (bei Drücken von [MULTI PART CONTROL]). Die den Drehreglern zugewiesenen Funktionen ändern sich entsprechend dem Lämpchenstatus.

- Um zu überprüfen, welche Funktionen den Drehreglern **HINWEIS** momentan zugewiesen sind, rufen Sie mit der Taste [SELECTED PART CONTROL] oder der Taste [MULTI PART CONTROL] das Control-Function-Fenster auf.
- **HINWEIS** Durch Festhalten der [SELECTED PART CONTROL]-Taste für einige Sekunden wechselt das momentan leuchtende Lämpchen zu TONE 1. Entsprechend wechselt durch Festhalten der [MULTI PART CONTROL]-Taste für einige Sekunden das momentan leuchtende Lämpchen zu **REVERB.** 
	- Ein roter Punkt in der virtuellen Darstellung der Dreh- oder **HINWEIS** Schieberegler zeigt dessen momentan eingestellten Wert an. Das Bedienen des Dreh- oder Schiebereglers hat so lange keine Auswirkung, bis dieser Punkt erreicht ist. Sobald Sie diesen Punkt mit dem Dreh- oder Schieberegler verschieben, verschwindet der Punkt, und die Bewegung des Dreh- oder Schiebereglers beeinflusst den Klang.

#### Roter Punkt (zeigt den aktuellen Wert an)

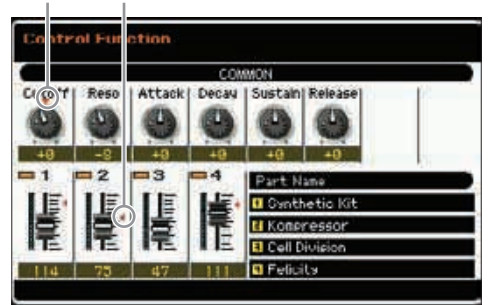

**Referenz**

Referenz

**Voice-Modus**

Voice-Modus

## **2 Ändern Sie die Klangfarbe.**

Durch Verstellen dieser Drehregler (englisch: Knobs) können Sie verschiedene Soundaspekte der Voice in Echtzeit ändern, also während Ihres Spiels. Wenn eines der Lämpchen TONE 1, TONE 2 und ARP FX leuchtet, werden mit den Drehreglern die am Bedienfeld aufgedruckten Funktionen gesteuert (dieselben wie im Voice-Modus). Näheres siehe [Seite 46](#page-45-0). Wenn eines der Lämpchen REVERB, CHORUS und PAN leuchtet, sind den vier Drehreglern ganz links die folgenden Funktionen zugewiesen.

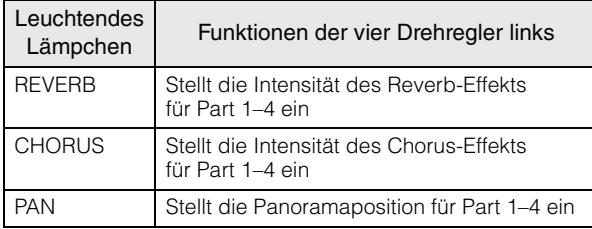

Wenn beim Betätigen der Drehregler die Anzeige [E] **HINWEIS** (Edit) oben rechts im Display erscheint, kann die aktuelle Performance als neue User-Performance gespeichert werden ([Seite 101](#page-100-0)).

#### **Den zu steuernden Part wechseln**

Den durch die Betätigung eines Drehreglers zu steuernden Part können Sie mit den folgenden Bedienschritten wechseln.

- **1 Schalten Sie, um das Control-Function-Fenster aufzurufen, das [PERFORMANCE CONTROL]-Lämpchen ein, indem Sie die [SELECTED PART CONTROL]-Taste drücken.**
- **2 Wählen Sie den gewünschten Part aus, indem Sie die Tasten [1] – [4] und die [COMMON EDIT]-Taste drücken.**

Durch Drücken der [COMMON EDIT]-Taste werden allen vier Parts die Drehregler-Bedienvorgänge zugewiesen. Hiervon ausgenommen sind "ASSIGN 1" und "ASSIGN 2". Durch Drücken einer der Tasten [1] – [4] werden die Drehregler-Bedienvorgänge nur dem ausgewählten Part zugewiesen.

**HINWEIS** Wenn das Control-Function-Fenster (aus einem Display heraus) nicht aufgerufen werden kann und Sie einen Part umschalten möchten, drücken Sie die [PERFORMANCE CONTROL]-Taste (das Lämpchen leuchtet) und danach eine der Tasten [1] – [4] und [COMMON EDIT].

# **Verwenden der Schieberegler**

Die vier Schieberegler ganz links stellen die Lautstärke der vier Parts ein. Die Controller-Schieberegler 1–4 entsprechen jeweils dem Part mit der gleichen Nummer. Der Status der Schieberegler wird im Display angezeigt.

# **Das Performance-Play-Display – [F1] Play**

Das Performance-Play-Display können Sie mit der [PERFORM]-Taste aufrufen.

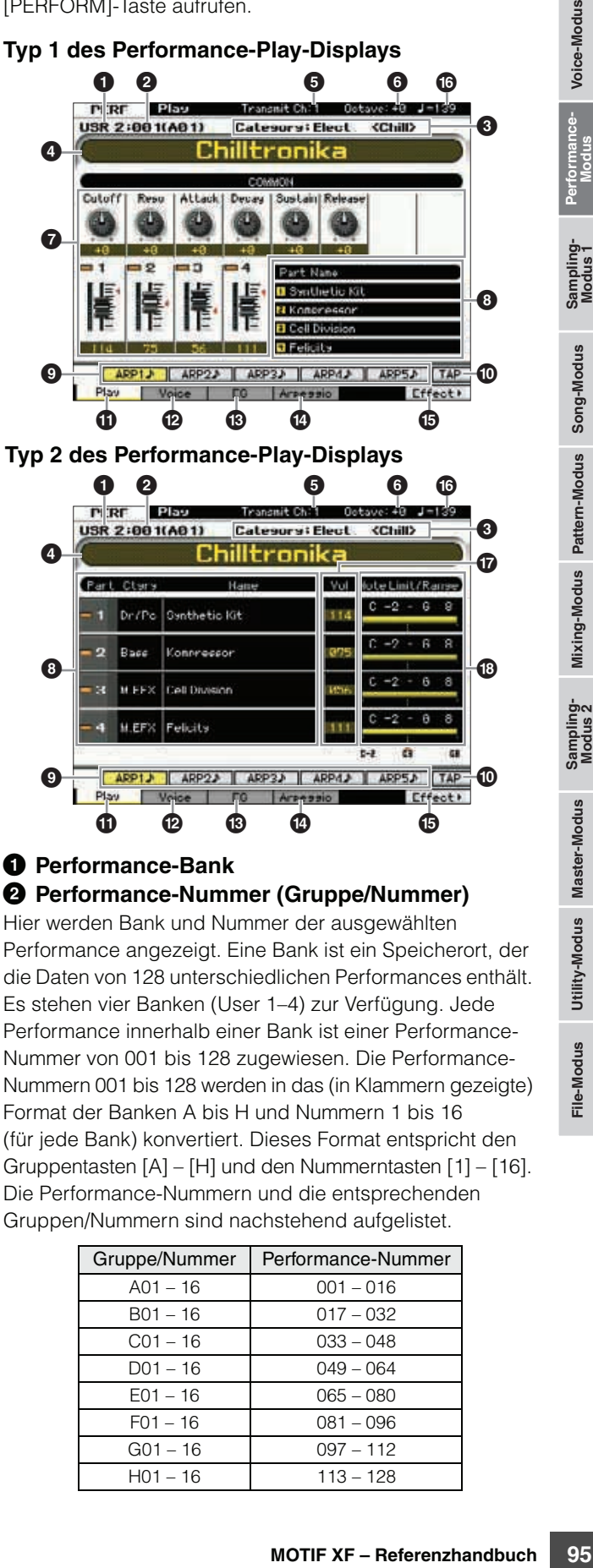

#### Dr /Po Synthetic Kit Base  $\overline{2}$ Konrressor 8 \* ä **M.EFX Felicity** ብ)  $\boldsymbol{0}$ Di<sub>na</sub>  $ce$   $ro$  $\begin{array}{ccccccccccccccccccccc} \mathbf 0 & \mathbf 0 & \mathbf$

 $\Omega$ 

Part Ctar

#### 1 **Performance-Bank** 2 **Performance-Nummer (Gruppe/Nummer)**

Hier werden Bank und Nummer der ausgewählten Performance angezeigt. Eine Bank ist ein Speicherort, der die Daten von 128 unterschiedlichen Performances enthält. Es stehen vier Banken (User 1–4) zur Verfügung. Jede Performance innerhalb einer Bank ist einer Performance-Nummer von 001 bis 128 zugewiesen. Die Performance-Nummern 001 bis 128 werden in das (in Klammern gezeigte) Format der Banken A bis H und Nummern 1 bis 16 (für jede Bank) konvertiert. Dieses Format entspricht den Gruppentasten [A] – [H] und den Nummerntasten [1] – [16]. Die Performance-Nummern und die entsprechenden Gruppen/Nummern sind nachstehend aufgelistet.

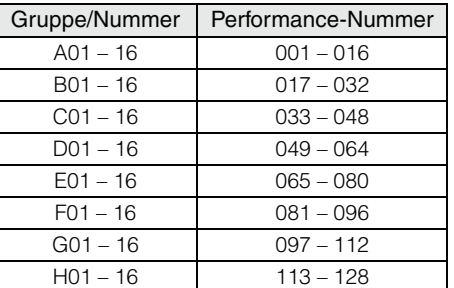

 $\bf \Phi$ 

**Referenz**

#### 3 **Category (Hauptkategorie <Unterkategorie>)**

Zeigt die Kategorie der ausgewählten Performance an. Eine Kategorie, bestehend aus Haupt- und Unterkategorie, ist ein Schlüsselbegriff, der den Instrumententyp oder den Klang beschreibt. Eine Performance kann in einer Hauptkategorie und deren Unterkategorie gespeichert werden. Die Kategorieeinstellungen werden im General-Display [\(Seite 102\)](#page-101-0) des Performance-Common-Edit-Modus vorgenommen.

#### 4 **Performance-Name**

Zeigt den Namen der aktuellen Performance an.

#### 5 **Transmit Ch (MIDI-Sendekanal)**

Zeigt den MIDI-Sendekanal (Transmit Channel) der Tastatur an. Näheres zur Einstellung des Wertes finden Sie auf [Seite 47](#page-46-0).

#### 6 **Octave (Oktave)**

Zeigt die Oktavlage der Tastatur an, die mit den OCTAVE-Tasten eingestellt wurde. Dieser Parameter bestimmt, um wie viele Oktaven die Tonhöhe der Voice verglichen mit der normalen Oktavlage verschoben ist.

#### 7 **Reglerfunktionen**

Zeigt den Status der Dreh- und Schieberegler auf dem Bedienfeld an. Dies hat dieselbe Funktion wie das Control-Function-Fenster [\(Seite 94\)](#page-93-0).

#### 8 **Voice-Name**

Zeigt die Namen der Parts 1–4 zugewiesenen Voices an.

## 9 **[SF1] ARP1 – [SF5] ARP5 (Arpeggio 1 – 5)**

Die Arpeggio-Typen sind den Tasten mit dem Achtelnoten-Symbol auf dem Reiter im Display zugeordnet. Diese können Sie aufrufen, indem Sie diese Tasten zu beliebiger Zeit während Ihres Tastaturspiels drücken. Die Zuweisung der Arpeggio-Typen zu den Tasten erfolgt im Arpeggio-Display [\(Seite 98\)](#page-97-0).

## ) **[SF6] TAP**

Die Geschwindigkeit, mit der Sie mehrere Male diese Taste drücken, legt das Wiedergabetempo des Arpeggios fest.

#### ! **[F1] Play (Wiedergabe)**

Mit dieser Taste kehren Sie vom aktuellen Display zum Performance-Play-Display zurück.

## @ **[F2] Voice**

Durch Drücken dieser Taste rufen Sie das Display auf [\(Seite 97\)](#page-96-0), in dem Sie eine Voice für jeden Part auswählen und den Notenbereich angeben können, in dem sie gespielt werden kann.

#### # **[F3] EG (Envelope Generator)**

Mit dieser Taste rufen Sie das Display auf ([Seite 97](#page-96-1)), das die EG-Grundeinstellungen enthält.

## $\Phi$  [F4] Arpeggio

Mit dieser Taste rufen Sie das Display auf ([Seite 98](#page-97-0)), in dem Sie die Parameter für das Arpeggio einstellen können.

## % **[F6] Effect**

Mit dieser Taste rufen Sie das Effect-Setup-Display ([Seite 107](#page-106-0)) des Performance-Common-Edit-Modus auf.

#### ^ **Arpeggio-Tempo**

Zeigt das aktuelle Tempo der Arpeggio-Wiedergabe an.

#### & **Volume**

Zeigt den Lautstärkewert für die einzelnen Parts an.

#### $\circledR$  Notenbereich / Notengrenze

Zeigt den Notenbereich bzw. die Notengrenze an, innerhalb derer Sie die dem jeweiligen Part zugewiesene Voice spielen können.

## <span id="page-95-0"></span>**Die Anzeige [E]**

Wenn Sie im Performance-Play- oder Voice-Edit-Modus einen Parameterwert ändern, erscheint in der oberen rechten Ecke des LCD-Displays die Anzeige [E] (Edit-Anzeige). Diese bestätigt, dass die Performance zwar geändert, die geänderte Version jedoch noch nicht gespeichert wurde. Zum Speichern des aktuellen Zustands folgen Sie den Anweisungen auf [Seite 101](#page-100-0).

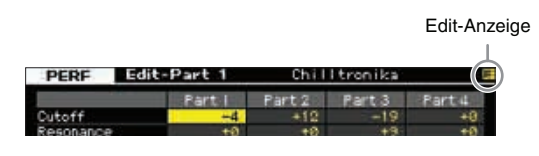

# **Performance-Informationen – [SF6] INFO (Information)**

Dieses Fenster, das aus dem Display [F2] Voice – [F4] Arpeggio heraus aufgerufen werden kann, zeigt Informationen über die aktuelle Performance an. Die Einstellungen können hier nicht geändert werden.

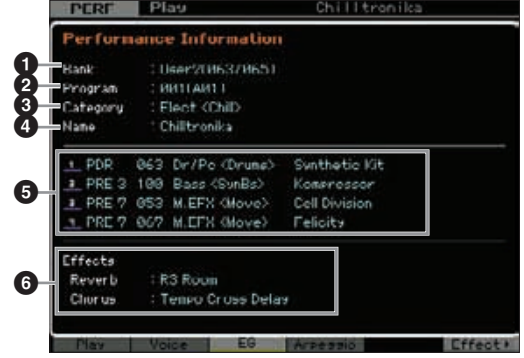

#### **0** Bank

Hier wird die Bank des ausgewählten Performance-Programms angezeigt. Die Werte in Klammern zeigen die Bank-Select-Werte MSB und LSB an, die zur Auswahl der aktuellen Voice über MIDI dienen.

**Referenz**

**Referenz** 

**Song-Modus**

Sampling-<br>Modus 1

**Utility-Modus Utility-Modus**

**File-Modus** 

#### 2 **Program (Performance-Nummer)**

Jeder Performance innerhalb einer Bank wird eine Nummer zwischen 001 und 128 zugeordnet. Die Werte in Klammern zeigen Gruppe und Nummer an.

#### 3 **Category (Kategorie)**

Zeigt die Kategorie der ausgewählten Performance an.

#### 4 **Name**

Zeigt den Namen der aktuellen Performance an.

#### 5 **Part 1–4**

Zeigt Bank, Nummer, Hauptkategorie 1/2 und Name der Voices an, die den einzelnen Parts zugewiesen sind.

#### 6 **Effects (Effekte)**

Zeigt die Reverb- und Chorus-Einstellungen der ausgewählten Performance an.

# <span id="page-96-0"></span>**Parameter für die Voices, die den einzelnen Parts zugewiesen sind – [F2] Voice**

In diesem Display können Sie die Voice und ihren Notenbereich für jeden Part festlegen. Die hier vorgenommene Einstellung wird automatisch auf die gleichen Parameter im Voice-Display ([Seite 109](#page-108-0)) angewendet.

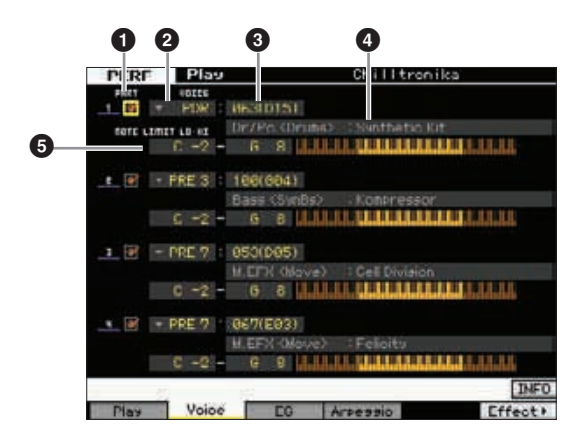

## 1 **PART (Part Switch)**

Dieser Parameter bestimmt, ob der Part verwendet wird (on) oder nicht (off).

## 2 **Voice-Bank**

3 **Voice-Nummer**

#### 4 **Voice-Name**

Legt die Voice-Bank und die Nummer für jeden Part fest. Die beiden Kategorienamen der ausgewählten Voice werden in der Voice-Namensspalte angezeigt.

## **6 NOTE LIMIT LO-HI**

Bestimmt die tiefste und die höchste Note des Notenbereichs für den Part. Sie können für die Voice auch einen höheren und einen niedrigeren Notenbereich mit einer "Lücke"

in der Mitte erstellen, indem Sie an erster Stelle die höchste Note eingeben. Beispiel: Durch das Einstellen des Note Limits auf "C5 – C4" können Sie die Voice in zwei separaten Bereichen spielen: von C –2 bis C4 und von C5 bis G8. Für Noten zwischen C4 und C5 wird die ausgewählte Voice nicht gespielt.

**Einstellungen:** C -2 – G8

Sie können den Key auch direkt über die Tastatur einstellen. **HINWEIS** Halten Sie dazu die Taste [SF6] KBD gedrückt, und spielen Sie die gewünschte Klaviertaste. Näheres siehe [Seite 37](#page-36-0).

# <span id="page-96-1"></span>**Ändern der Klangeigenschaften – [F3] EG (Envelope Generator)**

In diesem Display können Sie den EG (Hüllkurvengenerator) und Filter einstellen. Die hier vorgenommenen Einstellungen werden automatisch auf die gleichen Parameter im EG-Display ([Seite 115](#page-114-0)) angewendet.

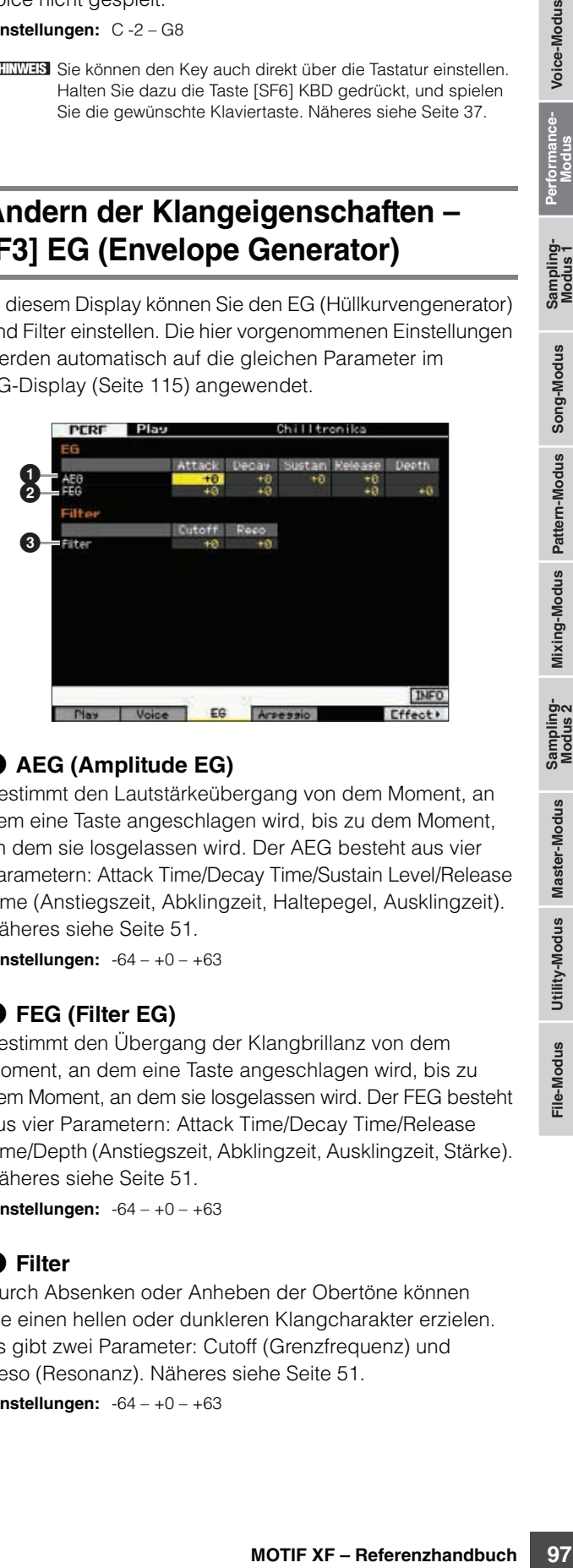

## 1 **AEG (Amplitude EG)**

Bestimmt den Lautstärkeübergang von dem Moment, an dem eine Taste angeschlagen wird, bis zu dem Moment, an dem sie losgelassen wird. Der AEG besteht aus vier Parametern: Attack Time/Decay Time/Sustain Level/Release Time (Anstiegszeit, Abklingzeit, Haltepegel, Ausklingzeit). Näheres siehe [Seite 51.](#page-50-0)

**Einstellungen:** -64 – +0 – +63

## 2 **FEG (Filter EG)**

Bestimmt den Übergang der Klangbrillanz von dem Moment, an dem eine Taste angeschlagen wird, bis zu dem Moment, an dem sie losgelassen wird. Der FEG besteht aus vier Parametern: Attack Time/Decay Time/Release Time/Depth (Anstiegszeit, Abklingzeit, Ausklingzeit, Stärke). Näheres siehe [Seite 51.](#page-50-1)

**Einstellungen:** -64 – +0 – +63

## 3 **Filter**

Durch Absenken oder Anheben der Obertöne können Sie einen hellen oder dunkleren Klangcharakter erzielen. Es gibt zwei Parameter: Cutoff (Grenzfrequenz) und Reso (Resonanz). Näheres siehe [Seite 51.](#page-50-2)

**Einstellungen:** -64 – +0 – +63

**Referenz**

# <span id="page-97-1"></span><span id="page-97-0"></span>**Arpeggio-Einstellungen – [F4] Arpeggio**

Dies Display bestimmt die Grundeinstellungen des Arpeggios. Es gibt zwei Arten von Parametern: Common- (gemeinsame) Parameter (Common Switch, Tempo und Sync Quantize Value, oben im Display angezeigt) und Part-Parameter (sonstige). Was die Part-Parameter betrifft, so können den vier Parts jeweils fünf unterschiedliche Arpeggio-Typen zugewiesen werden. Ausgewählt werden sie mit den Tasten [SF1] – [SF5]. Verwenden Sie die entsprechende Taste [SF1] – [SF5], um die gewünschte Arpeggio/Part-Kombination aufzurufen. Die Arpeggio-Einstellungen in diesem Display werden automatisch den entsprechenden Tasten [SF1] – [SF5] zugewiesen. Die hier vorgenommenen Einstellungen werden auf die gleichen Parameter im General-Other-Display [\(Seite 104](#page-103-0)) des Common Edit, im Arpeggio-Main-Display [\(Seite 112](#page-111-1)) und im Arpeggio-Other-Display ([Seite 114](#page-113-0)) des Part Edit angewendet.

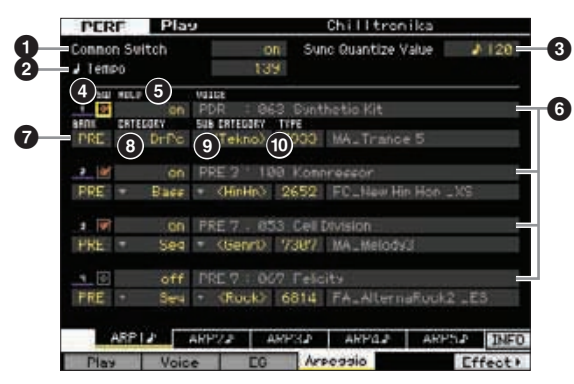

#### **1 Common Switch**

Bestimmt als Schalter, ob das Arpeggio aktiviert ("on") oder deaktiviert ("off") ist. Beim Aufruf einer Performance, bei der dieser Parameter eingeschaltet ist, wird die [ARPEGGIO ON/OFF]-Taste auf dem Bedienfeld automatisch eingeschaltet.

**Einstellungen:** on, off

## 2 **Tempo**

Bestimmt das Tempo des Arpeggios. Einzelheiten siehe Arpeggio-Main-Display ([Seite 112](#page-111-1)) des Part Edit.

#### 3 **Sync Quantize Value (Qu.wert der Synchronisation)**

Bestimmt den tatsächlichen Zeitpunkt an dem die nächste Arpeggio-Wiedergabe startet, wenn Sie sie während der Arpeggio-Wiedergabe eines bestimmten Parts auslösen. In der Einstellung "off" startet das nächste Arpeggio, so bald Sie es auslösen. Beachten Sie, dass die Zahl rechts neben jedem Wert die Auflösung in Clock-Impulsen anzeigt.

**Einstellungen:** off,  $\bullet$  60 (32stel-Note),  $\bullet$  **3** 80 (16tel-Triole),  $\bullet$  120 (16tel-Note), 83 160 (Achteltriole), 8240 (Achtelnote), 43 320 (Vierteltriole), 4 480 (Viertelnote)

## 4 **SW (Switch; Schalter)**

Legt fest, ob die Arpeggio-Wiedergabe für die einzelnen Parts ein- oder ausgeschaltet ist.

Wenn die [PERFORMANCE CONTROL]-Taste gedrückt wird, **HINWEIS** so dass ihr Lämpchen leuchtet, kann die Arpeggio-Wiedergabe von Part 1–4 mit den Nummerntasten [5] – [8] ein- und ausgeschaltet werden.

## 5 **HOLD (Halten)**

Dies ist identisch mit den Parametern im Arpeggio-Main-Display [\(Seite 112\)](#page-111-1) des Part Edit.

#### 6 **Voice-Bank/Voice-Nummer/Voice-Name**  (nur Anzeige)

Zeigt Bank, Nummer, und Name der Voices an, die den einzelnen Parts zugewiesen sind. Sie können sie im [F2]-Voice-Display einstellen. Wenn im Arpeggio-Main-Display des Performance-Part-Edit-Modus ARP für die Voice auf "on" gestellt ist, wird automatisch die Voice ausgewählt, die zum momentan ausgewählten Arpeggio-Typ passt.

## **DBANK**

#### **8 CATEGORY** 9 **SUB CATEGORY** ) **TYPE**

Diese sind identisch mit den Parametern im Arpeggio-Main-Display ([Seite 112](#page-111-1)) des Part Edit.

# **Aufnahme Ihres Tastaturspiels im Performance-Modus**

## **[PERFORM] [**I**] (Record)**

Im Performance-Modus können Sie Ihr eigenes Spiel auf der Tastatur in einem Song oder Pattern aufnehmen. Reglerbewegungen (mit Ausnahme einiger auf [Seite 14](#page-13-0) beschriebener Parameter), Controller-Änderungen sowie die Arpeggio-Wiedergabe werden im Performance-Modus zusammen mit Ihrem Tastaturspiel auf der angegebenen Spur als MIDI-Events aufgenommen.

#### *HINWEIS*

**Durch die Performance-Aufzeichnung werden alle Spuren des Ziel-Songs oder der Pattern-Section überschrieben. Bitte überprüfen Sie vor der Aufnahme, ob der Ziel-Song bzw. die Pattern-Section Daten enthält. Ob die einzelnen Spuren Daten enthalten, können Sie in der Spurstatuszeile im Display sehen. Wählen Sie als Ziel einen Song oder eine Pattern-Section aus, der/die keine Daten enthält, oder sichern Sie sämtliche Song-/Pattern-Daten auf dem externen USB-Speichergerät, bevor Sie die Aufnahme durchführen.** 

## **Performance-Aufnahme – Bedienschritte**

Weitere Informationen finden Sie in der Bedienungsanleitung.

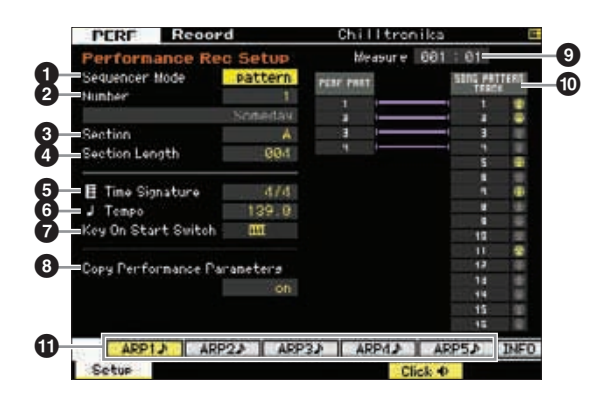

**Mixing-Modus**

**Referenz**

Referenz

**Voice-Modus**

Voice-Modus

**File-Modus** 

#### 1 **Sequencer Mode (Sequenzer-Modus)**

Bestimmt, an welchem Aufnahmeziel (Song oder Pattern) Ihr Performance-Spiel aufgezeichnet wird. **Einstellungen:** pattern, song

#### 2 **Pattern-Nummer (bzw. Song-Nummer)**

Legt die Pattern- oder Song-Nummer als Aufnahmeziel fest. Der Name des ausgewählten Patterns bzw. Songs wird rechts neben der Nummer angezeigt.

#### **8** Section

Legt die Section als Aufnahmeziel fest, wenn Sequencer Mode auf "pattern" gestellt ist. Beachten Sie, dass die in der ausgewählten Ziel-Section aufgezeichneten Daten überschrieben und gelöscht werden, sobald die Aufnahme startet.

#### 4 **Section Length (Section-Länge)**

Legt die Länge der Section fest, wenn Sequencer Mode auf "pattern" gestellt ist. **Einstellungen:** 001 – 256

#### 5 **Time Signature (Taktmaß)**

Legt das Taktmaß fest. **Einstellungen:** 1/16 – 16/16, 1/8 – 16/8, 1/4 – 8/4

#### 6 **Tempo**

Legt das Tempo für die Aufnahme fest. Während der Aufnahme wird das Arpeggio in dem hier eingestellten Tempo wiedergegeben.

**Einstellungen:** 5.0 – 300.0

- **HIMHS** Wenn MIDI Sync [\(Seite 228\)](#page-227-1) auf "MIDI" oder "auto" gestellt ist, wird hier "MIDI" bzw. "auto" angezeigt, und das Tempo kann nicht eingestellt werden.
- **HINWEISI** Wenn Sequencer Mode (<sup>1</sup>) auf "Pattern" gestellt ist, wird die hier festgelegte Tempo-Einstellung im Pattern aufgezeichnet. Auch wenn das Ziel-Pattern bereits aufgezeichnete Daten enthält, wird der Tempo-Wert durch den neu aufgenommenen Wert ersetzt. Wenn Sequenzer Mode ( $\bigcirc$ ) auf "Song" gestellt ist, wird die hier festgelegte Tempo-Einstellung in der Tempo-Spur des Ziel-Songs aufgezeichnet, auch wenn die Tempo-Spur keine Daten enthält.

#### 7 **Key On Start Switch (Start bei Tastenanschlag)**

In der Einstellung "on" startet die Aufnahme, sobald Sie eine beliebige Note auf der Tastatur spielen.

Einstellungen: **III** on, **III** off

#### 8 **Copy Performance Parameters (P.-P. kopieren)**

Legt fest, ob die Parametereinstellungen der Performance in das Mixing des Ziel-Songs oder -Patterns kopiert werden oder nicht.

**Einstellungen:** on, off

#### 9 **Measure (Takt)** (nur Anzeige)

Zeigt die aktuelle Position der Aufnahme mittels Takt und Schlag an.

#### **10 Track Status (Spurstatus)** (nur Anzeige)

Zeigt an, ob die einzelnen Spuren des ausgewählten Song bzw. der Pattern-Section Sequenzdaten enthalten oder nicht.

#### ! **[SF1] ARP1 – [SF5] ARP5 (Arpeggio 1–5)**

Die Arpeggio-Typen sind den Unterfunktionstasten mit dem Achtelnoten-Symbol auf dem Reiter im Display zugeordnet. Sie können Sie während der Aufnahme jederzeit durch Drücken dieser Tasten aufrufen. Der Arpeggio-Typ kann im Arpeggio-Display ([Seite 98](#page-97-0)) eingestellt werden.

# **Bearbeiten einer Performance**

Im Performance-Edit-Modus können Sie durch Einstellen der entsprechenden Parameter Ihre eigenen, aus bis zu vier verschiedenen Parts (Voices) bestehenden Performances erstellen. Um in den Performance-Edit-Modus zu schalten, schalten Sie mit der Taste [PERFORM] in den Performance-Modus, und drücken Sie dann die [EDIT]-Taste.

# **Common Edit und Part Edit**

Jede Performance kann maximal vier Parts enthalten. Es gibt zwei Arten von Performance-Edit-Displays: Common-Edit-Displays zur Bearbeitung der Einstellungen, die allen vier Parts gemeinsam sind, und die Displays zur Bearbeitung einzelner Parts.

#### **Performance Edit**

**Common Edit** Hiermit können Sie die Parameter bearbeiten, die alle Parts der ausgewählten Performance gemeinsam haben.

**Part Edit 1 – 4** Hier können Sie die Parameter der einzelnen Parts bearbeiten, aus denen eine Performance besteht.

# **Performance Edit – Bedienung**

- **1 Drücken Sie die [PERFORM]-Taste, um den Performance-Play-Modus aufzurufen, und wählen Sie die zu bearbeitende Performance aus.**
- **2 Drücken Sie die Taste [EDIT], um in den Performance-Edit-Modus zu schalten.**

#### **3 Rufen Sie das gewünschte Edit-Display auf, Common Edit oder Part Edit.**

Zum Aufrufen des Common-Edit-Displays drücken Sie die [COMMON EDIT]-Taste. Zum Aufrufen des Part-Edit-Displays drücken Sie eine der Nummerntasten [1] – [4]. Im Part-Edit-Modus können Sie mit den Nummerntasten [1] – [4] den gewünschten Part auswählen.

# Franchischer Common Edit und<br>
Se de Performance kann maximistre de Performance kann maximistre de Performance kann maximistre de Performance Common Edit Displays zur Bearbeitung einzelner Part<br>
Se die Parameter Parts gemei Zeigt an, dass dieses Display aus dem Common-Edit-Modus stammt. Chilltropik: Wählen Sie einen Part aus. Zeigt an, dass dieses Display aus dem Part-Edit-Modus stammt. Chilltronik

#### **4 Rufen Sie das gewünschte Display auf.**

Um das gewünschte Display zu finden, beachten Sie die Einträge des Reiter-Menüs der Tasten [F1] – [F6] und [SF1] – [SF5]. Jedes Reiter-Menü der Tasten [F1] – [F6] enthält Untermenüs, die den Tasten [SF1] – [SF5] unterhalb des Displays zugeordnet sind.

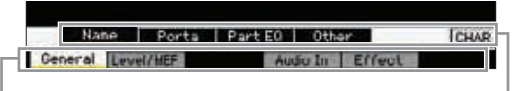

Die Reiter-Menüs der Tasten [F1] – [F6]

- Die Reiter-Menüs der Tasten [SF1] – [SF6]
- **5 Bewegen Sie den Cursor auf den gewünschte Parameter.**
- **6 Ändern Sie den Wert mit den Tasten [INC/YES], [DEC/NO] und dem Datenrad.**
- **7 Wiederholen Sie die Schritte 3–6 beliebig oft.**

#### **8 Geben Sie den gewünschten Namen für die bearbeitete Performance ein.**

Verwenden Sie hierzu das Name-Display [\(Seite 102\)](#page-101-1) im Performance-Common-Edit-Modus.

#### **9 Speichern Sie die bearbeitete Performance.**

Drücken Sie die [STORE]-Taste zum Aufruf des Store-Displays ([Seite 101](#page-100-1)), und speichern Sie dann die bearbeitete Performance.

#### *HINWEIS*

- **Die bearbeitete Performance geht verloren, wenn Sie eine andere Performance auswählen oder das Gerät ausschalten. Denken Sie daran, die Performance-Daten im internen Speicher zu sichern, indem Sie die [STORE]-Taste drücken, bevor Sie eine andere Performance auswählen oder das Gerät ausschalten.**
- **Da der User-Speicher, in dem die Performance gespeichert wird, ein Flash-Speicher ist, bleibt die bearbeitete und gespeicherte Performance auch beim Ausschalten erhalten. Sie brauchen sich keine Sorgen zu machen, dass Ihre gespeicherten Daten verloren gehen könnten. Der Performance-Store-Vorgang überschreibt jedoch die Daten, die bereits unter der Ziel-Performance-Nummer gespeichert sind. Aus diesem Grund sollten Sie von wichtigen Daten stets eine Sicherungskopie auf einem separaten USB-Speichergerät oder einem über ein Netzwerk an den MOTIF XF angeschlossenen Computer anlegen [\(Seite 241](#page-240-0)).**

**Referenz**

# **Praktische Funktionen für die Performance-Bearbeitung**

## **Ein-/Ausschalten bestimmter Parts (Mute-Funktion)**

Entspricht der Bedienung im Performance-Play-Modus ([Seite 93](#page-92-0)).

## **Einen Part auf Solo schalten**

Entspricht der Bedienung im Performance-Play-Modus ([Seite 93](#page-92-1)).

## **Die Anzeige [E]**

Entspricht der Bedienung im Performance-Play-Modus. Siehe [Seite 96](#page-95-0).

## **Compare-Funktion (Vergleichen)**

Mit der Compare-Funktion können Sie zwischen der soeben bearbeiteten Performance und deren unbearbeitetem Originalzustand hin- und herschalten, um zu hören, wie Ihre Bearbeitung den Klang verändert hat.

#### **1 Drücken Sie im Performance-Edit-Modus die Taste [EDIT], um den Compare-Modus aufzurufen.**

Drücken Sie im Performance-Edit-Modus (die [EDIT]- Anzeige leuchtet) die [EDIT]-Taste, so dass die Anzeige blinkt. Die Anzeige [E] oben rechts im Bildschirm wird zu einem [C], und die Performance-Einstellungen vor der Bearbeitung werden kurzzeitig wiederhergestellt, um einen Vergleich zu ermöglichen. Wenn die Anzeige [E] im Performance-Play-Modus angezeigt wird, drücken Sie die [EDIT]-Taste zum Aufruf des Performance-Edit-Modus', und drücken Sie dann die [EDIT]-Taste nochmals, um den Compare-Modus aufzurufen.

Compare-Anzeige (vor der Bearbeitung)

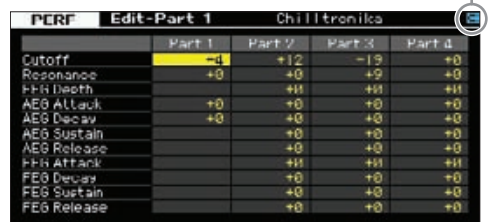

#### **2 Drücken Sie erneut die [EDIT]-Taste, um zum Bearbeitungszustand zurückzukehren.**

Wenn die Anzeige [C] oben rechts im Display angezeigt wird, drücken Sie die [EDIT]-Taste (das Lämpchen leuchtet stetig, und die Anzeige [C] wechselt zurück zu [E]).

Wiederholen Sie die Schritte 1 und 2 beliebig oft, um den bearbeiteten und den ursprünglichen Klang miteinander zu vergleichen.

#### <span id="page-100-1"></span><span id="page-100-0"></span>**Speichern der erstellten Performance**

#### **1 Drücken Sie die Taste [STORE], um den Performance-Store-Modus aufzurufen.**

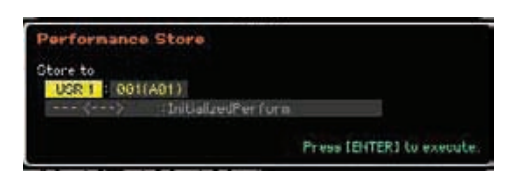

#### **2 Wählen Sie das Speicherziel für die Performance aus.**

Wählen Sie mit dem Datenrad und den Tasten [INC/YES] und [DEC/NO] eine Performance-Bank und -Nummer als Speicherziel aus.

Sie können auch die Tasten [USER 1] – [USER 4], die Gruppentasten [A] – [H] und die Nummerntasten [1] – [16] zur Angabe des Speicherziels verwenden.

## **3 Drücken Sie die [ENTER]-Taste. (Im Display werden Sie zur Bestätigung aufgefordert.)**

Um den Speichervorgang abzubrechen, drücken Sie die Taste [DEC/NO].

#### **4 Zur Ausführung des Speichervorgangs drücken Sie die Taste [INC/YES].**

Nach der Speicherung der Performance erscheint im Display die Meldung "Completed" (Abgeschlossen), und das Performance-Play-Display wird wieder angezeigt.

#### *HINWEIS*

From IBITER: I we worsten<br>
The rad und den Tasten [INC/YES]<br>
mance-Bank und -Nummer<br>
in [USER 1] – [USER 4],<br>
- Spiecherziels verwenden.<br>
Figuring aufgefordert.)<br>
Spiecherziels verwenden.<br>
Spiecherziels verwenden.<br>
dizultr **Durch die Ausführung des Speichervorgangs werden die Einstellungen auf dem Ziel-Speicherplatz überschrieben. Von wichtigen Daten sollten Sie stets eine Sicherungskopie auf einem an die USB-TO-DEVICE-Buchse angeschlossenen USB-Speichergerät oder auf einem an dasselbe Netzwerk wie der MOTIF XF angeschlossenen Computer anlegen. Detaillierte Anweisungen zum Speichern finden Sie auf [Seite 241.](#page-240-0)** 

**Referenz**

# **Common-Edit-Parameter**

#### **[PERFORM] Performance-Auswahl [EDIT] [COMMON EDIT]**

Im Common-Edit-Modus können Sie die Parameter bearbeiten, die alle Parts der ausgewählten Performance gemeinsam haben. Hier werden alle Parameter im Common-Edit-Modus beschrieben.

#### **Das Sternchensymbol (\*)**

Für Anwender, für welche die Performance-Bearbeitung ein neues Feld ist, und die sich durch die große Anzahl der Parameter überfordert fühlen könnten, sind in diesem Abschnitt die einfachsten, grundlegenden Parameter mit Sternchen markiert. Wenn Sie mit der Performance-Bearbeitung gerade erst beginnen, probieren Sie diese Parameter zuerst aus.

**Referenz**

Referenz

# <span id="page-101-1"></span><span id="page-101-0"></span>**Allgemeine Einstellungen für die ausgewählte Performance – [F1] General**

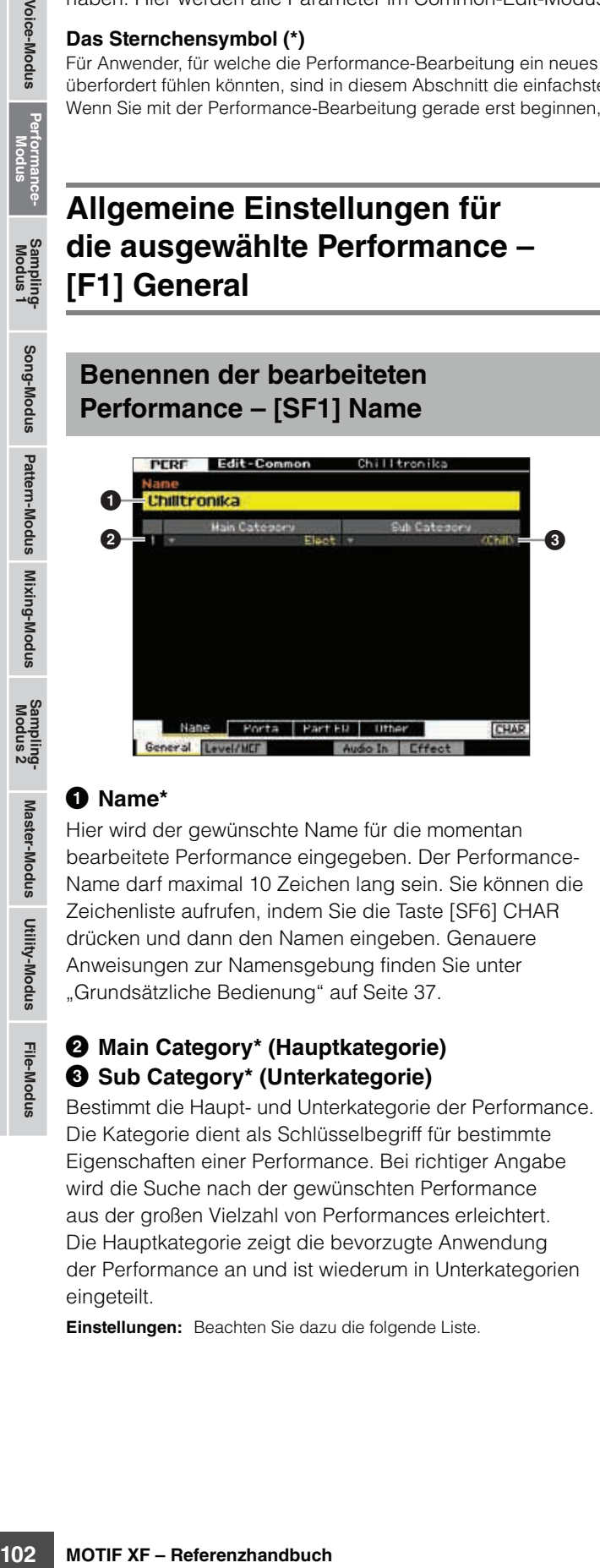

#### 1 **Name\***

Hier wird der gewünschte Name für die momentan bearbeitete Performance eingegeben. Der Performance-Name darf maximal 10 Zeichen lang sein. Sie können die Zeichenliste aufrufen, indem Sie die Taste [SF6] CHAR drücken und dann den Namen eingeben. Genauere Anweisungen zur Namensgebung finden Sie unter "Grundsätzliche Bedienung" auf [Seite 37.](#page-36-1)

#### 2 **Main Category\* (Hauptkategorie)** 3 **Sub Category\* (Unterkategorie)**

Bestimmt die Haupt- und Unterkategorie der Performance. Die Kategorie dient als Schlüsselbegriff für bestimmte Eigenschaften einer Performance. Bei richtiger Angabe wird die Suche nach der gewünschten Performance aus der großen Vielzahl von Performances erleichtert. Die Hauptkategorie zeigt die bevorzugte Anwendung der Performance an und ist wiederum in Unterkategorien eingeteilt.

**Einstellungen:** Beachten Sie dazu die folgende Liste.

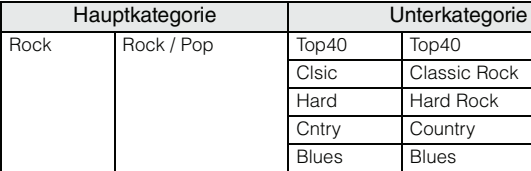

**Performance-Kategorie**

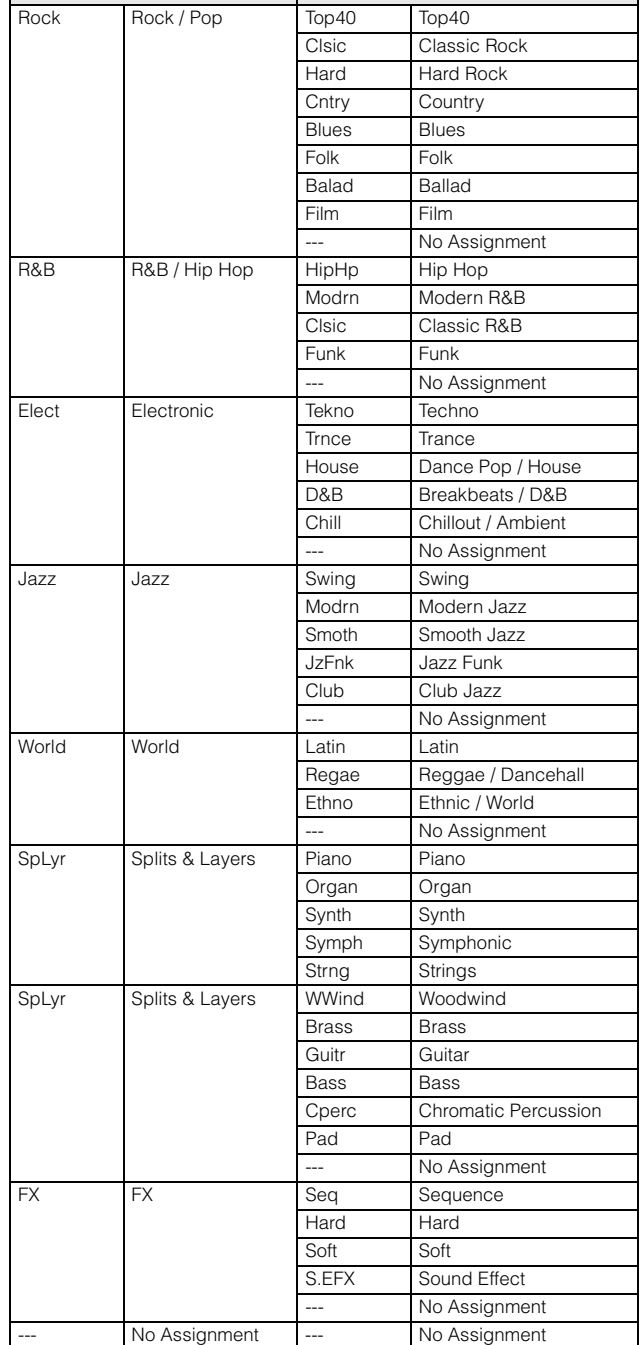

Sie können die Liste aufrufen und den gewünschten Eintrag **HINWEIS**mit der List-Taste [SF6] auswählen. Näheres siehe [Seite 37.](#page-36-2)

## **Portamento-Einstellungen – [SF2] Porta**

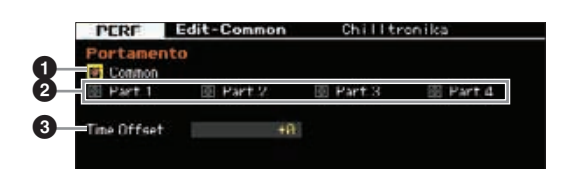

#### 1 **Portamento Common\* (Gemeinsames Portamento)**

Bestimmt, ob der Portamento-Effekt auf die aktuelle Performance angewendet wird oder nicht. Wenn eingeschaltet, wird Portamento auf den Part angewendet, bei dem der Part-Switch-Parameter eingeschaltet ist.

#### 2 **Portamento Part 1 – 4\***

Bestimmt, ob auf den aktuellen Part der Portamento-Effekt angewendet wird oder nicht.

#### 3 **Portamento Time Offset\* (P.-Zeitversatz)**

Bestimmt die Dauer des Tonhöhenübergangs, wenn Portamento angewendet wird. Sie können die Portamento-Zeit der jedem Part zugeordneten Voice als Versatzwert einstellen. Höhere Werte erzeugen einen längeren Übergang von einem Ton zum nächsten.

**Einstellungen:** -64 – +63

## **EQ-Einstellungen für einzelne Parts – [SF3] Part EQ**

In diesem Display können Sie den Wert im EQ-Display ([F5]; [Seite 116](#page-115-0)) als Versatzwert einstellen, um den Frequenzgang zu ändern.

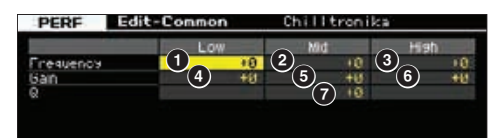

Dies ist ein dreibandiger parametrischer Equalizer (Low, Mid, High). Höhenband und Tiefenband sind als Niveauregler ausgeführt. Das mittlere Band ist ein Glockenfilter (Peaking).

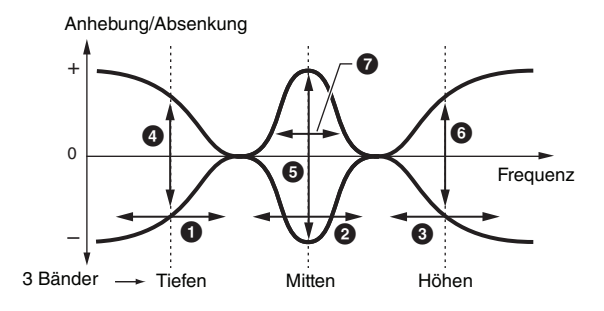

## **Frequency (Frequenz)**

Legt die Arbeitsfrequenz fest. Frequenzen in den drei Bereichen werden entsprechend der folgenden Gain-Einstellung abgesenkt/angehoben. Je höher der Wert, desto höher ist die Frequenz. **Einstellungen:** -64 – +63

#### 1 **Low Frequency (Tiefe Frequenzen)**

Legt die Arbeitsfrequenz für das untere EQ-Band fest.

#### 2 **Mid Frequency (Mittlere Frequenzen)**

Legt die Arbeitsfrequenz für das mittlere EQ-Band fest.

#### 3 **High Frequency (Hohe Frequenzen)**

Legt die Arbeitsfrequenz für das obere EQ-Band fest.

#### **Gain (Verstärkung)**

Legt den Pegel für die (oben eingestellte) Frequenz fest, um den das ausgewählte Frequenzband abgesenkt oder angehoben wird.

**Einstellungen:** -64 – +63

## 4 **Low Gain (Verstärkung Tiefen)**

Bestimmt den Betrag, um den die Signale unterhalb der bei Low Frequency ( $\bigcirc$ ) eingestellten Frequenz angehoben oder abgesenkt werden.

## 5 **Mid Gain (Verstärkung Mitten)**

Frequenzen)<br>
Ides untere EQ-Band fest.<br>
Se Frequenzen)<br>
Ides mittlere EQ-Band fest.<br>
Frequenzen)<br>
Singestellte) Frequenz fest,<br>
eingestellte) Frequenz fest,<br>
eingestellte) Frequenz fest,<br>
and abgesenkt oder<br>
se se se se se Bestimmt den Betrag, um den die Signale im Bereich der bei Mid Frequency (<sup>2</sup>) eingestellten Frequenz angehoben oder abgesenkt werden.

## 6 **High Gain (Verstärkung Höhen)**

Bestimmt den Betrag, um den die Signale oberhalb der bei High Frequency (<sup>3</sup>) eingestellten Frequenz angehoben oder abgesenkt werden.

## 7 **Q (Güte)**

Bestimmt die Steilheit der einzelnen Frequenzbänder. Je größer der Wert, desto größer die Steilheit. Je kleiner der Wert, desto geringer die Steilheit.

**Einstellungen:** -64 – +63

**Referenz**

## <span id="page-103-0"></span>**Sonstige Einstellungen – [SF4] Other**

In diesem Display können Sie die Steuerfunktionen für die Drehregler (Knobs) einstellen und den Wirkungsbereich des Pitch-Bend-Rads (aufwärts/abwärts) festlegen.

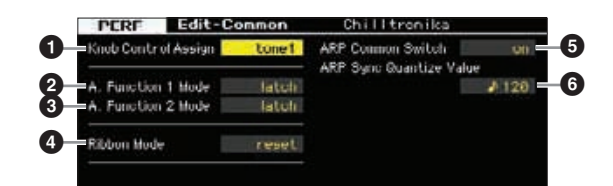

#### **1 Knob Control Assign (Regler-Controller-Zuordnung)**

Bestimmt, welches der Lämpchen TONE 1, TONE 2, ARP FX, REVERB, CHORUS und PAN beim Auswählen einer Performance eingeschaltet wird. Diese Einstellung kann für jede Performance gespeichert werden.

**Einstellungen:** tone1, tone2, ARP FX, reverb, chorus, pan

#### 2 **A. Function 1 Mode**

## **(Modus der Assignable-Funktion 1)**

#### 3 **A. Function 2 Mode**

#### **(Modus der Assignable-Funktion 2)**

From the Entertainment of the Control of the Control of the Control of the Control of the Control of the Control of the Control of the Control of the Control of the Control of the Control of the Control of the Control of t Bestimmt, ob die ASSIGNABLE-FUNCTION-Tasten [1] und [2] als einrastende (latch) oder als Momentschalter (momentary) funktionieren. In der Finstellung "latch" wird durch Drücken der Taste der Leuchtzustand des Lämpchens zwischen ein und aus umgeschaltet. In der Einstellung "momentary" wird durch Drücken/Halten der Taste das Lämpchen eingeschaltet und beim Loslassen ausgeschaltet.

**Einstellungen:** momentary, latch

#### 4 **Ribbon Mode (Gleitbandmodus)**

Stellt das Verhalten des Gleitbandes (Ribbon Controller) ein. In der Einstellung "reset" bewirkt das Loslassen des Gleitbandes eine automatische Rückkehr zum Mittelwert. In der Einstellung "hold" bleibt beim Loslassen des Gleitbandes der letzte Wert eingestellt.

**Einstellungen:** hold, reset

#### 5 **ARP Common Switch (Gemeinsamer Arp.-Schalter)**

Legt fest, ob das Arpeggio ein- oder ausgeschaltet ist. Dieser Parameter entspricht dem Parameter Common Switch im Arpeggio-Display [\(Seite 98\)](#page-97-1) im Performance-Play-Modus.

#### 6 **ARP Sync Quantize Value (Quantisierungswert der Arp.-Synchr.)**

Dieser Parameter entspricht dem Parameter Sync Quantize Value im Arpeggio-Display [\(Seite 98\)](#page-97-1) im Performance-Play-Modus.

# **Ausgangspegel und Master-Effekteinstellungen – [F2] Level/MEF**

#### **Einstellungen des Ausgangspegels – [SF1] Level**

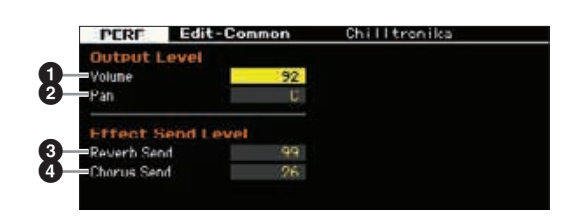

#### 1 **Volume\* (Lautstärke)**

Legt den Ausgangspegel der gesamten Performance fest. Hiermit regulieren Sie die Gesamtlautstärke, wobei die Balance zwischen allen Parts erhalten bleibt.

#### **Einstellungen:** 0 – 127 2 **Pan\* (Panorama)**

Legt die Stereo-Panoramaposition der Performance fest. Sie können diesen Parameter auch mit Hilfe des PAN-Drehreglers im Bedienfeld einstellen.

**Einstellungen:** L63 (ganz links) – C (Mitte) – R63 (ganz rechts)

Bedenken Sie, dass der Performance-Parameter Pan nur **HINWEIS** geringe oder gar keine hörbaren Auswirkungen hat, wenn Pan für einen bestimmten Part auf ganz links und Pan eines anderen Parts auf ganz rechts eingestellt ist.

#### 3 **Reverb Send\* (Hallausspielung)**

Stellt den Reverb-Send-Pegel ein. Je höher der Wert, desto stärker der Reverb-Effekt. Sie können diesen Parameter auch mit Hilfe des Drehreglers auf dem Bedienfeld einstellen.

**Einstellungen:** 0 – 127

## 4 **Chorus Send\* (Chorus-Ausspielung)**

Stellt den Chorus-Send-Pegel ein. Je höher der Wert, desto stärker der Chorus-Effekt. Sie können diesen Parameter auch mit Hilfe des Drehreglers auf dem Bedienfeld einstellen.

**Einstellungen:** 0 – 127

Wenn Reverb Send/Chorus Send im Performance-Part-**HINWEIS** Edit-Modus auf "0" gestellt ist, steht die Einstellung hier nicht zur Verfügung.

## **Master-Effect-Einstellungen – [SF2] MasterFX**

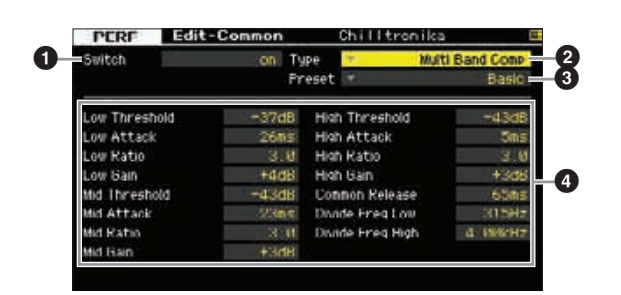

**HINWEIS** Je nach ausgewähltem Parameter erscheint das LIST-Symbol im Reiter-Menü der Taste [SF6]. In diesem Zustand können Sie die Liste aufrufen, indem Sie die Taste [SF6] LIST-Taste drücken, und dann den gewünschten Eintrag aus der Liste auswählen. Näheres hierzu finden Sie auf [Seite 37](#page-36-2).

**Referenz**

## 1 **Switch (Schalter)**

Legt fest, ob der Master-Effekt auf die ausgewählte Performance angewendet wird oder nicht. Die Aktivierung bzw. Deaktivierung erfolgt durch Drücken der Taste [MASTER EFFECT] auf dem Bedienfeld.

**Einstellungen:** on, off

## 2 **Type (Typ)**

Wählt einen Effekttyp aus. Näheres zu den Effekttypen finden Sie auf [Seite 24.](#page-23-0)

**Einstellungen:** Siehe die Liste der Effekttypen in der separaten **Datenliste** 

#### 3 **Preset (Voreinstellung)**

Sie können verschiedene Parameter einstellen, die festlegen, wie der Klang durch den ausgewählten Effekttyp beeinflusst wird. Mit diesem Parameter können Sie vorprogrammierte Einstellungen dieser Effektparameter abrufen.

#### 4 **Effektparameter**

Die Anzahl der verfügbaren Parameter und Werte hängt vom momentan ausgewählten Effekttyp ab. Einzelheiten zu den Effektparametern finden Sie auf [Seite 27.](#page-26-0) Weitere Informationen zu den Parametern der einzelnen Effekttypen entnehmen Sie bitte der separaten Datenliste.

## **Master-EQ-Einstellungen – [SF3] MasterEQ**

In diesem Display können Sie den 5-Band-Equalizer auf alle Parts der ausgewählten Performance anwenden.

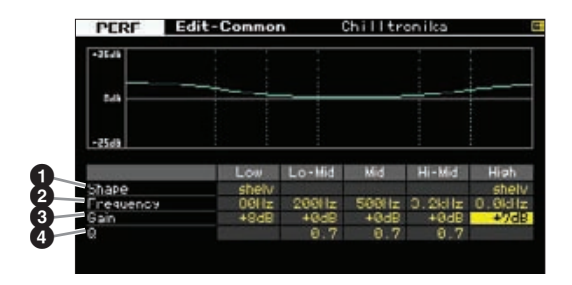

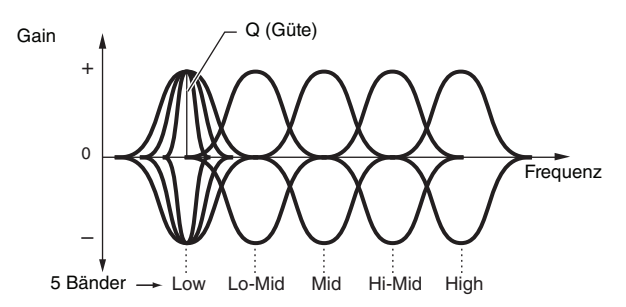

## **1** Shape (Form)

Ermöglicht Ihnen die Auswahl aus zwei EQ-Kurvenverläufen: "Shelving" (Niveauregelung) oder "Peaking" (Glockenform). Dieser Parameter steht für die Bänder Low und High zur Verfügung.

**Einstellungen:** shelv, peak

#### shelv (Shelving – Kuhschwanz)

Mit diesem Typ der EQ-Form können Sie das Signal ober- oder unterhalb der angegebenen Frequenz absenken/anheben.

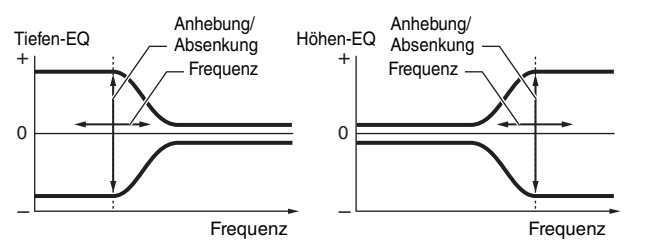

#### peak (Peaking – Glockenform)

Mit diesem Typ der EQ-Form können Sie das Signal bei der angegebenen Frequenz absenken/anheben.

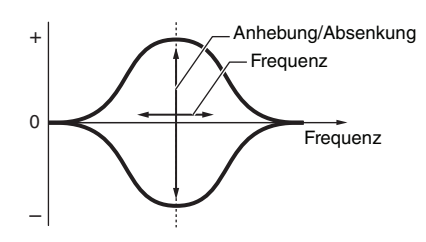

## 2 **Frequency (Frequenz)**

Legt die Arbeitsfrequenz fest. Frequenzen im Bereich dieses Wertes werden je nach Gain-Einstellung angehoben/abgesenkt.

#### **Einstellungen:**

Low Wenn Shape auf "shelv" gestellt ist: 32Hz - 2.0kHz Wenn Shape auf "peak" gestellt ist: 63Hz - 2.0kHz

#### Lo-Mid, Mid, Hi-Mid

100Hz – 10.0kHz High 500Hz – 16.0kHz

## 3 **Gain (Verstärkung)**

Legt die Pegelverstärkung für die (oben eingestellte) Frequenz bzw. den Wert fest, um den das ausgewählte Frequenzband abgesenkt oder angehoben wird. **Einstellungen:** -12dB – 0dB – +12dB

## 4 **Q (Güte)**

Variiert den Signalpegel an der festgelegten Frequenz, um verschiedene Frequenzkurvenmerkmale zu erzeugen. Je größer der Wert, desto schmaler die Bandbreite. Je kleiner der Wert, desto größer die Bandbreite.

**Einstellungen:** 0.1 – 12.0

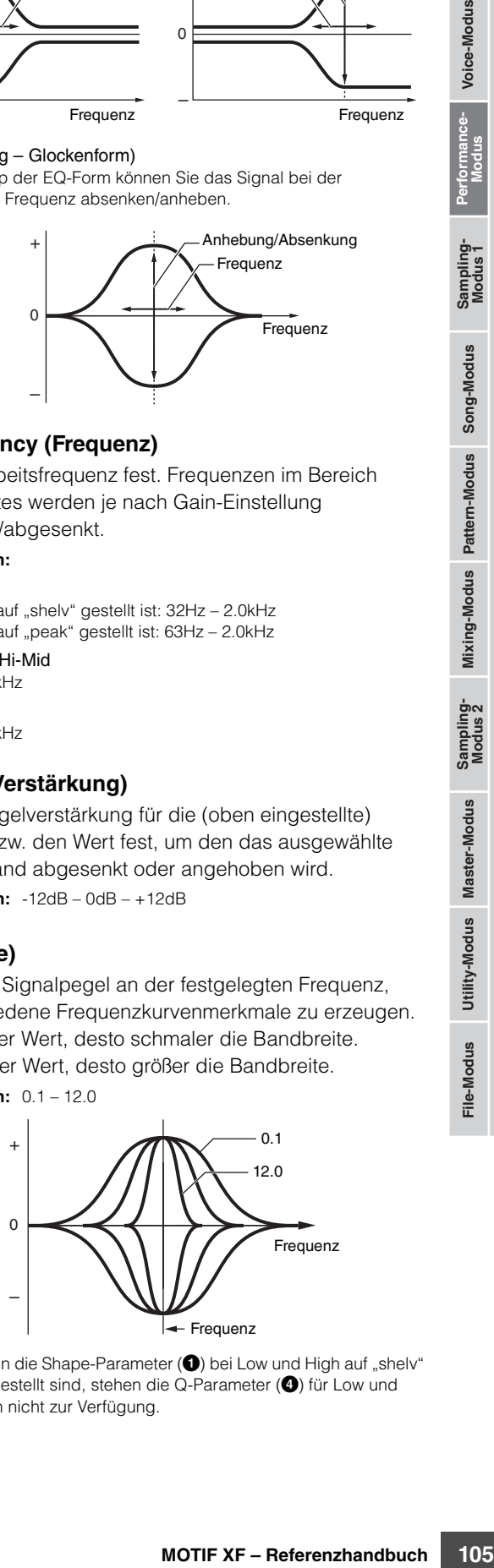

**HINWEISI** Wenn die Shape-Parameter (<sup>1</sup>) bei Low und High auf "shelv" eingestellt sind, stehen die Q-Parameter (4) für Low und High nicht zur Verfügung.

**Referenz**

# **Einstellungen des Audio-Eingangs – [F4] Audio In**

Sie können Parameter einstellen, die das Audio-Eingangssignal von der Buchse A/D INPUT und dem IEEE-1394-Anschluss betreffen.

## **Ausgangseinstellungen – [SF1] Output**

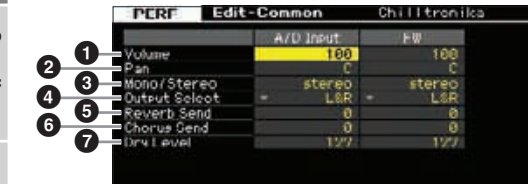

#### 1 **Volume (Lautstärke)**

Legt den Ausgangspegel des Audioeingangs-Parts fest. **Einstellungen:** 0 – 127

#### 2 **Pan (Panorama)**

Legt die Stereo-Panoramaposition des Audioeingangs-Parts fest.

**Einstellungen:** L63 (ganz links) – C (Mitte) – R63 (ganz rechts)

#### 3 **Mono/Stereo**

Legt die Signalkonfiguration für den Audioeingangs-Part bzw. das Routing des Signals bzw. der Signale (Stereo oder Mono) fest.

**Einstellungen:** L mono, R mono, L+R mono, stereo

#### L mono

Es wird nur der linke Kanal des Audioeingangs verwendet.

#### R mono

Es wird nur der rechte Kanal des Audioeingangs verwendet.

 $L+R$  mono

Der linke und rechte Kanal des Audioeingangs werden gemischt und als Monosignal verarbeitet.

#### stereo

Beide Kanäle (L und R) des Audioeingangs werden verwendet.

#### 4 **Output Select (Ausgangsauswahl)**

Legt die zugewiesene Ausgangsbuchse für den Audioeingangs-Part fest.

**Einstellungen:** Siehe nachstehende Tabelle.

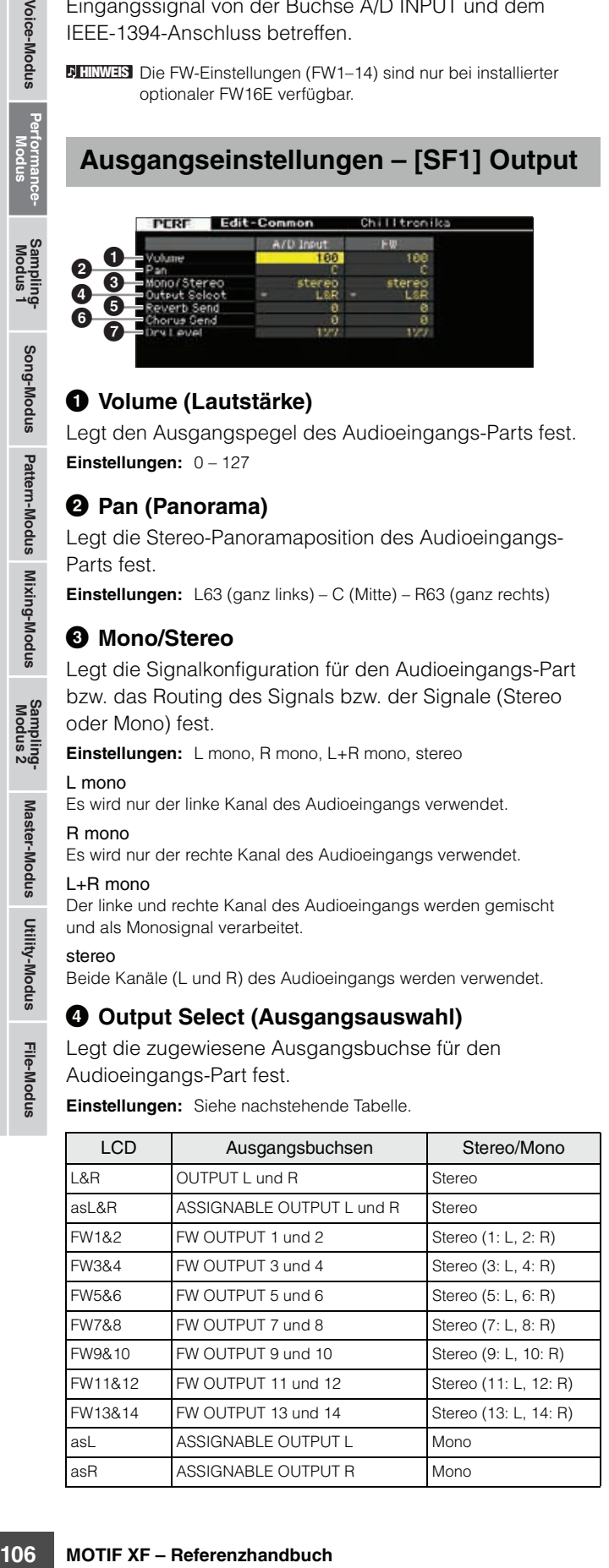

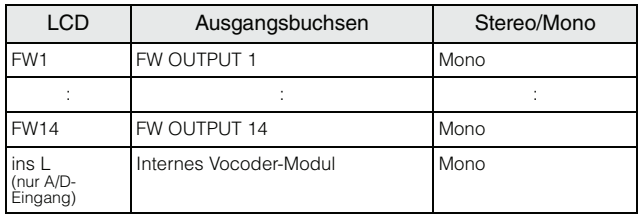

**HINWEIS** Sie können die Liste aufrufen und den gewünschten Eintrag mit der List-Taste [SF6] auswählen. Näheres siehe [Seite 37.](#page-36-2)

## 5 **Reverb Send (Hallausspielung)**

Legt den Send-Pegel des an den Reverb-Effekt gesendeten Signals des Audioeingangs-Parts fest. Je höher der Wert, desto stärker der Reverb-Effekt. **Einstellungen:** 0 – 127

## 6 **Chorus Send (Chorus-Ausspielung)**

Legt den Send-Pegel des an den Chorus-Effekt gesendeten Signals des Audioeingangs-Parts fest. Je höher der Wert, desto stärker der Chorus-Effekt. **Einstellungen:** 0 – 127

## 7 **Dry Level (Direktanteil)**

Legt den Pegel des Signals des Audioeingangs-Parts fest, das nicht mit den Systemeffekten (Reverb, Chorus) verarbeitet werden soll. Je höher der Wert, desto schwächer sind die Chorus- und Reverb-Effekte. **Einstellungen:** 0 – 127

## **Insert-Effektverbindungen des A/D-Eingangs – [SF2] Connect**

In diesen Displays können Sie den Insert-Effekttyp für das Audio-Eingangssignal im Performance-Modus einstellen. Der Systemeffekt kann im MIDI-Display ([Seite 107](#page-106-1)) eingestellt werden. Bedenken Sie, dass der Insert-Effekt nicht auf Audiosignale angewendet werden kann, die über den IEEE-1394-Anschluss zugeführt werden.

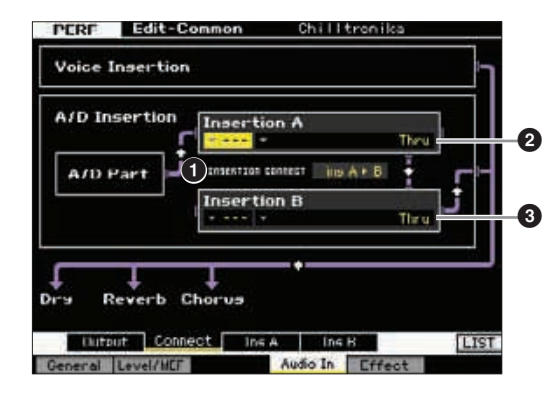

#### **1 INSERTION CONNECT (Insertion-Effektverbindung)**

In diesem Display bestimmen Sie das Routing für die Insert-Effekte A und B. Die ausgewählte Einstellung wird in der Grafik im Display dargestellt. Sie erhalten somit ein klares Bild vom Routing des Signals.

**Einstellungen:**  $\ln A \triangleright B$ ,  $\ln B \triangleright A$ 

**Referenz**

#### Ins  $A \triangleright B$  (A zu B)

Signale, die im Insert-Effekt A verarbeitet wurden, werden zum Insert-Effekt B gesendet, und die im Insert-Effekt B verarbeiteten Signale werden zum Reverb und zum Chorus gesendet.

#### Ins  $B \triangleright A$  (B zu A)

Signale, die im Insert-Effekt B verarbeitet wurden, werden zum Insert-Effekt A gesendet, und die im Insert-Effekt A verarbeiteten Signale werden zum Reverb und zum Chorus gesendet.

## 2 **Insertion A (Insertion A Kategorie/Typ)\*** 3 **Insertion B (Insertion B Kategorie/Typ)\***

Bestimmt den Effekttyp für Insert A und B. In der Kategorie-Spalte können Sie eine der Effektkategorien auswählen, die jeweils ähnliche Effekttypen enthalten. Aus der Type-Spalte können Sie einen der Effekttypen auswählen, die in der ausgewählten Kategorie aufgelistet werden.

**Einstellungen:** Näheres zu den Effektkategorien und den Effekttypen finden Sie auf [Seite 24](#page-23-0).

Sie können die Liste aufrufen, indem Sie die Taste [SF6] LIST **HINWEIS** drücken und dann den gewünschten Eintrag aus der Liste auswählen. Näheres siehe [Seite 37.](#page-36-2)

## **Einstellungen der Effektparameter – [SF3] Ins A, [SF4] Ins B**

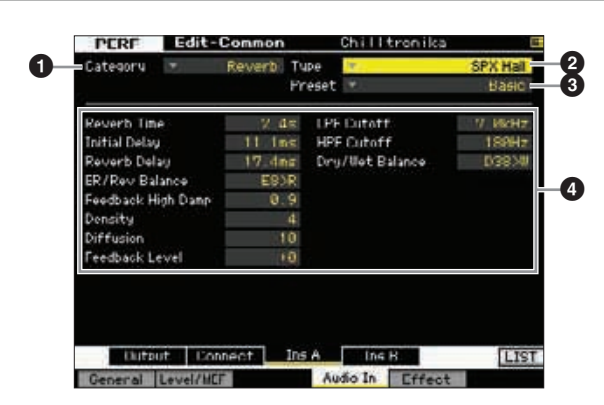

**HINWES** Je nach ausgewähltem Parameter erscheint das LIST-Symbol im Reiter-Menü der Taste [SF6]. In diesem Zustand können Sie die Liste aufrufen, indem Sie die Taste [SF6] LIST-Taste drücken, und dann den gewünschten Eintrag aus der Liste auswählen. Näheres hierzu finden Sie auf [Seite 37.](#page-36-2)

## **1 Category (Kategorie)** 2 **Type (Typ)**

Aus der Category-Spalte können Sie eine der Effektkategorien auswählen, die jeweils ähnliche Effekttypen enthalten. Aus der Type-Spalte können Sie einen der Effekttypen auswählen, die in der ausgewählten Kategorie aufgelistet werden.

**Einstellungen:** Näheres zu den Effektkategorien und den Effekttypen finden Sie auf [Seite 24.](#page-23-0)

#### 3 **Preset (Voreinstellung)**

Sie können verschiedene Parameter einstellen, die festlegen, wie der Klang durch den ausgewählten Effekttyp beeinflusst wird. Mit diesem Parameter können Sie vorprogrammierte Einstellungen dieser Effektparameter abrufen.

#### 4 **Effektparameter**

Die Anzahl der verfügbaren Parameter und Werte hängt vom momentan ausgewählten Effekttyp ab. Einzelheiten zu den Effektparametern finden Sie auf [Seite 27.](#page-26-0) Weitere Informationen zu den Parametern der einzelnen Effekttypen entnehmen Sie bitte der separaten Datenliste (Data List).

# <span id="page-106-1"></span><span id="page-106-0"></span>**Effekteinstellungen – [F5] Effect**

In den folgenden Displays können Sie die Effektverbindungen und Werte weiterer Parameter einstellen. Näheres zur Struktur der Effekte im Performance-Modus erfahren Sie auf [Seite 23](#page-22-0).

## **Einstellungen der Effektverbindungen – [SF1] Connect**

Dieses Display bietet Ihnen einen Überblick über das gesamte Effekt-Routing und umfassende Steuermöglichkeiten der Effekte.

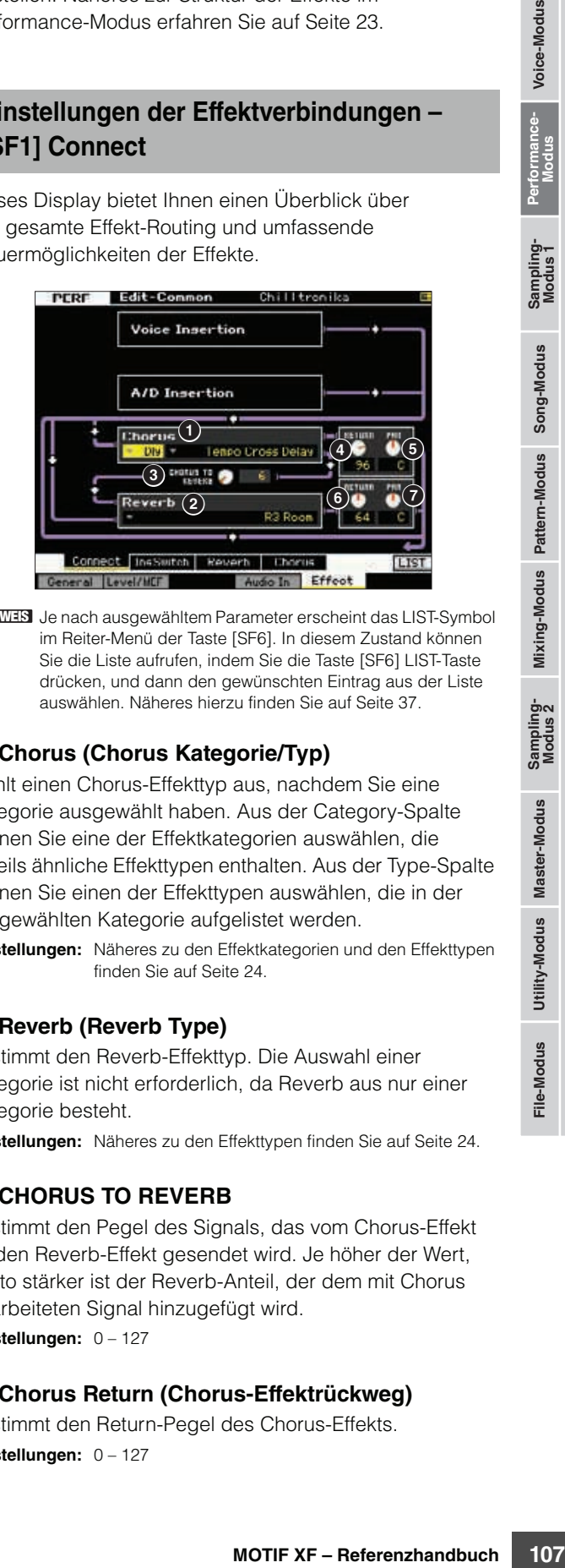

**HINWEIS** Je nach ausgewähltem Parameter erscheint das LIST-Symbol im Reiter-Menü der Taste [SF6]. In diesem Zustand können Sie die Liste aufrufen, indem Sie die Taste [SF6] LIST-Taste drücken, und dann den gewünschten Eintrag aus der Liste auswählen. Näheres hierzu finden Sie auf [Seite 37](#page-36-2).

## 1 **Chorus (Chorus Kategorie/Typ)**

Wählt einen Chorus-Effekttyp aus, nachdem Sie eine Kategorie ausgewählt haben. Aus der Category-Spalte können Sie eine der Effektkategorien auswählen, die jeweils ähnliche Effekttypen enthalten. Aus der Type-Spalte können Sie einen der Effekttypen auswählen, die in der ausgewählten Kategorie aufgelistet werden.

**Einstellungen:** Näheres zu den Effektkategorien und den Effekttypen finden Sie auf [Seite 24.](#page-23-0)

## 2 **Reverb (Reverb Type)**

Bestimmt den Reverb-Effekttyp. Die Auswahl einer Kategorie ist nicht erforderlich, da Reverb aus nur einer Kategorie besteht.

**Einstellungen:** Näheres zu den Effekttypen finden Sie auf [Seite 24](#page-23-0).

## **<sup>6</sup>** CHORUS TO REVERB

Bestimmt den Pegel des Signals, das vom Chorus-Effekt an den Reverb-Effekt gesendet wird. Je höher der Wert, desto stärker ist der Reverb-Anteil, der dem mit Chorus bearbeiteten Signal hinzugefügt wird. **Einstellungen:** 0 – 127

## 4 **Chorus Return (Chorus-Effektrückweg)**

Bestimmt den Return-Pegel des Chorus-Effekts. **Einstellungen:** 0 – 127

#### 5 **Chorus Pan (Chorus-Panorama)**

Legt die Stereo-Panoramaposition des Chorus-Effektsignals fest.

**Einstellungen:** L63 (ganz links) – C (Mitte) – R63 (ganz rechts)

#### 6 **Reverb Return (Reverb-Effektrückweg)**

Bestimmt den Return-Pegel des Reverb-Effekts. **Einstellungen:** 0 – 127

#### 7 **Reverb Pan (Reverb-Panorama)**

Legt die Stereo-Panoramaposition des Reverb-Effektsignals fest.

**Einstellungen:** L63 (ganz links) – C (Mitte) – R63 (ganz rechts)

## **Einstellen der für den Insert-Effekt verfügbaren Parts – [SF2] InsSwitch**

In diesem Display können Sie auswählen, welche Parts (von den Performance-Parts 1–4 und dem A/D-Eingabe-Part) den acht Insert-Effekten zugewiesen werden sollen.

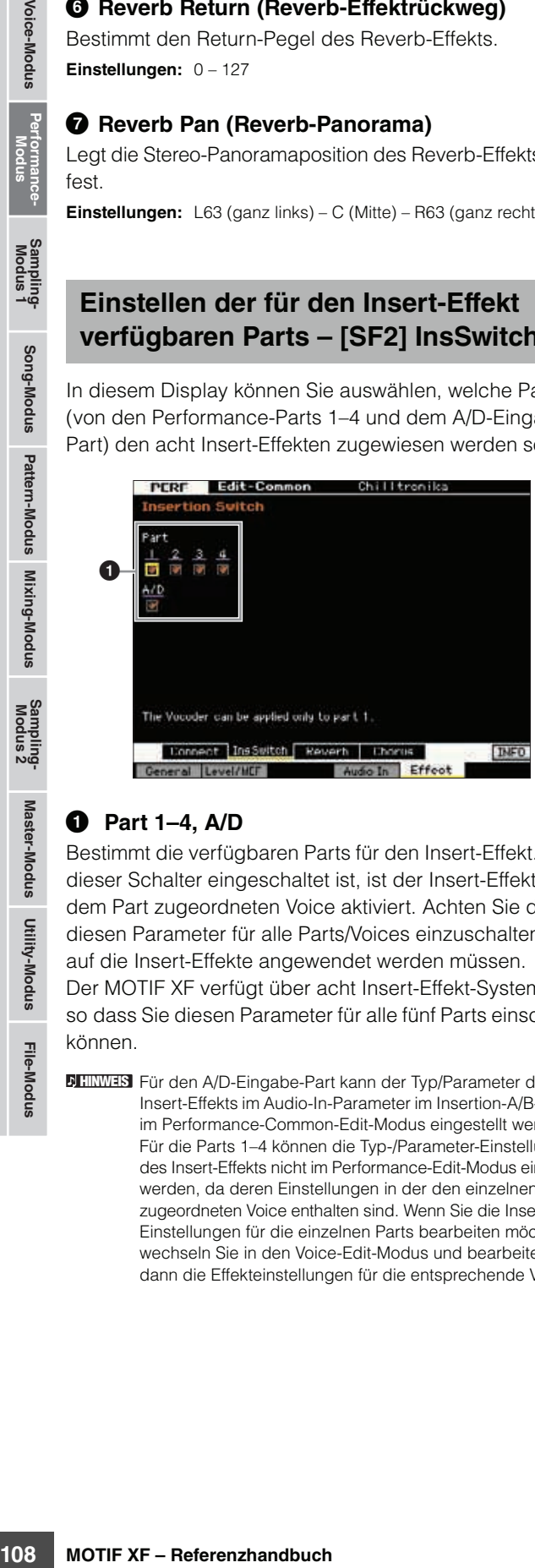

#### 1 **Part 1–4, A/D**

Bestimmt die verfügbaren Parts für den Insert-Effekt. Wenn dieser Schalter eingeschaltet ist, ist der Insert-Effekt der dem Part zugeordneten Voice aktiviert. Achten Sie darauf, diesen Parameter für alle Parts/Voices einzuschalten, auf die Insert-Effekte angewendet werden müssen. Der MOTIF XF verfügt über acht Insert-Effekt-Systeme, so dass Sie diesen Parameter für alle fünf Parts einschalten können.

Für den A/D-Eingabe-Part kann der Typ/Parameter des **HINWEIS** Insert-Effekts im Audio-In-Parameter im Insertion-A/B-Display im Performance-Common-Edit-Modus eingestellt werden. Für die Parts 1–4 können die Typ-/Parameter-Einstellungen des Insert-Effekts nicht im Performance-Edit-Modus eingestellt werden, da deren Einstellungen in der den einzelnen Parts zugeordneten Voice enthalten sind. Wenn Sie die Insert-Effekt-Einstellungen für die einzelnen Parts bearbeiten möchten, wechseln Sie in den Voice-Edit-Modus und bearbeiten Sie dann die Effekteinstellungen für die entsprechende Voice.

## **Einstellungen für Reverb und Chorus – [SF3] Reverb, [SF4] Chorus**

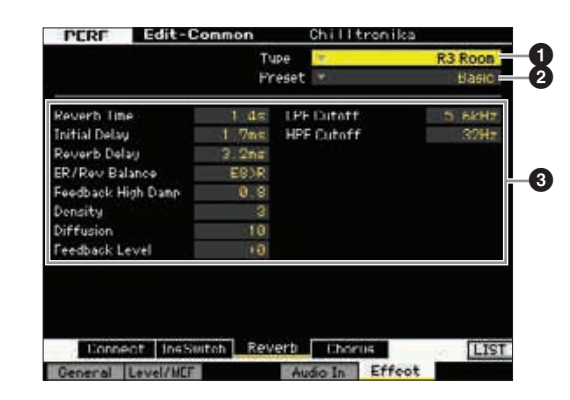

**HINWEIS** Je nach ausgewähltem Parameter erscheint das LIST-Symbol im Reiter-Menü der Taste [SF6]. In diesem Zustand können Sie die Liste aufrufen, indem Sie die Taste [SF6] LIST-Taste drücken, und dann den gewünschten Eintrag aus der Liste auswählen. Näheres hierzu finden Sie auf [Seite 37](#page-36-2).

## **1** Type (Typ)

Aus der Type-Spalte können Sie einen der Effekttypen auswählen, die in der ausgewählten Kategorie aufgelistet werden.

**Einstellungen:** Näheres zu den Effekttypen finden Sie auf [Seite 24](#page-23-0).

#### 2 **Preset (Voreinstellung)**

Sie können verschiedene Parameter einstellen, die festlegen, wie der Klang durch den ausgewählten Effekttyp beeinflusst wird. Mit diesem Parameter können Sie vorprogrammierte Einstellungen dieser Effektparameter abrufen.

#### 3 **Effektparameter**

Die Anzahl der verfügbaren Parameter und Werte hängt vom momentan ausgewählten Effekttyp ab. Einzelheiten zu den Effektparametern finden Sie auf [Seite 27](#page-26-0). Weitere Informationen zu den Parametern der einzelnen Effekttypen entnehmen Sie bitte der separaten Datenliste (Data List).

**Referenz**
# **Parameter im Part-Edit-Modus**

#### **[PERFORM] Performance-Auswahl [EDIT] Part-Auswahl**

Im Performance-Part-Edit-Modus können Sie die Parameter der einzelnen Parts wie Voice, Arpeggio, EG- und EQ-Einstellungen bearbeiten.

#### **Das Sternchensymbol (\*)**

Für Anwender, für welche die Bearbeitung neu ist, und die sich durch die große Anzahl der Parameter überfordert fühlen könnten, sind in diesem Abschnitt die einfachsten, grundlegenden Parameter mit Sternchen markiert. Wenn mit der Part-Bearbeitung für Performances gerade erst beginnen, probieren Sie diese Parameter zuerst aus.

#### **1-Part-Display/4-Part-Display**

Im Performance-Part-Edit-Modus können Sie zwischen zwei verschiedenen Anzeigearten auswählen. In dem einen Display können Sie Parameter des aktuell ausgewählten Parts bearbeiten, im anderen können Sie die Parameter für vier Parts gleichzeitig betrachten und einstellen. Sie können zwischen diesen beiden Displays hin- und herschalten, indem Sie die Taste [SF5] drücken. Beachten Sie, dass das Display für vier Parts im ARP-Main-Display ([F2]) und im ARP-Other-Display ([F3]) nicht verfügbar ist.

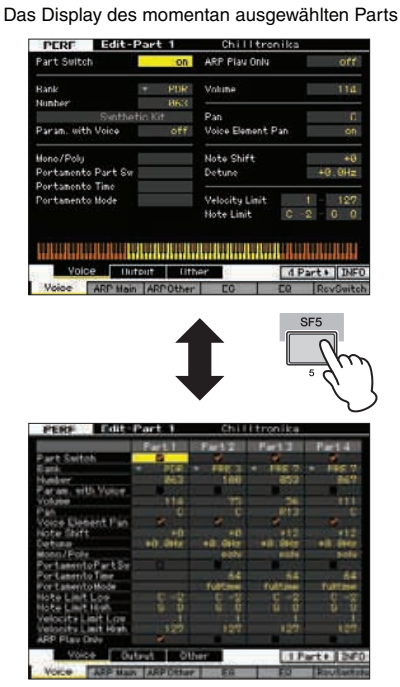

Das Display für alle vier Parts der aktuellen Performance

#### **Auswählen eines zu bearbeitenden Parts**

Drücken Sie zunächst eine der Tasten [PERFORMANCE CONTROL] oder [TRACK], so dass deren Lämpchen leuchtet, und drücken Sie dann eine der Tasten [1] – [4] zur Auswahl des Parts, den Sie bearbeiten möchten.

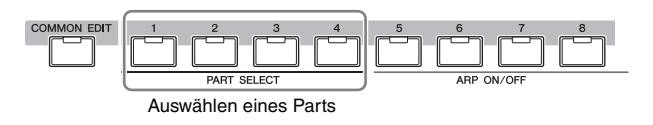

Näheres zu hilfreichen Funktionen wie Mute/Solo **HINWEIS** und die Jobs finden Sie auf den Seiten [101](#page-100-0) und [117.](#page-116-0)

# **Einstellung der Waveform und des Notenbereichs des Parts – [F1] Voice**

**Voice-Einstellungen für jeden Part – [SF1] Voice**

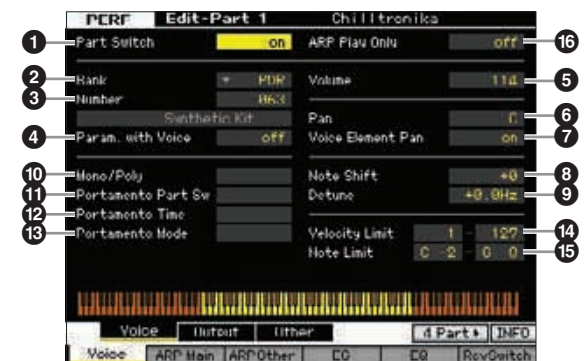

#### 1 **Part Switch\* (Part-Schalter)**

Bestimmt, ob das ausgewählte Element aktiv oder inaktiv ist. Falls hier "off" eingestellt ist, erzeugt das momentan bearbeitete Element keinen Ton.

**Einstellungen:** off (aus), on (ein)

# 2 **Bank\***

#### 3 **Number\* (Nummer)**

Bestimmt die dem aktuellen Part zugeordnete Voice anhand der Voice-Bank und -Nummer.

Sie können die Liste aufrufen und den gewünschten Eintrag **HINWEIS**mit der List-Taste [SF6] auswählen. Näheres siehe [Seite 37](#page-36-0).

#### 4 **Param. with Voice (Parameter mit Voice)**

Bestimmt, ob die folgenden Parametereinstellungen der ausgewählten Voice von der Voice auf den aktuellen Part kopiert werden, wenn Sie die Voice des aktuellen Parts einzeln umschalten.

- Arpeggio-Einstellungen
- Filter Cutoff Frequency
- Filter Resonance (Filterresonanz)
- Amplitude EG
- Filter EG
- Pitch Bend Range (Upper/Lower) (Ober-/Untergrenze d. PB-Bereichs)
- Note Shift

**Referenz**

**Referenz** 

Voice-Modus

Sampling-<br>Modus 1

**HIMMEIS** Unabhängig von der Einstellung Parameter with Voice (<sup>3)</sup> werden die Einstellungen bei Mono/Poly (<sup>1</sup>), Portamento Part Switch ( $\circled{1}$ ), Portamento Time ( $\circled{2}$ ) und Portamento Mode (<sup>6</sup>) nicht kopiert, wenn eine Drum Voice ausgewählt ist. Wenn eine Normal-Voice ausgewählt ist, werden diese Parameter jedoch kopiert.

**Einstellungen:** off (wird nicht kopiert), on (wird kopiert)

#### 5 **Volume\* (Lautstärke)**

Bestimmt für jeden Part die Lautstärke. Stellen Sie mit diesem Parameter das Lautstärkeverhältnis zwischen den Parts ein.

**Einstellungen:** 0 – 127

#### 6 **Pan\* (Panorama)**

Legt für jeden Part die Stereo-Panoramaposition fest.

**Einstellungen:** L63 (ganz links) – C (Mitte) – R63 (ganz rechts) **HINWEIS** Bedenken Sie, dass der Part-Parameter Pan nur geringe oder gar keine hörbaren Auswirkungen hat, wenn Pan für ein bestimmtes Element auf ganz links und für ein anderes Element auf ganz rechts eingestellt ist.

#### 7 **Voice Element Pan (Panorama d. V.-Elements)**

**Solution Franchise Controllarities**<br> **Example 10 Colume**<sup>+</sup> (Lautstärke)<br>
Bestimmt für jeden Part die Lei<br>
diesem Parameter das Lautst<br>
den Parts ein.<br>
Einstellungen: 0-127<br> **O Pant**<sup>+</sup> (Panorama)<br>
Legt für jeden Part Bestimmt, ob die einzelnen Panoramaeinstellungen jeder Voice (die im Voice-Element-Edit-Modus eingestellt werden) auf die Voice angewendet werden sollen oder nicht. Wenn ausgeschaltet, ("off"), ist die grundlegende Stereoposition des ausgewählten Parts die Mitte.

**Einstellungen:** on, off

#### 8 **Note Shift\* (Notenverschiebung)**

Ändert die Tonhöhe des Parts in Halbtonschritten. **Einstellungen:** -24 – +0 – +24

#### 9 **Detune (Verstimmung)**

Stellt die Tonhöhe eines Parts in Cent-Schritten ein. **Einstellungen:** -12.8Hz – +0Hz – +12.7Hz

#### ) **Mono/Poly\***

Legt die Wiedergabemethode der Voice für jeden Part fest – monophon (nur einzelne Noten) oder polyphon (mehrere Noten).

**Einstellungen:** mono, poly

#### mono

In der Einstellung "mono" wird die ausgewählte Performance monophon gespielt (es erklingt immer nur eine Note zur Zeit). Für viele Instrumentenklänge (wie Bass und Synth-Lead) ist hiermit ein natürlicheres und weicher klingendes Legatospiel möglich, als wenn dieser Parameter auf "poly" eingestellt ist.

poly

In der Einstellung "poly" wird die ausgewählte Performance polyphon gespielt (es können mehrere Noten gleichzeitig bzw. Akkorde gespielt werden).

#### ! **Portamento Part Sw\* (P.-Part-Schalter)**

Bestimmt, ob der Portamento-Effekt auf die aktuelle Performance angewendet wird oder nicht.

**Einstellungen:** off, on

#### @ **Portamento Time\* (Portamento-Zeit)**

Bestimmt die Zeitdauer für den Tonhöhenwechsel. Höhere Werte bewirken einen langsameren Tonhöhenwechsel. **Einstellungen:** 0 – 127

#### # **Portamento Mode (Portamento-Modus)**

Bestimmt, wie der Portamento-Effekt auf Ihr Tastaturspiel angewendet wird.

**Einstellungen:** fingered, fulltime

#### fingered

Portamento wird nur aktiviert, wenn Sie legato spielen (d. h. die nächste Note wird angeschlagen, bevor die vorherige losgelassen wird). fulltime

Portamento wird auf alle Noten angewendet.

#### $\bullet$  **Velocity Limit (Velocity-Grenze)**

Legt die obere und untere Grenze des Velocity-Bereichs fest, in dem der jeweilige Part wiedergegeben wird. Jeder Part kann nur die Noten wiedergeben, die innerhalb seines festgelegten Velocity-Bereiches liegen. Wenn Sie an erster Stelle den höchsten und an zweiter Stelle den tiefsten Wert angeben, z. B. "93 bis 34", dann werden die Velocity-Bereiche "1 bis 34" und "93 bis 127" abgedeckt.

**Einstellungen:** 1 – 127

**HINWEIS** Sie können die Velocity auch direkt über die Tastatur einstellen. Halten Sie dazu die Taste [SF6] KBD gedrückt, und spielen Sie eine beliebige Klaviertaste mit der gewünschten Anschlagsstärke. Näheres siehe [Seite 37.](#page-36-1)

#### % **Note Limit (Notengrenze)**

Stellt für jeden Part die tiefste und höchste Note des Tastaturbereiches ein. Jeder Part kann nur die Noten wiedergeben, die innerhalb seines festgelegten Tastaturbereiches liegen. Sie können für den Part auch einen höheren und einen niedrigeren Notenbereich mit einer "Lücke" in der Mitte erstellen, indem Sie an erster Stelle die höchste Note eingeben. Beispiel: Durch das Einstellen des Note Limits auf "C5 – C4" können Sie den Part in zwei separaten Bereichen spielen: von C –2 bis C4 und von C5 bis G8. Für Noten zwischen C4 und C5 wird der ausgewählte Part nicht gespielt.

#### **Einstellungen:** C -2 – G8

Sie können die Taste auch direkt über die Tastatur einstellen. **HINWEIS** Halten Sie dazu die Taste [SF6] KBD gedrückt, und spielen Sie die gewünschte Klaviertaste. Näheres siehe [Seite 37](#page-36-1).

#### ^ **ARP Play Only (Nur Arpeggio-Wiedergabe)**

Legt fest, ob der aktuelle Part nur die über die Arpeggio-Wiedergabe erzeugten MIDI-Noten-Events spielen soll. Wenn eingeschaltet, spielt der aktuelle Part nur diejenigen MIDI-Noten-Events, die über die Arpeggio-Wiedergabe erzeugt werden.

**Einstellungen:** off, on

#### **Ausgangseinstellungen – [SF2] Output**

In diesem Display können Sie den Reverb/Chorus-Anteil und die Ausgangsbuchsenzuordnung jedes Parts einstellen.

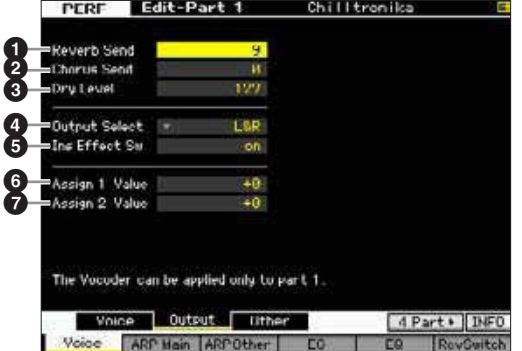

**Referenz**

#### 1 **Reverb Send (Hallausspielung)**

Legt den Send-Pegel des an den Reverb-Effekt gesendeten Signals des Audioeingangs-Parts fest. Je höher der Wert, desto stärker der Reverb-Effekt.

**Einstellungen:** 0 – 127

#### 2 **Chorus Send (Chorus-Ausspielung)**

Legt den Send-Pegel des an den Chorus-Effekt gesendeten Signals des Audioeingangs-Parts fest. Je höher der Wert, desto stärker der Chorus-Effekt. **Einstellungen:** 0 – 127

#### 3 **Dry Level (Direktanteil)**

Legt für jeden Part den Pegel des Direktsignals (ohne die Systemeffekte Reverb, Chorus) fest. Je höher der Wert, desto schwächer sind die Chorus- und Reverb-Effekte. **Einstellungen:** 0 – 127

#### 4 **Output Select (Ausgangsauswahl)**

Bestimmt den Ausgang/die Ausgänge für den jeweiligen Part. Sie können der Voice jedes einzelnen Parts eine bestimmte Ausgangsbuchse auf der Rückseite des Geräts zuweisen.

**Einstellungen:** Siehe nachstehende Tabelle.

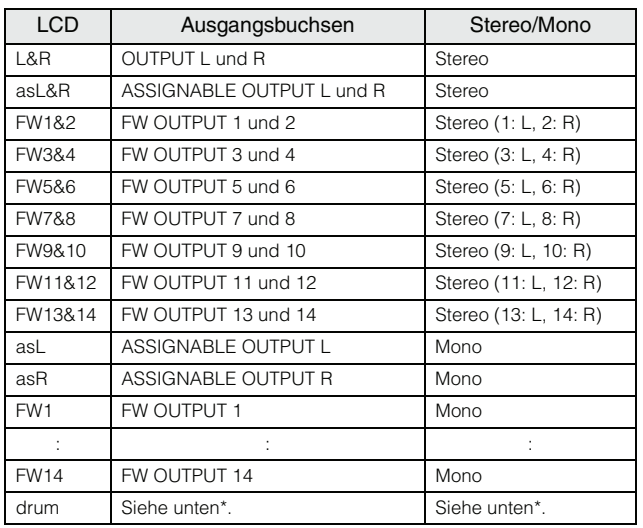

\* Bezüglich der "drum"-Einstellung gilt Folgendes:

Wenn, drum" ausgewählt ist, und dem Part ist eine Normal Voice zugewiesen, wird der Ton über die Buchsen OUTPUT L und R in stereo ausgegeben.

Wenn "drum" ausgewählt ist, und dem Part ist eine Drum Voice zugewiesen, wird der Ton über die Buchsen ausgegeben, die unter Output Select im Drum-Key-Edit-Display eingestellt sind.

**HINWEIS** Die FW-Einstellungen (FW1-14) sind nur bei installierter optionaler FW16E verfügbar.

**HINWEIS** Sie können die Liste aufrufen und eine Einstellung mit der LIST-Taste [SF6] auswählen. Näheres siehe [Seite 37.](#page-36-0)

#### 5 **Ins Effect Sw (Insertion-Effekt-Schalter)**

Bestimmt, ob der aktuelle Part für den Insert-Effekt verfügbar ist oder nicht. Wenn dieser Parameter eingeschaltet ist, ist der Insert-Effekt der dem Part zugeordneten Voice aktiviert. Im Insertion-Effect-Switch-Display [\(Seite 108\)](#page-107-0) im Performance-Common-Edit-Modus können Sie den Parameter "Insertion Effect Switch" für alle Parts (einschließlich A/D-Input-Part) einstellen.

#### 6 **Assign 1 Value (Wert von Assign 1)** 7 **Assign 2 Value (Wert von Assign 2)**

Legt den Wert von Drehregler 7 (ASSIGN 1) und Drehregler 8 (ASSIGN 2) fest, wenn die aktuelle Voice ausgewählt ist und das TONE1-Lämpchen eingeschaltet ist. Die den Drehreglern zugeordneten Funktionen werden rechts neben den Einstellwerten angezeigt.

**Einstellungen:** -64 – +0 – +63

Die den Drehreglern ASSIGN 1 und ASSIGN 2 zugeordneten **HINWEIS** Funktionen können im Controller-Set-Display [\(Seite 61](#page-60-0)) eingestellt werden.

#### **Andere Einstellungen – [SF3] Other**

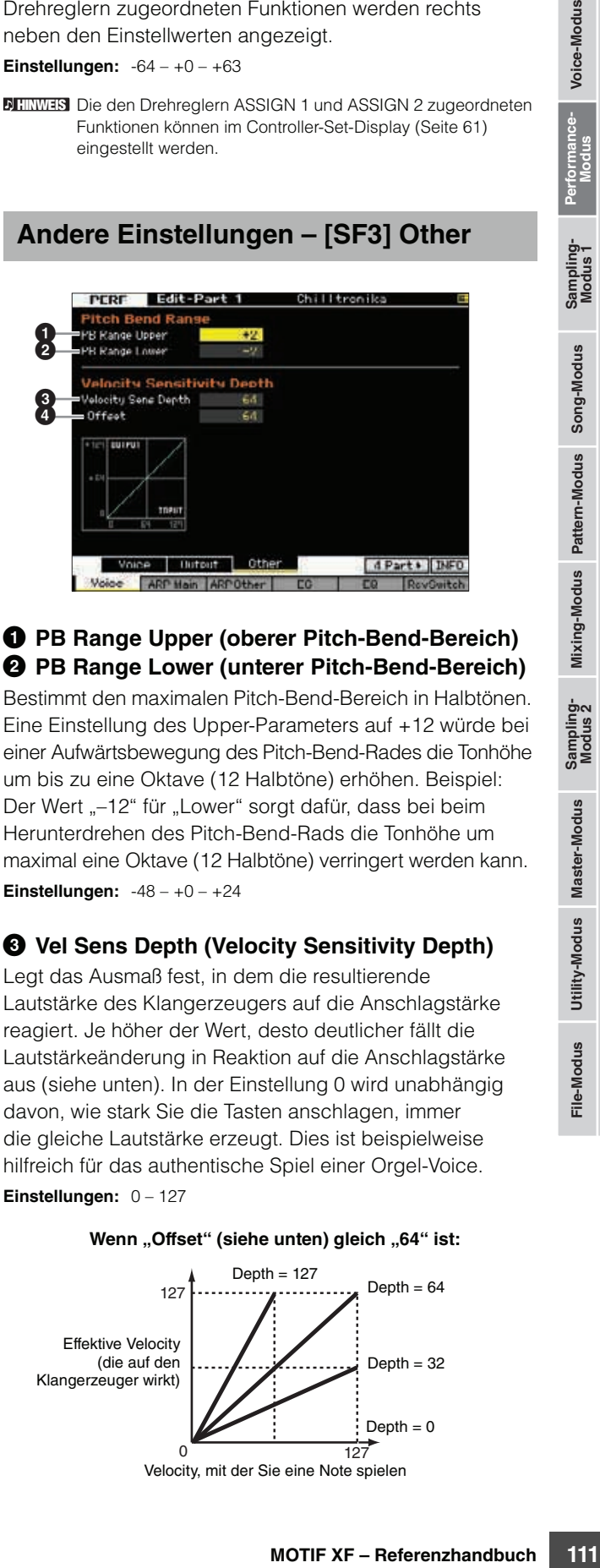

#### 1 **PB Range Upper (oberer Pitch-Bend-Bereich)** 2 **PB Range Lower (unterer Pitch-Bend-Bereich)**

Bestimmt den maximalen Pitch-Bend-Bereich in Halbtönen. Eine Einstellung des Upper-Parameters auf +12 würde bei einer Aufwärtsbewegung des Pitch-Bend-Rades die Tonhöhe um bis zu eine Oktave (12 Halbtöne) erhöhen. Beispiel: Der Wert "-12" für "Lower" sorgt dafür, dass bei beim Herunterdrehen des Pitch-Bend-Rads die Tonhöhe um maximal eine Oktave (12 Halbtöne) verringert werden kann. **Einstellungen:** -48 – +0 – +24

#### 3 **Vel Sens Depth (Velocity Sensitivity Depth)**

Legt das Ausmaß fest, in dem die resultierende Lautstärke des Klangerzeugers auf die Anschlagstärke reagiert. Je höher der Wert, desto deutlicher fällt die Lautstärkeänderung in Reaktion auf die Anschlagstärke aus (siehe unten). In der Einstellung 0 wird unabhängig davon, wie stark Sie die Tasten anschlagen, immer die gleiche Lautstärke erzeugt. Dies ist beispielweise hilfreich für das authentische Spiel einer Orgel-Voice. **Einstellungen:** 0 – 127

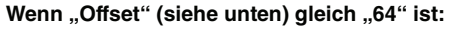

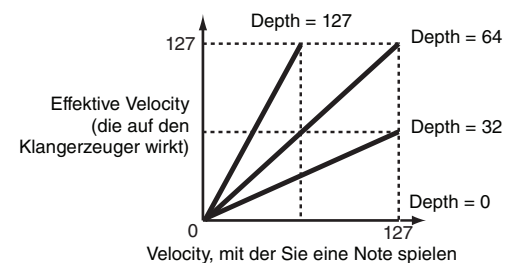

**Referenz**

#### 4 **Velocity Sens Depth Offset (Versatz d. Stärke d. V.-Empfindlichkeit)**

Legt den Betrag fest, um den die gespielten Velocity-Werte zur Erzeugung des wirksamen Velocity-Effekts versetzt werden.

Dadurch können Sie alle Velocity-Werte um den gleichen Betrag nach oben oder unten korrigieren, um beispielsweise ein zu starkes oder zu sanftes Spiel automatisch auszugleichen. Bei einem Ergebnis von 1 oder darunter wird der Wert auf 1 gesetzt. Bei einem Ergebnis von über 127 wird der Wert auf 127 gesetzt.

**Einstellungen:** 0 – 127

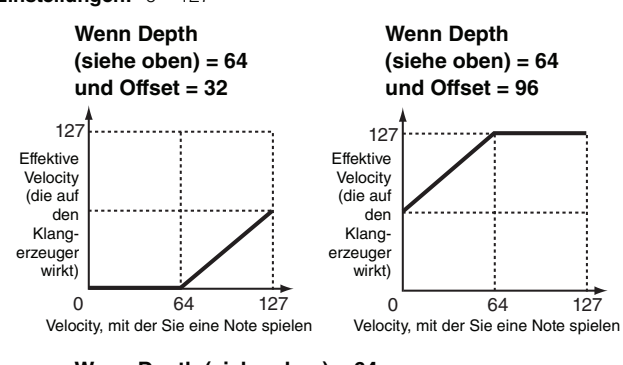

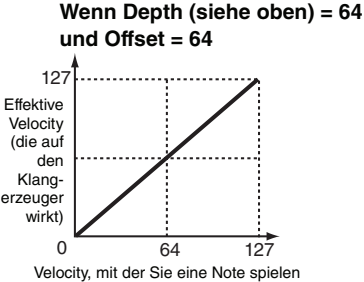

# <span id="page-111-0"></span>**Arpeggio-Einstellungen – [F2] ARP Main (Arpeggio Main)**

Dies Display bestimmt die Grundeinstellungen des Arpeggios. Die Einstellungen der Parameter (<sup>10</sup> oder höher) unten im Display können auf den Tasten [SF1] – [SF5] gespeichert werden.

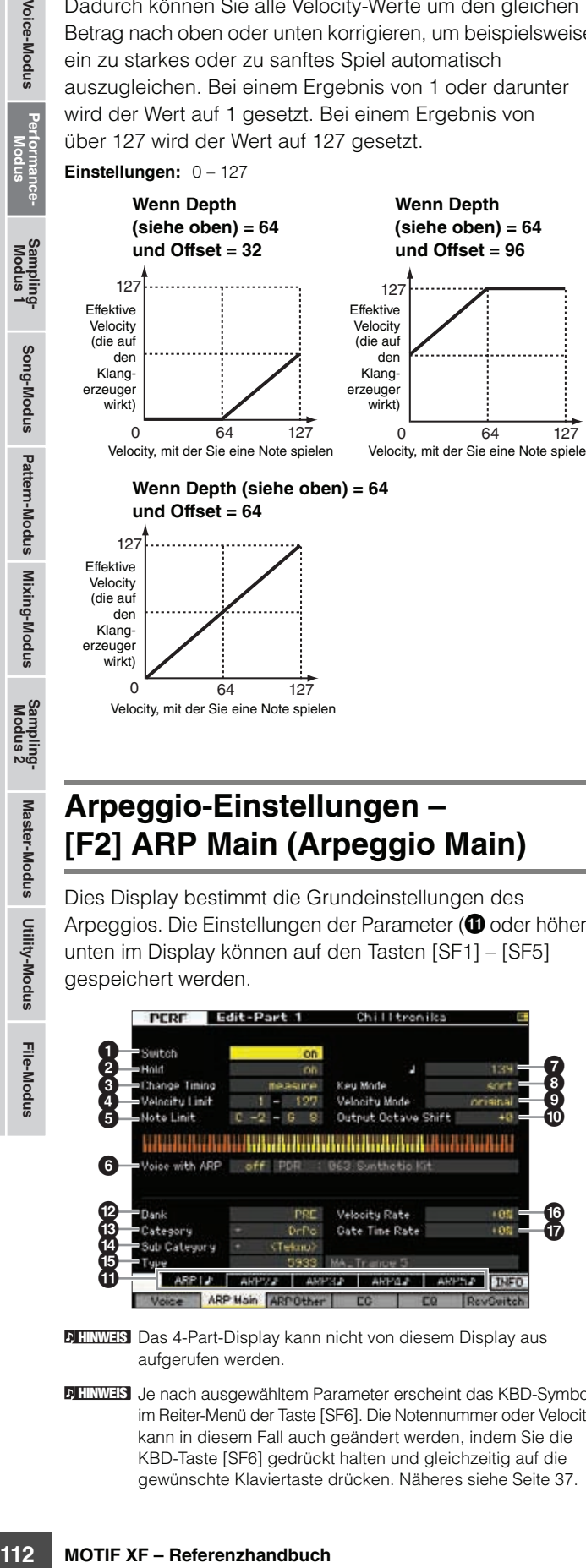

**HINWEIS** Das 4-Part-Display kann nicht von diesem Display aus aufgerufen werden.

**HINWEIS** Je nach ausgewähltem Parameter erscheint das KBD-Symbol im Reiter-Menü der Taste [SF6]. Die Notennummer oder Velocity kann in diesem Fall auch geändert werden, indem Sie die KBD-Taste [SF6] gedrückt halten und gleichzeitig auf die gewünschte Klaviertaste drücken. Näheres siehe [Seite 37](#page-36-1).

#### 1 **Switch\* (Schalter)**

Legt fest, ob Arpeggio für den jeweiligen Part ein- oder ausgeschaltet ist.

**Einstellungen:** off, on

#### 2 **Hold\* (Halten)**

Wenn eingeschaltet ("on"), wird das Arpeggio automatisch wiederholt, auch wenn Sie die Tasten loslassen. Das Arpeggio wird so lange wiedergegeben, bis Sie die nächste Taste drücken.

**Einstellungen:** syncoff (siehe unten), off, on

#### sync-off

In der Einstellung "sync-off" wird die Arpeggio-Wiedergabe unhörbar fortgesetzt, auch wenn Sie die Tasten loslassen. Durch Drücken einer beliebigen Taste wird die Arpeggio-Wiedergabe wieder eingeschaltet.

Weitere Informationen über die Verwendung der Liste der **HINWEIS** Arpeggio-Typen in der Datenliste finden Sie auf [Seite 16.](#page-15-0)

#### 3 **Change Timing\* (Wechselzeitpunkt)**

Bestimmt den Zeitpunkt, an dem der Arpeggio-Typ umschaltet, wenn Sie während der Arpeggio-Wiedergabe einen anderen Typ auswählen. In der Einstellung "realtime" wird der Arpeggio-Typ sofort umgeschaltet. In der Einstellung "measure" wird der Arpeggio-Typ am Anfang des nächsten Taktes umgeschaltet.

**Einstellungen:** realtime, measure

#### 4 **Velocity Limit (Velocity-Grenze)**

Legt die niedrigste und höchste Velocity (Anschlagstärke) fest, mit der die Arpeggio-Wiedergabe ausgelöst werden kann. Hiermit können Sie den Velocity-Bereich einstellen, innerhalb dessen Sie die Arpeggio-Wiedergabe starten können. Sie können auch getrennte Velocity-Bereiche für die Arpeggio-Auslösung mit einer "Lücke" in der Mitte erstellen, indem Sie den höchsten Wert zuerst eingeben. Beispiel: Durch das Einstellen des Velocity Limit auf "93-34" können Sie das Element in zwei getrennten Velocity-Bereichen spielen: leise (1–34) und laut (93–127). Noten, die mit mittleren Velocity-Werten zwischen 35 und 92 gespielt werden, lösen das Arpeggio nicht aus.

#### **Einstellungen:** 1 – 127

**HINWEIS** Bitte beachten Sie, dass kein Klang erzeugt wird, wenn KeyMode auf "sort" oder "thru" gesetzt ist und Noten außerhalb der hier vorgenommenen Einstellung für die Notengrenze gespielt werden.

#### 5 **Note Limit (Notengrenze)**

Bestimmt die tiefste und die höchste Note des Notenbereichs für das Arpeggio. Noten in diesem Bereich lösen das Arpeggio aus. Beispiel: Durch Einstellen eines Note Limits von "C5 – C4" können Sie das Arpeggio auslösen, indem Sie Noten in den beiden Bereichen von C–2 bis C4 und C5 bis G8 spielen; die zwischen C4 und C5 gespielten Noten haben keinen Einfluss auf das Arpeggio.

**Einstellungen:** C -2 – G8

**HINWEIS** Bitte beachten Sie, dass kein Klang erzeugt wird, wenn KeyMode auf "sort" oder "thru" gesetzt ist und Noten außerhalb der hier vorgenommenen Einstellung für die Notengrenze gespielt werden.

#### 6 **Voice with ARP (Voice mit Arpeggio)**

Für jedes Arpeggio wird die zugehörige Voice mit gespeichert. Dieser Parameter legt fest, ob die unter dem jeweiligen Arpeggio-Typ gespeicherte Voice dem bearbeiteten Part hinzugefügt wird oder nicht.

**Referenz**

In der Einstellung "on" wird dem momentan bearbeiteten Part anstelle der momentan zugewiesenen Voice die dem Arpeggio-Typ zugeordnete Voice zugewiesen. In der Einstellung "off" wird dem Part keine andere Voice zugewiesen. Die momentan zugewiesene Voice bleibt erhalten. Der Name der dem Arpeggio-Typ zugeordneten Voice wird rechts angezeigt.

**Einstellungen:** off (wird nicht kopiert), on (wird kopiert)

Über die Funktion Voice with ARP kann eine User-Voice mit **HINWEIS** einem bestimmten Arpeggio-Typ verknüpft (gespeichert) werden. In den Werkseinstellungen sind die Kombinationen des Arpeggio-Typs und seiner begleitenden User-Voice die jeweils am besten zueinander passenden Entsprechungen und erzeugen geeignete Klänge/Phrasen. Wenn Sie jedoch den Klang der User-Voice überarbeiten, indem Sie die Parameter bearbeiten oder unter der betreffenden User-Voice-Nummer eine andere Voice speichern, kann es sein, dass diese Kombination nicht mehr passt oder einen unerwarteten Klang erzeugt. Falls eine solche Situation eintritt, wählen Sie im Display [F1] Voice die am besten geeignete Voice für den aktuellen Arpeggio-Typ aus.

7 **Tempo\***

Bestimmt das Tempo des Arpeggios.

**Einstellungen:** 5.0 – 300.0

**HIMMEIS** Wenn Sie dieses Instrument mit einem externen Sequenzer, MIDI-Computer oder anderen MIDI-Geräten verwenden, und Sie möchten es zu diesem Gerät synchronisieren, stellen Sie den MIDI-Sync-Parameter (+3) im MIDI-Display ([Seite 228\)](#page-227-0) des Utility-Modus auf "MIDI" oder "auto". In diesem Fall zeigt der hiesige Tempo-Parameter "MIDI" bzw. "auto" an und lässt sich nicht ändern.

#### 8 **Key Mode (Tastenmodus)**

Bestimmt, wie das Arpeggio wiedergegeben wird, wenn Sie auf der Tastatur spielen.

**Einstellungen:** sort, thru, direct, sort+direct, thru+direct

#### sort

Wenn Sie bestimmte Noten spielen (z. B. die Noten eines Akkords) wird immer dieselbe Sequenz gespielt, gleichgültig, in welcher Reihenfolge Sie die Noten spielen.

#### thru

Wenn Sie bestimmte Noten spielen (z. B. die Noten eines Akkords), variiert die Sequenz je nach Reihenfolge der Noten.

#### direct

Die Noten-Events der Arpeggio-Sequenz werden nicht gespielt; nur die Noten, die Sie auf der Tastatur spielen, sind zu hören. Wenn das Arpeggio wiedergegeben wird, werden Events wie Pan und Brightness auf den Klang Ihres Tastaturspiels angewendet. Verwenden Sie diese Einstellung, wenn die Arpeggio-Typen Daten ohne Noten enthalten oder wenn der Kategorietyp "Ctrl" ausgewählt ist.

#### sort+direct

Das Arpeggio wird entsprechend der hier gewählten "sort"-Einstellung wiedergegeben, und die angeschlagene Note erklingt ebenfalls. thru+direct

Das Arpeggio wird entsprechend der hier gewählten "thru"-Einstellung wiedergegeben, und die angeschlagene Note erklingt ebenfalls.

**HINWEIS** Einige zur Kategorie "Cntr" gehörende Arpeggio-Typen enthalten möglicherweise keine Noten-Events [\(Seite 18](#page-17-0)). Wenn ein solcher Arpeggio-Typ ausgewählt und KeyMode auf "sort" oder "thru" gesetzt ist, wird kein Klang erzeugt, auch wenn Sie die Note auf der Tastatur drücken.

#### 9 **Velocity Mode (Velocity-Modus)**

Reguliert die Velocity (Anschlagstärke) der Arpeggio-Noten.

**Einstellungen:** original, thru

#### original

Das Arpeggio wird mit den in den Arpeggio-Sequenzdaten enthaltenen voreingestellten Velocity-Werten wiedergegeben.

#### thru

Das Arpeggio entspricht den Velocity-Werten Ihres Spiels auf der Tastatur. Wenn Sie die Noten z.B. kräftig anschlagen, erhöht sich die Velocity des Arpeggios.

#### ) **Output Octave Shift (Oktavverschiebung bei Ausgabe)**

Legt den maximalen Arpeggio-Bereich in Oktaven fest. **Einstellungen:** -10 – +10

#### ! **Tasten [SF1] ARP1 – [SF5] ARP5 (Arpeggio 1–5)**

**a**) bis Gate Time Rate Offset<br>
Displays können in jedem der Singlays können in jedem der anteren Display-Hälfte für jedem der anteren Display-Hälfte für jedem einstellen, indem Sie eine einstellen, indem Sie eine einstel Die sechs Parameter Bank (<sup>2</sup>) bis Gate Time Rate Offset (&) in der unteren Hälfte des Displays können in jedem der Displays [SF1] ARP1 bis [SF5] ARP5 bearbeitet werden. Sie können die Parameter der unteren Display-Hälfte für jede der fünf Arpeggio-Einstellungen einstellen, indem Sie eine der Tasten [SF1] – [SF5] drücken. Das Achtelnoten-Symbol im Reiter-Menü zeigt jeden Arpeggio-Typ (außer "off") an, der im Display der entsprechenden Unterfunktionstaste ausgewählt ist.

**Einstellungen:** [SF1] – [SF5], Unterfunktionstasten

#### @ **Bank\***

Bestimmt die Arpeggio-Bank mit dem gewünschten Arpeggio-Typ. Wählen Sie "PRE", wenn Sie einen Preset-Arpeggio-Typ auswählen möchten. Wählen Sie "USR", wenn Sie einen selbst erstellten Arpeggio-Typ auswählen möchten.

**Einstellungen:** PRE, USR

Für nähere Anweisungen zur Erstellung eigener **HINWEIS** Arpeggio-Typen lesen Sie auf [Seite 20.](#page-19-0)

#### **<sup>6</sup> Category\* (Kategorie)**  $\bullet$  **Sub Category\* (Unterkategorie)**

Bestimmt die Category-Einstellung (Haupt- und Unterkategorie) des Arpeggios einschließlich des gewünschten Arpeggio-Typs. Diese Parameter sind verfügbar, wenn "PRE" als Bank ausgewählt ist.

**Einstellungen:** Beachten Sie die Liste der Arpeggio-Kategorien auf [Seite 15](#page-14-0).

**HIMMES** Sie können die Liste aufrufen, indem Sie die LIST-Taste [SF6] drücken und dann den gewünschten Eintrag aus der Liste auswählen.

Weitere Informationen über die Verwendung der Liste der **HINWEIS**Arpeggio-Typen in der Datenliste finden Sie auf [Seite 16](#page-15-0).

#### % **Type\* (Typ)**

Bestimmt die Nummer des gewünschten Arpeggio-Typs in der ausgewählten Kategorie. Der Name des ausgewählten Arpeggio-Typs wird rechts der Nummer im Display angezeigt. Beachten Sie die Liste der Arpeggio-Typen in der Datenliste.

#### ^ **Velocity Rate (Velocity-Verhältnis)**

Bestimmt den Prozentsatz, um den die ursprüngliche Velocity der Arpeggio-Noten verändert wird. Wenn der sich ergebende Velocity-Wert kleiner als 1 ist, wird er auf 1 gesetzt, und wenn der Wert größer als 127 ist, wird er auf genau 127 gesetzt. Dieser Parameter kann direkt über den Regler geändert werden.

**Einstellungen:** -100% – +0% – +100%

#### & **Gate Time Rate (Notenlängenverhältnis)**

Bestimmt die klingende Notenlänge der Arpeggio-Noten. Die Gate Time kann nicht unter ihren Minimalwert von 1 verringert werden; sämtliche Werte außerhalb dieses Bereichs werden automatisch auf den Minimalwert gestellt. Dieser Parameter kann direkt mit dem Regler geändert werden.

**Einstellungen:** -100% – +0% – +100%

**Referenz**

# **Arpeggio-Einstellungen – [F3] ARP Other (Arpeggio Other)**

Durch das Ändern von Timing und Velocity der Noten können Sie das rhythmische "Feeling" des Arpeggio-Wiedergabe variieren.

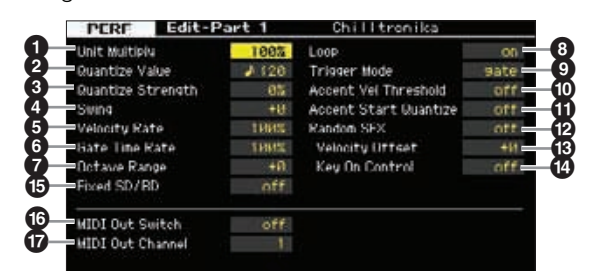

**HINWEIS** Das 4-Part-Display kann nicht von diesem Display aus aufgerufen werden.

#### 1 **Unit Multiply (Vervielfachung der Einheit)**

Somen's Grand Retrievens and Humanische and Humanische School and the state of the state of the state of the state of the state of the state of the state of the state of the state of the state of the state of the state of Reguliert die Arpeggio-Wiedergabedauer auf der Grundlage des Tempos. Mit diesem Parameter können Sie ein anderes Arpeggio aus einer Vorlage erzeugen. Stellen Sie beispielsweise einen Wert von 200% ein, so wird die Wiedergabezeit verdoppelt (das Tempo wird halbiert). Im Gegensatz dazu wird bei einem Wert von 50% die Wiedergabezeit halbiert und das Tempo verdoppelt. Die normale Wiedergabezeit entspricht einem Wert von 100%. Dieser Parameter kann direkt mit dem Regler geändert werden.

**Einstellungen:** 50%, 66%, 75%, 100%, 133%, 150%, 200%

#### 2 **Quantize Value\* (Quantisierungswert)**

Bestimmt, auf welche Schläge die Notendaten in den Arpeggio-Sequenzdaten ausgerichtet werden, oder bestimmt, auf welche Schläge in den Arpeggio-Sequenzdaten die Swing-Verschiebung angewendet wird. Dieser Parameter kann direkt mit dem Drehregler geändert werden. Die Zahl rechts jedes Wertes zeigt die Klangdauer an, in Bezug auf eine Viertelnotenauflösung von 480 Clock-Impulsen.

**Einstellungen:**  $\bullet$  60 (32stel-Note),  $\bullet$  **3** 80 (16tel-Triole), 6 120  $(16$ tel-Note),  $\blacksquare$   $\blacksquare$  160 (Achteltriole),  $\blacksquare$  240 (Achtelnote), 43 320 (Vierteltriole), 4 480 (Viertelnote)

#### 3 **Quantize Strength (Stärke der Quantisierung)**

Dieser Wert bestimmt, um welchen Anteil die Noten-Events auf die nächste Note im Quantisierungsraster verschoben werden. Die Einstellung 100% erzeugt genau das beim Parameter "Quantize" (siehe oben) eingestellte Timing. Bei einer Einstellung von 0% erfolgt keine Quantisierung. Eine Einstellung von 50% führt dazu, dass die Noten auf halben Weg zwischen 0% und 100% verschoben werden. Dieser Parameter kann direkt mit dem Regler geändert werden. **Einstellungen:** 0% – 100%

#### 4 **Swing\***

Verzögert Noten an geradzahligen (unbetonten) Schlägen, um ein Swing-Feeling zu erzeugen. Einstellungen höher als 1 verzögern die Arpeggionoten, während Einstellungen unterhalb von 1 sie nach vorne verschieben. Die Einstellung 0 erzeugt genau das beim Parameter "Quantize" (siehe oben) eingestellte Timing (Swing-Faktor 1). Durch sorgfältige Einstellung dieses Parameters können Sie Swing- und triolische Rhythmen erzeugen, z. B. Shuffle und Bounce.

Dieser Parameter kann direkt mit dem Regler geändert werden.

**Einstellungen:** -120 – +120

#### 5 **Velocity Rate (Velocity-Verhältnis)**

Bestimmt, um wieviel die Velocity der Arpeggio-Wiedergabe vom ursprünglichen Wert abweicht. Beispiel: Ein Wert von 100% bedeutet, dass die Originalwerte verwendet werden. Einstellungen unter 100% verringern die Velocity der Arpeggio-Noten, wohingegen Werte über 100% die Velocity erhöhen. Wenn der sich ergebende Velocity-Wert kleiner als 1 ist, wird er auf 1 gesetzt, und wenn der Wert größer als 127 ist, wird er auf genau 127 gesetzt. **Einstellungen:** 0% – 200%

# 6 **Gate Time Rate (Notenlängenverhältnis)**

Bestimmt, um wie viel die Gate Time (klingende Notenlänge) der Arpeggio-Noten vom ursprünglichen Wert abweicht. Beispiel: Ein Wert von 100% bedeutet, dass die Originalwerte verwendet werden. Einstellungen unter 100% verringern die Velocity der Arpeggio-Noten, wohingegen Werte über 100% die Velocity erhöhen. Die Gate Time kann nicht unter ihren Minimalwert von 1 verringert werden; sämtliche Werte außerhalb dieses Bereichs werden automatisch auf den Minimalwert gestellt. Dieser Parameter kann direkt mit dem Regler geändert werden.

**Einstellungen:** 0% – 200%

#### 7 **Octave Range (Oktavbereich)**

Legt den maximalen Arpeggio-Bereich in Oktaven fest. Positive Werteinstellungen erhöhen den Oktavenumfang der Arpeggio-Wiedergabe nach oben, während negative Werteinstellungen den Umfang nach unten erhöhen. Dieser Parameter kann direkt mit dem Regler geändert werden.

**Einstellungen:** -3 – +0 – +3

#### 8 **Loop (Schleife)**

Wenn hier "on" eingestellt ist, läuft das Arpeggio im Kreis (als Schleife), so lange Sie Tasten gedrückt halten. Wenn hier "off" eingestellt ist, läuft das Arpeggio auch dann nur einmal ab, wenn Sie die Tasten gedrückt halten. **Einstellungen:** off, on

9 **Trigger Mode (Trigger-Modus)**

Wenn hier "gate" eingestellt ist, wird durch Anschlagen der Note die Arpeggio-Wiedergabe gestartet und durch Loslassen gestoppt. Wenn hier "toggle" eingestellt ist, wird durch Anschlagen der Note die Arpeggio-Wiedergabe abwechselnd gestartet und gestoppt; beim Loslassen passiert nichts. Normalerweise sollte dieser Parameter auf "gate" eingestellt sein.

**Einstellungen:** gate, toggle

**HINWEIS** Die Trigger-Modus-Einstellung "toggle" setzt die "Hold"-Einstellung "on" im Arpeggio-Main-Display [\(Seite 112\)](#page-111-0) außer Kraft. Mit anderen Worten: Auch dann, wenn der Parameter Hold auf "on" eingestellt ist, wird durch Anschlagen der Taste die Arpeggio-Wiedergabe gestartet und gestoppt, wenn der Trigger-Modus auf "toggle" eingestellt ist.

#### ) **Accent Vel Threshold (Velocity-Grenze für Accent-Phrase)**

Einige Arpeggio-Typen enthalten die speziellen Betonungsdaten ("Accent Phrase"), die nur dann wiedergegeben werden, wenn die Velocity höher ist als ein bestimmter, angegebener Wert.

**Referenz**

Dieser Parameter bestimmt die minimale Velocity, welche die Accent Phrase auslöst. **Einstellungen:** off. 1 – 127

#### **10 Accent Start Quantize (Quantisierung der Accent-Phrase)**

Bestimmt das Start-Timing der Accent Phrase, wenn die unter Accent Vel Threshold (s. o.) angegebene Velocity erreicht wurde. Wenn ausgeschaltet, beginnt die Accent Phrase, sobald eine Note mit dieser Velocity empfangen wird. Wenn eingeschaltet, beginnt die Accent Phrase auf dem bei jedem Arpeggio-Typ festgelegten, nächsten Schlag, nachdem eine Note mit dieser Velocity empfangen wurde. **Einstellungen:** off, on

#### @ **Random SFX (Zufallseffekt)**

Einige Arpeggio-Typen besitzen eine Random-SFX-Funktion, die spezielle Sounds auslöst, z. B. Bundgeräusche einer Gitarre, wenn die Note losgelassen wird. Dieser Parameter bestimmt, ob Random SFX eingeschaltet ist oder nicht. **Einstellungen:** off, on

#### $\circledR$  Random SFX Velocity Offset **(Velocity-Versatz des Zufallseffekts)**

Legt einen Versatzwert fest, um den die ursprüngliche Velocity der Random-SFX-Noten verändert wird. Wenn der sich ergebende Velocity-Wert kleiner als 1 ist, wird er auf 1 gesetzt, und wenn der Wert größer als 127 ist, wird er auf genau 127 gesetzt.

**Einstellungen:** -64 – +0 – +63

#### $\bullet$  Random SFX Key On Control **(Velocity-Steuerung d. Zufallseffekts)**

Wenn hier "on" eingestellt ist, wird der Random-SFX-Klang mit der vorprogrammierten Velocity abgespielt. Wenn hier "off" eingestellt ist, wird der Random-SFX-Klang mit der Velocity abgespielt, die der Anschlagsstärke entspricht. **Einstellungen:** off, on

#### % **Fixed SD/BD (Festgelegte SD/BD)**

Dieser Parameter ist nur verfügbar, wenn den aktuellen Part eine Drum Voice zugeordnet ist. Wenn dieser Parameter eingeschaltet ist, wird bei der Arpeggio-Wiedergabe C1 als die Note der Snaredrum und D1 als die Note der Bassdrum verwendet.

Obwohl die meisten Drum-Kits den Snaredrum-Klang C1 und den Bassdrum-Klang D1 zuordnen, ordnen gewisse Drum-Kits diese Klänge zusätzlich auch anderen Noten zu, und mit Hilfe dieser Noten (andere Noten als C1 und D1) werden bestimmte Arpeggio-Typen erzeugt. Deshalb kann es je nach ausgewähltem Arpeggio-Typ und Drum-Kit sein, dass Sie ungeeignete Klänge hören. Das Einschalten dieses Parameters kann ein derartiges Problem beheben. Wenn Sie das Gefühl haben, dass der Klang von Snareund Bassdrum ungeeignet ist, wenn der Arpeggio-Typ über die Tasten [SF1] – [SF5] geändert wird, empfiehlt es sich, diesen Parameter einzuschalten.

**Einstellungen:** on, off

#### ^ **MIDI Out Switch (MIDI-Ausgabe-Schalter)**

Wenn eingeschaltet, werden die Daten der Arpeggio-Wiedergabe an der MIDI-Schnittstelle ausgegeben. **Einstellungen:** off (wird nicht ausgegeben), on (wird ausgegeben)

#### & **MIDI Out Channel (MIDI-Ausgangskanal)**

Legt den MIDI-Sendekanal (Transmit Channel) für die Arpeggio-Wiedergabe fest. Wenn hier "kbd" eingestellt ist, werden die Arpeggio-Wiedergabedaten auf dem MIDI-Sendekanal [\(Seite 96\)](#page-95-0) ausgegeben, der im Performance-Play-Modus eingestellt wurde.

**Einstellungen:** 1 – 16, kbd (Keyboard Channel)

# **Hüllkurveneinstellungen – [F4] EG (Envelope Generator)**

Sie können den zeitlichen Verlauf des Klanges von dem Moment des Tastenanschlags bis zum Loslassen der Taste steuern. Mit Cutoff Frequency und Resonance können Sie auch die Klanghelligkeit einstellen.

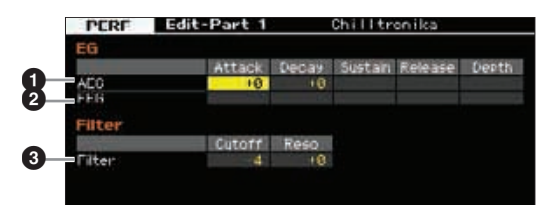

#### 1 **AEG (Amplitude EG; Amplitudenhüllkurve)**

Bestimmt die AEG-Parameter (Amplitude Envelope Generator) für jeden Part. Mit den folgenden Parametern können Sie die Lautstärkeänderung vom Anschlag einer Note auf der Tastatur bis zum Ausklingen des Sounds steuern. Die hier vorgenommene Einstellung wird auf die AEG-Parameter ([Seite 80\)](#page-79-0) jeder Voice als Versatz angewendet.

#### Attack (Attack Time, Anstiegszeit)

Bestimmt die Geschwindigkeit, mit der die Lautstärke nach Anschlagen einer Taste bis zum maximalen Anfangspegel der Hüllkurve ansteigt.

#### Decay (Decay Time, Abklingzeit)

Bestimmt, wie schnell die Lautstärke vom maximalen Anfangspegel auf den Sustain-Pegel abfällt.

#### Sustain (Sustain Level; Haltepegel)

Bestimmt den Sustain-Pegel (Haltepegel), bei dem die Lautstärke so lange verweilt, wie die Note gehalten wird (nach der Attack- und der Decay-Phase).

#### Release (Ausklingzeit)

Legt fest, wie schnell der Klang auf Null ausklingt, nachdem die Taste losgelassen wurde.

**Einstellungen:** -64 – +0 – +63

Wenn eine Drum Voice ausgewählt ist, sind Sustain Level **HINWEIS**und Release Time nicht verfügbar.

#### 2 **FEG (Filter EG; Filterhüllkurve)**

sius eingestellt wurde.<br>
Sard Channel)<br>
alauf des Klanges von dem<br>
bis zum Loslassen der Taste<br>
und Resonance können Sie<br>
bis zum Loslassen der Taste<br>
anum Resonance können Sie<br>
anum Resonance können Sie<br>
anum Resonance kö Bestimmt die FEG-Parameter (Amplitude Envelope Generator) für jeden Part. Mit dem FEG können Sie die Entwicklung der Klanghelligkeit (Cutoff-Frequenz) von dem Moment an, wo der Klang einsetzt, bis zum dem Moment, an dem er aufhört, steuern. Die hier vorgenommene Einstellung wird auf die FEG-Parameter [\(Seite 76\)](#page-75-0) jeder Voice als Versatz angewendet.

#### Attack (Attack Time, Anstiegszeit)

Bestimmt die Geschwindigkeit der Filteränderung vom Spielzeitpunkt der Note bis zum maximalen Anfangspegel der Cutoff-Frequenz.

**Referenz**

#### **Bearbeiten einer Performance**

#### Decay (Abklingzeit)

Bestimmt, wie schnell die Cutoff-Frequenz vom maximalen Anfangswert auf den Sustain-Pegel abfällt.

#### Release (Ausklingzeit)

Bestimmt, wie schnell die Cutoff-Frequenz vom Sustain-Pegel auf Null abfällt, wenn die Note losgelassen wird.

#### Depth (Tiefe; Anteil)

Bestimmt die Stärke bzw. den Anteil, mit dem die Filter-Hüllkurve die Cutoff-Frequenz beeinflussen soll. Eine Einstellung von 0 bewirkt keine Änderung der Cutoff-Frequenz. Je weiter der Wert von 0 entfernt ist, desto größer ist die Frequenzänderung. Bei negativen Werten wird die Änderungsrichtung der Frequenz umgekehrt.

**Einstellungen:** -64 – +0 – +63

**HINWEIS** Wenn eine Drum Voice ausgewählt ist, sind nicht alle Parameter verfügbar. Nicht verfügbare Parameterwerte sind leer und können nicht verändert werden.

#### 3 **Filter**

Bestimmt Grenzfrequenz und Resonanz des Filters und stellt so den Klang der Performance ein. Die hier vorgenommene Einstellung wird auf die gleichnamigen Parameter [\(Seite 74\)](#page-73-0) jeder Voice als Versatz angewendet.

#### Cutoff

Bestimmt die Cutoff-Frequenz des Filters. Die hier eingestellte Frequenz ist die Arbeitsfrequenz, bei der die Signale verändert werden, die das Filter durchlaufen.

**Einstellungen:** -64 – +0 – +63

#### Resonance/Width

Die Funktion dieses Parameters ist abhängig vom gewählten Filtertyp. Falls Filter des Typs LPF, HPF, BPF (außer BPFw) oder BEF ausgewählt wurden, wird mit diesem Parameter die Resonanz eingestellt. Wenn das ausgewählte Filter vom Typ BPFw ist, wird mit diesem Parameter die Frequenzbandbreite eingestellt.

Mit Resonance stellen Sie den Resonanzanteil (Betonung der Obertöne bzw. Höhen) des Signals im Umfeld der Grenzfrequenz ein. Dieser Parameter verleiht dem Klang in Kombination mit der Cutoff-Frequenz einen typischen Charakter. Beim BPFw wird der Width-Parameter verwendet, um die Bandbreite der Signalfrequenzen einzustellen, die vom Filter durchgelassen werden.

**Einstellungen:** -64 – +0 – +63

#### **Equalizer-Einstellungen – [F5] EQ**

In diesem Display können Sie einen 3-bandigen, parametrischen EQ auf jeden einzelnen Part anwenden, um den Klang fein einzustellen. Die EQ-Verläufe für Low und High sind fest als Niveauregelung ausgeführt.

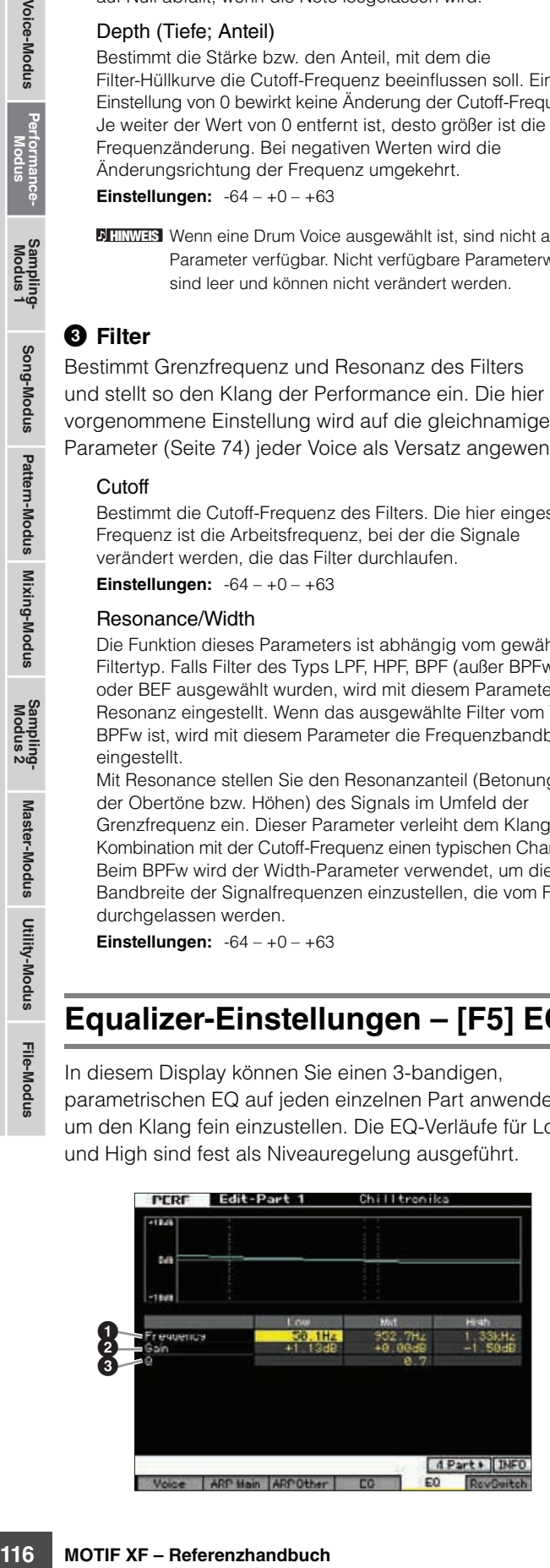

#### 1 **Frequency (Frequenz)**

Legt die Arbeitsfrequenz fest. Frequenzen im Bereich dieses Wertes werden je nach Gain-Einstellung angehoben/abgesenkt. Je höher der Wert, desto höher ist die Frequenz.

#### **Einstellungen:**

Low 50.1Hz – 2.0kHz Middle 139.7Hz – 10.1kHz High 503.8Hz – 14.0kHz

#### 2 **Gain (Verstärkung)**

Legt die Pegelverstärkung für die (oben eingestellte) Frequenz bzw. den Wert fest, um den das ausgewählte Frequenzband abgesenkt oder angehoben wird. **Einstellungen:** -12dB, +0dB, +12dB

#### 3 **Q (Güte)**

Variiert den Signalpegel an der festgelegten Frequenz, um verschiedene Frequenzkurvenmerkmale zu erzeugen. Je größer der Wert, desto schmaler die Bandbreite. Je kleiner der Wert, desto größer die Bandbreite. **Einstellungen:** 0.7 – 10.3

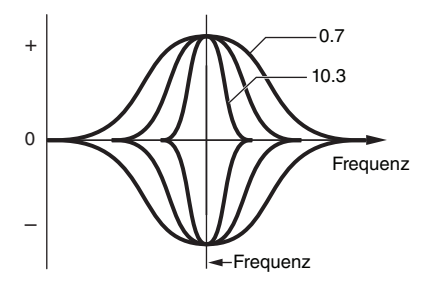

# **MIDI-Empfangseinstellungen – [F6] RcvSwitch (Receive Switch)**

In dieser Anzeige können Sie einstellen, wie jeder einzelne Part auf verschiedene MIDI-Daten reagieren soll, beispielsweise auf Controller- und Programmwechsel-Meldungen. Wenn der betreffende Parameter eingeschaltet ("on") ist, reagiert der entsprechende Part auf die jeweiligen MIDI-Daten. Jede der Controller-Bezeichnungen in diesem Display zeigt die MIDI-Daten an, die von dem entsprechenden Controller erzeugt werden.

Für Parts, denen die Drum Voice zugewiesen ist, ist Sustain **HINWEIS**nicht verfügbar.

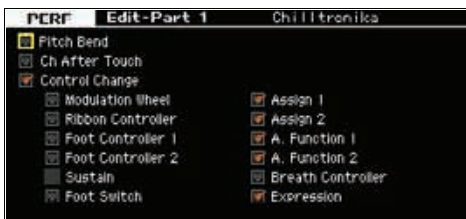

**Referenz**

# <span id="page-116-0"></span>**Performance-Jobs – praktische Funktionen**

Im Performance-Job-Modus finden Sie einige wichtige Werkzeuge für die Organisation und Initialisierung von Daten, die bei der Erstellung und Archivierung von Performances wichtig sind. Drücken Sie im Performance-Modus die [JOB]-Taste, um den Performance-Job-Modus aufzurufen.

# **Performance-Jobs – Bedienung der Grundfunktionen**

- **1 Drücken Sie im Performance-Modus die Taste [JOB], um den Performance-Job-Modus aufzurufen.**
- **2 Wählen Sie das gewünschte Job-Menü aus, indem Sie die entsprechende Taste [F1] bis [F4] drücken.**
- **3 Bewegen Sie den Cursor auf den gewünschten Parameter und stellen Sie den Wert ein.**
- **4 Drücken Sie die [ENTER]-Taste. (Im Display werden Sie zur Bestätigung aufgefordert.)**

Um den Job abzubrechen, drücken Sie die Taste [DEC/NO].

**5 Drücken Sie die [INC/YES]-Taste, um den Job auszuführen.** 

Sobald der Job ausgeführt wurde, erscheint im Display kurz die Nachricht "Completed" (abgeschlossen), und das vorherige Display wird wieder angezeigt.

#### **6 Kehren Sie mit der Taste [PERFORM] in den Performance-Play-Modus zurück.**

#### *HINWEIS*

**Auch nach Ausführung eines Jobs führt die Auswahl einer anderen Performance oder das Ausschalten des Geräts, ohne vorher gespeichert zu haben, zu einem Verlust der Performance-Daten. Denken Sie daran, die Performance-Daten im internen Speicher zu sichern, indem Sie die [STORE]-Taste drücken, bevor Sie eine andere Performance auswählen oder das Gerät ausschalten.** 

# **Initialisieren einer Performance – [F1] Init (Initialize)**

Mit dieser Funktion können Sie alle Performance-Parameter auf die Standardeinstellungen zurücksetzen (initialisieren). Sie können auch bestimmte Parameter einzeln initialisieren, wie beispielsweise Common-Einstellungen, Einstellungen für einzelne Parts usw.

# **Performance —**<br>
alle Performance-Parameter<br>
alle Performance-Parameter<br>
alle Performance-Parameter<br>
arameter einzeln initialisieren,<br>
Enstellungen, Einstellungen<br>
Enstellungen, Einstellungen<br> **Enstellungen, Einstellungen** All Parameters  $\bf 0$ 0 ⊞ Part 2<br>ভা¤গ  $\bm{\Theta}$

#### $\Omega$  All Parameters

Es werden sämtliche Einstellungen der ausgewählten Performance initialisiert. Wenn diese Einstellung aktiviert ist ("on"), lässt sich der Cursor nicht bewegen.

**Referenz**

**Referenz** 

#### 2 **Common Parameters**

Es werden die Einstellungen der Common-Parameter der ausgewählten Performance initialisiert.

**HINWEIS** Der Insertion Effect Switch (Insert-Effekt-Schalter) ist ein Part-Parameter. Markieren Sie daher das folgend beschriebene Feld von Part 1–4, wenn Sie die Parametereinstellungen des Insertion Effect Switch initialisieren möchten.

#### 3 **Part-Parameter**

#### Part 1–4

Parameter-Einstellungen für eingeschaltete Parts werden initialisiert.

#### A/D (A/D-Eingang)

Dies ist der Part für Signale eines externen Audiogeräts, das an der A/D-INPUT-Buchse angeschlossen ist. Wenn dies markiert ist, werden die Parametereinstellungen des A/D-Input-Parts ([Seite 106](#page-105-0)) im Common-Edit-Modus initialisiert.

#### FW

Dies ist der Part für Signale eines externen Audiogeräts, das über ein IEEE-1394-Kabel an der IEEE-1394-Buchse angeschlossen ist. Wenn dies markiert ist, werden die Parametereinstellungen des FW-Parts ([Seite 106](#page-105-0)) im Common-Edit-Modus initialisiert.

# **Edit Recall – [F2] Recall**

Wenn Sie nach der Bearbeitung einer Performance eine andere Performance anwählen, ohne die vorgenommenen Änderungen zu speichern, gehen diese verloren. Falls dies geschieht, können Sie mit Hilfe der Edit-Recall-Funktion die Performance mit den zuletzt eingestellten Bearbeitungen aufrufen.

# **Performance-Kopierfunktion – [F3] Copy**

#### **Kopieren von Parametereinstellungen von einer anderen Performance – [SF1] Part**

Mit dieser nützlichen Funktion können Sie Common-Editund Part-Edit-Einstellungen einer Performance in die zurzeit bearbeitete Performance kopieren. Dies ist nützlich, wenn Sie eine Performance erzeugen und einige Parametereinstellungen von anderen Performances verwenden möchten.

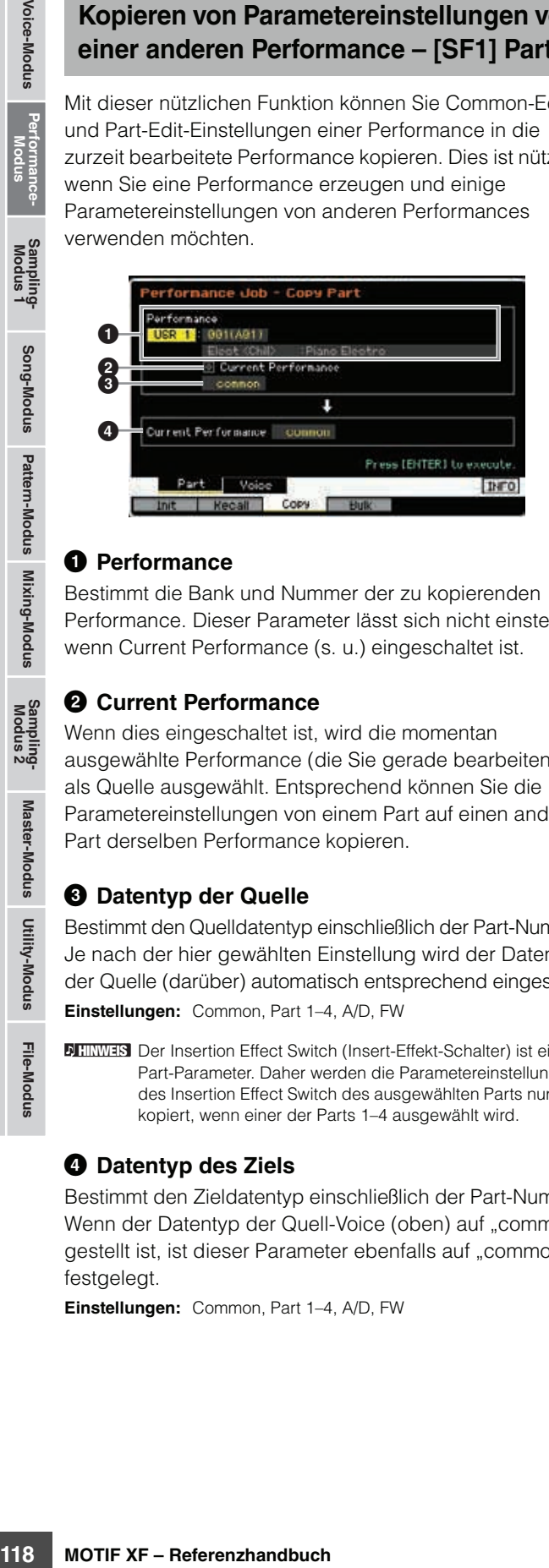

#### 1 **Performance**

Bestimmt die Bank und Nummer der zu kopierenden Performance. Dieser Parameter lässt sich nicht einstellen, wenn Current Performance (s. u.) eingeschaltet ist.

#### 2 **Current Performance**

Wenn dies eingeschaltet ist, wird die momentan ausgewählte Performance (die Sie gerade bearbeiten) als Quelle ausgewählt. Entsprechend können Sie die Parametereinstellungen von einem Part auf einen anderen Part derselben Performance kopieren.

#### **3 Datentyp der Quelle**

Bestimmt den Quelldatentyp einschließlich der Part-Nummer. Je nach der hier gewählten Einstellung wird der Datentyp der Quelle (darüber) automatisch entsprechend eingestellt. **Einstellungen:** Common, Part 1–4, A/D, FW

Der Insertion Effect Switch (Insert-Effekt-Schalter) ist ein **HINWEIS** Part-Parameter. Daher werden die Parametereinstellungen des Insertion Effect Switch des ausgewählten Parts nur dann kopiert, wenn einer der Parts 1–4 ausgewählt wird.

#### 4 **Datentyp des Ziels**

Bestimmt den Zieldatentyp einschließlich der Part-Nummer. Wenn der Datentyp der Quell-Voice (oben) auf "common" gestellt ist, ist dieser Parameter ebenfalls auf "common" festgelegt.

**Einstellungen:** Common, Part 1–4, A/D, FW

#### **Kopieren der Effekteinstellungen einer Voice – [SF2] Voice**

Mit dieser nützlichen Funktion können Sie Effekt- und Master-EQ-Einstellungen einer Voice einer Performance in die zurzeit bearbeitete Performance kopieren. Dies ist sehr nützlich, wenn eine bestimmte Performance Einstellungen enthält, die Sie in der aktuellen Performance verwenden möchten.

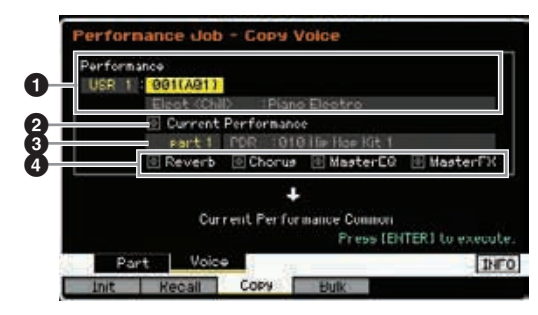

#### 1 **Performance**

Bestimmt die Bank und Nummer der zu kopierenden Performance. Dieser Parameter lässt sich nicht einstellen, wenn Current Performance (s. u.) eingeschaltet ist.

#### 2 **Current Performance (Aktuelle P.)**

Wenn dies eingeschaltet ist, wird die momentan ausgewählte Performance (die Sie gerade bearbeiten) als Quelle ausgewählt.

#### 3 **Quell-Part**

Legt den Part der Quell-Performance fest. Es wird der Name der Voice angezigt, die dem ausgewählten Part zugewiesen ist.

#### 4 **Einstellungen der Effekteinheit**

Bestimmt, welche Effekteinheiten kopiert werden. Sie können zwischen den Effekteinheiten Reverb, Chorus, Master EQ und Master Effect auswählen.

Auch dann, wenn Reverb und Chorus eingeschaltet werden **HINWEIS** ("on") wird durch Ausführen des Jobs nicht der Send-Pegel von der Voice zur Performance mitkopiert. Wenn Sie für die kopierte Voice den gleichen Effektanteil für Reverb und Chorus wie im Voice-Modus erhalten möchten, stellen Sie Reverb Send (<sup>1</sup>) und Chorus Send (<sup>2</sup>) im Voice-Output-Display im Performance-Part-Edit-Modus von Hand auf den gleichen Wert wie im Voice-Edit-Modus ein.

# **Senden der Performance-Daten via MIDI – [F4] Bulk (Bulk Dump)**

Mit dieser Funktion können Sie für die Datenarchivierung die bearbeiteten Parametereinstellungen der aktuell ausgewählten Performance an einen Computer oder an ein anderes MIDI-Gerät senden. Drücken Sie die Taste [ENTER], um den Bulk-Dump-Vorgang auszuführen.

Um Blockdaten übertragen zu können, müssen Sie die **HINWEIS** richtige MIDI-Gerätenummer einstellen. Näheres siehe [Seite 228.](#page-227-1)

Die Bulk-Dump-Daten enthalten nur die MIDI-Meldungen und **HINWEIS**nicht die Waveforms.

**Referenz**

# **Erstellen einer Voice/Performance mit der Sampling-Funktion**

Der MOTIF XF besitzt eine leistungsfähige Sampling-Funktion, mit der Sie Audiosignale aufzeichnen können – zum Beispiel Gesang über ein Mikrofon, oder eine E-Gitarre –, und die entstandenen Samples mit den Voices und Performances des Instruments mischen können. Wenn Sie den Sampling-Modus vom Voice- oder Performance-Modus aus aufrufen, können Sie Ihre eigenen Samples erstellen, bearbeiten, einer "Waveform" (Wellenform) zuweisen, und dann die eigene Waveform einer User-Voice oder Performance zuweisen.

Dieser Abschnitt beschreibt die Sampling-Funktionen, die verfügbar sind, wenn Sie den Sampling-Modus vom Voice- oder Performance-Modus aus mit der Taste [INTEGRATED SAMPLING] aufgerufen haben.

Sie können den Sampling-Modus auch aufrufen, indem Sie die Taste [INTEGRATED SAMPLING] im Song- oder Pattern-Modus drücken. **HINWEIS** Bedenken Sie, dass sich die Sampling-Funktionen unterscheiden, je nachdem, von welchem Modus aus Sie den Sampling-Modus aufrufen – vom Voice-/Performance-Modus oder vom Song-/Pattern-Modus. Auf [Seite 201](#page-200-0) finden Sie Anweisungen zur Verwendung der Sampling-Funktion im Song-/Pattern-Modus.

#### *HINWEIS*

**Die aufgenommenen (bearbeiteten) Sample-Daten gehen verloren, wenn das Instrument ausgeschaltet wird. Sie sollten vor dem Ausschalten stets alle Sample-Daten auf das optionale Flash Memory Expansion Module ([Seite 34\)](#page-33-0) kopieren, oder die Sample-Daten auf einem USB-Speichergerät oder einem Computer im selben Netzwerk des MOTIF XF ([Seite 41\)](#page-40-0) sichern.**

#### **Flash Memory Expansion Module (gesondert erhältlich)**

Das mit der Sampling-Funktion gewonnene Sample kann als "Waveform" (Wellenform) gespeichert werden, wenn das optionale Flash Memory Expansion Module (Flash-Speichererweiterungsmodul) FL512M/FL1024M im MOTIF XF installiert ist. Das Sample im Flash Memory Expansion Module bleibt über den Zeitpunkt des Ausschaltens hinaus erhalten und kann jederzeit sofort als Waveform abgerufen werden. Dies ist äußerst praktisch, wenn Sie eine User-Voice mit einer Waveform verwenden, der ein mittels der Sampling-Funktion gewonnenes Sample zugewiesen ist.

# **Die Struktur des Sampling-Modus'**

In diesem Abschnitt erfahren Sie alles über die Struktur und die Organisation der Samples, Key Banks und Waveforms, sowie deren Beziehungen zu Voices und Performances.

#### **Sample**

Ein Sample besteht aus digitalen Audiodaten, die durch direkte Aufnahme eines elektrischen Signals im MOTIF XF entstanden sind, z. B. Gesang oder E-Gitarre. In dieser Anleitung werden die Begriffe "Sample" und "Wellenform" abwechselnd verwendet; es sollte jedoch deutlich unterschieden werden zwischen der "Wellenform" (den reinen Audiodaten) und der "Waveform" (die gesammelten Audio-Daten, aus denen eine Voice besteht, und die durchweg als "Waveform" erwähnt wird).

Samples können im Instrument mittels folgender Methoden erstellt werden: Aufnahme von Audiosignalen im Sampling-Modus, Laden einer WAV- oder AIFF-Datei von einem am MOTIF XF angeschlossenen USB-Speichergerät im File-Modus, und Laden einer WAV- oder AIFF-Datei von einem Laufwerk, das sich in dem Netzwerk befindet, mit dem der MOTIF XF verbunden ist. Da die so erhaltenen Sample-Daten beim Ausschalten verlorengehen, sollten Samples im internen Speicher des MOTIF XF als digitale Daten (in einem der Formate WAV oder AIFF) auf einem USB-Speichergerät oder einem Computer im Netzwerk des MOTIF XF gespeichert werden.

#### **Sample, Key Bank und Waveform**

Samples werden als "Waveforms" im MOTIF XF gespeichert. Bevor Sie ein Sample aufnehmen oder von einem USB-Speichergerät laden können, müssen Sie eine Waveform-Nummer als Ziel angeben. Diese Waveform dient sodann als "Container" für das Sample.

Jede Waveform kann mehrere Samples enthalten. Um diese Samples an einer bestimmten Stelle im Container anzuordnen, können Sie den Tastaturbereich und den Velocity-Bereich jedes Samples einstellen. Durch diese Einstellung werden unterschiedliche Samples abgespielt, je nach gespielter Note und deren Velocity-Wert. Der Notenund der Velocity-Bereich, dem jedes Sample zugeordnet ist, wird "Key Bank" genannt.

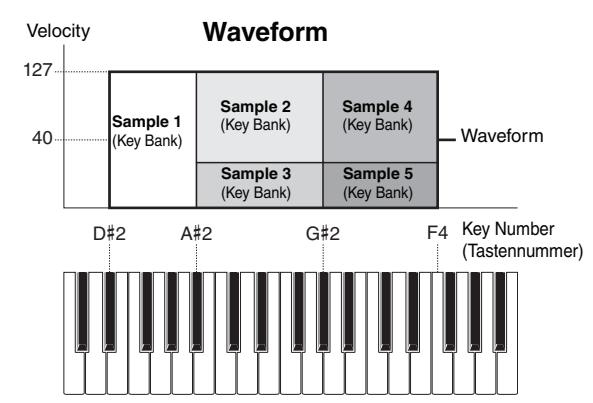

**Voice-Modus**

Performance-<br>Modus

**Song-Modus**

Sampling-<br>Modus 1

**Pattern-Modus**

Mixing-Modus Pattern-Modus Song-Modus

**Mixing-Modus**

**File-Modus Performance- Modus Sampling- Modus 1 Sampling- Modus 2**

**Referenz**

**Referenz** 

**Master-Modus**

Utility-Modus Master-Modus

Sampling-<br>Modus 2

**Utility-Modus**

File-Modus

# **Voices und Waveforms**

Sie können die Waveform spielen, indem Sie diese einer Voice zuweisen und dann die Voice auf der Tastatur spielen. Sie können die Waveform im Voice-Element-Edit-Modus [\(Seite 69\)](#page-68-0) einem Voice-Element zuweisen. Im Voice-Edit-Modus können Sie die erzeugte Waveform mit der Sampling-Funktion dem bearbeiteten Element zuweisen,

genauso als ob Sie eine der anderen Preset-Waveforms des Instruments zuwiesen.

Beachten Sie, dass Sie die User-Voices, die Sie im **HINWEIS** (vom Voice/Performance-Modus aus aufgerufenen) Sampling-Modus erstellt haben, den Mixing-Parts eines Songs/Patterns zuweisen können. Sie können auch im Voice-Edit-Modus die Waveforms, die Sie im (vom Song-/ Pattern-Modus aus aufgerufenen) Sampling-Modus erstellt haben, den Voice-Elementen zuweisen.

# <span id="page-119-0"></span>**Sampling-Main-Display**

Das Sampling-Main-Display, der "Eingangsbereich" des Sampling-Modus', wird mit der Taste [INTEGRATED SAMPLING] aus dem aktuellen Modus heraus aufgerufen.

Wenn Sie im Voice- oder Performance-Modus die Taste [INTEGRATED SAMPLING] drücken, wird der Sampling-Modus aufgerufen, in dem Sie Samples (Waveforms) erzeugen, die Sie daraufhin Voices oder Performances zuweisen können. Drücken Sie die [EXIT]-Taste, um zum ursprünglichen Modus (Voice oder Performance) zurückzukehren.

# **Auswählen von Waveform und Key Bank – [INTEGRATED SAMPLING]**

Im Sampling-Main-Display wählen Sie die Waveform und deren Key Bank aus, daraufhin können Sie den Klang des Samples hören, welcher der Key Bank zugewiesen ist. Die Waveform wird mit  $\bullet$  ausgewählt und die Key Bank dieser ausgewählten Waveform kann mit **B** ausgewählt werden.

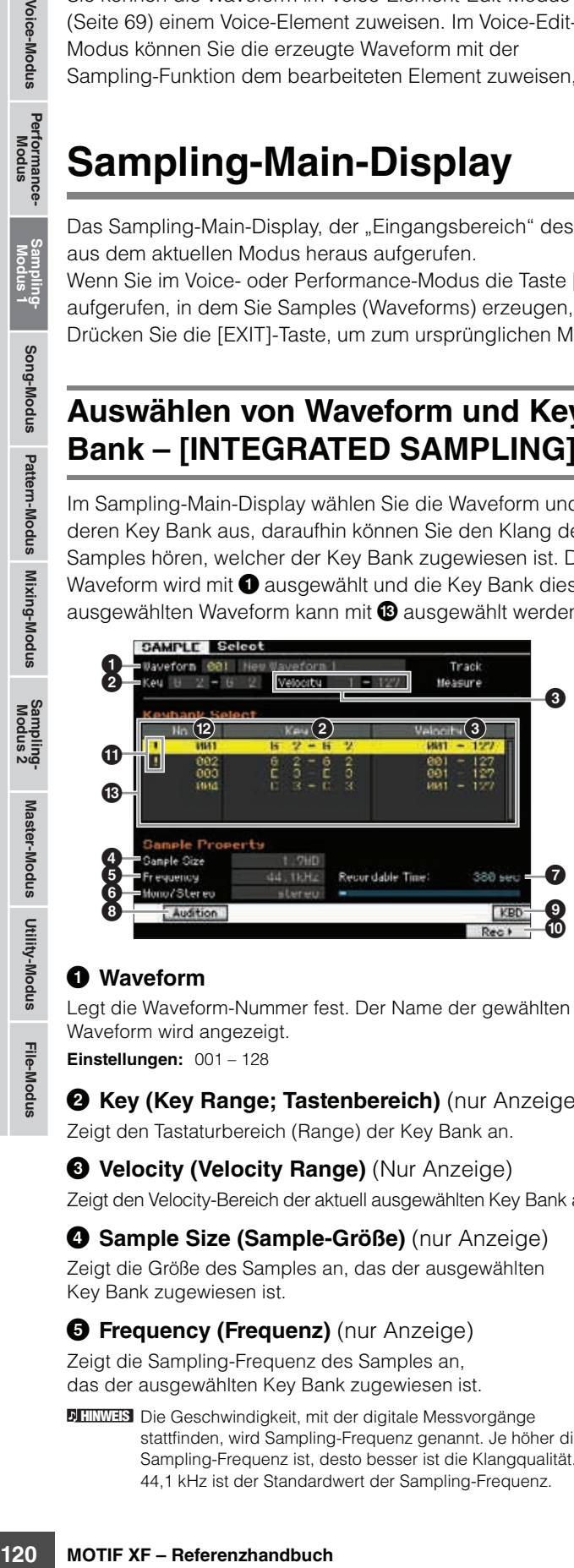

#### 1 **Waveform**

**Referenz**

Referenz

Legt die Waveform-Nummer fest. Der Name der gewählten Waveform wird angezeigt.

**Einstellungen:** 001 – 128

2 **Key (Key Range; Tastenbereich)** (nur Anzeige) Zeigt den Tastaturbereich (Range) der Key Bank an.

3 **Velocity (Velocity Range)** (Nur Anzeige) Zeigt den Velocity-Bereich der aktuell ausgewählten Key Bank an.

#### 4 **Sample Size (Sample-Größe)** (nur Anzeige) Zeigt die Größe des Samples an, das der ausgewählten Key Bank zugewiesen ist.

#### **6** Frequency (Frequenz) (nur Anzeige)

Zeigt die Sampling-Frequenz des Samples an, das der ausgewählten Key Bank zugewiesen ist.

Die Geschwindigkeit, mit der digitale Messvorgänge **HINWEIS**stattfinden, wird Sampling-Frequenz genannt. Je höher die Sampling-Frequenz ist, desto besser ist die Klangqualität. 44,1 kHz ist der Standardwert der Sampling-Frequenz.

#### **6 Stereo/Mono** (nur Anzeige)

Zeigt an, ob das der ausgewählten Key Bank zugewiesene Sample stereo oder mono ist.

#### 7 **Recordable Time (Aufnahmedauer)** (nur Anzeige)

Zeigt die verbleibende Sampling-Dauer im verfügbaren Speicher an. Die hier angezeigte Zeit wird unter Annahme eines Mono-Signals mit einer Sampling-Frequenz von 44,1 kHz berechnet. Die Grafik zeigt den belegten Speicher als blaue Linie an.

#### 8 **[SF1] Audition**

Sie können das der ausgewählten Key Bank zugewiesene Sample hören, indem Sie diese Taste gedrückt halten. So können Sie überprüfen, wie das Sample bei der Wiedergabe klingen wird.

#### 9 **[SF6] KBD (Keyboard)**

Sie können die Key Bank der ausgewählten Waveform auch direkt über die Tastatur auswählen. Halten Sie dazu die Taste [SF6] KBD gedrückt, und spielen Sie die gewünschte Klaviertaste.

#### ) **[F6] Rec (Record)**

Mit dieser Taste rufen Sie das Sampling-Record-Setup-Display auf. In diesem Display stellen Sie das Instrument für das Sampling ein. Näheres siehe [Seite 122.](#page-121-0)

#### $\bigoplus$  **Duplizierungssymbol** (nur Anzeige)

Dieses Symbol erscheint, wenn Tastatur- und Velocity-Bereiche sich mit anderen Key Banks überlappen. Für Informationen darüber, wie die Samples sich überschneidender Key Banks gespielt werden, siehe [Seite 129](#page-128-0).

#### @ **Key-Bank-Nummer** (nur Anzeige)

Zeigt die Key-Bank-Nummer der ausgewählten Waveform an.

#### $B$  **Key Bank List**

Dies zeigt eine Liste der der in der ausgewählten Waveform enthaltenen Key Banks an. Sie können die gewünschte Key Bank mit dem Datenrad, den Cursortasten Auf/Ab oder den Tasten [INC/YES] und [DEC/NO] auswählen.

# **Sample-Aufnahme**

#### **[INTEGRATED SAMPLING] [F6] Rec**

Mit der Sample-Aufnahmefunktion können Sie Klänge direkt im MOTIF XF aufnehmen – z. B. Gesang über ein angeschlossenes Mikrofon, das Signal einer E-Gitarre, oder Audio von einem externen CD- oder MP3-Player – und im Instrument als Samples speichern. Die durch diese Funktion gewonnenen Samples können auf der Tastatur gespielt werden, nachdem sie zunächst einer Waveform und dann einer Voice zugewiesen wurden.

# **Sampling – Bedienung**

In diesem Abschnitt erfahren Sie, wie Sie eine Voice oder Performance mittels der Sample-Funktion aufnehmen.

#### **1 Schließen Sie ein Mikrofon oder andere Audiogeräte am MOTIF XF an.**

Einzelheiten über die Vorgehensweise entnehmen Sie bitte der Bedienungsanleitung.

Falls Sie (mit der Resampling-Funktion) den Klang des MOTIF XF als Aufzeichnungsquelle nutzen möchten, ist dieser Schritt nicht notwendig.

#### **2 Rufen Sie den Voice- oder Performance-Modus auf.**

Bei Aufruf des Performance-Modus' wählen Sie die Performance, der das Sample zugeordnet werden soll.

#### **3 Drücken Sie die Taste [INTEGRATED SAMPLING], um den Sampling-Modus aufzurufen. (Die LED leuchtet auf.)**

Das Sampling-Main-Display erscheint.

#### **4 Drücken Sie die Taste [F6], um das Record-Setup-Display aufzurufen [\(Seite 122\)](#page-121-0).**

Stellen Sie die folgenden Parameter im Setup-Display ein. Die folgenden Zahlen in Klammern beziehen sich auf die Parameter im Sample-Record-Display auf der nächsten Seite.

- Input Source (Eingangssignalquelle; <sup>2</sup>) bestimmt den Anschluss, von dem aus das Audiosignal (vom Mikrofon oder Audiogeräten usw.) zugeführt wird.
- Waveform ( $\bigcirc$ ) bestimmt die Waveform-Nummer.
- Voice ( $\bullet$ ) legt die Voice-Bank und -Nummer fest.
- Part (<sup>4</sup>) bestimmt den Performance-Part, dem die Voice zugeordnet war, als Sie vom Performance-Modus in den Sampling-Modus schalteten.
- Stellen Sie die anderen Parameter nach Bedarf ein.

#### **5 Drücken Sie die Standby-Taste [F6], um das Record-Standby-Display aufzurufen [\(Seite 124](#page-123-0)).**

Stellen Sie im Standby-Display die folgenden Parameter ein. Zahlen in Klammern entsprechen denen, welche die Parameter im Standby-Display bezeichnen.

• Stellen Sie den Trigger Mode (<sup>3</sup>) ein, um die Methode festzulegen, mit der die Sample-Aufnahme ausgelöst werden soll. Normalerweise können Sie hier "level" (Pegel) einstellen.

• Wenn Sie Trigger Mode  $\odot$ ) auf "level" einstellen, müssen Sie auch den Trigger Level (7) einstellen. Stellen Sie diesen Parameter so ein, dass das rote Dreieck in der Pegelanzeige (welches den Trigger-Pegel anzeigt) etwas niedriger liegt als das dort angezeigte Signal.

#### **6 Stellen Sie den Eingangspegel optimal ein.**

Für beste Klangqualität versuchen Sie, den Eingangspegel so hoch wie möglich einzustellen, ohne dass die Übersteuerungsanzeige aufleuchtet. Gehen Sie wie folgt vor, um den Eingangspegel einzustellen.

- Wenn Input Source auf A/D Input gestellt ist, passen Sie den Eingangspegel mit dem Drehregler GAIN auf der Geräterückseite an. Wenn Sie den Eingangspegel nicht richtig einstellen können, ändern Sie die Mic/Line-Einstellung [\(Seite 223\)](#page-222-0) im Utility-Modus.
- Wenn Input Source auf Resample eingestellt ist, stellen Sie den Eingangspegel bei Record Gain ein.

**Referenz**

Performance-<br>Modus

Sampling-<br>Modus 1

Song-Modus

Mixing-Modus Pattern-Modus **Referenz** 

Sampling-<br>Modus 2

Utility-Modus Master-Modus

File-Modus

• Wenn Input Source auf FW eingestellt ist, lässt sich der Pegel nicht einstellen.

#### **7 Schalten Sie mit der Taste [SF1] die Confirm-Funktion ein oder aus.**

Der Reiter Confirm leuchtet grün, wenn eingeschaltet, und erlischt zu grau, wenn ausgeschaltet. Wenn Confirm (Bestätigung) eingeschaltet ist, können Sie das soeben aufgenommene Sample anhören und es erneut aufzeichnen, wenn Sie mit dem Ergebnis nicht zufrieden sind.

#### **8 Drücken Sie die Start-Taste [F5], um den Sampling-Vorgang zu starten.**

Wenn Trigger Mode (<sup>3</sup>) auf "manual" gestellt ist, startet der Druck auf diese Taste den Sampling-Vorgang sofort (die Anzeige RECORDING erscheint im Display). Wenn Trigger Mode (<sup>3</sup>) auf "level" gestellt ist, schaltet der Druck auf diese Taste den Sampling-Vorgang scharf, aber startet ihn nicht (die Anzeige WAITING erscheint im Display).

#### **9 Spielen Sie den aufzunehmenden Klang ab.**

Wenn Trigger Mode (<sup>3</sup>) auf "level" gestellt ist, und es wird ein Audiosignal zugeführt, das den Trigger Level (7) überschreitet, wechselt die Anzeige WAITING zu RECORDING, und der Sampling-Vorgang startet. Während des Sampling-Vorgangs erscheint eine grafische Darstellung der Audiodaten im Display.

#### **10 Drücken Sie die Stop-Taste [F6], um den Sampling-Vorgang zu beenden.**

Wenn Sie Confirm in Schritt 7 weiter oben eingeschaltet haben, erscheint das Sampling-Finished-Display [\(Seite 125\)](#page-124-0). Drücken Sie die Audition-Taste [SF1], um den gesampelten Klang anzuhören. Falls Sie mit dem Ergebnis zufrieden sind, drücken Sie die Taste [ENTER], um den aufgenommenen Klang als "Sample" zu speichern und zum Setup-Display zurückzukehren. Wenn Sie mit dem Ergebnis nicht zufrieden sind und es erneut versuchen möchten, drücken Sie die Taste [EXIT], um zum Standby-Display zurückzukehren und den Vorgang ab Schritt 5 zu wiederholen.

Wenn Sie Confirm in Schritt 7 weiter oben ausgeschaltet haben, wird der aufgenommene Klang sofort als "Sample" gespeichert.

**HINWEIS** Wenn Sie Record Next (<sup>3</sup>) oben in Schritt 4 auf "on" gestellt haben, kehrt das Instrument zurück zum Standby-Display, nachdem die Sample-Daten fixiert wurden. In diesem Fall können Sie den Sampling-Record-Modus mit der Taste [EXIT] verlassen.

#### **11 Speichern Sie die Waveform.**

Wenn das optionale Flash Memory Expansion Module (FL512M/FL1024M) im MOTIF XF installiert ist, verwenden Sie den Copy Job ([Seite 130](#page-129-0)) zum Speichern der Waveform. Wenn nicht, speichern Sie die Waveform auf einem USB-Speichergerät [\(Seite 40\)](#page-39-0) oder auf einem im selben Netzwerk wie der MOTIF XF befindlichen Computer.

#### *HINWEIS*

**Die aufgenommenen (bearbeiteten) Sample-Daten gehen verloren, wenn das Instrument ausgeschaltet wird. Sie sollten vor dem Ausschalten stets alle Sample-Daten auf das optionale Flash Memory Expansion Module ([Seite 34\)](#page-33-0) kopieren, oder die Sample-Daten auf einem USB-Speichergerät oder einem Computer im selben Netzwerk des [Seite 40](#page-39-0) sichern MOTIF XF.** 

# <span id="page-121-0"></span>**Sampling Setup – [F6] Rec**

In diesem Display können Sie verschiedene Parameter für den Sampling-Vorgang einstellen. Drücken Sie die Taste [F6] im Sampling-Main-Display, um dieses Display aufzurufen. Drücken Sie die Taste [EXIT] zur Rückkehr zum Sampling-Main-Display.

#### **SAMPLE** R  $\boldsymbol{\Omega}$ Recording Tubi Uavefa 6 2 Source 9 **Mono/Stered** steren **March to** 0  $\boldsymbol{Q}$ nff tord Next 44 IkHz Trad 0  $\boldsymbol{\mathsf{Q}}$  $\boldsymbol{0}$  $\boldsymbol{\mathbb{O}}$  $\boldsymbol{\Phi}$ Recordable Time 388 NHz @  $\boldsymbol{\mathbb Q}$  $\boldsymbol{\Phi}$

#### 1 **Recording Type (Aufnahmeart)**

Bestimmt den Sampling-Typ. Beachten Sie, dass dieser Parameter fest auf "sample" eingestellt ist, wenn Sie den Sampling-Modus aus dem Voice- bzw. Performance-Modus heraus aufrufen.

#### <span id="page-121-1"></span>2 **Input Source (Eingangssignalquelle)**

Wählt den Eingangsanschluss, an dem das zu sampelnde Signal anliegt.

**Einstellungen:** A/D Input, resample, FW

#### A/D Input

Die analogen Audiosignale von den Buchsen A/D INPUT werden als Aufnahmequelle verwendet.

#### resample

Audiosignale von den Buchsen OUTPUT des MOTIF XF werden als Aufnahmequelle verwendet.

#### FW

Audiosignale vom IEEE-1394-Anschluss (verfügbar, bei Installation einer optionalen Karte FW16E) werden als Aufnahmequelle verwendet. Dieses Audiosignal wird vom Computer über die FW-Ports 3 und 4 gesendet.

#### 3 **Mono/Stereo**

Bestimmt ob das Audiosignal als Mono- oder Stereo-Sample aufgenommen wird.

**Einstellungen:** monoL, monoR, monoL+R, stereo

#### monol

Das Signal des L-Kanals wird als Mono-Sample aufgezeichnet. monoR

Das Signal des R-Kanals wird als Mono-Sample aufgezeichnet.

#### monoL+R

Die Signale der Kanäle L und R werden gemischt und als Mono-Sample aufgezeichnet.

#### stereo

Ein Stereo-Sample wird aufgezeichnet.

#### 4 **Record Next (Nächsten aufnehmen)**

Wenn eingeschaltet, wird nach Abschluss des aktuellen Sampling-Vorgangs automatisch die nächste Taste als Sampling-Ziel ausgewählt (einschließlich der Zuweisung des Samples zu einer Key Bank), und das Standby-Display erscheint. Dieser Parameter ist hilfreich, wenn Sie mehrere Samples nacheinander aufnehmen möchten.

Wenn Sie Samples von einer Sampling-CD mit verschiedenem Material gewinnen möchten, können Sie diesen Parameter einschalten und den Trigger Mode auf "level" einstellen und das Instrument vollautomatisch aufeinanderfolgende Samples aufnehmen lassen. Drücken Sie die Taste [EXIT], um den Sampling-Record-Modus zu verlassen.

#### **Einstellungen:** on, off

- Wenn sowohl [SF1] Confirm als auch Record Next vor **HINWEIS** Sampling-Beginn eingeschaltet waren, erscheint das FINISHED-Display, nach Abschluss des Sampling-Vorgangs. Fixieren Sie die Sample-Daten im FINISHED-Display mit der Taste [ENTER], so dass das Instrument zum STANDBY-Display zurückkehrt.
- **HINWEIS** Dieser Parameter ist hilfreich, wenn Sie mit einer Sampling-CD als Quelle den Keys nacheinander einzelne Samples zuweisen möchten, um eine Drum-Voice zu erzeugen.
- **HINWEIS** Beachten Sie, dass der Parameter Record Next möglicherweise auf "off" festgelegt ist nicht geändert werden kann. Dies ist der Fall, wenn Sie den Sampling-Modus aus dem Voice-Modus/ Performance-Modus aufrufen, die Voice auf eine andere Einstellung stellen als "off" und Source (siehe oben) auf resample" einstellen.

**Referenz**

Referenz

**Utility-Modus**

**File-Modus** 

#### 5 **Frequency (Frequenz)**

Bestimmt die Sampling-Frequenz. Wenn Input Source (<sup>2)</sup> auf "FW" gestellt ist, ist dieser Parameter auf "44.1kHz" fixiert. Normalerweise sollte dieser Parameter auf den höchsten Wert, "44.1kHz", eingestellt sein. Wenn sie einen Lo-Fi-Sound wünschen, wählen Sie einen anderen Wert als 44,1 kHz. Bei anderen Einstellungen als 44,1 kHz kann sich der gehörte Klang je nach dem ursprünglichen Signal vom aufgenommenen Klang unterscheiden.

**Einstellungen:** 44.1k (44.1 kHz), 22.0kLo (22.05 kHz Lo-Fi), 11.0kLo (11.025 kHz Lo-Fi), 5.5kLo (5.5125 kHz Lo-Fi)

#### 6 **Waveform**

Legt die Waveform-Nummer als Ziel fest. **Einstellungen:** 001 – 128

#### *HINWEIS*

**Der Sampling-Vorgang überschreibt alle Daten, die in der Ziel-Waveform zuvor vorhanden waren. Von wichtigen Daten sollten Sie stets eine Sicherungskopie auf einem an die USB-TO-DEVICE-Buchse angeschlossenen USB-Speichergerät oder auf einem an dasselbe Netzwerk wie der MOTIF XF angeschlossenen Computer anlegen ([Seite 241](#page-240-0)).** 

#### <span id="page-122-0"></span>*Q* Keybank

Legt die Notennummer der Key Bank als Ziel fest. Der hier eingestellte Wert kann im Sampling-Edit-Modus bearbeitet werden ([Seite 126](#page-125-0)).

#### **Einstellungen:** C -2 – G8

Sie können die Taste auch direkt über die Tastatur einstellen. **HINWEIS** Halten Sie dazu die Taste [SF6] KBD gedrückt, und spielen Sie die gewünschte Klaviertaste. Näheres siehe [Seite 37.](#page-36-1)

#### 8 **Track (Spur)**

Dieser Parameter steht nur zur Verfügung, wenn der Sampling-Modus vom Voice-/Performance-Modus aus aufgerufen wurde.

# 9 **Part**

Legt den Performance-Part fest, dem die durch das Sampling erstellte Voice  $(\circled{1})$  zugewiesen wird. Wenn ausgeschaltet, wird das Sample nicht dem Performance-Part zugeordnet.

Dieser Parameter steht nur zur Verfügung, wenn der Sampling-Modus vom Performance-Modus aus aufgerufen wurde. Wenn die Voice ( $\bullet$ ) ausgeschaltet ist, kann dieser Parameter auch dann nicht eingestellt werden, wenn der Sampling-Modus vom Performance-Modus aus aufgerufen wurde.

**Einstellungen:** off, 1 – 4

#### ) **Voice**

Legt anhand der Voice-Bank und -Nummer die Voice fest, der die per Sampling erstellte Waveform (<sup>6</sup>) zugewiesen wird. Wenn Sie die Voice-Bank auf einen der Werte USR 1 – 4 einstellen, wird die Waveform ( $\odot$ ) dem Element 1 der neuen, per Sampling erstellten Normal Voice zugewiesen. Wenn Sie die Voice-Bank auf UDR stellen, wird die Waveform ( $\bullet$ ) der Drum Key ( $\bullet$ ) der angegebenen Drum Voice zugewiesen. Wenn ausgeschaltet, wird nur eine Waveform ( $\bigcirc$ ) erzeugt; das Sample wird nicht als User-Voice gespeichert.

#### **Einstellungen:**

Voice-Bank: Off, USR 1 – 4 (User 1–4), UDR (User Drum) Voice-Nummer: 001 – 128

#### *HINWEIS*

**Wenn die Voice Bank auf einen der Werte USR 1 – 4 gestellt ist, überschreibt der Sampling-Vorgang alle bestehenden Daten der Ziel-Voice-Nummer. Von wichtigen Daten sollten Sie stets eine Sicherungskopie auf einem an die USB-TO-DEVICE-Buchse angeschlossenen USB-Speichergerät oder auf einem an dasselbe Netzwerk wie der MOTIF XF angeschlossenen Computer anlegen ([Seite 241\)](#page-240-0).**

#### **1** Drum Key

Bestimmt den Key, der die Waveform (<sup>6)</sup> zugewiesen wird, wenn die Voice-Bank ( $\bullet$ ) auf "UDR" gestellt ist.

**Einstellungen:** C0 – C6

#### @ **Recordable Time (Aufnahmedauer)**

#### (nur Anzeige)

n Daten sollten Sie stets eine<br>
use-To-DeVice-Buchse<br>
use-To-DeVice-Buchse<br>
erät oder auf einem an dasselbe<br>
erät oder auf einem an dasselbe<br>
erät oder auf einem an dasselbe<br>
erät oder auf einem an dasselbe<br>
schlossenen C Zeigt die verbleibende Sampling-Dauer im verfügbaren Speicher an. Die hier angezeigte Zeit wird unter Annahme eines Mono-Signals mit einer Sampling-Frequenz von 44,1 kHz berechnet. Der momentan belegte Speicherplatz wird im Display als blaue Linie angezeigt.

#### <span id="page-122-1"></span> $\bigoplus$  **[SF6]** INFO (Information)

Zeigt die Größe des verwendeten Sampling-Speichers an.

#### ple Information  $\mathbf{\mathcal{Q}}$  $\circled{2}$  $\bf{(3)}$

#### 1 **Used/Total (Verwendet/Gesamt)** (nur Anzeige)

Zeigt die Größe des verwendeten und des insgesamt verfügbaren Speichers an.

#### 2 **Recordable Size (Aufnahmespeicher)**

# (nur Anzeige)

Zeigt die Größe des freien Speichers an.

#### 3 **Recordable Time (Aufnahmedauer)**  (nur Anzeige)

Zeigt die verbleibende Sampling-Dauer im verfügbaren Speicher an. Die hier angezeigte Zeit wird aufgrund der Annahme berechnet, dass die Sampling-Frequenz 44,1 kHz (mono) beträgt.

#### $\Phi$  **[F6] Standby (Bereitschaft)**

Mit dieser Taste rufen Sie das Sampling-Record-Standby-Display auf. In diesem Display wird der Sampling-Vorgang ausgeführt. Näheres siehe [Seite 124.](#page-123-0)

**Referenz**

# <span id="page-123-0"></span>**Sampling-Aufnahme – [F6] Standby**

In diesem Display wird der Sampling-Vorgang ausgeführt. Drücken Sie im Setup-Display die Taste [F6], um dieses Display aufzurufen. Drücken Sie die [EXIT]-Taste, um zum Setup-Display zurückzukehren.

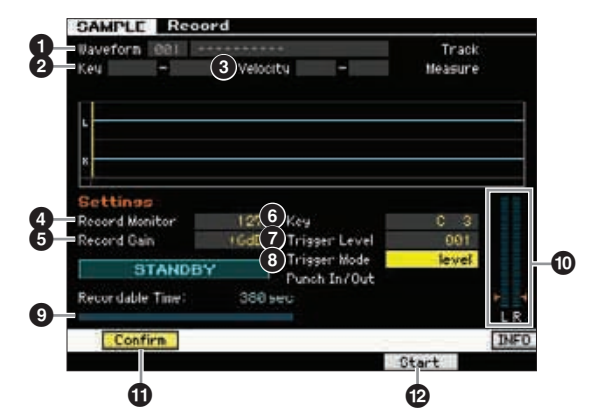

#### **1** Waveform (nur Anzeige)

Hier werden Nummer und Name der ausgewählten Waveform angezeigt.

#### 2 **Key (Tastenbereich)** (nur Anzeige)

Zeigt den Tastenbereich der momentan ausgewählten Key Bank an.

3 **Velocity (Velocity Range)** (nur Anzeige)

Zeigt den Velocity-Bereich der aktuell ausgewählten Key Bank an.

#### 4 **Record Monitor (Aufnahme-Abhörpegel)**

Bestimmt den Ausgangspegel des Monitors für das Eingangssignal während des Samplings. Die hier angezeigte Zeit wird unter Annahme eines Mono-Signals mit einer Sampling-Frequenz von 44,1 kHz berechnet. Dieses Monitorsignal wird an der PHONES-Buchse oder den Buchsen OUTPUT R und L/MONO ausgegeben. **Einstellungen:** 0 – 127

#### 5 **Record Gain (Aufnahmepegel)**

Dieser Parameter steht nur zur Verfügung, wenn Input Source [\(Seite 122\)](#page-121-1) auf "resample" gestellt ist (wodurch der eigene Klang des MOTIF XF aufgenommen wird). Bestimmt den Aufnahmepegel beim Resampling. Je höher der Wert, desto höher die Lautstärke des resampelten Signals. Bevor Sie den Sampling-Vorgang auslösen, können Sie den geeigneten Pegel einstellen, indem Sie die Pegelanzeige ( $\textcircled{1}$ ) ablesen, während Sie auf der Tastatur spielen.

**Einstellungen:** -12dB, -6dB, +0dB, +6dB, +12dB

#### 6 **Key (Taste)**

Zeigt die Keybank [\(Seite 123\)](#page-122-0) an, die im Sampling-Record-Setup-Display eingestellt wurde. Die Key Bank kann nach dem Sampling-Vorgang sowohl hier als auch im Sampling Edit [\(Seite 126\)](#page-125-0) geändert werden.

**Einstellungen:** C -2 – G8

#### 7 **Trigger Level (Trigger-Pegel)**

Wenn Trigger Mode (<sup>6</sup>) auf "level" eingestellt ist, müssen Sie auch den Trigger Level einstellen. Das Sampling beginnt, sobald das Eingangssignal den angegebenen Auslösepegel überschreitet. Der hier eingestellte Pegel wird in der Pegelanzeige dargestellt als rotes Dreieck. Stellen Sie diesen Pegel niedrig genug ein, dass das gesamte Signal aufgenommen wird, aber nicht so niedrig, dass die Aufnahme durch Rauschsignale gestartet wird.

**Einstellungen:** 000 – 127

#### 8 **Trigger Mode (Trigger-Modus)**

Bestimmt die Methode, mit der die Sample-Aufnahme ausgelöst wird.

**Einstellungen:** level, manual

level

Der Sampling-Vorgang beginnt, sobald das Eingangssignal den angegebenen Auslösepegel (<sup>7</sup>) überschreitet.

#### manual

Das Sampling beginnt nach dem Drücken der Taste [F6] REC. Mit dieser Einstellung können Sie das Sampling im gewünschten Moment starten, ungeachtet des Pegels der Audio-Signalquelle.

#### 9 **Recordable Time (Aufnahmedauer)**

#### (nur Anzeige)

Zeigt die verbleibende Sampling-Dauer im verfügbaren Speicher an. Die hier angezeigte Zeit wird unter Annahme eines Mono-Signals mit einer Sampling-Frequenz von 44,1 kHz berechnet. Der momentan belegte Speicherplatz wird im Display als blaue Linie angezeigt.

#### ) **Level Meter (Pegelanzeige)**

In dieser Grafik wird der Eingangspegel der Eingangs-Signalquelle angezeigt. Für beste Klangergebnisse versuchen Sie, den Eingangspegel so hoch wie möglich einzustellen, ohne dass die Übersteuerungsanzeige aufleuchtet.

Gehen Sie wie folgt vor, um den Eingangspegel einzustellen. **HINWEIS**

- Wenn Input Source auf A/D Input gestellt ist, passen Sie den Eingangspegel mit dem Drehregler GAIN auf der Geräterückseite an. Wenn Sie den Eingangspegel nicht richtig einstellen können, ändern Sie die Mic/Line-Einstellung [\(Seite 223\)](#page-222-0) im Utility-Modus.
- Wenn Input Source auf Resample eingestellt ist, stellen Sie den Eingangspegel bei Record Gain ein ( $\bigcirc$ ).
- Wenn Input Source auf FW eingestellt ist, lässt sich der Eingangspegel nicht einstellen.

#### <span id="page-123-1"></span>! **[SF1] Confirm (Bestätigen)**

Bestimmt, ob Sie die Aufnahme des Samples bestätigen müssen (eingeschaltet) oder nicht (ausgeschaltet), nachdem der Sampling-Vorgang abgeschlossen ist. Dies ist praktisch, um sofort eine neue Aufnahme beginnen zu können, wenn Sie mit dem Sampling-Ergebnis nicht zufrieden sind. Wenn ausgeschaltet, wird das aufgenommene Sample fixiert, sobald der Sampling-Vorgang abgeschlossen ist, und das Instrument kehrt zum Setup-Display zurück ([Seite 122\)](#page-121-0). Beachten Sie bitte, dass das Instrument nach dem Sampling zum Standby-Display zurückkehrt, wenn Record Next im Setup-Display eingeschaltet ist.

**Utility-Modus**

**File-Modus** 

**Voice-Modus**

Voice-Modus Performance-<br>Voice-Modus

**Song-Modus**

**Pattern-Modus**

**Referenz**

Sie können die Taste auch direkt über die Tastatur einstellen. **HINWEIS** Halten Sie dazu die Taste [SF6] KBD gedrückt, und spielen Sie die gewünschte Klaviertaste. Näheres siehe [Seite 37.](#page-36-1)

#### @ **[F5] Start**

Drücken Sie diese Taste, um den Sampling-Vorgang zu starten.

Wenn Trigger Mode auf "level" gestellt ist, ruft die Start-Taste [F5] die Anzeige WAITING im Display auf. Der tatsächliche Sampling-Vorgang startet noch nicht. Wenn das dem Instrument zugeführte Audiosignal den Trigger Level (7) überschreitet, wechselt die Anzeige WAITING zu RECORDING, und der Sampling-Vorgang startet.

Wenn Trigger Mode (<sup>3</sup>) auf "manual" gestellt ist, startet der Druck auf diese Taste den Sampling-Vorgang sofort.

# **Sampling-Display RECORDING**

Während des Sampling-Vorgangs erscheint eine grafische Darstellung der Audiodaten im Display.

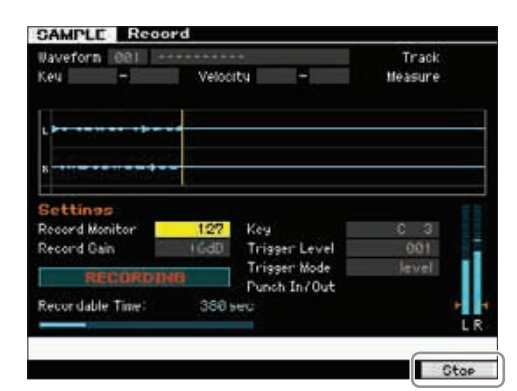

#### **[F6] Stop**

Drücken Sie diese Taste, um den Sampling-Vorgang zu beenden. Wenn der Sampling-Vorgang abgeschlossen ist, erscheint das FINISHED-Display.

#### <span id="page-124-0"></span>**Sampling-Display FINISHED (wenn Confirm eingeschaltet ist)**

Wenn [SF1] Confirm vor Sampling-Beginn eingeschaltet war, erscheint das unten abgebildete FINISHED-Display nach Abschluss des Sampling-Vorgangs. In diesem Display können das Sample anhören, indem Sie die Audition-Taste [SF1] drücken. Wenn Sie mit dem Klang zufrieden sind, drücken Sie die Taste [ENTER], um den aufgenommenen Klang als Sample-Daten zu fixieren. Wenn Sie mit dem Sampling-Ergebnis nicht zufrieden sind, drücken Sie die Taste [EXIT] und beginnen Sie von vorn. Wenn [SF1] Confirm vor Sampling-Beginn ausgeschaltet war, fixiert der Sampling-Vorgang automatisch die Sample-Daten und kehrt zurück zum Setup-Display ([Seite 122](#page-121-0)).

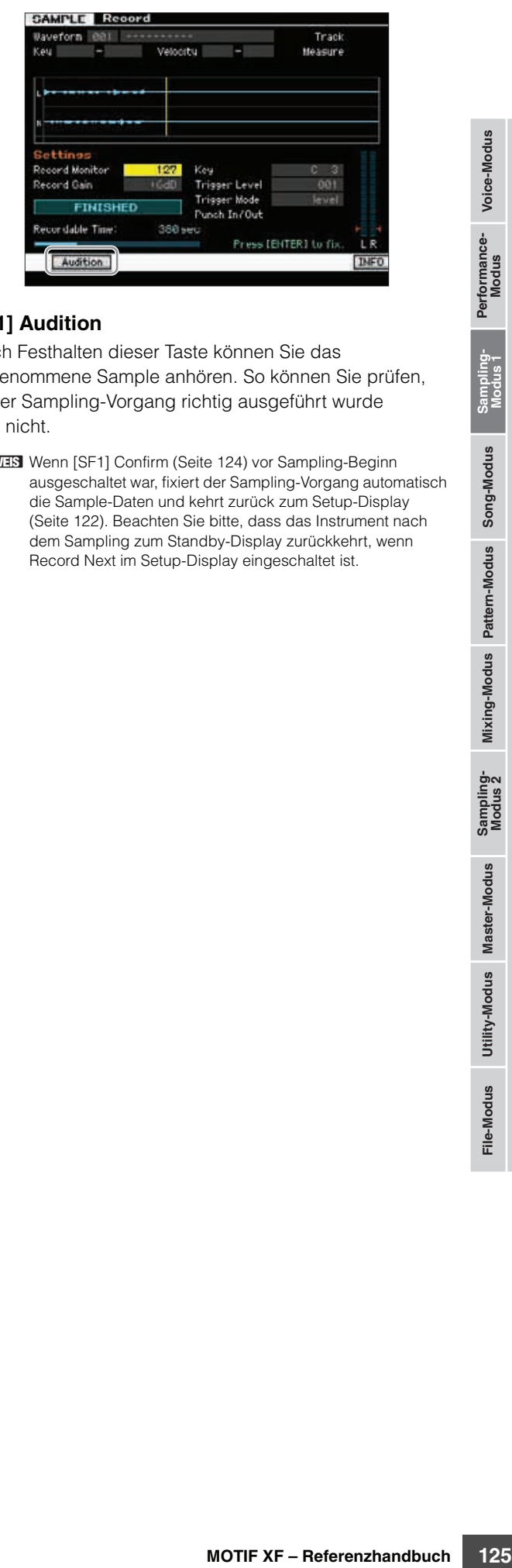

#### **[SF1] Audition**

Durch Festhalten dieser Taste können Sie das aufgenommene Sample anhören. So können Sie prüfen, ob der Sampling-Vorgang richtig ausgeführt wurde oder nicht.

**HINWEIS** Wenn [SF1] Confirm ([Seite 124\)](#page-123-1) vor Sampling-Beginn ausgeschaltet war, fixiert der Sampling-Vorgang automatisch die Sample-Daten und kehrt zurück zum Setup-Display [\(Seite 122](#page-121-0)). Beachten Sie bitte, dass das Instrument nach dem Sampling zum Standby-Display zurückkehrt, wenn Record Next im Setup-Display eingeschaltet ist.

**Referenz**

# <span id="page-125-0"></span>**Sample-Bearbeitung (Sampling-Edit-Modus)**

#### **[INTEGRATED SAMPLING] [EDIT]**

Der Sampling-Edit-Modus bietet Ihnen umfangreiche und detaillierte Einstellmöglichkeiten zur Bearbeitung des aufgenommenen Samples und zum Ändern der Sample-Einstellungen. Drücken Sie die Taste [EDIT] im Sampling-Main-Display, um das Sampling-Edit-Display aufzurufen. Drücken Sie die Taste [EXIT] zur Rückkehr zum Sampling-Main-Display.

# **Bedienung der Sample-Bearbeitung**

Sampling-Edit-Display aufzuru<br>
Bedienung der Sampling-Edit-Display aufzuru<br>
Bedienung der Sampling-Hain-Display<br>
2 Wählen Sie eine Wave Wählen Sie die Taste<br>
Sampling-Main-Display<br>
2 Wählen Sie eine Wave Wählen Sie die Ta **1 Drücken Sie die Taste [INTEGRATED SAMPLING], um den Sampling-Modus aufzurufen. (Die LED leuchtet auf.)**

Das Sampling-Main-Display erscheint [\(Seite 120\)](#page-119-0).

- **2 Wählen Sie eine Waveform und Key Bank aus.** Wählt die Waveform und die Key Bank aus, der das zu bearbeitende Sample zugewiesen wird.
- **3 Drücken Sie die Taste [EDIT], um den Sampling-Edit-Modus aufzurufen.**
- **4 Drücken Sie eine der Tasten [F1] Trim oder [F2] Param (Parameter).**

Stellen Sie in jedem Display die gewünschten Parameter ein.

**5 Drücken Sie die Taste [SF1] Audition, um das aufgenommene Sample zu hören.** 

Wiederholen Sie nach Bedarf die Schritte 4 und 5.

**6 Drücken Sie die Taste [EXIT], um zum Sampling-Main-Display zurückzukehren.** 

#### **Tipp**

Mit der praktischen Extract-Funktion können Sie nicht benötigte Teile des Samples vor dem Startpunkt und hinter dem Endpunkt löschen, wodurch Sie mehr Speicher für weitere Samples erhalten.

- **1 Drücken Sie die Taste [F1] Trim, um das Trim-Display aufzurufen.**
- **2 Drücken Sie die [ENTER]-Taste. (Im Display werden Sie zur Bestätigung aufgefordert.)**  Um den Vorgang abzubrechen, drücken Sie die Taste [DEC/NO].
- **3 Drücken Sie die [INC/YES]-Taste, um den Extract-Vorgang auszuführen.**

Die mit der Funktion Extract gelöschten Daten können **HINWEIS** nicht wiederhergestellt werden. Bevor Sie mit der Extract-Funktion fortfahren, sollten Sie das Sample ggf. mit dem Copy-Job sichern ([Seite 130](#page-129-0)).

#### **Tipps zur Sample-Bearbeitung Wie das Sample gespielt wird (Play-Mode-Einstellungen)**

Es gibt zwei Arten der Sample-Wiedergabe: "One Shot" (ein Durchlauf) und "Loop" (Wiederholungschleife). Mit Loop können Sie den angegebenen Sample-Bereich als Schleife wiederholen lassen. Mit One Shot wird das gesamte Sample einmal abgespielt.

Sie müssen entscheiden, welcher Typ (Loop oder One Shot) verwendet wird, indem Sie den Parameter Play Mode im Parameter-Display einstellen ([Seite 128](#page-127-0)).

**Feinabstimmung der Wiedergabe von One-Shot-Samples**

Sie können den Wiedergabebereich des Samples festlegen, indem Sie Start Point (Startpunkt;  $\bigcirc$ ) und End Point (Endpunkt; 8) im Trim-Display einstellen ([Seite 127](#page-126-0)). Mit diesen Parametern können Sie nicht benötigte oder unerwünschte Passagen des Samples am Anfang und Ende stumm schalten. Um den Klang am Ende der Wiedergabe auszublenden, verringern Sie den End-Point-Wert, indem Sie ihn in der Wellenformdarstellung nach links verschieben. Um gleichermaßen den Klang am Anfang der Wiedergabe auszublenden, erhöhen Sie den Start-Point-Wert, indem Sie diesen in der Wellenformdarstellung nach rechts verschieben. Meistens möchten Sie den Startpunkt so verschieben, dass das Sample sofort bei Auslösung zu hören ist. Nutzen Sie die Taste [SF1] Audition, um zu prüfen, ob die Sample-Wiedergabe weich und natürlich klingt. Nach Einstellung und Prüfung der Start-/Endpunkte schneiden Sie die ausgeblendeten Bereiche mit der Extract-Funktion ([Seite 135](#page-134-0)) endgültig ab.

#### **Feinabstimmung der Wiedergabe von Loop-Samples**

Die Einstellung der Start- und Endpunkte bei einem Loop-Sample ist allgemein schwieriger und erfordert noch höhere Genauigkeit als bei One-Shot-Samples. Die Start- und Endpunkte müssen sehr genau eingestellt werden, damit die Loop rund läuft und ohne Brüche oder Sprünge. Sie sollten (bei rhythmischen Loops) auch sicherstellen, dass die Loop rhythmisch perfekt ist und keine Schläge verlorengehen.

**1** Stellen Sie Play Mode auf "loop".

Drücken Sie die Taste [F2] Param, um das Parameter-Display aufzurufen [\(Seite 128\)](#page-127-0), und stellen Sie dann Play Mode  $\left( \bigodot \right)$  auf "loop".

**2 Stellen Sie den Startpunkt auf den ersten Schlag des ersten Taktes.**

Drücken Sie die Taste [F1] Trim, um das Trim-Display aufzurufen [\(Seite 127\)](#page-126-0), und stellen Sie dann Start Point ein  $\left( \bigcirc \right)$ .

**3 Stellen Sie den Loop-Punkt auf den gleichen Wert wie den Start-Punkt.**

Drücken Sie die Taste [SF2], so dass LP=ST angezeigt wird.

- **4 Während Sie die Taste [SF1] Audition festhalten, stellen Sie den Endpunkt so ein, dass die Schleifenwiedergabe des Samples einen sauberen Übergang und ein perfektes Timing aufweist.**
- **5 Führen Sie die Extract-Funktion aus ([Seite 135](#page-134-0)).**

**Referenz**

#### **Einstellen des Tempos für das Sample**

Wenn Sie das Tempo eines Rhythmus-Samples nicht kennen, führen Sie die folgenden Schritte aus.

**1 Während Sie die Taste [SF1] Audition festhalten, stellen Sie Start- und Endpunkt so ein, dass die Schleifenwiedergabe des Samples einen sauberen Übergang und ein perfektes Timing aufweist.** 

Stellen Sie auch sicher, dass Sie mit der Extract-Funktion unnötige Teile des Samples abgeschnitten haben.

- **2 Stellen Sie Taktmaß und Taktanzahl ein.**  Drücken Sie die Taste [F1] Trim, um das Trim-Display aufzurufen (siehe unten), und stellen Sie dann das Taktmaß  $(\mathbf{0})$  und die Taktanzahl  $(\mathbf{0})$  ein.
- **3** Erhöhen oder verringern Sie das Tempo ( $\bullet$ ) wie **erforderlich, so dass der Endpunkt (**8**) mit dem Endpunkt des Original-Samples übereinstimmt.** Stellen Sie das Tempo (<sup>3)</sup> zunächst auf einen hohen Wert (schnell), und verringern Sie es allmählich, so dass sich der Endpunkt (<sup>3</sup>) allmählich erhöht. Sobald Sie einen bestimmten Wert erreichen, erhöht sich der Endpunkt nicht weiter, auch wenn Sie das Tempo weiter verringern. Dieser sich ergebende Wert ist der Endpunkt des Original-Samples. Der letzte Tempowert ist das am besten für die

Sample-Wiedergabe geeignete Tempo.

# <span id="page-126-0"></span>**Sample-Wiedergabeeinstellungen – [F1] Trim**

In diesem Display können Sie den Wiedergabebereich und den Loop-Bereich des Samples einstellen.

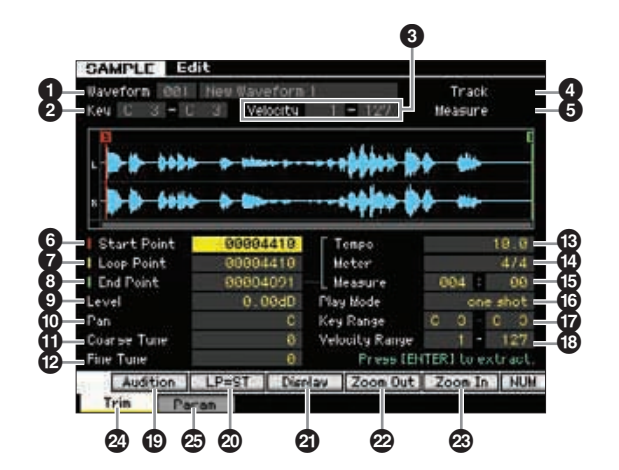

**HINWEIS** Je nach ausgewähltem Parameter erscheint das NUM-Symbol im Reiter-Menü der Taste [SF6]. In diesem Zustand können Sie die Tasten [F1]–[F6] und [SF1]–[SF5] als Zifferntasten benutzen, wenn Sie die Taste [SF6] drücken. Näheres siehe [Seite 36.](#page-35-0)

#### **1** Waveform (nur Anzeige)

Hier werden Nummer und Name der ausgewählten Waveform angezeigt.

#### 2 **Key (Tastaturbereich)** (nur Anzeige)

Zeigt den Tastenbereich der momentan ausgewählten Key Bank an.

#### 3 **Velocity (Velocity-Bereich)** (nur Anzeige)

Zeigt den Velocity-Bereich der aktuell ausgewählten Key Bank an.

#### **4 Track (Spur)** (nur Anzeige)

Gibt die Spur des aktuellen Songs/Patterns an. Dies ist nur verfügbar, wenn Sie den Sampling-Modus vom Song-/Pattern-Modus aus aufgerufen hatten.

#### **5 Meas (Measure; Takt)** (nur Anzeige)

Zeigt die Taktnummer des ausgewählten Songs/Patterns an. Dies ist nur verfügbar, wenn Sie den Sampling-Modus vom Song-/Pattern-Modus aus aufgerufen hatten.

#### 6 **Start Point (Startpunkt)**

Bestimmt den Startpunkt der Sample-Wiedergabe. Der Teil links dieses Punktes wird nicht wiedergegeben. Wenn Sie die Taste [SF2] drücken, wird der Wert des Loop-Punktes ( $\bigcirc$ ) auf den Start-Punkt kopiert.

**Einstellungen:** 0000000 – End Point

#### 7 **Loop Point (Loop-Punkt)**

Bestimmt den Loop-Punkt, bei dem die Schleifenwiedergabe beginnt. Wenn Play auf "loop" gestellt ist, wird das Sample zwischen diesem Loop-Punkt und dem Endpunkt abgespielt  $(③)$ .

**Einstellungen: 0000000 – End Point** 

# 8 **End Point (Endpunkt)**

Bestimmt den Endpunkt der Sample-Wiedergabe. Der Teil rechts dieses Punktes wird nicht wiedergegeben. Der Endpunkt wird automatisch bestimmt, so dass die Länge zwischen Start- und Endpunkt mit den Einstellungen von Tempo ( $\circled{B}$ ), Meter ( $\circled{D}$ ) und Measure ( $\circled{B}$ ) übereinstimmt. **Einstellungen:** 0000000 – (je nach Sample-Länge)

# 9 **Level (Pegel)**

Bestimmt den Ausgangspegel des ausgewählten Samples. **Einstellungen:** -95.25dB – +0.00dB

#### ) **Pan (Panorama)**

Bestimmt die Stereo-Panoramaposition des Samples. **Einstellungen:** L64 (ganz links) – C (Mitte) – R63 (ganz rechts)

#### ! **Coarse Tune (Grobstimmung)**

Dient der Grobstimmung der Tonhöhe des Samples in Halbtönen.

**Einstellungen:** -64 – +0 – +63

#### @ **Fine Tune (Feinstimmung)**

Dient der Feinstimmung der Tonhöhe des Samples in Cents.

**Einstellungen:** -64 – +0 – +63

#### # **Tempo**

**Voice-Modus**

Voice-Modus Performance-<br>Voice-Modus

Bestimmt das Tempo der Sample-Wiedergabe. Durch Einstellen des Tempos ändert sich der Endpunkt (<sup>3</sup>) so. dass die Länge zwischen Start- und Endpunkt mit den Einstellungen von Taktmaß (Meter) und Takt (Measure) übereinstimmt.

**Einstellungen:** 5.0 – 300.0

#### $\bullet$  **Meter (Taktmaß)**

Bestimmt das Taktmaß (Meter) der Sample-Wiedergabe. Durch Einstellen des Taktmaßes ändert sich der Endpunkt (8) so, dass die Länge zwischen Start- und Endpunkt mit den Einstellungen von Tempo und Takt (Measure) übereinstimmt.

**Einstellungen:** 1/16 – 16/16, 1/8 – 16/8, 1/4 – 8/4

#### % **Measure (Takt)**

Bestimmt die Sample-Länge bei der Wiedergabe als Anzahl von Takten und Schlägen, eine intuitive und musikalische Möglichkeit, die Sample-Wiedergabe einzustellen. Durch Einstellen der Taktanzahl ändert sich der Endpunkt (<sup>3)</sup> so. dass die Länge zwischen Start- und Endpunkt mit den Einstellungen von Tempo und Taktmaß (Meter) übereinstimmt.

#### **Einstellungen:**

Measure: 000 – 032

Beat: 00 – 15 (variiert je nach Einstellung bei Meter.)

Diese Takteinstellung (Measure) zeigt den Abstand zwischen **HINWEIS** Start- und Endpunkt des Samples an. Wenn Sie zwei Takte ab dem Startpunkt des Samples spielen möchten, stellen Sie den Measure-Parameter auf "002:00".

#### $\bullet$  Play Mode (Wiedergabemodus)

Legt fest, wie das Sample abgespielt wird.

**Einstellungen:** loop, one shot, reverse

#### loop

Die Sample-Wiedergabe beginnt am Startpunkt, durchläuft den Loop-Punkt und wird dann kontinuierlich vom Loop-Punkt bis zum Endpunkt wiederholt. Diese Einstellung ist nützlich für kurze, rhythmische Passagen, Riffs und Beats, die durchlaufen oder häufig wiederholt werden.

#### one shot

Das Sample wird einmal vom Startpunkt bis zum Endpunkt abgespielt. Diese Einstellung wird für Soli, Sound-Effekte und Gesangspassagen verwendet, die nicht wiederholt werden.

#### reverse

Das Sample wird einmal rückwärts vom Endpunkt bis zum Startpunkt wiedergegeben. Diese Methode werden Sie nützlich finden, wenn Sie beispielsweise rückwärts abgespielte Beckenklänge und andere Spezialeffekte erzeugen möchten.

#### & **Key Range (Tastaturbereich)**

Zeigt den Tastaturbereich der Key Bank an, der das ausgewählte Sample zugewiesen ist. Indem Sie verschiedene Samples einer einzelnen Waveform auf verschiedene Tastaturbereiche verteilen, können Sie eine Voice erzeugen, die je nach gespielter Taste verschiedene Klänge wiedergibt. **Einstellungen:** C -2 – G8

#### $\bullet$  Velocity Range (Velocity-Bereich)

Zeigt den Velocity-Bereich der Key Bank an, der das ausgewählte Sample zugewiesen ist. Indem Sie verschiedene Samples einer einzigen Waveform auf verschiedene Velocity-Bereiche verteilen, können Sie eine Voice erzeugen, die je nach Anschlagsstärke verschiedene Klänge wiedergibt. **Einstellungen:** 1 – 127

#### ( **[SF1] Audition (Anhören)**

Durch Festhalten dieser Taste können Sie das ausgewählte Sample anhören. So können Sie prüfen, ob die Sample-Bearbeitung richtig ausgeführt wurde oder nicht.

#### A **[SF2] LP=ST**

Wenn die Menüanzeige hier auf "LP=ST", steht, haben Start (Startpunkt) und Loop (Loop-Startpunkt) dieselbe Adresse. Das bedeutet, dass sich beide gleichzeitig ändern, auch wenn nur einer der Punkte geändert wird. Wenn Sie in diesem Zustand die Taste [SF2] drücken, ändert sich das Menü von "LP=ST" zu "LP≠ST". Wenn die Menüanzeige hier auf "LP≠ST", steht, können Start (Startpunkt) und Loop (Loop-Startpunkt) unabhängig voneinander geändert werden. Wenn Sie in diesem Zustand die Taste [SF2] drücken, wird der Adresswert von Start nach Loop kopiert, so dass beide Punkte denselben Adresswert haben. Auch die Menüanzeige ändert sich von "LP≠ST" zu "LP=ST".

#### B **[SF3] Display (Anzeige)**

Durch Drücken der [SF3]-Taste wird die Vergrößerungsstufe so eingestellt, dass die gesamte Waveform einschließlich Start- und Endpunkt im Display angezeigt wird.

#### C **[SF4] Zoom Out (Hinauszoomen)** D **[SF5] Zoom In (Hineinzoomen)**

Drücken Sie die Tasten [SF4] und [SF5], um die Wave-Darstellung hinein oder hinaus zu zoomen.

#### E **[F1] Trim (Beschneiden)**

Mit dieser Taste kehren Sie vom aktuellen Display zum Trim-Display zurück.

#### F **[F2] Param (Parameter)**

Mit dieser Taste rufen Sie das Display auf, in dem Sie die Sample-Parameter und den Key-Bank-Bereich einstellen können.

# <span id="page-127-0"></span>**Sample-Parameter-Einstellungen – [F2] Param**

In diesem Display können Sie Sample-Parameter wie Key Range und Velocity Range einstellen.

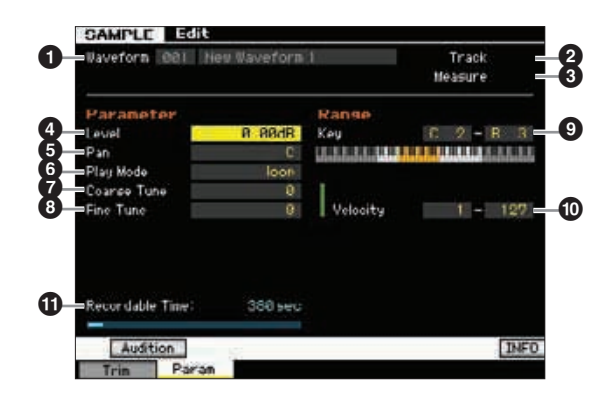

**Referenz**

Referenz

**Master-Modus**

Master-Modus

**Utility-Modus Utility-Modus**

**File-Modus** 

**Song-Modus**

Song-Modus

**Pattern-Modus**

#### Die Parameter  $\bigcirc$  –  $\bigcirc$  entsprechen denen im Trim-Display [\(Seite 127\)](#page-126-0).

Je nach ausgewähltem Parameter erscheint das KBD-Symbol im Reiter-Menü der Taste [SF6]. Die Notennummer oder Velocity kann **HINWEIS**in diesem Fall auch geändert werden, indem Sie die KBD-Taste [SF6] gedrückt halten und gleichzeitig auf die gewünschte Klaviertaste drücken. Näheres siehe [Seite 37](#page-36-1).

#### **10 Recordable Time (Aufnahmedauer)** (nur Anzeige)

Zeigt die verbleibende Sampling-Dauer im verfügbaren Speicher an. Die hier angezeigte Zeit wird unter Annahme eines Mono-Signals mit einer Sampling-Frequenz von 44,1 kHz berechnet. Der momentan belegte Speicherplatz wird im Display als blaue Linie angezeigt.

#### <span id="page-128-0"></span>**Wenn verschiedene Key Banks sich überschneiden:**

Wenn Sie eine bestimmte Taste mit einer bestimmten Anschlagstärke spielen, die gleichzeitig zu verschiedenen Key Banks gehört (so dass weitere Samples auf diese Taste und Anschlagstärke reagieren), werden evtl. nicht alle betreffenden Samples wiedergegeben, wobei die beiden Audiokanäle Vorrang haben, deren Sample(s) der Key Bank mit der niedrigsten Nummer zugewiesen sind. Wenn der Key Bank mit der niedrigsten Nummer z. B. ein Stereo-Sample zugewiesen ist, wird nur dieses Sample wiedergegeben. Wenn als zweites Beispiel der Key Bank mit der niedrigsten Nummer ein Mono-Sample zugewiesen ist, und ein weiteres Sample ist der Key Bank mit der nächsthöheren Nummer zugewiesen, werden nur diese beiden Samples abgespielt. Wenn schließlich der Key Bank mit der niedrigsten Nummer ein Mono-Sample zugewiesen ist, und ein weiteres Stereo-Sample ist der Key Bank mit der nächsthöheren Nummer zugewiesen, wird nur das Mono-Sample abgespielt. Diese Regel gilt für alle Betriebsarten des Instruments.

# **Sampling-Jobs**

#### **IINTEGRATED SAMPLING1 → [JOB]**

**Referenz**

Sampling- Mixing-Modus Pattern-Modus Song-Modus<br>Modus 2 **Referenz** 

File-Modus Utility-Modus Master-Modus

Performance-<br>Modus

Sampling-<br>Modus 1

Im Sampling-Job-Modus können Sie aufgenommene Samples umrechnen und verändern. 19 Sampling-Jobs stehen zur Verfügung.

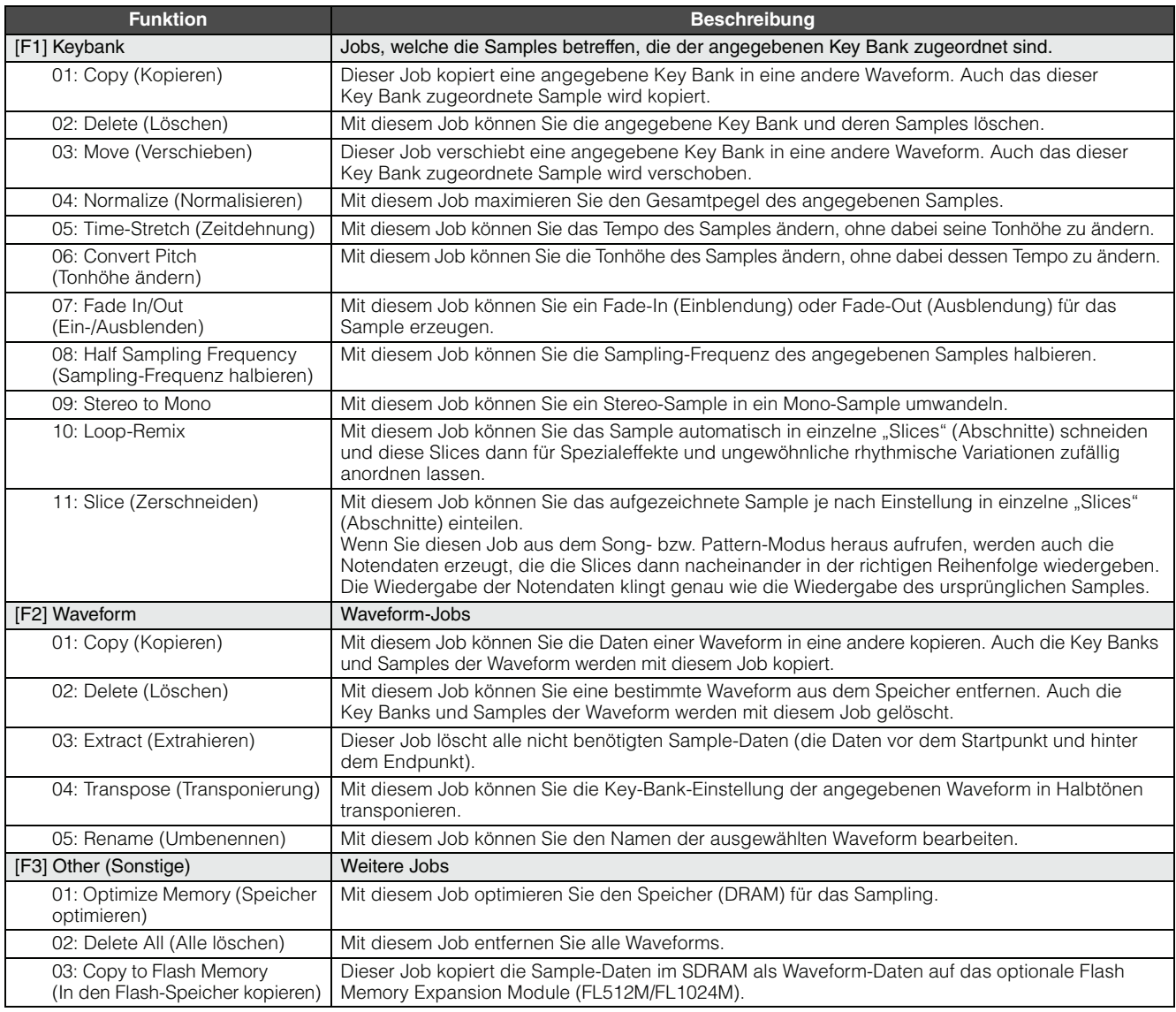

# **Bedienung der Sample-Jobs**

#### **1 Drücken Sie im Sampling-Modus die Taste [JOB], um den Sampling-Job-Modus aufzurufen.**

**2 Wählen Sie die gewünschte Job-Gruppe aus.**  Wählen Sie die Job-Gruppe mit einer der Tasten [F1] Keybank, [F2] Waveform und [F3] Other.

**3 Rufen Sie das gewünschte Job-Display auf.**  Bewegen Sie den Cursor mit dem Datenrad, den Tasten [INC/YES] und [DEC/NO] oder den Cursortasten Auf/Ab auf den gewünschten Job und drücken Sie die [ENTER]-Taste. Das gewünschte Job-Display erscheint. Drücken Sie die [EXIT]-Taste, um wieder zum Job-Menü-Display zurückzukehren.

#### **4 Stellen Sie die Werte der gewünschten Parameter ein.**

Bewegen Sie den Cursor auf den gewünschten Parameter, und stellen Sie dann mit dem Datenrad und den Tasten [INC/YES] und [DEC/NO] den Wert ein. Wenn im Menü der Taste [SF4] "Apply" (Anwenden) erscheint, gehen Sie zu Schritt 5. Wenn "Apply" nicht erscheint, gehen Sie zu Schritt 7.

#### **5 Drücken Sie die [SF4]-Taste, um den Job auszuführen.**

Zu diesem Zeitpunkt wurde das Sample vorübergehend geändert und noch nicht in den Daten fixiert.

#### **6 Überprüfen Sie das Ergebnis des Jobs.**

Drücken Sie die Audition-Taste [SF1], um sich das geänderte Sample anzuhören. Wenn Sie mit dem Ergebnis zufrieden sind, fahren Sie fort bei Schritt 7. Wenn Sie nicht zufrieden sind und es nochmals versuchen möchten, drücken Sie die Apply-Taste [SF4] erneut, um den Job abzubrechen und das Sample in den Originalzustand zu versetzen. Führen Sie in diesem Fall den Vorgang ab Schritt 4 nochmals aus.

#### **7 Drücken Sie die [ENTER]-Taste, um das Ergebnis des Jobs als Sample-Daten zu fixieren.**

#### *HINWEIS*

**Sie können das ursprüngliche Sample nach dem Fixieren des Job-Ergebnisses nicht wiederherstellen. Von wichtigen Daten sollten Sie stets eine Sicherungskopie auf einem an die USB-TO-DEVICE-Buchse angeschlossenen USB-Speichergerät oder auf einem an dasselbe Netzwerk wie der MOTIF XF angeschlossenen Computer anlegen ([Seite 241](#page-240-0)).** 

#### **8 Drücken Sie zweimal auf die Taste [EXIT], um zum Sampling-Main-Display zurückzukehren.**

- **HINWEIS** Wenn in der angegebenen Waveform und Key Bank keine Daten vorhanden sind, erscheint "No Data" im Display, und der Job kann nicht ausgeführt werden.
- Einige Jobs können nicht ausgeführt werden, wenn nicht **HINWEIS** genügend Speicherplatz vorhanden ist. Der verfügbare Speicherplatz kann unten im Sampling-Job-Display oder im Information-Display ([Seite 123](#page-122-1)) abgelesen werden.

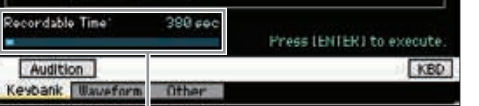

Verfügbarer Speicherplatz

#### *HINWEIS*

**Auch dann, wenn der Job vollständig ausgeführt wurde, gehen die Daten beim Ausschalten verloren. Achten Sie darauf, die Waveform-Daten nach der Ausführung des Jobs im File-Modus auf einem USB-Speichergerät oder auf einem an dasselbe Netzwerk wie der MOTIF XF ([Seite 241](#page-240-0)) angeschlossenen Computer zu sichern.** 

# **[F1] Keybank**

Dieses Display enthält Jobs zur Bearbeitung von Samples. Das zu bearbeitende Sample kann mit der Waveform-Nummer und der Key Bank angegeben werden.

#### **Grundsätzliche Bedienung der Key-Bank-Jobs**

Die Grundfunktionen der Key-Bank-Jobs erreichen Sie mit den Tasten [SF1] und [SF5].

#### Auditic KBD Keybank Waveform Uther

#### **[SF1] Audition (Anhören)**

Sie können das der ausgewählten Key Bank zugewiesene Sample hören, indem Sie diese Taste gedrückt halten. So können Sie überprüfen, wie das Sample bei der Wiedergabe klingen wird.

#### **[SF5] Keybank**

Diese Taste ruft die Liste der Key Banks auf, aus denen Sie die gewünschte Waveform auswählen können.

#### **[SF6] KBD (Keyboard)**

Dieses Menü erscheint nur, wenn der Cursor sich im auf der Waveform befindet. Sie können die Key Bank der ausgewählten Waveform auch direkt über die Tastatur auswählen. Halten Sie dazu die Taste [SF6] KBD gedrückt, und spielen Sie die gewünschte Klaviertaste.

#### **[SF6] INFO (Information)**

Wenn "INFO" im Menü der Taste [SF6] angezeigt wird, können Sie [SF6] drücken, um das Information-Fenster aufzurufen, in dem der Speicherstatus für das Sampling angezeigt wird. Näheres siehe [Seite 123.](#page-122-1)

#### <span id="page-129-0"></span>**01: Copy (Kopieren)**

Mit diesem Job können Sie die Daten eines Samples, das sich in einer bestimmten Key-Bank befindet, in eine andere Key Bank kopieren. Auch das dieser Key Bank zugeordnete Sample wird kopiert. Dies ist sinnvoll, wenn Sie eine neue Waveform anlegen und die Sample-Daten von einer anderen Waveform verwenden möchten.

**File-Modus** 

**Voice-Modus**

Voice-Modus Performance-<br>Voice-Modus

**Song-Modus**

**Pattern-Modus**

**Mixing-Modus**

**Referenz**

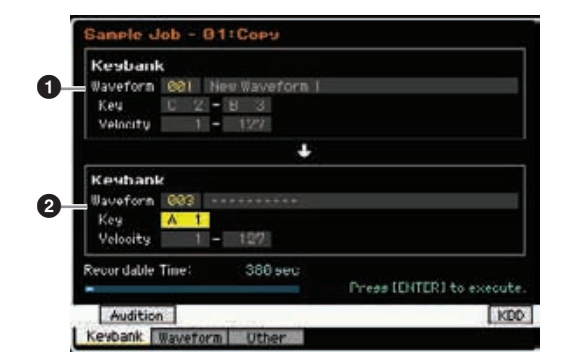

#### 1 **Quell-Key-Bank** 2 **Ziel-Key-Bank**

Die Quell-Key-Bank wird mit der Keybank-Taste [SF5] oder [SF6] KBD eingestellt, so dass der Key in der Wellenform nach Auswahl der Wellenform-Nummer (001–128) ausgewählt wird. Die Quell-Key-Bank wird eingestellt, indem der Cursor zum Key-Wert bewegt wird und das Datenrad oder die Taste [SF6] KBD betätigt wird, so dass der gewünschte Key in der Wellenform nach Auswahl der Wellenform-Nummer (001–128) ausgewählt wird. Die Werte für den Velocity-Bereich der Ziel-Key-Bank werden automatisch auf diejenigen der Quell-Key-Bank eingestellt.

**HIMHS** Sie können das der Quell-Key-Bank zugewiesene Sample hören, indem Sie die Audition-Taste [SF1] gedrückt halten.

# **02: Delete (Löschen)**

Mit diesem Job können Sie die angegebene Key Bank und deren Samples löschen. Durch Löschen nicht verwendeter Samples können Sie den freien Speicherplatz vergrößern.

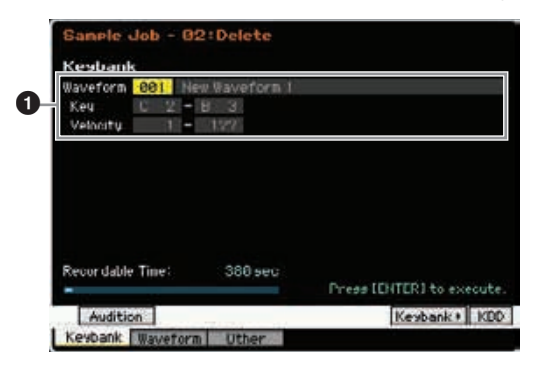

#### 1 **Zu löschende Key Bank**

Bestimmt die zu löschende Key Bank anhand der Waveform-Nummer (001–128). Tastenbereich und Velocity-Bereich der Key Bank, der die ausgewählte Waveform zugeordnet ist, erscheinen automatisch unterhalb der Waveform-Nummer.

#### **03: Move (Verschieben)**

Dieser Job verschiebt eine angegebene Key Bank in eine andere Waveform. Auch das dieser Key Bank zugeordnete Sample wird verschoben.

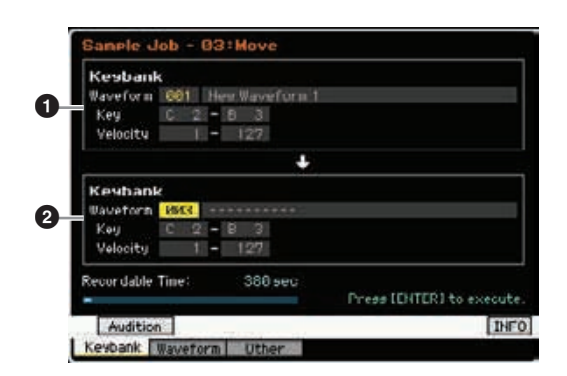

#### 1 **Quell-Key-Bank** 2 **Ziel-Key-Bank**

Bestimmt die als Quelle (Source) und Ziel (Destination) dienenenden Key Banks anhand der Waveform-Nummer (001–128). Durch Einstellung der Quell-Waveform-Nummer wird eine der Key Banks aufgerufen (entsprechend Tastaturbereich und Velocity-Bereich), die mit den Tasten Keybank [SF5] und KBD [SF6] geändert werden kann. Der Tastaturbereich (Key) und Anschlagstärkebereich (Velocity) der Ziel-Key-Bank wird automatisch auf die gleichen Werte gesetzt wie die der Quell-Key-Bank.

**HINWEIS** Sie können das der Quell-Key-Bank zugewiesene Sample hören, indem Sie die Audition-Taste [SF1] gedrückt halten.

# **04: Normalize (Normalisieren)**

Mit diesem Job maximieren Sie den Gesamtpegel des angegebenen Samples. Dies ist hilfreich, um die Lautstärke eines Samples zu erhöhen, das mit zu niedrigem Pegel aufgenommen wurde.

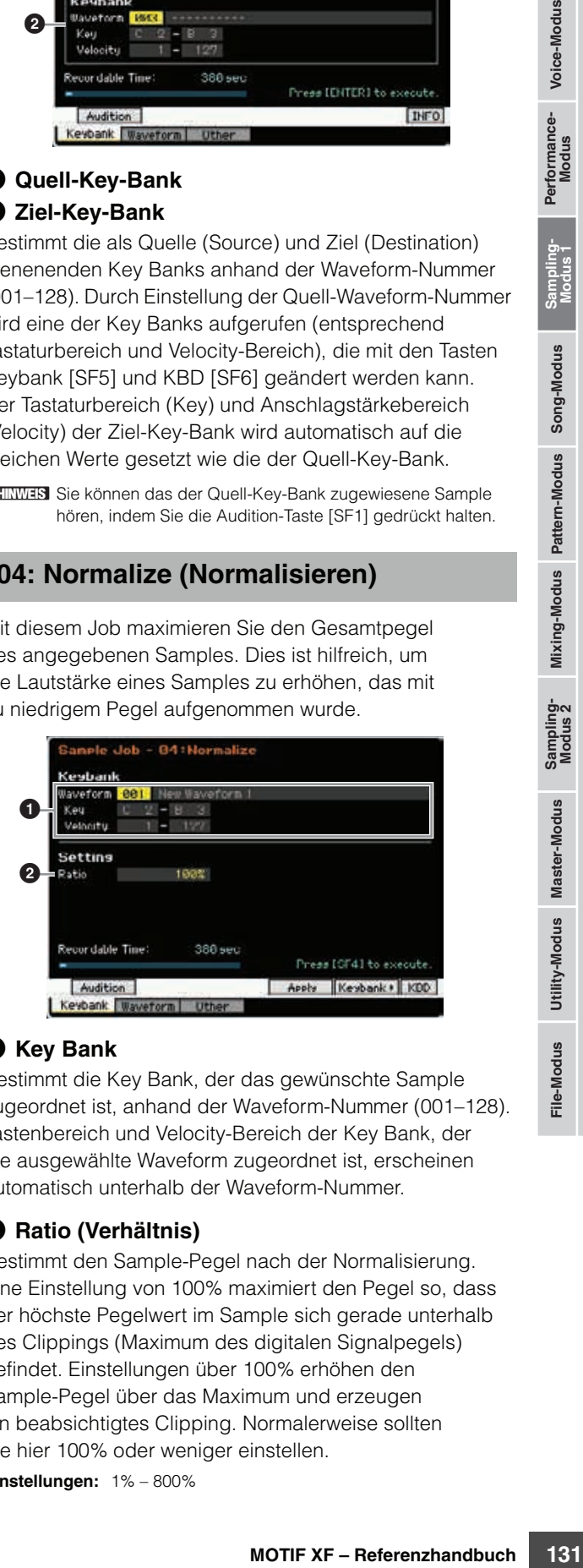

#### 1 **Key Bank**

Bestimmt die Key Bank, der das gewünschte Sample zugeordnet ist, anhand der Waveform-Nummer (001–128). Tastenbereich und Velocity-Bereich der Key Bank, der die ausgewählte Waveform zugeordnet ist, erscheinen automatisch unterhalb der Waveform-Nummer.

#### 2 **Ratio (Verhältnis)**

Bestimmt den Sample-Pegel nach der Normalisierung. Eine Einstellung von 100% maximiert den Pegel so, dass der höchste Pegelwert im Sample sich gerade unterhalb des Clippings (Maximum des digitalen Signalpegels) befindet. Einstellungen über 100% erhöhen den Sample-Pegel über das Maximum und erzeugen ein beabsichtigtes Clipping. Normalerweise sollten Sie hier 100% oder weniger einstellen. **Einstellungen:** 1% – 800%

**Referenz**

#### *HINWEIS*

**Voice-Modus**

Voice-Modus Performance-<br>Voice-Modus

**Song-Modus**

**Pattern-Modus**

**Mixing-Modus**

**Referenz**

Referenz

**Die Job-Ausführung erfolgt in zwei Stufen: vorübergehende Umrechnung der Daten mit der Apply-Taste [SF4], und tatsächliche Dateneingabe mit der Taste [ENTER]. Das Job-Ergebnis geht verloren, sobald Sie ein anderes Display aufrufen, ohne die Daten mit der [ENTER]-Taste fixiert zu haben.** 

#### **05: Time-Stretch (Zeitdehnung)**

Mit diesem Job können Sie die Länge des Samples ändern, ohne dabei seine Tonhöhe zu ändern. Mit diesem Job können Sie die Sample-Wiedergabe zur Song-/Pattern-Wiedergabe synchronisieren, da die Änderung der Sample-Länge auch das Tempo der Sample-Wiedergabe beeinflusst.

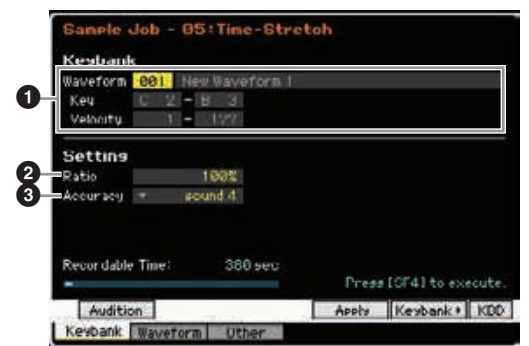

#### **1** Key Bank

Bestimmt die Key Bank, der das gewünschte Sample zugeordnet ist, anhand der Waveform-Nummer (001–128). Tastenbereich und Velocity-Bereich der Key Bank, der die ausgewählte Waveform zugeordnet ist, erscheinen automatisch unterhalb der Waveform-Nummer.

#### 2 **Ratio (Verhältnis)**

Bestimmt die Länge des Samples nach dem Vorgang als Verhältnis zur ursprünglichen Länge des Samples (100%). Die Tempoänderung kann wie folgt errechnet werden. Ratio-Wert = (Originaltempo / neues Tempo) x 100. **Einstellungen:** 25% – 400%

#### 3 **Accuracy (Genauigkeit)**

Bestimmt die Qualität des resultierenden Samples, durch die Angabe, welcher Aspekt des Originals betont wird: die Klangqualität oder das rhythmische Feeling.

**Einstellungen:** sound4 – sound1, normal, rhythm1 – rhythm 2  $s$ ound $4 - s$ ound $1$ 

Diese Einstellungen betonen die Klangqualität; wobei die Einstellung "sound 4" die höchste Klangqualität ergibt.

#### normal

Erzeugt eine optimale Ausgewogenheit zwischen Klangqualität und rhythmischem Feeling.

#### rhythm1 – rhythm2

Diese Einstellungen betonen das rhythmische Feeling; wobei die Einstellung "rhythm 4" am genauesten das rhythmische Feeling beibehält.

#### *HINWEIS*

**Die Job-Ausführung erfolgt in zwei Stufen: vorübergehende Umrechnung der Daten mit der Apply-Taste [SF4], und tatsächliche Dateneingabe mit der Taste [ENTER]. Das Job-Ergebnis geht verloren, sobald Sie ein anderes Display aufrufen, ohne die Daten mit der [ENTER]-Taste fixiert zu haben.** 

#### **06: Convert Pitch (Tonhöhe ändern)**

Mit diesem Job können Sie die Tonhöhe des Samples ändern, ohne dabei dessen Tempo zu ändern.

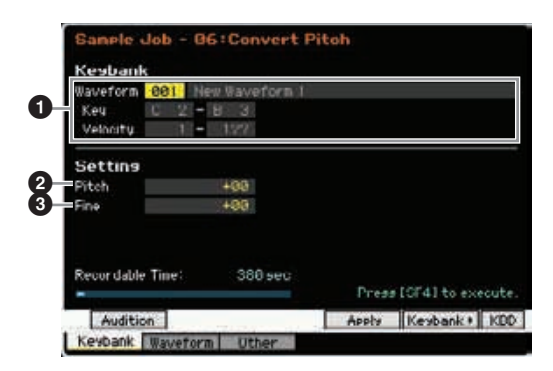

#### **1 Key Bank**

Bestimmt die Key Bank, der das gewünschte Sample zugeordnet ist, anhand der Waveform-Nummer (001–128). Tastenbereich und Velocity-Bereich der Key Bank, der die ausgewählte Waveform zugeordnet ist, erscheinen automatisch unterhalb der Waveform-Nummer.

#### 2 **Pitch (Tonhöhe)**

Bestimmt den Betrag und die Richtung der Tonhöhenverschiebung in Halbtonschritten.

**Einstellungen:** -12 – +0 – +12

#### 3 **Fine (Fein)**

Bestimmt den Betrag und die Richtung der Tonhöhenverschiebung in Cent-Schritten (1 Cent = 1/100 eines Halbtons). 1 Cent entspricht dem 1/100stel eines Halbtons.

**Einstellungen:** -50 – +0 – +50

#### *HINWEIS*

**Die Job-Ausführung erfolgt in zwei Stufen: vorübergehende Umrechnung der Daten mit der Apply-Taste [SF4], und tatsächliche Dateneingabe mit der Taste [ENTER]. Das Job-Ergebnis geht verloren, sobald Sie ein anderes Display aufrufen, ohne die Daten mit der [ENTER]-Taste fixiert zu haben.** 

#### **07: Fade In/Out (Ein- und Ausblenden)**

Mit diesem Job können Sie ein Fade-In (Einblendung) oder Fade-Out (Ausblendung) für das Sample erzeugen.

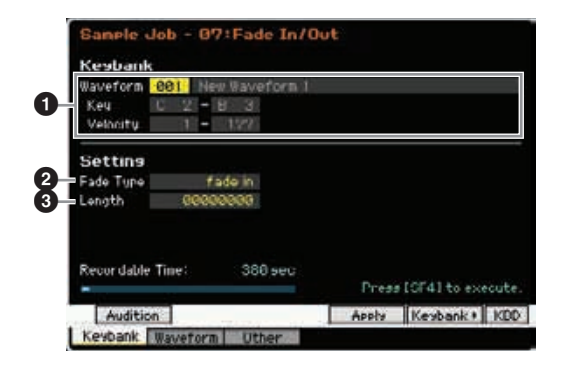

#### **1 Key Bank**

Bestimmt die Key Bank, der das gewünschte Sample zugeordnet ist, anhand der Waveform-Nummer (001–128). Tastenbereich und Velocity-Bereich der Key Bank, der die ausgewählte Waveform zugeordnet ist, erscheinen automatisch unterhalb der Waveform-Nummer.

#### 2 **Fade Type (Fade-Typ)**

Bestimmt den Typ des Fades: Fade-In oder Fade-Out. **Einstellungen:** fade in, fade out

#### 3 **Length (Länge)**

Bestimmt die Länge des Fade-Ins oder des Fade-Outs. Wenn "Fade-In" ausgewählt ist, bestimmt dieser Parameter die Länge des Fades ausgehend vom Startpunkt. Wenn "Fade-out" ausgewählt ist, bestimmt dieser Parameter die Länge des Fades als Abstand des Fade-Starts vom Endpunkt.

Eine Längeneinstellung von 4410 entspricht ungefähr 0,1 Sekunde, wenn Frequency im Setup-Display [\(Seite 122\)](#page-121-0) im Sampling-Modus auf 44,1 kHz eingestellt ist.

**Einstellungen:** 0000000 – End Point

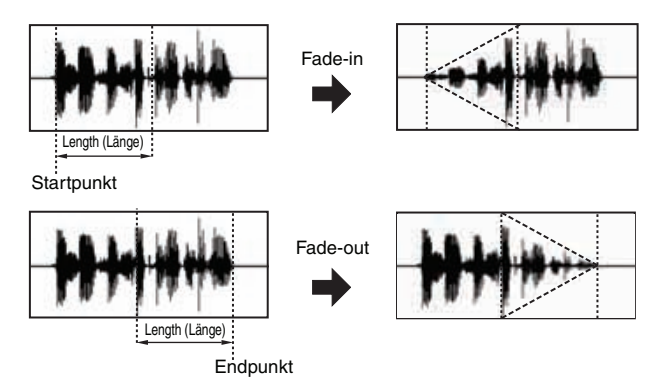

#### *HINWEIS*

**Die Job-Ausführung erfolgt in zwei Stufen: vorübergehende Umrechnung der Daten mit der Apply-Taste [SF4], und tatsächliche Dateneingabe mit der Taste [ENTER]. Das Job-Ergebnis geht verloren, sobald Sie ein anderes Display aufrufen, ohne die Daten mit der [ENTER]-Taste fixiert zu haben.** 

#### **08: Half Sampling Frequency (Sampling-Frequenz halbieren)**

Mit diesem Job können Sie die Sampling-Frequenz des angegebenen Samples halbieren. Damit können Sie Hi-Fi-Samples in Lo-Fi-Sound umwandeln und die Sample-Größe um die Hälfte reduzieren, um Speicherplatz zu sparen.

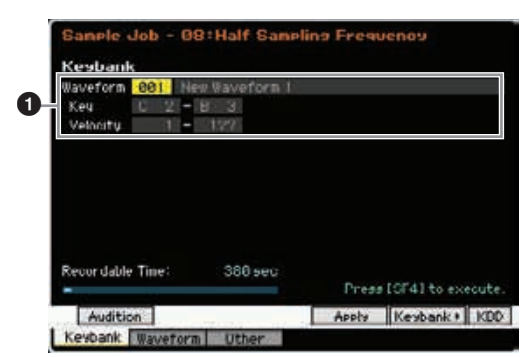

#### **1 Key Bank**

Bestimmt die Key Bank, der das gewünschte Sample zugeordnet ist, anhand der Waveform-Nummer (001–128). Tastenbereich und Velocity-Bereich der Key Bank, der die ausgewählte Waveform zugeordnet ist, erscheinen automatisch unterhalb der Waveform-Nummer.

#### *HINWEIS*

**Die Job-Ausführung erfolgt in zwei Stufen: vorübergehende Umrechnung der Daten mit der Apply-Taste [SF4], und tatsächliche Dateneingabe mit der Taste [ENTER]. Das Job-Ergebnis geht verloren, sobald Sie ein anderes Display aufrufen, ohne die Daten mit der [ENTER]-Taste fixiert zu haben.** 

# **09: Stereo to Mono (Stereo zu Mono)**

Mit diesem Job können Sie ein Stereo-Sample in ein Mono-Sample umwandeln.

# everorm-Nummer.<br>
Solution: vorübergehende<br>
ERI, Das Job-Ergehnis geht<br>
ERI, Das Job-Ergehnis geht<br>
ERI, Das Job-Ergehnis geht<br>
The Vision of the Signal structure, ohne die<br>
Signal structure, ohne die<br>
Signal structure, ohn  $\bf o$ Setting L+R + MOND 0 or dable Time 380 set Audition eybank Waveform Uther

#### **1 Key Bank**

Bestimmt die Key Bank, der das gewünschte Sample zugeordnet ist, anhand der Waveform-Nummer (001–128). Tastenbereich und Velocity-Bereich der Key Bank, der die ausgewählte Waveform zugeordnet ist, erscheinen automatisch unterhalb der Waveform-Nummer.

# 2 **Type (Typ)**

Bestimmt, welcher Kanal des Stereo-Samples in ein Mono-Sample umgewandelt werden soll, oder ob beide Kanäle umgewandelt werden sollen.

**Einstellungen:** L+R ► mono, L ► mono, R ► mono

#### $L+R$  mono

Beide Kanäle (Links und Rechts) eines Stereo-Samples werden gemischt und in ein Mono-Sample umgewandelt.

#### $\mathsf{L}$   $\blacktriangleright$  mono

Der linke Kanal eines Stereo-Samples wird in ein Mono-Sample umgewandelt.

#### $R \triangleright$  mono

Der rechte Kanal eines Stereo-Samples wird in ein Mono-Sample umgewandelt.

#### *HINWEIS*

**Die Job-Ausführung erfolgt in zwei Stufen: vorübergehende Umrechnung der Daten mit der Apply-Taste [SF4], und tatsächliche Dateneingabe mit der Taste [ENTER]. Das Job-Ergebnis geht verloren, sobald Sie ein anderes Display aufrufen, ohne die Daten mit der [ENTER]-Taste fixiert zu haben.** 

# **10: Loop-Remix**

Mit diesem Job können Sie das Sample automatisch in einzelne "Slices" (Abschnitte) schneiden und diese Slices dann für Spezialeffekte und ungewöhnliche rhythmische Variationen zufällig anordnen lassen.

**Referenz**

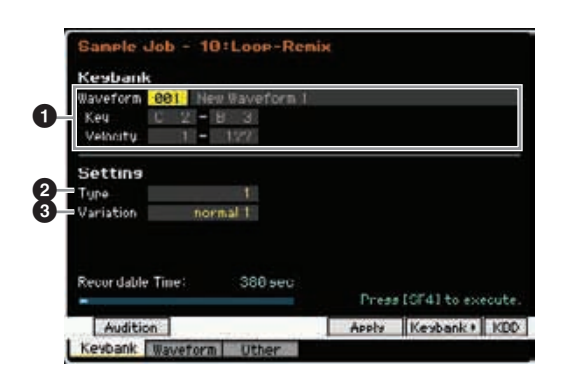

#### **1 Key Bank**

**Voice-Modus**

Voice-Modus Performance-<br>Voice-Modus

**Song-Modus**

Song-Modus

**Pattern-Modus**

**Mixing-Modus**

**Referenz**

Referenz

Bestimmt die Key Bank, der das gewünschte Sample zugeordnet ist, anhand der Waveform-Nummer (001–128). Tastenbereich und Velocity-Bereich der Key Bank, der die ausgewählte Waveform zugeordnet ist, erscheinen automatisch unterhalb der Waveform-Nummer.

#### 2 **Type (Typ)**

Bestimmt das Maß, mit dem die Loop des Samples in Slices unterteilt wird.

**Einstellungen:** 1 – 4

#### **8** Variation

Bestimmt, wie das Original-Sample durch diesen Job verändert wird.

**Einstellungen:** normal1 – 2, reverse1 – 2

#### normal1<sub>-2</sub>

Mit diesen Einstellungen werden die Sample-Daten in Slices unterteilt und neu angeordnet, ohne weitere Änderungen an Audiodaten vorzunehmen.

#### reverse1 – 2

Zusätzlich zur Unterteilung in Slices und der Neuanordnung wird bei diesen Einstellungen die Wiedergaberichtung einiger Slices umgekehrt.

#### *HINWEIS*

**Die Job-Ausführung erfolgt in zwei Stufen: vorübergehende Umrechnung der Daten mit der Apply-Taste [SF4], und tatsächliche Dateneingabe mit der Taste [ENTER]. Das Job-Ergebnis geht verloren, sobald Sie ein anderes Display aufrufen, ohne die Daten mit der [ENTER]-Taste fixiert zu haben.** 

#### **11: Slice (Zerteilen)**

Mit diesem Job können Sie das Sample in einzelne "Slices" (Abschnitte) unterteilen lassen, wobei die Anzahl der Slices durch die Notenlänge (mit Measure, Meter und SubDivide) bestimmt wird. Die Sample-Slices werden in aufsteigender Reihenfolge den Tasten zugeordnet, beginnend bei der Key Bank, die mit dem Parameter Lowest Key ( $\bigcirc$ ) angegeben wurde. Wenn Sie diesen Job aus dem Songbzw. Pattern-Modus heraus aufrufen, werden auch die Notendaten erzeugt, die die Slices dann nacheinander in der richtigen Reihenfolge wiedergeben. Die Wiedergabe der Notendaten und die Slices in dieser Reihenfolge erzeugen den gleichen Klang wie das Original-Sample.

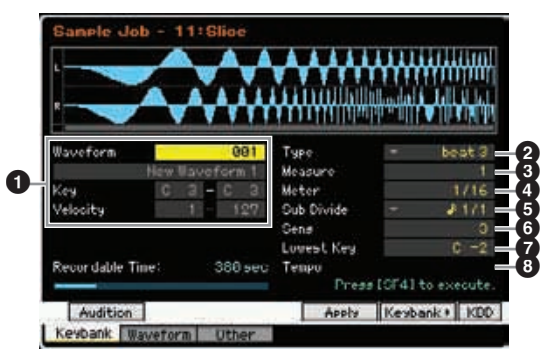

#### **1 Key Bank**

Bestimmt die Key Bank, der das gewünschte Sample zugeordnet ist, anhand der Waveform-Nummer (001–128). Tastenbereich und Velocity-Bereich der Key Bank, der die ausgewählte Waveform zugeordnet ist, erscheinen automatisch unterhalb der Waveform-Nummer.

#### 7 **Lowest Key (unterste Taste)**

Bestimmt die Nummer der tiefsten Note, von der ab die Sample-Slices der Reihe nach zugewiesen werden. **Einstellungen:** C -2 – G8

**HIMMEIS** Im Record-Slice-Display im Sampling Record-Modus ([Seite 208](#page-207-0)) ist dieser Parameter beim MOTIF XF6 auf "C1", beim MOTIF XF7 auf "E0" und beim MOTIF XF8 auf "A-1" eingestellt und kann nicht geändert werden.

2 **Type (Slice-Typ)**

- 3 **Measure (Takt)**
- 4 **Meter (Taktmaß)**
- 5 **Sub Divide (Unterteilung)**
- 6 **Sens (Sensitivity)**

#### 8 **Tempo**

Mit Ausnahme des Parameters Lowest Key sind alle Parameter und Einstellungen identisch mit denen im Record-Slice-Display im Sampling Record-Modus ([Seite 208](#page-207-0)) der erscheint, nachdem ein Sampling-Vorgang mit der Type-Einstellung "slice+seq" abgeschlossen wurde.

#### *HINWEIS*

**Die Job-Ausführung erfolgt in zwei Stufen: vorübergehende Umrechnung der Daten mit der Apply-Taste [SF4], und tatsächliche Dateneingabe mit der Taste [ENTER]. Das Job-Ergebnis geht verloren, sobald Sie ein anderes Display aufrufen, ohne die Daten mit der [ENTER]-Taste fixiert zu haben.** 

# **[F2] Waveform-Jobs**

Dieses Display enthält Jobs zur Bearbeitung von Waveforms.

#### **01: Copy (Kopieren)**

Mit diesem Job können Sie die Daten einer Waveform in eine andere kopieren. Auch die Key Banks und Samples der Waveform werden mit diesem Job kopiert.

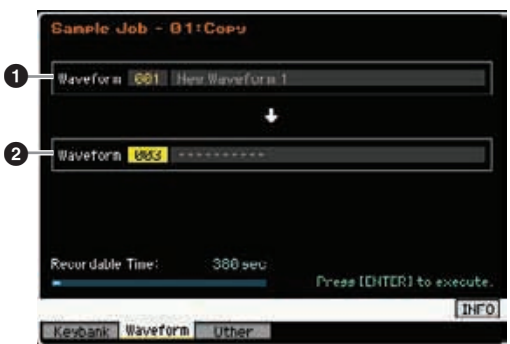

**File-Modus** 

#### 1 **Quell-Waveform** 2 **Ziel-Waveform**

Bestimmt Quelle und Ziel der zu kopierenden Waveforms anhand deren Nummern.

#### *HINWEIS*

**Dieser Vorgang überschreibt alle Daten, die in der Ziel-Waveform zuvor vorhanden waren.** 

#### **02: Delete (Löschen)**

Mit diesem Job können Sie eine bestimmte Waveform aus dem Speicher entfernen. Auch die Key Banks und Samples der Waveform werden mit diesem Job gelöscht.

#### **Waveform**

Bestimmt die Nummer der zu löschenden Waveform.

#### <span id="page-134-0"></span>**03: Extract (Extrahieren)**

Mit diesem Job können Sie alle nicht benötigten Sample-Daten löschen (die Daten vor dem Startpunkt und hinter dem Endpunkt).

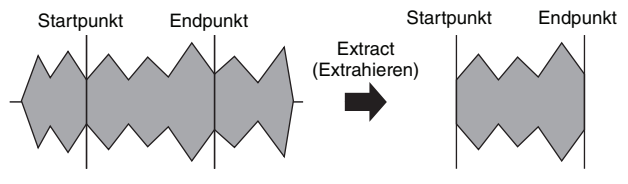

#### **Waveform**

Bestimmt die Nummer der zu extrahierenden Waveform.

#### **04: Transpose (Transponierung)**

Mit diesem Job können Sie die Key-Bank-Einstellung einer angegebenen Waveform in Halbtönen oder Oktaven transponieren.

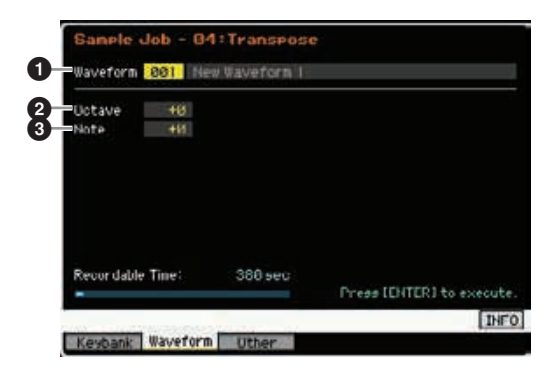

#### 1 **Waveform**

Bestimmt die Nummer der Waveform, auf welche dieser Job angewendet wird.

#### 2 **Octave (Oktave)**

Bestimmt den Betrag in Oktaven, um den die Key Bank transponiert wird. Für eine Transponierung um weniger als eine Oktave stellen Sie diesen Parameter auf "0". und nutzen Sie den folgenden Parameter Note.

**Einstellungen:** -3 – +0 – +3

#### **8** Note

Bestimmt den Betrag in Halbtönen, um den die Key Bank transponiert wird. Bei einer Transponierung um ganze Oktaven stellen Sie diesen Parameter auf "0", und nutzen Sie den obigen Parameter Octave.

**Einstellungen:** -11 – +0 – +11

#### **05: Rename (Umbenennen)**

Mit diesem Job können Sie der ausgewählten Waveform einen Namen geben.

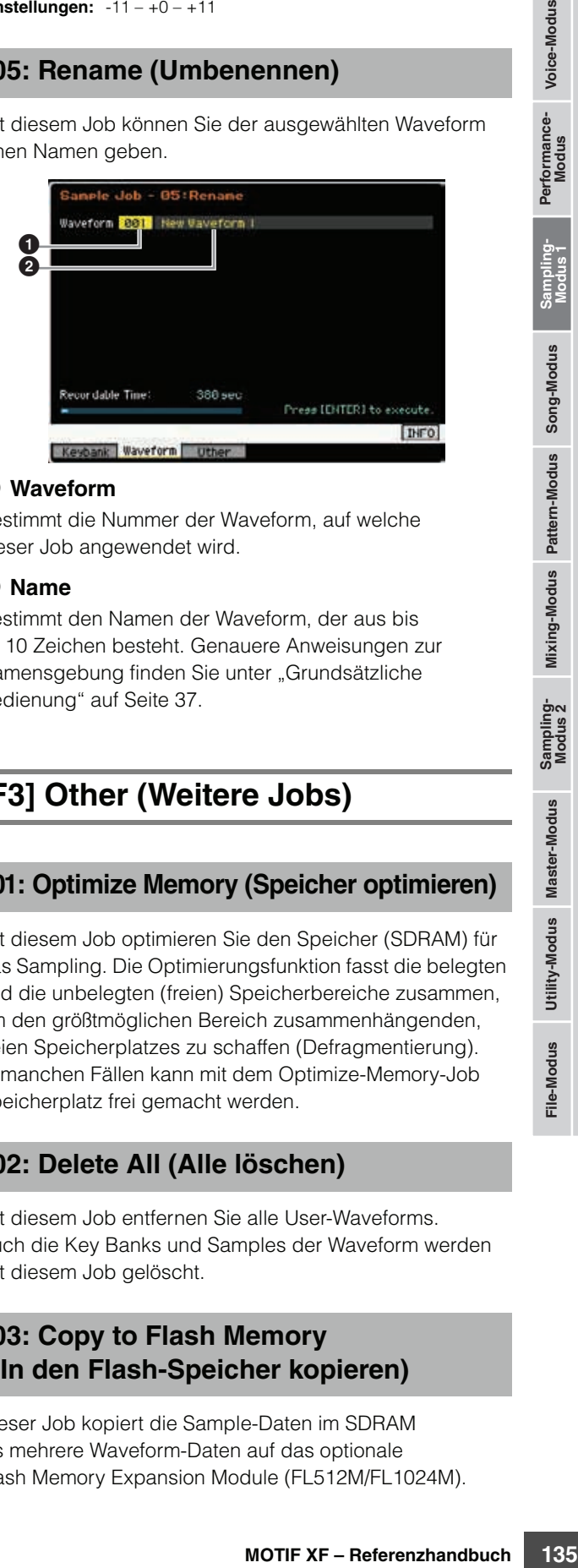

#### **0** Waveform

Bestimmt die Nummer der Waveform, auf welche dieser Job angewendet wird.

#### 2 **Name**

Bestimmt den Namen der Waveform, der aus bis zu 10 Zeichen besteht. Genauere Anweisungen zur Namensgebung finden Sie unter "Grundsätzliche Bedienung" auf [Seite 37](#page-36-2).

# **[F3] Other (Weitere Jobs)**

#### **01: Optimize Memory (Speicher optimieren)**

Mit diesem Job optimieren Sie den Speicher (SDRAM) für das Sampling. Die Optimierungsfunktion fasst die belegten und die unbelegten (freien) Speicherbereiche zusammen, um den größtmöglichen Bereich zusammenhängenden, freien Speicherplatzes zu schaffen (Defragmentierung). In manchen Fällen kann mit dem Optimize-Memory-Job Speicherplatz frei gemacht werden.

# **02: Delete All (Alle löschen)**

Mit diesem Job entfernen Sie alle User-Waveforms. Auch die Key Banks und Samples der Waveform werden mit diesem Job gelöscht.

#### **03: Copy to Flash Memory (In den Flash-Speicher kopieren)**

Dieser Job kopiert die Sample-Daten im SDRAM als mehrere Waveform-Daten auf das optionale Flash Memory Expansion Module (FL512M/FL1024M). **Referenz**

# **Song-Wiedergabe**

Im Song-Modus können Sie eigene Songs aufzeichnen, bearbeiten und abspielen. Der Song-Play-Modus ist der "Haupteingang" des Song-Modus', hier wählen Sie Songs aus und spielen sie ab. Einige der Song-Einstellungen – beispielsweise das Rhythmus-Feeling – können in diesem Modus auch bearbeitet werden. Drücken Sie die Taste [SONG], um in den Song-Play-Modus zu wechseln und das entsprechende Display aufzurufen.

Im Track-View-Display im Song-Play-Modus können Sie mit der Taste [CATEGORY SEARCH] die zur Spur gehörende Voice des **HINWEIS** Mixing-Parts auswählen.

# <span id="page-135-2"></span>**Song-Wiedergabe – Bedienung**

#### **1 Drücken Sie die Taste [SONG], um in den Song-Play-Modus zu wechseln.**

Mit diesem Vorgang wird im Song-Play-Modus das Track-View-Display aufgerufen.

Song-Nummer Song-Name

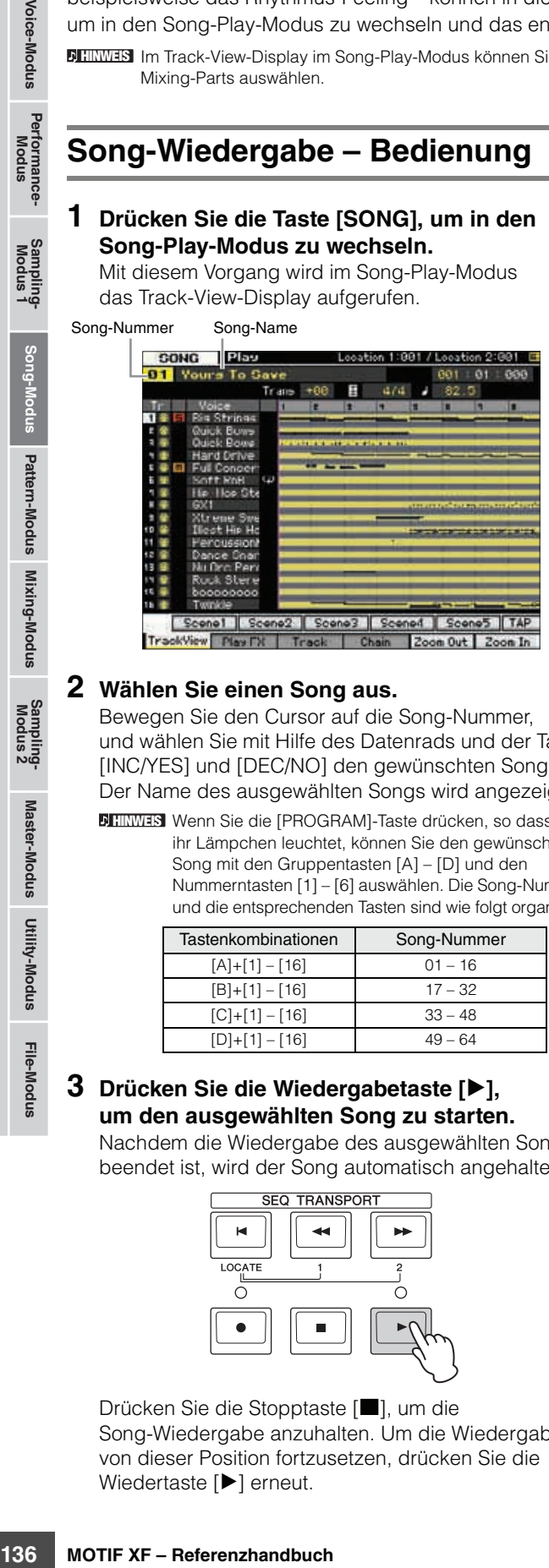

#### **2 Wählen Sie einen Song aus.**

Bewegen Sie den Cursor auf die Song-Nummer, und wählen Sie mit Hilfe des Datenrads und der Tasten [INC/YES] und [DEC/NO] den gewünschten Song aus. Der Name des ausgewählten Songs wird angezeigt.

Wenn Sie die [PROGRAM]-Taste drücken, so dass **HINWEIS** ihr Lämpchen leuchtet, können Sie den gewünschten Song mit den Gruppentasten [A] – [D] und den Nummerntasten [1] – [6] auswählen. Die Song-Nummern und die entsprechenden Tasten sind wie folgt organisiert.

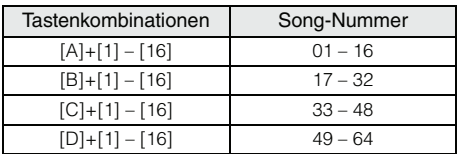

#### **3 Drücken Sie die Wiedergabetaste [**F**], um den ausgewählten Song zu starten.**

Nachdem die Wiedergabe des ausgewählten Songs beendet ist, wird der Song automatisch angehalten.

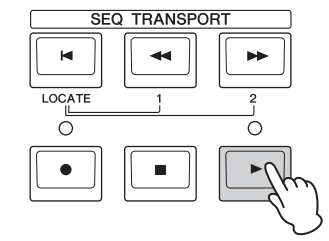

Drücken Sie die Stopptaste [■], um die Song-Wiedergabe anzuhalten. Um die Wiedergabe von dieser Position fortzusetzen, drücken Sie die Wiedertaste [ $\blacktriangleright$ ] erneut.

# **Arten der Wiedergabe**

#### <span id="page-135-1"></span>**Wiedergabe mitten im Song**

Um die Wiedergabe an einer Stelle mitten im Song zu starten, stellen Sie mit den folgenden Tasten die gewünschte Position ein und drücken Sie dann die Wiedergabetaste [▶]. Diese Vorgänge können auch während der Wiedergabe ausgeführt werden.

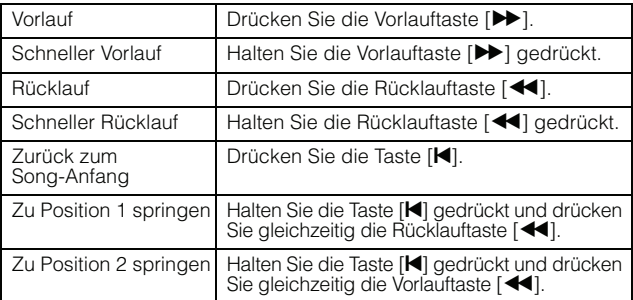

#### **Wenn der Song nicht richtig wiedergegeben wird:**

Beachten Sie, dass das Starten des Songs irgendwo in der Mitte Wiedergabeprobleme verursachen kann, beispielsweise falscher Sound, falsche Tonhöhe oder unerwartete Lautstärkeänderungen. Dies kann vorkommen, wenn die am Anfang des Songs aufgezeichneten MIDI-Events vom Klangerzeuger-Bereich nicht erkannt wurden, da die Wiedergabe an einer anderen Stelle im Song mit anderen MIDI-Events gestartet wurde. Um dies zu verhindern, stellen Sie im Other-Display ([Seite 233](#page-232-0)) des Sequencer-Setups (wird über die Taste [SEQ SETUP] aufgerufen) den Parameter Song Event Chase (<sup>4)</sup> auf "PC+PB+Ctrl" oder "all". Bei dieser Einstellung wird der Song richtig wiedergegeben, auch wenn die Wiedergabe irgendwo in der Song-Mitte gestartet wird.

#### <span id="page-135-0"></span>**Position 1 und 2 bestimmte Taktnummern zuweisen**

Um Position 1 und 2 bestimmte Taktnummern zuzuweisen, wählen Sie die gewünschte Taktnummer aus und drücken Sie die Rücklauf-/Vorlauftaste [< 1/[D ], während Sie die [STORE]-Taste gedrückt halten. Die hier vorgenommene Einstellung wird oben im Display angezeigt.

|                         |              | Position 1 |     |  | Position 2 |                                   |  |
|-------------------------|--------------|------------|-----|--|------------|-----------------------------------|--|
| SONG PEW                |              |            |     |  |            | Location 1:001 / Location 2:001 [ |  |
| <b>81 Yours To Save</b> |              |            |     |  |            |                                   |  |
|                         | Trans +BB El |            | aza |  |            |                                   |  |

In diesem Display können Sie die Song-Wiedergabeposition mit den folgenden Bedienschritten ändern.

**Referenz**

#### **Schneller Vorlauf/Rücklauf**

- **1 Bewegen Sie den Cursor auf Measure (Takt).**
- **2 Bewegen Sie sich mit den Tasten [INC/YES] und [DEC/NO] und dem Datenrad vorwärts oder rückwärts durch die Takte.**
- **Zu einer gewünschten Stelle im Song springen**
- **1 Bewegen Sie den Cursor auf Measure (Takt).**
- **2 Drücken Sie die Taste [SF6] NUM, so dass die Tasten [SF1] – [SF5] und [F1] – [F6] als Nummerntasten fungieren.**

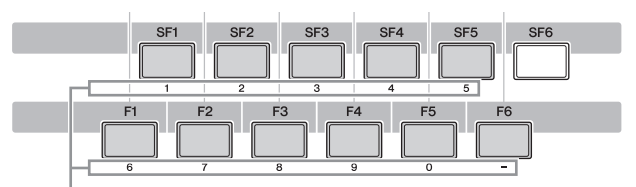

Die Tasten [F1] – [F6] und [SF1] – [SF5] fungieren als Nummerntasten.

#### **3 Geben Sie mit den Tasten [SF1] – [SF5] und [F1] – [F5] den Zieltakt ein.**

Die von Ihnen eingegebene Taktnummer erscheint oben im Display.

> Zeigt die einzugebende Taktnummer. **CONG PISO** Leoation 1:001 / Lepation 2:001 E Vours To Sa 801 01 000

**4 Drücken Sie [ENTER], um die Song-Wiedergabeposition tatsächlich an das weiter oben eingestellte Ziel zu verlegen.** 

#### <span id="page-136-0"></span>**Spur stummschalten oder auf Solo schalten**

#### **So schalten Sie eine Spur stumm**

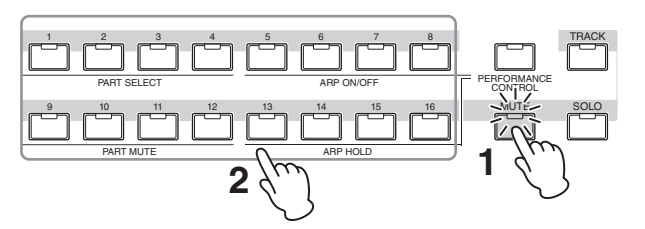

- **1 Drücken Sie die Taste [MUTE], so dass ihre Anzeige aufleuchtet.**
- **2 Drücken Sie diejenige Nummerntaste [1] bis [16], die der stummzuschaltenden Spur entspricht.**

Wenn eine der Nummerntasten [1] – [16] gedrückt wird, wird das Lämpchen der gedrückten Taste ausgeschaltet und die entsprechende Spur stummgeschaltet. Durch erneutes Drücken derselben Nummerntaste wird die Ausgabe des Wiedergabeklangs aktiviert.

#### **So schalten Sie eine Spur auf Solo**

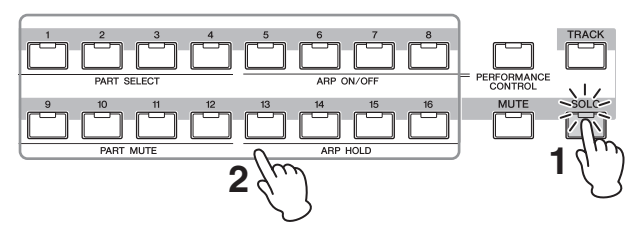

- **1 Drücken Sie die [SOLO]-Taste, so dass ihre Anzeige leuchtet.**
- **2 Drücken Sie diejenige Nummerntaste [1] bis [16], die der auf Solo zu schaltenden Spur entspricht.**

Wenn eine der Nummerntasten [1] – [16] gedrückt wird, blinkt das Lämpchen der gedrückten Taste und nur die entsprechende Spur erklingt. Durch Drücken einer anderen Nummerntaste wechselt die auf Solo geschaltete Spur.

#### **Tempo ändern**

- **1 Bewegen Sie den Cursor auf Tempo.**
- **2 Ändern Sie den Tempowert mit den Tasten [INC/YES], [DEC/NO] und dem Datenrad.**

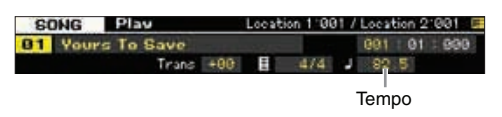

#### <span id="page-136-1"></span>**Verschiedene Einstellungen für die Song-Wiedergabe zuweisen (Song Scene)**

Sie können fünf verschiedene "Momentaufnahmen" wichtiger Song-Parameter wie Transponierung, Tempo, Status der Spurstummschaltung und das grundlegende Song-Mixing-Setup als Song Scenes den Tasten [SF1] – [SF5] zuweisen. Einer der nützlichen Vorteile der Song Scene besteht darin, dass Sie direkt und automatisch Parametereinstellungen vornehmen können, die normalerweise ein Betätigen vieler Tasten oder Regler erfordern. Nutzen Sie diese Funktion, um während der Aufnahme oder der Wiedergabe eines Songs unverzüglich Änderungen der Einstellungen vorzunehmen.

#### **Parameter der Song-Szene**

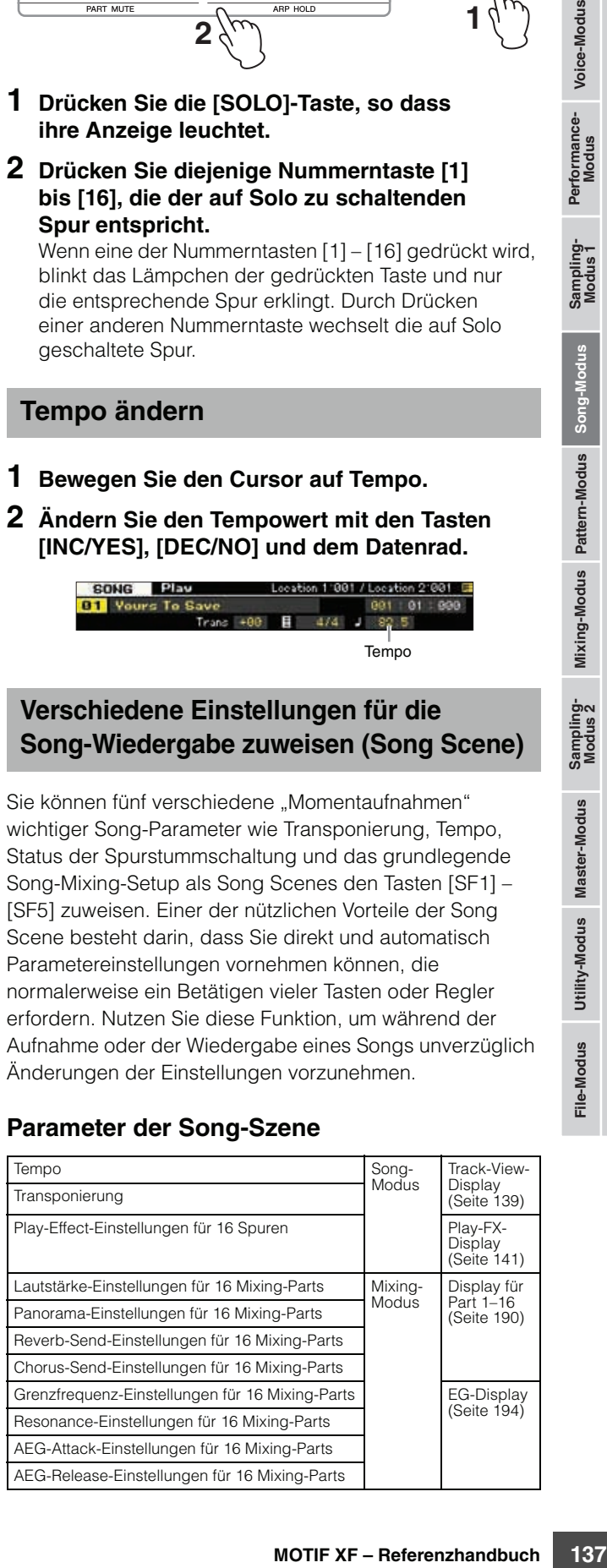

**Referenz**

#### **Eine Taste mit der Song-Szene belegen**

Nachdem Sie die gewünschten Einstellungen für die Scene vorgenommen haben, halten Sie die [STORE]-Taste gedrückt, und drücken Sie dann eine der Tasten [SF1] bis [SF5]. In dem Reiter, der der Unterfunktionstaste entspricht, die mit der Song Scene belegt ist, erscheint das Achtelnoten-Symbol. Drücken Sie die [STORE]-Taste, um die Song-Daten einschließlich der Song-Scene-Einstellung zu speichern.

#### *HINWEIS*

**Die Song-Scene-Einstellungen, mit denen die Tasten [SF1] – [SF5] belegt sind, gehen verloren, wenn Sie den Song wechseln oder das Instrument ausschalten, ohne den Speichervorgang auszuführen.** 

#### **Abrufen der Song-Szene**

Sie können die Song-Szene mit den Tasten [SF1] bis [SF5] abrufen.

#### <span id="page-137-0"></span>**Song-Chain-Wiedergabe**

Die Song-Chain-Wiedergabe ermöglicht Ihnen, in jeder gewünschten Reihenfolge eine Wiedergabeliste voreingestellter Songs zusammenzustellen und diese nacheinander abzuspielen. Sie können die Reihenfolge der Song-Wiedergabe einstellen und dann im Song-Chain-Display die Kettenwiedergabe (Chain Playback) starten.

Anweisungen zur Programmierung der Song-Kette finden Sie **HINWEIS** in der Beschreibung des Song-Chain-Displays [\(Seite 143](#page-142-0)).

#### **1 Drücken Sie im Track-View-Display die Taste [F4], um das Song-Chain-Display aufzurufen ([Seite 143](#page-142-0)).**

Chain-Nummer Song-Nummer Song-Name

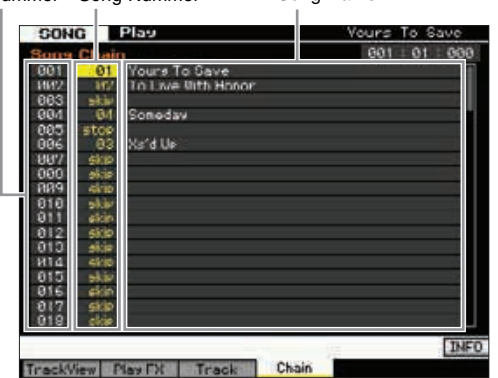

#### **2 Drücken Sie die Wiedergabetaste [**F**], um die Song-Chain-Wiedergabe zu starten.**

Die Songs werden gemäß der Chain-Reihenfolge abgespielt.

Wenn der Chain-Nummer ein leerer Song zugewiesen ist, wird ein stiller Takt gezählt, an den die Wiedergabe des nächsten Songs anschließt.

Wenn der Chain-Nummer ein "skip" (Überspringen) zugewiesen wird, wird der zugeordnete Song ignoriert oder übersprungen, und der nächste Song startet. Wenn der Chain-Nummer ein "stop" zugewiesen wird, hält die Wiedergabe bei dem betreffenden Song an. Drücken Sie die Wiedergabetaste [F], um die Wiedergabe ab der nächsten Chain-Nummer fortzusetzen. Wenn der Chain-Nummer ein "end" zugewiesen wird, hält die Wiedergabe am Ende des Songs an.

**3 Wenn Sie die Wiedergabe mitten in einer Song Chain anhalten möchten, drücken Sie die Stopptaste [**J**].** 

Die Song Chain kann ausschließlich vom Song-Chain-Display **HINWEIS** aus gestartet werden.

# **Drehregler und Schieberegler**

Mit den Drehreglern am Bedienfeld können Sie für jeden Part (jede Spur) des Songs verschiedene Parameter wie Panorama, Effekt, Grenzfrequenz und Resonanz einstellen. Mit den Schiebereglern lässt sich für jeden Part (jede Spur) die Lautstärke sowie die relative Balance zwischen allen Parts (Spuren) einstellen.

#### **Einstellen der Panorama- und Effektparameter für die einzelnen Parts**

Drücken Sie die Taste [MULTIPART CONTROL], um das Control-Function-Fenster aufzurufen.

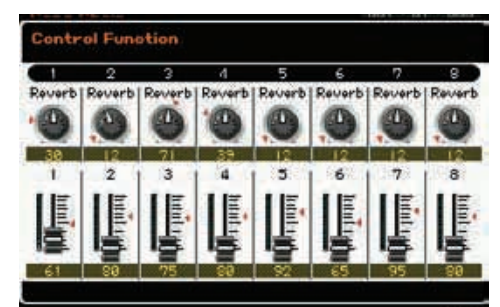

#### **Wählen Sie die zu bearbeitenden Parts aus: 1–8 und 9–16**

Wenn nach Drücken der [MULTI PART CONTROL]-Taste das Control-Function-Fenster angezeigt wird, steuern die einzelnen Drehregler/Schieberegler einzelne Parts und Sie können die zu steuernden Ziel-Parts zwischen 1–8 und 9–16 umschalten. Wenn 9–16 die Ziel-Parts sind (das Display zeigt die Parts 9–16), wechseln durch Drücken einer der Tasten [1] – [8] die Ziel-Parts von 9–16 zu 1–8. Wenn 1–8 die Ziel-Parts sind (das Display zeigt die Parts 1–8), wechseln durch Drücken einer der Tasten [9] – [16] die Ziel-Parts von 1–8 zu 9–16.

#### **Funktionen der Drehregler**

Durch Drücken der [MULTI PART CONTROL]-Taste werden die Lämpchen in absteigender Reihenfolge eingeschaltet: REVERB → CHORUS → PAN. Wenn das REVERB-Lämpchen eingeschaltet ist, können Sie mit den Drehreglern den Reverb-Send-Pegel für die einzelnen Parts einstellen. Wenn das CHORUS-Lämpchen eingeschaltet ist, können Sie mit den Drehreglern den Chorus-Send-Pegel für die einzelnen Parts einstellen. Wenn das PAN-Lämpchen eingeschaltet ist, können Sie mit den Drehreglern die Panoramaposition für die einzelnen Parts einstellen.

**HINWEIS** Durch Festhalten der [MULTI PART CONTROL]-Tasten für einige Sekunden wechselt das momentan leuchtende Lämpchen zu REVERB.

**Song-Modus**

Song-Modus

**Pattern-Modus**

**Mixing-Modus**

**Voice-Modus**

Voice-Modus Performance-<br>Voice-Modus

**File-Modus** 

#### **Einstellen von Cutoff-Frequenz (Grenzfrequenz) und Resonanz für jeden Part**

Drücken Sie die Taste [SELECTED PART CONTROL], um das Control-Function-Fenster aufzurufen.

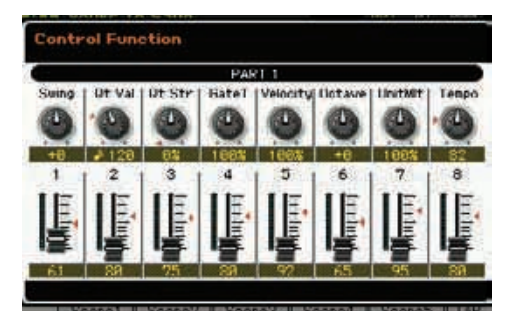

#### **Auswählen eines Ziel-Parts**

Die den Drehreglern zugewiesenen Funktionen werden nur auf den momentan ausgewählten Part angewendet. Um den Part umzuschalten, rufen Sie das Control-Function-Fenster auf und drücken Sie dann eine der Tasten [1] – [16].

#### **Funktionen der Drehregler**

Wie im Folgenden aufgelistet sind den Drehreglern 1–8 unterschiedliche Funktionen zugewiesen, je nachdem, welches Lämpchen eingeschaltet ist – die Lämpchen TONE 1, TONE 2 und ARP FX, die mit der Taste [SELECTED PART CONTROL] ein- und ausgeschaltet werden können.

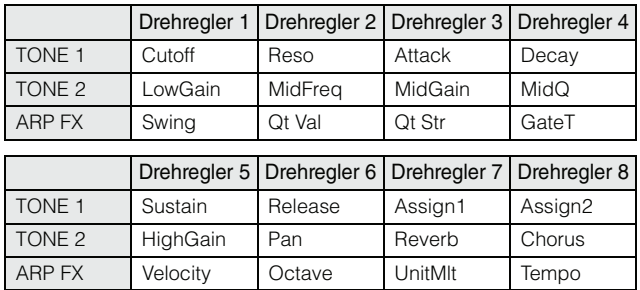

Weitere Informationen über die einzelnen Funktionen finden **HINWEIS** Sie unter [Seite 46.](#page-45-0)

#### **Einstellen der Lautstärke der einzelnen Parts**

Mit den Schiebereglern können Sie die Lautstärke der einzelnen Parts einstellen.

#### **Wählen Sie die zu bearbeitenden Parts aus: 1–8 und 9–16**

Wenn der aktuelle Part zur Gruppe 1–8 gehört, stellen die acht Schieberegler die Lautstärke der Parts 1–8 ein. Wenn der aktuelle Part zur Gruppe 9–16 gehört, stellen die acht Schieberegler die Lautstärke der Parts 9–16 ein. Der Part kann ausgewählt werden, indem man die [TRACK]-Taste einschaltet und die gewünschte Nummerntaste drückt.

# **Mixing-Einstellungen für die einzelnen Spuren**

relinen Spuren zur ändern, den en der australien australien australien der der einer zur nichten der der Senten<br>te, um in den Mixing-Modus<br>bearbeiten Sie dann die spuren den der senten Spuren austrer unter der gewünschten Um die Mixing-Parameter wie Voice, Lautstärke und Panoramaposition für die einzelnen Spuren zu ändern, drücken Sie die [MIXING]-Taste, um in den Mixing-Modus zu wechseln [\(Seite 188](#page-187-0)), und bearbeiten Sie dann die Parameter für den Mixing-Part, der der gewünschten Spur entspricht. Beachten Sie, dass Spur 1 nicht immer dem Mixing-Part 1 entspricht. Wie weiter unten dargestellt sind die einzelnen Spuren der Song-Sequenzdaten und die einzelnen Mixing-Parts der Klangerzeugungseinheit miteinander verbunden, wenn der Sendekanal (TxCH) dem Empfangskanal (RcvCH) entspricht. Anders ausgedrückt steuern die Sequenzdaten der einzelnen Spuren die entsprechenden Parts (mit derselben MIDI-Kanalzuweisung) in der Klangerzeugungseinheit. Die Sendekanäle der einzelnen Spuren können im Song-Track-Display [\(Seite 142](#page-141-0)) des Song-Play-Modus eingestellt werden, die Empfangskanäle der einzelnen Parts hingegen im Voice-Display [\(Seite 194\)](#page-193-1) des Mixing-Modus.

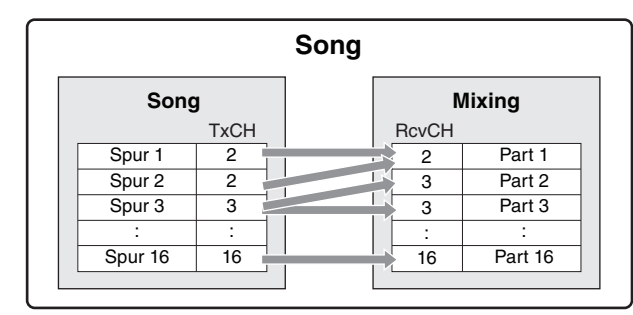

# <span id="page-138-0"></span>**Track-View-Display – [F1] TrackView**

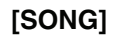

Dieses Display erscheint immer als erstes, wenn der Song-Modus aufgerufen wird.

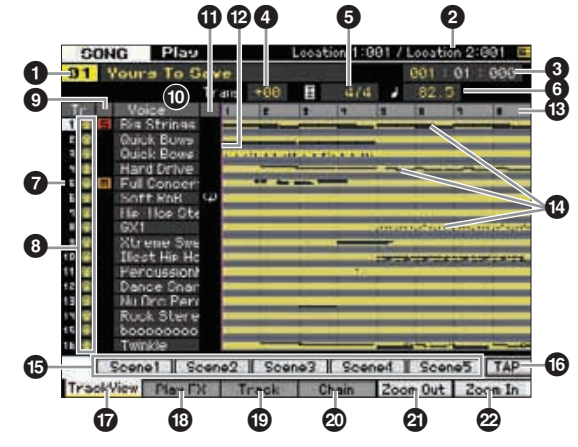

#### 1 **Song-Nummer, Song-Name**

Legt fest, welcher Song wiedergegeben sird.

#### **Einstellungen:**

Song-Nummer: 01 – 64 Song-Name: Siehe nachstehenden Hinweis.

**HINWEIS** Sie können den Song-Namen bearbeiten, indem Sie den Cursor auf die entsprechende Position bewegen und die Taste [SF6] CHAR drücken. Näheres siehe [Seite 37](#page-36-2).

**Referenz**

#### **2 Location (Ort)** (nur Anzeige)

Zeigt an, welche Taktnummer Position 1 und 2 zugewiesen ist. Detaillierte Anweisungen zur Einstellung der Position finden Sie auf [Seite 136](#page-135-0).

#### **8** Takt

Legt fest, an welcher Position die Wiedergabe startet. Außerdem wird hier die aktuelle Position der Wiedergabe angezeigt. Nähere Anweisungen zur Einstellung des Takts finden Sie auf [Seite 136](#page-135-1).

MEASURE-Anzeige (Takt) Schlag Clock

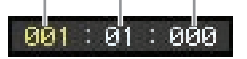

#### **Einstellungen:** Takt: 001 – 999

Schlag, Clock-Impuls: nur Anzeige

#### 4 **Transposition**

Stellt die Gesamtstimmung in Halbtonschritten ein. **Einstellungen:** -36 – +36

#### 5 **Taktmaß**

Stellt das Taktmaß des Songs ein. Die Einstellung hier wird auf den angegebenen Takt (3) und auf die nachfolgenden Takte angewendet. Dadurch können Sie verschiedene Taktwechsel mitten im Song realisieren. Wenn Sie beispielsweise bei dem Takt (3), bei dem die Wiedergabe beginnt, ein anderes Taktmaß einstellen als am Song-Anfang, bleibt das Taktmaß vor diesem Takt (3) auch dann erhalten, wenn Sie das Taktmaß hier ändern.

**Einstellungen:** 1/16 – 16/16, 1/8 – 16/8, 1/4 – 8/4

#### 6 **Tempo**

Bestimmt das Tempo der Song-Wiedergabe.

**Einstellungen:** 5.0 – 300.0

Wenn Sie dieses Instrument mit einem externen Sequenzer, **HINWEIS** einem Computer oder einem anderen MIDI-Gerät verwenden und das Song-Tempo von dem/den externen Gerät(en) steuern lassen möchten, stellen Sie den MIDI-Sync-Parameter (5) im MIDI-Display ([Seite 228](#page-227-0)) des Utility-Modus auf "MIDI". In dem Fall zeigt der hiesige Tempo-Parameter "MIDI" an und lässt sich nicht ändern.

#### **7 Spurnummer** (nur Anzeige)

Zeigt die Spurnummer an.

#### **8 Datenstatus** (nur Anzeige)

Zeigt an, ob auf den einzelnen Spuren Daten aufgezeichnet sind oder nicht.

Leer: Zeigt an, dass die Spur leer ist.

 $\blacksquare$ : Zeigt an, dass MIDI-Sequenzdaten aufgezeichnet wurden. Diese Spur wird als MIDI-Spur behandelt.

**WE:** Zeigt an, dass zusätzlich zu MIDI-Sequenzdaten auch Sample-Daten aufgezeichnet wurden. Diese Spur wird als Audiospur behandelt.

Mixing-Parts, die Audiospuren entsprechen, wird eine **HINWEIS** Sample-Voice zugewiesen. Mixing-Parts, die MIDI-Spuren entsprechen, wird eine andere Voice als eine Sample-Voice zugewiesen. Weitere Informationen über Audiospuren und MIDI-Spuren finden Sie unter [Seite 14](#page-13-0).

#### 9 **Stummschaltung / Solo** (nur Anzeige)

Zeigt den Stumm-/Soloschaltungsstatus für die einzelnen Spuren an. Genaue Anweisungen zur Einstellung von Stummschaltung und Solo finden Sie auf [Seite 137](#page-136-0).

Leer: Diese Spur ist weder stumm- noch auf Solo geschaltet.

**m:** Zeigt eine stummgeschaltete Spur an.

s: Zeigt eine auf Solo geschaltete Spur an.

#### ) **Voice-Name**

Zeigt den Voice-Namen des Mixing-Parts an, der jeder Spur entspricht.

#### **1 Schleife** (nur Anzeige)

Legt für die einzelnen Spuren fest, ob die Loop-Wiedergabe eingestellt ist. Die Spur, für die Loop eingeschaltet ist, wird gemäß der Einstellungen im Track-Loop-Display ([Seite 143](#page-142-1)) wiederholt abgespielt.

Einstellungen: Leer (Loop Aus), **P** (Loop Ein)

#### @ **Song-Positionslinie**

Zeigt die bei Measure (Takt, siehe oben) eingestellte aktuelle Position der Song-Wiedergabe an.

#### **<sup>6</sup> Taktnummer** (nur Anzeige)

Zeigt die Taktnummer an. Durch Drücken der Taste [F5] Zoom Out oder [F6] Zoom In können Sie an das Intervall zwischen benachbarten Takten heranzoomen oder davon wegzoomen.

#### $\bullet$  Sequenzdatenzeile

Zeigt an, ob auf den einzelnen Spuren Daten aufgezeichnet wurden oder nicht. Sie können für jede Spur den Bereich überprüfen, auf dem Daten aufgezeichnet sind. Bei MIDI-Spuren können Sie sämtliche Zeitpunkte betrachten, an denen MIDI-Events aufgezeichnet wurden.

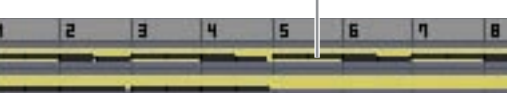

#### Sie können den Datenstatus überprüfen.

#### % **[SF1] Scene1 – [SF5] Scene5 (Song-Szenen)**

Diesen Tasten können Sie die Einstellungen der Song-bezogenen Parameter (Song Scene) und der Arpeggio-bezogenen Parameter zuweisen. Durch Drücken dieser Tasten können Sie diese Einstellungen auch abrufen. Genaue Anweisungen zum Belegen von Tasten mit Szenen finden Sie unter [Seite 137](#page-136-1). Genaue Anweisungen zur Einstellung der Arpeggio-bezogenen Parameter finden Sie auf [Seite 147.](#page-146-0)

Das Arpeggio steht während der Song-Wiedergabe nicht zur **HINWEIS** Verfügung. Durch Drücken der Tasten [SF1] Scene 1 – [SF5] Scene 5 während der Wiedergabe ändert sich nur die Song Scene.

**HIMMEIS** Nachdem die Song Scene auf einer Taste gespeichert wurde, erscheint auf dem Reiter, der der gedrückten Taste entspricht, ein Achtelnoten-Symbol. Im Arpeggio-Display ([Seite 147](#page-146-0)) des Song-Record-Modus können Sie überprüfen, ob der betreffenden Taste der Arpeggio-Typ zugewiesen ist.

#### ^ **[SF6] TAP**

Das Tempo, in dem Sie mehrmals nacheinander auf diese Taste drücken, bestimmt das Wiedergabetempo des Arpeggios/Songs.

#### & **[F1] TrackView (Spurenansicht)**

Ruft das Track-View-Display auf.

#### \* **[F2] Play FX (Abspieleffekte)**

Ruft das Play-Effect-Display auf (siehe unten). Durch das Ändern von Timing und Velocity der Noten können Sie das rhythmische "Feeling" der Song-Wiedergabe variieren.

#### ( **[F3] Track (Spur)**

Ruft das Output-Channel-Display [\(Seite 142\)](#page-141-0) des Song-Track-Modus auf.

**File-Modus** 

Voice-Modus Performance-<br>Voice-Modus **Voice-Modus**

**Song-Modus**

Song-Modus

**Pattern-Modus**

**Mixing-Modus**

#### A **[F4] Chain (Kette)**

Ruft das Song-Chain-Display auf ([Seite 143\)](#page-142-0). Mit Hilfe dieses Displays können Sie mehrere Songs in Folge abspielen.

#### B **[F5] Zoom Out (Hinauszoomen)** C **[F6] Zoom In (Hineinzoomen)**

Ändert die Vergrößerungsstufe der Taktnummer (<sup>3)</sup> im Track-View-Display. Drücken Sie die Taste [F5] Zoom Out, um die Vergrößerungsstufe zu verringern, so dass ein größerer Bereich angezeigt werden kann. Drücken Sie die Taste [F6] Zoom In, um die Vergrößerungsstufe zu erhöhen, so dass eine vergrößerte Ansicht zu sehen ist.

# <span id="page-140-0"></span>**Das rhythmische "Feeling" des Songs variieren – [F2] Play FX (Play Effect)**

Durch das Ändern von Timing und Velocity der Noten können Sie das rhythmische "Feeling" der Song-Wiedergabe variieren. Die hier vorgenommenen Abspieleffekt-Einstellungen gelten nur vorübergehend; die ursprünglichen Notendaten des Songs werden hierdurch nicht verändert. Mit Hilfe des Normalize-Play-Effect-Jobs können die Play-Effect-Einstellungen tatsächlich auf die Song-Daten angewendet werden.

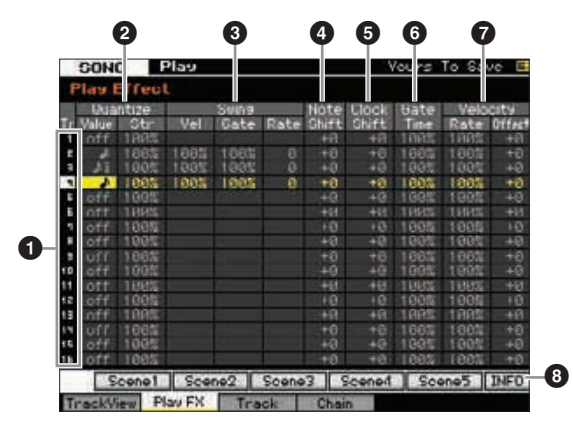

#### **1 Spurnummer** (nur Anzeige)

Zeigt die Spurnummer an.

#### 2 **Quantize (Quantisierung)**

Hiermit können Sie das Timing der Noten-Events am angegebenen Notentyp ausrichten Stellen Sie hier die beiden Parameter für jede Spur ein: Value (Wert) und Str (Strength – Stärke).

#### Quantize Value (Quantisierungswert)

Bestimmt, auf welche Schläge die Notendaten in den Arpeggio-Sequenzdaten ausgerichtet werden, oder bestimmt, auf welche Schläge in den Arpeggio-Sequenzdaten die Swing-Verschiebung angewendet wird.

**Einstellungen:** aus, 32tel-Note, 16tel-Triole, 16tel-Note, Achteltriole, Achtelnote, Vierteltriole, Viertelnote

#### Quantize Str (Quantize-Stärke)

Dieser Wert bestimmt, um welchen Anteil die Noten-Events auf die nächste Note im Quantisierungsraster verschoben werden. Die Einstellung 100% erzeugt genau das beim Parameter "Quantize" (siehe oben) eingestellte Timing. Bei einer Einstellung

von 0% erfolgt keine Quantisierung. Eine Einstellung von 50% führt dazu, dass die Noten in die Mitte zwischen 0% und 100% verschoben werden.

**Einstellungen:** 0% – 100%

Wenn auf die ursprünglichen Daten die Viertelnoten-Quantisierung angewendet wird:

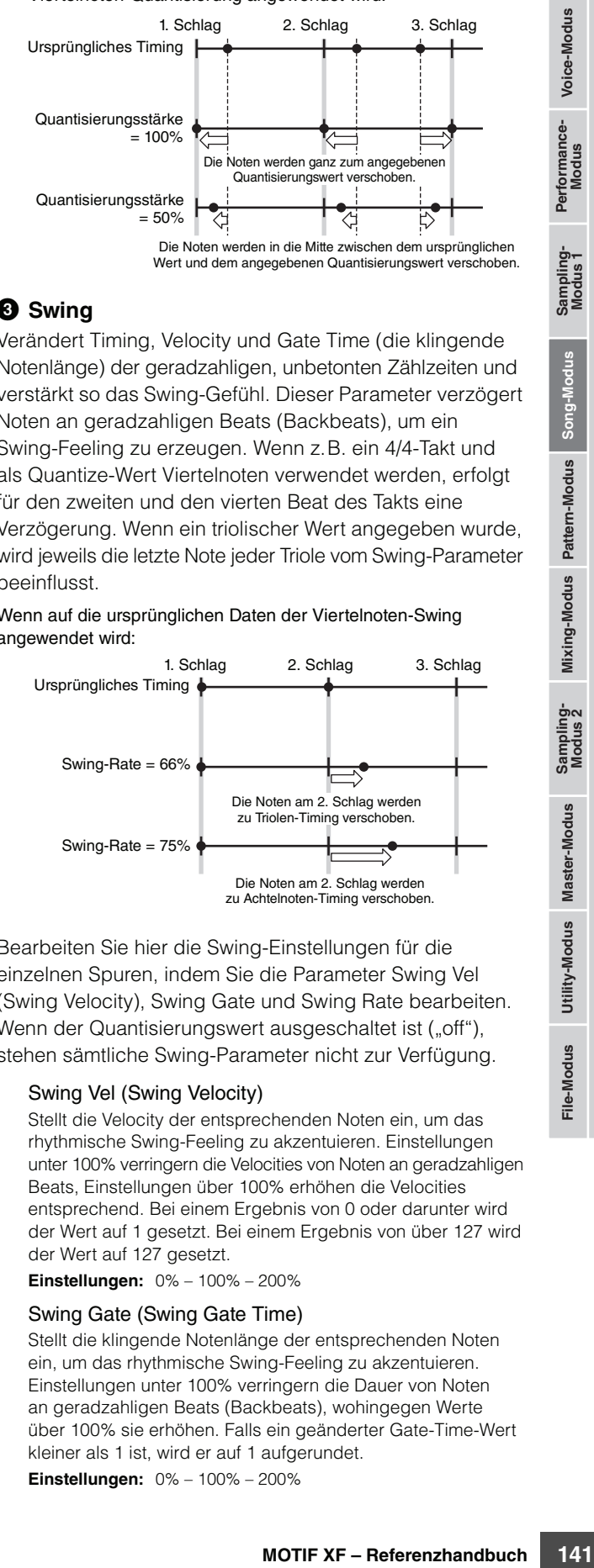

#### **3** Swing

Verändert Timing, Velocity und Gate Time (die klingende Notenlänge) der geradzahligen, unbetonten Zählzeiten und verstärkt so das Swing-Gefühl. Dieser Parameter verzögert Noten an geradzahligen Beats (Backbeats), um ein Swing-Feeling zu erzeugen. Wenn z.B. ein 4/4-Takt und als Quantize-Wert Viertelnoten verwendet werden, erfolgt für den zweiten und den vierten Beat des Takts eine Verzögerung. Wenn ein triolischer Wert angegeben wurde, wird jeweils die letzte Note jeder Triole vom Swing-Parameter beeinflusst.

Wenn auf die ursprünglichen Daten der Viertelnoten-Swing angewendet wird:

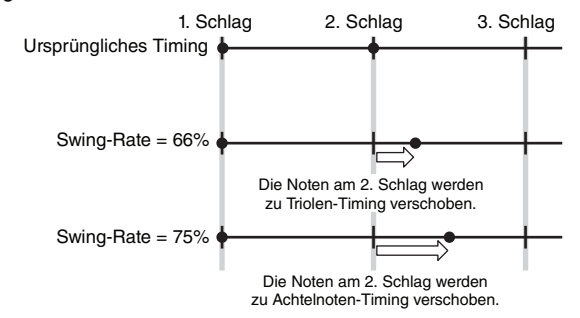

Bearbeiten Sie hier die Swing-Einstellungen für die einzelnen Spuren, indem Sie die Parameter Swing Vel (Swing Velocity), Swing Gate und Swing Rate bearbeiten. Wenn der Quantisierungswert ausgeschaltet ist ("off"), stehen sämtliche Swing-Parameter nicht zur Verfügung.

#### Swing Vel (Swing Velocity)

Stellt die Velocity der entsprechenden Noten ein, um das rhythmische Swing-Feeling zu akzentuieren. Einstellungen unter 100% verringern die Velocities von Noten an geradzahligen Beats, Einstellungen über 100% erhöhen die Velocities entsprechend. Bei einem Ergebnis von 0 oder darunter wird der Wert auf 1 gesetzt. Bei einem Ergebnis von über 127 wird der Wert auf 127 gesetzt.

**Einstellungen:** 0% – 100% – 200%

#### Swing Gate (Swing Gate Time)

Stellt die klingende Notenlänge der entsprechenden Noten ein, um das rhythmische Swing-Feeling zu akzentuieren. Einstellungen unter 100% verringern die Dauer von Noten an geradzahligen Beats (Backbeats), wohingegen Werte über 100% sie erhöhen. Falls ein geänderter Gate-Time-Wert kleiner als 1 ist, wird er auf 1 aufgerundet.

**Einstellungen:** 0% – 100% – 200%

**Referenz**

**Voice-Modus**

Voice-Modus Performance-<br>Voice-Modus

#### Swing Rate

Verzögert Noten an geradzahligen (unbetonten) Schlägen, um ein Swing-Feeling zu erzeugen. Einstellungen über 50% verzögern die Noten, um ein stärkeres Swing-Feeling zu erzeugen.

#### **Einstellungen:**

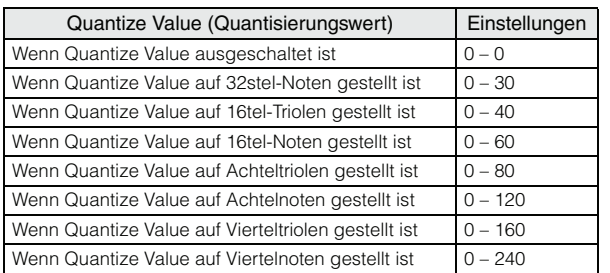

#### 4 **Note Shift (Notenverschiebung)\***

Erhöht oder verringert die Tonhöhe aller Noten auf der ausgewählten Spur in Halbtönen.

**Einstellungen:** -99 – +0 – +99

#### 5 **Clock Shift (Timing verschieben)**

Verschiebt das Timing aller Noten auf der ausgewählten Spur nach hinten oder vorne in Clock-Impulsen. **Einstellungen:** -120 – +0 – +120

#### 6 **Gate Time Rate (Notenlängenverhältnis)**

Erhöht oder verringert die klingende Länge aller Noten auf der ausgewählten Spur. Falls ein geänderter Gate-Time-Wert kleiner als 1 ist, wird er auf 1 aufgerundet. **Einstellungen:** 0% – 100% – 200%

#### $\odot$  Velocity

Erhöht oder verringert die Velocity aller Noten auf der ausgewählten Spur. Bei einem Ergebnis von 0 oder darunter wird der Wert auf 1 gesetzt. Bei einem Ergebnis von über 127 wird der Wert auf 127 gesetzt.

#### Velocity Rate

Ändert die Velocity der Noten um den angegebenen Prozentsatz. **Einstellungen:** 0% – 100% – 200%

#### Velocity Offset

Erhöht oder verringert die Velocity der Noten um den angegebenen Offset-Wert. **Einstellungen:** -99 – +0 – +99

#### 8 **[SF6] INFO (Information)**

Sie können sich ansehen, wie viel Sequenzer-Speicherplatz frei und wie viel belegt ist. Der Sequenzer-Speicher umfasst sämtliche Songs und Patterns, die im jeweiligen Modus aufgezeichnet wurden. Wenn die Höchstmenge an belegtem Speicherplatz erreicht ist, können keine weiteren Songs oder Patterns gespeichert werden. Wenn dieser Fall eintritt, löschen Sie mit Hilfe der Jobs Clear Song ([Seite 165](#page-164-0)) bzw. Clear Pattern ([Seite 187](#page-186-0)) nicht mehr benötigte Songs oder Patterns.

Sie können zum vorherigen Display zurückkehren, indem Sie die [SF6]-Taste oder die [EXIT]-Taste drücken.

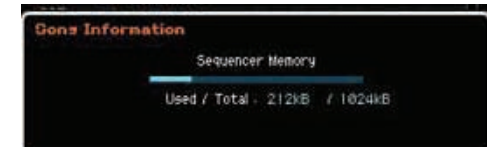

# <span id="page-141-0"></span>**Ausgangskanal- und Loop-Einstellungen für die einzelnen Spuren – [F3] Track**

In diesem Display können Sie für jede Spur den Ausgangskanal einstellen und die Parameter der Loop-Wiedergabe einstellen.

#### **Spurkanal-Einstellungen – [SF1] Out (Output Channel)**

In diesem Display können Sie den MIDI-Sendekanal für jede Spur einstellen.

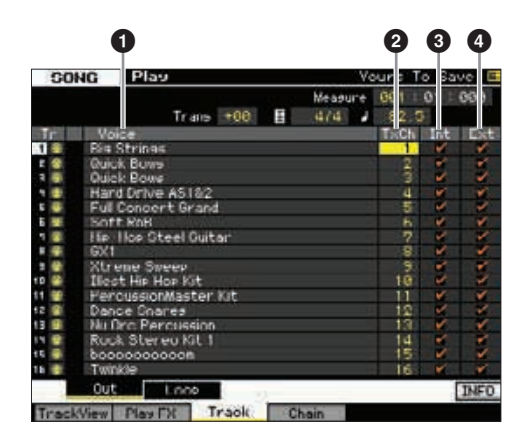

#### **1 Voice** (nur Anzeige)

Zeigt den Voice-Namen des Mixing-Parts an, der jeder Spur entspricht.

Im Display für Part 1–16 [\(Seite 190](#page-189-0)) des Mixing-Modus **HINWEIS**können Sie die Voice des Mixing-Parts ändern, der der Spur entspricht.

#### 2 **TxCh (Transmit Channel)**

Bestimmt für jede Spur den MIDI-Sendekanal für die Sequenzdaten. Auf "off" eingestellte Spuren spielen keine Daten ab. Im Song-Modus werden die durch Betätigung der Tastatur/Drehregler/Räder erzeugten MIDI-Daten über den MIDI-Sendekanal der momentan ausgewählten Spur an die Klangerzeugung oder an externe MIDI-Geräte gesendet.

**Einstellungen:** 1 – 16, off

#### 3 **Int (Internal Switch)**

Bestimmt, ob die Spieldaten der einzelnen Spuren an die interne Klangerzeugungseinheit gesendet werden oder nicht. In der Einstellung "off" werden die Spieldaten nicht an die interne Klangerzeugungseinheit gesendet.

#### 4 **Ext (External Switch)**

Legt fest, ob die Spieldaten der einzelnen Spuren an das externe MIDI-Gerät gesendet werden oder nicht. In der Einstellung "off" werden die Spieldaten nicht an das externe MIDI-Gerät gesendet.

**Referenz**

**Referenz** 

**Song-Modus**

Song-Modus

**File-Modus** 

#### <span id="page-142-1"></span>**Einstellungen für die Loop-Wiedergabe – [SF2] Loop**

Mit diesen Einstellungen können Sie bestimmte Spuren für die Schleifen-Wiedergabe festlegen und bestimmen, welcher Taktbereich für den Loop verwendet wird.

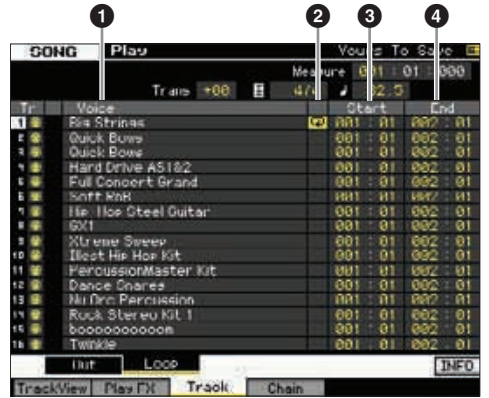

#### **1 Voice** (nur Anzeige)

Zeigt den Voice-Namen des Mixing-Parts an, der jeder Spur entspricht.

Im Display für Part 1–16 ([Seite 190](#page-189-0)) des Mixing-Modus **HINWEIS** können Sie die Voice des Mixing-Parts ändern, der der Spur entspricht.

#### 2 **Schleife**

Legt für die einzelnen Spuren fest, ob die Loop-Wiedergabe aktiv ist. Die Spur, für die Loop eingeschaltet ist, wird vom Startpunkt (3) bis zum Endpunkt (3) wiederholt abespielt.

Einstellungen: Leer (Loop Aus),  $\overline{\mathbf{P}}$  (Loop Ein)

#### 3 **Start (Startpunkt)** 4 **End (Endpunkt)**

Legt den Bereich der Schleifenwiedergabe fest. Die Spur, für die Loop eingeschaltet ist, wird vom Startpunkt bis zum Endpunkt wiederholt abespielt.

**Einstellungen:** Takt: Schlag

# <span id="page-142-0"></span>**Song-Chain-Wiedergabe – [F4] Chain (Song Chain)**

Die Song-Chain-Wiedergabe ermöglicht Ihnen, in jeder gewünschten Reihenfolge eine Wiedergabeliste voreingestellter Songs zusammenzustellen und diese nacheinander abzuspielen. In diesem Display können Sie die Reihenfolge der Song-Wiedergabe programmieren.

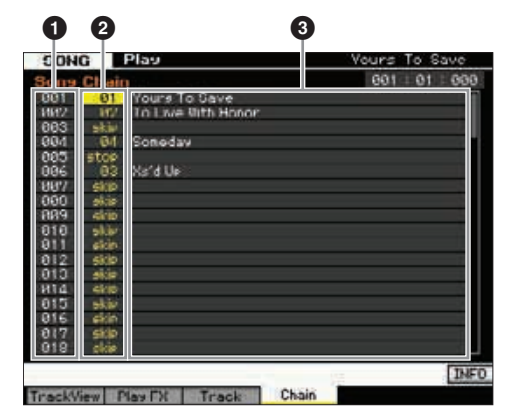

#### **1 Chain-Nummer** (nur Anzeige)

Zeigt die Reihenfolge der Song-Wiedergabe an. Es stehen die Nummern 1 – 100 zur Verfügung. Sie können diese betrachten, indem Sie im Display den Bildlauf durchführen. Die Song Chain wird ab dem der Nummer 001 zugeordneten Song der Reihe nach abgespielt.

#### 2 **Song-Nummer**

#### **3 Song-Name** (nur Anzeige)

ielt.<br>
ge)<br>
ge)<br>
ge)<br>
ein der Chain wiedergegeben<br>
ein der Chain wiedergegeben<br>
g zugeordnet wird, wird<br>
g zugeordnet wird, wird<br>
g zugeordnet wird, wird<br>
g augeordnet wird, wird<br>
ein Bereichende Nummer nkönnen<br>
ein Berei Legt die Song-Nummer fest, die in der Chain wiedergegeben werden soll. Wenn Sie die Song-Nummer festlegen, wird der Song-Name angezeigt. Wenn einer bestimmten Chain-Nummer ein leerer Song zugeordnet wird, wird ein Takt gezählt und danach die betreffende Nummer übersprungen. Zusätzlich zu den Song-Nummern können den Song-Chain-Nummern die Befehle "skip", "end" und "stop" zugewiesen werden.

**Einstellungen:** skip, end, stop, 01 – 64

#### skip

Überspringt (ignoriert) die ausgewählte Chain-Nummer und setzt die Wiedergabe mit der folgenden Chain-Nummer fort. end

Kennzeichnet das Ende der Song-Kette.

#### stop

Hält die Wiedergabe der Song Chain an der Chain-Nummer an. Sie können die Wiedergabe der Song-Chain mit der folgenden Chain-Nummer fortsetzen, indem Sie die Wiedergabetaste [ $\blacktriangleright$ ] drücken.

#### **Programmieren der Song Chain**

Um die Song Chain zu programmieren, gehen Sie wie folgt vor. Bedenken Sie, dass die Song Chain automatisch gespeichert wird; es ist nicht notwendig einen Store-Vorgang auszuführen.

- **1 Drücken Sie im Track-View-Display die Taste [F4], um das Song-Chain-Display aufzurufen.**
- **2 Programmieren Sie die gewünschte Song-Folge.** Positionieren Sie den Cursor mit Hilfe der Cursortasten auf "001", und wählen Sie den gewünschten Song mit dem Datenrad oder den Tasten [INC/YES] und [DEC/NO] aus. Weisen Sie auf die gleiche Weise den Positionen 002, 003, 004 usw. weitere Songs zu.
- **3** Verwenden Sie den Befehl "skip", wenn Sie den **Song entfernen möchten, der der Chain-Nummer bereits zugewiesen ist.**

Bewegen Sie den Cursor auf die zu löschende Song-Nummer und weisen Sie der betreffenden Position dann mit dem Datenrad oder den Tasten [INC/YES] und [DEC/NO] den Befehl "skip" zu. Die zugeordnete Chain-Nummer wird bei der Wiedergabe ignoriert.

**4 Weisen Sie der Chain-Nummer, bei der die Song-Chain-Wiedergabe anhalten soll, den Befehl** ..end" zu.

Wenn die Wiedergabe eine Chain-Nummer erreicht, der der Befehl "end" zugewiesen wurde, hält die Wiedergabe an.

Wenn Sie die Wiedergabe bei einer bestimmten Chain-Nummer anhalten und mit der nächsten Chain-Nummer fortsetzen möchten, weisen Sie der betreffenden Chain-Nummer den Befehl "stop" zu.

**HINWEIS** Die Song Chain wird als Teil der Systemdaten gespeichert.

Einzelheiten zur Song-Chain-Wiedergabe finden Sie unter **HINWEIS**[Seite 138.](#page-137-0)

**Referenz**

# **Song-Aufnahme**

Im Song-Record-Modus können Sie mit Hilfe des Sequenzers Ihr Tastaturspiel Spur für Spur im ausgewählten Song aufzeichnen. Drücken Sie im Song-Play-Modus die Aufnahmetaste [ $\bullet$ ], um in den Song-Record-Modus zu schalten.

Die Aufnahme von Audiodaten für einen Song erfolgt im Sampling-Record-Modus [\(Seite 203\)](#page-202-0). **HINWEIS**

# **Echtzeitaufnahme**

**Echizeitaufnahme**<br>
Second Mundame von Audio<br>
Mit dieser Aufnahmeethode<br>
Nuncen de Live-Spiels auf<br>
Nuncen de Live-Spiels auf<br>
Aufnahme kann auch währen<br>
Sequenzdaten von einem extreme Spiels auf<br>
duriname kann auch währen Mit dieser Aufnahmemethode können Sie die gespielten Daten so aufnehmen, wie Sie sie spielen, und so alle Nuancen des Live-Spiels auf der Tastatur einfangen. Die Aufnahme kann auch während der Wiedergabe anderer, bereits aufgenommener Spuren erfolgen. Sie können auch Sequenzdaten von einem externen MIDI-Instrument zum MOTIF XF schicken und gleichzeitig bis zu 16 Spuren aufnehmen ([Seite 148](#page-147-0)).

Die Echtzeitaufnahme erfolgt mit einer von drei Methoden: Replace, Overdub und Punch.

# **Song-Aufnahme – Bedienung**

Hier wird in allgemeiner Form die Aufnahme eines Songs beschrieben.

**1 Drücken Sie die Taste [SONG], um den Song-Play-Modus aufzurufen, und wählen Sie dann den aufzunehmenden Song aus [\(Seite 136](#page-135-2)).** 

Wählen Sie einen leeren Song, wenn Sie den Song von Grund auf neu erstellen möchten. Wenn kein leerer Song zur Verfügung steht, löschen Sie einen nicht verwendeten Song mit dem Clear-Song-Job ([Seite 165](#page-164-0)).

**2 Drücken Sie die Aufnahmetaste [**I**], um das Record-Setup-Display aufzurufen ([Seite 145\)](#page-144-0).** 

Bereiten Sie die Aufnahme vor, indem Sie das Taktmaß, das Tempo, die aufzunehmende Spur, die Voice und die Aufnahmemethode einstellen. Wenn Sie eine Aufnahme mit Arpeggio-Wiedergabe durchführen möchten, stellen Sie die erforderlichen Parameter im Arpeggio-Display ein ([Seite 147](#page-146-1)).

- **3 Nehmen Sie Ihr Tastaturspiel auf.**  Näheres siehe [Seite 147](#page-146-2).
- **4 Bearbeiten Sie den aufgenommenen Song mit den Song-Jobs [\(Seite 153](#page-152-0)) und der Song-Berarbeitung [\(Seite 150](#page-149-0)).**
- **5 Drücken Sie die [STORE]-Taste, um den aufgenommenen Song im internen User-Speicher zu speichern.**

#### *HINWEIS*

**Der aufgenommene Song geht verloren, wenn Sie einen anderen Song auswählen, in einen anderen Modus wechseln oder das Gerät ausschalten. Denken Sie daran, die Song-Daten im internen Speicher zu sichern, indem Sie die [STORE]-Taste drücken, bevor Sie einen anderen Song auswählen, in einen anderen Modus wechseln oder das Gerät ausschalten.** 

**6 Speichern Sie die erstellten Song-Daten auf einem USB-Speichergerät oder einem angeschlossenen Computer [\(Seite 241\)](#page-240-0).** 

# **Song speichern – [STORE]**

Dieser Abschnitt beschreibt, wie Sie einen soeben aufgenommenen oder bearbeiteten Song speichern können. Durch Ausführen des Speichervorgangs (Store) bleiben die von Ihnen erstellten Song-Daten über den Zeitpunkt des Ausschaltens hinaus erhalten. Drücken Sie die Taste [STORE], um das Song-Store-Fenster aufzurufen. Die folgenden Daten werden mit Song Store gespeichert.

#### **Sequenzdaten**

MIDI-Daten, die durch Ihr Spiel auf der Tastatur sowie Bedienung der Controller (Modulationsrad, Gleitband usw.) erzeugt wurden.

#### Daten des Klangerzeugers

Mixing-Einstellungen (Common-Edit- und Part-Edit-Parameter)

Die Mixing-Voices können im Mixing-Voice-Store-Fenster **HINWEIS** [\(Seite 199](#page-198-0)) bearbeitet werden.

Song Store – Bedienung:

#### **1 Rufen Sie das Song-Store-Fenster auf.**

Drücken Sie die Taste [STORE], um das Song-Store-Fenster aufzurufen.

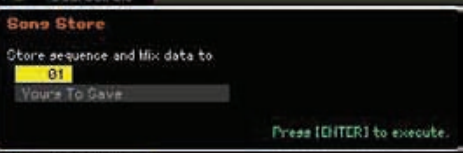

#### **2 Wählen Sie eine Song-Nummer als Speicherziel aus.**

Der Name des Songs mit der ausgewählten Nummer wird angezeigt.

#### *HINWEIS*

**Dieser Bedienvorgang überschreibt alle Daten, die im Ziel-Song vorhanden sind.** 

**3 Drücken Sie die [ENTER]-Taste. (Im Display werden Sie zur Bestätigung aufgefordert.)** 

Drücken Sie die [DEC/NO]-Taste, wenn Sie den Speichervorgang abbrechen möchten. Song Store wird abgebrochen, und es erscheint das vorher angezeigte Display.

#### **4 Drücken Sie die Taste [INC/YES], um den Speichervorgang auszuführen.**

Nach der Speicherung des Songs erscheint im Display die Meldung "Completed" (Abgeschlossen), und das Song-Play-Display wird wieder angezeigt.

Wenn nicht genug Speicherplatz für den Song / das **HINWEIS**Pattern zur Verfügung steht, erscheint eine Warnmeldung und Sie können keine weiteren Songs/Patterns speichern. Löschen Sie in diesem Fall mit dem Song-/Pattern-Job nicht benötigte Songs/Patterns, und führen Sie den Store-Vorgang dann erneut aus.

**Referenz**
# <span id="page-144-1"></span>**Vorbereiten der Song-Aufnahme – [F1] Setup**

In diesem Display können Sie verschiedene Parameter für die Song-Aufnahme einstellen.

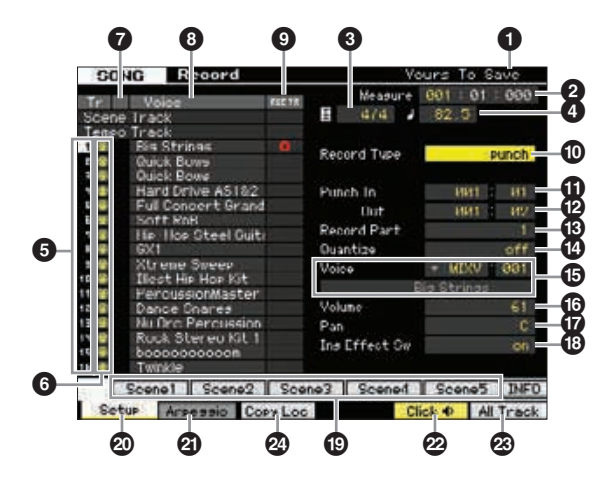

## **1 Song-Name** (nur Anzeige)

Zeigt den Namen des momentan ausgewählten Songs an. Der Song kann im Song-Play-Display [\(Seite 136](#page-135-0)) ausgewählt werden.

## 2 **Measure (Takt)**

Legt fest, an welcher Position die Wiedergabe startet. Hier wird auch der aktuelle Aufnahmeort angezeigt.

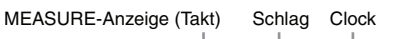

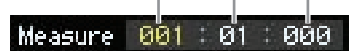

#### **Einstellungen:**

Takt: 001 – 999 Schlag, Clock-Impuls: nur Anzeige

# 3 **Taktmaß**

Stellt das Taktmaß des Songs ein. **Einstellungen:** 1/16 – 16/16, 1/8 – 16/8, 1/4 – 8/4

# <span id="page-144-2"></span>4 **Tempo**

Stellt das Tempo für die Ecntzeitaufnahme ein.

**Einstellungen:** 5.0 – 300.0

- Der hier eingestellte Wert bestimmt das Tempo des Songs **HINWEIS** während und nach der Aufnahme.
- **HINWEIS** Wenn Sie dieses Instrument mit einem externen Sequenzer, einem Computer oder einem anderen MIDI-Gerät verwenden und das Song-Tempo von dem/den externen Gerät(en) steuern lassen möchten, stellen Sie den MIDI-Sync-Parameter ( $\bigcirc$ ) im MIDI-Display [\(Seite 228](#page-227-0)) des Utility-Modus' auf "MIDI". In dem Fall zeigt der hiesige Tempo-Parameter "MIDI" an und lässt sich nicht ändern.

### **6** Spurnummer (nur Anzeige)

Zeigt die Spurnummer an.

## **6 Spurtyp** (nur Anzeige)

Zeigt den Spurtyp an: MIDI-Spur oder Audiospur. Mixing-Parts, die Audiospuren entsprechen, wird eine Sample-Voice zugewiesen. Mixing-Parts, die MIDI-Spuren entsprechen, wird eine andere Voice als eine Sample-Voice zugewiesen. Mixing-Parts, die zu leeren Spuren gehören, wird keine Voice zugewiesen.

Einstellungen:  $\bigoplus$  (MIDI Track),  $\biguplus$  (Audiospur), leer (keine Voice zugeordnet)

## **<sup>6</sup> Stummschaltung / Solo** (nur Anzeige)

Zeigt den Stumm-/Soloschaltungsstatus für die einzelnen Spuren an. Genaue Anweisungen zur Einstellung von Stummschaltung und Solo finden Sie auf [Seite 137.](#page-136-0)

- Leer: Diese Spur ist weder stumm- noch auf Solo geschaltet. **m:** Zeigt eine stummgeschaltete Spur an.
- s: Zeigt eine auf Solo geschaltete Spur an.

## <span id="page-144-3"></span>**8 Voice-Name** (nur Anzeige)

Zeigt den Voice-Namen des Mixing-Parts an, der jeder Spur entspricht.

## <span id="page-144-0"></span>9 **REC TR (Aufnahmespur)**

Facturies and the term of the term of the state of the state of the state of the state of the state of the state of the state of the state of the state of the state of the state of the state of the state of the state of th Legt die aufzunehmende Spur fest. Bewegen Sie den Cursor auf die gewünschte Spur, oder drücken Sie eine der Nummerntasten [1]–[16], deren TRACK-Lämpchen leuchtet, so dass der rote Kreis in der entsprechenden Spalte unter REC TR erscheint. Um alle Spuren als Record Track zu definieren, drücken Sie die Taste [F6] (rote Kreise erscheinen in allen Zeilen der REC TR).

**Einstellungen:** Scene Track, Tempo Track, 1 – 16, All Track

#### Scene-Spur

Nimmt Stummschaltungs-Events von Spuren und Events für die Song-Szenenumschaltung auf.

#### **Tempospur**

Zeichnet Tempowechselinformationen während der Wiedergabe auf.  $1 - 16$ 

#### Zeichnet Ihr Tastaturspiel auf. Ihr Spiel wird auf der hier ausgewählten Spur aufgezeichnet.

#### All Track

Gleichzeitige Aufnahme aller 16 Sequenzerspuren. Hiermit können mehrkanalige Daten von einem externen MIDI-Gerät (z. B. Sequenzer) auf einmal aufgenommen werden.

# ) **Record Type (Aufnahmeart)**

Bestimmt die Aufnahmemethode.

#### **Einstellungen:** replace, overdub, punch

#### replace

Mit dieser Methode können Sie bereits aufgenommene Spuren in Echtzeit mit neuen Daten überschreiben. Die bestehenden Daten werden gelöscht.

#### overdub

Mit dieser Methode können Sie zu einer Spur, die bereits Daten enthält, in Echtzeit weitere Daten hinzufügen. Die bestehenden Daten bleiben erhalten.

#### punch

Mit dieser Methode können Sie in einem angegebenen Bereich einer Spur, die bereits Daten enthält, in Echtzeit "einsteigen" und die Daten ab diesem Zeitpunkt ersetzen. Die bestehenden Daten werden vom Startpunkt bis zu Endpunkt (Takt/Schlag) überschrieben, wie es vor der Aufnahme angegeben wurde.

Wenn Record Track (5) bei der Tempospur oder der Scene-**HINWEIS**Spur ausgewählt ist, lässt sich "overdub" hier nicht auswählen.

**Referenz**

## ! **Punch In (Aufnahmeeinstieg)** @ **Punch Out (Aufnahmeausstieg)**

Wenn Sie als Aufnahmeart die Option Punch (Punch In/Out) angegeben haben, können Sie hier die Startposition (Punch-In-Position) und die Endposition (Punch-Out-Position) festlegen.

**Einstellungen:** 001 : 01 – 999 : 16

## $\bullet$  **Record Part (Aufnahme-Part)** (nur Anzeige)

Zeigt den Mixing-Part der Aufnahmespur an. **Einstellungen:** 01 – 16

## \$ **Quantize (Aufnahmequantisierung)**

Existely<br>
Enstehlungen: 001:01-999:16<br>
Enstehlungen: 001:01-999:16<br>
Enstehlungen: 001:01-999:16<br> **16 Becord Part (Aufnahme)**<br> **16 Becord Part (Aufnahme)**<br> **16 Becord Part (Aufnahme)**<br> **16 Quantize (Aufnahme)**<br> **16 Quantiz** Mit dieser nützlichen Funktion können Noten während der Aufnahme automatisch quantisiert werden. Die Quantisierung richtet Noten-Events am nächstgelegenen Schlag aus. Dieser Parameter bestimmt, ob die Echtzeit-Quantisierung aktiviert ist oder nicht, und bestimmt die Auflösung des Quantisierungsrasters, an dem die Noten-Events ausgerichtet werden. Die Zahl rechts jedes Wertes zeigt die Klangdauer an, in Bezug auf eine Viertelnotenauflösung von

480 Clock-Impulsen.

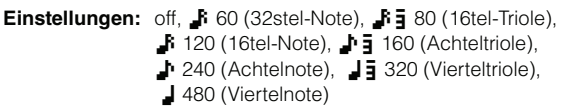

# % **Voice**

Bestimmt die Voice der Aufnahmespur anhand der Voice-Bank und -Nummer. Die Einstellungen hier werden auf die Voice-Einstellungen des Aufnahme-Parts ( $\circledR$ ) angewendet. Der Name der ausgewählten Voice wird in der folgenden Zeile angezeigt.

#### **Einstellungen:**

#### Voice-Bank

PRE1 – 8, USR1 – 1, GM, PDR (Preset-Drum-Voice), UDR (User-Drum-Voice), GMDR (GM-Drum-Voice), SMPL (Sample-Voice)\*, MIXV (Mixing-Voice)\*\*

\* Eine SMPL (Sample Voice) kann durch Aufnahme eines Audiosignals auf einer Spur im Sampling-Modus erstellt werden. Hier können Sie nur Sample-Voices auswählen, die im aktuellen Song gespeichert sind. Näheres siehe [Seite 201.](#page-200-0)

\*\* Die MIXV (Mixing-Voice) wird im Mixing-Modus bearbeitet und gespeichert werden. Hier können Sie nur Mixing-Voices auswählen, die im aktuellen Song gespeichert sind. Näheres siehe [Seite 189.](#page-188-0)

Voice-Nummer: 001 – 128

**HINWEIS** Sie können die Liste aufrufen und den gewünschten Wert mit der LIST-Taste [SF6] auswählen. Näheres siehe [Seite 37.](#page-36-0)

# ^ **Volume (Lautstärke)**

Bestimmt die Lautstärke der Aufnahmespur. Die Einstellung hier wird auf die Lautstärke-Einstellung des Aufnahme-Parts (<sup>3)</sup> angewendet.

**Einstellungen:** 0 – 127

## & **Pan (Panorama)**

Bestimmt die Stereo-Panoramaposition der Voice. Die Einstellung hier wird auf die Pan-Einstellung des Aufnahme-Parts (<sup>3)</sup> angewendet. **Einstellungen:** L63 – C – R63

## <span id="page-145-0"></span> $\bullet$  Ins Effect Sw (Insert-Effekt-Schalter)

Bestimmt, ob die der Voice zugewiesenen Insert-Effekte verwendet werden oder nicht. Die Einstellung hier wird auf die Insertion-Effect-Switch-Einstellung des Aufnahme-Parts (<sup>3)</sup> angewendet.

**Einstellungen:** off, on

Der MOTIF XF besitzt acht Insert-Effekte, und Sie können **HINWEIS** diesen Parameter für bis zu acht Parts einschalten. Wenn bereits acht Parts eingeschaltet sind, kann der Parameter bei weiteren Parts nicht mehr eingeschaltet werden. In diesem Fall muss dieser Parameter bei einem anderen Part ausgeschaltet werden. Stellen Sie dazu den Parameter Insertion Effect Switch eines anderen Parts im Part-Display  $1 - 16$  [\(Seite 190\)](#page-189-0) im Mixing-Modus auf "off".

# ( **[SF1] Scene1 – [SF5] Scene5**

Mit diesen Tasten können Sie während der Aufnahme die Einstellungen für Song-Szene und Arpeggio gleichzeitig umschalten. Näheres siehe [Seite 139](#page-138-0).

# A **[F1] Setup**

Mit dieser Taste kehren Sie vom aktuellen Display zum Record-Setup-Display zurück.

# B **[F2] Arpeggio**

Ruft das Record-Arpeggio-Display auf. In diesem Display können Sie verschiedene Arpeggio-Parameter für die Song-Aufnahme einstellen.

# <span id="page-145-1"></span>C **[F5] Click**

Hiermit wird das Metronom ein- und ausgeschaltet. Die Taste [F5] schaltet das Metronom ein oder aus.

Im Click-Display ([Seite 231\)](#page-230-0) des SEQ SETUP können Sie **HINWEIS**verschiedene Einstellungen des Metronomklicks vornehmen, z. B. Notenwert (Resolution), Lautstärke und Länge des Vorzählers bei der Aufnahme.

# D **[F6] All Track (Alle Spuren)**

Mit dieser Taste legen Sie alle Spuren für die Aufnahme fest. Näheres siehe [Seite 145](#page-144-0).

# E **[F3] Copy Loc (Kopierort)**

Dieser Parameter steht nur dann zur Verfügung, wenn als Aufnahmeart "punch" eingestellt ist.

Durch Drücken dieser Taste wird die Taktnummer bei "Location 1" (Ort Nr. 1; [Seite 140](#page-139-0)) auf die Punch-In-Position kopiert und die Taktnummer bei "Location 2" (Ort 2; [Seite 140\)](#page-139-0) auf die Punch-Out-Position.

**Referenz**

# <span id="page-146-0"></span>**Arpeggio-Einstellungen – [F2] Arpeggio**

In diesem Display können Sie verschiedene Arpeggio-Parameter für die Song-Aufnahme einstellen.

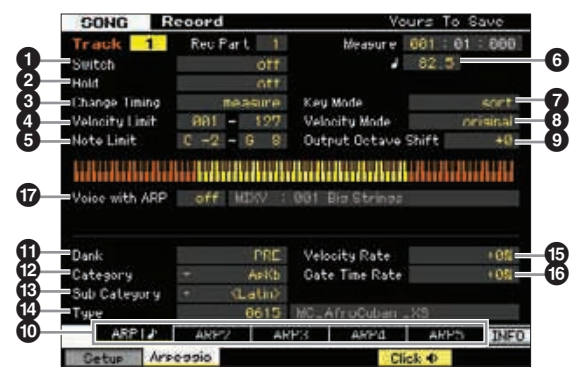

Die Parameter  $\bigcirc$  –  $\bigcirc$  entsprechen denen im Arpeggio-Main-Display ([Seite 58](#page-57-0)) im Voice-Common-Edit-Modus.

## & **Voice with ARP (Voice mit Arpeggio)**

Jeder Arpeggio-Typ ist einer bestimmten Voice zugeordnet, die am besten zu diesem Typ passt. Wenn ein Arpeggio-Typ einer aufgenommenen Spur zugewiesen wird, bestimmt dieser Parameter, ob die dem Arpeggio-Typ zugeordnete Voice auch für die aufzunehmende Spur verwendet werden soll oder nicht. In der Einstellung "on" wird der Aufnahmespur anstelle der momentan zugewiesenen Voice die dem Arpeggio-Typ zugeordnete Voice zugewiesen. In der Einstellung "off" wird der Aufnahmespur keine andere Voice zugewiesen. Die momentane Voice-Zuweisung bleibt erhalten. Der Name der dem Arpeggio-Typ zugeordneten Voice wird rechts angezeigt.

**Einstellungen:** off (wird nicht kopiert), on (wird kopiert)

**HINWES** Eine User-Voice kann mittels der Funktion "Voice with ARP" für einen bestimmten Arpeggio-Typ gespeichert werden. In der Werkseinstellung sind die Kombinationen jeweils eines Arpeggio-Typs und einer zugehörigen User-Voice so angelegt, dass ein passender Sound bzw. eine entsprechende Phrase erklingen. Wenn Sie jedoch den Sound einer User-Voice verändern, indem Sie deren Parameter bearbeiten oder eine andere Voice unter derselben User-Voice-Nummer speichern, kann diese Kombination im Ergebnis ungeeignet sein oder einen unerwarteten Klang erzeugen. Wählen Sie in einer solchen Situation die für den aktuellen Arpeggio-Typ am besten geeignete Voice im Voice-Display [F1] aus.

# **Aufrufen des Arpeggio-Typs mit den Szenentasten [SF1] Scene 1 – [SF5] Scene 5**

Der im Arpeggio-Display im Song-Record-Modus eingestellte Arpeggio-Typ kann gemeinsam mit der Song-Szene über die Szenentasten [SF1] Scene 1 – [SF5] Scene 5 in den Displays Setup ([Seite 145\)](#page-144-1) und Track View ([Seite 139](#page-138-0)) abgerufen werden. Das Achtelnoten-Symbol im Reiter rechts von Scene1 – 5 zeigt an, dass die Song-Szene auf der entsprechenden Taste gespeichert ist. Wenn Arpeggio Type im Arpeggio-Display im Song-Record-Modus auf "off" gestellt wird, können Sie mit der entsprechenden Unterfunktionstaste im Setup- oder Track-View-Display den Arpeggio-Typ auch dann nicht ändern, wenn das Achtelnoten-Symbol angezeigt wird.

# <span id="page-146-1"></span>**Echtzeitaufnahme – Bedienung**

In diesem Abschnitt wird erklärt, wie Sie Ihr Spiel mit Hilfe der Echtzeit-Aufnahmefunktionen aufzeichnen. Bitte bedenken Sie, dass die Bedienung von der Aufnahmeart (Record Type) und der Aufnahmespur (Record Track) abhängt, die im Record-Setup-Display eingestellt werden.

# **Replace-Aufnahme**

## $[SONG]$   $\rightarrow$   $[①]$  (Aufnahme)  $\rightarrow$ **Auswahl der Aufnahmespur(en) Type=replace**  $\rightarrow$  [ $\blacktriangleright$ ] (Wiedergabe)

shown and the state (Contractive)<br> **Solution and the state (Contractive)**<br> **Solution** and the state of the state of the state of the state of the state of the state of the state of the state of the state of the state of t Bei dieser Methode werden jegliche Daten der aufzunehmenden Spur gelöscht (überschrieben) und durch die neuen Daten ersetzt. Die erste Aufzeichnung geht dabei verloren, sie wird durch die neuen Daten ersetzt. Dies ist praktisch, wenn Sie für den gleichen Part mehrfache Aufnahmeversuche machen möchten.

**HINWEIS** Wenn Sie bei der Replace-Aufnahme versehentlich wichtige Daten löschen sollten, machen Sie die Aufnahme mit dem Job Undo/Redo Job ([Seite 154\)](#page-153-0) rückgängig.

# **Aufnahmevorgang für einzelne Spuren 1–16**

Dieser Abschnitt beschreibt, wie Sie Ihr Tastaturspiel auf den Spuren 1–16 mit Replace Recording aufnehmen.

**1 Drücken Sie die Taste [SONG], um das Song-Play-Display ([Seite 136](#page-135-0)) aufzurufen, und wählen Sie dann den aufzunehmenden Song aus.** 

Wählen Sie einen leeren Song, wenn Sie den Song von Grund auf neu erstellen möchten.

**2 Drücken Sie die Aufnahmetaste [**I**], um das Record-Setup-Display aufzurufen ([Seite 145](#page-144-1)). Stellen Sie die Aufnahmespur in diesem Display auf 1–16 und stellen Sie Record Type auf "replace".** 

Falls gewünscht stellen Sie weitere Parameter wie Tempo, Taktmaß, Takt, Quantisierung und Voice ein.

**3 Drücken Sie die Click-Taste [F5], um das Metronom einzuschalten, wenn Sie dieses verwenden möchten.** 

Im Click-Display [\(Seite 231\)](#page-230-0), zu erreichen mit der Taste [SEQ SETUP], können Sie verschiedene Einstellungen für den Metronomklick vornehmen, z. B. Notenwert (Resolution), Lautstärke und Länge des Vorzählers bei der Aufnahme.

**4 Drücken Sie die Wiedergabetaste [**F**], so dass deren Lämpchen blinkt, und beginnen Sie nach dem Vorzähler mit der Aufnahme.** 

Spielen Sie auf der Tastatur und bedienen Sie die aufzunehmenden Controller.

**5 Drücken Sie die Stopptaste [**J**], um die Aufnahme zu stoppen und zum Song-Play-Display zurückzukehren.** 

# **Aufnahmevorgang für mehrere Spuren (Einstellung "All Track")**

Sequenzdaten von einem externen MIDI-Instrument können gleichzeitig auf bis zu 16 Spuren aufgenommen werden.

- **1 Schließen Sie einen externen MIDI-Sequenzer oder einen Computer am MOTIF XF an, und schalten Sie dann den MOTIF XF ein.**
- **2 Stellen Sie die MIDI-Parameter im Utility-Modus ein.**

Drücken Sie die Taste [UTILITY] und anschließend die Control-Taste [F5] und die MIDI-Taste [SF2], um das MIDI-Control-Display aufzurufen [\(Seite 228\)](#page-227-0). Stellen Sie in diesem Display MIDI Sync auf "MIDI", und stellen Sie dann Sequencer Control auf "in" oder "in/out".

- **3 Drücken Sie die Taste [SEQ SETUP] und dann [F1], um das Click-Display aufzurufen ([Seite 231](#page-230-0)), und stellen Sie dann den Parameter Recording Count auf ..off**".
- **4 Drücken Sie die Taste [SONG], um das Song-Play-Display [\(Seite 136\)](#page-135-0) aufzurufen, und wählen Sie dann den aufzunehmenden Song aus.**

Wählen Sie einen leeren Song, wenn Sie den Song von Grund auf neu erstellen möchten.

- Fraction Side and Scheme Side and Scheme Side and Scheme Side and the Scheme Scheme Scheme Scheme Scheme Scheme Scheme Scheme Scheme Scheme Scheme Scheme Scheme Side Control-Display and MIDI-Control-Display and MIDI-Contro **5 Drücken Sie die Aufnahmetaste [**I**], um das Record-Setup-Display aufzurufen ([Seite 145\)](#page-144-1). Stellen Sie die Aufnahmespur in diesem**  Display auf "All Track" und stellen Sie Record **Type auf "replace". Stellen Sie das Taktmaß auf das des aufzunehmenden Original-Songs**  und schalten Sie dann Quantize aus ("off").
	- **6 Starten Sie die Wiedergabe am externen Hardware- oder Software-Sequenzer (z. B. Computer).**

Die Aufnahme beginnt automatisch, sobald die Wiedergabe startet.

**7 Stoppen Sie die Wiedergabe am externen Hardware- oder Software-Sequenzer.** 

Die Aufnahme stoppt automatisch, und das Instrument kehrt zum Song-Play-Display zurück.

# **Aufnahmevorgang für die Tempospur**

Hier erfahren Sie, wie Sie Tempodaten in Echtzeit auf der Tempospur aufnehmen können.

**1 Drücken Sie die Taste [SONG], um das Song-Play-Display [\(Seite 136\)](#page-135-0) aufzurufen, und wählen Sie dann den aufzunehmenden Song aus.** 

**2 Drücken Sie die Aufnahmetaste [**I**], um das Record-Setup-Display aufzurufen [\(Seite 145](#page-144-1)). Stellen Sie die Aufnahmespur in diesem Display auf ..Tempo Track" und stellen Sie Record Type auf "replace".** 

Falls gewünscht stellen Sie weitere Parameter wie Tempo, Taktmaß, Takt und Quantisierung ein.

**3 Drücken Sie die Click-Taste [F5], um das Metronom einzuschalten, wenn Sie dieses verwenden möchten.** 

Im Click-Display ([Seite 231](#page-230-0)), zu erreichen mit der Taste [SEQ SETUP], können Sie verschiedene Einstellungen für den Metronomklick vornehmen, z. B. Notenwert (Resolution), Lautstärke und Länge des Vorzählers bei der Aufnahme.

**4 Drücken Sie die Wiedergabetaste [**F**], so dass deren Lämpchen blinkt, und beginnen Sie nach dem Vorzähler mit der Aufnahme.** 

Geben Sie den Tempowert während der Aufnahme mit den Tasten [INC/YES], [DEC/NO] und dem Datenrad ein.

**5 Drücken Sie die Stopptaste [**J**], um die Aufnahme zu stoppen und zum Song-Play-Display zurückzukehren.** 

**HINWEIS** Sie können das Tempo im Song-Edit-Display der Tempospur bearbeiten [\(Seite 150\)](#page-149-0).

# **Aufnahmevorgang für die Szenenspur**

Hier erfahren Sie, wie Sie Events für Stummschaltungen und Szenenwechsel in Echtzeit auf der Szenenspur aufnehmen können.

- **1 Drücken Sie die Taste [SONG], um das Song-Play-Display ([Seite 136](#page-135-0)) aufzurufen, und wählen Sie dann den aufzunehmenden Song aus.**
- **2 Drücken Sie die Aufnahmetaste [**I**], um das Record-Setup-Display aufzurufen [\(Seite 145](#page-144-1)). Stellen Sie die Aufnahmespur in diesem Display auf .. Scene Track" und stellen Sie Record Type auf "replace".**

Falls gewünscht stellen Sie weitere Parameter wie Tempo, Taktmaß, Takt und Quantisierung ein.

**3 Drücken Sie die Click-Taste [F5], um das Metronom einzuschalten, wenn Sie dieses verwenden möchten.** 

Im Click-Display ([Seite 231](#page-230-0)), zu erreichen mit der Taste [SEQ SETUP], können Sie verschiedene Einstellungen für den Metronomklick vornehmen, z. B. Notenwert (Resolution), Lautstärke und Länge des Vorzählers bei der Aufnahme.

**Referenz**

- **4 Drücken Sie die Taste [MUTE] (das Lämpchen leuchtet).**
- **5 Drücken Sie die Wiedergabetaste [**F**], so dass deren Lämpchen blinkt, und beginnen Sie nach dem Vorzähler mit der Aufnahme.**

Drücken Sie eine der Tasten [1] – [16] oder der Tasten [F1] Scene 1 – [F5] Scene 5 zum gewünschten Zeitpunkt.

**6 Drücken Sie die Stopptaste [**J**], um die Aufnahme zu stoppen und zum Song-Play-Display zurückzukehren.** 

Sie können die Events für Stummschaltungen und **HINWEIS** Szenenwechsel im Song-Edit-Display der Szenenspur bearbeiten [\(Seite 150](#page-149-0)).

## **Üben vor der Aufnahme**

Um den Aufnahmemodus vorübergehend auszuschalten und in den Übungsmodus zu schalten, drücken Sie einfach die Taste [<sup>1</sup>] (Aufnahme) während der Echtzeitaufnahme. Das Lämpchen der Taste [●] (Aufnahme) blinkt, und die Wiedergabe wird ohne Aufnahmefunktion fortgesetzt. Mit diesem praktischen Übungsmodus können Sie problemlos die Aufnahme vorübergehend deaktivieren, um einen Part zu üben oder verschiedene Ideen auszuprobieren (und dabei die anderen Spuren mitzuhören), ohne tatsächlich aufzunehmen. Um wieder zum Aufnahmemodus zurückzukehren, drücken Sie erneut die Aufnahmetaste [●]. Die Record-Anzeige [●] leuchtet dann kontinuierlich.

# **Overdub-Aufnahme**

## **[SONG] [**I**] (Aufnahme) Auswahl der**  $\text{Autrahmespur(en)} \rightarrow \text{Type=} \text{overdub} \rightarrow \text{[} \blacktriangleright \text{[}$ **(Wiedergabe)**

Mit dieser Methode können Sie dem bestehenden Material auf der Spur neue Daten hinzufügen. Die erste Aufzeichnung geht dabei nicht verloren, sondern die neuen Daten werden hinzugefügt. Auf diese Weise können Sie neue Parts aufnehmen, indem Sie bei jeder neuen Aufnahme nur Teile dazuspielen.

Die Bedienung der Overdub-Aufnahme entspricht der für die Replace-Aufnahme, nur dass die Aufnahmemethode auf "overdub" gestellt werden muss.

# **Neuaufnahme eines bestimmten Song-Teils (Punch In/Out)**

## $[SONG]$   $\rightarrow$   $[①]$  (Aufnahme)  $\rightarrow$ **Auswahl der Aufnahmespur(en) Type=punch [**F**] (Wiedergabe)**

**Solution And Scheme Scheme Scheme And Scheme Scheme And Scheme Scheme Scheme Scheme Scheme Scheme Scheme Scheme Scheme Scheme Scheme Scheme Scheme Scheme Scheme Scheme Scheme Scheme And Punch-Out-Punkt erreicht ist, und<br>B** Die Echtzeitaufnahme kann auch zwischen genau definierten Start- (Punch-In) und Endpunkte (Punch-Out) erfolgen. Auf diese Weise können Sie einen bestimmten Abschnitt einer bereits aufgenommenen Spur erneut aufnehmen, ohne die gesamte Spur neu aufnehmen zu müssen. Starten Sie die Aufnahme mit dieser Methode; die Wiedergabe beginnt. Die eigentliche Aufnahme beginnt automatisch, wenn der Punch-In-Punkt erreicht ist, und wird ausgeschaltet, wenn der Punch-Out-Punkt erreicht ist.

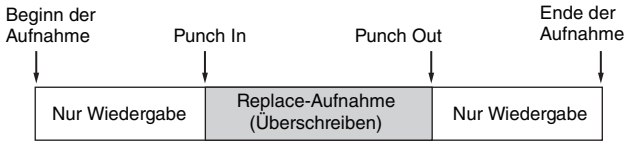

## **Punch-In/Out-Einstellung**

- **1 Drücken Sie die Aufnahmetaste [**I**], um das Record-Setup-Display aufzurufen ([Seite 145](#page-144-1)).**
- **2** Stellen Sie die Aufnahmemethode auf "punch".

### **3 Bewegen Sie den Cursor auf die Felder für Punch-In und Punch-Out, und stellen Sie dann die Positionen als Takt und Schlag ein.**

Außer den Einstellungen für Punch-In und Punch-Out ist Bedienung die gleiche wie bei der Replace-Aufnahme.

**Referenz**

**HINWEIS** Wenn Record Track (<sup>6</sup>) bei der Tempospur oder der Scene-Spur ausgewählt ist, lässt sich "overdub" hier nicht auswählen.

# <span id="page-149-0"></span>**MIDI-Events bearbeiten (Song Edit)**

Im Song-Edit-Modus können Sie die aufgezeichneten Songs bearbeiten oder neue Daten einfügen. Sie können Fehler korrigieren oder mehr Dynamik erzeugen, oder auch Effekte wie Vibrato hinzufügen, um den Song bis in die letzten Details zu verfeinern. Drücken Sie im Song-Play-Modus die Taste [EDIT], um den Song-Edit-Modus aufzurufen.

Im Song-Edit-Modus verfügen Sie über umfassende und detaillierte Steuermöglichkeiten für die Bearbeitung der MIDI-Events einzelner **HINWEIS** Song-Spuren. MIDI-Events sind Meldungen (wie z. B. Note an/aus, Notennummer, Programmwechselnummer usw.), aus denen die Daten einer aufgenommenen Spur bestehen.

# **Event-List-Display und Insert-Event-Fenster**

Der Song-Edit-Modus besteht aus dem Event-List-Display (Event-Liste) und dem Insert-Event-Fenster (Event einfügen). Im Event-List-Display können Sie vorhandene MIDI-Events korrigieren oder löschen, und mit dem Insert-Event-Fenster können Sie neue Events im Song einfügen. Drücken Sie im Song-Play-Modus die Taste [EDIT], um das Event-List-Display aufzurufen. Drücken Sie die Taste [F5], um das Insert-Event-Fenster aufzurufen.

#### **Event-List-Display**

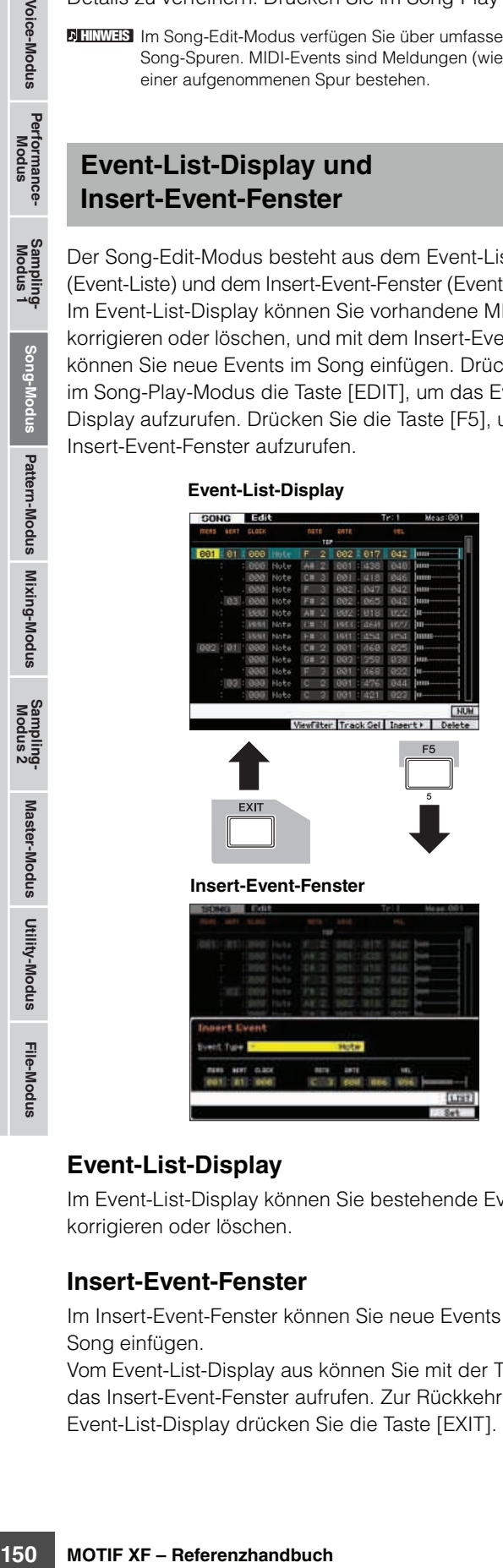

### **Event-List-Display**

Im Event-List-Display können Sie bestehende Events korrigieren oder löschen.

### **Insert-Event-Fenster**

Im Insert-Event-Fenster können Sie neue Events in den Song einfügen.

Vom Event-List-Display aus können Sie mit der Taste [F5] das Insert-Event-Fenster aufrufen. Zur Rückkehr zum Event-List-Display drücken Sie die Taste [EXIT].

# **Bearbeiten der aufgenommenen Daten**

In diesem Abschnitt erfahren Sie, wie Sie bereits aufgenommene Events bearbeiten oder löschen können.

## **1 Drücken Sie im Song-Play-Modus die Taste [EDIT], um das Event-List-Display aufzurufen [\(Seite 151](#page-150-0)).**

#### **2 Wählen Sie die zu bearbeitende Spur aus.**

Mit der Spurauswahltaste [F4] können Sie die aufzunehmende(n) Spur(en) zwischen 1–16, der Scene-Spur und der Tempospur umschalten. Wenn "1 – 16 tracks" ausgewählt ist, können Sie mit einer der Nummerntasten [1] bis [16] die zu bearbeitende Spur auswählen.

## **3 Bewegen Sie den Cursor auf das zu bearbeitende Event oder den Parameter.**

Verwenden Sie die Auf-/Ab-Cursortasten [A]/[V], um den Cursor auf den gewünschten Zeitpunkt zu bewegen. Drücken Sie [<|| (Rücklauf)/[Delauf), um den Cursor um ganze Takte zu verschieben. Verwenden Sie die Links-/Rechts-Cursortasten [<]/[>], um den Cursor auf den zu bearbeitenden Parameter zu bewegen.

Näheres zu den Events und den Parametern finden Sie **HINWEIS** auf [Seite 30](#page-29-0).

Im Event-List-Fenster wird eine überwältigende Fülle **HINWEIS**verschiedener Events angezeigt, und es kann schwierig sein, das gewünschte Event aufzufinden. Um Ihre Suche einzuschränken, empfiehlt sich die View-Filter-Funktion. Mit dieser praktischen Funktion können Sie angeben, welche Arten von Events angezeigt werden und welche nicht, so dass die Suche nach den gewünschten Events vereinfacht wird. Informationen über das View-Filter-Display erhalten Sie auf [Seite 152](#page-151-0).

## **4 Ändern Sie die Parametereinstellungen oder den Zeitpunkt der Events.**

Ändern Sie den Wert mit den Tasten [INC/YES], [DEC/NO] und dem Datenrad. Das bearbeitete Event blinkt im Display.

Ändern Sie den Wiedergabezeitpunkt des Events durch Bearbeitung der Takte (MEAS), Schläge (BEAT) und Clock-Impulse (CLOCK). Drücken Sie die Taste [F6], um das Event an der aktuellen Cursorposition zu entfernen.

**Referenz**

- **HINWEIS** Wenn "NUM" im Reiter der Taste [SF6] angezeigt wird, können Sie die Tasten [F1] – [F6] und [SF1] – [SF5] als Zifferntasten benutzen, wenn Sie die NUM-Taste [SF6] drücken.
- **HINWEIS** Note und Velocity können auch durch Anschlagen der gewünschten Klaviertaste bearbeitet werden, auch wenn das [KBD]-Symbol nicht angezeigt wird.
- **5 Wenn der Parameter wie gewünscht verändert wurde, drücken Sie [ENTER] zur Bestätigung und Eingabe der Änderung (das Event hört auf zu blinken).**

Wenn der Cursor auf ein anderes Event bewegt wird, während das aktuelle Event noch blinkt, wird die Bearbeitung des aktuellen Events abgebrochen.

**6 Drücken Sie [EXIT], um in den Song-Play-Modus zurückzukehren.** 

# <span id="page-150-2"></span><span id="page-150-1"></span>**Einfügen eines neuen Events**

Dieser Abschnitt zeigt, wie Sie dem aktuellen Song neue Events hinzufügen.

- **1 Drücken Sie im Event-List-Display die Insert-Taste [F5], um das Insert-Event-Fenster aufzurufen.**
- **2 Geben Sie den einzufügende Eventtyp an, die zeitliche Position (Takt, Schlag und Clock-Impuls) und den Parameterwert des Events an.**

Näheres zu den Events und den Parametern finden Sie auf [Seite 30](#page-29-0).

Event-Typ

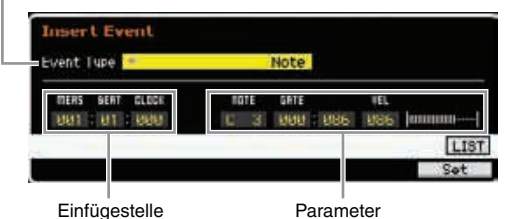

### **3 Drücken Sie [F6], um das angegebene Event an der angegebenen Position einzufügen.**

Das Insert-Event-Fenster bleibt geöffnet, wodurch Sie weitere Events einfügen können. Drücken Sie [ENTER], um das Event tatsächlich einzufügen und das Insert-Event-Fenster zu verlassen.

**4 Drücken Sie die Taste [EXIT], um zum Event-List-Display zurückzukehren.** 

# <span id="page-150-3"></span><span id="page-150-0"></span>**Event-List-Display**

Im Event-List-Display werden MIDI-Events (hauptsächlich anhand von Werten wie Notennummer, Velocity und Datenwert) aufgelistet und können bearbeitet werden.

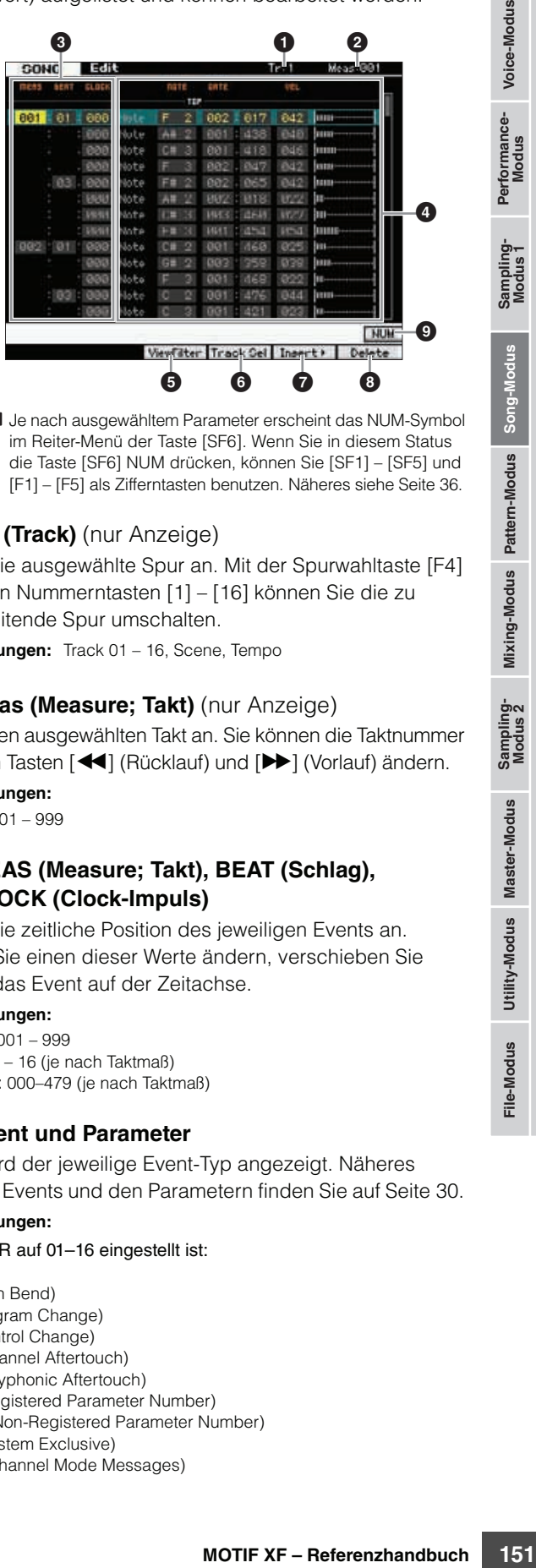

**HINWEIS** Je nach ausgewähltem Parameter erscheint das NUM-Symbol im Reiter-Menü der Taste [SF6]. Wenn Sie in diesem Status die Taste [SF6] NUM drücken, können Sie [SF1] – [SF5] und [F1] – [F5] als Zifferntasten benutzen. Näheres siehe [Seite 36.](#page-35-0)

## **1 TR (Track)** (nur Anzeige)

Zeigt die ausgewählte Spur an. Mit der Spurwahltaste [F4] und den Nummerntasten [1] – [16] können Sie die zu bearbeitende Spur umschalten.

**Einstellungen:** Track 01 – 16, Scene, Tempo

# 2 **Meas (Measure; Takt)** (nur Anzeige)

Zeigt den ausgewählten Takt an. Sie können die Taktnummer mit den Tasten [<|| (Rücklauf) und [ $\blacktriangleright$ ] (Vorlauf) ändern.

**Einstellungen:** Meas: 001 – 999

## 3 **MEAS (Measure; Takt), BEAT (Schlag), CLOCK (Clock-Impuls)**

Zeigt die zeitliche Position des jeweiligen Events an. Wenn Sie einen dieser Werte ändern, verschieben Sie damit das Event auf der Zeitachse.

#### **Einstellungen:**

MEAS: 001 – 999 BEAT: 1 – 16 (je nach Taktmaß) CLOCK: 000–479 (je nach Taktmaß)

# 4 **Event und Parameter**

Hier wird der jeweilige Event-Typ angezeigt. Näheres zu den Events und den Parametern finden Sie auf [Seite 30.](#page-29-0)

#### **Einstellungen:**

Wenn TR auf 01–16 eingestellt ist: Note PB (Pitch Bend) PC (Program Change) CC (Control Change) CAT (Channel Aftertouch) PAT (Polyphonic Aftertouch) RPN (Registered Parameter Number) NRPN (Non-Registered Parameter Number) EXC (System Exclusive) CMM (Channel Mode Messages)

**Referenz**

#### **MIDI-Events bearbeiten (Song Edit)**

Wenn TR auf "scn" (Szene) eingestellt ist: Szenenspeicher Track Mute Wenn TR auf "tmp" (Tempo) eingestellt ist:

5 **[F3] ViewFilter**

**Tempowechsel** 

Ruft das Display zur Einstellung des Darstellungsfilters auf (View Filter; siehe unten).

#### 6 **[F4] Track Sel (Spurauswahl)**

Mit dieser Taste schalten Sie zwischen dem Display für 1–16 Spuren, der Scene-Spur und der Tempospur um. Wenn eine der Spuren 1–16 ausgewählt ist, können Sie mit einer der Nummerntasten [1] bis [16] eine andere Spurnummer auswählen.

### 7 **[F5] Insert (Einfügen)**

Ruft das Insert-Event-Fenster [\(Seite 151](#page-150-1)) auf.

#### 8 **[F6] Delete (Löschen)**

Löscht das momentan ausgewählte Event. Diese Taste ist nicht verfügbar, wenn sich der Cursor am Anfang oder am Ende der Song-Daten befindet.

## 9 **[SF6] NUM**

**Solution**<br>
For the Rad Display zur Einstellur<br>
Hurd das Display zur Einstellur<br>
and (View Filter; sighe unten).<br> **O** [F4] Track Sel (Spurau<br>
Wenn eine der Spuren 1–16 a<br>
Wenn eine der Spuren 1–16 a<br>
Wenn eine der Spuren Dieses Menu erscheint, wenn der Cursor sich auf MEAS (Measure), BEAT, CLOCK, GATE (Gate Time) oder VEL (Velocity) befindet. Wenn in diesem Zustand die Taste [SF6] NUM gedrückt wird, werden die einzelnen Ziffern (1–9, 0) den Tasten [SF1]–[SF5] und [F1]–[F5] zugeordnet, so dass Sie Zahlen direkt mit diesen Tasten eingeben können. Näheres siehe [Seite 36.](#page-35-0)

# <span id="page-151-1"></span><span id="page-151-0"></span>**Darstellung der MIDI-Events ändern – [F3] ViewFilter**

MIDI-Song-Daten enthalten normalerweise sehr viele aufgezeichnete Events, und das Event-List-Fenster kann sehr schnell unübersichtlich werden. Um die evtl. schwierige Suche nach bestimmten Events zu erleichtern, können Sie die Darstellung mit der View-Filter-Funktion einschränken. Mit dieser praktischen Funktion können Sie angeben, welche Arten von Events angezeigt werden und welche nicht, so dass die Suche nach den gewünschten Events vereinfacht wird. Rufen Sie vom Event-List-Display aus das View-Filter-Display auf, indem Sie die View-Filter-Taste [F3] drücken.

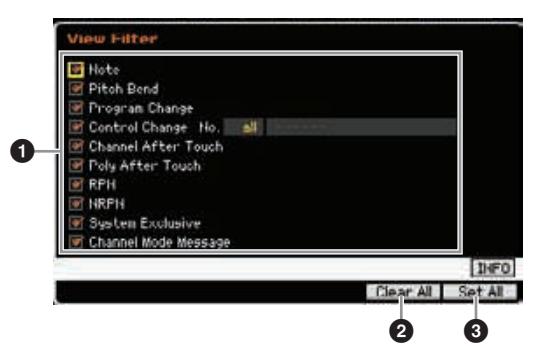

## **1** Event-Typen

Nur die Event-Typen, deren Kästchen markiert ist, werden in der Eventliste angezeigt.

**Einstellungen:** Noten, Pitch-Bend-Events, Programmwechsel, Controller-Events\*, Kanal-Aftertouch, Polyphonischer Aftertouch, RPN, NRPN, systemexklusive Nachrichten,

> Kanalmodus-Nachrichten \* Sie können die Controller-Nummer angeben (0–119, all).

## 2 **[F5] Clear All (Alle löschen)**

Diese Taste entfernt die Markierung bei allen Events. Wenn Sie nur ganz bestimmte Events sehen möchten, ist es hilfreich, mit [F5] zunächst alle Events auszublenden, und dann gezielt die Kästchen der gewünschten Events zu markieren.

### 3 **[F6] Set All (Alle einstellen)**

Mit dieser Taste können Sie alle Events markieren, so dass alle aufgezeichneten Events angezeigt werden.

**Referenz**

# **Song-Jobs**

Der Song-Job-Modus enthält eine umfassende Gruppe von Bearbeitungswerkzeugen und Datenumwandlungsfunktionen, mit denen Sie den Song verändern können. Außerdem umfasst dieser Modus verschiedene nützliche Bedienvorgänge wie das Kopieren oder Löschen von Daten. 30 Jobs stehen zur Verfügung.

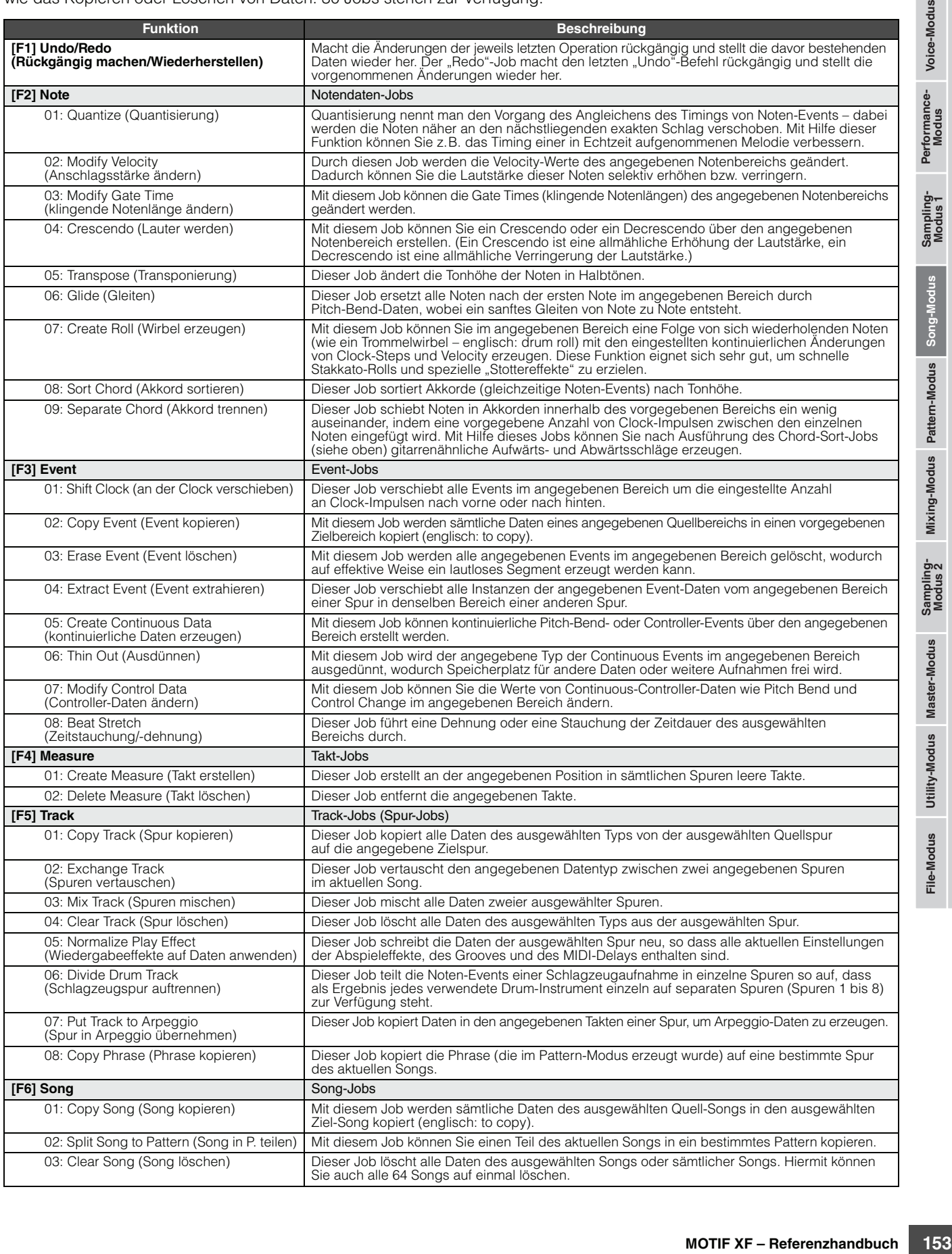

# **Song-Jobs – Bedienung**

- **1 Drücken Sie die [JOB]-Taste, um den Song-Job-Modus aufzurufen.**
- **2 Wählen Sie das gewünschte Job-Menü aus, indem Sie die entsprechende Taste [F1] bis [F6] drücken.**
- **3 Bewegen Sie den Cursor mit dem Datenrad, den Cursortasten oder den Tasten [INC/YES] und [DEC/NO] auf den gewünschten Job und rufen Sie mit der [ENTER]-Taste das Job-Display auf.**
- **4 Bewegen Sie den Cursor auf den gewünschten Parameter, und stellen Sie dann mit dem Datenrad und den Tasten [INC/YES] und [DEC/NO] den Wert ein.**
- **5 Drücken Sie nach der Einstellung die Taste [ENTER], um den Job auszuführen.**

"Completed" (Abgeschlossen) erscheint im Display, wenn der Job beendet ist.

#### *HINWEIS*

**Bei einigen Jobs überschreibt der Vorgang alle Daten, die bis dahin in dem als Ziel gewählten Speicher vorhanden sind. Von wichtigen Daten sollten Sie stets eine Sicherungskopie auf einem an die USB-TO-DEVICE-Buchse angeschlossenen USB-Speichergerät oder auf einem an dasselbe Netzwerk wie der MOTIF XF angeschlossenen Computer anlegen ([Seite 241\)](#page-240-0).** 

## **6 Drücken Sie zweimal auf die Taste [EXIT], um zum Song-Play-Display zurückzukehren.**

**HINWEIS** Wenn sich im angegebenen Bereich keine Daten befinden, erscheint "No Data" (keine Daten) im Display, und der Job kann nicht ausgeführt werden. Wenn Sie einen Fehler machen, oder wenn Sie den Klang der Daten vor und nach Ausführung des Jobs vergleichen möchten, benutzen Sie die Undo/Redo-Funktion (Taste [F1]).

#### *HINWEIS*

**Auch nach Ausführung eines Jobs führt die Auswahl eines anderen Songs oder das Ausschalten des Geräts, ohne vorher gespeichert zu haben, zu einem Verlust der Song-Daten. Denken Sie daran, die Song-Daten im internen Speicher zu sichern, indem Sie die [STORE]-Taste drücken, bevor Sie einen anderen Song auswählen oder das Gerät ausschalten.** 

2 Wählen Sie das gewürten der Gerensprechrige der Sie eine entsprechrige drücken.<br>
The Sie den Curst den Curst den Curst den Curst den Curst den Curst den Curst den Curst den Curst den Curst den Curst Parameter, und stell **HINWEIS** In einigen Jobs müssen Sie einen Bereich angeben (Start- und Endpunkt, wie unten gezeigt), für den der Job gelten soll. Bedenken Sie, dass der Endpunkt selbst nicht im angegebenen Bereich enthalten ist. Der wirksame Bereich für einen Job, bei dem Start- und Endpunkt angegeben werden, ist um genau einen Clock-Impuls (am Endpunkt) kleiner. Diese Regel gilt für Fälle, bei denen Sie nur den Takt angeben; in der Beispielabbildung unten wird jedoch Takt, Schlag und Clock-Impuls angegeben.

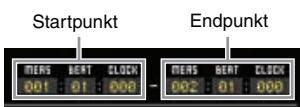

Einige der Jobs, mit denen Sie die Sample-Voice von der **HINWEIS** Quelle auf das Ziel kopieren können, führen den eigentlichen Kopiervorgang erst dann aus, wenn die Bank-Select- und Programmwechsel-Events, welche die Sample-Voice angeben, in der Quellspur aufgezeichnet sind.

# <span id="page-153-0"></span>**[F1] Undo/Redo**

Durch den Undo-Job werden die Änderungen verworfen, die Sie in der letzten Aufnahme-Session, in der letzten Bearbeitungssitzung oder im letzten Job vorgenommen haben, und die Daten des vorherigen Zustands werden wiederhergestellt. Auf diese Weise können Sie versehentlich verloren gegangene Daten wiederherstellen. Redo steht nur nach einem Undo-Vorgang zur Verfügung. Mit Redo können Sie die durch Undo verworfenen Änderungen wiederherstellen.

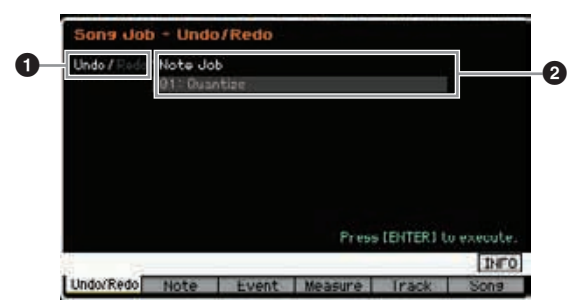

- 1 Zeigt den Vorgang an, der durch Undo oder Redo aufgehoben bzw. wiederholt wird.
- 2 Zeigt das Undo/Redo-Ziel an. Wenn die im letzten Bedienungsschritt vorgenommenen Änderungen nicht per Undo/Redo rückgängig gemacht oder wiederhergestellt werden können, erscheint hier "Impossible" (nicht möglich).

#### *HINWEIS*

- **Undo/Redo kann nicht auf Mixing-Vorgänge angewendet werden.**
- **Auch dann, wenn Sie Song-Daten gespeichert haben, können Sie den zuletzt vorgenommenen Bedienungsschritt mit Undo noch rückgängig machen. Führen Sie einen solchen Undo/ Redo-Vorgang jedoch aus, bevor Sie die Song-Nummer umschalten oder den Song-Modus verlassen. Undo/Redo lässt sich nach dem Umschalten der Song-Nummer oder Verlassen des Song-Modus' nicht mehr ausführen.**

# **[F2] Note-Jobs**

# **01: Quantize (Quantisieren)**

Quantisierung nennt man den Vorgang des Angleichens des Timings von Noten-Events – dabei werden die Noten näher an den nächstliegenden exakten Schlag verschoben. Mit Hilfe dieser Funktion können Sie z.B. das Timing einer in Echtzeit aufgenommenen Melodie verbessern.

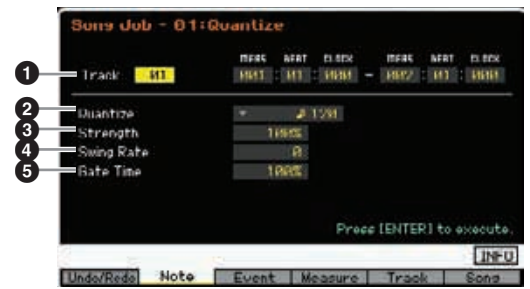

## 1 **Track (Spur) und Bereich**

Bestimmt die Zielspur (01–16, all) und den Bereich (Measure : Beat : Clock), auf den der Quantize-Job angewendet werden soll.

**Referenz**

# 2 **Quantize (Quantisierung)**

Bestimmt das Timing-Raster, an dem die Noten ausgerichtet werden. Die Zahl rechts jedes Wertes zeigt die Klangdauer an, in Bezug auf eine Viertelnotenauflösung von 480 Clock-Impulsen.

#### **Einstellungen:**

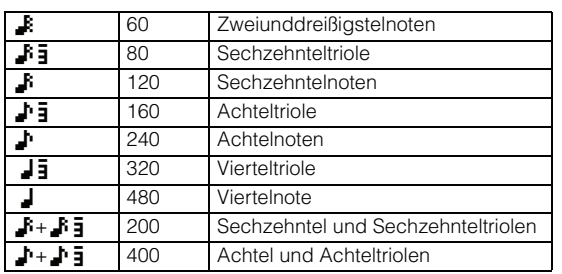

**HINWEIS** Sie können die Liste aufrufen und den gewünschten Wert mit der LIST-Taste [SF6] auswählen. Näheres siehe [Seite 37](#page-36-0).

### 3 **Strength (Quantisierungsstärke)**

Dieser Wert bestimmt, um welchen Anteil die Noten-Events auf die nächste Note im Quantisierungsraster verschoben werden. In der Einstellung 0% erfolgt keine Änderung, während in der Einstellung 100% die Noten genau auf die Quantisierungsschläge verschoben werden. Eine Einstellung von 50% führt dazu, dass die Noten auf halben Weg zwischen 0% und 100% verschoben werden.

# **Einstellungen:** 000% – 100%

4 **Swing Rate (Swing-Verhältnis)** Verzögert Noten an geradzahligen (unbetonten) Schlägen, um ein Swing-Feeling zu erzeugen. Durch sorgfältige Einstellung dieses Parameters können Sie Swing- und triolische Rhythmen erzeugen, z. B. Shuffle und Bounce. Die Funktion und die Einstellungen dieses Parameters hängen von der Einstellung der Quantisierungsauflösung ab. **Einstellungen:** Abhängig von der Einstellung des Parameters Quantize (<sup>2</sup>). Siehe die Einstellungen des

Swing-Parameters im Play-FX-Display [\(Seite 141](#page-140-0)).

#### Wenn als Quantisierungswert Viertel, Achtel, Sechzehntel oder 32tel-Note verwendet wird:

Wenn z.B. ein 4/4-Takt und als Quantize-Wert Viertelnoten verwendet werden, erfolgt für den zweiten und den vierten Beat des Takts eine Verzögerung. Eine Einstellung von 100% entspricht der doppelten Länge des angegebenen Quantisierungswerts. Eine Einstellung von 50% erzeugt ein exaktes Timing und somit kein Swing-Feeling. Einstellungen von 51% oder mehr verzögern das Timing der Noten, wodurch sich der Swing-Faktor erhöht. Einstellungen von 66% oder mehr verzögern die Noten auf triolische Werte, und bei 75% entspricht die Verzögerung einer punktierten Note.

#### Wenn als Quantize-Wert Vierteltriole, Achteltriole, Sechzehntelriole, 32tel-Triole verwendet wird:

Wenn als Quantize-Wert eine Triole verwendet wird, wird die jeweils letzte Note der Triole verzögert. Eine Einstellung von 100% entspricht der doppelten Länge des angegebenen Quantisierungswerts. Eine Einstellung von 66% erzeugt ein exaktes Timing und somit kein Swing-Feeling. Einstellungen von 67% oder mehr verzögern das Timing der Noten, wodurch sich der Swing-Faktor erhöht. Einstellungen von 75% oder mehr verzögern die Noten auf punktierte Werte, und bei 75% entspricht die Verzögerung einer Sextole.

#### Wenn als Quantize-Wert Achtel + Achteltriole, Sechzehntel + Sechzehnteltriole verwendet wird:

Geradzahlige Schläge werden verzögert. Eine Einstellung von 100% entspricht der doppelten Länge einer Achtelnote oder 16tel-Note. Eine Einstellung von 50% erzeugt ein exaktes Timing und somit kein Swing-Feeling. Einstellungen über 51% verzögern die Notenwerte und erhöhen den Swing-Faktor, wobei 66% der Verzögerung einer Triole entspricht.

**HINWEIS** Swing Rate wird auf Noten angewendet, die sich auf geradzahligen (unbetonten) Schlägen befinden, indem Strength auf 100% gestellt wird. Wenn Strength auf weniger als 100% gestellt wird, kann es passieren, dass die Swing Rate einige Noten auf ungeraden (betonten) Zählzeiten verzögert und unerwartete Rhythmen erzeugt. Um dies zu vermeiden, sollten Sie Strength auf 100% einstellen, wenn Sie Swing Rate verwenden.

### 5 **Gate Time (Notenlänge)**

Wring Rate verwenden.<br> **a)**<br> **Cange oder Zeitdauer**<br>
Cange oder Zeitdauer<br>
Can Wenn als Quantize-Wert<br>
Holdie Gate-Time der jeweils<br>
erra Wenn als Quantize-Wert<br>
Holdie Gate-Time der jeweils<br>
erra data-Time der jeweils<br>
er Bestimmt die Gate Time (die Länge oder Zeitdauer einer Note) der geradzahligen unbetonten Noten, um das Swing-Feeling zu verstärken. Wenn als Quantize-Wert eine Triole verwendet wird, wird die Gate-Time der jeweils letzten Note der Triole geändert. Wenn als Quantize-Wert Achtelnote + Achteltriole, 16tel-Note + 16tel-Triole verwendet wird, wird die Gate-Time der geradzahligen Achtelnotenoder 16tel-Noten-Schläge geändert.

Einstellungen unter 100% verringern die Dauer von Noten an geradzahligen Beats (Backbeats), wohingegen Werte über 100% sie erhöhen. Falls ein geänderter Gate-Time-Wert kleiner als 1 ist, wird er auf 1 gesetzt. **Einstellungen:** 000% – 200%

# **02: Modify Velocity (Anschlagstärke ändern)**

Durch diesen Job werden die Velocity-Werte des angegebenen Notenbereichs geändert. Dadurch können Sie die Lautstärke dieser Noten selektiv erhöhen bzw. verringern. Die Änderung der Velocity wird wie folgt berechnet:

Geänderte Velocity = (ursprüngliche Velocity x Rate) + Offset Bei einem Ergebnis von 0 oder darunter wird der Wert auf 1 gesetzt. Bei einem Ergebnis von über 127 wird der Wert auf 127 gesetzt.

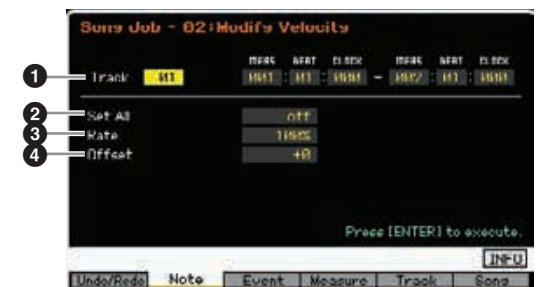

## 1 **Track (Spur) und Bereich**

Bestimmt die Song-Spur (01–16, all) und den Bereich (Measure : Beat : Clock), auf den der Job angewendet werden soll.

# 2 **Set All (Alle einstellen)**

Stellt die Velocity aller Zielnoten auf denselben festen Wert ein (1 bis 127). Wenn "off" eingestellt ist, hat der Parameter Set All keine Wirkung. Wenn ein anderer Wert als "off" eingestellt ist, stehen die Parameter Rate und Offset nicht zur Verfügung und lassen sich nicht einstellen. **Einstellungen:** off, 001 – 127

## 3 **Rate (Verhältnis)**

Legt den Prozentsatz fest, um den die ursprüngliche Velocity der Zielnoten verändert wird. Einstellungen unter 100% verringern die Velocity, Einstellungen über 100% erhöhen sie proportional. Eine Einstellung von 100 ergibt keine Änderung. Wenn der Set-All-Parameter (s. o.) nicht auf "off" eingestellt ist, kann dieser Parameter nicht eingestellt werden.

**Einstellungen:** 000% – 200%

**Referenz**

## 4 **Offset (Versatz)**

Bestimmt den Prozentsatz, um den die ursprüngliche Velocity der Zielnoten verändert wird. Einstellungen unter 0 verringern die Velocity, Einstellungen über 0 erhöhen sie. Eine Einstellung von 0 ergibt keine Änderung. Wenn der Set-All-Parameter (s. o.) nicht auf "off" eingestellt ist, kann dieser Parameter nicht eingestellt werden.

**Einstellungen:** -127 – +127

## **03: Modify Gate-Time (Notenlänge ändern)**

Mit diesem Job können die Gate Times (klingende Notenlängen) des angegebenen Notenbereichs geändert werden. Die Änderung der Gate-Time wird wie folgt berechnet:

Geänderte Gate-Time = (ursprüngliche Gate-Time x Rate) + Offset.

Bei einem Ergebnis von 0 oder darunter wird der Wert auf 1 gesetzt.

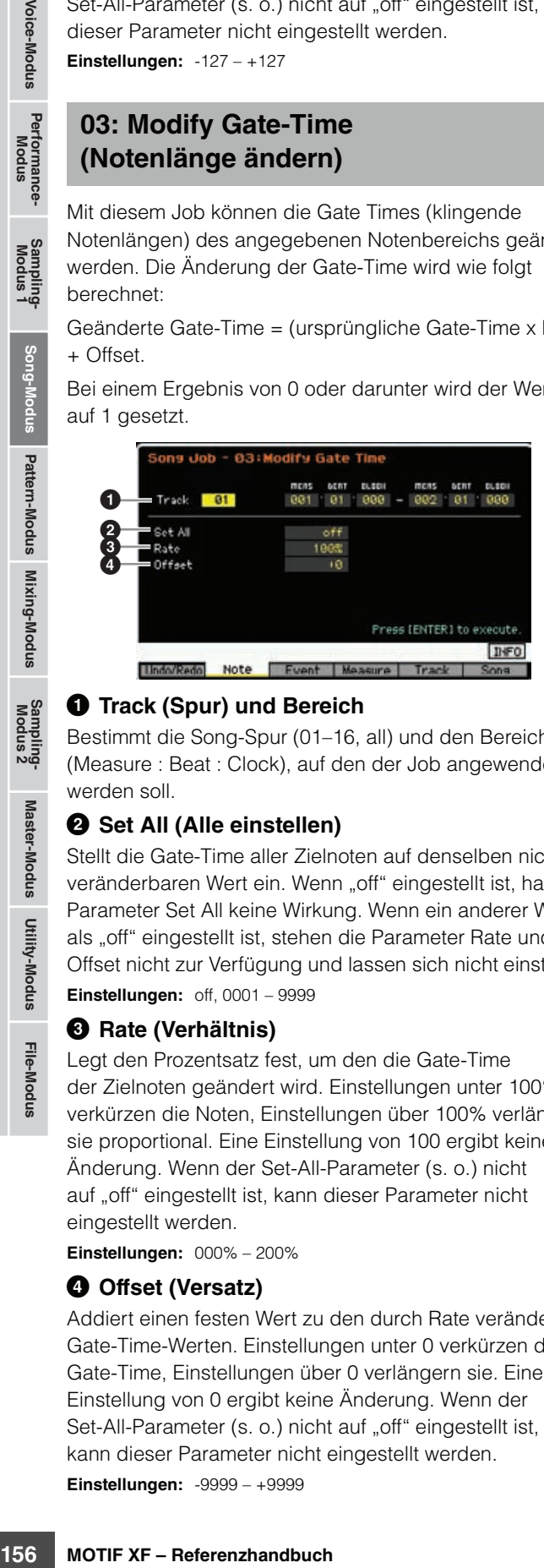

## **1** Track (Spur) und Bereich

Bestimmt die Song-Spur (01–16, all) und den Bereich (Measure : Beat : Clock), auf den der Job angewendet werden soll.

## 2 **Set All (Alle einstellen)**

Stellt die Gate-Time aller Zielnoten auf denselben nicht veränderbaren Wert ein. Wenn "off" eingestellt ist, hat der Parameter Set All keine Wirkung. Wenn ein anderer Wert als "off" eingestellt ist, stehen die Parameter Rate und Offset nicht zur Verfügung und lassen sich nicht einstellen. **Einstellungen:** off, 0001 – 9999

## 3 **Rate (Verhältnis)**

Legt den Prozentsatz fest, um den die Gate-Time der Zielnoten geändert wird. Einstellungen unter 100% verkürzen die Noten, Einstellungen über 100% verlängern sie proportional. Eine Einstellung von 100 ergibt keine Änderung. Wenn der Set-All-Parameter (s. o.) nicht auf "off" eingestellt ist, kann dieser Parameter nicht eingestellt werden.

**Einstellungen:** 000% – 200%

## 4 **Offset (Versatz)**

Addiert einen festen Wert zu den durch Rate veränderten Gate-Time-Werten. Einstellungen unter 0 verkürzen die Gate-Time, Einstellungen über 0 verlängern sie. Eine Einstellung von 0 ergibt keine Änderung. Wenn der Set-All-Parameter (s. o.) nicht auf "off" eingestellt ist, kann dieser Parameter nicht eingestellt werden. **Einstellungen:** -9999 – +9999

# **04: Crescendo (Lauter werden)**

Mit diesem Job können Sie ein Crescendo oder ein Decrescendo über den angegebenen Notenbereich erstellen. Ein Crescendo ist eine allmähliche Erhöhung der Lautstärke, ein Decrescendo ist eine allmähliche Verringerung der Lautstärke.

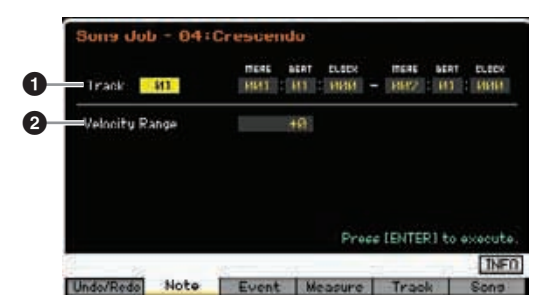

# **1** Track (Spur) und Bereich

Bestimmt die Song-Spur (01–16, all) und den Bereich (Measure : Beat : Clock), auf den der Job angewendet werden soll.

# 2 **Velocity Range (Velocity-Bereich)**

Legt die Intensität des Crescendos bzw. des Decrescendos fest. Beginnend mit der ersten Note des angegebenen Bereichs werden die Velocity-Werte der Noten allmählich erhöht bzw. verringert. Die Velocity der letzten Note im Bereich errechnet sich aus der ursprünglichen Velocity plus dem VelocityRange-Wert. Falls die sich ergebende Velocity außerhalb des Bereichs 1–127 liegt, wird der Wert auf 1 bzw. 127 gesetzt. Einstellungen größer als 0 ergeben ein Crescendo, Werte kleiner als 0 ergeben ein Decrescendo. Eine Einstellung von 0 erzeugt keinen Effekt.

**Einstellungen:** -127 – +127

Durch Ausführung dieses Jobs werden die Velocity-Werte **HINWEIS** der Note-On-Events im angegebenen Bereich so verändert, dass ein Crescendo/Decrescendo entsteht. Beachten Sie, dass dieser Job das Crescendo/Decrescendo nicht auf lang ausgehaltene Noten anwenden kann. Um dies zu erreichen, verwenden Sie den Job "Create Continuous Data", und stellen Sie dort bei Event Type "Control Change 11" ein.

# **05: Transpose (Transponieren)**

Ändert die Tonhöhe der Noten in Halbtonschritten.

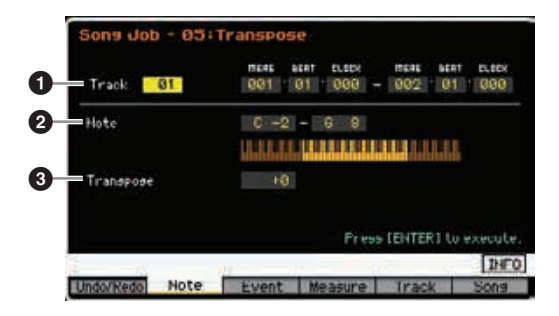

## **1** Track (Spur) und Bereich

Bestimmt die Song-Spur (01–16, all) und den Bereich (Measure : Beat : Clock), auf den der Job angewendet werden soll.

**Referenz**

## 2 **Note**

Legt den Bereich der Noten fest, auf die der Transpose-Job angewendet werden soll. Sie können die Note auch direkt über die Tastatur einstellen. Halten Sie dazu die [SF6]-Taste gedrückt, und spielen Sie die gewünschte Taste. **Einstellungen:** C -2 – G8

### **<sup>3</sup>** Transpose (Transponierung)

Stellt den Transpose-Wert ein. Eine Einstellung von +12 transponiert um eine Oktave höher, eine Einstellung von –12 um eine Oktave tiefer. Eine Einstellung von 0 ergibt keine Änderung.

**Einstellungen:** -127 – +127

# **06: Glide (Gleiten)**

Dieser Job ersetzt alle Noten nach der ersten Note im angegebenen Bereich durch Pitch-Bend-Daten, wobei ein sanftes Gleiten von Note zu Note entsteht.

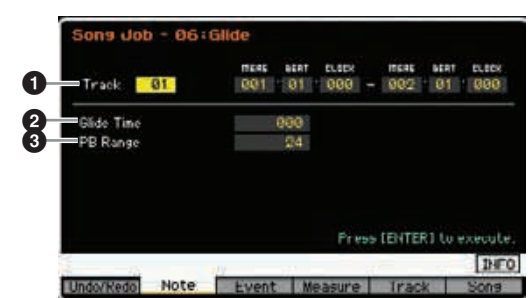

## 1 **Track (Spur) und Bereich**

Bestimmt die Song-Spur (01–16, all) und den Bereich (Measure : Beat : Clock), auf den der Job angewendet werden soll.

## 2 **Glide Time (Glide-Zeit)**

Legt die Länge oder Dauer des Glides fest. Höhere Werte führen zu einem längeren und allmählicheren Übergang zwischen den Noten.

**Einstellungen:** 000 – 100

## 3 **PB Range (Pitch-Bend-Bereich)**

Der Pitch-Bend-Range-Wert zeigt in Halbtönen den maximalen Tonhöhenumfang an, der durch Pitch-Bend-Events gesteuert werden kann. Dieser Parameter bestimmt den Pitch-Bend-Bereich der Voice, die den Mixing-Part der entsprechenden Spur zugewiesen ist. Durch Ausführen des Jobs werden die Noten-Events durch Pitch-Bend-Events ersetzt, indem Sie den hier eingestellten Pitch-Bend-Bereich voraussetzen.

#### **Einstellungen:** 01 – 24

- **HINWEIS** Wenn das Intervall zwischen angrenzenden Noten (im angegebenen Zeitbereich) größer ist als der hier eingestellte Pitch-Bend-Bereich, werden die entsprechenden Noten durch Ausführen des Jobs nicht konvertiert. Stellen Sie in dieser Situation den Parameter PB Range  $\circled{6}$ ) auf einen Wert, der höher ist als das größte Intervall. Wenn das größte Intervall im angegebenen Bereich z. B. eine Oktave beträgt, stellen Sie PB Range auf den Wert 12 oder höher ein.
- **HINWEIS** Bedenken Sie bitte, dass der Song eventuell nicht richtig abgespielt wird, wenn Sie PB Range (3) auf einen Wert einstellen, der von der Einstellung im Voice-Edit-Modus abweicht. Damit der Song richtig gespielt wird, fügen Sie das folgende MIDI-Event auf der entsprechenden Spur im Song-Edit-Display [\(Seite 151](#page-150-2)) ein. RPN [000-000] xxx (Geben Sie bei xxx den Pitch-Bend-Wert ein.)

## **07: Create Roll (Wirbel erzeugen)**

Mit diesem Job können Sie im angegebenen Bereich eine Folge von sich wiederholenden Noten (wie ein Trommelwirbel – englisch: drum roll) mit den eingestellten kontinuierlichen Änderungen von Clock-Steps und Velocity erzeugen. Diese Funktion eignet sich sehr gut, um schnelle Stakkato-Rolls und spezielle "Stottereffekte" zu erzielen. Mit diesem Job können auch Crescendi oder Decrescendi in den Wirbel-Daten erzeugt werden.

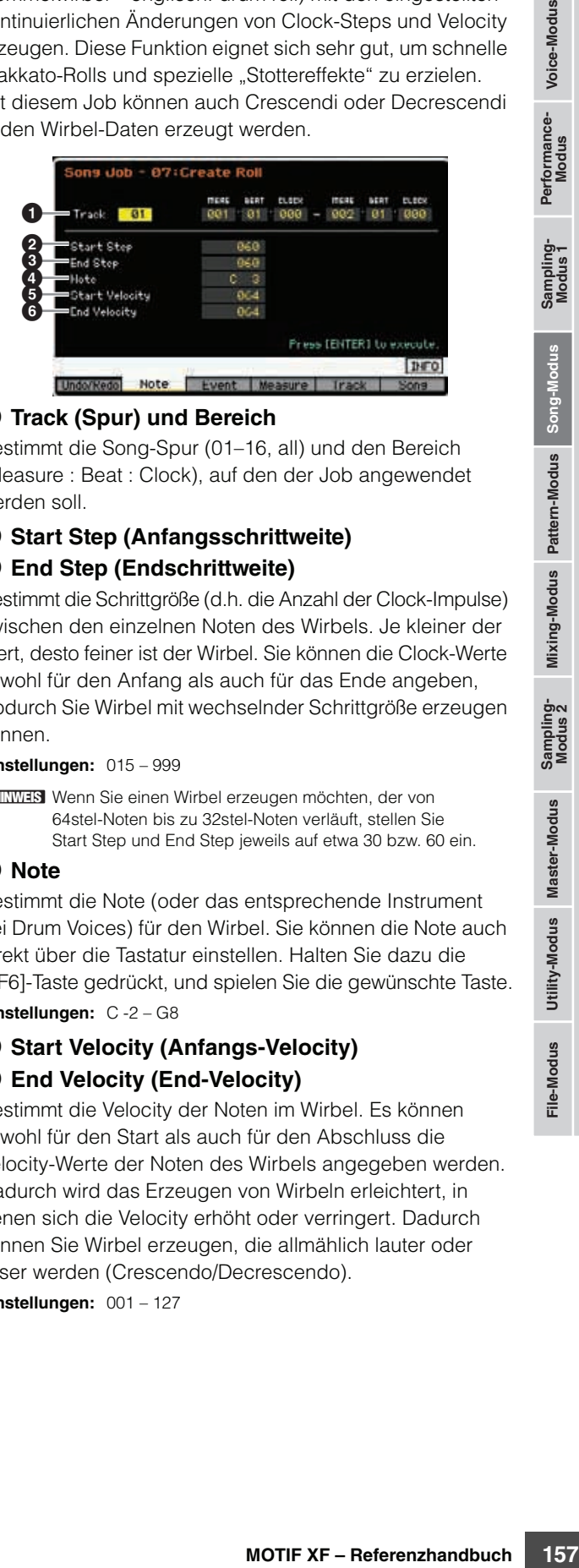

## **1** Track (Spur) und Bereich

Bestimmt die Song-Spur (01–16, all) und den Bereich (Measure : Beat : Clock), auf den der Job angewendet werden soll.

## 2 **Start Step (Anfangsschrittweite)** 3 **End Step (Endschrittweite)**

Bestimmt die Schrittgröße (d.h. die Anzahl der Clock-Impulse) zwischen den einzelnen Noten des Wirbels. Je kleiner der Wert, desto feiner ist der Wirbel. Sie können die Clock-Werte sowohl für den Anfang als auch für das Ende angeben, wodurch Sie Wirbel mit wechselnder Schrittgröße erzeugen können.

**Einstellungen:** 015 – 999

Wenn Sie einen Wirbel erzeugen möchten, der von **HINWEIS**64stel-Noten bis zu 32stel-Noten verläuft, stellen Sie Start Step und End Step jeweils auf etwa 30 bzw. 60 ein.

### 4 **Note**

Bestimmt die Note (oder das entsprechende Instrument bei Drum Voices) für den Wirbel. Sie können die Note auch direkt über die Tastatur einstellen. Halten Sie dazu die [SF6]-Taste gedrückt, und spielen Sie die gewünschte Taste. **Einstellungen:** C -2 – G8

# 5 **Start Velocity (Anfangs-Velocity)** 6 **End Velocity (End-Velocity)**

Bestimmt die Velocity der Noten im Wirbel. Es können sowohl für den Start als auch für den Abschluss die Velocity-Werte der Noten des Wirbels angegeben werden. Dadurch wird das Erzeugen von Wirbeln erleichtert, in denen sich die Velocity erhöht oder verringert. Dadurch können Sie Wirbel erzeugen, die allmählich lauter oder leiser werden (Crescendo/Decrescendo).

**Einstellungen:** 001 – 127

# **08: Sort Chord (Akkord sortieren)**

Dieser Job sortiert Akkorde (gleichzeitige Noten-Events) nach Tonhöhe. Durch das Sortieren ändert sich die Reihenfolge der Noten im Event-List-Display ([Seite 151](#page-150-3)), das Timing der Noten wird jedoch nicht beeinflusst. Mit diesem Job können mit Hilfe des Separate-Chord-Jobs (siehe unten) Akkorde vorbereiten, um den Schlag- oder Zupfklang von Gitarren und ähnlichen Instrumenten zu simulieren.

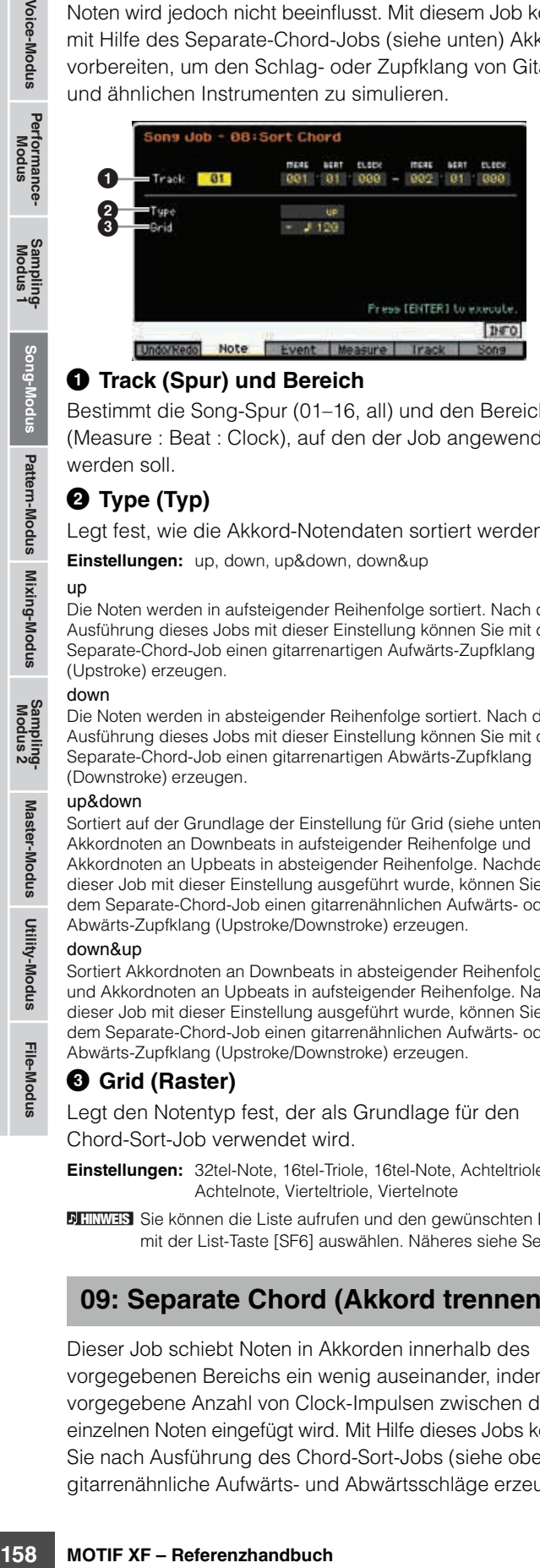

### 1 **Track (Spur) und Bereich**

Bestimmt die Song-Spur (01–16, all) und den Bereich (Measure : Beat : Clock), auf den der Job angewendet werden soll.

## 2 **Type (Typ)**

Legt fest, wie die Akkord-Notendaten sortiert werden.

**Einstellungen:** up, down, up&down, down&up

#### up

**Referenz**

Referenz

Die Noten werden in aufsteigender Reihenfolge sortiert. Nach der Ausführung dieses Jobs mit dieser Einstellung können Sie mit dem Separate-Chord-Job einen gitarrenartigen Aufwärts-Zupfklang (Upstroke) erzeugen.

#### down

Die Noten werden in absteigender Reihenfolge sortiert. Nach der Ausführung dieses Jobs mit dieser Einstellung können Sie mit dem Separate-Chord-Job einen gitarrenartigen Abwärts-Zupfklang (Downstroke) erzeugen.

#### up&down

Sortiert auf der Grundlage der Einstellung für Grid (siehe unten) Akkordnoten an Downbeats in aufsteigender Reihenfolge und Akkordnoten an Upbeats in absteigender Reihenfolge. Nachdem dieser Job mit dieser Einstellung ausgeführt wurde, können Sie mit dem Separate-Chord-Job einen gitarrenähnlichen Aufwärts- oder Abwärts-Zupfklang (Upstroke/Downstroke) erzeugen.

#### down&up

Sortiert Akkordnoten an Downbeats in absteigender Reihenfolge und Akkordnoten an Upbeats in aufsteigender Reihenfolge. Nachdem dieser Job mit dieser Einstellung ausgeführt wurde, können Sie mit dem Separate-Chord-Job einen gitarrenähnlichen Aufwärts- oder Abwärts-Zupfklang (Upstroke/Downstroke) erzeugen.

#### 3 **Grid (Raster)**

Legt den Notentyp fest, der als Grundlage für den Chord-Sort-Job verwendet wird.

**Einstellungen:** 32tel-Note, 16tel-Triole, 16tel-Note, Achteltriole, Achtelnote, Vierteltriole, Viertelnote

**HINWEIS** Sie können die Liste aufrufen und den gewünschten Eintrag mit der List-Taste [SF6] auswählen. Näheres siehe [Seite 37.](#page-36-0)

## **09: Separate Chord (Akkord trennen)**

Dieser Job schiebt Noten in Akkorden innerhalb des vorgegebenen Bereichs ein wenig auseinander, indem eine vorgegebene Anzahl von Clock-Impulsen zwischen den einzelnen Noten eingefügt wird. Mit Hilfe dieses Jobs können Sie nach Ausführung des Chord-Sort-Jobs (siehe oben) gitarrenähnliche Aufwärts- und Abwärtsschläge erzeugen.

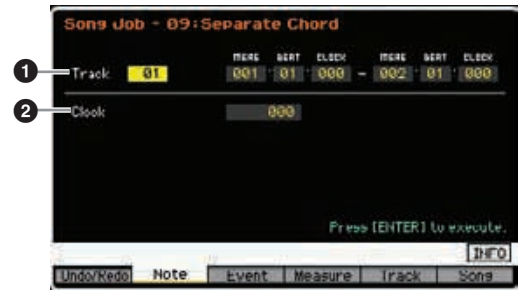

## **1** Track (Spur) und Bereich

Bestimmt die Song-Spur (01–16, all) und den Bereich (Measure : Beat : Clock), auf den der Job angewendet werden soll.

#### 2 **Clock**

Bestimmt die Anzahl der Clock-Impulse, die zwischen den aufeinander folgenden Akkordnoten eingefügt werden. Je nach der hier gewählten Einstellung kann das Noten-Event die nächste Note oder den (oben eingestellten) Bereich überschreiten. In einer solchen Situation werden bei Ausführung des Jobs die überschreitenden Noten an den Clock-Zeitpunkt vor der nächsten Note oder inerhalb des Bereichs verschoben.

**Einstellungen:** 000 – 999

# **[F3] Event-Jobs**

# **01: Shift Clock (Clock-Verschiebung)**

Dieser Job verschiebt alle Events im angegebenen Bereich um die eingestellte Anzahl an Clock-Impulsen nach vorne oder nach hinten.

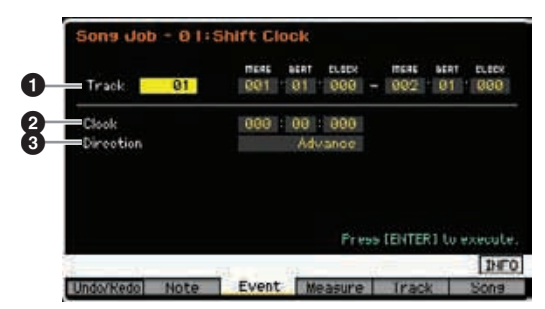

### **1** Track (Spur) und Bereich

Bestimmt die Song-Spur (01–16, tempo, scene, all) und den Bereich (Measure : Beat : Clock), auf den der Job angewendet werden soll.

#### 2 **Clock**

Bestimmt den Wert in Takten (englisch: measure), Schlägen und Clock-Impulsen, um den die Daten verzögert werden oder vorauseilen sollen.

**Einstellungen:** 001:1:000 – 999:4:479

(wenn das Taktmaß auf 4/4 eingestellt ist)

**HINWEIS** Die für Beat und Clock-Impuls verfügbaren Werte hängen vom Taktmaß ab.

## 3 **Direction (Richtung)**

Legt die Richtung fest, in die die Daten verschoben werden. Advance verschiebt die Daten in Richtung des Anfangs der Sequenz, Delay verschiebt die Daten in Richtung Ende der Sequenz.

**Einstellungen:** Advance, Delay

# **02: Copy Event (Event kopieren)**

Mit diesem Job werden sämtliche Daten eines angegebenen Quellbereichs in einen vorgegebenen Zielbereich kopiert (englisch: to copy).

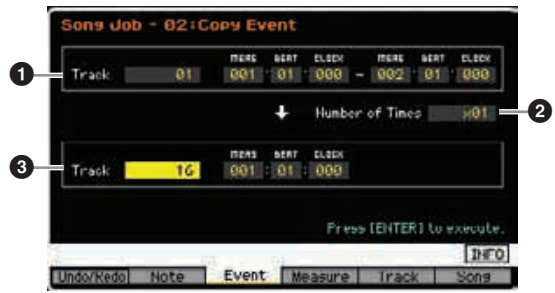

## **1 Track (Spur) und Bereich**

Bestimmt die Song-Spur (01–16, tempo, scene, all) und den Bereich (Measure : Beat : Clock), auf den der Job angewendet werden soll.

## 2 **Number of Times (Anzahl der Kopien)**

Bestimmt, wie viele Male die Daten kopiert werden. **Einstellungen:** x 01 – x 99

# $\Theta$  Track und Position

Bestimmt die Zielspur (01–16, tempo, scene, all) und den Bereich (Measure : Beat : Clock) des Ziels.

### *HINWEIS*

**Bei Ausführen von Copy Event werden sämtliche bereits an der Ziel-Position vorhandenen Daten überschrieben.**

# **03: Erase Event (Event löschen)**

Mit diesem Job werden alle angegebenen Events im angegebenen Bereich gelöscht, wodurch auf effektive Weise ein lautloses Segment erzeugt werden kann.

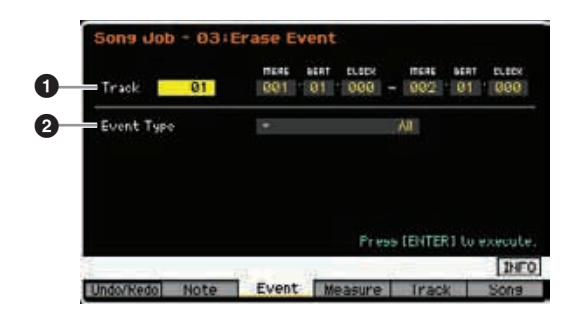

## **1 Track (Spur) und Bereich**

Bestimmt die Song-Spur (01–16, tempo, scene, all) und den Bereich (Measure : Beat : Clock), auf den der Job angewendet werden soll.

# 2 **Event Type (Event-Typ)**

Legt den zu löschenden Event-Typ fest. Wenn "all" ausgewählt wird, werden alle Events gelöscht. Beim Löschen von Controller-Events (CC & Ch.Mode) können einzelne Controller-Nummern angegeben werden.

#### **Einstellungen:**

Wenn Track auf 01–16 eingestellt ist:

Note, Program Change, Pitch Bend, CC & Ch.Mode (Controllerund Kanalmodus-Meldungen)\*, Ch After Touch (Channel Aftertouch), Poly After Touch (Polyphonic Aftertouch), System Exclusive, all \* Sie können die Controller-Nummer angeben (000–127, all).

Wenn Track auf "tempo" gestellt ist: Tempowechsel

Wenn Track auf "scene" gestellt ist: Scene Memory, Track Mute

**HINWEIS** Sie können die Liste aufrufen und den gewünschten Eintrag mit der List-Taste [SF6] auswählen. Näheres siehe [Seite 37](#page-36-0).

# **04: Extract Event (Event extrahieren)**

Dieser Job verschiebt alle Instanzen der angegebenen Event-Daten vom angegebenen Bereich einer Spur in denselben Bereich einer anderen Spur.

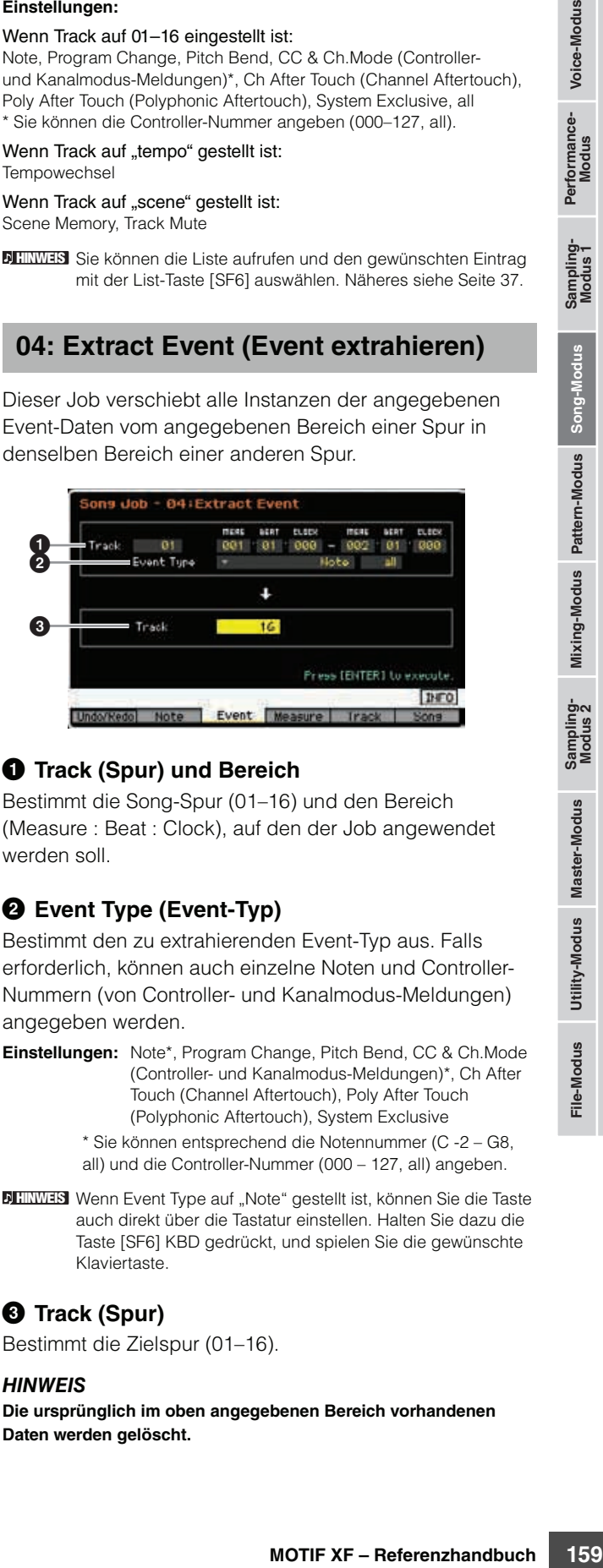

# **1 Track (Spur) und Bereich**

Bestimmt die Song-Spur (01–16) und den Bereich (Measure : Beat : Clock), auf den der Job angewendet werden soll.

# 2 **Event Type (Event-Typ)**

Bestimmt den zu extrahierenden Event-Typ aus. Falls erforderlich, können auch einzelne Noten und Controller-Nummern (von Controller- und Kanalmodus-Meldungen) angegeben werden.

**Einstellungen:** Note\*, Program Change, Pitch Bend, CC & Ch.Mode (Controller- und Kanalmodus-Meldungen)\*, Ch After Touch (Channel Aftertouch), Poly After Touch (Polyphonic Aftertouch), System Exclusive

\* Sie können entsprechend die Notennummer (C -2 – G8, all) und die Controller-Nummer (000 – 127, all) angeben.

**HINWERS** Wenn Event Type auf "Note" gestellt ist, können Sie die Taste auch direkt über die Tastatur einstellen. Halten Sie dazu die Taste [SF6] KBD gedrückt, und spielen Sie die gewünschte Klaviertaste.

# 3 **Track (Spur)**

Bestimmt die Zielspur (01–16).

#### *HINWEIS*

**Die ursprünglich im oben angegebenen Bereich vorhandenen Daten werden gelöscht.** 

**Referenz**

# **05: Create Continuous Data (Kontinuierliche Daten erzeugen)**

Mit diesem Job können kontinuierliche Pitch-Bend- oder Controller-Events über den angegebenen Bereich erstellt werden.

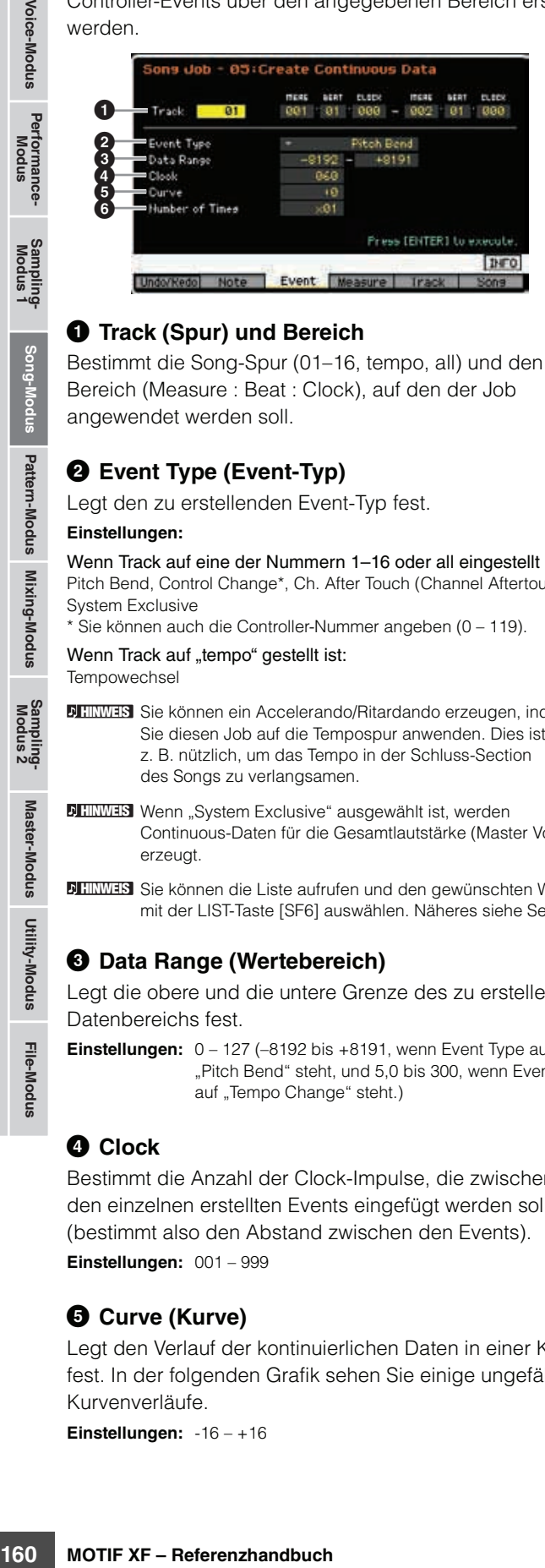

## **1 Track (Spur) und Bereich**

Bestimmt die Song-Spur (01–16, tempo, all) und den Bereich (Measure : Beat : Clock), auf den der Job angewendet werden soll.

# 2 **Event Type (Event-Typ)**

Legt den zu erstellenden Event-Typ fest.

#### **Einstellungen:**

Wenn Track auf eine der Nummern 1–16 oder all eingestellt ist: Pitch Bend, Control Change\*, Ch. After Touch (Channel Aftertouch), System Exclusive

\* Sie können auch die Controller-Nummer angeben (0 – 119).

Wenn Track auf "tempo" gestellt ist:

Tempowechsel

- **HINWEIS** Sie können ein Accelerando/Ritardando erzeugen, indem Sie diesen Job auf die Tempospur anwenden. Dies ist z. B. nützlich, um das Tempo in der Schluss-Section des Songs zu verlangsamen.
- **HINWES** Wenn "System Exclusive" ausgewählt ist, werden Continuous-Daten für die Gesamtlautstärke (Master Volume) erzeugt.
- **HINWEIS** Sie können die Liste aufrufen und den gewünschten Wert mit der LIST-Taste [SF6] auswählen. Näheres siehe [Seite 37.](#page-36-0)

# 3 **Data Range (Wertebereich)**

Legt die obere und die untere Grenze des zu erstellenden Datenbereichs fest.

**Einstellungen:** 0 – 127 (–8192 bis +8191, wenn Event Type auf "Pitch Bend" steht, und 5,0 bis 300, wenn Event Type auf "Tempo Change" steht.)

# 4 **Clock**

Bestimmt die Anzahl der Clock-Impulse, die zwischen den einzelnen erstellten Events eingefügt werden sollen (bestimmt also den Abstand zwischen den Events). **Einstellungen:** 001 – 999

# 5 **Curve (Kurve)**

Legt den Verlauf der kontinuierlichen Daten in einer Kurve fest. In der folgenden Grafik sehen Sie einige ungefähre Kurvenverläufe.

**Einstellungen:** -16 – +16

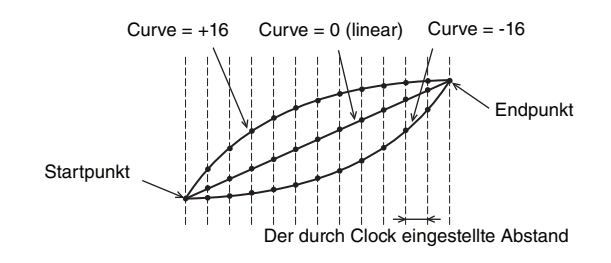

# 6 **Number of Times (Anzahl der Kopien)**

Legt fest, wie viele Male die Datenerstellung wiederholt wird. Beispiel: Wenn Daten im Bereich M001:1:000 bis M003:1:000 erstellt werden und dieser Parameter auf 03 eingestellt ist, werden dieselben Daten auch in den Bereichen M003:1:000 bis M005:1:000 und M005:1:000 bis M007:1:000 erstellt. Mit diesem Job können Sie fortlaufende Änderungen der Lautstärke (Expression) oder der Cutoff-Frequenz einfügen, um Tremolo- oder Wah-Effekte zu erzeugen.

**Einstellungen:** x 01 – x 99

# **06: Thin Out (Ausdünnen)**

Mit diesem Job wird der angegebene Typ an Continuous Events im angegebenen Bereich ausgedünnt bzw. selektiv entfernt, wodurch Speicherplatz für andere Daten oder weitere Aufnahmen frei wird.

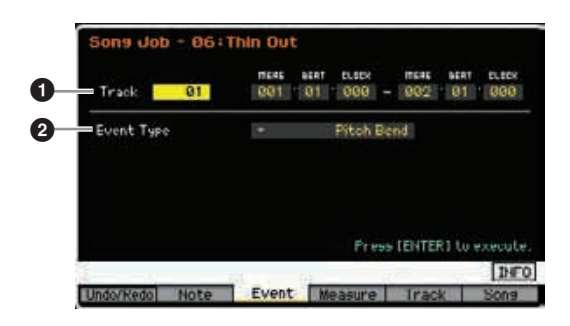

# **1** Track (Spur) und Bereich

Bestimmt die Song-Spur (01–16, tempo, all) und den Bereich (Measure : Beat : Clock), auf den der Job angewendet werden soll.

# 2 **Event Type (Event-Typ)**

Legt den auszudünnenden Event-Typ fest. Der Thin-Out-Job funktioniert nicht für Continuous-Event-Daten, deren Events weiter als 60 Clock-Impulse voneinander entfernt sind.

#### **Einstellungen:**

Wenn Track auf eine der Nummern 1–16 oder all eingestellt ist: Pitch Bend, CC & Ch.Mode (Controller- und Kanalmodus-Meldungen)\*, Ch After Touch (Channel Aftertouch), Poly After Touch (Polyphonic Aftertouch)

\* Sie können auch die Controller-Nummer angeben (0 – 127, all).

Wenn Track auf "tempo" gestellt ist: **Tempowechsel** 

**Referenz**

# **07: Modify Control Data (Controller-Daten ändern)**

Mit diesem Job können Sie die Werte von Continuous-Controller-Daten wie Pitch Bend und Control Change im angegebenen Bereich ändern. Die Änderungen der Werte werden wie folgt berechnet:

Geänderter Wert = (ursprünglicher Wert x Rate) + Offset

Alle Ergebnisse, die kleiner als das Minimum sind, werden auf das Minimum eingestellt; alle Werte, die größer als das Maximum sind, werden auf das Maximum eingestellt.

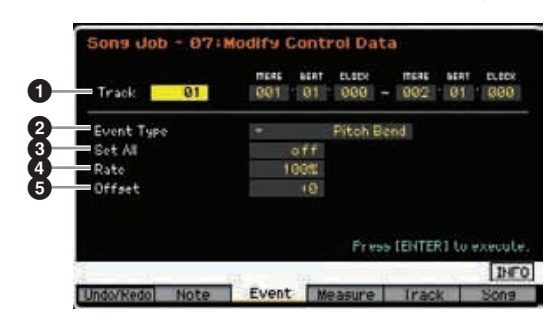

## **1 Track (Spur) und Bereich**

Bestimmt die Song-Spur (01–16, tempo, all) und den Bereich (Measure : Beat : Clock), auf den der Job angewendet werden soll.

## 2 **Event Type (Event-Typ)**

Legt den zu ändernden Event-Typ fest.

#### **Einstellungen:**

Wenn Track auf eine der Nummern 1–16 oder all eingestellt ist: Pitch Bend, CC & Ch.Mode (Controller- und Kanalmodus-Meldungen)\*, Ch After Touch (Channel Aftertouch), Poly After Touch (Polyphonic Aftertouch)

\* Sie können auch die Controller-Nummer angeben (0 – 127, all).

Wenn Track auf ..tempo" gestellt ist:

**Tempowechsel** 

### 3 **Set All (Alle einstellen)**

Stellt alle Ziel-Events auf denselben festen Wert ein. Wenn "off" eingestellt ist, hat der Parameter Set All keine Wirkung. Wenn ein anderer Wert als "off" eingestellt ist, stehen die folgenden Parameter Rate und Offset nicht zur Verfügung und lassen sich nicht einstellen.

**Einstellungen:** off, 000 bis 127 (off, –8192 bis +8191, wenn Event Type auf "Pitch Bend" steht, und 5,0 bis 300,0, wenn Event Type auf "Tempo Change" steht.)

## 4 **Rate (Verhältnis)**

Legt den Prozentsatz fest, um den die ursprünglichen Werte der Ziel-Events verändert werden. Wenn der Set-All-Parameter (s. o.) nicht auf "off" eingestellt ist, kann dieser Parameter nicht eingestellt werden.

**Einstellungen:** 000% – 200%

## 5 **Offset (Versatz)**

Addiert einen festen Wert zu den durch Rate veränderten Event-Werten. Wenn der Set-All-Parameter (s. o.) nicht auf "off" eingestellt ist, kann dieser Parameter nicht eingestellt werden.

**Einstellungen:** -127 – +127 (-8192 – +8191 bei Pitch Bend)

# **08: Beat Stretch (Zeitstauchung/ dehnung)**

Dieser Job führt eine Dehnung oder eine Stauchung der Zeitdauer des ausgewählten Bereichs durch.

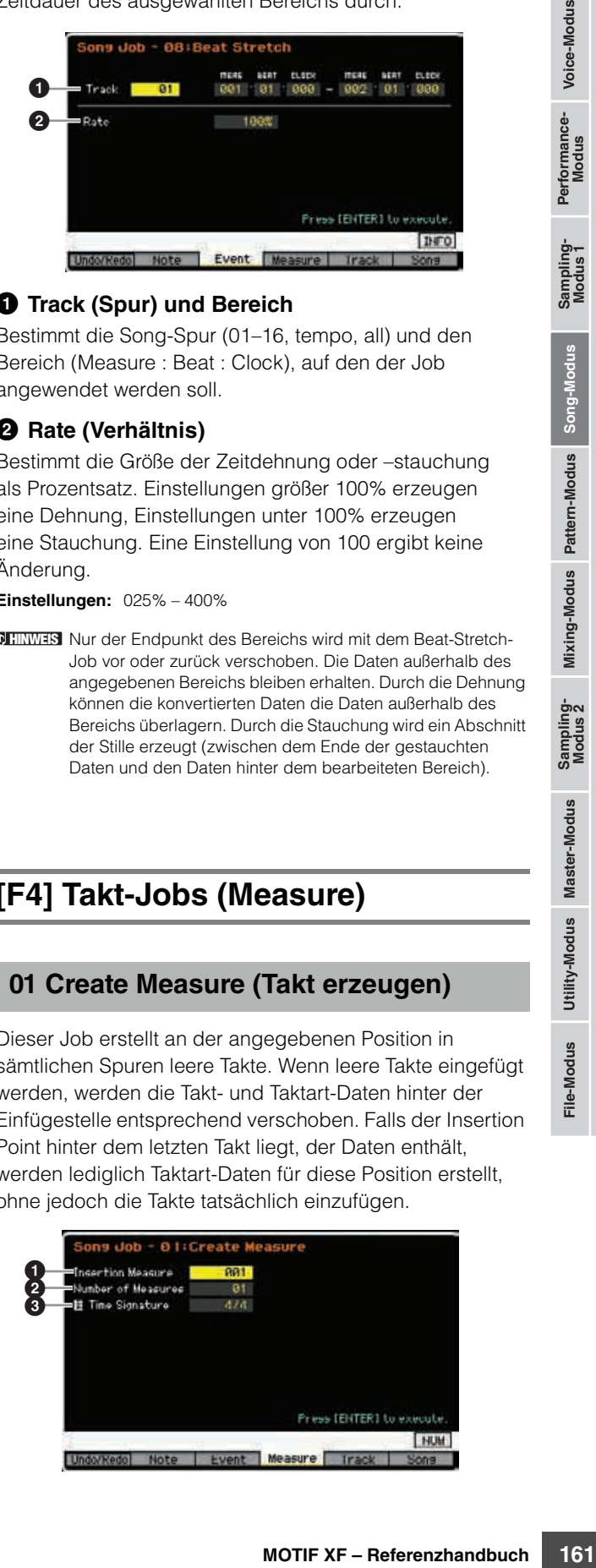

## **1 Track (Spur) und Bereich**

Bestimmt die Song-Spur (01–16, tempo, all) und den Bereich (Measure : Beat : Clock), auf den der Job angewendet werden soll.

## 2 **Rate (Verhältnis)**

Bestimmt die Größe der Zeitdehnung oder –stauchung als Prozentsatz. Einstellungen größer 100% erzeugen eine Dehnung, Einstellungen unter 100% erzeugen eine Stauchung. Eine Einstellung von 100 ergibt keine Änderung.

**Einstellungen:** 025% – 400%

**HINWEIS** Nur der Endpunkt des Bereichs wird mit dem Beat-Stretch-Job vor oder zurück verschoben. Die Daten außerhalb des angegebenen Bereichs bleiben erhalten. Durch die Dehnung können die konvertierten Daten die Daten außerhalb des Bereichs überlagern. Durch die Stauchung wird ein Abschnitt der Stille erzeugt (zwischen dem Ende der gestauchten Daten und den Daten hinter dem bearbeiteten Bereich).

# **[F4] Takt-Jobs (Measure)**

# **01 Create Measure (Takt erzeugen)**

Dieser Job erstellt an der angegebenen Position in sämtlichen Spuren leere Takte. Wenn leere Takte eingefügt werden, werden die Takt- und Taktart-Daten hinter der Einfügestelle entsprechend verschoben. Falls der Insertion Point hinter dem letzten Takt liegt, der Daten enthält, werden lediglich Taktart-Daten für diese Position erstellt, ohne jedoch die Takte tatsächlich einzufügen.

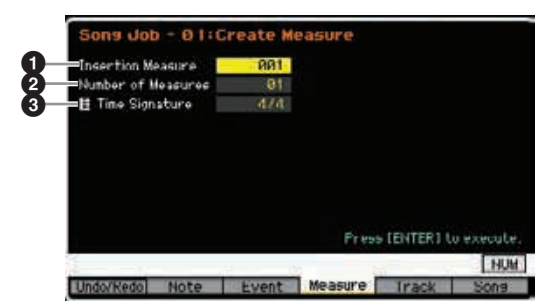

**Referenz**

**Referenz**

**Referenz** 

## $\bullet$  Insertion Measure (Einfügestelle)

Bestimmt die Einfügestelle (Taktnummer), an welcher die neu erzeugten, leeren Takte eingefügt werden. **Einstellungen:** 001 – 999

## 2 **Number of Measures (Taktanzahl)**

Bestimmt die Anzahl der leeren Takte, die erstellt und eingefügt werden. **Einstellungen:** 01 – 99

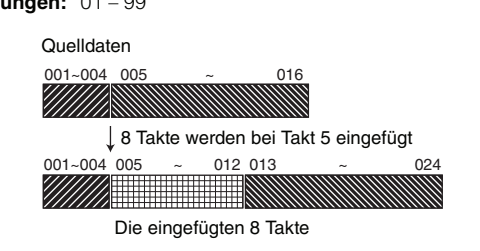

## 3 **Taktmaß der einzufügenden Takte**

Legt die Taktart der zu erstellenden Takte fest. Dieser Parameter ist besonders nützlich, wenn Sie einen Song erstellen, der Taktwechsel enthält.

**Einstellungen:** 1/16 – 16/16, 1/8 – 16/8, 1/4 – 8/4

# **02: Delete Measure (Takt löschen)**

Dieser Job entfernt die angegebenen Takte. Takt- und Taktartdaten hinter den gelöschten Takten werden entsprechend verschoben.

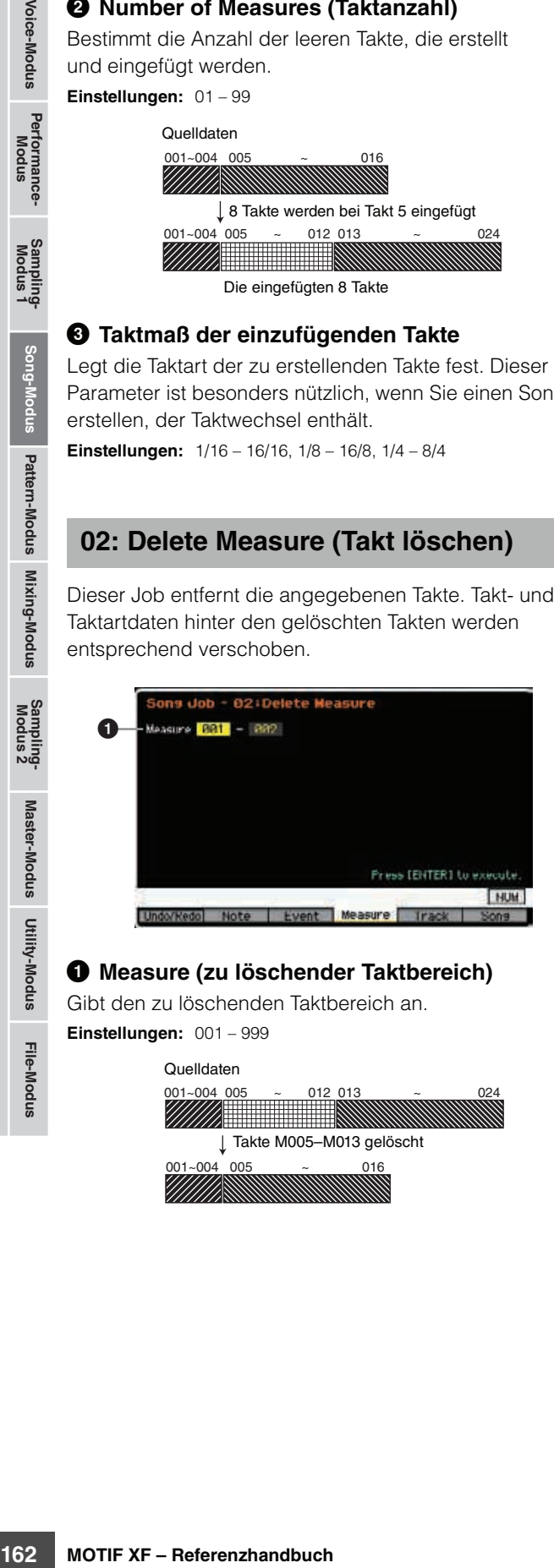

# 1 **Measure (zu löschender Taktbereich)**

Gibt den zu löschenden Taktbereich an.

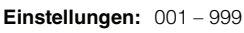

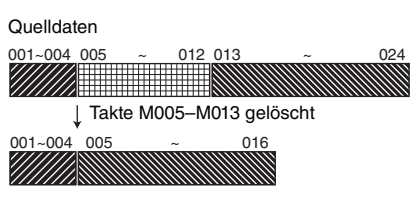

# **[F5] Track-Jobs**

# **01: Copy Track (Spur kopieren)**

Dieser Job kopiert alle Daten des ausgewählten Typs von der ausgewählten Quellspur auf die angegebene Zielspur.

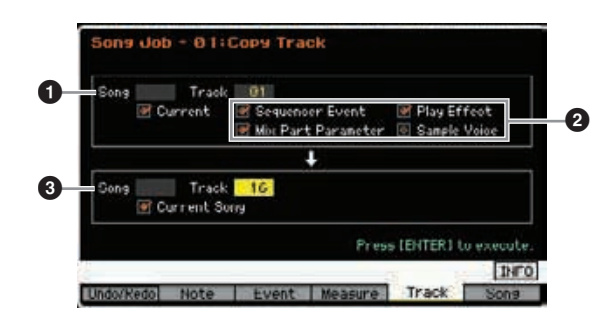

# 1 **Song / Track (Quell-Song und -spur)**

Gibt den Quell-Song und die Quellspur an (01–16). Wenn das Kästchen Current (Aktuell) markiert ist, wird der aktuelle Song als Quelle gewählt.

# 2 **Zu kopierender Datentyp**

Bestimmt den zu kopierenden Datentyp bzw. die zu kopierenden Datentypen.

**Einstellungen:** Sequencer Event (alle Events der Spur), Play Effect (Abspieleffekte), Mix Part Parameter (alle Mixing-Part-Parameter), Sample Voice

Falls im Ziel-Song kein Speicherplatz für Sample-Voice-Daten **HINWEIS**vorhanden ist, wird im Display eine Fehlermeldung angezeigt, und die Sample-Voice-Daten werden auch dann nicht kopiert, wenn das Kästchen des Samples markiert ist. Entfernen Sie in diesem Falle mit Hilfe des Mixing-Voice-Jobs "Delete" ([Seite 200](#page-199-0)) nicht verwendete Sample-Voices, und führen Sie den Vorgang erneut aus.

# 3 **Song / Track (Ziel-Song und -spur)**

Bestimmt Ziel-Song und -Spur (01–16). Wenn das Kästchen Current (Aktuell) markiert ist, wird der aktuelle Song als Ziel gewählt.

## *HINWEIS*

- **Durch den Kopiervorgang werden alle bereits im Ziel-Track vorhandenen Daten überschrieben.**
- **Der Kopiervorgang einer Sample-Voice kann nicht mittels Undo/Redo rückgängig gemacht oder erneut ausgeführt werden.**

## **02: Exchange Track (Spuren vertauschen)**

Dieser Job vertauscht den angegebenen Datentyp zwischen zwei angegebenen Spuren im aktuellen Song.

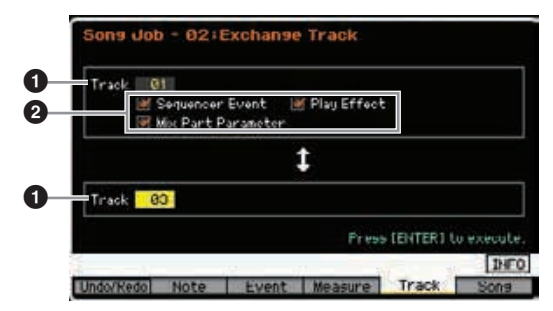

## 1 **Track (Spur)**

Bestimmt die Spuren (01–16), auf die dieser Job angewendet wird.

### 2 **Data Type (Datentyp)**

Bestimmt den zu tauschenden Datentyp bzw. die zu tauschenden Datentypen. Wählen Sie den gewünschten Datentyp aus, indem Sie das entsprechende Kontrollkästchen aktivieren.

**Einstellungen:** Sequencer Event (alle Events der Spur), Play Effect (Abspieleffekte), Mix Part Parameters (Parameter des Mixing-Parts)

## **03: Mix Track (Spuren mischen)**

Dieser Job mischt alle Daten zweier ausgewählter Spuren  $\left( 0 \right)$  und legt das Ergebnis in Spur  $\bullet$  ab. Beachten Sie, dass bei der Anwendung dieses Jobs auf Spuren mit Sample-Voices die Sample-Voices nicht miteinander gemischt werden. Die Sample-Voice selbst wird nicht gemischt.

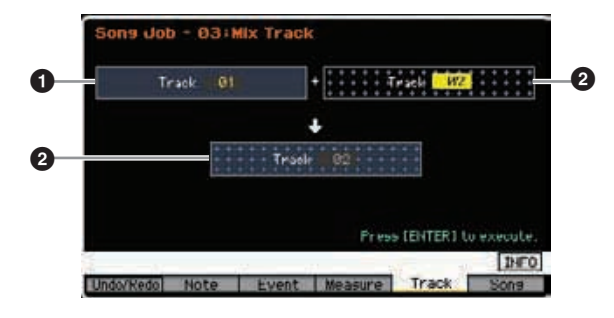

# **04: Clear Track (Spur löschen)**

Dieser Job löscht alle Daten des ausgewählten Typs aus der ausgewählten Spur.

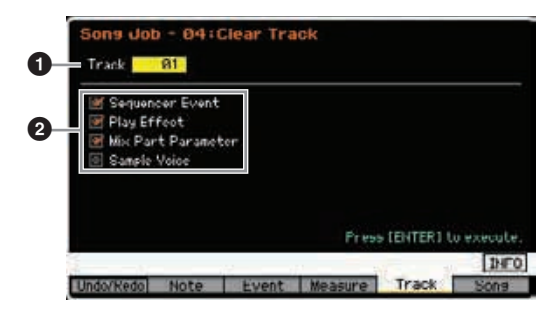

## **1** Track (Spur)

Bestimmt die Song-Spur (01–16, tempo, scene, all), auf die dieser Job angewendet wird.

### 2 **Zu löschender Datentyp**

Bestimmt den zu löschenden Datentyp bzw. die zu löschenden Datentypen. Wählen Sie den gewünschten Datentyp aus, indem Sie das entsprechende Kontrollkästchen aktivieren.

**Einstellungen:** Sequencer Event (alle Events der Spur), Play Effect (Abspieleffekte), Mix Part Parameter (alle Mixing-Part-Parameter), Sample Voice

#### *HINWEIS*

**Undo/Redo können nicht verwendet werden, um das Löschen von Spuren mit Sample-Daten rückgängig zu machen bzw. zu wiederholen.**

Die Waveform im SDRAM kann mit diesem Job auch dann **HINWEIS** nicht gelöscht werden, wenn das Kästchen Sample Voice markiert ist. Um die Waveform zu löschen, verwenden Sie den Delete-Job ([Seite 135](#page-134-0)) im Sampling-Job-Modus.

## **05: Normalize Play Effect (Abspieleffekt auf Daten anwenden)**

Dieser Job schreibt die Daten der ausgewählten Spur neu, so dass alle aktuellen Einstellungen der Abspieleffekte enthalten sind.

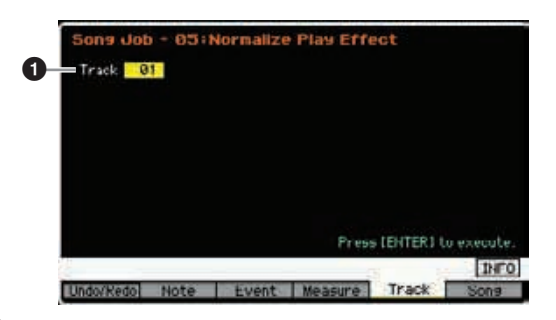

#### **1** Track (Spur)

Bestimmt die Song-Spur (01–16, all), auf die dieser Job angewendet wird.

# **06: Divide Drum Track (Schlagzeug-Spur auftrennen)**

Examining the state of the state of the state of the state of the state of the state of the state of the state of the state of the state of the state of the state of the state of the state of the state of the state of the Dieser Job teilt die Noten-Events einer Schlagzeugaufnahme in einzelne Spuren so auf, dass als Ergebnis jedes verwendete Drum-Instrument einzeln auf separaten Spuren (Spuren 1 bis 8) zur Verfügung steht. Die folgende Teilungstabelle setzt voraus, dass eine GM Drum Voice verwendet wird. Wenn Sie diesen Job auf die Sequenzdaten einer anderen Drum Voice (nicht GM) anwenden möchten, sollten Sie die Anordnung der Schlaginstrumente jeder Drum Voice anhand der separaten Datenliste (Data List) prüfen.

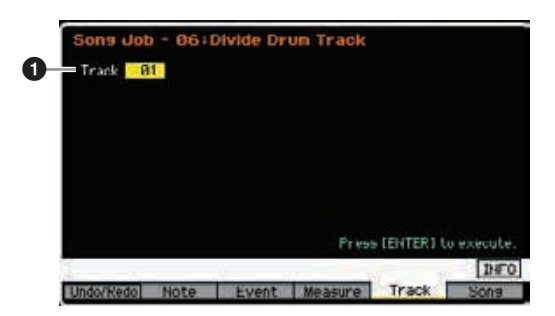

**Referenz**

## $\bullet$  Track (Spur)

Bestimmt die Song-Spur (01–16), auf die dieser Job angewendet wird.

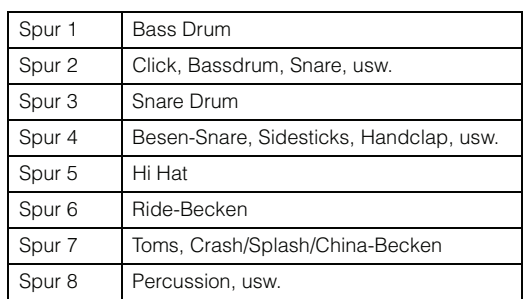

\* Die Schlaginstrumente der verschiedenen Notennummern werden den Spuren zugeordnet, so dass z. B. die Bassdrum auf Spur 1 eine andere ist als die auf Spur 2 usw.

#### *HINWEIS*

**Durch Ausführen von Divide Drum Track werden alle bereits in den Zielspuren 1–8 vorhandenen Daten überschrieben. Von wichtigen Daten sollten Sie stets eine Sicherungskopie auf einem an die USB-TO-DEVICE-Buchse angeschlossenen USB-Speichergerät oder auf einem an dasselbe Netzwerk wie der MOTIF XF angeschlossenen Computer anlegen ([Seite 241](#page-240-0)).** 

# **07: Put Track to Arpeggio (Spur in Arpeggio übernehmen)**

Agricultural Stationary (Arpegia Contact Table 1991)<br>
Server University Contact Station Station Station Station Space Drum<br>
Server B Filich Hills Station Station Station Station Space Drum<br>
The Schlaginstrumente der versi Dieser Job kopiert Daten in den angegebenen Takten einer Spur, um Arpeggio-Daten zu erzeugen. Auf der Arpeggio-Spur können bis zu 16 unverwechselbare Notennummern aufgenommen werden. Falls in den MIDI-Sequenzdaten mehr als 16 verschiedene Notennummern aufgenommen wurden, entfernt der Konvertierungsvorgang die über diese Grenze hinausgehenden Noten. Daher sollten Sie darauf achten, beim Erzeugen von Arpeggien nur bis zu 16 verschiedene Noten aufzunehmen, insbesondere wenn Sie alle vier Spuren verwenden.

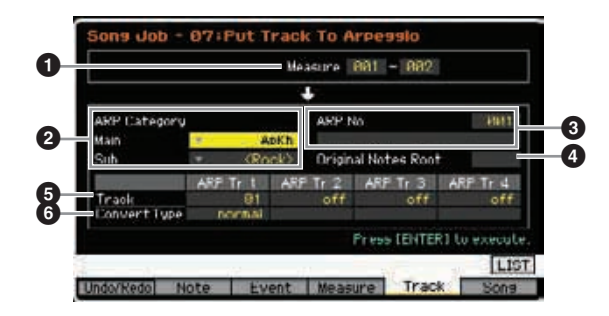

## **1 Measure (Taktbereich)**

Gibt den Bereich der Daten an, die in die Arpeggio-Daten kopiert werden sollen. **Einstellungen:** 001 – 999

2 **ARP Category (Arpeggio-Kategorie)** Bestimmt die Category-Einstellung (Haupt- und Unterkategorie) der erzeugten Arpeggio-Daten. Die Hauptkategorien sind auf [Seite 15](#page-14-0) aufgeführt.

**HINWEIS** Sie können die Liste aufrufen und den gewünschten Wert mit der LIST-Taste [SF6] auswählen. Näheres siehe [Seite 37.](#page-36-0)

## 3 **ARP No. (Arpeggio-Nummer/-Name)**

Bestimmt Nummer (001–256) und Namen des als Ziel gewünschten User-Arpeggios. Der Arpeggio-Name kann aus bis zu 20 Zeichen bestehen. Sie können die Zeichenliste aufrufen, indem Sie die Taste [SF6] CHAR drücken und dann den Namen eingeben. Genauere Anweisungen zur Namensgebung finden Sie unter "Grundsätzliche Bedienung" auf [Seite 37](#page-36-1).

#### *HINWEIS*

**Jegliche vorhandene Arpeggio-Daten dieser Nummer werden überschrieben.** 

## 4 **Original Notes Root (O.-Grundton der Noten)**

Bestimmt den Grundton, wenn der Umwandlungstyp einer Spur auf "org notes" gestellt ist.

**Einstellungen:** C -2 – G8

**HIMMEIS** Sie können die Taste auch direkt über die Tastatur einstellen. Halten Sie dazu die Taste [SF6] KBD gedrückt, und spielen Sie die gewünschte Klaviertaste. Näheres siehe [Seite 37](#page-36-2).

# 5 **Track (Spur)**

Bestimmt die Spur des Quell-Songs für jede Arpeggio-Spur.

## 6 **Convert Type (Konvertierungsmethode)**

Bestimmt, wie die MIDI-Sequenzdaten (von Song-Spuren) je nach den nachstehenden Konvertierungsarten auf dreierlei Weise zu Arpeggio-Daten konvertiert werden. Dieser Parameter lässt sich für jede Spur einstellen.

**Einstellungen:** normal, fixed, org notes

#### normal

Das Arpeggio wird nur mit der gespielten Note und ihren Oktavierungen wiedergegeben.

#### fixed

Durch das Spielen einer oder mehrerer Noten werden dieselben MIDI-Sequenzdaten ausgelöst.

#### org notes (original notes)

Im Grunde identisch mit "fixed", nur dass die Arpeggio-Wiedergabenoten je nach gespieltem Akkord variieren.

# **08: Copy Phrase (Phrase kopieren)**

Dieser Job kopiert die Phrase (die im Pattern-Modus erzeugt wurde) auf eine bestimmte Spur des aktuellen Songs.

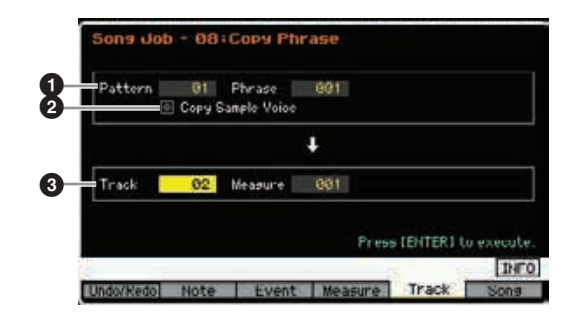

## 1 **Pattern / Phrase (Quelle)**

Bestimmt die Nummern von Quell-Pattern und Quell-Phrase.

**Referenz**

## 2 **Copy Sample Voice (Sample-Voice kopieren)**

Wenn dieses Kästchen markiert ist, werden der Quell-Phrase zugewiesene Sample-Voices (d. h. der entsprechende Mixing-Part) auf die Zielspur kopiert und dem entsprechenden Mixing-Part im ausgewählten Song zugewiesen. Wenn in der ausgewählten Phrase keine Sample-Voice verwendet wird, hat dieser Parameter keine Wirkung.

## 3 **Track (Spur), Measure (Takt)**

Bestimmt die Nummer (01–16) der Zielspur sowie die Taktnummer (001–999), bei der die kopierte Phrase beginnen soll.

#### *HINWEIS*

**Dieser Job überschreibt alle Daten, die in der Ziel-Spur vorhanden waren, mit Ausnahme der Mixing-Einstellungen.** 

# **[F6] Song-Jobs**

# **01: Copy Song (Song kopieren)**

Mit diesem Job werden sämtliche Daten des ausgewählten Quell-Songs in den ausgewählten Ziel-Song kopiert (englisch: to copy).

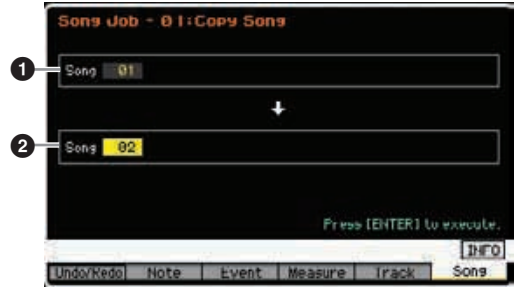

### **1** Quell-Song 2 **Ziel-Song**

#### *HINWEIS*

**Dieser Job überschreibt alle im Ziel-Song vorhandenen Daten.** 

# **02: Split Song to Pattern (Song in Pattern teilen)**

Dieser Job kopiert einen Teil des aktuellen Songs in ein bestimmtes Pattern.

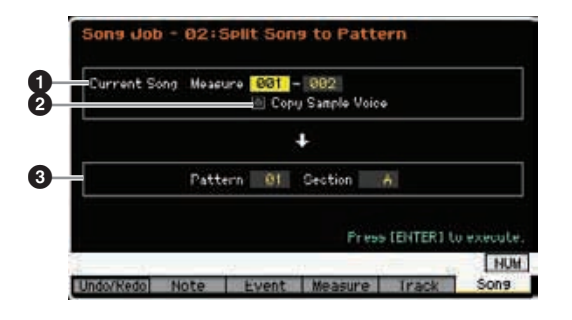

## 1 **Current Song Measure (Bereich)**

Gibt den Taktbereich an, der in ein Pattern kopiert werden soll. **Einstellungen:** 001 – 999

## 2 **Copy Sample Voice (Sample-Voice kopieren)**

Wenn dieses Kästchen markiert ist, werden dem Quell-Song zugewiesene Sample-Voices als Sample-Voices in das Ziel-Pattern kopiert und dem Mixing-Part der entsprechenden Zielspur zugewiesen. Dieses Kontrollkästchen hat keine Wirkung, falls den Spuren im Quell-Song keine Sample-Voices zugeordnet sind.

## 3 **Pattern, Section**

Bestimmt das Ziel-Pattern und die Section (A – P).

#### *HINWEIS*

**Mit diesem Job werden alle im Ziel-Pattern und der Section bereits vorhandenen Daten einschließlich der Mixing-Einstellungen überschrieben.** 

# **03: Clear Song (Song löschen)**

Dieser Job löscht alle Daten (einschließlich der Sample-Voices und Mixing-Voices) aus dem ausgewählten Song bzw. aus allen Songs. Hiermit können Sie auch alle 64 Songs auf einmal löschen.

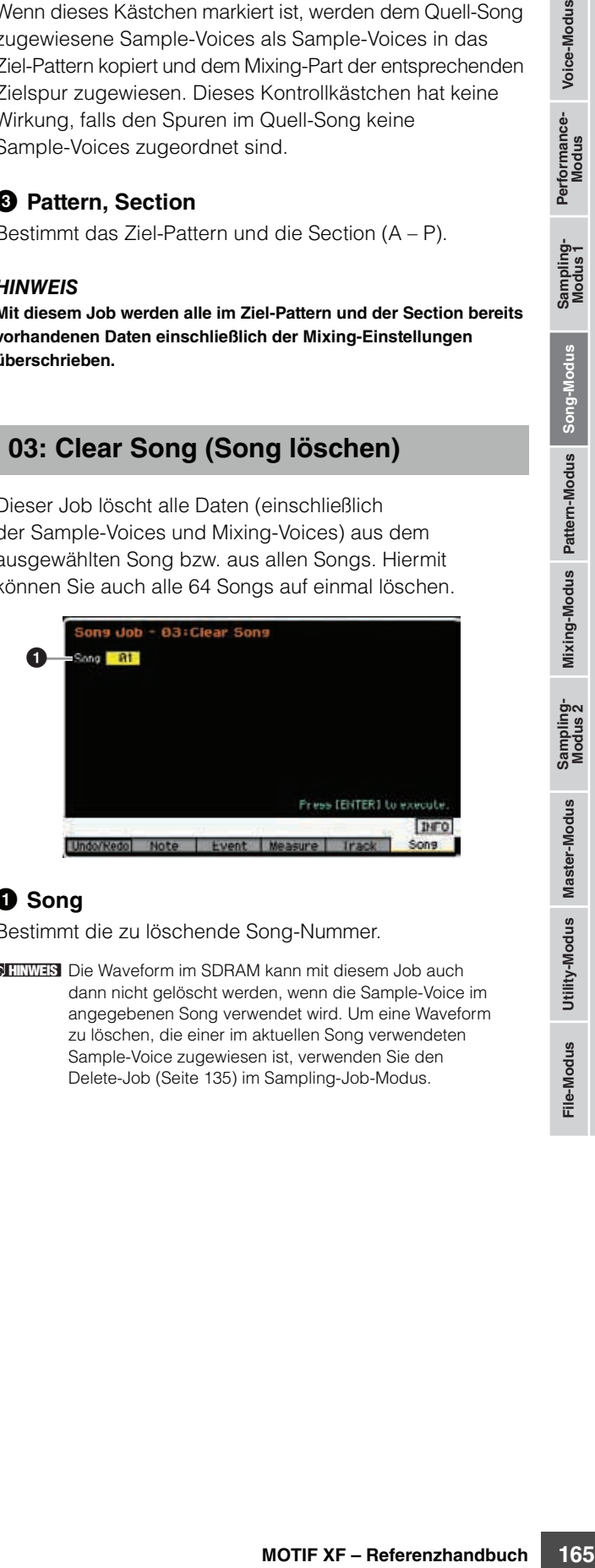

# **0** Song

Bestimmt die zu löschende Song-Nummer.

Die Waveform im SDRAM kann mit diesem Job auch **HINWEIS**dann nicht gelöscht werden, wenn die Sample-Voice im angegebenen Song verwendet wird. Um eine Waveform zu löschen, die einer im aktuellen Song verwendeten Sample-Voice zugewiesen ist, verwenden Sie den Delete-Job ([Seite 135](#page-134-0)) im Sampling-Job-Modus.

**Referenz**

# **Pattern-Wiedergabe**

Im Pattern-Modus können Sie eigene Patterns aufzeichnen, bearbeiten und abspielen. Der Pattern-Play-Modus ist der "Haupteingang" des Pattern-Modus', hier wählen Sie Patterns aus und spielen sie ab. Sie können auch eigene Patterns erzeugen, indem Sie Phrasen – kurze, rhythmische Passagen und "Bausteine" – zusammenfügen und Pattern Chains (P.-Ketten) erstellen, bei denen die Patterns in selbstgewählter Reihenfolge abgespielt werden. Um den Pattern-Play-Modus aufzurufen, drücken Sie einfach die [PATTERN]-Taste.

Der Begriff "Pattern" bezeichnet eine mehrtaktige, rhythmische Passage, gespielt von mehreren Instrumenten, die unbegrenzt in einer **HINWEIS** Schleife (Loop) laufen kann. Ein Pattern enthält bis zu 16 Variationen, genannt "Sections" (Abschnitte bzw. verschiedene Teile eines Musikstücks). Die Sections können Sie während der Wiedergabe umschalten. Ein Pattern besteht aus 16 Spuren und wird erzeugt, indem im Patch-Display [\(Seite 170\)](#page-169-0) jeder Spur eine Phrase zugewiesen wird. Näheres zu Patterns, Sections und Phrasen finden Sie auf [Seite 13](#page-12-0).

Im Play-Display im Pattern-Play-Modus können Sie mit der Taste [CATEGORY SEARCH] die zur Spur gehörende Voice des Mixing-Parts **HINWEIS** auswählen.

# **Pattern-Wiedergabe – Bedienung**

**1 Drücken Sie die Taste [PATTERN], um das Pattern-Play-Display ([Seite 168](#page-167-0)) aufzurufen.** 

Section Nummer und Name des Patterns **PATTERN** PISO **Bill** Gomeday **Off** Length Scene1 Scene2 Scene3 Scene4 Scene5 TAP Playe Play Dt Track **Datch** 

### **2 Wählen Sie ein Pattern aus.**

Bewegen Sie den Cursor auf die Pattern-Nummer, und wählen Sie mit Hilfe des Datenrads und der Tasten [INC/YES] und [DEC/NO] das gewünschte Pattern aus. Der Name des ausgewählten Patterns wird angezeigt. Wenn Sie die [PROGRAM]-Taste drücken, so dass ihr Lämpchen leuchtet, können Sie das gewünschte Pattern mit den Gruppentasten [A] – [D] und den Nummerntasten [1] – [16] auswählen. Die Pattern-Nummern und die entsprechenden Tasten sind wie folgt organisiert.

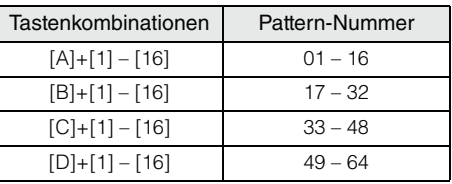

## **3 Wählen Sie eine Section (A – P) des ausgewählten Patterns aus.**

Bewegen Sie den Cursor auf die Section, und wählen Sie mit Hilfe des Datenrads und der Tasten [INC/YES] und [DEC/NO] die gewünschte Section aus. Wenn Sie die [TRACK]-Taste drücken, so dass deren Lämpchen leuchtet, können Sie die gewünschte Section mit den Gruppentasten [A] – [H] für die Sections A – H, und den Tasten [USER 1] – [USER DR] und [ETHNIC] für die Sections I – P auswählen.

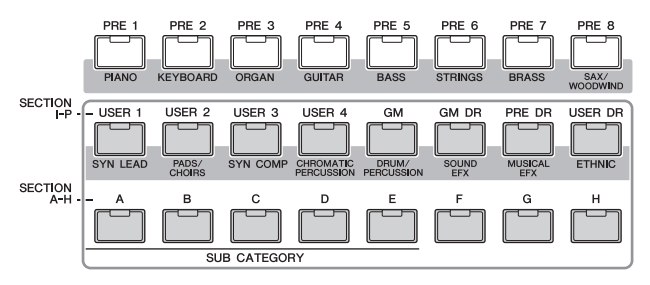

**4 Drücken Sie die Wiedergabetaste [**F**], um die Wiedergabe des Patterns zu starten.** 

Die Pattern-Wiedergabe wird im Kreis so lange wiederholt, bis Sie die Taste [ $\blacksquare$ ] (Stopp) drücken. Drücken Sie die Stopptaste [■], um die Pattern-Wiedergabe anzuhalten. Um die Wiedergabe von dieser Position fortzusetzen, drücken Sie die Wiedergabetaste [ $\blacktriangleright$ ] erneut.

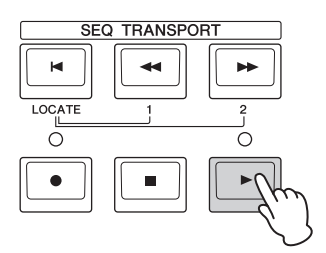

# **Arten der Wiedergabe**

# **Wiedergabe durch Anschlagen einer Taste starten**

Wenn Keyboard Start eingeschaltet ist, beginnt die Pattern-Wiedergabe, sobald Sie eine Klaviertaste anschlagen. Bewegen Sie den Cursor auf das Keyboard-Start-Symbol, und drücken Sie die [INC/YES]-Taste, um die Tastaturstartfunktion einzuschalten.

Wenn Sie in diesem Zustand eine beliebige Klaviertaste spielen, beginnt die Pattern-Wiedergabe.

Keyboard Start (Tastaturstart)

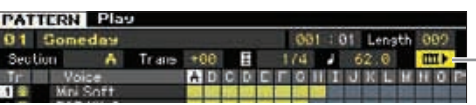

**Referenz**

Referenz

**Voice-Modus**

Voice-Modus

Performance-<br>Modus

**Voice-Modus**

Performance-<br>Modus

**Song-Modus**

Song-Modus

Sampling-<br>Modus 1

**Pattern-Modus**

Pattern-Modus

**Mixing-Modus**

Mixing-Modus

**Referenz**

**Referenz** 

# **Wiedergabe mitten im Pattern starten**

Um die Wiedergabe an einer Stelle mitten im Pattern zu starten, stellen Sie mit den folgenden Tasten die gewünschte Position ein und drücken Sie dann die Wiedergabetaste [▶]. Diese Vorgänge können auch während der Wiedergabe ausgeführt werden.

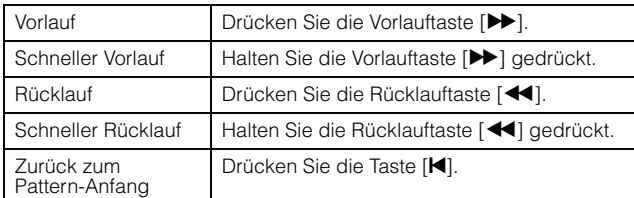

## **Schneller Vorlauf/Rücklauf**

Dies entspricht der gleichen Funktion im Song-Play-Modus. Siehe [Seite 137](#page-136-1).

## **Zu einer gewünschten Stelle im Pattern springen**

Dies entspricht der gleichen Funktion im Song-Play-Modus. Siehe [Seite 137](#page-136-2).

# <span id="page-166-0"></span>**Umschalten der Section während der Wiedergabe**

Um die Sections während der Wiedergabe umzuschalten, drücken Sie die [TRACK]-Taste (das Lämpchen leuchtet), und verwenden Sie dann die Tasten SECTION [A] – [H], [USER1] – [USER DR] und [ETHNIC]. Wenn Sie während der Pattern-Wiedergabe eine andere Section auswählen, erscheinen der Eintrag "NEXT" sowie der Name der nächsten Section in der Section-Spalte oben im Display. Sobald die aktuelle Section den angegebenen Zeitpunkt erreicht hat, beginnt die nächste Section. Wenn Sie in den verschiedenen Sections der Patterns verschiedene Teile eines Musikstücks wie Intro, Melodie A, Fill-in, Hauptthema und Schluss aufnehmen, können Sie einen vollständigen Song abspielen, indem sie die Sections während der Wiedergabe auswählen.

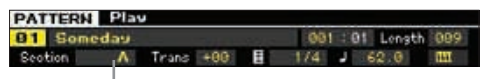

Die aktuelle Section oder die nächste Section wird hier angezeigt.

# **Spur stummschalten oder auf Solo schalten**

Dies entspricht der gleichen Funktion im Song-Play-Modus. Siehe [Seite 137](#page-136-0).

# **Tempo ändern**

Dies entspricht der gleichen Funktion im Song-Play-Modus. Siehe [Seite 137](#page-136-3).

# **Verschiedene Einstellungen für die Pattern-Wiedergabe zuweisen (Pattern Scene)**

Im Pattern-Play-Display können Sie fünf verschiedene "Momentaufnahmen" wichtiger Pattern-Parameter wie Transponierung, Tempo, Status von Spurstummschaltung/ Solo und das grundlegende Pattern-Mixing-Setup als Pattern Scenes den Tasten [SF1] – [SF5] zuweisen. Einer der nützlichen Vorteile der Pattern-Szenen besteht darin, dass Sie direkt und automatisch Parametereinstellungen vornehmen können, die normalerweise ein Betätigen vieler Tasten oder Regler erfordern. Nutzen Sie diese Funktion, um während der Aufnahme oder der Wiedergabe eines Patterns unverzüglich Änderungen der Einstellungen vorzunehmen. Die Parameter für die Pattern-Szenen entsprechen denen für Song-Szenen. Siehe [Seite 137](#page-136-4).

# **Eine Taste mit der Pattern-Szene belegen**

Nachdem Sie die gewünschten Einstellungen für die Szene vorgenommen haben, halten Sie die [STORE]-Taste gedrückt, und drücken Sie dann eine der Tasten [SF1] bis [SF5]. In dem Reiter, der der Unterfunktionstaste entspricht, die mit der Pattern-Szene belegt ist, erscheint das Achtelnoten-Symbol. Drücken Sie die [STORE]-Taste, um die Pattern-Daten einschließlich der Pattern-Scene-Einstellung zu speichern.

#### *HINWEIS*

**Die Pattern-Scene-Einstellungen, mit denen die Tasten [SF1] – [SF5] belegt sind, gehen verloren, wenn Sie das Pattern wechseln oder das Instrument ausschalten, ohne den Speichervorgang auszuführen.** 

# **Abrufen von Pattern-Szenen**

Sie können die Pattern-Szenen mit den Tasten [SF1] bis [SF5] abrufen.

# **Pattern-Chain-Wiedergabe**

Mit der Pattern-Chain-Funktion können Sie Sections in selbstbestimmter Reihenfolge anordnen, und diese automatisch während der Wiedergabe umschalten lassen, um eine nahtlose Folge für die Begleitspuren Ihres Live-Spiels oder für die Song-Aufnahme zu erstellen. Das Chain-Play-Display [\(Seite](#page-170-0) 171) ist der "Haupteingang" der Pattern-Chain-Funktion, von hier können Sie auch die programmierte Pattern-Kette starten. Drücken Sie im Pattern-Play-Modus die Taste [F5], um das Pattern-Chain-Display aufzurufen.

Pattern Chains können im Chain-Record-Display [\(Seite 172](#page-171-0)) und mittels der Insert-Funktion [\(Seite 174\)](#page-173-0) im Chain-Edit-Display erzeugt werden. Die Pattern-Ketten können im Chain-Edit-Display [\(Seite 173\)](#page-172-0) bearbeitet werden.

# **Mixing-Einstellungen für die einzelnen Spuren**

Im Pattern-Modus können Sie wie auch im Song-Modus so genannte Mixing-Parameter einstellen wie Voice, Lautstärke und Panorama für jeden Part (bzw. jede Spur). Die Struktur und die Parameter sind die gleichen wie im Song-Modus. Siehe [Seite 139.](#page-138-1)

# **Dreh- und Schieberegler**

Mit den Dreh- und Schiebereglern am Bedienfeld können Sie für jeden Part (jede Spur) des Patterns verschiedene Parameter wie Panorama, Effekt, Grenzfrequenz und Resonanz einstellen. Weitere Informationen finden Sie auf [Seite 138.](#page-137-0)

# <span id="page-167-2"></span><span id="page-167-0"></span>**Pattern-Wiedergabe – [F1] Play**

Dieses Display erscheint immer als erstes, wenn der Pattern-Modus aufgerufen wird. Sie können das Pattern wiedergeben, indem Sie eine Section festlegen, nachdem Sie ein Pattern ausgewählt haben.

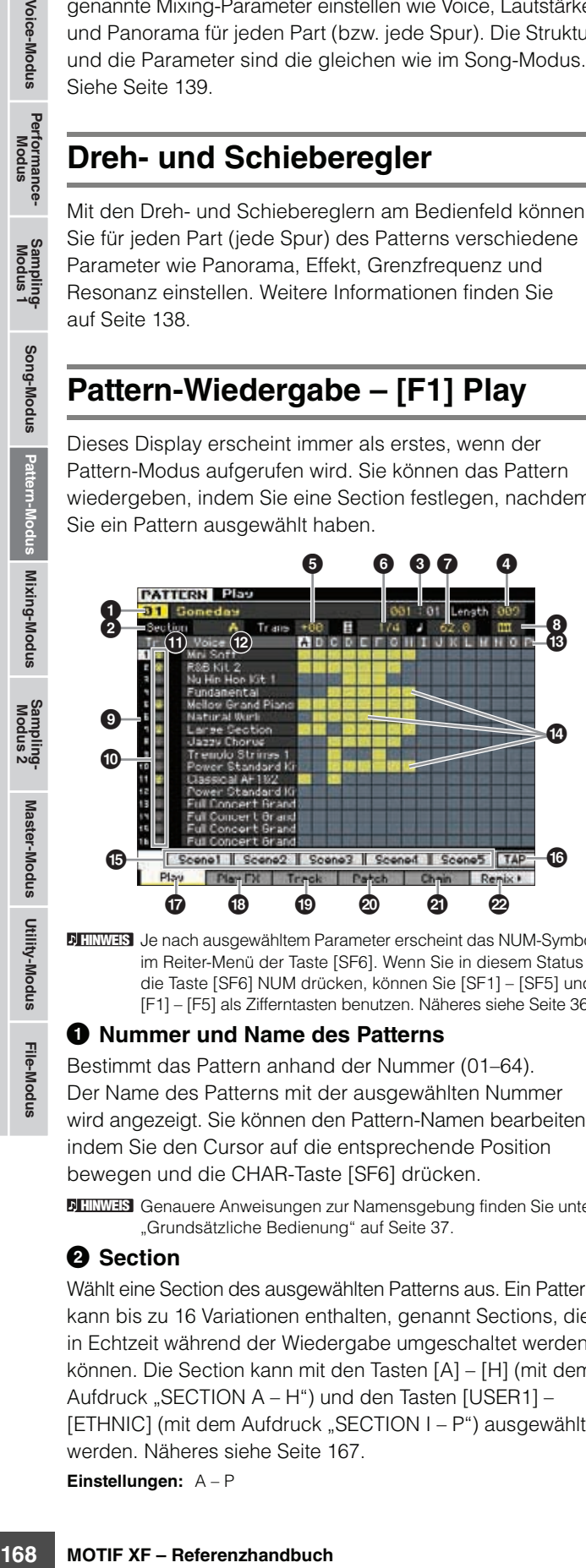

**HINWEIS** Je nach ausgewähltem Parameter erscheint das NUM-Symbol im Reiter-Menü der Taste [SF6]. Wenn Sie in diesem Status die Taste [SF6] NUM drücken, können Sie [SF1] – [SF5] und [F1] – [F5] als Zifferntasten benutzen. Näheres siehe [Seite 36.](#page-35-0)

## 1 **Nummer und Name des Patterns**

Bestimmt das Pattern anhand der Nummer (01–64). Der Name des Patterns mit der ausgewählten Nummer wird angezeigt. Sie können den Pattern-Namen bearbeiten, indem Sie den Cursor auf die entsprechende Position bewegen und die CHAR-Taste [SF6] drücken.

Genauere Anweisungen zur Namensgebung finden Sie unter **HINWEIS** "Grundsätzliche Bedienung" auf [Seite 37](#page-36-1).

# 2 **Section**

Wählt eine Section des ausgewählten Patterns aus. Ein Pattern kann bis zu 16 Variationen enthalten, genannt Sections, die in Echtzeit während der Wiedergabe umgeschaltet werden können. Die Section kann mit den Tasten [A] – [H] (mit dem Aufdruck "SECTION A – H") und den Tasten [USER1] – [ETHNIC] (mit dem Aufdruck "SECTION I – P") ausgewählt werden. Näheres siehe [Seite 167](#page-166-0).

**Einstellungen:** A – P

# **6** Takt

Legt fest, an welcher Position die Wiedergabe startet. Außerdem wird hier die aktuelle Position der Wiedergabe angezeigt. Der Takt kann mit den SEQ-TRANSPORT-Tasten eingestellt werden. Näheres siehe [Seite 136.](#page-135-1)

### **Einstellungen:**

Measure: 001 – 256 (der verfügbare Taktbereich hängt von der Pattern-Länge ab, siehe unten.) Beat: nur Anzeige

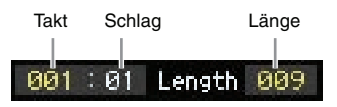

# 4 **Length (Länge)**

Legt die Länge des Patterns fest. **Einstellungen:** 001 – 256

- 5 **Trans (Transposition)**
- 6 **Taktmaß**

## <span id="page-167-1"></span>7 **Tempo**

Diese entsprechen den Parametern im Song-Play-Modus. Siehe [Seite 168](#page-167-1).

# 8 **Tastaturstart**

Wenn Keyboard Start eingeschaltet ist, beginnt die Pattern-Wiedergabe, sobald Sie eine Klaviertaste anschlagen.

Einstellungen:  $III$  (on),  $III$  (off)

## **9 Track number (Spurnummer)** (nur Anzeige)

Zeigt die Spurnummer an.

# **10 Spurentyp** (nur Anzeige)

Zeigt den Spurentyp an: MIDI-Spur oder Audiospur. Mixing-Parts, die Audiospuren entsprechen, wird eine Sample-Voice zugewiesen. Mixing-Parts, die MIDI-Spuren entsprechen, wird eine andere Voice als eine Sample-Voice zugewiesen. Mixing-Parts, die zu leeren Spuren gehören, wird keine Voice zugewiesen. Weitere Informationen über MIDI-Spuren und Audiospuren finden Sie unter [Seite 14.](#page-13-0)

Einstellungen:  $\bigoplus$  (MIDI-Spur),  $\biguplus$  (Audiospur)

## **10 Stummschaltung/Solo** (nur Anzeige)

Zeigt den Stumm-/Soloschaltungsstatus für die einzelnen Spuren an. Detaillierte Anweisungen zur Einstellung der Mute/Solo-Funktion finden Sie auf [Seite 137](#page-136-0).

- Leer: Diese Spur ist weder stumm- noch auf Solo geschaltet. **m:** Zeigt eine stummgeschaltete Spur an.
- $\Box$ : Zeigt eine auf Solo geschaltete Spur an.

## @ **Voice (Voice-Name)**

Zeigt den Voice-Namen des Mixing-Parts an, der jeder Spur entspricht.

## $\circledR$  Section

## $\bullet$  Datenanzeige

Zeigt für jede Spur der Sections A – P an, ob Daten vorhanden sind oder nicht. Die Datenanzeige erscheint in der Spalte der Section der Spur, die Daten enthält.

**Referenz**

## <span id="page-168-0"></span>% **[SF1] Scene1 – [SF5] Scene5 (Song-Szenen)**

Jeder dieser Tasten können Sie die Einstellungen der Pattern-Parameter (eine Pattern-Szene) und der Arpeggio-Parameter zuweisen. Indem Sie die Tasten drücken, können Sie die gespeicherten Einstellungen auch abrufen. Genaue Anweisungen zum Belegen von Tasten mit Szenen finden Sie unter [Seite 137.](#page-136-4) Genaue Anweisungen zur Einstellung der Arpeggio-bezogenen Parameter finden Sie auf [Seite 147](#page-146-0).

- Das Arpeggio steht während der Pattern-Wiedergabe nicht **HINWEIS** zur Verfügung. Durch Drücken der Tasten [SF1] Scene 1 – [SF5] Scene 5 während der Wiedergabe ändert sich nur die Pattern Scene.
- Nachdem die Pattern Scene auf einer Taste gespeichert **HINWEIS** wurde, erscheint auf dem Reiter, welcher der gedrückten Taste entspricht, ein Achtelnoten-Symbol. Im Arpeggio-Display ([Seite 147\)](#page-146-0) des Pattern-Record-Modus können Sie überprüfen, ob der betreffenden Taste der Arpeggio-Typ zugewiesen ist.

# $@$  **[SF6] TAP**

Das Tempo, in dem Sie mehrmals nacheinander auf diese Taste drücken, bestimmt das Wiedergabetempo des Arpeggios/Patterns.

## & **[F1] Play (Wiedergabe)**

Ruft das Play-Display auf.

## $\bigoplus$  [F2] Play FX (Play Effect: Abspieleffekte)

Ruft das Play-Effect-Display auf.

## ( **[F3] Track (Spur)**

Ruft das Track-Display auf.

## A **[F4] Patch (Pattern-Erstellung)**

Ruft das Patch-Display [\(Seite 170\)](#page-169-0) auf.

## B **[F5] Chain (Pattern Chain)**

Ruft das Pattern-Chain-Display auf [\(Seite 171\)](#page-170-1).

## C **[F6] Remix**

Ruft das Remix-Display [\(Seite 175\)](#page-174-0) auf. Dieses Menü wird nur angezeigt, wenn sich der Cursor auf der Spur befindet, die Daten enthält.

# **Das rhythmische "Feeling" des Songs variieren – [F2] Play FX (Play Effect)**

Durch Ändern des Timings und der Velocity der Noten können Sie das rhythmische "Feeling" der Pattern-Wiedergabe variieren. Die hier vorgenommenen Abspieleffekt-Einstellungen gelten nur vorübergehend. Die ursprünglichen Notendaten des Patterns werden hierdurch nicht verändert. Mit Hilfe des Normalize-Play-Effect-Jobs können die Play-Effect-Einstellungen tatsächlich auf die Pattern-Daten angewendet werden.

Die Bedienung entspricht der im Song-Play-Modus. Siehe [Seite 141](#page-140-0).

# **Spur-Einstellungen – [F3] Track**

In diesem Display können Sie den MIDI-Sendekanal für jede Spur einstellen.

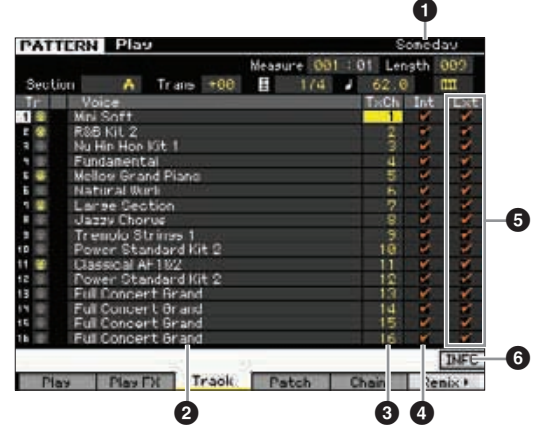

Bezüglich der Parameter ohne Nummer schlagen Sie unter Play-Display nach ([Seite 168](#page-167-0)).

### **1 Pattern-Name** (nur Anzeige)

Zeigt den Namen des aktuellen Patterns an.

- 2 **Voice-Name** (nur Anzeige)
- 3 **TxCh (Transmit Channel)**
- 4 **Int (Internal Switch)**
- 5 **Ext (External Switch)**

Diese entsprechen den Parametern im Song-Play-Modus. Siehe [Seite 142](#page-141-0).

## 6 **[SF6] INFO (Information)**

Sie können sich ansehen, wie viel Sequenzer-Speicherplatz frei und wie viel belegt ist. Der Sequenzer-Speicher umfasst sämtliche Songs und Patterns, die im jeweiligen Modus aufgezeichnet wurden. Wenn die Höchstmenge an belegtem Speicherplatz erreicht ist, können keine weiteren Songs oder Patterns gespeichert werden. Wenn dieser Fall eintritt, löschen Sie mit Hilfe der Jobs Clear Song bzw. Clear Pattern nicht mehr benötigte Songs oder Patterns. Sie können zum vorherigen Display zurückkehren, indem Sie die [SF6]-Taste oder die [EXIT]-Taste drücken.

# Seguencer Menorul Used / Total: 212kH / 1824kH

**Referenz**

**Referenz** 

**Voice-Modus**

# <span id="page-169-1"></span><span id="page-169-0"></span>**Pattern-Erstellung – [F4] Patch**

In diesem Display können Sie jeder Spur eine Phrase zuordnen und so ein Pattern erstellen.16 Sections, benannt A–P, können für jedes Pattern erzeugt werden. Sie können eine User-Phrase zuweisen, die erzeugt wurde, während das aktuelle Pattern ausgewählt war. Wenn Sie User-Phrasen verwenden möchten, die auf Spuren anderer Patterns aufgezeichnet wurden, führen Sie die Funktion "Phrase Data Copy" (Phrasendaten kopieren) aus, die mit der Taste [SF5] aufgerufen wird.

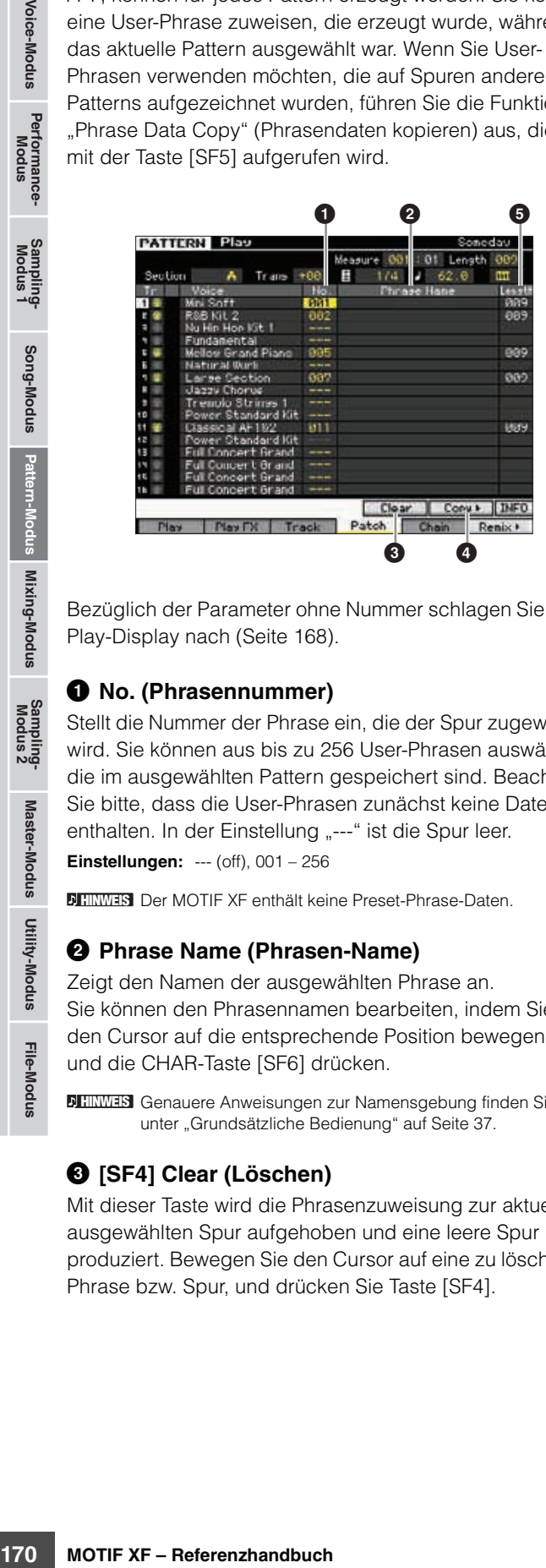

Bezüglich der Parameter ohne Nummer schlagen Sie unter Play-Display nach [\(Seite 168\)](#page-167-0).

## 1 **No. (Phrasennummer)**

Stellt die Nummer der Phrase ein, die der Spur zugewiesen wird. Sie können aus bis zu 256 User-Phrasen auswählen, die im ausgewählten Pattern gespeichert sind. Beachten Sie bitte, dass die User-Phrasen zunächst keine Daten enthalten. In der Einstellung "---" ist die Spur leer. **Einstellungen:** --- (off), 001 – 256

**HINWEIS** Der MOTIF XF enthält keine Preset-Phrase-Daten.

### 2 **Phrase Name (Phrasen-Name)**

Zeigt den Namen der ausgewählten Phrase an. Sie können den Phrasennamen bearbeiten, indem Sie den Cursor auf die entsprechende Position bewegen und die CHAR-Taste [SF6] drücken.

Genauere Anweisungen zur Namensgebung finden Sie **HINWEIS** unter "Grundsätzliche Bedienung" auf [Seite 37](#page-36-1).

## 3 **[SF4] Clear (Löschen)**

Mit dieser Taste wird die Phrasenzuweisung zur aktuell ausgewählten Spur aufgehoben und eine leere Spur produziert. Bewegen Sie den Cursor auf eine zu löschende Phrase bzw. Spur, und drücken Sie Taste [SF4].

## 4 **[SF5] Copy**

Wenn Sie diese Taste drücken, wird eine Phrase aus einem anderen Pattern in das aktuelle Pattern kopiert und der angegebenen Spur zugeordnet. Dies ist sinnvoll, wenn Sie ein neues Pattern anlegen und die Phrase-Daten aus einem anderen Pattern kopieren möchten.

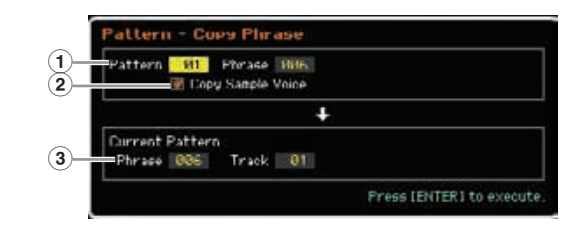

#### 1 **Quell-Pattern und -Phrase**

Bestimmt die Pattern-Nummer und die Phrasennummer (001–256) der zu kopierenden Phrase.

### 2 **Copy Sample Voice (Sample-V. kopieren)**

Wenn dieses Kästchen markiert ist, werden der Quell-Phrase zugewiesene Sample-Voices als Sample-Voices in die Ziel-Phrase kopiert und den entsprechenden Spuren im ausgewählten Pattern zugewiesen.

## 3 **Current Pattern Phrase und Track (Phrase und Spur des aktuellen Pattern)**

Bestimmt die Nummer (001–256) der Ziel-Phrase sowie die Spur (1–16), der diese Phrase zugewiesen wird.

#### *HINWEIS*

- **Jegliche vorhandene Daten am Kopierziel werden überschrieben. Von wichtigen Daten sollten Sie stets eine Sicherungskopie auf einem an die USB-TO-DEVICE-Buchse angeschlossenen USB-Speichergerät oder auf einem an dasselbe Netzwerk wie der MOTIF XF angeschlossenen Computer anlegen ([Seite 241](#page-240-0)).**
- **Der Kopiervorgang einer Sample-Voice kann nicht mittels Undo/Redo rückgängig gemacht oder erneut ausgeführt werden.**

### **5 Length (Länge)** (nur Anzeige)

Zeigt die Länge der einzelnen Phrasen an, die den einzelnen Spur zugewiesen sind.

**Referenz**

**Voice-Modus**

Performance-<br>Modus

**Song-Modus**

Song-Modus

**Pattern-Modus**

Mixing-Modus Pattern-Modus Referenz

**Mixing-Modus**

**File-Modus Performance- Modus Sampling- Modus 1 Sampling- Modus 2**

**Referenz**

**Master-Modus**

Utility-Modus Master-Modus

Sampling-<br>Modus 2

**Utility-Modus**

File-Modus

## **Erzeugen von Patterns**

- **1 Wählen Sie im Play-Display [\(Seite 168](#page-167-0)) ein Pattern aus.**
- **2 Rufen Sie mit Taste [F4] das Patch-Display auf.**

### **3 Wählen Sie eine Section (A – P) aus.**

Bewegen Sie den Cursor auf die Section, und wählen Sie mit Hilfe des Datenrads und der Tasten [INC/YES] und [DEC/NO] die gewünschte Section aus.

### **4 Stellen Sie Taktart (Taktmaß), Tempo und Länge des Patterns ein.**

Bewegen Sie den Cursor auf den gewünschten Parameter (z. B. Länge, Taktmaß, Tempo), und stellen Sie dann mit dem Datenrad und den Tasten [INC/YES] und [DEC/NO] den Wert ein.

## **5 Ordnen Sie jeder Spur die gewünschte Phrase zu.**

Bewegen Sie den Cursor auf eine Spur, und stellen Sie dann mit dem Datenrad und den Tasten [INC/YES] und [DEC/NO] eine Phrasennummer ein. Diese Vorgänge können auch während der Pattern-Wiedergabe ausgeführt werden.

Um zu prüfen, ob die Phrase richtig zugeordnet ist oder nicht, schalten Sie die der Phrase entsprechende Spur mit folgenden Bedienungsschritten auf Solo. Drücken Sie die Taste [SOLO] (die LED der Taste leuchtet). Wählen Sie nun mit einer der Nummerntasten [1] – [16] die Spur aus, der Sie die Phrase zugeordnet hatten. Zum Erstellen von Phrasen stehen Ihnen drei Methoden zur Verfügung:

- Aufnahme der neuen Phrase mit der Funktion Pattern Record [\(Seite 177\)](#page-176-0)
- Kopieren der Phrase aus einem anderen Pattern mit der Taste [SF5].
- Umwandeln eines Teils der Song-Daten in eine Phrase mit dem Song-Job Get Phrase ([Seite 184](#page-183-0)).

## **6 Wiederholen Sie die Schritte 3 bis 5, um das gesamte Pattern fertigzustellen.**

Erzeugen Sie Sections für Intro, Melody A, Melody B, Hauptthema und Schlussteil für den gesamten Song.

Mit dem Copy-Pattern-Job [\(Seite 186\)](#page-185-0) können Sie eine **HINWEIS** Section erzeugen, die auf den Sounds einer bestehenden Section basiert, und die kopierte Section abwandeln.

## **7 Drücken Sie die Taste [STORE], um das Pattern zu speichern.**

Genauere Anweisungen zum Speichern eines Patterns finden Sie auf [Seite 177.](#page-176-1)

# <span id="page-170-1"></span>**Pattern Chain – [F5] Chain (Pattern Chain)**

Mit Hilfe einer Pattern Chain können Sie verschiedene Sections zu einer "Kette" (Chain) aneinander reihen, um einen ganzen Song-Ablauf zusammenzustellen. Erzeugen Sie zum Beispiel eine Section A für das Intro, eine Section B für die Strophe, eine Section C für den Refrain und eine Section D für den Schluss – fertig sind die Grundbausteine zum Aufbau eines eigenen Songs. Die erstellten Pattern-Chain-Daten können in MIDI-Sequenzdaten umgewandelt und als Song gespeichert werden. Drücken Sie im Pattern-Play-Modus die Chain-Taste [F5], um das Pattern-Chain-Display aufzurufen.

Für jedes Pattern kann eine Pattern Chain angelegt werden, so dass Sie mit jedem einzelnen Pattern auch eine andere Pattern Chain aufrufen können. Folgende Dinge können in einer Pattern Chain aufgezeichnet werden:

- Wiedergabereihenfolge der Sections
- Ein-/Ausschaltvorgänge für Pattern-Spuren Solo und Mute
- Tempowechsel
- Taktwechsel

Es gibt zwei Methoden zur Erzeugung einer Pattern Chain: Aufnahme der Pattern-Wiedergabe im Pattern-Record-Display in Echtzeit, und Programmierung der Wiedergabereihenfolge von Sections Schritt für Schritt im Pattern-Chain-Edit-Display. Die in Echtzeit aufgenommenen Pattern-Chain-Daten können im Pattern-Chain-Edit-Display bearbeitet werden.

# <span id="page-170-0"></span>**Pattern-Chain-Wiedergabe – [F5] Chain**

Im Pattern-Chain-Display können Sie die erzeugten Pattern-Chain-Daten bearbeiten. Drücken Sie im Pattern-Play-Modus die Taste [F5], um das Pattern-Chain-Display aufzurufen.

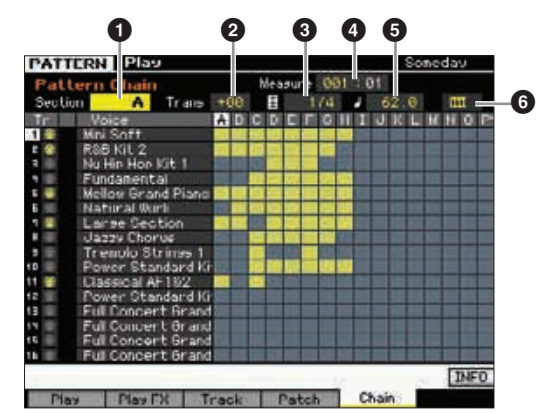

Die Bedienung im Pattern-Chain-Display ist ganz ähnlich der im Pattern-Play-Display, nur dass sich die Pattern-Nummer nicht auswählen lässt. Näheres zu den hier nicht beschriebenen Parametern finden Sie in der Beschreibung zum Pattern-Play-Display ([Seite 168\)](#page-167-0).

**HINWEIS** Je nach ausgewähltem Parameter erscheint das NUM-Symbol im Reiter-Menü der Taste [SF6]. Wenn Sie in diesem Status die Taste [SF6] NUM drücken, können Sie [SF1] – [SF5] und [F1] – [F5] als Zifferntasten benutzen. Näheres siehe [Seite 36](#page-35-0).

## **1** Section

Zeigt die momentan abgespielte Section an. "NEXT" erscheint hier, wenn die Wiedergabe auf den Umschaltzeitpunkt auf die nächste Section wartet.

## 2 **Trans (Transpose)**

Stellt die Tonhöhe der Pattern-Chain-Wiedergabe in Halbtonschritten ein.

**Einstellungen:** -36 – +0 – +36

## 3 **Taktmaß**

Zeigt das Taktmaß an, das dem Pattern momentan zugewiesen ist. Während der Wiedergabe wird hier das aktuelle Taktmaß angezeigt.

## 4 **Measure (Takt)**

Zeigt die Taktnummer der momentan abgespielten Pattern Chain an. Sie können die Wiedergabe mitten in der Pattern Chain starten, indem sie hier den Takt eingeben und dann die Wiedergabetaste [ $\blacktriangleright$ ] drücken.

**Einstellungen:** 001 – 999

## 5 **Tempo**

**Referenz**

Referenz

Zeigt das Tempo an, das dem Pattern momentan zugewiesen ist. Während der Wiedergabe wird hier das aktuelle Tempo angezeigt.

**Einstellungen:** 5.0 – 300.0

## 6 **Keyboard Start (Tastaturstart)**

Wenn Keyboard Start eingeschaltet ist, beginnt die Pattern-Chain-Wiedergabe, sobald Sie eine Klaviertaste anschlagen.

Einstellungen: **[11]** on, **[11]** off

# **Pattern Chains abspielen – Bedienung**

Sellit die Tonhöhe der Pattern<br>
in Halbtonschritten ein.<br> **Enstehlungen:**  $-36 - +0 - +36$ <br> **Enstehlungen:**  $-36 - +0 - +36$ <br> **Consternable**<br> **Consternable Taktmaß** an, das de<br> **Zeigt das Taktmaß** an, das de<br> **Zeigt das Taktmaß** Um die Pattern-Chain-Wiedergabe zu starten, rufen Sie das Pattern-Chain-Display auf, und drücken Sie dann die Wiedergabetaste [▶]. Wenn das Ende der Pattern Chain erreicht ist, stoppt die Wiedergabe automatisch. Sie können auch die Stopptaste [ $\blacksquare$ ] drücken, um die Pattern-Chain-Wiedergabe anzuhalten. Um die Wiedergabe von dieser Position fortzusetzen, drücken Sie die Wiedertaste [ $\blacktriangleright$ ] erneut. Je nach den Chain-Daten wird das Pattern mit automatischen Section-Wechseln, Spurstummschaltungen und Tempowechseln abgespielt – all dies wird im Display in Echtzeit angezeigt.

Sie können die Pattern-Chain-Daten durch Aufruf **HINWEIS** des Pattern-Chain-Edit-Displays jederzeit überprüfen.

# <span id="page-171-0"></span>**Pattern-Chain-Aufnahme in Echtzeit – [**I**] Chain Record**

Im Pattern-Chain-Record-Display können Sie die Pattern-Wiedergabe aufnehmen – zusammen mit Änderungen, die Sie während der Aufnahme vornehmen. Drücken Sie im Pattern-Chain-Play-Modus die Aufnahmetaste [●], um in den Pattern-Chain-Record-Modus zu schalten. Drücken Sie die [EXIT]-Taste, um wieder zum Chain-Play-Display zurückzukehren.

Events wie Section-Wechsel, Spurstummschaltungen und Tempowechsel können als Pattern-Chain-Daten aufgezeichnet werden. Der Aufnahmetyp ist fest auf "replace" eingestellt und kann nicht geändert werden. Entsprechend werden bei Neuaufnahme alle im aufgenommenen Bereich vorhandenen Daten gelöscht. Sie können auch die Insert-Funktion ([Seite 174](#page-173-0)) im Chain-Edit-Display nutzen, um Pattern-Chain-Daten zu erzeugen.

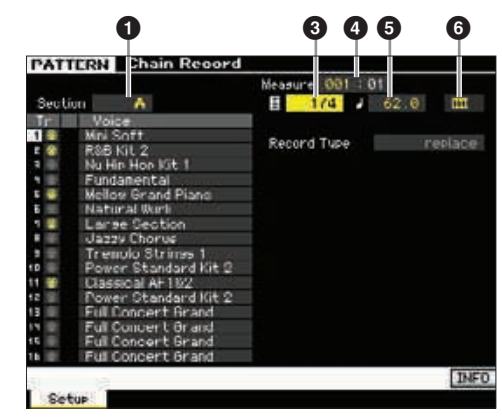

Näheres zu den oben nummerierten Parametern finden Sie in der Beschreibung zum Chain-Display [\(Seite 171\)](#page-170-1). Näheres zu allen weiteren Parametern finden Sie in der Beschreibung zum Pattern-Play-Display [\(Seite 168\)](#page-167-0).

# **Pattern-Chain-Aufnahme – Bedienung**

## **1 Wählen Sie im Chain-Play-Display ein Pattern aus.**

Dieser Schritt ist erforderlich, da jedes Pattern seine eigenen Pattern-Chain-Daten enthält.

- **2** Drücken Sie die Aufnahmetaste [ $\bullet$ ]. Das Aufnahmelämpchen [<sup>0</sup>] leuchtet, und das Chain-Record-Display erscheint.
- **3 Stellen Sie die Parameter für den Aufnahmestart ein.**

Stellen Sie die wichtigsten Parameter für die Aufnahme ein (z. B. Section, Stummschaltungseinstellung der Aufnahmespur, Taktmaß, Tempo und so weiter). Bewegen Sie nach der Einstellung den Cursor auf Tempo.

## **4 Stellen Sie den Takt ein, bei dem die Aufnahme starten soll.**

Normalerweise drücken Sie die Taste [K] (Top), um die Aufnahme beim ersten Takt zu beginnen.

**Voice-Modus**

Performance-<br>Modus

**Song-Modus**

Song-Modus

Sampling-<br>Modus 1

**Pattern-Modus**

**Mixing-Modus**

**File-Modus Performance- Modus Sampling- Modus 1 Sampling- Modus 2**

Mixing-Modus Pattern-Modus **Referenz** 

**Referenz**

**Master-Modus**

Master-Modus

Sampling-<br>Modus 2

**Utility-Modus**

Utility-Modus

File-Modus

## **5 Drücken Sie die Wiedergabetaste [**F**], um die Aufnahme zu starten.**

Um die Sections während der Wiedergabe umzuschalten und aufzunehmen, drücken Sie die [TRACK]-Taste (das Lämpchen leuchtet), und verwenden Sie dann die Tasten [A] – [H], [USER 1] – [USER DR] und [ETHNIC]. Für Stummschaltungen usw. drücken Sie die [MUTE]-Taste (das Lämpchen leuchtet) und danach die entsprechende Nummerntaste [1] – [16]. Das Tempo lässt sich mit den Tasten [DEC/NO]/[INC/YES], mit dem Datenrad, oder (nach Drücken der NUM-Taste [SF6]) mit den Tasten [SF1] – [SF5] und [F1] – [F5] ändern.

## **6 Drücken Sie die Stopptaste [**J**], um die Aufnahme zu beenden.**

## **7 Drücken Sie die [STORE]-Taste, um die aufgenommenen Chain-Daten im internen User-Speicher zu speichern.**

Weitere Informationen zum Speichern von Patterns **HINWEIS** finden Sie auf [Seite 177.](#page-176-1)

# <span id="page-172-0"></span>**Bearbeiten einer Pattern Chain – [EDIT] Chain Edit**

In diesem Modus verfügen Sie über umfassende und detaillierte Steuermöglichkeiten für die Bearbeitung der aufgenommenen Pattern Chain. Events wie Section-Wechsel, Spurstummschaltungen, Tempo- und Taktwechsel können als Pattern-Chain-Daten aufgezeichnet werden. Drücken Sie die Taste [EDIT] im Chain-Play-Display, um das Chain-Edit-Display aufzurufen. Drücken Sie die [EXIT]-Taste, um wieder zum Chain-Play-Display zurückzukehren.

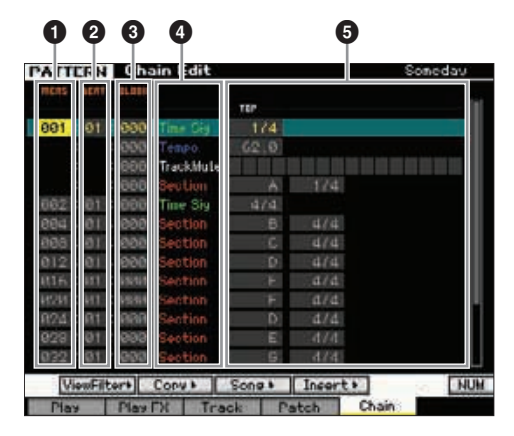

## 1 **MEAS (Measure; Takt)** 2 **BEAT (Schlag)** 3 **CLOCK (Clock-Impuls)**

Zeigt die zeitliche Position des jeweiligen Events an. Wenn Sie einen dieser Werte ändern, verschieben Sie damit das Event auf der Zeitachse.

#### **Einstellungen:**

MEAS (Takt): 001 – 256

BEAT: 01–16 (Der tatsächliche Bereich hängt vom Taktmaß ab.) CLOCK: 000–479 (Der tatsächliche Bereich hängt vom Taktmaß ab.)

# 4 **Event-Typ** 5 **Eingestellte Werte**

Die folgenden Events sind im Pattern-Chain-Modus nicht verfügbar.

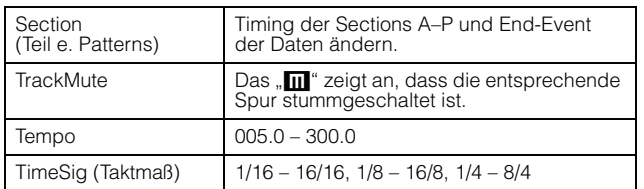

# **[SF1] View Filter (Darstellungsfilter)**

In diesem Display können Sie die Event-Typen auswählen, die im Chain-Edit-Display angezeigt werden sollen. Dies ist nützlich, wenn viele verschiedene Eventtypen miteinander vermischt sind und Sie aber nur einen bestimmten Eventtyp sehen und bearbeiten möchten.

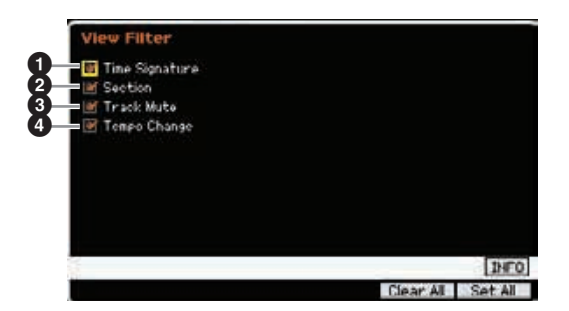

- 1 **Time Signature (Taktmaß)**
- 2 **Section**
- 3 **Track Mute (Spurstummschaltung)** 4 **Tempo Change (Tempowechsel)**

Nur Events, deren Kästchen markiert (d. h. eingeschaltet) sind, erscheinen im Chain-Edit-Display. Wenn das Kästchen nicht markiert ist, verschwindet das entsprechende Event aus dem Chain-Edit-Display.

# **[SF2] Copy (Kopieren)**

In diesem Display können Sie Events aus einem bestimmten Bereich in einen anderen Bereich kopieren.

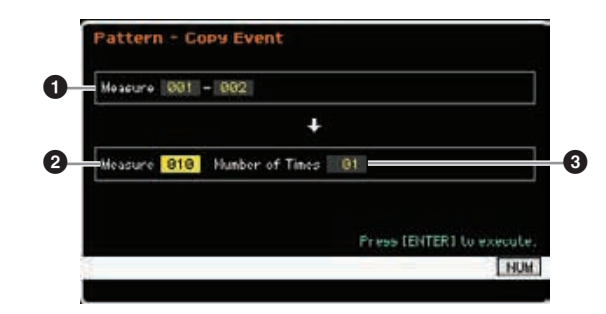

# 1 **Measure (Quellbereich)**

## 2 **Measure (Zielbereich) (erster Takt)**

Bestimmen den Quellbereich und den ersten Takt des Ziels. **Einstellungen:** 001 – 256

# 3 **Number of Times (Anzahl der Kopien)**

Legt fest, wie viele Male die Daten kopiert werden. **Einstellungen:** 01 – 99

# **[SF3] Song (Convert to Song)**

Konvertiert die aktuelle Pattern Chain in MIDI-Sequenzdaten und kopiert die Daten in einen gewählten Song. Diese Funktion ist hilfreich, um schnell Begleitspuren für Songs zu erstellen.

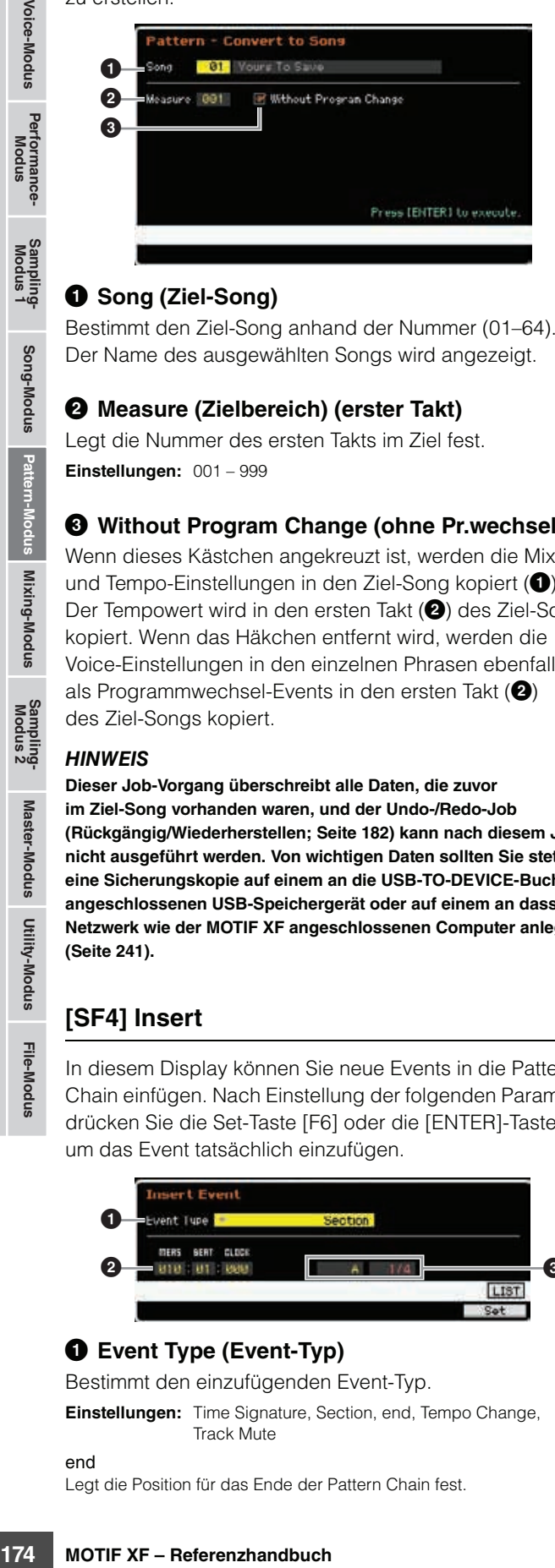

## 1 **Song (Ziel-Song)**

Bestimmt den Ziel-Song anhand der Nummer (01–64). Der Name des ausgewählten Songs wird angezeigt.

## 2 **Measure (Zielbereich) (erster Takt)**

Legt die Nummer des ersten Takts im Ziel fest. **Einstellungen:** 001 – 999

## 3 **Without Program Change (ohne Pr.wechsel)**

Wenn dieses Kästchen angekreuzt ist, werden die Mixingund Tempo-Einstellungen in den Ziel-Song kopiert ( $\bigcirc$ ). Der Tempowert wird in den ersten Takt (<sup>2</sup>) des Ziel-Songs kopiert. Wenn das Häkchen entfernt wird, werden die Voice-Einstellungen in den einzelnen Phrasen ebenfalls als Programmwechsel-Events in den ersten Takt  $(②)$ des Ziel-Songs kopiert.

#### *HINWEIS*

**Dieser Job-Vorgang überschreibt alle Daten, die zuvor im Ziel-Song vorhanden waren, und der Undo-/Redo-Job (Rückgängig/Wiederherstellen; [Seite 182\)](#page-181-0) kann nach diesem Job nicht ausgeführt werden. Von wichtigen Daten sollten Sie stets eine Sicherungskopie auf einem an die USB-TO-DEVICE-Buchse angeschlossenen USB-Speichergerät oder auf einem an dasselbe Netzwerk wie der MOTIF XF angeschlossenen Computer anlegen ([Seite 241](#page-240-0)).** 

# <span id="page-173-0"></span>**[SF4] Insert**

In diesem Display können Sie neue Events in die Pattern Chain einfügen. Nach Einstellung der folgenden Parameter drücken Sie die Set-Taste [F6] oder die [ENTER]-Taste, um das Event tatsächlich einzufügen.

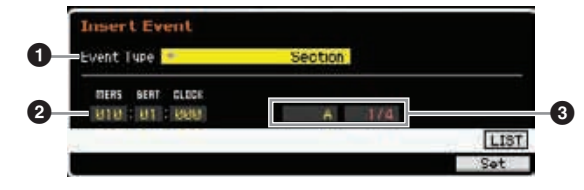

## 1 **Event Type (Event-Typ)**

Bestimmt den einzufügenden Event-Typ.

**Einstellungen:** Time Signature, Section, end, Tempo Change, Track Mute

end

Legt die Position für das Ende der Pattern Chain fest.

# 2 **Einfügeposition**

Gibt die Position an, an der das Event eingefügt wird.

**Einstellungen:**

MEAS (Takt): 001 – 999 BEAT: 01 – 16 (je nach Taktmaß) CLOCK: 000 – 479 (je nach Taktmaß)

## 3 **Wert des ausgewählten Eventtyps**

Bestimmt den Wert des einzufügenden Event-Typs. Welche Werte zur Verfügung stehen, hängt vom ausgewählten Event-Typ ab (<sup>1</sup>).

#### **Einstellungen:**

Taktmaß: 1/16 – 16/16, 1/8 – 16/8, 1/4 – 8/4 Section: A – P, end (Ende der Daten) Tempowechsel: 005.0 – 300.0 Spurstummschaltung: m (stumm), blank (Stummschaltung aus)

# **[SF5] Delete**

Löscht das momentan ausgewählte Event. Diese Taste ist nicht verfügbar, wenn sich der Cursor am Taktmaß-Event, Tempowechsel oder Anfang/Ende der Daten befindet.

# **Pattern Chain Edit –Bedienung**

## **1 Wählen Sie im Chain-Play-Display ein Pattern aus.**

Dieser Schritt ist erforderlich, da jedes Pattern seine eigenen Pattern-Chain-Daten enthält.

## **2 Drücken Sie die Taste [EDIT], um das Chain-Edit-Display aufzurufen.**

## **3 Bearbeiten Sie die vorhandenen Events.**

Bewegen Sie den Cursor auf die Parameter, und stellen Sie dann mit dem Datenrad und den Tasten [INC/YES] und [DEC/NO] den jeweils gewünschten Wert ein. Um das Auffinden der gewünschten Parameter zu erleichtern, verwenden Sie den View Filter, der mit der Taste [SF1] aufgerufen wird. Mit der Copy-Funktion, erreichbar mit Taste [SF2], können Sie Events aus einem bestimmten Bereich in einen anderen Bereich kopieren.

Wenn Sie ein Event löschen möchten, bewegen Sie den Cursor auf das zu löschende Event und drücken Sie dann die [SF5]-Taste.

Wenn Sie ein neues Event einfügen möchten, drücken Sie die Taste [SF4], um das Insert-Display aufzurufen. In diesem Display können Sie die Events nacheinander eingeben.

## **4 Wandeln Sie die Pattern-Chain-Daten in Song-Daten um.**

Im Convert-To-Song-Display, erreichbar über Taste [SF3], können Sie die erzeugten Pattern-Chain-Daten in MIDI-Sequenzdaten umwandeln und diese dann in einen bestimmten Song kopieren. Diese Funktion ist hilfreich, um schnell Begleitspuren für Songs zu erstellen.

**Referenz**

**Voice-Modus**

Performance-<br>Modus

**Song-Modus**

Song-Modus

Sampling-<br>Modus 1

**Pattern-Modus**

Mixing-Modus Pattern-Modus

**Mixing-Modus**

**Referenz**

**Referenz** 

**Master-Modus**

Sampling-<br>Modus 2

## **5 Speichern Sie die bearbeitete Pattern Chain im internen User-Speicher.**

Im Store-Fenster, erreichbar mit der Taste [STORE], können Sie das aktuelle Pattern einschließlich der erzeugten Pattern-Chain-Daten im internen Speicher ablegen. Nach dem Speichern der Pattern-Daten bleibt die im Pattern enthaltene Pattern Chain auch nach dem Ausschalten des Geräts erhalten.

## **Neue Events eingeben**

- **1 Drücken Sie im Chain-Edit-Display die Insert-Taste [SF4], um das Insert-Fenster aufzurufen.**
- **2 Geben Sie den einzufügende Eventtyp an, die zeitliche Position (Takt, Schlag und Clock-Impuls) und den Parameterwert des Events an.**
- **3 Drücken Sie [F6], um das angegebene Event an der angegebenen Position einzufügen.**  Sie können mit der Eingabe weiterer neuer Events fortfahren, da das Insert-Event-Fenster geöffnet bleibt. Drücken Sie [ENTER], um das Event tatsächlich einzufügen und das Insert-Fenster zu verlassen.
- **4 Drücken Sie die Taste [EXIT], um zum Chain-Play-Display zurückzukehren.**

# <span id="page-174-0"></span>**Teilen der Pattern-Daten zur Erzeugung eines neuen Patterns – [F6] Remix**

Die Remix-Funktion teilt die MIDI-Daten einer angegebenen Spur in mehrere Stücke einer angegebenen Notenlänge, und arrangiert die Daten in zufälliger Weise um, wodurch Sie viele völlig neue und ungewöhnliche Rhythmusvariationen erzeugen können – alle aus einem einzigen Pattern.

**WEINWEISI** Wenn Remix bei einer Spur ausgeführt wird, die eine Slice-Sample-Voice enthält, werden die verschiedenen Segmente des Samples ebenfalls neu arrangiert. Die Sample-Voices können erzeugt werden, indem das Sampling mit dem Sampling Type "slice+seq" durchgeführt oder nachträglich der Sample-Slice-Job ausgeführt wird.

**HINWEIS** Das Remix-Display ist nur verfügbar, wenn sich der Cursor auf einer Spur befindet, die Daten enthält.

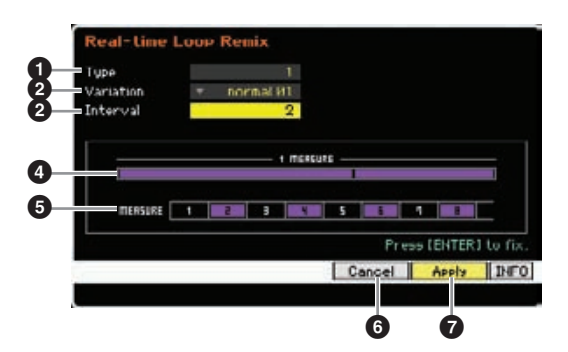

# 1 **Type (Typ)**

Bestimmt, wie ein einzelner Takt aufgeteilt wird. Position und Anzahl der Teilungspunkte hängen vom hier eingestellten Type ab. Es erscheint eine Abbildung des ausgewählten Typs. Siehe unten  $\left( \bullet \right)$ .

**Einstellungen:** 1 – 16

# 2 **Variation**

Bestimmt, wie die gemäß Type ( $\bigcirc$ ) geteilten Segmente umarrangiert werden. Die Regeln für die Teilung und die Neuanordnung hängen von der Variation-Einstellung ab.

**Einstellungen:** normal 01 – 16, reverse 01 – 16, break 01 – 16, pitch 01 – 16, roll 01 – 16, fill 01 – 48

#### normal 01 – 16

Die geteilten Daten werden nur umarrangiert. Es gibt 16 Variationen. reverse  $01 - 16$ 

Zusätzlich zu Teilung und Neuarrangement werden einige Teile der Daten in umgekehrter Reihenfolge abgespielt. Es gibt 16 Variationen.

#### break 01 – 16

Zusätzlich zu Teilung und Neuarrangement werden einige Teile der Daten gelöscht, um Breaks (Pausen) zu erzeugen. Es gibt 16 Variationen.

### pitch 01 – 16

Zusätzlich zu Teilung und Neuarrangement werden einige Teile der Daten in der Tonhöhe verändert. Es gibt 16 Variationen.

#### roll 01 – 16

Zusätzlich zu Teilung und Neuarrangement werden einige Teile der Daten mit einem Wirbel-Effekt wiedergegeben. Es gibt 16 Variationen.

#### fill  $01 - 48$

Zusätzlich zu Teilung und Neuarrangement können einige Teile der Daten mit Fill-In abgespielt werden. Es gibt 48 Variationen.

## **3** Interval (Intervall)

Bestimmt den Taktabstand, mit dem die Remix-Funktion ausgeführt wird. Anders gesagt: Dieser Parameter legt die Takte fest, auf die Remix angewendet wird. In der Einstellung "1" wird Remix auf alle Takte angewendet. In der Einstellung "2" wird Remix auf die Daten des 2., 4., 6. Taktes usw. angewendet. In der Einstellung "3" wird Remix auf Takte 3, 6, 9 usw. (jeden dritten Takt) angewendet usw. Die Takte, auf die Remix angewendet wird, werden im Display angezeigt. Siehe unten ( $\bigcirc$ ).

**Einstellungen:** 1 – 8

## 4 **Type-Diagramm**

Princherinsteinung 22 wird Heinrichten<br>
Taktes usw. angewendet. In der Linkes ausw. angewendet. In det Takte 3, 6, 9 usw. (jeden c<br>
Display angezeigt. Siehe unite<br>
Display angezeigt. Siehe unite<br>
Display angezeigt. Siehe Zeigt den Teilungspunkt und die Anzahl der Teilungen, wie sie bei Type festgelegt ist ( $\bullet$ ). Die folgende Abbildung zeigt die Teilungspunkte in 16tel-Auflösung. Wenn Type z. B. auf "1" gestellt ist, werden die Daten auf dem Auftakt vor dem Schlag 4 geteilt. Wenn Type auf "2" gestellt ist, werden die Daten an drei Punkten geteilt: dem Auftakt vor Schlag 2, dem Schlag 3, und dem Auftakt vor Schlag 4.

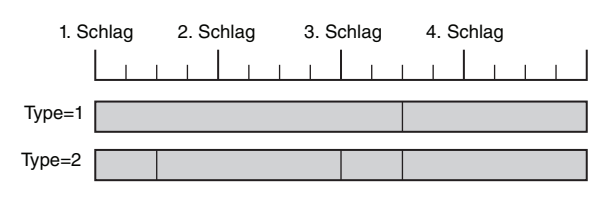

## 5 **Interval-Abbildung**

Zeigt an, auf welche Takte die Remix-Funktion angewendet wird. Diese Takte befinden sich im gleichen Abstand, festgelegt durch dem Parameter Interval (<sup>3</sup>). Das folgende Beispiel stellt das Ergebnis dar, wenn Interval (<sup>3</sup>) auf "2" gestellt wird.

 $\mathbf{u}$ 

# 6 **[SF4] Cancel (Abbrechen)**

Mit dieser Taste machen Sie den letzten Remix rückgängig, so lange dieser noch nicht fixiert wurde. Diese Taste ist nicht verfügbar, sobald das Remix-Ergebnis fixiert wurde, oder bevor überhaupt ein Remix ausgeführt wurde.

# 7 **[SF5] Apply (Anwenden)**

Mit dieser Taste wird der Remix-Vorgang ausgeführt. Wenn Sie mit dem Remix-Ergebnis nicht zufrieden sind, drücken Sie die Taste [SF4] und starten Sie Remix erneut. Wenn Sie mit dem Ergebnis zufrieden sind, drücken Sie die Taste [ENTER], um die mit Remix veränderten Daten zu fixieren.

# **Remix – Bedienung**

- **1** Stellen Sie Type (**0**), Variation (**2**) **und Interval (**3**) ein.**
- **2 Drücken Sie die Taste [SF5], um den Remix auszuführen.**
- **3 Überprüfen Sie das Ergebnis des Remix-Vorgangs.**

Wenn Sie mit dem Remix-Ergebnis nicht zufrieden sind, drücken Sie die Taste [SF4] und versuchen Sie es erneut.

- **4 Drücken Sie die [ENTER]-Taste, um das Ergebnis der Remix-Funktion zu fixieren.**
- **5 Drücken Sie die [STORE]-Taste, um das Pattern im internen User-Speicher abzulegen.**

**Referenz**

Im Pattern-Record-Modus können Sie Ihr Tastaturspiel aufnehmen und so eine "Phrase" erzeugen, ein Grundbaustein eines Patterns. Diese neu angelegte Phrase wird automatisch der angegebenen Spur zugeordnet. Drücken Sie im Pattern-Play-Modus die Aufnahmetaste [<sup>1</sup>], um in den Pattern-Record-Modus zu schalten.

Die Aufnahme von Audiodaten erfolgt im Sampling-Record-Modus ([Seite 201\)](#page-200-1). **HINWEIS**

# **Echtzeitaufnahme**

Mit dieser Aufnahmemethode können Sie die gespielten Daten so aufnehmen, wie Sie sie spielen, und so alle Nuancen des Live-Spiels auf der Tastatur einfangen. Die Aufnahme kann auch während der Wiedergabe anderer, bereits aufgenommener Spuren erfolgen. Für die Echtzeitaufnahme können Sie eine der folgenden Methoden auswählen: Replace (Ersetzen) und Overdub (Überlagern).

# **Pattern-Aufnahmevorgang**

Hier wird in allgemeiner Form die Aufnahme eines Patterns beschrieben.

- **1 Wählen Sie ein Pattern aus, und wählen Sie dann die Section aus, die Sie aufnehmen möchten.**  Schalten Sie mit der Taste [PATTERN] zum Pattern-Play-Display [\(Seite 168\)](#page-167-2), und wählen Sie dann ein Pattern und eine Section für die Aufnahme aus. Wählen Sie ein leeres Pattern, wenn Sie das Pattern von Grund auf neu erstellen möchten. Wenn kein leeres Pattern zur Verfügung steht, löschen Sie ein nicht verwendetes Pattern mit dem Clear-Pattern-Job ([Seite 187](#page-186-0)).
- **2 Drücken Sie die Aufnahmetaste [**I**], um das Record-Setup-Display aufzurufen [\(Seite 178\)](#page-177-0).**

**3 Stellen Sie im Record-Setup-Display die Parameter für die Aufnahme ein.**  Wählen Sie zur Vorbereitung der Aufnahme die aufzunehmende Spur und die Aufnahmemethode aus. Wenn Sie eine Spur auswählen, der keine Phrase zugeordnet ist, wird Ihr Tastaturspiel in einer leeren Phrase aufgezeichnet, die der Aufnahmespur zugeordnet wird. Wenn Sie eine Spur wählen, der bereits eine Phrase zugeordnet ist, wird diese Phrase durch Ihr aufgenommenes Spiel ersetzt. Wenn Sie eine Aufnahme mit Arpeggio-Wiedergabe durchführen möchten, stellen Sie die erforderlichen Parameter im Arpeggio-Display ein [\(Seite 178\)](#page-177-1).

**4 Nehmen Sie Ihr Tastaturspiel in Echtzeit auf, um eine Phrase zu erstellen.**  Drücken Sie die Wiedergabetaste [F], um die

Aufnahme zu starten. Drücken Sie die Taste [■] (Stopp), um die Aufnahme zu beenden.

**5 Bearbeiten Sie die aufgenommene Phrase mit den Pattern-Jobs [\(Seite 181](#page-180-0)) und der Pattern-Berarbeitung ([Seite 179](#page-178-0)).** 

### **6 Speichern Sie das Pattern (einschließlich der aufgenommenen Phrase) im internen Anwenderspeicher.**

Drücken Sie die [STORE]-Taste zum Aufruf des Pattern-Store-Fensters, und speichern Sie dort das erzeugte Pattern.

Nur hierdurch wird gewährleistet, dass das neu erstellte Pattern erhalten bleibt, wenn das Gerät ausgeschaltet wird.

#### *HINWEIS*

**Das aufgenommene Pattern geht verloren, wenn Sie ein anderes Pattern auswählen, in einen anderen Modus wechseln oder das Gerät ausschalten. Denken Sie daran, die Pattern-Daten im internen Speicher zu sichern, indem Sie die [STORE]-Taste drücken, bevor Sie ein anderes Pattern auswählen, in einen anderen Modus wechseln oder das Gerät ausschalten.** 

**7 Speichern Sie die erstellten Pattern-Daten auf einem USB-Speichergerät oder einem angeschlossenen Computer [\(Seite 241](#page-240-0)).** 

# <span id="page-176-2"></span><span id="page-176-1"></span>**Speichern eines Patterns – [STORE] (Pattern Store)**

<span id="page-176-0"></span>tern (einschließlich<br>
Trase) im internen<br>
Taste zum Aufruf des<br>
dispeichern Sie dort<br>
relistet, dass das neu<br>
reliestet, dass das neu<br>
leibt, wenn das Gerät<br>
entern anderen Modus wechseln<br>
entern Sie die ISOREI-Taste<br>
ente Dieser Abschnitt beschreibt, wie Sie ein soeben aufgenommenes oder bearbeitetes Pattern speichern können. Durch Ausführen des Speichervorgangs (Store) bleiben die von Ihnen erstellten Pattern-Daten über den Zeitpunkt des Ausschaltens hinaus erhalten. Drücken Sie die Taste [STORE], um das Pattern-Store-Fenster aufzurufen. Die folgenden Daten werden mit Pattern Store gespeichert.

#### **Sequenzdaten**

Momentan ausgewähltes Pattern (Section A–P), Pattern Chain, Phrase 001–256

#### Daten des Klangerzeugers

Mixing-Einstellungen (Common-Edit- und Part-Edit-Parameter) Die Mixing-Voices können im Mixing-Voice-Store-Fenster **HINWEIS** [\(Seite 199\)](#page-198-0) bearbeitet werden.

Der Pattern-Store-Vorgang entspricht den Vorgängen Voice Store ([Seite 54](#page-53-0)) und Song Store ([Seite 144](#page-143-0)).

#### *HINWEIS*

**Durch diesen Vorgang werden alle im Ziel-Pattern vorhandenen Daten überschrieben. Wählen Sie eine Pattern-Nummer aus, die keine Daten oder nicht benötigte Daten enthält.** 

Wenn nicht genug Speicherplatz für den Song / das Pattern **HINWEIS**zur Verfügung steht, erscheint eine Warnmeldung und Sie können keine weiteren Songs/Patterns speichern. Löschen Sie in diesem Fall mit dem Song-/Pattern-Job nicht benötigte Songs/Patterns, und führen Sie den Store-Vorgang dann erneut aus.

# <span id="page-177-0"></span>**Vorbereiten der Pattern-Aufnahme – [F1] Setup**

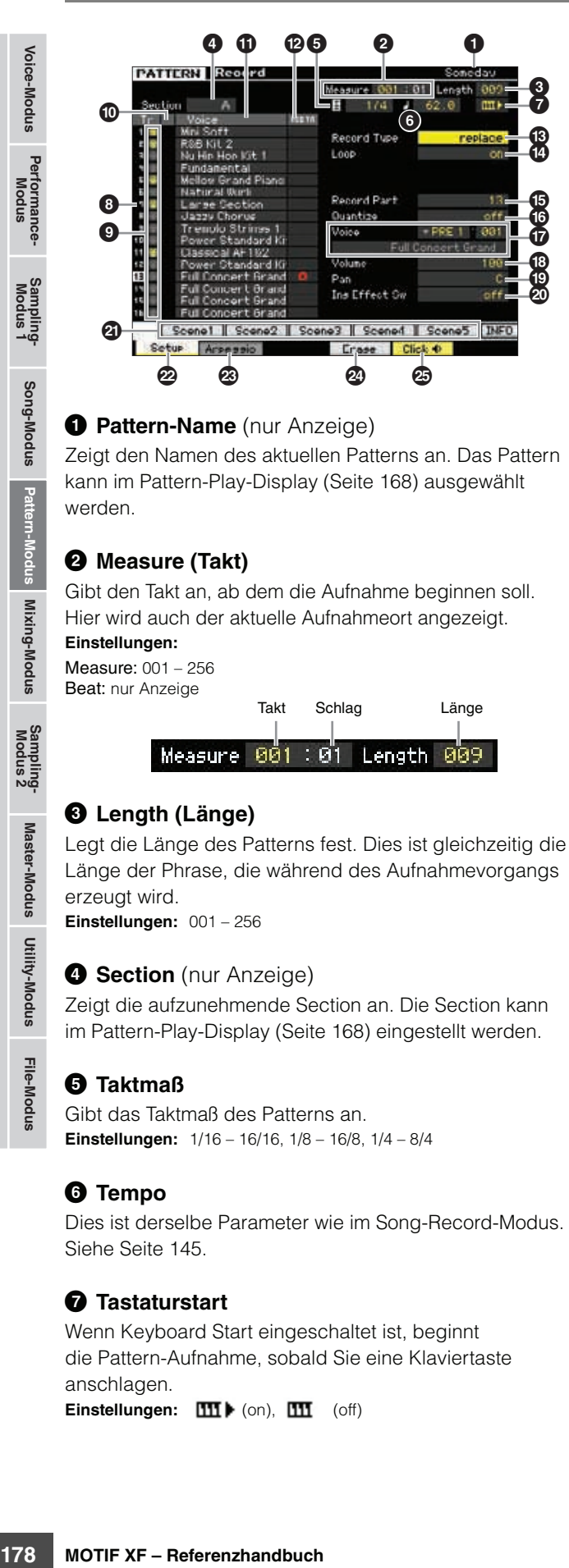

## **1 Pattern-Name** (nur Anzeige)

Zeigt den Namen des aktuellen Patterns an. Das Pattern kann im Pattern-Play-Display ([Seite 168\)](#page-167-2) ausgewählt werden.

## 2 **Measure (Takt)**

Gibt den Takt an, ab dem die Aufnahme beginnen soll. Hier wird auch der aktuelle Aufnahmeort angezeigt.

#### **Einstellungen:**

Measure: 001 – 256 Beat: nur Anzeige

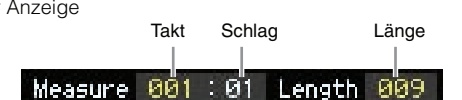

# 3 **Length (Länge)**

Legt die Länge des Patterns fest. Dies ist gleichzeitig die Länge der Phrase, die während des Aufnahmevorgangs erzeugt wird.

**Einstellungen:** 001 – 256

## **4 Section** (nur Anzeige)

Zeigt die aufzunehmende Section an. Die Section kann im Pattern-Play-Display [\(Seite 168](#page-167-2)) eingestellt werden.

# 5 **Taktmaß**

Gibt das Taktmaß des Patterns an. **Einstellungen:** 1/16 – 16/16, 1/8 – 16/8, 1/4 – 8/4

# 6 **Tempo**

Dies ist derselbe Parameter wie im Song-Record-Modus. Siehe [Seite 145.](#page-144-2)

# 7 **Tastaturstart**

Wenn Keyboard Start eingeschaltet ist, beginnt die Pattern-Aufnahme, sobald Sie eine Klaviertaste anschlagen. Einstellungen:  $III$  (on),  $III$  (off)

- **8 Spurnummer** (nur Anzeige)
- **9 Spurtyp** (nur Anzeige)
- ) **Mute/Solo** (nur Anzeige)
- $\Phi$  Voice-Name (nur Anzeige)

Diese Parameter sind identisch mit denen im Song-Record-Modus. Siehe [Seite 145.](#page-144-3)

## @ **REC TR (Aufnahmespur)**

Bestimmt die aufzunehmende Spur. Bewegen Sie den Cursor auf die gewünschte Spur, oder drücken Sie eine der Nummerntasten [1]–[16], deren TRACK-Lämpchen leuchtet, so dass der rote Kreis in der entsprechenden Spalte unter REC TR erscheint. **Einstellungen:** 1 – 16

# $\bigcirc$  Record Type (Aufnahmeart)

Bestimmt die Aufnahmemethode. **Einstellungen:** replace, overdub

## replace

Mit dieser Methode können Sie bereits aufgenommene Spuren in Echtzeit mit neuen Daten überschreiben. Die bestehenden Daten werden gelöscht.

#### overdub

Mit dieser Methode können Sie zu einer Spur, die bereits Daten enthält, in Echtzeit weitere Daten hinzufügen. Die bestehenden Daten bleiben erhalten.

# $\bullet$  Loop (Schleifenaufnahme)

Bestimmt, ob der aufzunehmende Abschnitt bei der Echtzeitaufnahme dauernd wiederholt wird oder nicht. Wenn eingeschaltet, wird die Phrase während der Echtzeitaufnahme immer wieder als Loop (in einer Schleife) wiederholt. Das kann nützlich sein, um beispielsweise bei der Aufnahme von Schlagzeug-Parts mit der Overdub-Methode bei jedem Durchlauf ein neues Instrument hinzuzufügen. In der Einstellung "off" endet die Aufnahme nach einem Durchlauf der Phrase.

## % **Record Part**

- $\bullet$  Quantize (Record Quantize)
- & **Voice**
- $\bigcirc$  Volume
- ( **Pan**

## A **Ins Effect Sw (Insertion Effect Switch)**

Diese Parameter sind identisch mit denen im Song-Record-Modus. Siehe [Seite 146.](#page-145-0)

# B **[SF1] Scene1 – [SF5] Scene5**

Mit diesen Tasten können Sie die Einstellungen der Pattern-Parameter (eine Pattern-Szene) und der Arpeggio-Parameter umschalten. Näheres hierzu finden Sie in den Beschreibungen dieser Tasten im Pattern-Play-Modus auf [Seite 169.](#page-168-0)

# C **[F1] Setup (Einrichtung)**

Mit dieser Taste kehren Sie vom aktuellen Display zum Record-Setup-Display zurück.

# <span id="page-177-1"></span>D **[F2] Arpeggio (Record Arpeggio; A. aufnehmen)**

Die Bedienung ist die gleiche wie im Record-Arpeggio-Display [\(Seite 147\)](#page-146-0) im Song-Modus.

**Referenz**

**Referenz**

Referenz

Performance-<br>Modus

Song-Modus

Pattern-Modus

Mixing-Modus

Sampling-<br>Modus 2

File-Modus Utility-Modus Master-Modus

# E **[F4] Erase (Löschen)**

Dieses Menü erscheint, sobald die Aufnahme beginnt. Wenn Sie bei gehaltener Taste [F4] während der Pattern-Aufnahme eine Klaviertaste anschlagen, werden alle Noten-Events der angeschlagenen Taste gelöscht. Dies ist hilfreich bei der Loop-Aufnahme, da Sie hiermit schnell falsche Noten einer bestimmten Tonhöhe löschen können.

## F **[F5] Click (Klick)**

Dies ist derselbe Parameter wie im Song-Record-Modus. Siehe [Seite 146](#page-145-1).

# **Echtzeitaufnahme – Bedienung**

In diesem Abschnitt wird erklärt, wie Sie Ihr Spiel mit Hilfe der Echtzeit-Aufnahmefunktionen aufzeichnen. Bitte bedenken Sie, dass die Bedienung von der Aufnahmeart (Record Type) und der Aufnahmespur (Record Track) abhängt, die im Record-Setup-Display eingestellt werden. Die Bedienung ist die gleiche wie im Song-Record-Display [\(Seite 147](#page-146-1)).

# **MIDI-Events bearbeiten (Pattern Edit)**

<span id="page-178-0"></span>Im Pattern-Edit-Modus können Sie die aufgezeichneten Phrasen ändern und bei Bedarf neue Daten einfügen. Sie können Fehler korrigieren oder mehr Dynamik erzeugen, oder auch Effekte wie Vibrato hinzufügen, um die Phrase bis in die letzten Details zu verfeinern.

Drücken Sie im Pattern-Play-Modus die Taste [EDIT], um den Pattern-Edit-Modus aufzurufen.

- Im Pattern-Edit-Modus verfügen Sie über umfassende und detaillierte Steuermöglichkeiten für die Bearbeitung der MIDI-Events einzelner **HINWEIS** Patternspuren. MIDI-Events sind Meldungen (z. B. Note ein/aus, Notennummer, Programmwechsel usw.), aus denen die Daten einer aufgenommenen Phrase bestehen.
- Wie der Song-Edit-Modus besteht der Pattern-Edit-Modus aus dem Event-List-Display und dem Insert-Event-Fenster. Im Event-List-Display **HINWEIS** können Sie vorhandene MIDI-Events korrigieren oder löschen, und mit dem Insert-Event-Fenster können Sie neue Events im Pattern einfügen. Mithilfe des Insert-Event-Fensters können Sie die Events einzeln und nacheinander eingeben. Das Event-List-Display erscheint immer als erstes, sobald der Pattern-Edit-Modus aufgerufen wird.

# **Bearbeiten Sie die aufgenommenen Daten**

Hier werden in allgemeiner Form die Korrektur- oder Löschvorgänge bereits aufgenommener Events beschrieben.

## **1 Wählen Sie die zu bearbeitende Spur im Pattern-Play-Display aus.**

Wenn Sie eine bestimmte Phrase bearbeiten möchten, rufen Sie mit [F4] das Patch-Display ([Seite 170](#page-169-1)) auf, und wählen Sie dann die gewünschte Phrase aus.

## **2 Drücken Sie die Taste [EDIT], um in den Pattern Edit-Modus zu wechseln.**

Es erscheint das Pattern-Event-List-Display [\(Seite 180\)](#page-179-0).

**HINWEIS** Die gewünschte Spur können Sie im Pattern-Edit-Modus mit den Nummerntasten [1] – [16] auswählen, nachdem Sie die Taste [TRACK] gedrückt haben (das Lämpchen leuchtet).

# **3 Bewegen Sie den Cursor auf das zu bearbeitende Event oder den Parameter.**

Verwenden Sie die Auf-/Ab-Cursortasten [A]/[V], um den Cursor auf den gewünschten Zeitpunkt zu bewegen. Drücken Sie [<|| (Rücklauf)/ $\triangleright$ ] (Vorlauf), um den Cursor um ganze Takte zu verschieben. Verwenden Sie die Links-/Rechts-Cursortasten [<]/[>]. um den Cursor auf den zu bearbeitenden Parameter zu bewegen.

Näheres zu den Events und den Parametern finden **HINWEIS** Sie auf [Seite 30.](#page-29-0)

Verwenden Sie die View-Filter-Funktion ([Seite 180](#page-179-1)), **HINWEIS**um die gewünschten Events schnell aufzufinden.

## **4 Ändern Sie die Parametereinstellungen oder den Zeitpunkt der Events.**

Ändern Sie den Wert mit den Tasten [INC/YES], [DEC/NO] und dem Datenrad. Das bearbeitete Event blinkt im Display.

Ändern Sie den Wiedergabezeitpunkt des Events durch Bearbeitung der Takte (MEAS), Schläge (BEAT) und Clock-Impulse (CLOCK).

Drücken Sie die Taste [F6], um das Event an der aktuellen Cursorposition zu entfernen.

## **5 Wenn der Parameter wie gewünscht verändert wurde, drücken Sie [ENTER] zur Bestätigung und Eingabe der Änderung (das Event hört auf zu blinken).**

Wenn der Cursor auf ein anderes Event bewegt wird, während das aktuelle Event noch blinkt, wird die Bearbeitung des aktuellen Events abgebrochen.

- **6 Drücken Sie die Taste [EXIT], um zum Pattern-Play-Display zurückzukehren.**
- **7 Drücken Sie die [STORE]-Taste zum Aufruf des Pattern-Store-Fensters, und speichern Sie dort das bearbeitete Pattern ([Seite 177\)](#page-176-2).**

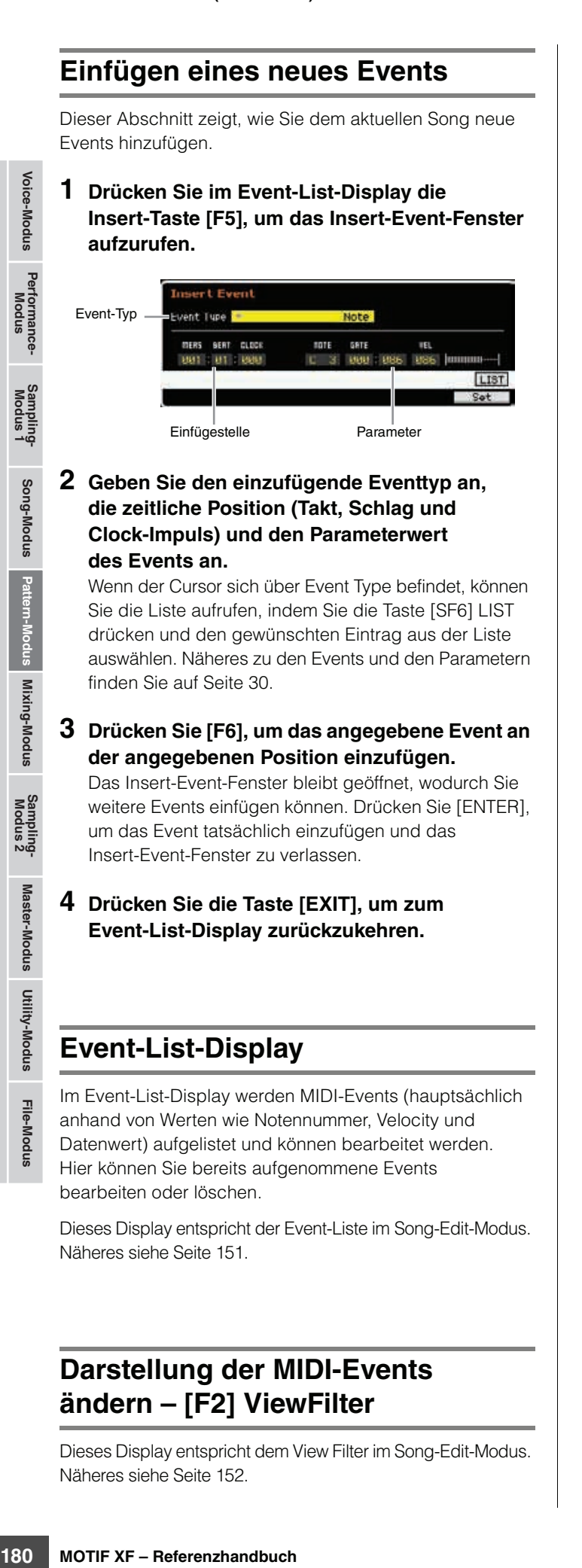

**Referenz**

**Referenz** 

# <span id="page-179-1"></span><span id="page-179-0"></span>**Darstellung der MIDI-Events ändern – [F2] ViewFilter**

Dieses Display entspricht dem View Filter im Song-Edit-Modus. Näheres siehe [Seite 152](#page-151-1).
# **Pattern-Jobs**

Der Pattern-Job-Modus umfasst eine Reihe von Bearbeitungswerkzeugen und Funktionen zur Datenumwandlung, mit denen Sie den Klang eines Patterns oder einer Phrase verändern können. Außerdem umfasst dieser Modus verschiedene nützliche Bedienvorgänge wie das Kopieren oder Löschen von Daten. 36 Pattern-Jobs stehen zur Verfügung.

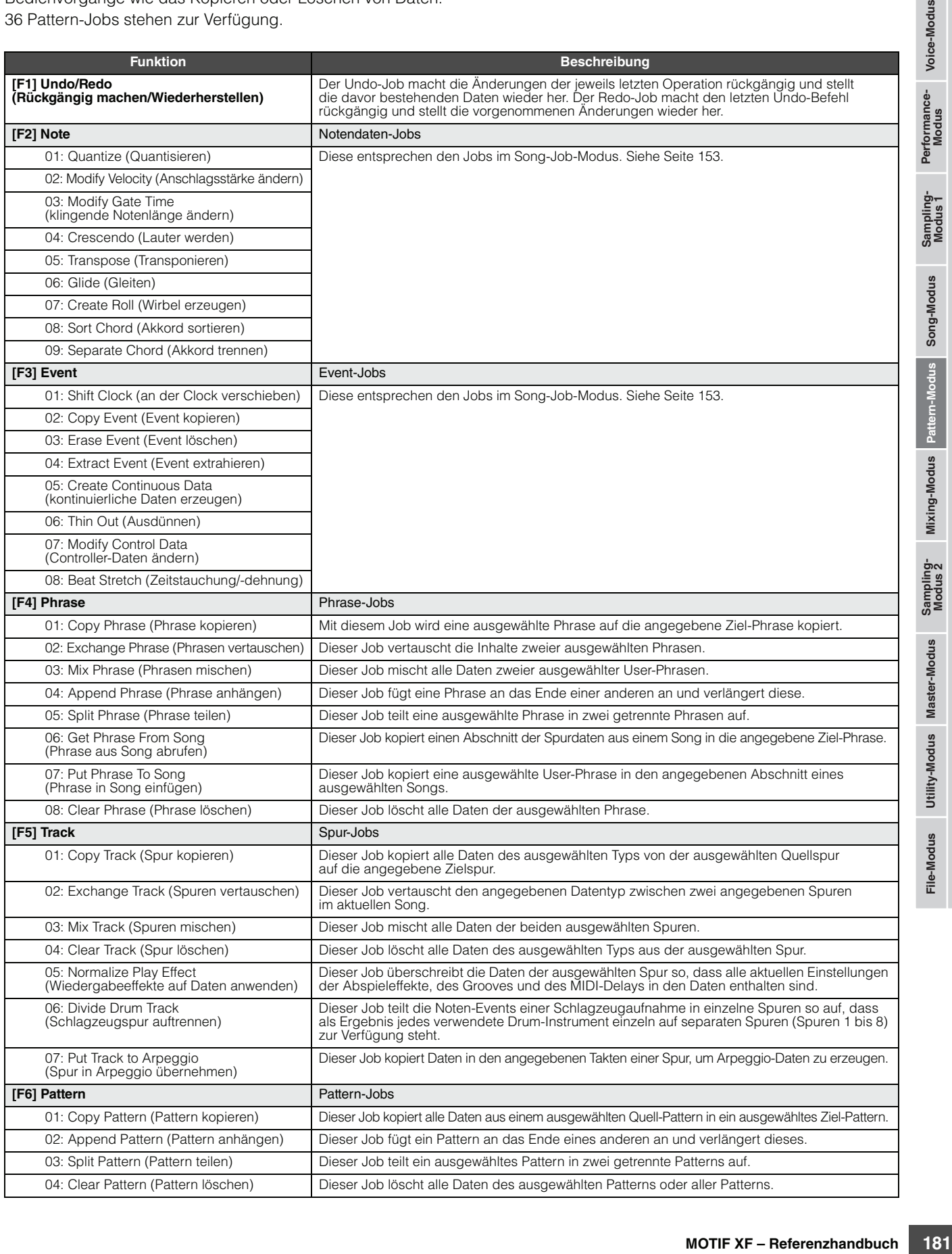

# **Pattern-Jobs – Bedienung**

- **1 Drücken Sie im Pattern-Play-Display die [JOB]-Taste, um den Pattern-Job-Modus aufzurufen.**
- **2 Wählen Sie das gewünschte Job-Menü aus, indem Sie die entsprechende Taste [F1] bis [F6] drücken.**
- **3 Bewegen Sie den Cursor mit dem Datenrad oder den Tasten [INC/YES] und [DEC/NO] auf den gewünschten Job und rufen Sie mit der [ENTER]-Taste das Job-Display auf.**
- **4 Bewegen Sie den Cursor auf den gewünschten Parameter, und stellen Sie dann mit dem Datenrad und den Tasten [INC/YES] und [DEC/NO] den Wert ein.**

### **5 Drücken Sie nach der Einstellung die Taste [ENTER], um den Job auszuführen.**

"Completed" (Abgeschlossen) erscheint im Display, wenn der Job beendet ist.

### *HINWEIS*

er and the state of the state of the state of the state of the state of the state of the state of the state of the state of the state of the state of the state of the state of the state of the state of the state of the sta **Bei einigen Jobs überschreibt der Vorgang alle Daten, die bis dahin in dem als Ziel gewählten Speicher vorhanden sind. Von wichtigen Daten sollten Sie stets eine Sicherungskopie auf einem an die USB-TO-DEVICE-Buchse angeschlossenen USB-Speichergerät oder auf einem an dasselbe Netzwerk wie der MOTIF XF angeschlossenen Computer anlegen ([Seite 241\)](#page-240-0).** 

### **6 Drücken Sie zweimal auf die Taste [EXIT], um zum Pattern-Play-Display zurückzukehren.**

**HINWES** Wenn sich im angegebenen Bereich keine Daten befinden, erscheint "No Data" (keine Daten) im Display, und der Job kann nicht ausgeführt werden.

**HINWEIS** Wenn Sie einen Fehler machen, oder wenn Sie den Klang der Daten vor und nach Ausführung des Jobs vergleichen möchten, benutzen Sie die Undo/Redo-Funktion (Taste [F1]).

### *HINWEIS*

**Auch nach Ausführung eines Jobs führt die Auswahl eines anderen Patterns oder das Ausschalten des Geräts, ohne vorher gespeichert zu haben, zu einem Verlust der Pattern-Daten. Denken Sie daran, die Pattern-Daten im internen Speicher zu sichern, indem Sie die [STORE]-Taste drücken, bevor Sie ein anderes Pattern auswählen oder das Gerät ausschalten.** 

Einige der Jobs, mit denen Sie die Sample-Voice von **HINWEIS** der Quelle auf das Ziel kopieren können, führen den eigentlichen Kopiervorgang erst dann aus, wenn die Bank-Select- und Programmwechsel-Events, welche die Sample-Voice angeben, in der Quellspur aufgezeichnet sind.

# **[F1] Undo/Redo**

Dieser Job entspricht dem gleichnamigen Job im Song-Job-Modus. Siehe [Seite 154.](#page-153-0)

# **[F2] Note-Jobs**

Die Note-Jobs im Pattern-Modus sind grundsätzlich identisch mit denjenigen im Song-Job-Modus. Der Unterschied zum Song Job-Modus besteht darin, dass sich die Pattern-Note-Jobs auf die Phrasen (001–256) und innerhalb der Phrasen wiederum auf einen bestimmten Bereich auswirken (Takt : Schlag : Clock).

# **[F3] Event-Jobs**

Die Event-Jobs im Pattern-Modus sind grundsätzlich identisch mit denjenigen im Song-Job-Modus. Im Unterschied zum Song-Job-Modus werden die Pattern-Event-Jobs jedoch auf die Phrasen (001–256) und einen bestimmten Bereich innerhalb der Phrase angewendet (Takt : Schlag : Clock).

**HIMMEIS** Im Job "03: Erase Event Job" stehen im Gegensatz zum gleichnamigen Song-Job die Event-Typen "Tempo", "Scene Memory" und "Track Mute" nicht zur Verfügung.

**HIMMES** Im Job "05: Create Continuous Data" und "07: Modify Control Data" steht im Gegensatz zum gleichnamigen Song-Job der Event-Typ "Tempo Change" nicht zur Verfügung.

# **[F4] Phrase-Jobs**

# **01: Copy Phrase (Phrase kopieren)**

Dieser Job kopiert eine ausgewählte Phrase auf die angegebene Ziel-Phrase. Auch die in der ausgewählten Phrase verwendeten Sample-Voices können kopiert werden. Dies ist sinnvoll, wenn Sie ein neues Pattern anlegen und die Phrase-Daten aus einem anderen Pattern kopieren möchten.

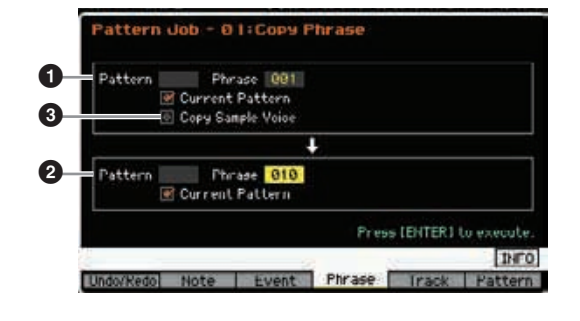

**Referenz**

### 1 **Quell-Phrase** 2 **Ziel-Phrase**

Bestimmt die Pattern-Nummer (01–64) und die Phrase-Nummer (001–256) von Quell- und Ziel-Phrase.

### 3 **Copy Sample Voice (Sample-Voice kopieren)**

Wenn dieses Kästchen markiert ist, werden Sample-Voices der Quellphrase als Sample-Voices in die Zielphrase kopiert und den entsprechenden Spuren im ausgewählten Pattern zugeordnet. Denken Sie daran, diesen Parameter einzuschalten, wenn Sie eine Phrase mit Sample-Voices kopieren möchten. Falls im Ziel-Pattern kein Speicherplatz für Sample-Voice-Daten vorhanden ist, wird im Display eine Fehlermeldung angezeigt, und die Sample-Voice-Daten werden nicht kopiert. Falls dies passiert, verwenden Sie den Sample-Job 02: Delete (Löschen), um nicht verwendete Samples zu löschen, und führen Sie den Vorgang erneut aus.

### *HINWEIS*

- **Jegliche vorhandene Daten am Kopierziel werden überschrieben.**
- **Der Kopiervorgang einer Sample-Voice kann nicht mittels**
- **Undo/Redo rückgängig gemacht oder erneut ausgeführt werden.**

# **02: Exchange Phrase (Phrasen vertauschen)**

Dieser Job vertauscht die Inhalte zweier ausgewählten Phrasen. Dies ist sinnvoll, wenn Sie zwei Phrasen aus verschiedenen Patterns miteinander vertauschen möchten.

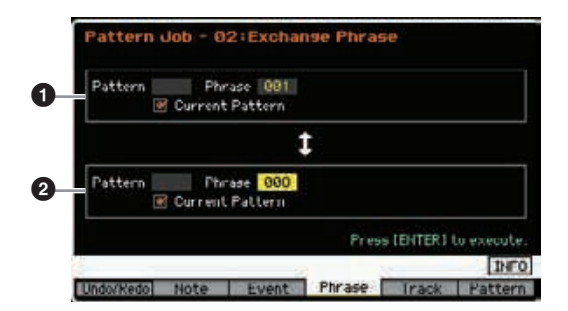

# 1 **Zu vertauschende Phrase** 2 **Zu vertauschende Phrase**

Bestimmen die Pattern-Nummern (01–64) und die Phrase-Nummern (001–256), die miteinander vertauscht werden sollen.

**HINWEIS** Wenn dieser Job auf Phrasen mit Sample-Voices angewendet wird, werden die Sample-Voices nicht vertauscht.

### **03: Mix Phrase (Phrasen mischen)**

Dieser Job mischt alle Daten zweier ausgewählter User-Phrasen –  $\bullet$  und  $\bullet$  – und legt das Ergebnis in Phrase <sup>2</sup> ab. Dies ist hilfreich, wenn Sie eine neue Phrase erstellen möchten, indem Sie zwei Phrasen miteinander mischen, die z. B. von verschiedenen Schlaginstrumenten gespielt werden.

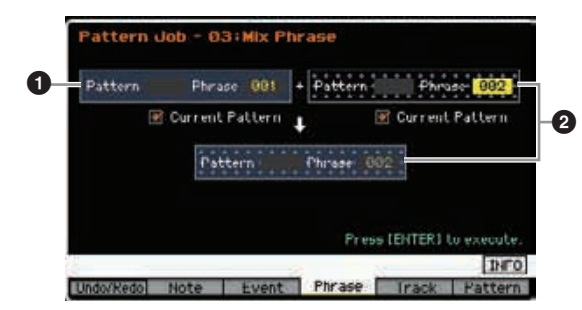

# 1 **Ursprüngliche Phrase** 2 **Ursprüngliche Phrase und Ziel-Phrase**

Bestimmen die Pattern-Nummern (01–64) und die Phrase-Nummern (001–256), die zusammengemischt werden sollen. Durch Ausführen des Jobs werden alle Daten der beiden ausgewählten User-Phrasen –  $\bullet$  und  $\bullet$  – gemischt und das Ergebnis in Phrase 2 abgelegt.

**HINWEIS** Beachten Sie, dass bei Anwendung dieses Jobs auf Phrasen mit Sample-Voices die Sample-Voices nicht gemischt werden.

# **04: Append Phrase (Phrase anhängen)**

Mit diesem Job wird eine Phrase ( $\bigcirc$ ) an das Ende einer anderen (<sup>2</sup>) angefügt und verlängert diese.

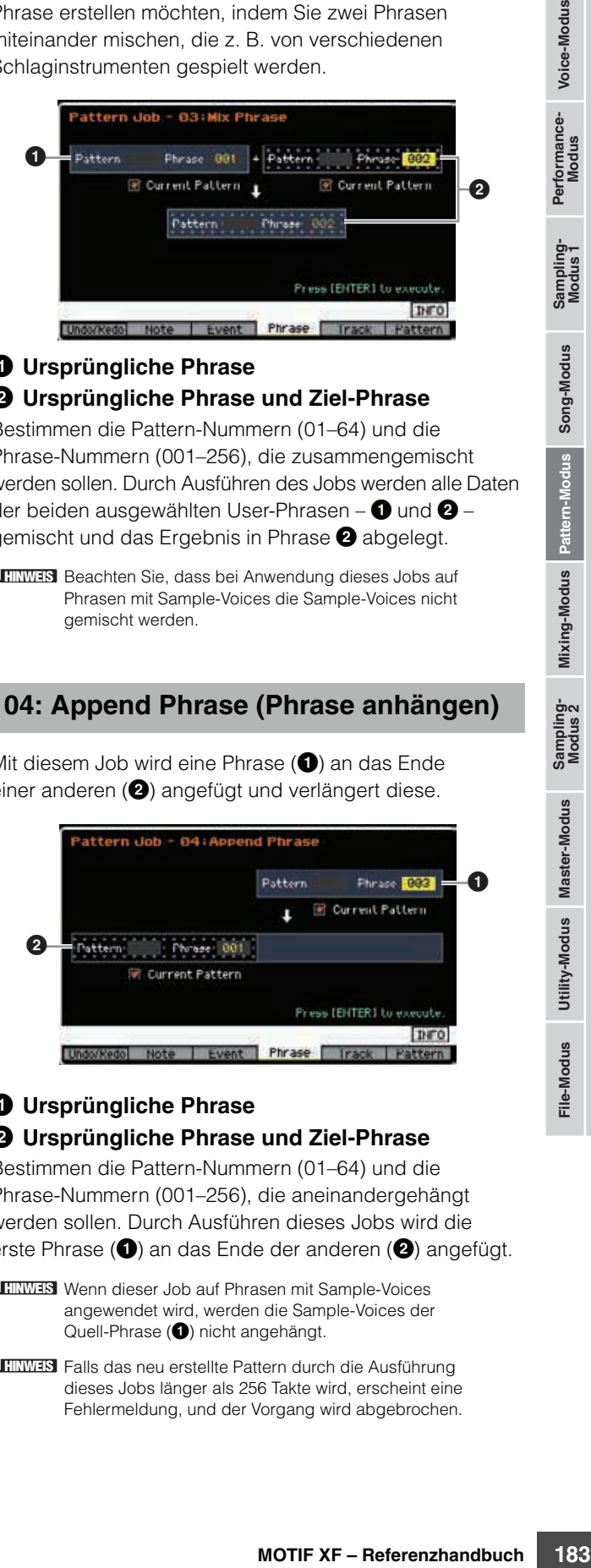

### 1 **Ursprüngliche Phrase** 2 **Ursprüngliche Phrase und Ziel-Phrase**

Bestimmen die Pattern-Nummern (01–64) und die Phrase-Nummern (001–256), die aneinandergehängt werden sollen. Durch Ausführen dieses Jobs wird die erste Phrase ( $\bullet$ ) an das Ende der anderen ( $\bullet$ ) angefügt.

**HINWEIS** Wenn dieser Job auf Phrasen mit Sample-Voices angewendet wird, werden die Sample-Voices der Quell-Phrase ( $\bullet$ ) nicht angehängt.

Falls das neu erstellte Pattern durch die Ausführung **HINWEIS**dieses Jobs länger als 256 Takte wird, erscheint eine Fehlermeldung, und der Vorgang wird abgebrochen.

# **05: Split Phrase (Phrase teilen)**

Dieser Job teilt eine ausgewählte Phrase ( $\bigodot$ ) in zwei getrennte Phrasen ( $\bigcirc$  und  $\bigcirc$ ) auf. Phrase  $\bigcirc$  wird am Split-Punkt (3) geteilt.

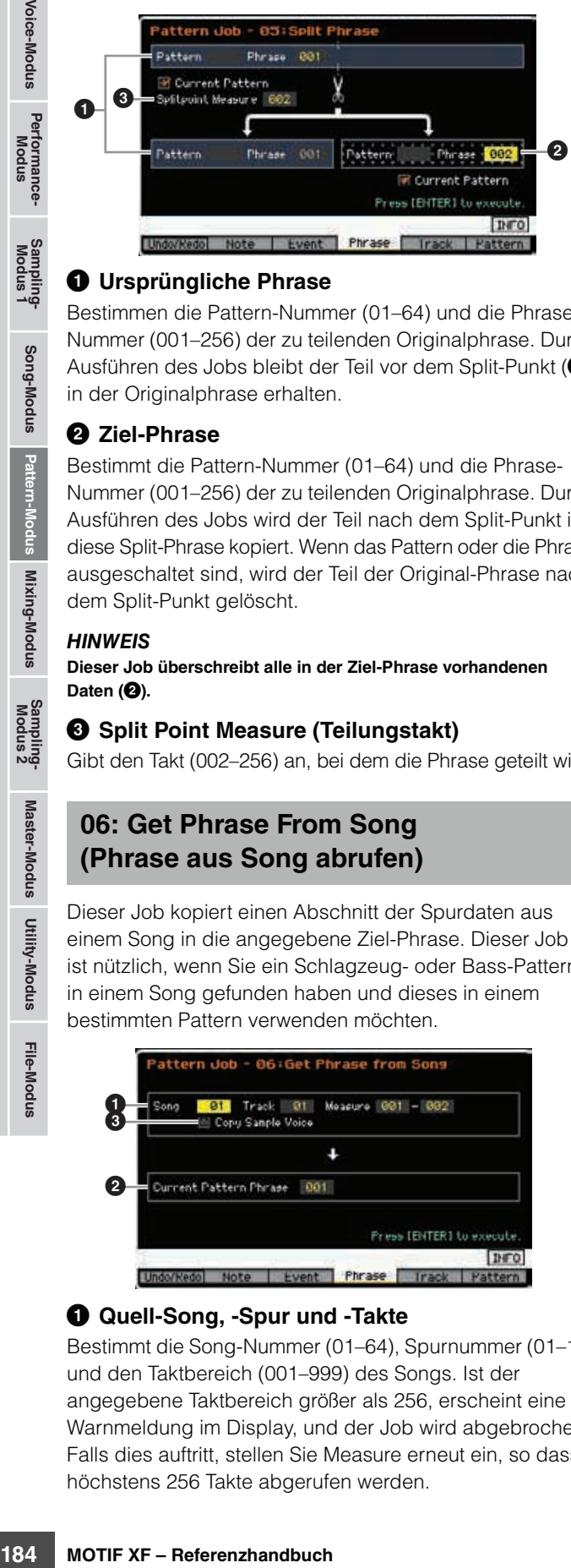

### 1 **Ursprüngliche Phrase**

Bestimmen die Pattern-Nummer (01–64) und die Phrase-Nummer (001–256) der zu teilenden Originalphrase. Durch Ausführen des Jobs bleibt der Teil vor dem Split-Punkt (<sup>3)</sup> in der Originalphrase erhalten.

### 2 **Ziel-Phrase**

Bestimmt die Pattern-Nummer (01–64) und die Phrase-Nummer (001–256) der zu teilenden Originalphrase. Durch Ausführen des Jobs wird der Teil nach dem Split-Punkt in diese Split-Phrase kopiert. Wenn das Pattern oder die Phrase ausgeschaltet sind, wird der Teil der Original-Phrase nach dem Split-Punkt gelöscht.

### *HINWEIS*

**Dieser Job überschreibt alle in der Ziel-Phrase vorhandenen**  Daten (<sup>2</sup>**)**.

### 3 **Split Point Measure (Teilungstakt)**

Gibt den Takt (002–256) an, bei dem die Phrase geteilt wird.

### **06: Get Phrase From Song (Phrase aus Song abrufen)**

Dieser Job kopiert einen Abschnitt der Spurdaten aus einem Song in die angegebene Ziel-Phrase. Dieser Job ist nützlich, wenn Sie ein Schlagzeug- oder Bass-Pattern in einem Song gefunden haben und dieses in einem bestimmten Pattern verwenden möchten.

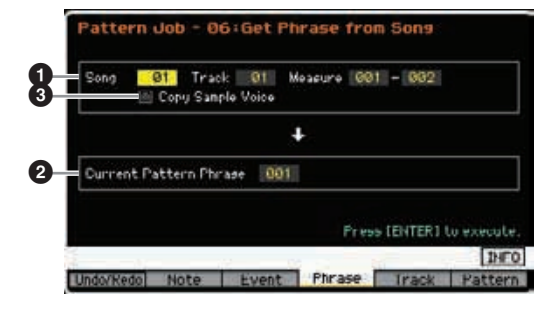

### **1** Quell-Song, -Spur und -Takte

Bestimmt die Song-Nummer (01–64), Spurnummer (01–16) und den Taktbereich (001–999) des Songs. Ist der angegebene Taktbereich größer als 256, erscheint eine Warnmeldung im Display, und der Job wird abgebrochen. Falls dies auftritt, stellen Sie Measure erneut ein, so dass höchstens 256 Takte abgerufen werden.

### 2 **Ziel-Phrase**

Bestimmt die Nummer der Ziel-Phrase (001–256). Als Ziel-Phrase kann eine der Phrasen des aktuellen Patterns angegeben werden.

### *HINWEIS*

**Jegliche vorhandene Daten am Kopierziel werden überschrieben.** 

### 3 **Copy Sample Voice (Sample-Voice kopieren)**

Wenn das Kästchen "Copy Sample" markiert ist, werden die in den Quelldaten verwendete Sample-Voices als solche in die Ziel-Phrase kopiert und der Ziel-Patternspur zugeordnet. Denken Sie daran, diesen Parameter einzuschalten, wenn Sie eine Spur mit Sample-Voices kopieren möchten. Falls im (aktuellen) Ziel-Pattern kein Speicherplatz für Sample-Voice-Daten vorhanden ist, wird im Display eine Fehlermeldung angezeigt, und die Sample-Voice-Daten werden nicht kopiert. Falls dies passiert, verwenden Sie den Sample-Job 02: Delete (Löschen), um nicht verwendete Samples zu löschen, und führen Sie den Vorgang erneut aus.

#### *HINWEIS*

**Der Kopiervorgang einer Sample-Voice kann nicht mittels Undo/Redo rückgängig gemacht oder erneut ausgeführt werden.** 

# **07: Put Phrase To Song (Phrase in Song einfügen)**

Dieser Job kopiert eine ausgewählte User-Phrase in den angegebenen Abschnitt eines ausgewählten Songs.

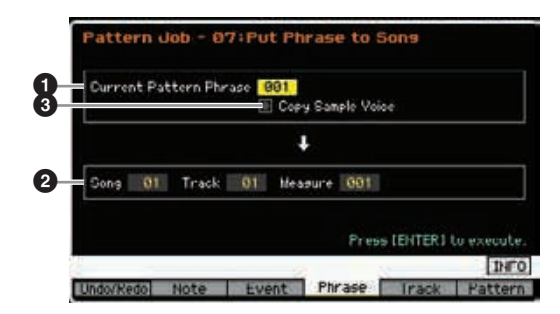

### 1 **Quell-Phrase**

Bestimmt die Phrasennummer (001–256) der zu kopierenden Phrase.

### 2 **Ziel-Song, -Spur und -Takt**

Bestimmt die Song-Nummer (01–64), Spurnummer (01–16) und den Taktbereich (001–999) des Ziel-Songs.

### *HINWEIS*

**Durch den Kopiervorgang werden alle auf der Zielspur und in den Zieltakten vorhandenen Daten überschrieben.** 

### 3 **Copy Sample Voice (Sample-Voice kopieren)**

Wenn das Kästchen "Copy Sample" aktiviert ist, werden in der Quell-Phrase verwendete Sample-Voices als Sample-Voices in den Ziel-Song kopiert und der Ziel-Songspur zugeordnet. Denken Sie daran, diesen Parameter einzuschalten, wenn Sie eine Phrase mit Sample-Voices kopieren möchten. Falls im Ziel-Song kein Speicherplatz für Sample-Voice-Daten vorhanden ist, wird im Display eine Fehlermeldung angezeigt, und die Sample-Voice-Daten werden nicht kopiert. Falls dies passiert, verwenden Sie den Sample-Job 02: Delete (Löschen), um nicht verwendete Samples zu löschen, und führen Sie den Vorgang erneut aus.

**Referenz**

**Der Kopiervorgang einer Sample-Voice kann nicht mittels Undo/Redo rückgängig gemacht oder erneut ausgeführt werden.** 

# **08: Clear Phrase (Phrase löschen)**

Dieser Job löscht alle Daten der ausgewählten Phrase.

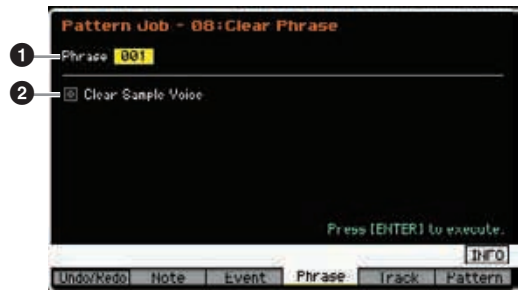

# 1 **Phrase**

Bestimmt die Phrasennummer (001–256) der zu löschenden Phrase.

### 2 **Clear Sample Voice (Sample-Voice löschen)**

Wenn dieses Feld markiert ist, werden die in der darüber angegebenen Phrase verwendeten Sample-Voices ebenfalls gelöscht.

### *HINWEIS*

**Undo/Redo [\(Seite 154](#page-153-0)) können nicht verwendet werden, um das Löschen von Samples rückgängig zu machen bzw. zu wiederholen.** 

# **[F5] Track-Jobs**

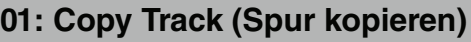

Dieser Job kopiert alle Daten des ausgewählten Typs von der ausgewählten Quellspur auf die angegebene Zielspur. Dies ist sinnvoll, wenn Sie ein neues Pattern anlegen und die Spurdaten aus einem anderen Pattern verwenden möchten.

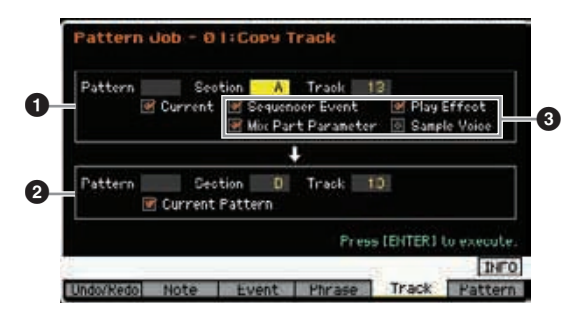

### **0** Quellspur 2 **Zielspur**

Bestimmt die Pattern-Nummer (01–64), die Section (A–P) und die Spurnummer (01–16) von Quell- und Ziel-Phrase.

### *HINWEIS*

**Jegliche vorhandene Daten am Kopierziel werden überschrieben.** 

# 3 **Zu kopierender Datentyp**

Bestimmt den zu kopierenden Datentyp bzw. die zu kopierenden Datentypen.

**Einstellungen:** Sequencer Event (alle Events der Spur), Play Effect (Abspieleffekte), Mix Part Parameter (alle Mixing-Part-Parameter), Sample Voice

**HINWEIS** Falls im Ziel-Pattern kein Speicherplatz für Sample-Voice-Daten vorhanden ist, wird im Display eine Fehlermeldung angezeigt, und die Sample-Voice-Daten werden auch dann nicht kopiert, wenn das Kästchen bei Sample Voice markiert ist. Falls dies passiert, verwenden Sie den Sample-Job 02: Delete (Löschen), um nicht verwendete Samples zu löschen, und führen Sie den Vorgang erneut aus.

#### *HINWEIS*

**Undo/Redo [\(Seite 154\)](#page-153-0) können nicht verwendet werden, um das Löschen von Samples rückgängig zu machen bzw. zu wiederholen.** 

# **02: Exchange Track (Spuren vertauschen)**

Dieser entspricht dem gleichnamigen Job im Song-Job-Modus. Siehe [Seite 163.](#page-162-0)

# **03: Mix Track (Spuren mischen)**

Dieser entspricht dem gleichnamigen Job im Song-Job-Modus. Siehe [Seite 163.](#page-162-1)

# **04: Clear Track (Spur löschen)**

Dieser Job löscht alle Daten des ausgewählten Typs aus der ausgewählten Spur.

# example Voice market verden, during angezeigt,<br>the Sample Voice Daten<br>and the Fehlermeldung angezeigt,<br>the same follow the state of the state of the state of the state of the state of the state of the state of the state of Section A Track  $\bf o$ **Bara** James Play Effect 0 **Wix Part Paramet** Canala Unica

# **0** Spur

Bestimmt die Section (A – P, all) und die Nummer der zu löschenden Spur (01 – 16, all).

# 2 **Zu löschender Datentyp**

Bestimmt den zu löschenden Datentyp bzw. die zu löschenden Datentypen. Aktivieren Sie die Kontrollkästchen der zu löschenden Typen.

**Einstellungen:** Sequencer Event (alle Events der Spur), Play Effect (Abspieleffekte), Mix Part Parameter (alle Mixing-Part-Parameter), Sample Voice

### *HINWEIS*

**Undo/Redo können nicht verwendet werden, um das Löschen von Spuren mit Sample-Daten rückgängig zu machen bzw. zu wiederholen.** 

Die Waveform im SDRAM kann mit diesem Job auch dann nicht **HINWEIS**gelöscht werden, wenn das Kästchen Sample Voice markiert ist. Um eine Waveform zu löschen, die einer im aktuellen Song verwendeten Sample-Voice zugewiesen ist, verwenden Sie den Delete-Job ([Seite 131](#page-130-0)) im Sampling-Job-Modus.

**Referenz**

# **05: Normalize Play Effect (Wiedergabeeffekte auf Daten anwenden)**

Dieser entspricht dem gleichnamigen Job im Song-Job-Modus. Siehe [Seite 163](#page-162-2).

# **06: Divide Drum Track (Schlagzeugspur auftrennen)**

Dieser entspricht dem gleichnamigen Job im Song-Job-Modus. Siehe [Seite 163](#page-162-3).

# **07: Put Track to Arpeggio (Spur in Arpeggio übernehmen)**

**1984**<br> **1984**<br> **1985**<br> **1986**<br> **1997: Put Track to Arp (Splur in Arpeggio Linusary and Singleton 1998)<br>
<b>1997: Put Track to Arp (Splur in Arpeggio Linusary 1998)**<br> **1997: Put Track to Arp (Splur in Arpeggio Linusary 1998** Dieser Job kopiert Daten in den angegebenen Takten einer Spur, um Arpeggio-Daten zu erzeugen. Auf der Arpeggio-Spur können bis zu 16 unverwechselbare Notennummern aufgenommen werden. Falls in den MIDI-Sequenzdaten mehr als 16 verschiedene Notennummern aufgenommen wurden, entfernt der Konvertierungsvorgang die über diese Grenze hinausgehenden Noten. Daher sollten Sie darauf achten, beim Erzeugen von Arpeggien nur bis zu 16 verschiedene Noten aufzunehmen, insbesondere wenn Sie alle vier Spuren verwenden.

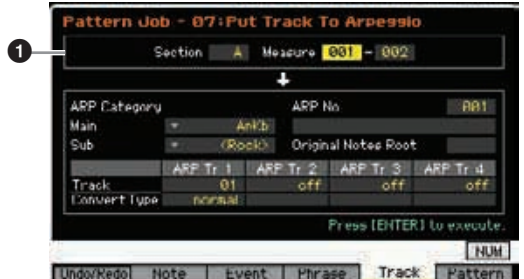

# 1 **Bereich**

Bestimmt anhand der Section (A–P) und der Takte (001–256) den Bereich, der in Arpeggio-Daten umgewandelt werden soll.

Die anderen Parameter sind die gleichen wie im Song-Job-Modus. Siehe [Seite 164](#page-163-0).

# **[F6] Pattern-Jobs**

# **01: Copy Pattern (Pattern kopieren)**

Dieser Job kopiert alle Daten aus einem ausgewählten Quell-Pattern in ein ausgewähltes Ziel-Pattern.

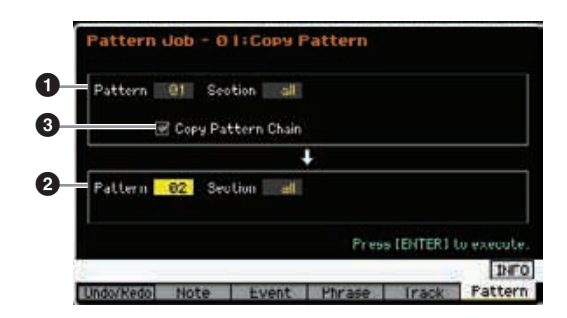

# **1** Quell-Pattern

# 2 **Ziel-Pattern**

Bestimmt die Pattern-Nummern (01–64) und die Sections (A–P, all) der Quell- und Ziel-Patterns. Wenn Sie für die Quell-Section die Option "all" (Alle) auswählen, wird die Ziel-Section automatisch ebenfalls auf "all" gesetzt, so dass alle Pattern-Daten an das Ziel kopiert werden.

# 3 **Copy Pattern Chain (Pattern Chain kopieren)**

Wenn dieses Kästchen angekreuzt ist, werden sowohl Pattern-Chain-Daten als auch die Pattern-Daten kopiert.

# **02: Append Pattern (Pattern anhängen)**

Mit diesem Job wird ein Pattern ( $\bigcirc$ ) an das Ende eines anderen (<sup>2</sup>) angefügt und verlängert dieses. Tatsächlich werden die Phrasen, aus denen das Quell-Pattern ( $\bullet$ ) besteht, an das Ende der Phrasen des Ziel-Patterns (<sup>2</sup>) angehängt. Dieser Job ist hilfreich, wenn Sie verschiedene Patterns zusammenfügen möchten.

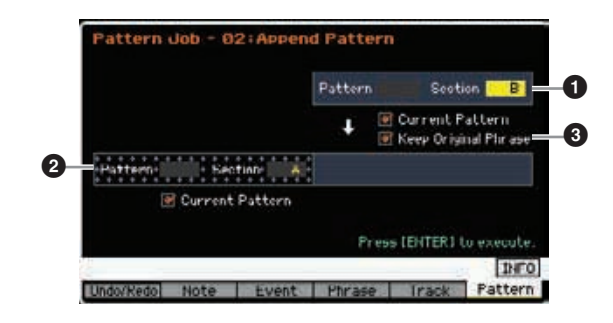

### 1 **Ursprüngliches Pattern** 2 **Ursprüngliches Pattern und Ziel-Pattern**

Bestimmt die Pattern-Nummern (01–64) und die Sections (A–P) der beiden zu verbindenden Patterns. Durch Ausführen dieses Jobs wird das erste Pattern ( $\bigcirc$ ) an das Ende des anderen  $\circled{2}$ ) angefügt. Das Ergebnis dieses Jobs überschreibt das Ziel-Pattern (<sup>2</sup>).

**Referenz**

**Referenz**

### **<sup>6</sup>** Keep Original Phrase **(Originalphrase beibehalten)**

Wenn dieses Kästchen aktiviert ist, werden die ursprünglichen Daten des Ziel-Patterns zusammen mit den soeben angefügten Pattern-Daten im Speicher aufbewahrt. Falls das Kästchen "Keep Original Phrase" aktiviert ist, ist die Anzahl der leeren User-Phrasen, die zum Speichern der angehängten Phrasendaten für diesen Vorgang benötigt werden, doppelt so hoch wie die Anzahl der Spuren, die Daten enthalten. Ist der benötigte Speicherplatz nicht verfügbar, erscheint eine Warnmeldung, und der Job wird abgebrochen. In diesem Fall können Sie den Job Clear Phrase verwenden, um nicht verwendete Phrases zu löschen und danach einen neuen Versuch zu unternehmen. Ist das Kästchen nicht markiert, werden die ursprünglichen Daten des Ziel-Patterns gelöscht und durch die neu erstellten Daten ersetzt.

- **HINWES** Wenn dieser Job auf Patterns mit Sample-Voices angewendet wird, werden die Sample-Voices der Quell-Phrase ( $\bigodot$ ) nicht angehängt.
- Falls das neu erstellte Pattern durch die Ausführung **HINWEIS** dieses Jobs länger als 256 Takte wird, erscheint eine Fehlermeldung, und der Vorgang wird abgebrochen.

# **03: Split Pattern (Pattern teilen)**

Dieser Job teilt ein ausgewähltes Pattern (<sup>1</sup>) in zwei getrennte Patterns ( $\bullet$  und  $\bullet$ ) auf. Pattern  $\bullet$  wird am Split-Punkt (<sup>3)</sup> geteilt. Tatsächlich werden die Phrasen, aus denen das Quell-Pattern ( $\bigcirc$ ) besteht, geteilt, und die Teile der Phrasen hinter dem Split-Punkt werden den Spuren des Ziel-Patterns zugewiesen.

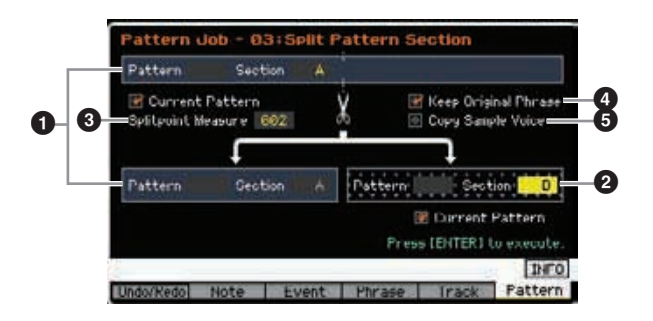

# 1 **Ursprüngliches Pattern**

Bestimmt die Pattern-Nummer (01–64) und die Section (A–P) des Ziel-Patterns. Durch Ausführen des Jobs bleibt der Teil vor dem Split-Punkt in den Originalphrasen erhalten.

# 2 **Ziel-Pattern**

Bestimmt die Pattern-Nummer (01–64) und die Section (A–P) des Ziel-Patterns für die abgeteilten Daten. Durch Ausführen des Jobs wird der Teil nach dem Split-Punkt in dieses Ziel-Pattern verschoben. Wenn die Patternnummer oder die Section ausgeschaltet sind, wird der Teil nach dem Split-Punkt (3) des Original-Patterns (1) gelöscht.

### *HINWEIS*

**Dieser Job überschreibt alle im Ziel-Pattern (**2**) vorhandenen Daten.** 

# 3 **Splitpoint Measure (Teilungstakt)**

Gibt den Takt an, bei dem das Pattern geteilt wird. **Einstellungen:** 002 – 256

# 4 **Keep Original Phrase (Originalphrase beibehalten)**

Matter ist, bleiben die Daten des Entrasen<br>
werden in Speicher erhaten und<br>
swerden in Bere Phrasen<br>
leeren User-Phrasen, die<br>
ten Resp Original Phrase<sup>s</sup><br>
leeren User-Phrasen, die<br>
den Apopelt so hoch wie<br>
den Apopelt so Wenn dieses Kästchen aktiviert ist, bleiben die Daten des ursprünglichen Quell-Patterns im Speicher erhalten und die Ergebnisse des Split-Jobs werden in leere Phrasen geschrieben. Falls das Kästchen "Keep Original Phrase" aktiviert ist, ist die Anzahl der leeren User-Phrasen, die zum Speichern der angehängten Phrasendaten für diesen Vorgang benötigt werden, doppelt so hoch wie die Anzahl der Spuren, die Daten enthalten. Ist der benötigte Speicherplatz nicht verfügbar, erscheint eine Warnmeldung, und der Job wird abgebrochen. In diesem Fall können Sie den Job Clear Phrase verwenden, um nicht verwendete Phrasen zu löschen und einen neuen Versuch zu unternehmen.

Ist das Kästchen nicht markiert, werden die Phrasen, aus denen das Quell-Pattern besteht, gelöscht und durch die neu erzeugten Phrasen ersetzt.

# 5 **Copy Sample Voice (Sample-Voice kopieren)**

Wenn dieses Kästchen aktiviert ist, werden (eventuell im Originalpattern enthaltene) Sample-Voices in das Ziel-Pattern kopiert.

# **04: Clear Pattern (Pattern löschen)**

Dieser Job löscht das angegebene Pattern. Sie können auch nur die angegebene Section des ausgewählten Patterns löschen.

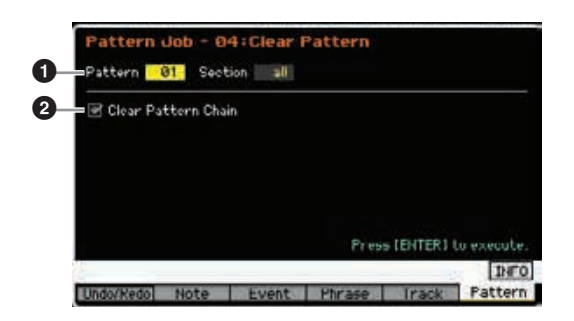

# 1 **Zu löschendes Pattern (Pattern und Section)**

Bestimmt das zu löschende Pattern. Wenn das Pattern auf "all" gestellt ist, werden alle Pattern-Daten gelöscht. Wenn bei Section "all" eingestellt ist, werden alle Daten des ausgewählten Patterns gelöscht.

# 2 **Clear Pattern Chain (Pattern Chain löschen)**

Wenn dieses Feld markiert ist, werden die Pattern-Chain-Daten ebenfalls gelöscht. Wenn dieses Feld nicht markiert ist, werden die Pattern-Chain-Daten nicht gelöscht.

Die Waveform im SDRAM kann mit diesem Job auch **HINWEIS**dann nicht gelöscht werden, wenn das Sample in der angegebenen Section verwendet wird. Um eine Waveform zu löschen, die einer in der aktuellen Section verwendeten Sample-Voice zugewiesen ist, verwenden Sie den Delete-Job [\(Seite 135](#page-134-0)) im Sampling-Job-Modus.

# **Einstellungen des multitimbralen Klangerzeugers für die Song-/Pattern-Wiedergabe (Mixing-Modus)**

Die Einstellung der Klangerzeugungseinheit für die Song-/Pattern-Wiedergabe wird als Mixing bezeichnet. Im Mixing-Modus können Sie die Voice und die Effekteinstellungen für die einzelnen Parts ändern. Um in den Mixing-Modus zu wechseln, drücken Sie im Song- oder Pattern-Modus die Taste [MIXING].

Vom Voice-, Performance- oder Master-Modus aus kann der Mixing-Modus nicht aufgerufen werden. **HINWEIS**

# **Die Struktur des Mixing-Modus**

Dieser Abschnitt erläutert ausführlich den Mixing-Modus und die Möglichkeiten, die er bietet.

# **Über Mixing**

Im Song-/Pattern-Modus fungiert die interne Klangerzeugungseinheit als multitimbraler Klangerzeuger, um MIDI-Sequenzdaten, die aus mehreren Kanälen bestehen, zu empfangen und zu verarbeiten. Die Einstellungen für den multitimbralen Klangerzeuger werden kollektiv als ein "Mixing" bezeichnet. Für jeden Song und jedes Pattern steht ein Mixing-Programm zur Verfügung. Bei Auswahl eines anderen Songs/Patterns wird ein anderes Mixing-Programm aufgerufen.

# **Common Edit und Part Edit**

Der Mixing-Edit-Modus besteht aus zwei Untermodi: Common Edit und Part Edit. Im Common Edit können Sie die globalen Einstellungen bearbeiten, die für alle Parts gemeinsam gelten, zum Beispiel Master-Effekt, Master-EQ und Controller-Einstellungen. Im Part Edit können Sie für jeden der 16 Parts gemäß der entsprechenden Song-/ Pattern-Spur verschiedene Einstellungen vornehmen.

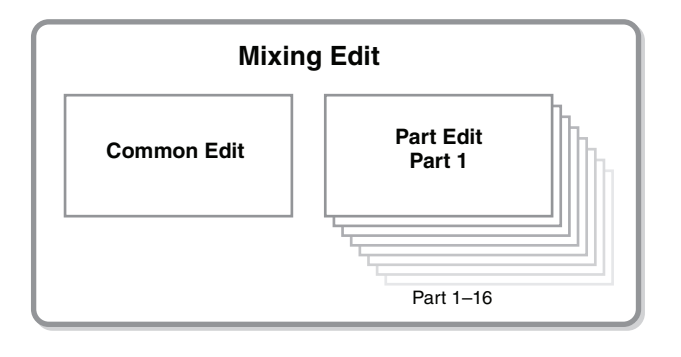

# **Effekt- und Klangregelungs-Struktur im Mixing-Modus**

Im Mixing-Modus stehen zwei Blöcke für die Klangregelung (EQ) und drei Effektblöcke zur Verfügung. Die beiden EQ-Blöcke im Mixing-Modus sind Part EQ und Master EQ. Der Part EQ wird auf jeden der Mixing-Parts angewendet und kann im EQ-Display [\(Seite 195\)](#page-194-0) des Part Edit eingestellt werden. Darüber hinaus können die Part-EQ-Parameter im Part-EQ-Display [\(Seite 192](#page-191-0)) des Common Edit für alle Parts gleichzeitig eingestellt werden. Demgegenüber wird der Master EQ auf den Gesamtklang (sämtliche Mixing-Parts) angewendet und kann im Master-EQ-Display ([Seite 193](#page-192-0)) des Common Edit eingestellt werden.

Die Effektblöcke im Mixing-Modus sind Reverb, Chorus und Master-Effekt. Reverb und Chorus werden auf den Gesamtklang angewendet und die betreffenden Parameter können im Reverb-/Chorus-Display ([Seite 193](#page-192-1)) des Common Edit eingestellt werden. Die Stärke (Send-Pegel) des Reverb-/Chorus-Effekts kann für die einzelnen Parts im Connect-Display [\(Seite 193\)](#page-192-2) des Part Edit eingestellt werden. Demgegenüber wird der Master-Effekt auf den Gesamtklang (sämtliche Mixing-Parts) angewendet und kann im Master-Effect-Display [\(Seite 193\)](#page-192-3) des Common Edit eingestellt werden.

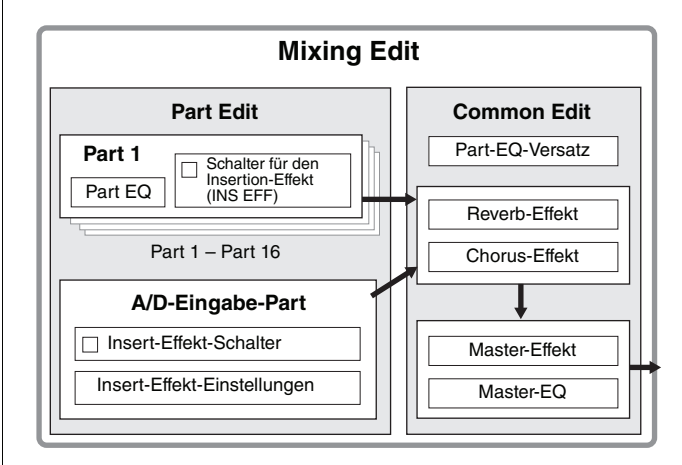

**Voice-Modus**

**Master-Modus**

Master-Modus Utility-Modus

**Utility-Modus**

**File-Modus** 

**Mixing-Modus**

**Referenz**

# **Insert-Effekt im Mixing-Modus**

Zusätzlich zu den drei Effektblöcken (siehe oben) stehen im Mixing-Modus spezielle Insert-Effekte zur Verfügung. Beachten Sie, dass Insert-Effekte nicht auf alle 16 Parts gleichzeitig angewendet werden können. Der MOTIF XF besitzt acht Insert-Effekte, mit denen Sie von den Parts 1–16 und dem A/D-Eingabe-Part bis zu acht Parts unabhängig voneinander verarbeiten können. Auf welche Parts der Insert-Effekt angewendet werden soll, können Sie durch Einstellen des Parameters Insertion Effect Switch im Display für Part 1–16 ([Seite 190\)](#page-189-0) und im Audio-Part-Display ([Seite 191](#page-190-0)) des Mixing-Play-Modus festlegen. Am häufigsten werden Insert-Effekte verwendet für die Kompressions- oder Dynamikbearbeitung einzelner Parts, oder beim Anwenden eines Spezialeffekts auf einen einzelnen Part, beispielsweise Verzerrung oder Leslie-Effekt.

Die Insert-Effekt-Parameter können in den folgenden Displays eingestellt werden.

### **Part 1–16:**

Die Insert-Effekt-Parameter für die einzelnen Parts 1–16 können durch Bearbeitung der Voice eingestellt werden, die dem jeweiligen Part im Connect-Display und Insertion-A/B-Display des Mixing Voice Edit [\(Seite 198\)](#page-197-0) zugewiesen ist. Die bearbeitete Voice kann als Mixing-Voice oder User-Voice gespeichert werden [\(Seite 199\)](#page-198-0).

### **A/D-Eingabe-Part:**

Die Insert-Effekt-Parameter für den A/D-Eingabe-Part können im Insertion-A/B-Display [\(Seite 193\)](#page-192-4) des Common Edit eingestellt werden.

# <span id="page-188-0"></span>**Mixing Voices**

Für jedes Song/Pattern Mixing können bis zu 16 Normal Voices gespeichert werden. Diese Art Voice wird als Mixing Voice bezeichnet.

Normalerweise werden die im Voice-Modus gespeicherten Voices den einzelnen Mixing-Parts zugeordnet. Bei dieser Methode kann sich der Klang des von Ihnen erstellten Songs/ Patterns unerwartet ändern, wenn Sie die für das Song/ Pattern Mixing verwendete Voice bearbeiten oder löschen. Mixing Voices werden zur Verfügung gestellt, um solche versehentlichen Klangänderungen zu verhindern. Um diese Funktion zu verwenden, rufen Sie eine Voice aus den User-Banken 1–4 auf, speichern Sie die ausgewählte Voice in der Mixing-Voice-Bank, weisen Sie sie dem gewünschten Part zu und bearbeiten Sie dann das Mixing nach Bedarf. Achten Sie auch darauf, die Voice, nachdem Sie sie im Mixing-Modus bearbeitet haben, als Mixing Voice zu speichern.

Für jedes Mixing-Programm oder anders ausgedrückt: für jeden Song / jedes Pattern werden bis zu 16 Mixing Voices zur Verfügung gestellt. Bei Auswahl eines anderen Songs/ Patterns wird ein anderes Mixing aufgerufen, das zu dem aufgerufenen neuen Song/Pattern gehört.

Wenn Sie eine Mixing Voice eines bestimmten Songs/ Patterns für einen anderen Song / ein anderes Pattern verwenden möchten, führen Sie im Mixing-Voice-Job-Modus den Kopiervorgang ([Seite 200](#page-199-0)) aus.

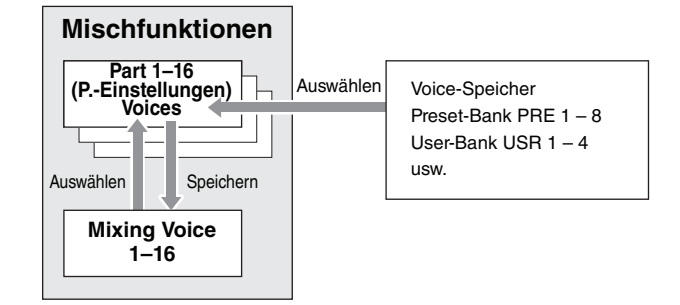

Beachten Sie, dass für alle Songs und Patterns bis zu 256 Mixing Voices gespeichert werden können. Daher ist der Speicher für die Mixing Voices voll, wenn Sie 16 verschiedene Voices für 16 verschiedene Songs gespeichert haben, und es können keine weiteren Voices gespeichert werden. Verwenden Sie in einer solchen Situation den Delete-Job [\(Seite 200](#page-199-1)) im Mixing-Voice-Job-Modus, um nicht benötigte Mixing Voices zu löschen.

Wie viel Speicher momentan frei (verfügbar) ist, können Sie **HINWEIS**im Mixing-Voice-Information-Fenster ([Seite 199\)](#page-198-1) überprüfen.

# **Mixing-Einstellungen – Bedienungsschritte**

- **1 Wählen Sie im Song- bzw. Pattern-Modus einen Song oder ein Pattern aus, den/das Sie bearbeiten möchten.**
- **2 Drücken Sie die Taste [MIXING], um den Mixing-Modus aufzurufen.**

Das Display für Part 1–16 ([Seite 190](#page-189-0)) des Mixing-Play-Modus' erscheint.

- **3 Wählen Sie im Display für Part 1–16 oder im Audio-Part-Display eine Voice aus und stellen Sie für die einzelnen Parts weitere Parameter wie Lautstärke und Panoramaposition ein.**
- **4 Stellen Sie Parameter ein, die für alle Parts gemeinsam gelten, oder solche, die nur für die einzelnen Parts gelten.**

Wenn Sie Parameter bearbeiten möchten, die für alle Parts gemeinsam gelten, wie Master-Effect, Master-EQ und Controller-Einstellungen, drücken Sie im Mixing-Play-Display die [EDIT]-Taste und danach die [COMMON EDIT]-Taste, um das Common-Edit-Display [\(Seite 192\)](#page-191-1) aufzurufen.

usw.<br>
Signal Patterns bis zu<br>
werden können. Daher ist der<br>
verden können. Daher ist der<br>
signal gespeichert Naben, und<br>
signals gespeichert Machan, und<br>
signals gespeichert Machan, und<br>
signals are signal in the motifical Wenn Sie einzelne Mixing-Part-Parameter bearbeiten möchten, wechseln Sie mit der [EDIT]-Taste in den Part-Edit-Modus ([Seite 194](#page-193-0)) und drücken Sie dann die gewünschte Nummerntaste [1] – [16]. Wenn Sie Parameter für den Audio-Part bearbeiten möchten, drücken Sie im Mixing-Play-Modus die [EDIT]-Taste, danach die [COMMON EDIT]-Taste und dann die Taste [F4], um das Audio-In-Display [\(Seite 193\)](#page-192-5) aufzurufen.

**Referenz**

### **5 Bearbeiten Sie die dem Part zugeordnete Voice Ihren Vorstellungen entsprechend.**

Wenn Sie eine einem einzelnen Part zugeordnete Voice bearbeiten möchten, drücken Sie im Mixing-Play-Display die Taste [F6], um das Mixing-Voice-Edit-Display ([Seite 198](#page-197-0)) aufzurufen.

In den Mixing-Voice-Common-Edit-Modus ([Seite 200](#page-199-2)) gelangen Sie, indem Sie die Taste [COMMON EDIT] drücken.

Den Mixing-Voice-Element-Edit-Modus ([Seite 200](#page-199-3)) erreichen Sie mit einer der Nummerntasten [1] – [8].

**6 Speichern Sie, wenn Sie möchten, die bearbeitete Voice als Mixing Voice.** 

# <span id="page-189-1"></span>**Mixing-Play-Modus**

Drücken Sie im Mixing-Voice-Edit-Modus die Taste [STORE], um das Mixing-Voice-Store-Fenster [\(Seite 199](#page-198-0)) aufzurufen.

### **7 Speichern Sie das bearbeitete Mixing-Programm im Song/Pattern.**

Drücken Sie im Song-Play-Modus die Taste [STORE], um das Song-Store-Fenster bzw. das Pattern-Store-Fenster aufzurufen. Nähere Anweisungen zum Speichern finden Sie auf [Seite 144.](#page-143-0)

**8 Drücken Sie die Taste [SONG] bzw. [PATTERN], um den Mixing-Modus zu verlassen und zum vorhergehenden Modus zurückzukehren.** 

Das Mixing-Play-Display erscheint, wenn im Song- oder Pattern-Modus die [MIXING]-Taste gedrückt wird. Hier können Sie die Mixing-Parameter bearbeiten, die für das Erstellen eines Songs/Patterns wichtig sind.

# <span id="page-189-0"></span>**Part-Einstellungen im Mixer-Display – [F1] Part1–16**

Hier können Sie die Hauptparameter für die einzelnen Mixing-Parts einstellen. Dieses Display enthält die grundlegenden Parameter für die Erstellung eines Songs aus dem Voice-Display [\(Seite 194\)](#page-193-1) und dem Output-Display [\(Seite 194\)](#page-193-2) im Mixing-Part-Edit-Modus. Die hier vorgenommenen Einstellungen werden automatisch auf die entsprechenden Parameter in den Displays im Mixing-Part-Edit-Modus angewendet und umgekehrt.

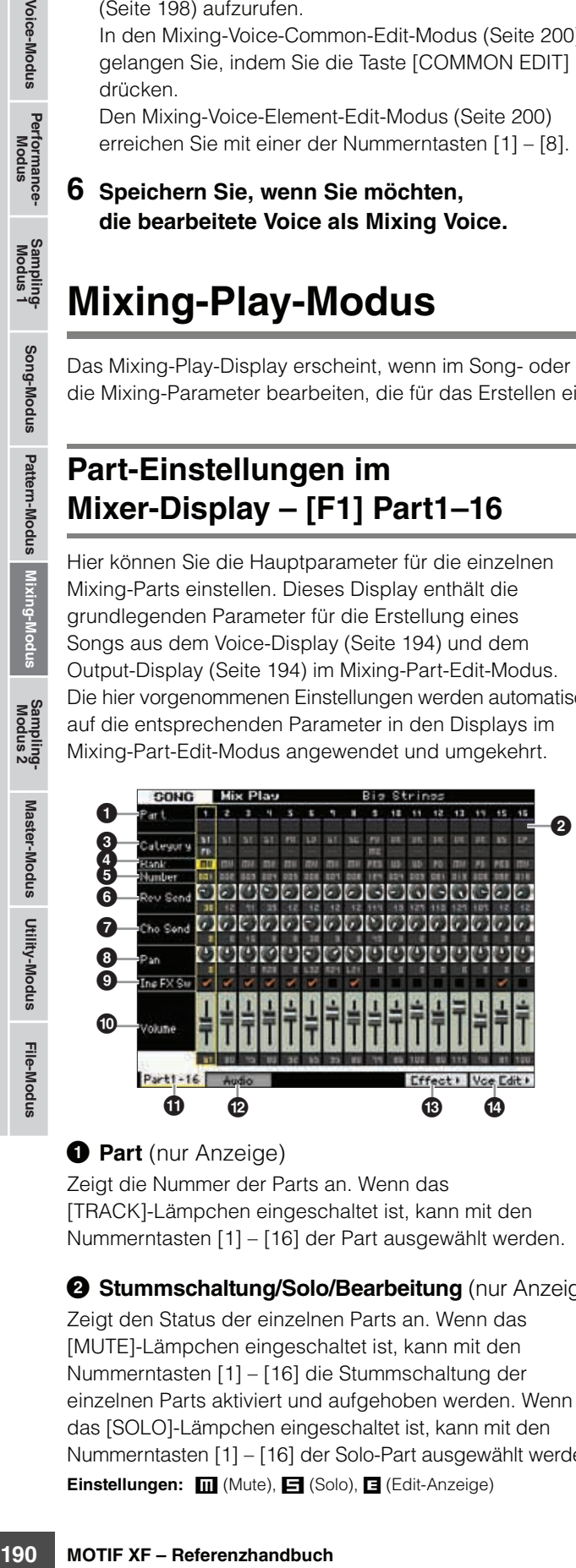

# **1 Part** (nur Anzeige)

Zeigt die Nummer der Parts an. Wenn das [TRACK]-Lämpchen eingeschaltet ist, kann mit den Nummerntasten [1] – [16] der Part ausgewählt werden.

2 **Stummschaltung/Solo/Bearbeitung** (nur Anzeige)

Zeigt den Status der einzelnen Parts an. Wenn das [MUTE]-Lämpchen eingeschaltet ist, kann mit den Nummerntasten [1] – [16] die Stummschaltung der einzelnen Parts aktiviert und aufgehoben werden. Wenn das [SOLO]-Lämpchen eingeschaltet ist, kann mit den Nummerntasten [1] – [16] der Solo-Part ausgewählt werden. Einstellungen: **m** (Mute), **E** (Solo), **E** (Edit-Anzeige)

#### Edit-Anzeige

Diese signalisiert, dass die Mixing Voice für den Part geändert, aber noch nicht gespeichert wurde.

# **8 Category (Kategorie)** (nur Anzeige)

Zeigt die zwei Hauptkategorien der aktuellen Voice an. Wenn das [CATEGORY SEARCH]-Lämpchen eingeschaltet ist, können Sie die gewünschte Voice mit Hilfe der Category-Search-Funktion auswählen. Der Name der ausgewählten Voice wird oben rechts im Display angezeigt.

# 4 **Bank** 5 **Number (Nummer)**

Diese Nummern bestimmen die ausgewählte Voice. Drücken Sie die [PROGRAM]-Taste (das Lämpchen leuchtet auf), und wählen Sie dann mit den Tasten [PRE 1] – [USER DR], [A] – [H] und [1] – [16] die gewünschte Voice aus. Der Name der ausgewählten Voice wird oben rechts im Display angezeigt.

### **Einstellungen:**

Number: 1 – 128

Bank: PR1–8 (Preset 1–8), US1–4 (User 1–4), GM, GD (GM Drum), PD (Preset Drum), UD (User Drum), SP (Sample Voice), MV (Mixing Voice)

# 6 **Rev Send (Reverb Send; Hallausspielung)**

Stellt den Reverb-Send-Pegel für die einzelnen Parts ein. Je höher der Wert, desto stärker der Reverb-Effekt. **Einstellungen:** 0 – 127

# 7 **Cho Send (Chorus Send; Chorus-Ausspielung)**

Stellt den Chorus-Send-Pegel für die einzelnen Parts ein. Je höher der Wert, desto stärker der Chorus-Effekt. **Einstellungen:** 0 – 127

# 8 **Pan (Panorama)**

Legt für jeden Part die Stereo-Panoramaposition fest. **Einstellungen:** L63 (ganz links) – C (Mitte) – R63 (ganz rechts)

**Referenz**

# 9 **Ins FX Sw (Insert-Effekt-Schalter)**

Bestimmt die verfügbaren Parts für den Insert-Effekt. Wenn dieser Schalter eingeschaltet ist, ist der Insert-Effekt der dem Part zugeordneten Voice aktiviert. Achten Sie darauf, diesen Parameter für alle Parts/Voices einzuschalten, auf die Insert-Effekte angewendet werden müssen. Der MOTIF XF verfügt über acht Insert-Effekt-Systeme, so dass Sie diesen Parameter für bis zu acht Parts einschalten können. Wenn bereits acht Parts eingeschaltet sind, kann der Parameter nicht für weitere Parts eingeschaltet werden. In diesem Fall muss der Schalter für einen anderen Part ausgeschaltet werden, bevor Sie den Schalter für den gewünschten Part einschalten können. Bitte beachten Sie, dass die Insert-Effekte für bis zu acht Parts einschließlich A/D-Eingabe-Part gleichzeitig verfügbar sind.

Einstellungen: **F** (on),  $\Box$  (off)

### ) **Volume (Lautstärke)**

Bestimmt den Ausgangspegel des Parts. **Einstellungen:** 0 – 127

# **10 [F1] Part 1 – 16**

Ruft vom Audio-Mixer-Display aus dieses Display auf.

### @ **[F2] Audio (Audio-Part)**

Ruft das Audio-Part-Display auf, in dem Sie die Audio-Eingabe einstellen können.

# $\bullet$  **[F5] Effect (Effekt)**

Ruft das Effect-Display ([Seite 193](#page-192-6)) im Common-Edit-Modus auf.

### \$ **[F6] Vce Edit (Mixing-Voice-Bearbeitung)**

Wechselt in den Mixing-Voice-Edit-Modus, in dem Sie die dem aktuellen Part zugeordnete Voice bearbeiten können. Wenn dem aktuellen Part die Drum Voice oder die Sample Voice zugeordnet ist, erscheint diese Taste nicht und die Mixing Voice steht nicht zur Verfügung.

# <span id="page-190-0"></span>**Einstellungen für die Audio-Eingabe – [F2] Audio**

In diesem Display können Sie Parameter für die Audio-Eingabe von der Buchse [A/D INPUT] und dem IEEE-1394-Anschluss (verfügbar bei installierter optionaler FW16E) einstellen. Dieses Display enthält die grundlegenden Parameter für die Erstellung eines Songs aus dem Audio-In-Display ([Seite 193](#page-192-5)) im Mixing-Common-Edit-Modus. Die hier vorgenommenen Einstellungen werden auf dieselben Parameter in den Displays im Mixing-Common-Edit-Modus angewendet und umgekehrt.

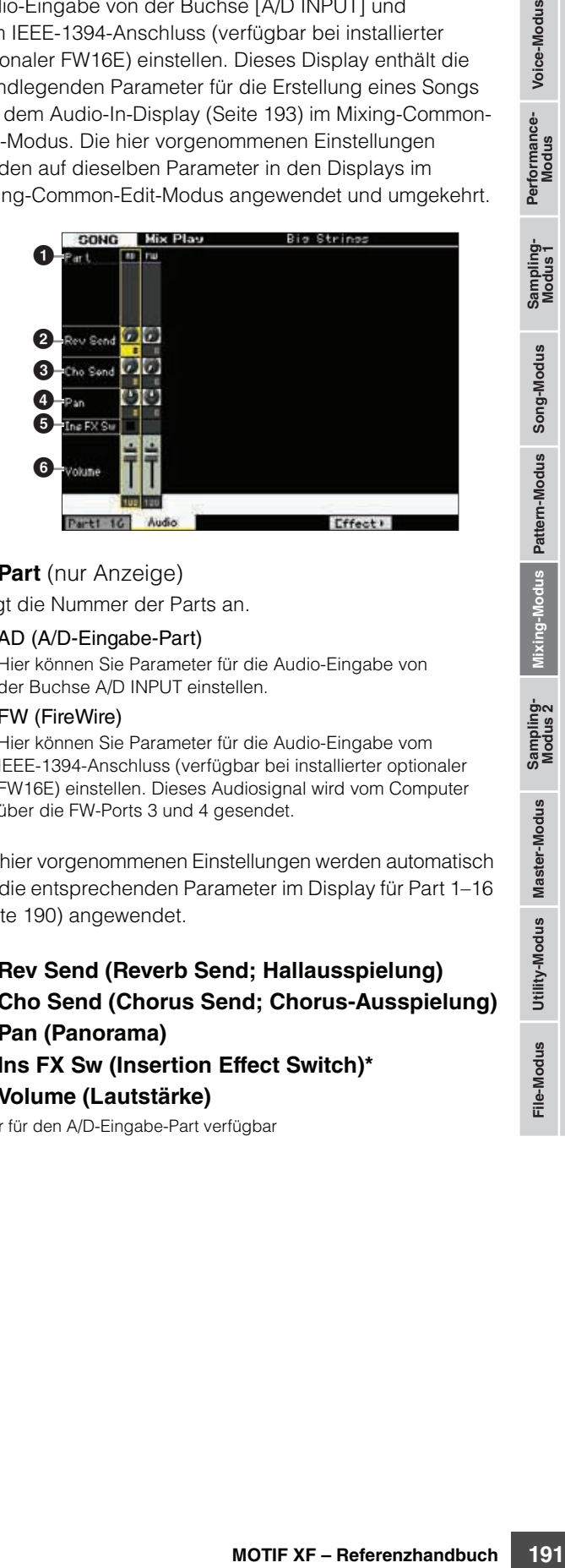

### **1 Part** (nur Anzeige)

Zeigt die Nummer der Parts an.

### AD (A/D-Eingabe-Part)

Hier können Sie Parameter für die Audio-Eingabe von der Buchse A/D INPUT einstellen.

#### FW (FireWire)

Hier können Sie Parameter für die Audio-Eingabe vom IEEE-1394-Anschluss (verfügbar bei installierter optionaler FW16E) einstellen. Dieses Audiosignal wird vom Computer über die FW-Ports 3 und 4 gesendet.

Die hier vorgenommenen Einstellungen werden automatisch auf die entsprechenden Parameter im Display für Part 1–16 [\(Seite 190](#page-189-0)) angewendet.

- 2 **Rev Send (Reverb Send; Hallausspielung)**
- 3 **Cho Send (Chorus Send; Chorus-Ausspielung)**
- 4 **Pan (Panorama)**
- 5 **Ins FX Sw (Insertion Effect Switch)\***
- 6 **Volume (Lautstärke)**

\* Nur für den A/D-Eingabe-Part verfügbar

**Referenz**

# **Mixing Edit**

Im Mixing-Edit-Modus können Sie typische Mischpulteinstellungen vornehmen wie Lautstärkebalance, Panoramaposition und Effekte – auf diese Weise können Sie eine Feineinstellung der Song-/Pattern-Daten vornehmen. Der Mixing-Edit-Modus besteht aus dem Part Edit und dem Common Edit.

# <span id="page-191-2"></span>**Nützliche Funktionen für die Mixing-Bearbeitung**

### **Bestimmte Parts ein- oder ausschalten (Mute-Funktion)**

Mit der Mute-Funktion können Sie einzelne Parts ein- oder ausschalten.

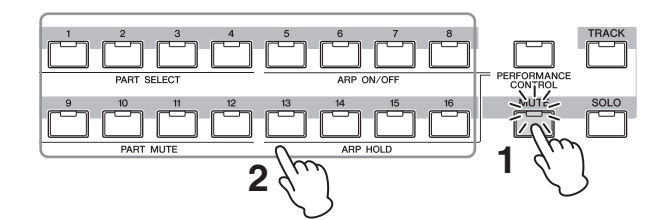

# **1 Drücken Sie die [MUTE]-Taste.**

Das [MUTE]-Lämpchen leuchtet und zeigt damit an, dass die einzelnen Parts ein- oder ausgeschaltet werden können.

**2 Drücken Sie eine der Nummerntasten [1] – [16].**  Das Lämpchen der gedrückten Taste wird ausgeschaltet und der entsprechende Part stummgeschaltet. Drücken Sie dieselbe Taste erneut, um das Lämpchen einzuschalten und die Stummschaltung für den betreffenden Part aufzuheben. Durch Drücken ihrer Tasten können Sie mehrere Parts ein- oder ausschalten.

# **Einen bestimmten Part auf Solo schalten**

Die Solo-Funktion ist das Gegenteil der Mute-Funktion und ermöglicht Ihnen, sofort einen bestimmten Part auf Solo zu schalten und alle anderen stummzuschalten.

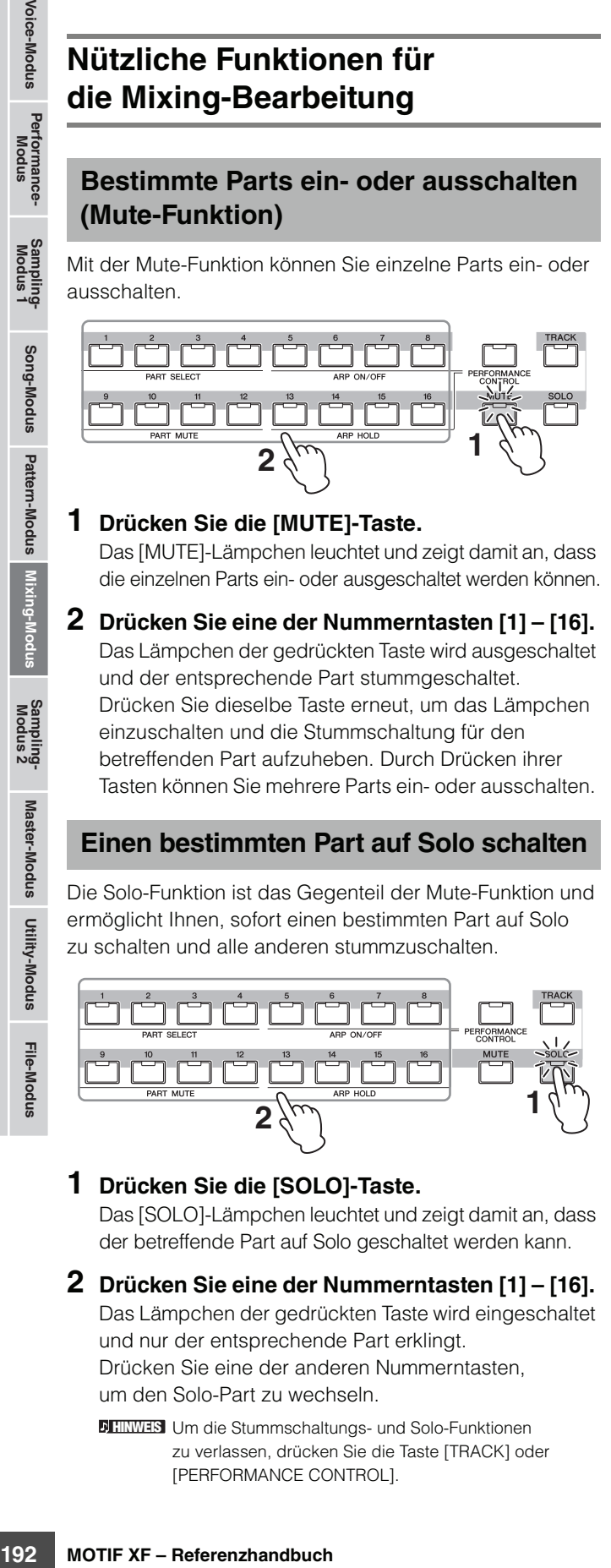

# **1 Drücken Sie die [SOLO]-Taste.**

Das [SOLO]-Lämpchen leuchtet und zeigt damit an, dass der betreffende Part auf Solo geschaltet werden kann.

**2 Drücken Sie eine der Nummerntasten [1] – [16].** 

Das Lämpchen der gedrückten Taste wird eingeschaltet und nur der entsprechende Part erklingt. Drücken Sie eine der anderen Nummerntasten,

um den Solo-Part zu wechseln.

Um die Stummschaltungs- und Solo-Funktionen **HINWEIS** zu verlassen, drücken Sie die Taste [TRACK] oder [PERFORMANCE CONTROL].

# **Die Anzeige [E]**

SONG LIX PEY sh [sur

Wenn Sie im Mixing-Play- oder Voice-Edit-Modus einen Parameterwert ändern, erscheint in der oberen rechten Ecke des LCD-Displays die Anzeige [E] (Edit; Bearbeitung). Diese bestätigt, dass das Mixing zwar geändert, die geänderte Version jedoch noch nicht gespeichert wurde. Zum Speichern des aktuellen Zustands folgen Sie den Anweisungen auf [Seite 54](#page-53-0).

Edit-Anzeige

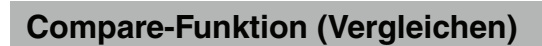

Mit der Compare-Funktion können Sie zwischen dem soeben bearbeiteten Mixing und dessen unbearbeitetem Originalzustand hin- und herschalten, um zu hören, wie Ihre Bearbeitung den Klang verändert hat. Anweisungen zur Verwendung der Compare-Funktion finden Sie im der Erläuterung derselben Funktion im Voice-Modus auf [Seite 54](#page-53-1).

# <span id="page-191-3"></span>**Speichern des erstellten Mixings**

Das erstellte Mixing kann als Teil der Daten eines Songs oder Patterns gespeichert werden. Anweisungen zum Speichern eines Songs/Patterns finden Sie auf [144](#page-143-0) und [177](#page-176-0).

# <span id="page-191-1"></span>**Common-Edit-Parameter**

# **[SONG]/[PATTERN] [MIXING] [EDIT] [COMMON EDIT]**

Im Common-Edit-Modus können Sie die Parameter bearbeiten, die für alle Mixing-Parts gemeinsam gelten.

# <span id="page-191-0"></span>**Controller-Einstellungen – [F1] General**

Legt die Funktion der Drehregler und ASSIGNABLE-FUNCTION-Tasten für die einzelnen Songs/Patterns fest. Die Funktion ist identisch mit derjenigen des Other-Displays ([Seite 104](#page-103-0)) im Performance-Common-Edit-Modus.

**Referenz**

# **Einstellungen für Master-Effekt und Master-Klangregelung – [F2] MasterFX (Master-Effekte)**

# <span id="page-192-3"></span>**[SF2] MasterFX (Master-Effekte)**

In diesem Display können Sie den Typ und die Parameter des Master-Effekts einstellen.

Die Funktion ist identisch mit derjenigen des Master-Effect-Displays [\(Seite 104](#page-103-1)) im Performance-Common-Edit-Modus.

# <span id="page-192-0"></span>**[SF3] MasterEQ**

In diesem Display können Sie den 5-Band-Equalizer auf alle Parts des ausgewählten Mixings anwenden. Die Funktion ist identisch mit derjenigen des Master-EQ-Displays ([Seite 105\)](#page-104-0) im Performance-Common-Edit-Modus.

# <span id="page-192-5"></span>**Einstellungen für den Audio-Eingabe-Part – [F4] Audio In**

Sie können Parameter einstellen, die das Audio-Eingangssignal von der Buchse A/D INPUT und dem IEEE-1394-Anschluss betreffen. Die FW-Einstellungen sind nur bei installierter optionaler FW16E verfügbar.

# **[SF1] Output (Ausgang)**

In diesem Display können Sie den Send-Pegel des an den Reverb-/Chorus-Effekt gesendeten Signals des Audio-Eingabe-Parts und die Ausgangsbuchsenzuordnung für den Audio-Eingabe-Part einstellen.

Die Funktion dieses Displays ist identisch mit derjenigen des Output-Displays [\(Seite 106\)](#page-105-0) im Performance-Common-Edit-Modus.

# **[SF2] Connect**

Bestimmt das Routing für die Insert-Effekte A und B. Die ausgewählte Einstellung wird in der Grafik im Display dargestellt. Sie erhalten somit ein klares Bild vom Routing des Signals.

Die Funktion dieses Displays ist identisch mit derjenigen des Insertion-Effect-Connection-Displays [\(Seite 106](#page-105-1)) im Performance-Common-Edit-Modus.

# <span id="page-192-4"></span>**[SF3] Ins A (Insertion Effect A) [SF4] Ins B (Insert-Effekt B)**

In diesem Display können Sie auch den Typ und die Parameter des Insert-Effekts einstellen. Die Funktion dieses Displays ist identisch mit derjenigen des Insertion-Effect-A-/Insertion-Effect-B-Displays ([Seite 107](#page-106-0)) im Performance-Common-Edit-Modus.

# <span id="page-192-6"></span>**Effekt-Einstellungen – [F5] Effect**

In den folgenden Displays können Sie die Effekt-Verknüpfung und die Werte weiterer Parameter einstellen. Einzelheiten zur Struktur der Effekte im Mixing-Modus finden Sie auf [Seite 24](#page-23-0).

# <span id="page-192-2"></span>**[SF1] Connect (Verbindungen)**

In diesem Display können Sie den Return-Pegel des Reverb-/Chorus-Effekts, die Effekt-Panoramaposition und den Chorus-Send-Pegel einstellen.

Die Funktion dieses Displays ist identisch mit derjenigen des Connection-Displays [\(Seite 107\)](#page-106-1) im Performance-Common-Edit-Modus.

# **[SF4] Ins Switch (Insert-Effekt-Schalter)**

In diesem Display können Sie auswählen, welche Parts (von den Mixing-Parts 1–16 und dem Audio-Eingabe-Part) den acht Insert-Effekten zugewiesen werden sollen.

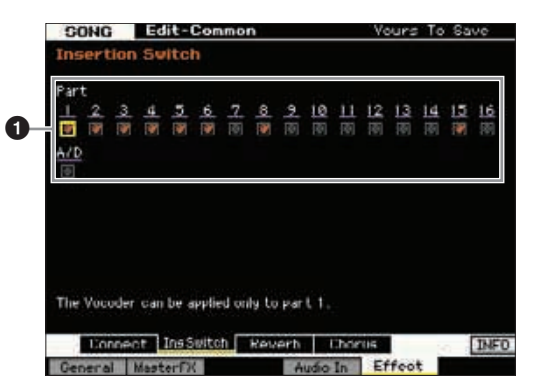

# **1** Part 1–16, A/D

**Union**<br>
den Return-Pegel des<br>
fiekt-Panoramaposition<br>
instellen.<br>
instellen.<br>
it identisch mit derjenigen<br>
instellen.<br>
it identisch mit derjenigen<br> **L-Effekt-Schalter)**<br> **Constrained den Audio-Eingabe-Parthylling and the** Bestimmt die verfügbaren Parts für den Insert-Effekt. Wenn dieser Schalter eingeschaltet ist, ist der Insert-Effekt der dem Part zugeordneten Voice aktiviert. Achten Sie darauf, diesen Parameter für alle Parts/Voices einzuschalten, auf die Insert-Effekte angewendet werden müssen. Der MOTIF XF verfügt über acht Insert-Effekt-Systeme, so dass Sie diesen Parameter für bis zu acht Parts einschalten können. Wenn bereits acht Parts eingeschaltet sind, kann der Parameter nicht für weitere Parts eingeschaltet werden. In diesem Fall muss der Schalter für einen anderen Part ausgeschaltet werden, bevor Sie den Schalter für den gewünschten Part einschalten können.

Für den Audio-Eingabe-Part kann der Typ/Parameter des **HINWEIS**Insert-Effekts im Insertion-A/B-Display ([Seite 193](#page-192-4)) im Mixing-Common-Edit-Modus eingestellt werden. Für die Parts 1–16 können die Typ-/Parameter-Einstellungen des Insert-Effekts nicht im Mixing-Edit-Modus eingestellt werden, da deren Einstellungen in der den einzelnen Parts zugeordneten Voices enthalten sind. Wenn Sie die Insert-Effekt-Einstellungen für die einzelnen Parts bearbeiten möchten, wechseln Sie in den Mixing-Voice-Edit-Modus und bearbeiten Sie dann die Effekt-Einstellungen für die Voice.

# <span id="page-192-1"></span>**[SF3] Reverb [SF4] Chorus**

In der Type-Spalte dieser Displays können Sie den Reverb- /Chorus-Typ auswählen. In der Preset-Spalte können Sie eine der Vorlagen auswählen, die die vorprogrammierten

**Referenz**

Einstellungen verschiedener Parameter des ausgewählten Reverb-/Chorus-Typs aufrufen. Außerdem können Sie in diesen Displays die Parameter des ausgewählten Effekt-Typs einzeln und manuell einstellen. Die Funktion dieser Displays ist identisch mit derjenigen

des Reverb- und des Chorus-Displays ([Seite 108](#page-107-0)) im Performance-Common-Edit-Modus.

# <span id="page-193-0"></span>**Parameter im Part-Edit-Modus**

### $[SONG]/[PATHFAN] \rightarrow [MIXING] \rightarrow [EDIT] \rightarrow$ **Part-Auswahl von [1] – [16]**

Im Part-Edit-Modus können Sie die Parameter der einzelnen Parts wie Voice, Arpeggio-, EG- und EQ-Einstellungen bearbeiten.

### **Display für den ausgewählten Part / Display für vier Parts**

Genau wie beim Performance-Part-Edit-Modus können Sie im Mixing-Part-Edit-Modus zwei Display-Arten verwenden. In dem einen Display können Sie Parameter des aktuell ausgewählten Parts bearbeiten, im anderen können Sie die Parameter für vier Parts gleichzeitig betrachten und einstellen. Sie können zwischen diesen beiden Displays hin- und herschalten, indem Sie die Taste [SF5] drücken. Beachten Sie, dass das Display für vier Parts für die Displays [F2] ARP Main und [F3] ARP Other nicht zur Verfügung steht.

### **Auswählen des zu bearbeitenden Parts.**

Drücken Sie zum Auswählen des zu bearbeitenden Parts eine der Tasten [1] – [16].

Einzelheiten zu nützlichen Funktionen wie Mute **HINWEIS** (Stummschaltung) und Solo finden Sie auf [Seite 192](#page-191-2).

### <span id="page-193-1"></span>**Grundlegende Part-Einstellungen – [F1] Voice**

# **[SF1] Voice**

In diesem Display können Sie den MIDI-Empfangskanal für den aktuellen Part sowie die Voice einstellen. Mit Ausnahme von Receive Channel (Empfangskanal,  $\bigcirc$ ) sind die anderen Parameter dieselben wie im Voice-Display [\(Seite 109\)](#page-108-0) im Performance-Part-Edit-Modus.

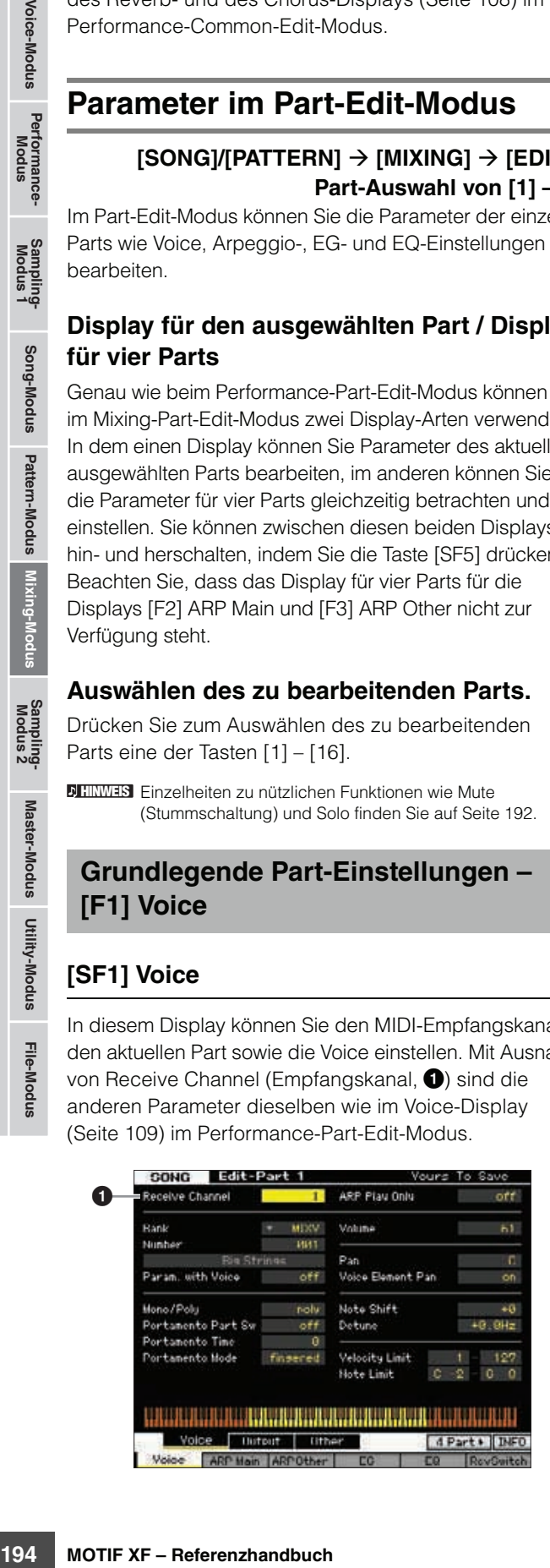

### 1 **Receive Channel (Empfangskanal)**

Legt den MIDI-Empfangskanal für den ausgewählten Part fest. Da MIDI-Daten gleichzeitig auf mehreren Kanälen gesendet werden können, sollten Sie diesen Parameter auf den Kanal einstellen, auf dem die gewünschten MIDI-Daten gesendet werden.

**Einstellungen:** 01–16, off

# <span id="page-193-2"></span>**[SF2] Output (Ausgang)**

In diesem Display können Sie den Reverb-/Chorus-Anteil und die Ausgangsbuchsenzuordnung für die einzelnen Parts einstellen. Die Funktion dieses Displays ist identisch mit derjenigen des Output-Displays ([Seite 110](#page-109-0)) im Performance-Part-Edit-Modus.

# **[SF3] Other (Sonstiges)**

In diesem Display können Sie Parameter für Pitch Bend und Velocity einstellen. Die Funktion dieses Displays ist identisch mit derjenigen des Other-Displays [\(Seite 111\)](#page-110-0) im Performance-Part-Edit-Modus.

# **Grundlegende Arpeggio-Einstellungen – [F2] ARP Main (Arpeggio-Hauptparameter)**

Dies Display bestimmt die Grundeinstellungen des Arpeggios. Die unten im Display angezeigten Parametereinstellungen können auf den Tasten [SF1] – [SF5] gespeichert werden.

Die Funktion ist identisch mit derjenigen des Arpeggio-Main-Displays [\(Seite 112](#page-111-0)) im Performance-Part-Edit-Modus.

# **Das Rhythmus-Feeling des Arpeggios ändern – [F3] ARP Other (Sonstige)**

Durch das Ändern von Timing und Velocity der Noten können Sie das rhythmische "Feeling" des Arpeggio-Wiedergabe variieren.

Die Funktion dieses Displays ist identisch mit derjenigen des Arpeggio-Other-Displays ([Seite 114](#page-113-0)) im Performance-Part-Edit-Modus.

# **EG-Einstellungen – [F4] EG (Hüllkurvengenerator)**

Mit diesen Einstellungen können Sie den Klangübergang von dem Moment, an dem eine Taste angeschlagen wird, bis zu dem Moment steuern, an dem sie losgelassen wird. Außerdem können Sie mit den Parametern Cutoff Frequency (Grenzfrequenz) und Resonance die Brillianz des Klangs einstellen.

Die Funktion dieses Displays ist identisch mit derjenigen des EG-Displays ([Seite 115](#page-114-0)) im Performance-Part-Edit-Modus.

**Referenz**

# <span id="page-194-0"></span>**Equalizer-(EQ-) Einstellungen – [F5] EQ (Equalizer)**

Sie können auf die einzelnen Parts einen parametrischen 3-Band-Equalizer anwenden, um den Klang einzustellen. Die Funktion ist identisch mit derjenigen des EQ-Displays ([Seite 116](#page-115-0)) im Performance-Part-Edit-Modus.

# **MIDI-Empfangseinstellungen – [F6] RcvSwitch (Receive Switch)**

In dieser Anzeige können Sie einstellen, wie jeder einzelne Part auf verschiedene MIDI-Daten reagieren soll, beispielsweise auf Controller- und Programmwechsel-Meldungen. Wenn der betreffende Parameter eingeschaltet ("on") ist, reagiert der entsprechende Part auf die jeweiligen MIDI-Daten. Die Funktion ist identisch mit derjenigen des Receive-Switch-Displays [\(Seite 116\)](#page-115-1) im Performance-Part-Edit-Modus. Zusätzlich zu den im Performance-Part-Edit-Modus einstellbaren Parametern können in diesem Display des Mixing-Modus Programmwechsel und Bankauswahl eingestellt werden.

# **Mixing-Job-Modus – Praktische Funktionen**

Im Mixing-Job-Modus finden Sie einige wichtige Werkzeuge für die Organisation und Initialisierung von Daten, die bei der Erstellung und Archivierung von Performances wichtig sind. Um in den Mixing-Job-Modus zu wechseln, drücken Sie im Mixing-Modus die Taste [JOB]. Drücken Sie die Taste [EXIT], um in den Mixing-Play-Modus zurückzukehren.

# **Mixing-Job-Modus – Bedienung Initialisieren des Mixings –**

- **1 Drücken Sie im Mixing-Modus oder Mixing-Edit-Modus die Taste [JOB], um den Mixing-Job-Modus aufzurufen.**
- **2 Wählen Sie das gewünschte Mixing-Job-Menü aus, indem Sie die entsprechende Taste ([F1] – [F6]) drücken.**
- **3 Stellen Sie die Parameter für die Ausführung des Jobs ein.**
- **4 Drücken Sie die [ENTER]-Taste. (Im Display werden Sie zur Bestätigung aufgefordert.)**

Um den Job abzubrechen, drücken Sie die Taste [DEC/NO].

**5 Drücken Sie die [INC/YES]-Taste, um den Job auszuführen.**

Sobald der Job ausgeführt wurde, erscheint im Display kurz die Nachricht "Completed" (abgeschlossen), und das vorherige Display wird wieder angezeigt.

### **6 Kehren Sie mit der Taste [MIXING] in den Mixing-Play-Modus zurück.**

### *HINWEIS*

**Auch nach Ausführung eines Jobs führt die Auswahl eines anderen Songs/Patterns oder das Ausschalten des Geräts, ohne vorher gespeichert zu haben, zu einem Verlust der Mixing-Daten. Denken Sie daran, die Song/Pattern-Daten (einschließlich Mixing) im internen Speicher zu sichern, indem Sie die [STORE]-Taste drücken, bevor Sie einen anderen Song / ein anderes Pattern auswählen oder das Gerät ausschalten.** 

# **[F1] Init (Initialisierung)**

Mit dieser Funktion können Sie alle Mixing-Parameter auf ihre Standardeinstellungen zurücksetzen (initialisieren). Sie ermöglicht auch die Initialisierung bestimmter einzelner Parameter, wie beispielsweise Common-Einstellungen, Einstellungen für einzelne Parts usw.

**Referenz**

Performance-<br>Modus

Sampling-<br>Modus 1

Song-Modus

Mixing-Modus Pattern-Modus Referenz

File-Modus Utility-Modus Master-Modus

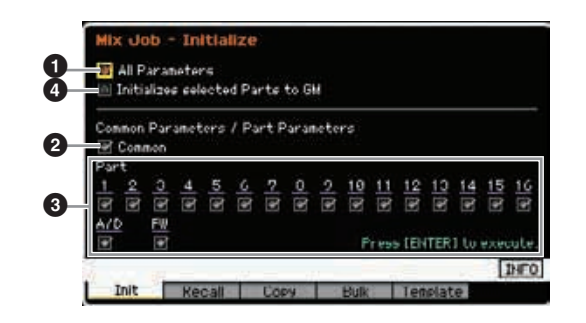

# 1 **All Parameters (Alle Parameter)**

Alle Einstellungen des ausgewählten Mixings werden initialisiert. Wenn hier "on" eingestellt ist, können die Common-Parameter (2) und die Part-Parameter (<sup>3)</sup> nicht eingestellt werden.

# 2 **Common Parameters (Gemeinsame Parameter)**

Die Einstellungen der Common-Parameter des ausgewählten Mixings werden initialisiert.

Der Insertion Effect Switch (Insert-Effekt-Schalter) ist ein Part-**HINWEIS**Parameter. Markieren Sie daher die folgend beschriebenen Felder der Parts 1–16, wenn Sie die Parametereinstellungen des Insertion Effect Switch initialisieren möchten.

### 3 **Part-Parameter**

### Part 1–16 (P.-Einstellungen)

Die Mixing-Part-Edit-Einstellungen [\(Seite 194\)](#page-193-0) für eingeschaltete Parts werden initialisiert.

### A/D (A/D-Eingang)

Das Signal für diesen Part wird von dem externen Audiogerät empfangen, das an die A/D-INPUT-Buchse angeschlossen ist. Die Parametereinstellungen für den A/D-Eingabe-Part [\(Seite 193\)](#page-192-5) des Common Edit werden initialisiert.

#### FW

Das Signal für diesen Part wird von dem externen Audiogerät empfangen, das an die IEEE-1394-Buchse angeschlossen ist. Wenn dies markiert ist, werden die Parametereinstellungen für den FW-Part ([Seite 193\)](#page-192-5) des Common Edit initialisiert.

**HINWEIS** Die FW-Einstellung ist nur bei installierter optionaler FW16E verfügbar.

### 4 **Initialize selected Parts to GM (Init. ausgew. Parts f. GM)**

Wenn dieses Kästchen markiert ist, werden durch die Ausführung des Jobs die ausgewählten Parts auf die Standardeinstellungen des GM-Klangerzeugers zurückgesetzt. Wenn das Kästchen "All Parameters" ( $\bigcirc$ ) markiert ist, werden alle Parameter auf die GM-Einstellungen zurückgesetzt. Wenn das Kästchen "All Parameters" ( $\bigcirc$ ) nicht markiert ist, werden die angekreuzten Parameter (von Common, Part 1–16, AD und FW) auf die GM-Einstellungen zurückgesetzt.

# **[F2] Recall (Rückruf)**

Wenn Sie während der Bearbeitung eines Song/Pattern-Mixing-Programms einen anderen Song oder ein anderes Pattern auswählen, ohne das bearbeitete Programm zu speichern, werden alle von Ihnen vorgenommenen Bearbeitungen verworfen. Falls dies geschieht, können Sie mit Hilfe der Recall-Funktion wieder das Mixing mit den zuletzt eingestellten Bearbeitungen aufrufen.

**Parametereinstellungen von anderen Mixings, Voices und Performances kopieren – [F3] Copy**

### **Parametereinstellungen von einem anderen Mixing kopieren (Copy Part) – [SF1] Part**

Mit dieser praktischen Funktion können Sie Common-Editund Part-Edit-Einstellungen eines bestimmten Mixings in das momentan bearbeitete Mixing kopieren. Dies ist sinnvoll, wenn Sie ein neues Mixing anlegen und einige Parametereinstellungen von einem anderen Mixing verwenden möchten.

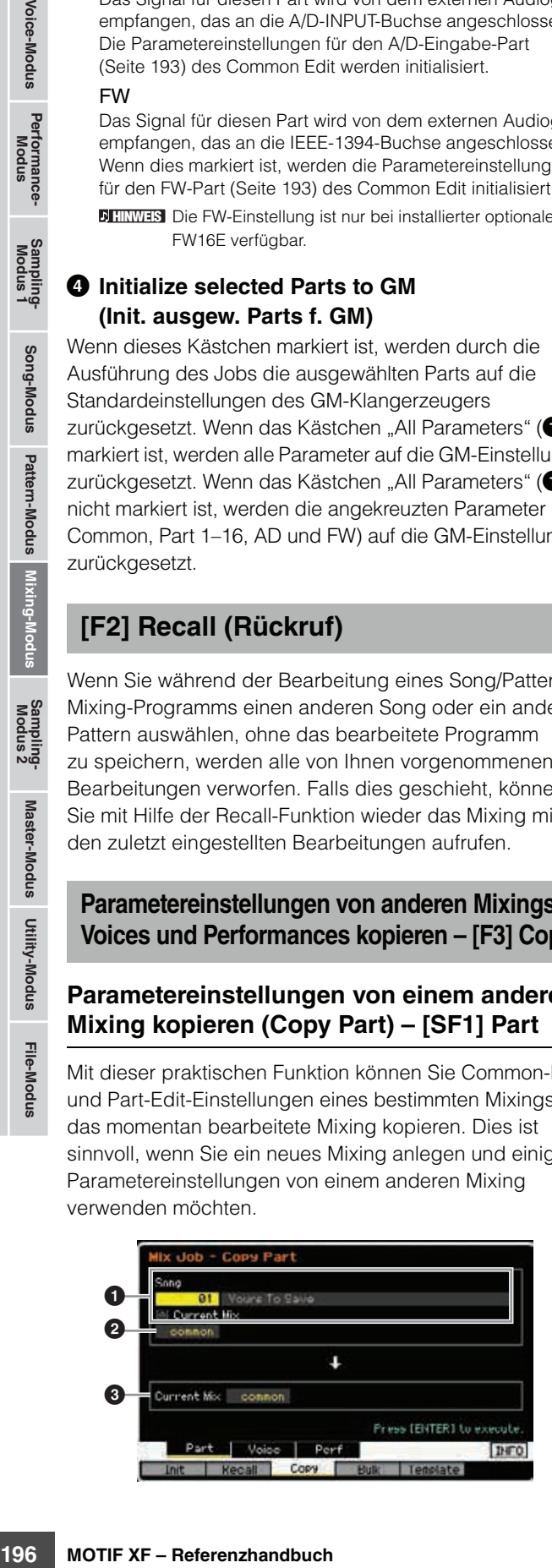

# **Einstellen der Quelle**

### 1 **Im Song-Modus: Song-Nummer Im Pattern-Modus: Pattern-Nummer**

Bestimmt durch Auswahl der Song-Nummer (bzw. im Pattern-Modus der Pattern-Nummer) das als Quelle des Kopiervorgangs zu verwendende Mixing. Der Name des ausgewählten Songs bzw. Patterns wird rechts angezeigt. Um das aktuelle Mixing als Kopierquelle auszuwählen. markieren Sie das Kästchen "Current Mix".

### 2 **Datentyp**

Legt den Datentyp der Kopierquelle fest. **Einstellungen:** Common, Part 1 – 16, A/D, FW

**HINWEIS** Der Insertion Effect Switch (Insert-Effekt-Schalter) ist ein Part-Parameter. Daher werden die Parametereinstellungen des Insertion Effect Switch des ausgewählten Parts nur dann kopiert, wenn einer der Parts 1–16 ausgewählt wird.

# **Einstellen des Ziels**

### 3 **Momentan bearbeiteter Part**

Legt den Ziel-Part fest, in den das momentan bearbeitete Mixing kopiert werden soll.

**Einstellungen:** Common, Part 1 – 16, A/D, FW

### **Kopieren der Voice-Common-Edit-Einstellungen in das Mixing (Copy Voice) – [SF2] Voice**

Mit diesem Job können Sie die Common-Edit-Effekteinstellungen der dem angegebenen Part zugeordneten Voice in das aktuelle Mixing kopieren. Dies ist sehr nützlich, wenn eine bestimmte Voice Effekteinstellungen enthält, die Sie in Ihrem Mixing-Programm verwenden möchten.

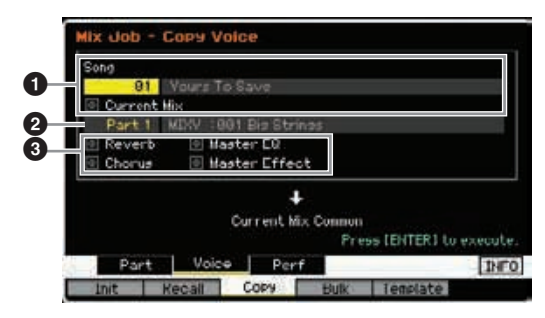

### 1 **Im Song-Modus: Song-Nummer Im Pattern-Modus: Pattern-Nummer, Section**

Bestimmt die Bank und Nummer des zu kopierenden Mixing-Programms. Der Name des ausgewählten Songs bzw. Patterns wird rechts angezeigt. Wenn Sie das aktuelle Mixing als Kopierquelle auswählen möchten, markieren Sie das Kästchen "Current Mix".

# 2 **Part-Nummer**

Wählt den Part (01–16) aus, dem die Quell-Voice zugeordnet werden soll. Der Name des ausgewählten Songs bzw. Patterns wird rechts angezeigt.

# **8** Datentyp

Legt den Datentyp der Kopierquelle fest. Wenn Sie das entsprechende Kästchen markieren, werden die betreffenden Dateneinstellungen von der Quell-Voice in das Ziel-Mixing kopiert. Die anderen Parametereinstellungen werden nicht von der Voice in das aktuelle Mixing kopiert.

**Referenz**

# **Kopieren der Performance-Edit-Einstellungen in das Mixing Edit (Copy Performance) – [SF3] Perf**

Mit diesem Job können Sie die Einstellungen des Performance Edit in das aktuelle Mixing kopieren. Dies ist sehr nützlich, wenn eine bestimmte Performance Einstellungen enthält, die Sie in Ihrem Mixing-Programm verwenden möchten.

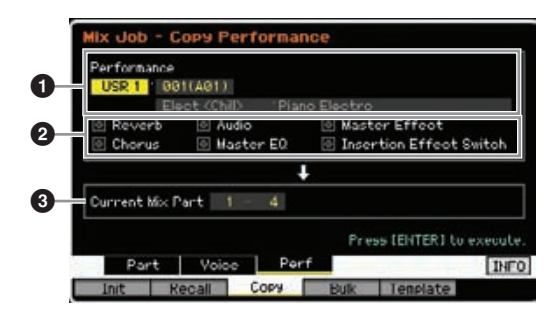

# 1 **Bank, Performance-Nummer**

Bestimmt die Bank und Nummer der zu kopierenden Performance. Der Name der ausgewählten Performance wird rechts angezeigt.

# 2 **Datentyp**

Legt fest, ob die Einstellungen der aufgelisteten Parameter kopiert werden oder nicht. Durch Ankreuzen von Insertion Effect Switch werden dessen Einstellungen von den Performance-Parts 1–4 in die als Ziel-Parts eingestellten Mixing-Parts kopiert (3). Wenn die anderen Parameter angekreuzt werden, werden die Einstellungen der angekreuzten Parameter vom Performance-Common-Mode in den Mixing-Common-Mode kopiert. Alle anderen Parametereinstellungen im Common-Edit- und Part-Edit-Modus werden von der Performance in das aktuelle Mixing kopiert.

# 3 **Ziel-Parts**

Legt die vier Parts des momentan bearbeiteten Mixings als Ziel fest.

**Einstellungen:** 1 – 4, 5 – 8, 9 – 12, 13 – 16

Hinsichtlich der MIDI-Empfangskanäle der Mixing-Parts als **HINWEIS** Ziele wird Kanal 1 Part 1–4 zugeordnet, Kanal 5 wird Part 5–8 zugeordnet, Kanal 9 wird Part 9–12 zugeordnet und Kanal 13 wird Part 13-16 zugeordnet.

# **Senden der Mixing-Einstellungen an ein externes MIDI-Gerät (Bulk Dump) – [F4] Bulk**

Mit dieser Funktion können Sie für die Datenarchivierung bestimmte Parametereinstellungen des momentan bearbeiteten Mixings an einen Computer oder an ein anderes MIDI-Gerät senden. Drücken Sie die Taste [ENTER], um den Bulk-Dump-Vorgang auszuführen.

- Die Bulk-Dump-Daten enthalten nur die MIDI-Meldungen **HINWEIS** und nicht die Waveforms.
- Um Blockdaten übertragen zu können, müssen Sie die richtige **HINWEIS** MIDI-Gerätenummer einstellen. Näheres siehe [Seite 228](#page-227-0).

# **Mixing-Vorlage – [F5] Template**

# **Speichern/Laden des Mixings in/von der Vorlage – [SF1] Mix**

Mit diesem Job können Sie Ihr bearbeitetes Mixing-Programm als Mixing-Vorlage im User-Speicher speichern und wieder abrufen. Es können 32 Mixing-Vorlagen gespeichert werden. Die 32 Mixing-Vorlagen können im Song- wie im Pattern-Modus verwendet werden.

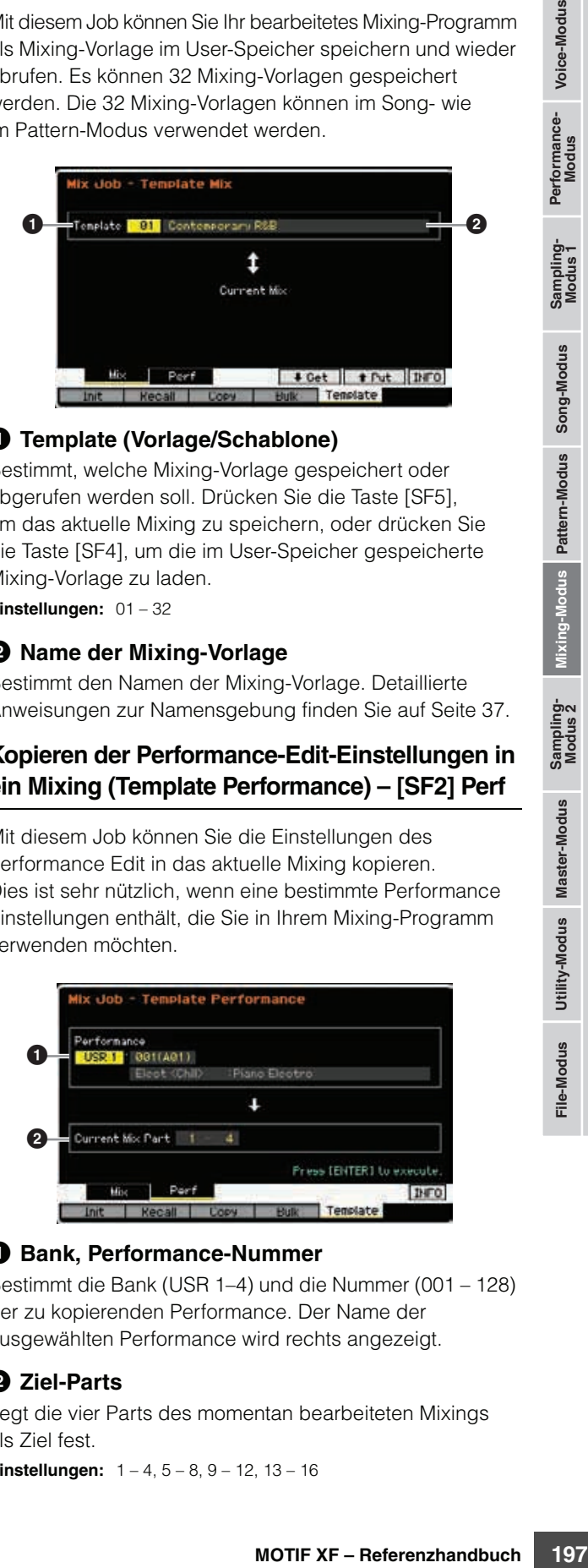

# 1 **Template (Vorlage/Schablone)**

Bestimmt, welche Mixing-Vorlage gespeichert oder abgerufen werden soll. Drücken Sie die Taste [SF5], um das aktuelle Mixing zu speichern, oder drücken Sie die Taste [SF4], um die im User-Speicher gespeicherte Mixing-Vorlage zu laden.

**Einstellungen:** 01 – 32

# 2 **Name der Mixing-Vorlage**

Bestimmt den Namen der Mixing-Vorlage. Detaillierte Anweisungen zur Namensgebung finden Sie auf [Seite 37](#page-36-0).

# **Kopieren der Performance-Edit-Einstellungen in ein Mixing (Template Performance) – [SF2] Perf**

Mit diesem Job können Sie die Einstellungen des Performance Edit in das aktuelle Mixing kopieren. Dies ist sehr nützlich, wenn eine bestimmte Performance Einstellungen enthält, die Sie in Ihrem Mixing-Programm verwenden möchten.

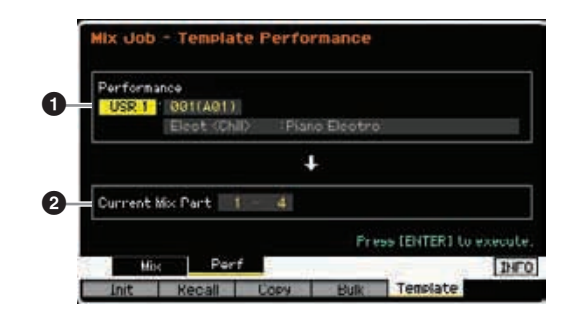

# 1 **Bank, Performance-Nummer**

Bestimmt die Bank (USR 1–4) und die Nummer (001 – 128) der zu kopierenden Performance. Der Name der ausgewählten Performance wird rechts angezeigt.

# 2 **Ziel-Parts**

Legt die vier Parts des momentan bearbeiteten Mixings als Ziel fest.

**Einstellungen:** 1 – 4, 5 – 8, 9 – 12, 13 – 16

**Referenz**

#### **Einstellungen des multitimbralen Klangerzeugers für die Song-/Pattern-Wiedergabe (Mixing-Modus)**

Hinsichtlich der MIDI-Empfangskanäle der Mixing-Parts als **HINWEIS** Ziele wird Kanal 1–4 jeweils Part 1–4 zugeordnet, Kanal 5–8 wird jeweils Part 5–8 zugeordnet, Kanal 9–12 wird jeweils Part 9–12 zugeordnet und Kanal 13–16 wird jeweils Part 13–16 zugeordnet.

Anders als beim Copy-Performance-Job wird jedem Part ein anderer MIDI-Empfangskanal zugewiesen, was größere Flexibilität bietet, wenn die erzeugten Einstellungen mit einem multitimbralen Klangerzeuger verwendet werden. Beachten Sie, dass der Empfangskanal des Ziel-Mixing-Parts ausgeschaltet ist, wenn der Empfangskanal des Quell-Performance-Parts ausgeschaltet ist.

# <span id="page-197-0"></span>**Mixing Voice Edit**

Mixing Voices sind Normal Voices, die speziell für bestimmte Song-/Pattern-Mixings bearbeitet und in diesen gespeichert wurden. In jedem Song-/Pattern-Mixing können bis zu 16 Mixing Voices gespeichert werden. In diesem Modus können Sie die den Mixing Parts 1–16 jeweils zugeordneten Voices bearbeiten und als Mixing Voices speichern. Außerdem stehen Mixing-Voice-Jobs zur Verfügung, die mit denen Sie Ihre erstellten Mixing Voices auf praktische Weise organisieren können. Drücken Sie die Vce-Edit-Taste [F6], um in den Mixing-Voice-Edit-Modus zu wechseln.

Weitere Informationen über Mixing Voices finden Sie auf [Seite 189](#page-188-0). **HINWEIS**

# **Bearbeiten von Mixing Voices**

**1 Drücken Sie im Song- oder Pattern-Modus die Taste [MIXING], um das Mixing-Play-Display ([Seite 190\)](#page-189-1) im Mixing-Modus aufzurufen.** 

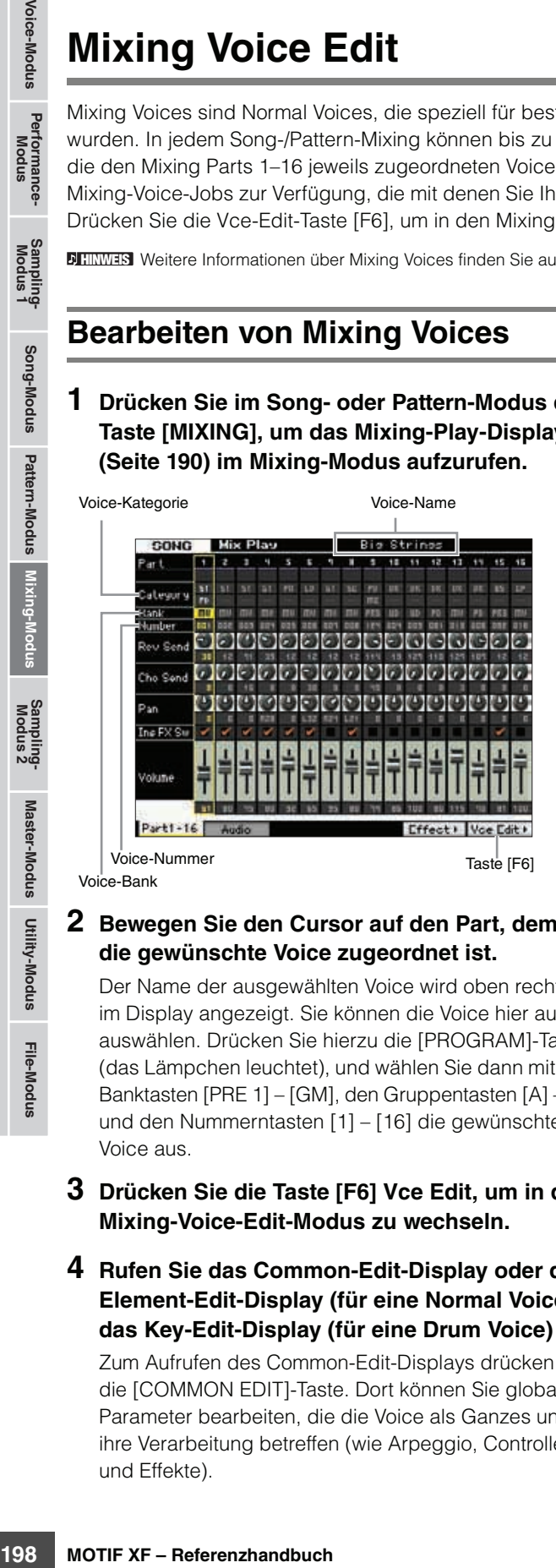

**Referenz**

**Referenz** 

### **2 Bewegen Sie den Cursor auf den Part, dem die gewünschte Voice zugeordnet ist.**

Der Name der ausgewählten Voice wird oben rechts im Display angezeigt. Sie können die Voice hier auch auswählen. Drücken Sie hierzu die [PROGRAM]-Taste (das Lämpchen leuchtet), und wählen Sie dann mit den Banktasten [PRE 1] – [GM], den Gruppentasten [A] – [H] und den Nummerntasten [1] – [16] die gewünschte Voice aus.

- **3 Drücken Sie die Taste [F6] Vce Edit, um in den Mixing-Voice-Edit-Modus zu wechseln.**
- **4 Rufen Sie das Common-Edit-Display oder das Element-Edit-Display (für eine Normal Voice) / das Key-Edit-Display (für eine Drum Voice) auf.**

Zum Aufrufen des Common-Edit-Displays drücken Sie die [COMMON EDIT]-Taste. Dort können Sie globale Parameter bearbeiten, die die Voice als Ganzes und ihre Verarbeitung betreffen (wie Arpeggio, Controller und Effekte).

Zum Aufrufen des Element-Edit-Displays (für eine Normal Voice) drücken Sie eine der Nummerntasten [1] – [8], um das zu bearbeitende Element auszuwählen. Zum Aufrufen des Drum-Key-Edit-Displays (für eine Drum Voice) drücken Sie die Taste [1] und die zu bearbeitende Taste (Key). Rufen Sie zur Bearbeitung der Klänge, die eine Voice charakterisieren, und der grundlegenden Parameter, die den Klang beeinflussen (wie Oscillator, Pitch, Filter, Amplitude und EG), das Element-Edit- oder das Drum-Key-Edit-Display auf.

**5 Rufen Sie das Edit-Display mit den zu bearbeitenden Parametern auf, indem Sie die Tasten [F1] – [F6] und [SF1] – [SF5] drücken.** 

Sowohl das Common Edit als auch das Element Edit (oder Drum Key Edit) bestehen aus mehreren Displays. Um das gewünschte Display zu finden, beachten Sie das Reiter-Menü, das den Tasten [F1] – [F5] und [SF1] – [SF5] entspricht.

- **6 Bewegen Sie den Cursor auf den gewünschten Parameter.**
- **7 Ändern Sie den Wert mit den Tasten [INC/YES], [DEC/NO] und dem Datenrad.**
- **8 Bearbeiten Sie, wenn Sie möchten, die Mixing Voice, indem Sie die Schritte 4–7 wiederholen.**
- **9 Geben Sie im Name-Display [\(Seite 55\)](#page-54-0) im Common Edit einen Namen für die Mixing-Voice ein.**

Detaillierte Anweisungen zur Namensgebung finden Sie auf [Seite 37](#page-36-0).

- **10 Wenn Sie die bearbeitete Voice speichern möchten, drücken Sie die Taste [STORE], um das Store-Fenster ([Seite 192\)](#page-191-3) aufzurufen.** Detaillierte Anweisungen zum Speichern finden Sie auf [Seite 144](#page-143-0).
- **11 Drücken Sie die [EXIT]- oder die [MIXING]- Taste, um in den Mixing-Play-Modus zurückzukehren.**

# **Nützliche Funktionen im Mixing-Voice-Edit-Modus**

### **Ein-/Ausschalten eines Elements**

Dies ist derselbe Parameter wie im Voice-Element-Edit-Modus [\(Seite 54](#page-53-2)).

### **Solo-Schalten eines zu bearbeitenden Elements**

Dies ist derselbe Parameter wie im Voice-Element-Edit-Modus [\(Seite 54](#page-53-3)).

# **Die Anzeige [E]**

Dies ist derselbe Parameter wie im Voice-Element-Edit-Modus [\(Seite 54](#page-53-0)).

### **Compare-Funktion**

Dies ist derselbe Parameter wie im Voice-Element-Edit-Modus [\(Seite 54](#page-53-1)).

# <span id="page-198-1"></span>**Mixing-Voice-Informationen – [SF6] INFO**

In diesem Fenster erhalten Sie Informationen über die aktuelle Mixing Voice. Dieses Display können Sie durch Drücken der Taste [SF6] INFO im Mixing-Voice-Edit-Modus aufrufen. Beachten Sie, dass das Information-Fenster nur aufgerufen werden kann, wenn das Reiter-Menü [SF6] "INFO" anzeigt.

Drücken Sie eine beliebige Bedienfeld-Taste, um in den ursprünglichen Zustand zurückzukehren.

# <span id="page-198-0"></span>**Speichern der erstellten Mixing-Voice**

 $[MIXING] \rightarrow [F6]$  Vce Edit  $\rightarrow$  [STORE]

**1 Wenn im Display im Mixing-Voice-Edit-Modus die Anzeige [E] zu sehen ist, drücken Sie die [STORE]-Taste.** 

Das Mixing-Voice-Store-Fenster erscheint.

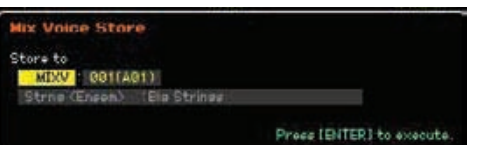

**2 Geben Sie das Speicherziel für die Mixing Voice an.** 

Ixing-Voice-Edit-Modus<br>
ein ist, drücken Sie die<br>
Sie als die Francheint.<br>
Franker erscheint.<br>
Franker erscheint.<br>
Franker einer Mixing Voice (MIXV)<br>
reiner Mixing Voice (MIXV)<br>
reiner Mixing Voice (MIXV)<br>
reiner Mixing V Wählen Sie mit dem Datenrad und den Tasten [INC/YES] und [DEC/NO] die Nummer einer Mixing Voice (MIXV) aus. Sie können die im Mixing-Voice-Edit-Modus bearbeitete Voice auch als User-Voice speichern, wenn Sie die Voice-Bank auf "USR1" – "USR4" oder "USER DR" einstellen.

### **3 Drücken Sie die [ENTER]-Taste.**

Im Display werden Sie zur Bestätigung aufgefordert. Um den Speichervorgang abzubrechen, drücken Sie die Taste [DEC/NO].

### **4 Drücken Sie die Taste [INC/YES], um den Speichervorgang auszuführen.**

Sobald der Speichervorgang ausgeführt wurde, erscheint im Display kurz die Nachricht "Completed" ("Abgeschlossen"), und das vorher aufgerufene Display wird wieder angezeigt.

### *HINWEIS*

**Durch die Ausführung des Speichervorgangs werden die Einstellungen auf dem Ziel-Speicherplatz überschrieben. Daher müssen Sie von wichtigen Daten unbedingt eine Sicherungskopie auf einem separaten USB-Speichergerät oder einem über ein Netzwerk an den MOTIF XF angeschlossenen Computer anlegen. Detaillierte Anweisungen zum Speichern finden Sie auf [Seite 241.](#page-240-0)** 

# **Mixing-Voice-Jobs**

### $[MIXING]$   $\rightarrow$  [F6] Vce Edit  $\rightarrow$  [JOB]

Im Mixing-Modus-Job-Modus stehen praktische Werkzeuge zur Verfügung, die mit denen Sie Ihre erstellten Mixing Voices organisieren können.

# **Mixing Voice Job – Bedienungsschritte**

- **1 Drücken Sie im Mixing-Voice-Edit-Modus die [JOB]-Taste, um den Mixing-Voice-Job-Modus aufzurufen.**
- **2 Rufen Sie den gewünschten Mixing-Voice-Job auf, indem Sie die entsprechende Taste ([F2] – [F4]) drücken.**

**Referenz**

### **3 Stellen Sie die Parameter für die Ausführung des Jobs ein.**

Bewegen Sie den Cursor auf den gewünschten Parameter und legen Sie anschließend den Wert fest.

**4 Drücken Sie die [ENTER]-Taste. (Im Display werden Sie zur Bestätigung aufgefordert.)** Um den Job abzubrechen, drücken Sie die Taste [DEC/NO].

### **5 Drücken Sie die [INC/YES]-Taste, um den Job auszuführen.**

Sobald der Job ausgeführt wurde, erscheint im Display kurz die Nachricht "Completed" (abgeschlossen), und das vorherige Display wird wieder angezeigt.

#### *HINWEIS*

**Auch nach Ausführung eines Jobs führt die Auswahl einer anderen Voice oder das Ausschalten des Geräts, ohne vorher gespeichert zu haben, zu einem Verlust der Voice-Daten. Denken Sie daran, die Voice-Daten im internen Speicher zu sichern, indem Sie die [STORE]-Taste drücken, bevor Sie eine andere Voice auswählen oder das Gerät ausschalten.**

**6 Drücken Sie die Taste [EXIT], um in den Mixing-Voice-Edit-Modus zurückzukehren.**

### **Abrufen des unbearbeiteten Klangs – [F2] Recall**

Wenn Sie nach der Bearbeitung einer Mixing-Voice eine andere Mixing-Voice anwählen, ohne Ihre vorgenommenen Änderungen zu speichern, gehen diese verloren. Falls dies geschieht, können Sie mit Hilfe der Edit-Recall-Funktion die Mixing-Voice mit den zuletzt eingestellten Bearbeitungen wieder aufrufen.

### <span id="page-199-0"></span>**Kopieren eines anderen Mixing-Voice-Elements auf das aktuelle Element – [F3] Copy**

Mit diesem Job können Sie die in einem bestimmten Song/Pattern gespeicherte Mixing Voice in einen anderen Song / ein anderes Pattern kopieren.

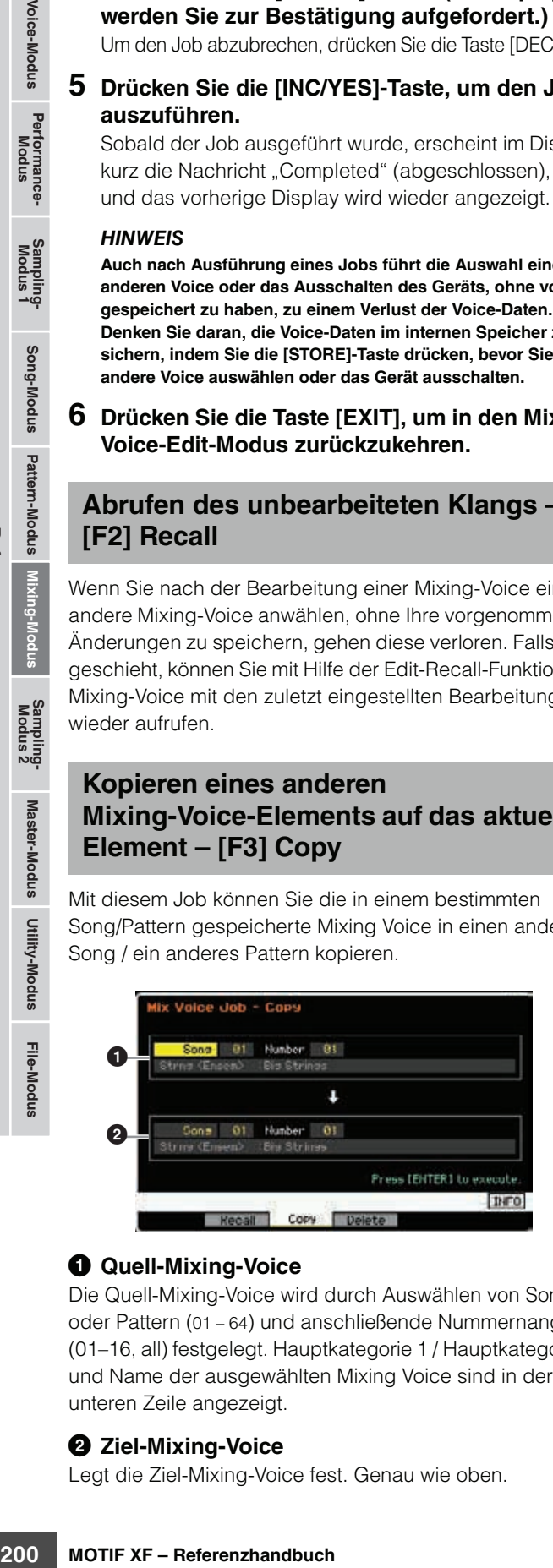

### $\bullet$  Quell-Mixing-Voice

Die Quell-Mixing-Voice wird durch Auswählen von Song oder Pattern (01 – 64) und anschließende Nummernangabe (01–16, all) festgelegt. Hauptkategorie 1 / Hauptkategorie 2 und Name der ausgewählten Mixing Voice sind in der unteren Zeile angezeigt.

### 2 **Ziel-Mixing-Voice**

Legt die Ziel-Mixing-Voice fest. Genau wie oben.

# <span id="page-199-1"></span>**Löschen einer Mixing Voice – [F3] Delete**

Dieser Job löscht eine nicht benötigte Mixing Voice. Beachten Sie, dass für alle Songs und Patterns bis zu 256 Mixing Voices gespeichert werden können. Daher ist der Speicher für die Mixing Voices voll, wenn Sie 16 verschiedene Voices für 16 verschiedene Songs gespeichert haben, und es können keine weiteren Voices gespeichert werden. Entfernen Sie in diesem Falle mit Hilfe dieses Jobs nicht verwendete Mixing Voices.

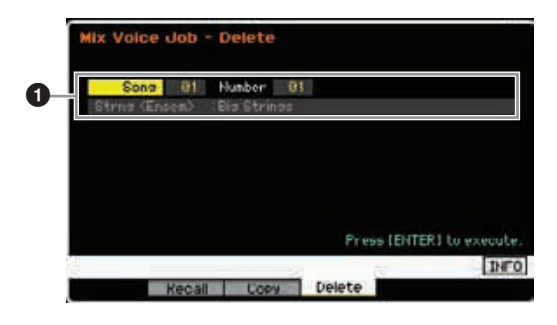

# 1 **Zu löschende Mixing Voice**

Bestimmt die zu löschende Mixing Voice.

#### **Einstellungen:**

Song/Pattern song, pattern Song-/Pattern-Nummer: 01 – 64 Mixing-Voice-Nummer: 01 – 16, alle

# <span id="page-199-2"></span>**Common-Edit-Parameter**

### $[MIXING]$   $\rightarrow$  [F6] Vce Edit  $\rightarrow$  [COMMON EDIT]

Dies ist derselbe Parameter wie im Normal-Voice-Common-Edit-Modus. Siehe [Seite 55](#page-54-1). Im Mixing-Voice-Edit-Modus stehen jedoch einige Parameter desselben Namens wie im Voice-Common-Edit-Modus nicht zur Verfügung.

# <span id="page-199-3"></span>**Element-Edit-Parameter**

# **[MIXING] [F6] Vce Edit Element-Auswahl von [1] – [8]**

Dies ist derselbe Parameter wie im Normal-Voice-Element-Edit-Modus. Siehe [Seite 69](#page-68-0).

# **Audioaufnahme in einem Song/Pattern (Sampling-Modus)**

Der Sampling-Modus kann nicht nur aus den Voice- und Performance-Modi aufgerufen werden, sondern auch aus dem Song- und dem Pattern-Modus, mit entsprechend abweichender Funktionalität. Auf diese Weise können Sie Audiosignale (wie Gesang, E-Gitarre oder Audiosignale von einem externen Gerät) aufnehmen, und diese direkt auf einer Song-/Pattern-Spur als Sample Voice verwenden. Dieser Abschnitt beschreibt die Sampling-Funktionen, die verfügbar sind, wenn Sie den Sampling-Modus vom Song- oder Pattern-Modus aus mit der Taste [INTEGRATED SAMPLING] aufgerufen haben.

Sie können den Sampling-Modus auch aufrufen, indem Sie die Taste [INTEGRATED SAMPLING] im Voice- oder Performance-Modus drücken. **HINWEIS** Bedenken Sie, dass sich die Sampling-Funktionen unterscheiden, je nachdem, von welchem Modus aus Sie den Sampling-Modus aufrufen – vom Voice-/Performance-Modus oder vom Song-/Pattern-Modus. Auf [Seite 119](#page-118-0) finden Sie Anweisungen zur Verwendung der Sampling-Funktion im Voice-/Performance-Modus.

#### *HINWEIS*

**Die aufgenommenen (bearbeiteten) Sample-Daten gehen verloren, wenn das Instrument ausgeschaltet wird. Sie sollten vor dem Ausschalten stets alle Sample-Daten auf das optionale Flash Memory Expansion Module ([Seite 34\)](#page-33-0) kopieren, oder die Sample-Daten auf einem USB-Speichergerät oder einem Computer im selben Netzwerk des MOTIF XF ([Seite 41\)](#page-40-0) sichern.** 

#### **Flash Memory Expansion Module (gesondert erhältlich)**

Das mit der Sampling-Funktion gewonnene Sample kann als "Waveform" (Wellenform) gespeichert werden, wenn das optionale Flash Memory Expansion Module (Flash-Speichererweiterungsmodul) FL512M/FL1024M im MOTIF XF installiert wird. Das Sample im Flash Memory Expansion Module bleibt über den Zeitpunkt des Ausschaltens hinaus erhalten und kann jederzeit sofort als Waveform abgerufen werden. Dies ist äußerst praktisch, wenn Sie eine User-Voice mit einer Waveform verwenden, der ein mittels der Sampling-Funktion gewonnenes Sample zugewiesen ist.

# **Die Struktur des Sampling-Modus'**

In diesem Abschnitt erfahren Sie alles über die Struktur und die Organisation der Samples bei Aufnahme in einem Song oder Pattern, sowie über die Beziehungen zwischen Samples, Sample-Voices und Mixings.

Näheres zu Samples, Waveforms und Key Banks finden Sie auf [Seite 119](#page-118-1). **HINWEIS**

# **Audioaufnahme in einem Song/ Pattern**

Da Songs und Patterns im MOTIF XF nur MIDI-Daten verarbeiten, können Audiosignale auch mit der Sampling-Funktion nicht direkt auf einer Spur aufgenommen werden.

Audiodaten die Sie durch Sampling auf einer Spur aufgenommen haben, werden als Sample Voice in einem Song/Pattern gespeichert. Die gespeicherte Sample Voice wird automatisch dem Mixing Part der aufgenommenen Spur zugewiesen. Zusätzlich werden die MIDI-Daten zur Auslösung der Sample Voice auf der Spur aufgenommen. Während der Wiedergabe starten die MIDI-Daten der Spur die Sample Voice. Im Ergebnis funktioniert die Spur letztlich als Audiospur.

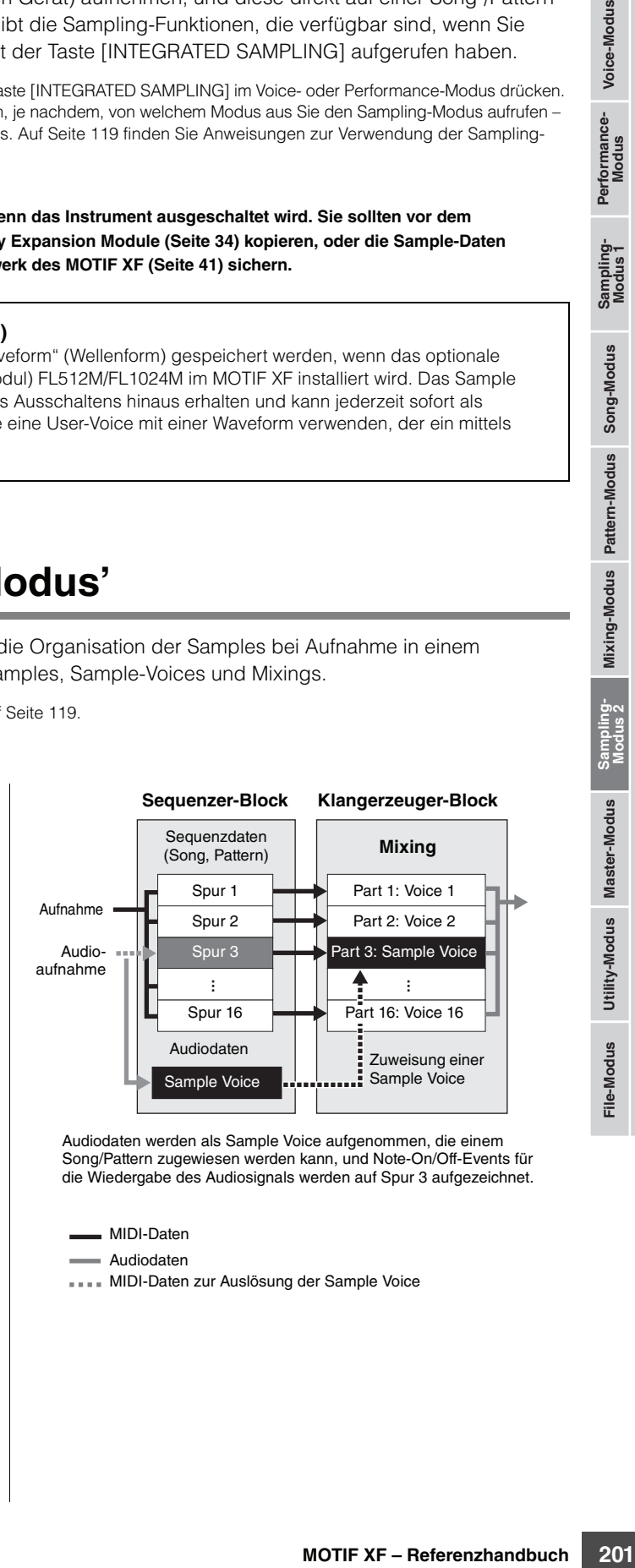

Audiodaten werden als Sample Voice aufgenommen, die einem Song/Pattern zugewiesen werden kann, und Note-On/Off-Events für die Wiedergabe des Audiosignals werden auf Spur 3 aufgezeichnet.

MIDI-Daten

Audiodaten

**MIDI-Daten zur Auslösung der Sample Voice** 

# **Die Slice-Funktion**

Die Slice-Funktion ist eine wichtige Sampling-Funktion in den Modi Song und Pattern, da mit ihr die Audiodaten in kleinere Teile zelegt werden können, die dann auf verschiedene Weise musikalisch sinnvoll behandelt werden können.

Slice führt eigentlich zwei Funktionen gleichzeitig am Sample aus.

Zunächst erzeugt die Funktion eine Sample Voice, indem das Original-Sample je nach Grundrhythmus in kleinere Samples eines bestimmten Notenwertes zerteilt wird (z. B. Achtel oder Sechzehntel), daraufhin werden die Samples verschiedenen Key Banks zugeordnet. Die erzeugte Sample Voice wird automatisch dem Mixing-Part der zugehörigen Spur (Track) zugewiesen.

Zweitens erzeugt die Slice-Funktion Sequenzdaten, die aus Noten-Events bestehen, denen die Slice-Samples der Reihe nach zugeordnet sind. Die Noten-Events der erzeugten Sequenzdaten werden entsprechend den Key Banks chromatisch zugewiesen, wobei die klingende Länge der Noten-Events genau dem Originalrhythmus des Samples entspricht (also der Länge der Achtel oder Sechzehntel).

Im Endergebnis ist das Klangerlebnis bei Original-Sample und Slice-Sample genau gleich. Wäre dies das einzige Ergebnis, wäre Slice keine sehr sinnvolle Funktion. Sobald ein Sample jedoch auf diese Weise aufgeteilt wurde, kann es auf viele verschiedene Arten verändert und wiedergegeben werden.

Franchief Methemotics (which are the Control of the Control of the Control of the Contribution of the Control of the Canadian of the Samples eines bestimmten N<br>
Sample aus.<br>
The das Original-Sample je nach the Samples eine Zunächst ist nun auf gewisse Weise eine Tempoänderung des Samples in Echtzeit möglich. Der MOTIF XF bietet zwar einen Time-Stretch-Job (Zeitdehnung), mit der das Tempo des Samples ebenfalls geändert werden kann, dieser Job lässt sich jedoch nicht in Echtzeit während des Tastaturspiels einsetzen, da es einige Zeit dauert, bis die Sample-Daten umgerechnet sind. Bei den Slice-Samples können Sie hingegen die Geschwindigkeit der Sample-Wiedergabe durch Änderung des Tempowertes des Songs/Patterns in Echtzeit ändern.

Der zweite Vorteil besteht darin, dass Sie schnell und einfach Variationen des Original-Samples erstellen können, indem Sie die Wiedergabe der einzelnen Slice-Samples verändern.

Sie könnten zum Beispiel die Velocity-Werte und das Timing der Noten-Events der Slice-Samples ändern. Auf diese Weise können Sie Betonungen der Wiedergabe erreichen, oder dem Rhythmus des Samples z. B. ein Swing-Feeling verleihen. Darüber hinaus können Sie die Originalreihenfolge der Sample-Slices (als Noten-Events) ändern, wodurch sich auf einfache Weise neue und ungewöhnliche Klangvariationen ergeben.

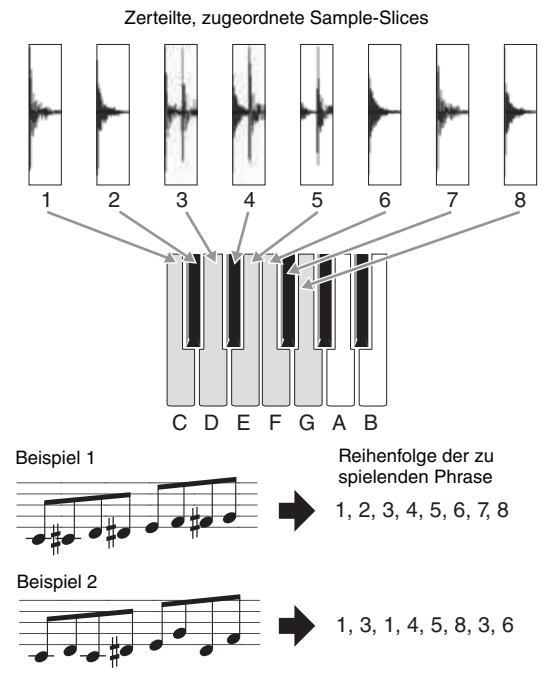

Sie können melodische oder rhythmische Variationen erzeugen, indem sie einfach die Reihenfolge der Noten-Events ändern.

**Referenz**

# **Sampling-Main-Display**

Das Sampling-Main-Display, der "Eingangsbereich" des Sampling-Modus', wird aus dem aktuellen Modus heraus aufgerufen. Wenn Sie im Song- oder Pattern-Modus die Taste [INTEGRATED SAMPLING] drücken, wird der Sampling-Modus aufgerufen, in dem Sie Sample Voices den Spuren eines Songs oder Patterns zuweisen können. Drücken Sie die [EXIT]-Taste, um zum ursprünglichen Modus (Song oder Pattern) zurückzukehren.

Dieser Abschnitt behandelt den Sampling-Modus, so wie er aus dem Song-/Pattern-Modus heraus aufgerufen wird. Auf [Seite 120](#page-119-0) finden **HINWEIS** Sie Anweisungen zur Verwendung der Sampling-Funktion im Voice-/Performance-Modus.

# **Auswählen von Waveform und Key Bank – [INTEGRATED SAMPLING]**

Im Sampling-Main-Display wählen Sie die Waveform und deren Key Bank aus, und Sie können den Klang des Samples hören, welcher der Key Bank zugewiesen ist.

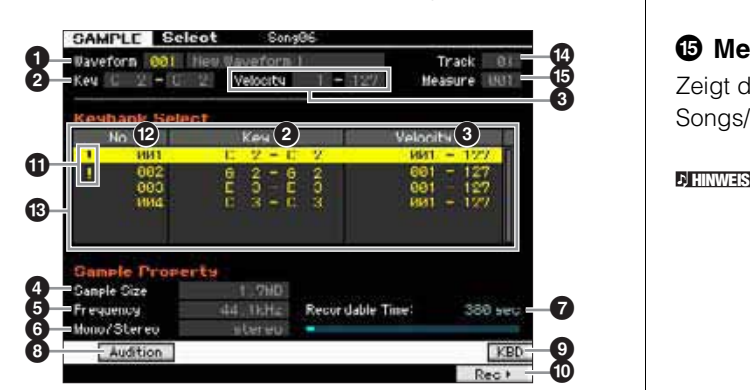

# **Sample-Aufnahme**

Die Parameter  $\bigcirc$ – ® und die Tasten [SF1], [SF6] und [F6] entsprechen denjenigen, die erscheinen, wenn der Sampling-Modus aus dem Voice- oder Performance-Modus heraus aufgerufen wird. Siehe [Seite 120](#page-119-1).

# **<sup>3</sup> Track (Spur)** (nur Anzeige)

Zeigt die Spurnummer des ausgewählten Songs/Patterns an.

# $\bigoplus$  **Meas (Measure; Takt)** (nur Anzeige)

Zeigt die Taktnummer des momentan ausgewählten Songs/Patterns an.

**BEINWES** Beachten Sie, dass Sie die User-Voices, die Sie im (vom Voice/Performance-Modus aus aufgerufenen) Sampling-Modus erstellt haben, den Mixing-Parts eines Songs/Patterns zuweisen können. Sie können auch im Voice-Edit-Modus die Waveforms, die Sie im (vom Song-/ Pattern-Modus aus aufgerufenen) Sampling-Modus erstellt haben, den Voice-Elementen zuweisen.

# **[INTEGRATED SAMPLING] [F6] Rec**

Mit der Sample-Aufnahmefunktion können Sie Klänge direkt aufnehmen – z. B. Gesang über ein angeschlossenes Mikrofon, das Signal einer E-Gitarre, oder Audio von einem externen CD- oder MP3-Player – und im Instrument als Sample Voice speichern, die dann zur Erstellung eines Songs/Patterns verwendet wird. In der Bedienungsanleitung finden Sie Anweisungen zur Verwendung der Sampling-Funktion im Song-/Pattern-Modus.

Dieser Abschnitt behandelt den Sampling-Modus, so wie er aus dem Song-/Pattern-Modus heraus aufgerufen wird. Auf [Seite 121](#page-120-0) finden **HINWEIS** Sie Anweisungen zur Verwendung der Sampling-Funktion im Voice-/Performance-Modus.

# <span id="page-202-0"></span>**Sampling Setup – [F6] Rec**

In diesem Display können Sie verschiedene Parameter für den Sampling-Vorgang einstellen. Drücken Sie die Taste [F6] im Sampling-Main-Display, um dieses Display aufzurufen. Drücken Sie die Taste [EXIT] zur Rückkehr zum Sampling-Main-Display.

Drücken Sie nach den Grundeinstellungen die Standby-Taste [F6], um das Record-Standby-Display aufzurufen ([Seite 205](#page-204-0)).

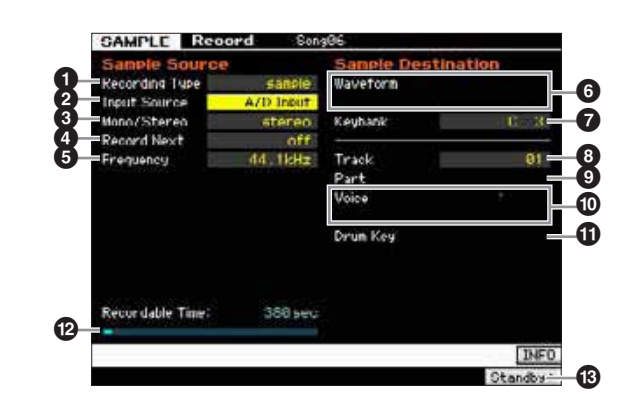

**Referenz**

**Referenz** 

Performance-<br>Modus

Sampling-<br>Modus 1

### <span id="page-203-2"></span>**1 Recording Type (Aufnahmeart)**

Legt das Aufnahmeverfahren fest. Der Sampling-Vorgang und die erzeugten Sample-Daten hängen von den hiesigen Einstellungen ab.

**Einstellungen:** slice+seq, sample, sample+note

#### slice+seq

Somethightarian and the space of the seater at Sample Voice<br>
Das aufgezeichnete Sample wird aufgetter and Sample Voice<br>
aufgetter digened the properties and the margin of the margin of the margin of the margin of the marg Das aufgezeichnete Sample wird automatisch in "Slices" ("Abschnitte") geteilt, die später als Sample Voice gespeichert werden. Diese werden aufeinander folgenden Noten auf der Tastatur zugewiesen. Diese Noten werden dann für die Wiedergabe automatisch als MIDI-Sequenzdaten (in der angegebenen Spur) angeordnet. Wenn beispielsweise ein 1-taktiges Schlagzeug-Pattern gesampelt und eine 8tel-Note als Größe angegeben wird, wird der aufgenommene Takt in acht (fast genau gleich große) Samples aufgeteilt, die daraufhin acht aufeinander folgenden Noten auf der Klaviatur zugeordnet werden.

#### Sample

Das aufgenommene Audiosignal wird als Sample Voice gespeichert. In dieser Einstellung werden keine MIDI-Sequenzdaten erzeugt, so dass das aufgenommene Sample nicht abgespielt wird, wenn Sie den Song oder das Pattern starten.

sample+note

Zusätzlich zu den Sample-Daten werden die entsprechenden Notendaten für die Wiedergabe des Samples erzeugt und auf der angegebenen Spur aufgezeichnet (<sup>3)</sup>.

### <span id="page-203-0"></span>2 **Input Source (Eingangssignalquelle)**

Wählt den Eingangsanschluss, an dem das zu sampelnde Signal anliegt. Lesen Sie hierzu die Beschreibung des gleichnamigen Parameters auf [Seite 122](#page-121-0).

### 3 **Stereo/Mono**

Bestimmt, ob neue Samples als Mono- oder Stereo-Samples aufgenommen werden. Lesen Sie hierzu die Beschreibung des gleichnamigen Parameters auf [Seite 122](#page-121-1).

### 4 **Record Next (Nächsten aufnehmen)**

Dies ist verfügbar, wenn Recording Type im Setup-Display auf "sample" eingestellt ist. Lesen Sie hierzu die Beschreibung des gleichnamigen Parameters auf [Seite 122](#page-121-2).

### 5 **Frequency (Frequenz)**

Bestimmt die Sampling-Frequenz. Lesen Sie hierzu die Beschreibung des gleichnamigen Parameters auf [Seite 123.](#page-122-0)

### 6 **Waveform**

Legt die Waveform-Nummer als Ziel fest. **Einstellungen:** 001 – 128

### *HINWEIS*

**Dieser Vorgang überschreibt alle Daten, die in der Ziel-Waveform zuvor vorhanden waren. Von wichtigen Daten sollten Sie stets eine Sicherungskopie auf einem an die USB-TO-DEVICE-Buchse angeschlossenen USB-Speichergerät oder auf einem an dasselbe Netzwerk wie der MOTIF XF angeschlossenen Computer anlegen ([Seite 241](#page-240-0)).** 

### <span id="page-203-1"></span>7 **Keybank**

Legt die Notennummer der Key Bank als Ziel fest. Der hier eingestellte Wert kann im Sampling-Edit-Modus bearbeitet werden [\(Seite 210\)](#page-209-0). Bedenken Sie, dass dieser Parameter nicht eingestellt werden kann, wenn Recording Type auf "slice+seq" steht.

**Einstellungen:** C -2 – G8

**HINWERS** Wenn Recording Type auf "slice+seq" eingestellt ist, werden Slice-Samples chromatisch aufsteigend Noten zugeordnet, beginnend jeweils bei C1 (MOTIF XF6), E0 (MOTIF XF7) oder A -1 (MOTIF XF8).

Sie können die Taste auch direkt über die Tastatur einstellen. **HINWEIS**Halten Sie dazu die Taste [SF6] KBD gedrückt, und spielen Sie die gewünschte Klaviertaste. Näheres siehe [Seite 37](#page-36-1).

# 8 **Track (Spur)**

Bestimmt die Nummer der Spur, der das aufgezeichnete Sample zugeordnet wird. Nach erfolgter Aufnahme wird die erzeugte Sample Voice automatisch dem Mixing-Part der hier angegebenen Spur (Track) zugewiesen. Wenn Recording Type auf "slice+seq" oder "sample+note" steht, werden die Notendaten für die Wiedergabe der Sample Voice in der hier angegebenen Spur erzeugt.

**Einstellungen:** 01 – 16

### 9 **Part**

Dieser Parameter ist nicht verfügbar, wenn Sie den Sampling-Modus vom Song-/Pattern-Modus aus aufgerufen hatten.

### ) **Voice**

Dieser Parameter ist nicht verfügbar, wenn Sie den Sampling-Modus vom Song-/Pattern-Modus aus aufgerufen hatten.

### *<u>O* Drum Key</u>

Dieser Parameter ist nicht verfügbar, wenn Sie den Sampling-Modus vom Song-/Pattern-Modus aus aufgerufen hatten.

### @ **Recordable Time (Aufnahmedauer)** (nur Anzeige)

Zeigt die verbleibende Sampling-Dauer im verfügbaren Speicher an. Die hier angezeigte Zeit wird unter Annahme eines Mono-Signals mit einer Sampling-Frequenz von 44,1 kHz berechnet. Der momentan belegte Speicherplatz wird im Display als blaue Linie angezeigt.

### # **[F6] Standby (Bereitschaft)**

Mit dieser Taste rufen Sie das Sampling-Standby-Display auf. In diesem Display wird der Sampling-Vorgang ausgeführt. Näheres siehe [Seite 205.](#page-204-0)

# <span id="page-204-0"></span>**Sampling-Bereitschaft und -Start – [F6] Standby**

In diesem Display wird der Sampling-Vorgang gestartet. Drücken Sie im Setup-Display die Taste [F6], um dieses Display aufzurufen. Drücken Sie die [EXIT]-Taste, um zum Setup-Display zurückzukehren.

Drücken Sie nach Einstellung der erforderlichen Parameter die Start-Taste [F5], um den Sampling-Vorgang zu starten. Der tatsächliche Sampling-Beginn hängt von der Trigger-Mode-Einstellung ab.

# **Wenn Trigger Mode (<b>iii**) auf "level" steht:

Auch dann, wenn Sie Taste [F5] drücken, erscheint nur die WAITING-Anzeige im Display, aber der eigentliche Sampling-Vorgang startet nicht. Wenn Audiosignal den angegebenen Trigger Level (9) überschreitet, wechselt die Anzeige WAITING zu RECORDING, und der Sampling-Vorgang startet.

# **Wenn Trigger Mode (<b>iii**) auf "meas" steht:

Auch dann, wenn Sie Taste [F5] drücken, erscheint nur die WAITING-Anzeige im Display, aber der eigentliche Sampling-Vorgang startet nicht. Stellen Sie Measure (5) bzw. den Takt ein, bei dem der Song / das Pattern beginnt, geben Sie beim Parameter Punch In/Out ( $\bullet$ ) eine Taktnummer ein, die höher ist als der Measure-Wert ( $\bigodot$ ), und drücken Sie dann die Taste [F] (Play) zum Starten der Wiedergabe. Nach dem Starten beginnt das Sampling am angegebenen Punch-In-Takt, und endet am angegebenen Punch-Out-Takt.

# **Wenn Trigger Mode (<b>W**) auf "manual" steht:

Das Sampling (die Aufnahme) beginnt, sobald Sie die Start-Taste [F5] drücken.

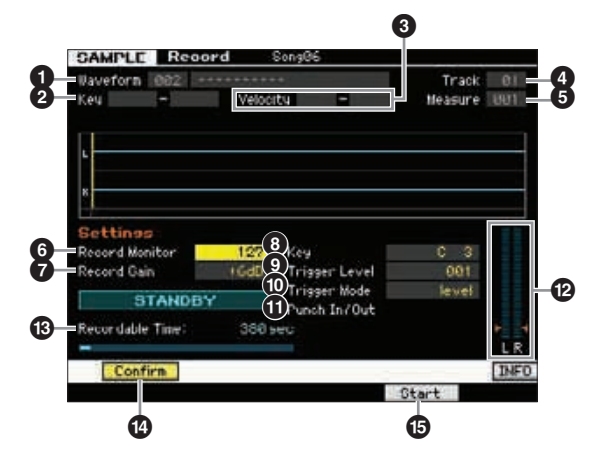

# **1** Waveform (nur Anzeige)

Hier werden Nummer und Name der ausgewählten Waveform angezeigt.

### 2 **Key (Tastenbereich)** (nur Anzeige)

Zeigt den Tastenbereich der momentan ausgewählten Key Bank an.

### 3 **Velocity (Velocity Range)** (nur Anzeige)

Zeigt den Velocity-Bereich der aktuell ausgewählten Key Bank an.

# **4 Track (Spur)** (nur Anzeige)

Zeigt die Nummer der Spur an, der das aufgezeichnete Sample zugeordnet wird.

### 5 **Measure (Takt)**

Zeigt die Taktnummer des momentan ausgewählten Songs/Patterns an. Sie können die Taktnummer mit den Tasten [<||F>] (Rücklauf/Vorlauf) ändern.

### **Einstellungen:**

Bei Aufruf des Sampling-Modus vom Song-Modus aus: 001 – 999 Bei Aufruf des Sampling-Modus vom Pattern-Modus aus: 001 – 256

# 6 **Record Monitor (Aufnahme-Abhörpegel)**

Bestimmt den Ausgangspegel des Monitorsignals. Dieses Monitorsignal wird an der PHONES-Buchse oder den Buchsen OUTPUT R und L/MONO ausgegeben. **Einstellungen:** 0 – 127

### 7 **Record Gain (Aufnahmepegel)**

Dieser Parameter steht nur zur Verfügung, wenn Input Source ([Seite 204](#page-203-0)) auf "resample" gestellt ist. Bestimmt die Aufnahmeverstärkung (englisch: Gain) beim Resampling. Je höher der Wert, desto höher die Lautstärke des resampelten Signals. Bevor Sie den Sampling-Vorgang auslösen, können Sie den geeigneten Pegel unter Ablesung der Pegelanzeige (@) einstellen, während Sie auf der Tastatur spielen.

**Einstellungen:** -12dB, -6dB, +0dB, +6dB, +12dB

# 8 **Key**

Zeigt die Key Bank ([Seite 204](#page-203-1)) an, die im Sampling-Record-Setup-Display eingestellt wurde. Die Key Bank kann nach der Aufnahme sowohl hier als auch im Sampling Edit ([Seite 210](#page-209-0)) geändert werden.

**Einstellungen:** C -2 – G8

**HIMMEIS** Sie können die Taste auch direkt über die Tastatur einstellen. Halten Sie dazu die Taste [SF6] KBD gedrückt, und spielen Sie die gewünschte Klaviertaste. Näheres siehe [Seite 37](#page-36-1).

# 9 **Trigger Level (Trigger-Pegel)**

Wenn Trigger Mode (<sup>1</sup>) auf "level" eingestellt ist, müssen Sie auch den Trigger Level einstellen. Das Sampling (die Aufnahme) beginnt, sobald das Eingangssignal den angegebenen Auslösepegel überschreitet. Der hier eingestellte Pegel wird in der Pegelanzeige dargestellt als rotes Dreieck. Stellen Sie diesen Pegel niedrig genug ein, dass das gesamte Signal aufgenommen wird, aber nicht so niedrig, dass die Aufnahme durch Rauschsignale gestartet wird.

**Einstellungen:** 000 – 127

# ) **Trigger Mode (Trigger-Modus)**

Bestimmt die Methode, mit der die Sample-Aufnahme ausgelöst wird.

**Einstellungen:** level, meas, manual

#### level

Der Sampling-Vorgang beginnt, sobald das Eingangssignal den angegebenen Auslösepegel (9) überschreitet.

### Meas (Takt)

Diese Einstellung sollte zusammen mit dem Punch-In-/Out-Takt vorgenommen werden ( $\textcircled{1}$ ). Nachdem Sie die Taste [F6] Start gedrückt haben, beginnt das eigentliche Sampling am eingestellten Punch-In-Takt und endet am eingestellten Punch-Out-Takt. Das Sampling wird auch beendet, wenn der Song bzw. das Pattern durch Drücken der Taste [ $\blacksquare$ ] (Stop) angehalten wird. Mit dieser Methode können Sie das Audiosignal aufnehmen, während Sie die Signale der anderen Spuren hören können.

**Referenz**

**Referenz** 

**Voice-Modus**

Performance-<br>Modus

#### manual

Das Sampling beginnt bald nach dem Drücken der Taste [F6] REC. Mit dieser Einstellung können Sie das Sampling im gewünschten Moment starten, ungeachtet des Pegels der Audio-Signalquelle.

### ! **Punch In/Out (Aufnahme-Ein-/Ausstieg)**

Dieser Parameter steht nur zur Verfügung, wenn Trigger Mode ( $\bullet$ ) auf "meas" steht. Der Punch-In-Takt bestimmt den Punkt, an dem das Sampling automatisch startet; der Punch-Out-Takt bestimmt den Punkt, an dem das Sampling automatisch endet.

**Einstellungen:** 001 – 999 (Song-Modus), 001 – 256 (Pattern-Modus)

### @ **Level Meter (Pegelanzeige)**

### $\bullet$  **Recordable Time (Aufnahmedauer)** (nur Anzeige)

Lesen Sie hierzu die Beschreibung des gleichnamigen Parameters auf [Seite 123](#page-122-1).

### $\bigcirc$  [SF1] Confirm (Bestätigen)

Dies ist verfügbar, wenn Recording Type im Setup-Display [\(Seite 204\)](#page-203-2) auf "sample" oder "sample+note" eingestellt ist.

### % **[F5] Start**

Drücken Sie diese Taste, um den Sampling-Vorgang zu starten.

# **Sampling-Display RECORDING**

Während des Sampling-Vorgangs erscheint eine grafische Darstellung der Audiodaten im Display.

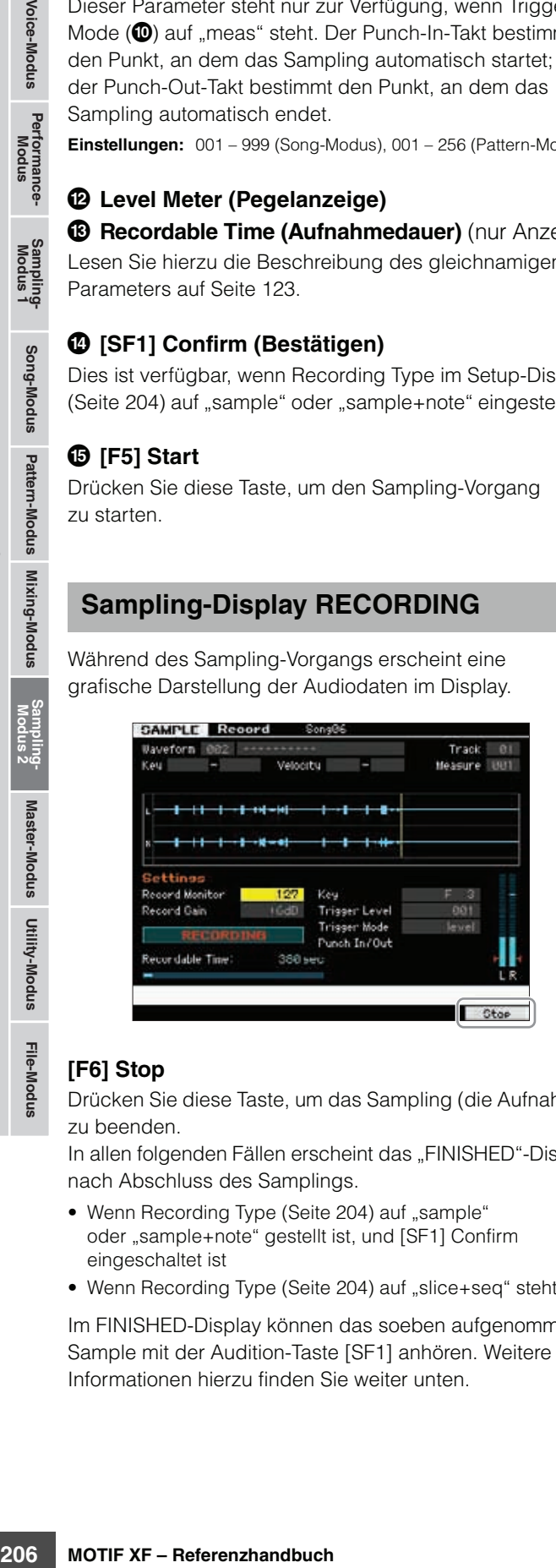

# **[F6] Stop**

Drücken Sie diese Taste, um das Sampling (die Aufnahme) zu beenden.

In allen folgenden Fällen erscheint das "FINISHED"-Display nach Abschluss des Samplings.

- Wenn Recording Type [\(Seite 204\)](#page-203-2) auf "sample" oder "sample+note" gestellt ist, und [SF1] Confirm eingeschaltet ist
- Wenn Recording Type [\(Seite 204\)](#page-203-2) auf "slice+seq" steht.

Im FINISHED-Display können das soeben aufgenommene Sample mit der Audition-Taste [SF1] anhören. Weitere Informationen hierzu finden Sie weiter unten.

# **Sampling-Display FINISHED**

Wenn [F2] Confirm vor Sampling-Beginn eingeschaltet war, erscheint das unten abgebildete FINISHED-Display nach Abschluss des Sampling-Vorgangs. In diesem Display können das Sample anhören, indem Sie die Audition-Taste [SF1] drücken. Wenn Sie mit dem Klang zufrieden sind, drücken Sie die Taste [ENTER], um den aufgenommenen Klang als Sample-Daten zu fixieren. Wenn Sie mit dem Sampling-Ergebnis nicht zufrieden sind, drücken Sie die Taste [EXIT] und beginnen Sie von vorn.

Wenn [F2] Confirm vor Sampling-Beginn ausgeschaltet war, fixiert der Sampling-Vorgang automatisch die Sample-Daten und kehrt zurück zum Setup-Display ([Seite 203](#page-202-0)).

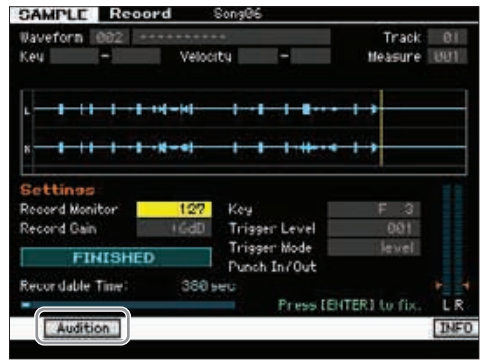

### **[SF1] Audition (Anhören)**

Durch Festhalten dieser Taste können Sie das aufgenommene Sample anhören. Dadurch können Sie genau hören, wie das Sample abgespielt wird.

- **HINWEIS** Wenn Recording Type [\(Seite 204](#page-203-2)) auf "sample" oder "sample+note" gestellt und [SF1] Confirm ausgeschaltet ist, fixiert der Sampling-Vorgang automatisch die soeben aufgenommenen Sample-Daten und kehrt zurück zum Setup-Display [\(Seite 203](#page-202-0)). Beachten Sie bitte, dass das Instrument nach dem Sampling zum Standby-Display zurückkehrt, wenn Record Next im Setup-Display vor dem Sampling-Vorgang eingeschaltet war.
- **HIMMES** Wenn Recording Type [\(Seite 204\)](#page-203-2) auf "slice+seq" gestellt ist, ruft das Stoppen der Aufnahme das Record-Trim-Display auf ([Seite 207](#page-206-0)).

**Referenz**

# <span id="page-206-0"></span>**Sample beschneiden – Record-Trim-Display**

Wenn Recording Type ([Seite 204](#page-203-2)) auf "slice+seq" gestellt ist, ruft das Stoppen der Aufnahme (und nachfolgender Fixierung der Daten bei eingeschaltetem Confirm) dieses Display auf. In diesem Display können Sie die nicht benötigten Sample-Daten löschen, die sich vor dem Startpunkt und hinter dem Endpunkt befinden. Drücken Sie die [EXIT]-Taste, um zum Setup-Display zurückzukehren. Die Bedienungsvorgänge im Record-Trim-Display sind die folgenden.

### **1 Stellen Sie den Startpunkt auf den Punkt ein, an dem der eigentliche Klang des Samples beginnt.**

Mit der Audition-Taste [SF1] können Sie das Sample anhören, und mit [SF4] Zoom Out/[SF5] Zoom In können Sie die Wellenformdarstellung betrachten.

Wenn Sie die Taste [SF6] NUM drücken, können Sie **HINWEIS** [SF1] – [SF5] und [F1] – [F6] als Zifferntasten benutzen. Durch Drücken der [EXIT]-Taste werden deren Tasten in den ursprünglichen Zustand zurückversetzt. Näheres siehe [Seite 36.](#page-35-0)

# **2** Stellen Sie Tempo (**Q**), Meter (**tig**) und **Measure (**!**) für die Sample-Wiedergabe ein.**

Der Endpunkt (<sup>3</sup>) wird automatisch geändert, so dass die Länge zwischen Start- und Endpunkt mit den hiesigen Einstellungen übereinstimmt.

# **3** Stellen Sie den Loop-Punkt (<sup>2</sup>) wie **erforderlich ein.**

Wenn die Menüanzeige der Taste [SF2] auf "LP=ST", steht, haben Start (Startpunkt) und Loop (Loop-Startpunkt) dieselbe Adresse. Das bedeutet, dass sich beide gleichzeitig ändern, auch wenn nur einer der Punkte geändert wird. Wenn Sie in diesem Zustand die Taste [SF2] drücken, ändert sich das Menü von "LP=ST" zu "LP≠ST". Wenn die Menüanzeige hier auf "LP≠ST", steht, können Start (Startpunkt) und Loop (Loop-Startpunkt) unabhängig voneinander geändert werden. Wenn Sie in diesem Zustand die Taste [SF2] drücken, wird der Adresswert von Start nach Loop kopiert, so dass beide Punkte denselben Adresswert haben. Auch ändert sich die Menüanzeige der [SF2]-Taste von "LP≠ST"  $zu$  " $LP = ST$ ".

# **4 Drücken Sie die [ENTER]-Taste. (Im Display werden Sie zur Bestätigung aufgefordert.)**

Um den Vorgang abzubrechen, drücken Sie die Taste [DEC/NO].

- **5 Drücken Sie die Taste [INC/YES], um den Extract-Vorgang auszuführen und unerwünschte Passagen des Samples abzuschneiden.**
- **6 Drücken Sie die Slice-Taste [F6], um das Slice-Display aufzurufen.**

### *HINWEIS*

**Die mit der Funktion Extract gelöschten Daten können nicht wiederhergestellt werden. Falls Sie versehentlich in den genutzten Teil des Samples hineingeschnitten haben, drücken Sie die Taste [EXIT], um zum Setup-Display zurückzukehren, und führen Sie dann den Sampling-Vorgang erneut aus.** 

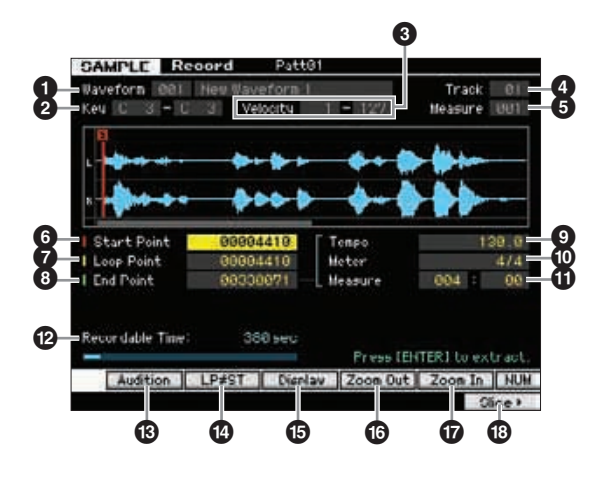

Die Parameter  $\bigcirc$  –  $\bigcirc$  entsprechen denen im Standby-Display ([Seite 205](#page-204-0)).

# 6 **Start Point (Startpunkt)**

Bestimmt den Startpunkt der Sample-Wiedergabe. Der Teil links dieses Punktes wird nicht wiedergegeben. **Einstellungen:** 0000000 – End Point

# 7 **Loop Point (Loop-Punkt)**

Bestimmt den Loop-Punkt, bei dem die Schleifenwiedergabe beginnt. Wenn Play auf "loop" gestellt ist, wird das Sample zwischen diesem Loop-Punkt und dem Endpunkt abgespielt  $\left( \bigodot \right)$ .

**Einstellungen:** 0000000 – End Point

# 8 **End Point (Endpunkt)**

Bestimmt den Endpunkt der Sample-Wiedergabe. Der Teil rechts dieses Punktes wird nicht wiedergegeben. Der Endpunkt wird automatisch bestimmt, so dass die Länge zwischen Start- und Endpunkt mit den Einstellungen von Tempo ( $\odot$ ), Meter ( $\odot$ ) und Measure ( $\odot$ ) übereinstimmt. **Einstellungen:** 0000000 – (je nach Sample-Länge)

# 9 **Tempo**

Bestimmt das Tempo der Sample-Wiedergabe. Durch Einstellen des Tempos ändert sich der Endpunkt (<sup>3</sup>) so, dass die Länge zwischen Start- und Endpunkt mit den Einstellungen von Taktmaß (Meter) und Takt (Measure) übereinstimmt.

**Einstellungen:** 5.0 – 300.0

# ) **Meter (Taktmaß)**

Bestimmt das Taktmaß (Meter) der Sample-Wiedergabe. Durch Einstellen des Taktmaßes ändert sich der Endpunkt (8) so, dass die Länge zwischen Start- und Endpunkt mit den Einstellungen von Tempo und Takt (Measure) übereinstimmt.

**Einstellungen:** 1/16 – 16/16, 1/8 – 16/8, 1/4 – 8/4

**Referenz**

**Referenz** 

**Voice-Modus**

### **1** Measure (Takt)

Bestimmt die Anzahl der Takte der Sample-Wiedergabe. Durch Einstellen der Taktanzahl ändert sich der Endpunkt (8) so, dass die Länge zwischen Startund Endpunkt mit den Einstellungen von Tempo und Taktmaß (Meter) übereinstimmt.

### **Einstellungen:**

Measure: 000 – 032 Beat: 00 – 15 (variiert je nach Einstellung bei Meter.)

@ **Recordable Time (Aufnahmedauer)** (nur Anzeige) Zeigt die verbleibende Sampling-Dauer im verfügbaren Speicher an. Die hier angezeigte Zeit wird unter Annahme eines Mono-Signals mit einer Sampling-Frequenz von 44,1 kHz berechnet. Der momentan belegte Speicherplatz wird im Display als blaue Linie angezeigt.

### # **[SF1] Audition (Anhören)**

Durch Festhalten dieser Taste können Sie das ausgewählte Sample anhören. Dadurch können Sie genau hören, wie das Sample abgespielt wird.

### \$ **[SF2] LP=ST**

Example and the strain of the same than the same of the same of the same of the same of the same of the same of the same of the same of the same of the same of the same of the same of the same of the same of the same of t Wenn die Menüanzeige hier auf "LP=ST", steht, haben Start (Startpunkt) und Loop (Loop-Startpunkt) dieselbe Adresse. Das bedeutet, dass sich beide gleichzeitig ändern, auch wenn nur einer der Punkte geändert wird. Wenn Sie in diesem Zustand die Taste [SF2] drücken, ändert sich das Menü von "LP=ST" zu "LP≠ST". Wenn die Menüanzeige hier auf "LP≠ST", steht, können Start (Startpunkt) und Loop (Loop-Startpunkt) unabhängig voneinander geändert werden. Wenn Sie in diesem Zustand die Taste [SF2] drücken, wird der Adresswert von Start nach Loop kopiert, so dass beide Punkte denselben Adresswert haben. Auch die Menüanzeige ändert sich von "LP≠ST" zu "LP=ST".

### % **[SF3] Display (Anzeige)**

Durch Drücken der [SF3]-Taste wird die Vergrößerungsstufe so eingestellt, dass die gesamte Waveform einschließlich Start- und Endpunkt im Display angezeigt wird.

# ^ **[SF4] Zoom Out (Hinauszoomen)** & **[SF5] Zoom In (Hineinzoomen)**

Drücken Sie diese Tasten, um die Wellenformdarstellung des Samples hinein- oder hinauszuzoomen.

### \* **[F6] Slice (Zerschneiden)**

Mit dieser Taste rufen Sie das Record-Slice-Display auf.

# **Sample zerteilen – Record-Slice-Display**

Wenn Recording Type [\(Seite 204](#page-203-2)) auf "slice+seq" gestellt ist, können Sie dieses Display mit der Slice-Taste [F6] im Record-Slice-Display aufrufen. Von diesem Display aus können Sie das aufgenommene Sample anhand des Rhythmus' des Original-Samples in mehrere Slices zerteilen. Durch die Slice-Funktion wird das aufgezeichnete Sample zunächst in "Slices" ("Abschnitte") geteilt, die später als Sample Voice gespeichert werden. Diese werden aufeinander folgenden Noten auf der Tastatur zugewiesen. Diese Noten werden dann für die Wiedergabe automatisch als MIDI-Sequenzdaten (in der angegebenen Spur) angeordnet.

Die Bedienungsvorgänge im Record-Slice-Display sind die folgenden.

- **1 Wählen Sie einen Slice Type (**6**).**
- **2 Stellen Sie die Anzahl der Takte (**7**) für die Sample-Wiedergabe ein.**
- **3 Stellen Sie Meter (**8**), Sub Divide (**9**) und Sensitivity (<b>iii)** ein.
- **4 Drücken Sie die Apply-Taste [SF4], um den Slice-Job auszuführen.**

Das Reitermenü "Apply" (Anwenden) ändert sich zu "Cancel" (Abbrechen). Zu diesem Zeitpunkt wurde das Sample vorübergehend geändert und noch nicht in den Daten fixiert.

- **5 Überprüfen Sie das Ergebnis des Slice-Vorgangs.** Drücken Sie die Audition-Taste [SF1], um sich das geänderte Sample anzuhören. Wenn Sie mit dem Ergebnis zufrieden sind, fahren Sie fort bei Schritt 6. Wenn Sie nicht zufrieden sind und es nochmals versuchen möchten, drücken Sie die Cancel-Taste [SF4] erneut, um den Slice-Vorgang abzubrechen und das Sample in den Originalzustand zu versetzen. Das Reitermenü "Cancel" (Abbrechen) ändert sich zu "Apply" (Anwenden). Führen Sie in diesem Fall den Vorgang ab Schritt 1 nochmals aus.
- **6 Drücken Sie die [ENTER]-Taste, um das Ergebnis des Jobs als Sample-Daten zu fixieren.** Daraufhin kehrt das Instrument zum Setup-Bildschirm

zurück.

- **7 Drücken Sie mehrmals die [EXIT]-Taste, um in den Song- oder Pattern-Modus zurückzukehren.** Hören Sie sich die aufgenommene Spur mit dem Slice-Sample an.
- **8 Speichern Sie die Song- oder Pattern-Daten vor dem Ausschalten im internen Speicher.**

### **9 Speichern Sie die Waveform.**

Wenn das optionale Flash Memory Expansion Module im MOTIF XF installiert ist, verwenden Sie den Copy Job [\(Seite 130\)](#page-129-0) zum Speichern der Waveform. Wenn nicht, speichern Sie die Waveform auf einem USB-Speichergerät oder einem im selben Netzwerk wie der MOTIF XF befindlichen Computer ([Seite 41](#page-40-0)).

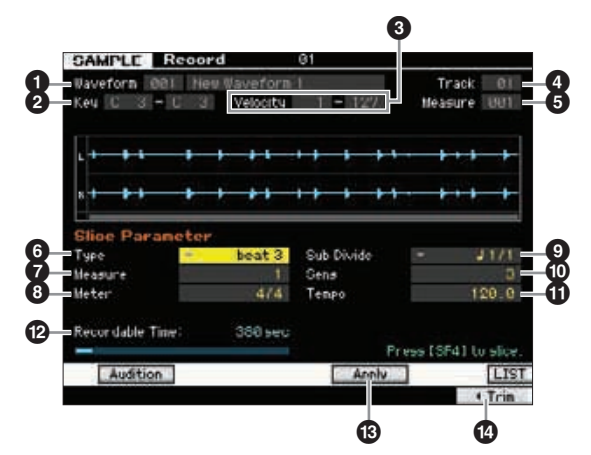

Die Parameter  $\bigcirc$  –  $\bigcirc$  entsprechen denen im Standby-Display ([Seite 205\)](#page-204-0).

### 6 **Type (Typ)**

Hier können Sie den Slice-Typ auswählen, der am besten zum Original-Sample passt. Bestimmt, wie das Sample zerteilt wird und damit auf gewisse Weise auch die resultierende Klangqualität.

**Einstellungen:** beat1 – 3, phrase1 – 4, quick

### heat1 – 3

Dieser Slice-Typ ist für perkussive Phrasen geeignet, wie beispielsweise für Drums oder Bässe mit einem schnellen Attack und kurzem Decay. Es stehen drei Varianten zur Verfügung.

#### phrase1 – 4

Diese Einstellung ist ideal für Phrasen mit Becken oder anderen Instrumenten mit einem langen Decay. Es stehen vier Varianten zur Verfügung.

#### quick

Unabhängig vom Inhalt der Phrase wird das Sample an den angegebenen Notenunterteilungen geteilt. Die Anzahl der Slices pro Takt ist das Produkt aus ersten Zahl des Parameters Meter (Taktart) mal der zweiten Zahl des Parameters Sub Divide.

Hilfreiche Hinweise für die sinnvolle Verwendung des **HINWEIS** Parameters Slice Type mit verschiedenen Samples finden Sie im Abschnitt "Tipps zur Verwendung der Slice-Typen" weiter unten.

Sie können die Liste aufrufen und den gewünschten Eintrag **HINWEIS** mit der List-Taste [SF6] auswählen. Näheres siehe [Seite 37.](#page-36-2)

# 7 **Measure (Takt)**

Bestimmt die Anzahl der Takte der Sample-Wiedergabe. Bei Ausführung der Slice-Funktion werden Sequencedaten über die angegebene Anzahl an Takten erstellt. Die Sequenzdaten werden vom Beginn des aktuellen Taktes erzeugt, an dem das Sampling gestartet wird. **Einstellungen:** 1 – 8

### 8 **Meter (Taktmaß)**

Bestimmt das Taktmaß (Meter) des Samples. Diese Einstellung hier ist die grundlegende Slice-Einheit. **Einstellungen:** 1/16 – 16/16, 1/8 – 16/8, 1/4 – 8/4

# 9 **Sub Divide (Unterteilung)**

Der Meter-Parameter stellt die Grundeinheit für das Slicing dar, und Sub Divide gibt eine noch feinere Auflösung für Phrasen mit Regions, die kürzere Noten enthalten. Für eine eintaktige Phrase mit Vierteln und Achteln sollte Meter bespielsweise auf 4/4 und Sub Divide auf 1/2 gestellt werden. Dieser Parameter hat keine Auswirkungen, wenn der Parameter Slice Type auf "beat  $1 - 2$ " steht.

### **Einstellungen:**

Wenn Meter auf "1 –  $8/4^{\circ}$  gestellt ist: Viertelnote (1/1), Achtelnote (1/2), Vierteltriole (1/3), Sechzehntelnote (1/4), Achteltriole (1/6), 32stel-Note (1/8), 32stel-Triole (1/12)

Wenn Meter auf " $1 - 16/8$ " gestellt ist: Achtelnote (1/1), Sechzehntelnote (1/2), Achteltriole (1/3), 32stel-Note (1/4), Sechzehnteltriole (1/6)

Wenn Meter auf  $.1 - 16/16$ " gestellt ist: Sechzehntelnote (1/1), 32stel-Note (1/2), 16stel-Triole (1/3)

**HINWEIS** Die maximale Slice-Auflösung für Stereo-Samples liegt bei 64 Slices, für Mono-Samples bei 128 Slices.

# ) **Sens (Sensitivity; Empfindlichkeit)**

Stellt die mit dem Parameter Sub Divide angegebenen Unterteilungen noch genauer ein. Höhere Werte führen zu höherer Auflösung; dadurch können sogar feinere Noten und kleinere Sounds entdeckt und unterteilt werden. Hören Sie sich mit Hilfe der Audition-Funktion (drücken Sie [SF1]) die Ergebnisse an. Falls Sie nicht zufrieden sind, ändern Sie die Einstellungen, und versuchen Sie es erneut. Dieser Parameter hat keine Auswirkung, wenn der Slice-Typ "quick" gewählt ist.

**Einstellungen:** 1 – 5

### ! **Tempo**

Bestimmt das Tempo, mit dem die Slice-Samples mit der Audition-Taste [SF1] abgespielt werden. Der hier eingestellte Wert wird auf das Tempo der Song-/Pattern-Wiedergabe angewendet.

**Einstellungen:** 005 – 300

### @ **Recordable Time (Aufnahmedauer)** (nur Anzeige)

Zeigt die verbleibende Sampling-Dauer im verfügbaren Speicher an. Die hier angezeigte Zeit wird unter Annahme eines Mono-Signals mit einer Sampling-Frequenz von 44,1 kHz berechnet. Der momentan belegte Speicherplatz wird im Display als blaue Linie angezeigt.

# $\bigcirc$  [SF4] Apply (Anwenden)

Wenn dieses Reiter-Menü "Apply" anzeigt, ist das Sampling (die Aufnahme) abgeschlossen, und der Slice-Vorgang wurde noch nicht ausgeführt. Wenn Sie in dieser Situation diese Taste drücken, wird der Slice-Vorgang ausgeführt und das Reiter-Menü wechselt von "Apply" zu "Cancel". Wenn dieses Reiter-Menü "Cancel" anzeigt, sind sowohl Sampling (Aufnahme) als auch der Slice-Vorgang abgeschlossen. Wenn Sie in dieser Situation diese Taste drücken, kehren Sie zum Zustand vor dem Slice-Vorgang (mit Anzeige "Apply") zurück.

# $\Phi$  [F6] Trim (Beschneiden)

Mit dieser Taste rufen Sie das Record-Trim-Display [\(Seite 207](#page-206-0)) auf, in dem Sie unbenötigte Teile des Samples löschen können.

**Referenz**

**Referenz** 

**Voice-Modus**

Performance-<br>Modus

### **Tipps zur Verwendung der Slice-Typen Erforderlicher Wave-Speicherplatz**

### **Percussion-Phrasen mit kurzen Decays in Slices unterteilen**

Unterteilen Sie die Phrase zuerst mit "beat1". Falls das Ergebnis einen schwachen Attack hat oder der Release-Anteil der Phrase überlappend erscheint, versuchen Sie es erneut mit "beat2". Versuchen Sie, die Envelope Sensitivity für eine feinere Steuerung anzupassen.

Falls sich mit "beat1" die Attack-Anteile überlappen oder das gesamte rhythmische Feeling verschlechtert wird, versuchen Sie es erneut mit "beat3". Nehmen Sie mit dem Parameter Envelope Sensitivity abschließende Anpassungen vor.

### **Unterteilen von Phrasen mit langen Decays**

Ergebnis einen schwachen Anteil der Phrase überlanpen.<br>
Seine Anteil der Phrase überlanpen.<br>
Seine der Phrase District de Attachen en enter the beat of the state of the state of stress of the Enter Experime in Enter Exper Unterteilen Sie die Phrase zuerst mit "phrase1". Falls das Ergebnis einen schwachen Attack hat oder der Release-Anteil der Phrase überlappend erscheint, versuchen Sie es erneut mit "phrase2". Nehmen Sie mit dem Parameter Envelope Sensitivity abschließende Anpassungen vor. Falls mit "phrase1" die Punkte zwischen den Slices grob klingen und das Gesamtgefühl unstetig ist, versuchen Sie es erneut mit "phrase3" oder "phrase4", und stellen Sie Sub Divide auf eine feinere Auflösung ein. Nehmen Sie mit dem Parameter Envelope Sensitivity abschließende Anpassungen vor. Die Einstellung "phrase3" eignet sich am besten für gehaltene Streicher oder Bass-Sounds ohne Vibrato, mit anderen Worten, die Tonhöhe bleibt bei dieser Einstellung konstant. Es können auch echoähnliche Effekte erzeugt werden, wenn diese Einstellung auf Percussion-Phrasen mit kurzem Decay angewendet wird.

Falls mit der Einstellung "phrase1" die Punkte zwischen Slices grob klingen und das Gesamtgefühl unstetig ist, versuchen Sie es erneut mit der Einstellung "phrase4". und stellen Sie den Parameter Sub Divide auf eine feinere Auflösung ein. Nehmen Sie mit dem Parameter Envelope Sensitivity abschließende Anpassungen vor. Die Einstellung "phrase4" eignet sich am besten für gehaltene Streicher oder Blechbläser-Sounds mit Vibrato, aber auch für Vokalphrasen.

# **für Slice-Vorgänge**

Einzelne Slices von Wellenformdaten, die mit Hilfe der Slice-Vorgänge erzeugt wurden, benötigen etwas 1,5 mal so viel Speicherplatz wie das Original, da den Slices automatisch ein Tail-Abschnitt und Fade-In- und Fade-Out-Abschnitte zu Beginn und am Ende der Wellenformdaten hinzugefügt werden. Auf diese Weise kann selbst bei höherem Tempo eine maximale Soundqualität beibehalten werden, und es werden weichere Übergänge zwischen den Slices erzeugt (wenn der Slice-Typ "guick" ausgewählt ist, wird kein Tail-Abschnitt angefügt).

Für die Syntheseberechnungen, die bei jedem Slice-Vorgang ausgeführt werden, wird ein Bereich des Arbeitsspeichers benötigt, aber auch ausreichend Speicherplatz, um die komplettierten Waveforms zu behalten. Für die Sampling-Frequenz von 44,1 kHz finden Sie den für jeden Slice-Typ erforderlichen Speicherplatz (in Kilobytes) in der folgenden Übersicht.

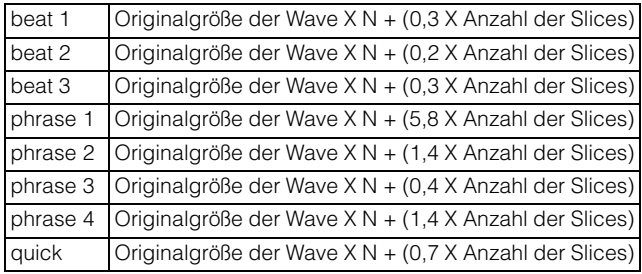

Bei Mono-Samples ist  $N = 5.5$ , und bei Stereo-Samples ist N = 8. Außerdem verdoppelt sich die Slice-Anzahl bei Stereo-Samples.

# <span id="page-209-0"></span>**Sample-Bearbeitung (Sampling-Edit-Modus)**

# **[INTEGRATED SAMPLING] [EDIT]**

Der Sampling-Edit-Modus bietet Ihnen umfangreiche und detaillierte Einstellmöglichkeiten zur Bearbeitung des aufgenommenen Samples und zum Ändern der Sample-Einstellungen. Drücken Sie die Taste [EDIT] im Sampling-Main-Display, um das Sampling-Edit-Display aufzurufen. Drücken Sie die Taste [EXIT] zur Rückkehr zum Sampling-Main-Display.

Entspricht dem Sampling-Modus, so wie er vom Voice- oder Performance-Modus aus aufgerufen wird. Informationen über den Sampling-Edit-Modus erfahren Sie auf [Seite 126](#page-125-0).

# **Sampling-Jobs**

# **[INTEGRATED SAMPLING] [JOB]**

Im Sampling-Job-Modus können Sie aufgenommene Samples umrechnen und verändern. 19 Sampling-Jobs stehen zur Verfügung.

Entspricht dem Sampling-Modus, so wie er vom Voice- oder Performance-Modus aus aufgerufen wird. Informationen über die Sampling-Jobs erhalten Sie auf [Seite 129.](#page-128-0)

**Referenz**

# **Verwendung als Master-Keyboard (Master-Modus)**

Dieser Synthesizer ist mit einer derartigen Vielzahl an verschiedenen Leistungsmerkmalen, Funktionen und Vorgängen ausgestattet, dass es Ihnen möglicherweise schwer fällt, die benötigte Funktion zu finden und aufzurufen. Hierfür wurde die Master-Funktion integriert. Mit Hilfe dieser Funktion können Sie die Vorgänge speichern, die Sie in jedem Modus am häufigsten einsetzen, und sie dann mit einem einfachen Tastendruck aufrufen. Der MOTIF XF verfügt über insgesamt 128 Speicherplätze für Ihre eigenen User-Master-Einstellungen.

Drücken Sie die [MASTER]-Taste, um in den Master-Play-Modus zu wechseln.

# **Master-Play-Modus**

Um in den Master-Play-Modus zu wechseln und das entsprechende Display aufzurufen, drücken Sie im aktuellen Modus die [MASTER]-Taste.

# **Auswählen eines Master-Programms**

Der MOTIF XF enthält 128 speziell programmierte Master, die im internen User-Speicher (Flash-ROM) gespeichert sind. Die Bank besteht aus acht Gruppen (A bis H), von denen jede 16 Master-Programme enthält. Um das gewünschte Master-Programm auszuwählen, wählen Sie die entsprechende Bank und Nummer aus.

# **Im Master-Play-Modus auf der Tastatur spielen – [MASTER]**

Im Master-Play-Modus können Sie ein Master-Programm auswählen und entsprechend der Einstellungen des ausgewählten Master-Programms auf der Tastatur spielen. Durch Ändern der Master-Nummer können Sie einen der Modi und verschiedene Einstellungen aufrufen, beispielsweise die Einstellungen für den (multi- oder monotimbralen) Klangerzeuger sowie die MIDI-Einstellungen.

### **Typ 1 des Master-Play-Displays**

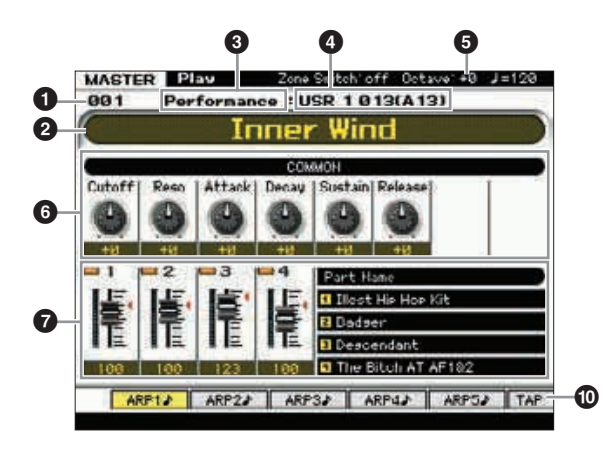

### **Typ 2 des Master-Play-Displays**

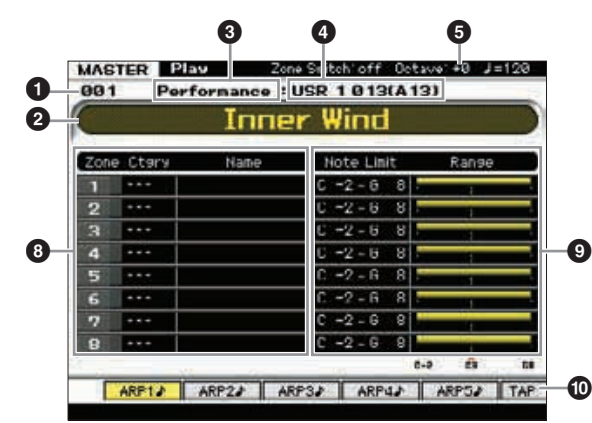

# 1 **Master-Nummer (Gruppe/Nummer)**

Zeigt die Nummer des ausgewählten Masters an.

**HINWEIS** Die Master-Nummern 001 bis 128 werden in das (in Klammern gezeigte) Format der Banken A bis H und Programm-Nummern 1 bis 16 (für jede Bank) konvertiert. Dieses Format bezieht sich auf die Gruppentasten [A] – [H] und die Nummerntasten [1] – [16]. Die Master-Nummern und die entsprechenden Gruppen/Nummern sind nachstehend aufgelistet.

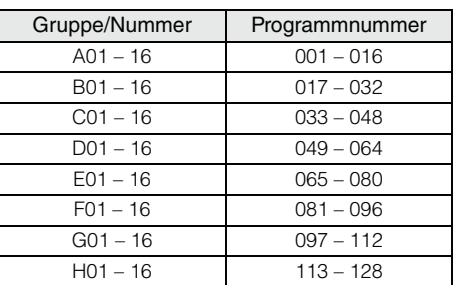

# 2 **Master-Name** (nur Anzeige)

Zeigt den Namen des aktuellen Masters an.

### **8 Modus** (nur Anzeige)

Zeigt den im aktuellen Master gespeicherten Modus an. Hier wird einer der Modi (Voice, Performance, Pattern oder Song) angezeigt.

**Voice-Modus**

### 4 **Programmnummer** (nur Anzeige)

Legt die Programmnummer (Voice-, Performance-, Songoder Pattern-Nummer) fest, die bei der Auswahl des Masters aufgerufen wird. Die Programmtypen variieren je nach verwendetem Modus.

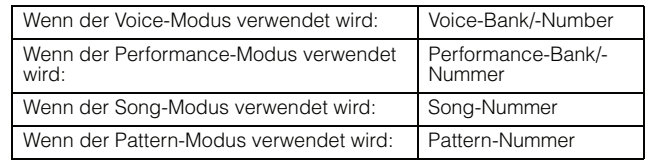

### 5 **Octave (Oktave)**

Zeigt die Oktavlage der Tastatur an, die durch die OCTAVE-Tasten eingestellt ist. Dieser Parameter bestimmt, um wie viele Oktaven die Tonhöhe der Voice verglichen mit der normalen Oktavlage verschoben ist.

### 6 **Knobs (Drehregler) 1–8**

Zeigt die Parameter, denen die Knobs 1–8 jeweils zugewiesen sind, und deren aktuelle Werte an. Wenn Sie die Taste [SELECTED PART CONTROL] mehrfach drücken, schalten Sie zwischen den Parametergruppen um (durch die Lämpchen angezeigt). Näheres über die Parameter finden Sie weiter unten.

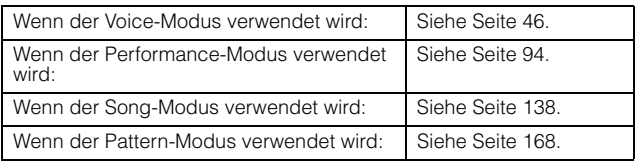

### 7 **Control Sliders (Schieberegler) 1–8**

Zeigt die Pegel der jeweiligen Controller-Schieberegler 1–8 an. Welches Ziel mit den Schiebereglern verstellt wird, variiert je nach dem Modus, der im aktuellen Master verwendet wird.

#### Wenn der Voice-Modus verwendet wird: Lautstärke für Element 1–8 Wenn der Performance-Modus verwendet wird: Lautstärke für Part 1–4 Wenn der Song-Modus verwendet wird:<br>
Martin Dausschlanden und der Songstände für Part 1-16 Wenn der Pattern-Modus verwendet wird:

# 8 **Zone name (Zonenname)**

Zeigt den Namen der jeweiligen Zone an.

### 9 **Note Limit / Range (Notengrenzen/Bereich)**

Zeigt den Notenbereich für die jeweilige Zone mit dem Notennamen und der horizontalen Grafik an.

### **[SF1] ARP1 – [SF5] ARP5 (Arpeggio 1 – 5)**

Wenn der Voice- oder der Performance-Modus gespeichert wird, ist jeder der Tasten [SF1] ARP1 bis [SF5] ARP5 entsprechend der Voice- oder Performance-Nummer ein unterschiedlicher Arpeggio-Typ zugewiesen. Die Arpeggio-Typen sind den Tasten mit dem Achtelnoten-Symbol auf dem Reiter im Display zugeordnet. Diese können Sie aufrufen, indem Sie diese Tasten zu beliebiger Zeit während Ihres Tastaturspiels drücken.

### **[SF1] Scene1 – [SF5] Scene5**

Wenn der Song- oder der Pattern-Modus gespeichert wird, ist jeder der Tasten [SF1] bis [SF5] entsprechend der Songoder Pattern-Nummer eine unterschiedliche Scene-Einstellung zugewiesen.

# ) **[SF6] TAP**

Das Tempo, in dem Sie mehrmals nacheinander auf diese Taste drücken, bestimmt das Wiedergabetempo des Arpeggios/Songs/Patterns.

# **Master Edit**

Im Master-Edit-Modus können Sie durch die Bearbeitung der entsprechenden Parameter Ihre eigenen, aus bis zu acht verschiedenen Zonen (Tastaturbereichen) bestehenden Master-Programme erstellen. Um in den Master-Edit-Modus zu wechseln, drücken Sie im Master-Play-Modus die [EDIT]-Taste. Drücken Sie die [EXIT]-Taste, um zum ursprünglichen Display zurückzukehren.

# <span id="page-211-0"></span>**Common Edit und Zone Edit**

Nearn der Voice-Modus verwendet<br>
Se vernn der Performance-Modus verwendet<br>
Wenn der Performance-Modus verwendet<br>
Wenn der Performance-Modus verwendet<br>
Zeigt die Oktaveg der Tasta<br>
COLTAVE-Tasten eingestellt ist<br>
Se Zeigt d Im Master-Modus können Sie die Tastatur in (bis zu) acht unabhängige Bereiche unterteilen, die als "Zonen" bezeichnet werden. Jeder Zone können unterschiedliche MIDI-Kanäle und unterschiedliche Funktionen der Drehund Schieberegler zugewiesen werden. Dadurch wird es möglich, gleichzeitig mehrere Parts des multitimbralen Klangerzeugers über eine einzige Tastatur zu steuern, oder zusätzlich zu den internen Voices dieses Synthesizers über mehrere verschiedene Kanäle die Voices eines externen MIDI-Instruments zu steuern. Auf diese Weise können Sie den MOTIF XF praktisch die Arbeit mehrerer Keyboards ausführen lassen. Sie können die Parameter zu den acht Zonen im Master-Edit-Modus speichern und die Einstellungen als User-Master sichern.

Es gibt zwei Arten von Displays zur Master-Bearbeitung: diejenigen zur Bearbeitung von Parametern, die für alle acht Zonen gemeinsam gelten, und diejenigen zur Bearbeitung einzelner Zonen.

# **Master-Edit-Modus – Bedienung**

- **1 Drücken Sie die Taste [MASTER], um in den Master-Play-Modus zu wechseln, und wählen Sie dann ein Master aus.**
- **2 Drücken Sie die Taste [EDIT], um in den Master-Edit-Modus zu wechseln.**

**Referenz**

### **3 Stellen Sie bei Bedarf den Zone-Switch-**Parameter im Other-Display auf "on".

### **4 Rufen Sie das Common-Edit-Display oder das Zone-Edit-Display auf.**

Zum Aufrufen des Common-Edit-Displays drücken Sie die [COMMON EDIT]-Taste. Im Common-Edit-Modus können Sie den Modus und die Programmnummer, die bei Auswahl des Masters aufgerufen werden, sowie den Master-Namen angeben. Zum Aufrufen des Zone-Edit-Displays drücken Sie eine der Nummerntasten [1] – [8], um die zu bearbeitende Zone auszuwählen. Hier können Sie verschiedene Parameter einstellen, beispielsweise den Tastaturbereich und den MIDI-Sendekanal für jede Zone im Zone-Edit-Modus.

#### **Common-Edit-Display**

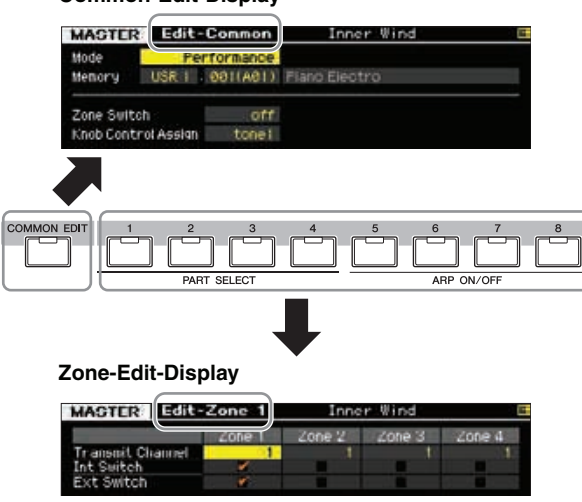

- **5 Rufen Sie das Edit-Display mit den zu bearbeitenden Parametern auf, indem Sie die Tasten [F1] – [F5] und [SF1] – [SF2] drücken.**  Näheres zu den Parametern siehe Seite [214](#page-213-0) und [215](#page-214-0).
- **6 Bewegen Sie den Cursor auf den gewünschten Parameter.**
- **7 Ändern Sie den Wert mit den Tasten [INC/YES], [DEC/NO] und dem Datenrad.**
- **8 Wiederholen Sie die Schritte 4–7 nach Bedarf.**
- **9 Geben Sie im Name-Display ([Seite 214\)](#page-213-1) des Common Edit einen Namen für das Master ein.**
- **10 Wenn Sie das bearbeitete Master speichern möchten, drücken Sie die Taste [STORE], um das Store-Fenster ([Seite 213](#page-212-0)) aufzurufen.**

Detaillierte Anweisungen zum Speichern finden Sie auf [Seite 213.](#page-212-0)

#### *HINWEIS*

**• Das bearbeitete Master geht verloren, wenn Sie ein anderes Master auswählen, in einen anderen Modus wechseln oder das Gerät ausschalten. Denken Sie daran, die Master-Daten im internen Speicher zu sichern, indem** 

**Sie die [STORE]-Taste drücken, bevor Sie ein anderes Master auswählen, in einen anderen Modus wechseln oder das Gerät ausschalten.** 

Sorgen zu machen, dasser-Nummer<br>
verloren gehen könnten.<br>
unter der Ziel-Master-Nummer<br>
unter der Ziel-Master-Nummer<br>
se Scherungskopie auf einem<br>
genter Ziel-Master-Nummer<br>
genter der einem über<br>
genter der einem über<br>
ge **• Da der User-Speicher, in dem das Master gespeichert wird, ein Flash-Speicher ist, bleibt das bearbeitete und gespeicherte Master auch beim Ausschalten erhalten. Sie brauchen sich keine Sorgen zu machen, dass Ihre gespeicherten Daten verloren gehen könnten. Der Master-Store-Vorgang überschreibt jedoch die Master-Daten, die bereits unter der Ziel-Master-Nummer gespeichert sind. Aus diesem Grund sollten Sie von wichtigen Daten stets eine Sicherungskopie auf einem separaten USB-Speichergerät oder einem über ein Netzwerk an den MOTIF XF angeschlossenen Computer anlegen ([Seite 241](#page-240-0)).** 

# **Die Anzeige [E]**

Wenn Sie im Master-Edit-Modus einen Parameterwert ändern, erscheint in der oberen rechten Ecke des Displays die Anzeige [E] (Edit-Anzeige). Diese bestätigt, dass das Master zwar geändert, die geänderte Version jedoch noch nicht gespeichert wurde. Zum Speichern des aktuellen Zustands folgen Sie den nachstehenden Anweisungen.

# <span id="page-212-0"></span>**Speichern des erstellten Masters**

### **[MASTER] [STORE]**

**Referenz**

**1 Drücken Sie im Master-Modus die Taste [STORE].** Das Master-Store-Fenster erscheint.

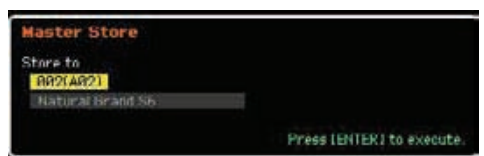

**2 Wählen Sie das Speicherziel für das Master aus.** Wählen Sie mit dem Datenrad und den Tasten [INC/YES] und [DEC/NO] eine Master-Nummer als Speicherziel aus. Sie können die Master-Nummer mit den Tasten [USER 1], [A] – [H] und [1] – [16] auswählen.

### **3 Drücken Sie die [ENTER]-Taste. (Im Display werden Sie zur Bestätigung aufgefordert.)**

Um den Speichervorgang abzubrechen, drücken Sie die Taste [DEC/NO].

### **4 Drücken Sie die Taste [INC/YES], um den Speichervorgang auszuführen.**

Nach der Speicherung des Masters erscheint im Display die Meldung "Completed" (Abgeschlossen), und das Master-Play-Display wird wieder angezeigt.

### *HINWEIS*

**Durch die Ausführung des Speichervorgangs werden die Einstellungen auf dem Ziel-Speicherplatz überschrieben. Daher sollten Sie von wichtigen Daten stets eine Sicherungskopie auf einem separaten USB-Speichergerät oder einem über ein Netzwerk an den MOTIF XF angeschlossenen Computer anlegen. Detaillierte Anweisungen zum Speichern finden Sie auf [Seite 241](#page-240-0).** 

# <span id="page-213-0"></span>**Common-Edit-Parameter**

**Voice-Modus**

Voice-Modus Performance-<br>Voice-Modus

**Song-Modus**

Song-Modus

**Pattern-Modus**

**Mixing-Modus**

Performance- Sampling- Song-Modus Pattern-Modus Mixing-Modus Sampling- Master-Modus Utility-Modus File-Modus<br>Modus

**Referenz**

Referenz

**Master-Modus**

aster-Modus

**Utility-Modus**

Utility-Modus

**File-Modus** 

# $[MASKTER]$   $\rightarrow$   $[EDIT]$   $\rightarrow$   $[COMMON EDIT]$

Im Common Edit können Sie die Parameter bearbeiten, die für alle Zonen des ausgewählten Masters gemeinsam gelten.

# <span id="page-213-1"></span>**Benennung des bearbeiteten Masters – [F1] Name**

In diesem Display können Sie den Namen des gesamten Master-Programms (oben in diesem Display) und sämtlicher Zonen (1–8, aufgelistet in diesem Display) zuweisen, die beim Aufbau des Masters verwendet wurden. Genauere Anweisungen zur Namensgebung finden Sie unter "Grundsätzliche Bedienung" auf [Seite 37](#page-36-0).

# **Andere Parameter-Einstellungen – [F2] Other**

In diesem Display können Sie Grundparameter für das Master einstellen, darunter den Modus, der mit dem Master aufgerufen wird, und die Programmnummer.

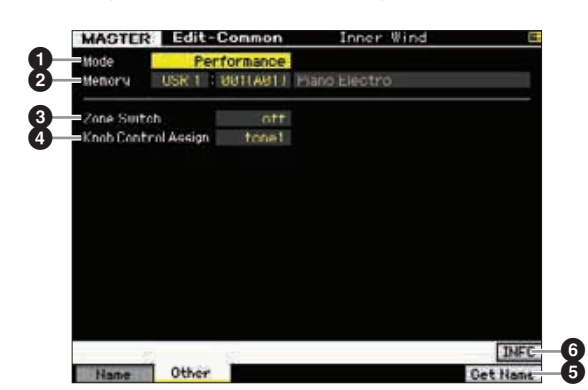

# $\bullet$  Mode (Modus)

Legt den Modus fest, der bei der Auswahl des Masters aufgerufen wird.

**Einstellungen:** Voice, Performance, Pattern, Song

### 2 **Memory (Programmnummer)**

Legt die Programmnummer fest, die bei der Auswahl des Masters aufgerufen wird. Der Name der ausgewählten Voice/Performance bzw. des ausgewählten Songs/Patterns wird angezeigt.

**Einstellungen:** Unterschiedlich je nach Mode-Einstellung (siehe oben).

Wenn der Modus auf "Voice" gestellt ist: Voice-Bank: PRE1 – 8, USR1 – 3, GM, GMDR, PDR, UDR Voice-Nummer: 001(A01) – 128(H16)

Wenn der Modus auf "Performance" gestellt ist: Performance-Bank: USR1 – 3 Performance-Nummer: 001(A01) – 128(H16)

Wenn der Modus auf "Pattern" gestellt ist: Pattern-Nummer: 01 – 64

Wenn der Modus auf "Song" gestellt ist: Song-Nummer: 01 – 64

### **8** Zone Switch

Bestimmt, ob die Tastatur in (bis zu) acht unabhängige Bereiche, die als "Zonen" bezeichnet werden, unterteilt ist oder nicht. Näheres zu den Zonen finden Sie auf [Seite 212.](#page-211-0) **Einstellungen:** on, off

### 4 **Knob Ctrl Assign (Regler-Controller-Zuordnung)**

In diesem Display können Sie einstellen, welche Parametergruppe der Drehreglerfunktionen ausgewählt wird. Bei Einstellung "zone" leuchtet, wenn Sie das Master auswählen, keine Anzeigelampe, und es werden automatisch die Dreh-/Schieberegler-Funktionen aufgerufen, die speziell für die einzelnen Zonen eingestellt sind ([Seite 217](#page-216-0)).

**Einstellungen:** Unterschiedlich je nach Mode-Einstellung (siehe oben). Beachten Sie dass "zone" nur ausgewählt werden kann, wenn der Parameter Zone Switch (<sup>3)</sup> eingeschaltet ist ("on").

### Wenn der Modus auf "Voice" gestellt ist:

tone 1, tone 2, ARP FX, zone

Wenn der Modus auf "Performance", "Pattern" oder "Song" gestellt ist: tone 1, tone 2, ARP FX, reverb, chorus, pan, zone

### 5 **[F6] Get Name (Namen holen)**

Wenn Sie die Taste [F6] drücken, wird dem Master der Name der momentan ausgewählten Voice/Performance bzw. des momentan ausgewählten Songs/Patterns zugewiesen.

### 6 **[SF6] INFO (Information)**

Drücken Sie diese Taste, um das Informationsfenster des aktuellen Masters aufzurufen.

# **Master-Informationen – [SF6] INFO (Information)**

In diesem Fenster erhalten Sie Informationen über das aktuelle Master. Die Einstellungen können hier nicht geändert werden.

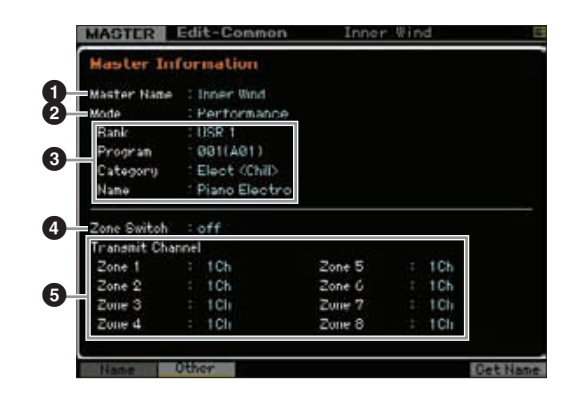

### 1 **Master-Name**

Zeigt den Namen des aktuellen Masters an.

### 2 **Mode (Modus)**

Zeigt den im aktuellen Master gespeicherten Modus an. Hier wird einer der Modi (Voice, Performance, Pattern oder Song) angezeigt.

# 3.**Programm**

Zeigt die Nummer und den Namen des Programms (Voice, Performance, Song, or Pattern) an, das bei Auswahl des Masters aufgerufen wird. Das Programm variiert je nach gespeichertem Modus.

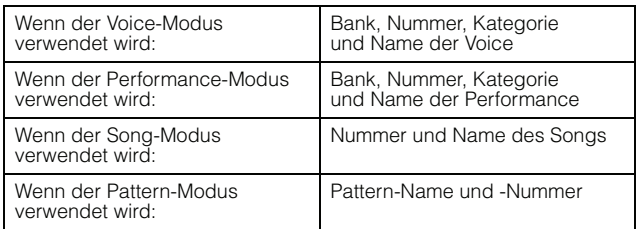

# 4 **Zone Switch (Zonenschalter)**

Bestimmt, ob die Tastatur in (bis zu) acht unabhängige Bereiche, die als "Zonen" bezeichnet werden, unterteilt ist oder nicht. Näheres zu den Zonen finden Sie auf [Seite 212.](#page-211-0)

# 5 **Transmit Channel (Sendekanal)**

Zeigt den MIDI-Sendekanal der einzelnen Zonen an (wenn Zone Switch auf "on" gestellt ist).

# <span id="page-214-0"></span>**Zone-Edit-Parameter**

# $[MASKTER] \rightarrow [EDIT] \rightarrow [1] - [8]$

Diese Parameter dienen der Bearbeitung der einzelnen Zonen, aus denen ein Master besteht. Um das Zone-Edit-Display aufzurufen, drücken Sie im Master-Play-Modus die [EDIT]-Taste und danach eine der Nummerntasten [1] – [8]. Drücken Sie die Taste [EXIT], um zum Master-Play-Display zurückzukehren.

# **Einstellungen für MIDI-Sendekanal und Schalter – [F1] Transmit**

In diesem Display können Sie einstellen, wie jede einzelne Zone MIDI-Daten sendet, wenn Sie auf der Tastatur spielen.

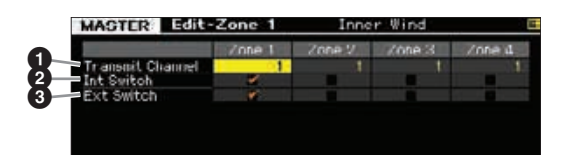

# **1 Transmit Channel (Sendekanal)**

Bestimmt den MIDI-Sendekanal (englisch: Transmit Channel) für jede einzelne Zone.

**Einstellungen:** 1 – 16

# 2 **Int Switch (Internal Switch)**

Bestimmt für jede Zone, ob MIDI-Daten an den internen Klangerzeuger gesendet werden oder nicht.

**HINWEIS** Wenn der Parameter "Local Control" im MIDI-Display ([Seite 228\)](#page-227-1) im Utility-Modus ausgeschaltet ist ("off"), werden keine MIDI-Daten für die einzelnen Zonen an den internen Klangerzeuger gesendet, auch wenn der Parameter "Int Switch" eingeschaltet ist ("on").

# 3 **Ext Switch (External Switch; Ext. Schalter)**

Bestimmt für jede Zone, ob MIDI-Daten an externe MIDI-Geräte gesendet werden oder nicht.

# **Einstellung des Notenbereichs für jede Zone – [F2] Note**

In diesem Display können Sie die Tonhöhen- und Tastatur-Parameter für die einzelnen Zonen einstellen – damit haben Sie die Möglichkeit, Zonen-Splits einzurichten und den Tonhöhenbereich für die einzelnen Zonen einzustellen.

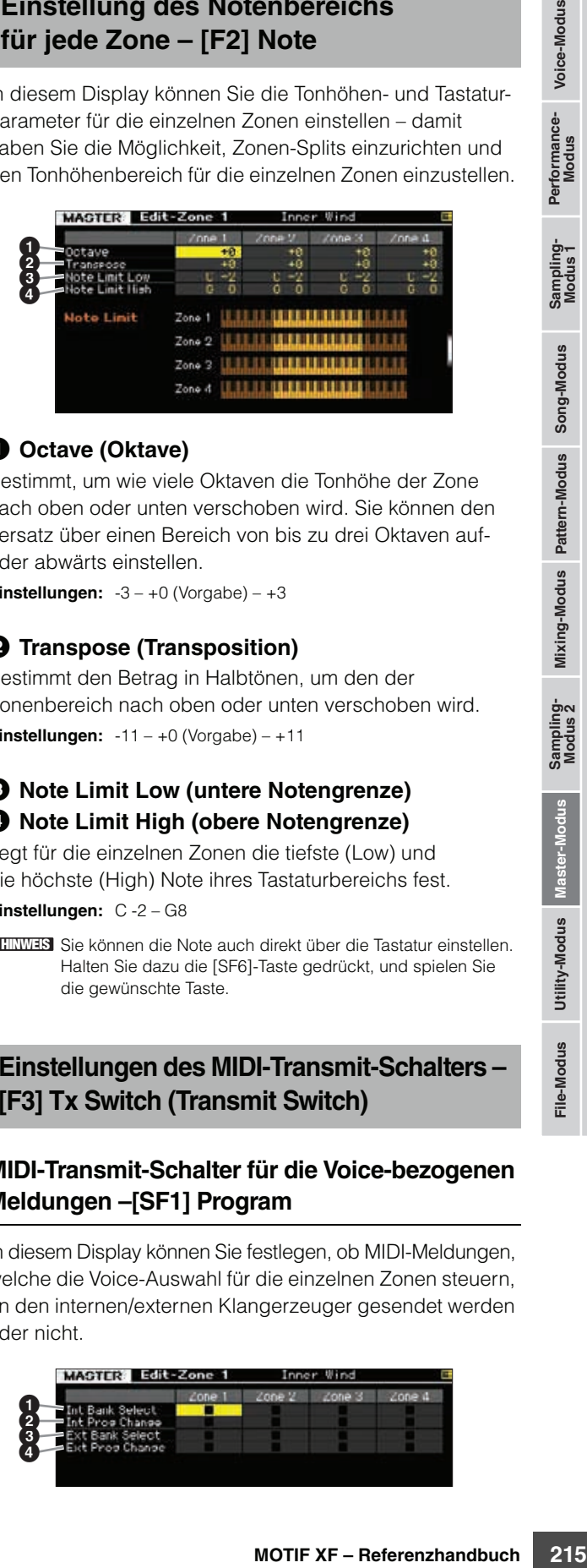

# 1 **Octave (Oktave)**

Bestimmt, um wie viele Oktaven die Tonhöhe der Zone nach oben oder unten verschoben wird. Sie können den Versatz über einen Bereich von bis zu drei Oktaven aufoder abwärts einstellen.

**Referenz**

**Referenz** 

**Einstellungen:**  $-3 - +0$  (Vorgabe)  $- +3$ 

# 2 **Transpose (Transposition)**

Bestimmt den Betrag in Halbtönen, um den der Zonenbereich nach oben oder unten verschoben wird. **Einstellungen:**  $-11 - +0$  (Vorgabe)  $- +11$ 

# 3 **Note Limit Low (untere Notengrenze)** 4 **Note Limit High (obere Notengrenze)**

Legt für die einzelnen Zonen die tiefste (Low) und die höchste (High) Note ihres Tastaturbereichs fest.

**Einstellungen:** C -2 – G8

**HINWEIS** Sie können die Note auch direkt über die Tastatur einstellen. Halten Sie dazu die [SF6]-Taste gedrückt, und spielen Sie die gewünschte Taste.

# **Einstellungen des MIDI-Transmit-Schalters – [F3] Tx Switch (Transmit Switch)**

# **MIDI-Transmit-Schalter für die Voice-bezogenen Meldungen –[SF1] Program**

In diesem Display können Sie festlegen, ob MIDI-Meldungen, welche die Voice-Auswahl für die einzelnen Zonen steuern, an den internen/externen Klangerzeuger gesendet werden oder nicht.

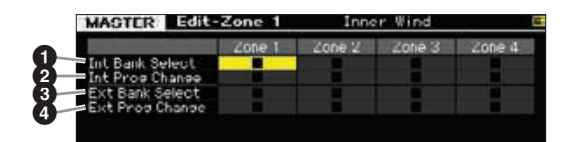

### 1 **Int Bank Select (Internal Bank Select)**

Bestimmt, ob Bank-Select-MSB/LSB-Meldungen an den internen Klangerzeuger gesendet werden oder nicht.

### 2 **Int Prog Change (Internal Program Change)**

Bestimmt, ob Programmwechselmeldungen an den internen Klangerzeuger gesendet werden oder nicht.

### 3 **Ext Bank Select (External Bank Select)**

Bestimmt, ob Bank-Select-MSB/LSB-Meldungen an externe MIDI-Klangerzeuger gesendet werden oder nicht.

# 4 **Ext Prog Change (External Program Change)**

Bestimmt, ob Programmwechselmeldungen an externe MIDI-Klangerzeuger gesendet werden oder nicht.

### **MIDI-Transmit-Schalter für sonstige Meldungen – [SF2] Control**

In diesem Display können Sie festlegen, ob MIDI-Meldungen, welche nicht auf die Voice bezogene Einstellungen wie Control Change, Pitch Bend und Channel Aftertouch steuern, an den internen/externen Klangerzeuger gesendet werden oder nicht.

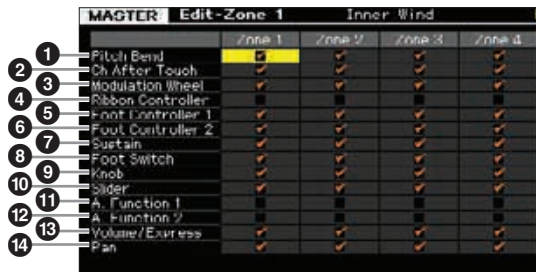

Wenn Sie eine bestimmte MIDI-Meldung von einer bestimmten Zone an den internen/externen Klangerzeuger senden möchten, kreuzen Sie das entsprechende Kästchen an.

### 1 **Pitch Bend (Tonhöhenbeugung)**

Durch Drehen am Pitch-Bend-Rad werden MIDI-Meldungen erzeugt.

### 2 **Ch After Touch (Channel After Touch)**

MIDI-Meldungen, die nach dem Anschlagen und Festhalten mindestens einer Note durch Drücken auf die Tastatur erzeugt werden.

### 3 **Modulation Wheel (Modulationsrad)**

Durch Drehen des Modulationsrads werden MIDI-Meldungen erzeugt.

### 4 **Ribbon Controller (Gleitband)**

Durch Berührung des Gleitbands (Ribbon Controller) werden MIDI-Meldungen erzeugt.

# 5 **Foot Controller (Fußregler) 1** 6 **Foot Controller (Fußregler) 2**

Durch Betätigung eines an der Rückseite angeschlossenen Fußreglers (als Zubehör erhältlich) werden MIDI-Meldungen erzeugt.

# 7 **Sustain (Haltepedal)**

Durch Betätigung eines an der SUSTAIN-Buchse auf der Rückseite angeschlossenen Fußschalters (als Zubehör erhältlich) werden MIDI-Meldungen erzeugt.

### 8 **Foot Switch (Fußschalter)**

Durch Betätigung eines an der ASSIGNABLE-Buchse auf der Rückseite angeschlossenen Fußschalters (als Zubehör erhältlich) werden MIDI-Meldungen erzeugt.

### 9 **Knob (Drehregler)**

Durch Betätigung der Drehregler werden MIDI-Meldungen erzeugt.

### ) **Slider (Schieberegler)**

Durch Betätigung der Schieberegler werden MIDI-Meldungen erzeugt.

# ! **A. Function 1 (Assignable Function 1)**

@ **A. Function 2 (Assignable Function 2)**

Durch die ASSIGNABLE-FUNCTION-Tasten werden MIDI-Meldungen erzeugt.

### # **Volume/Express (Lautstärke/Expression)**

Durch Betätigung der Dreh- und Schieberegler werden MIDI-Lautstärke-Meldungen erzeugt.

### $\bullet$  Pan (Panorama)

Durch Betätigung der Dreh- und Schieberegler werden MIDI-Panorama-Meldungen erzeugt.

# \$ **Vorgabeeinstellungen für die einzelnen Zonen – [F4] Preset**

In diesem Display können Sie Voice-Einstellungen für die einzelnen Zonen vornehmen, die beim Auswählen des Masters automatisch als MIDI-Meldungen übertragen werden.

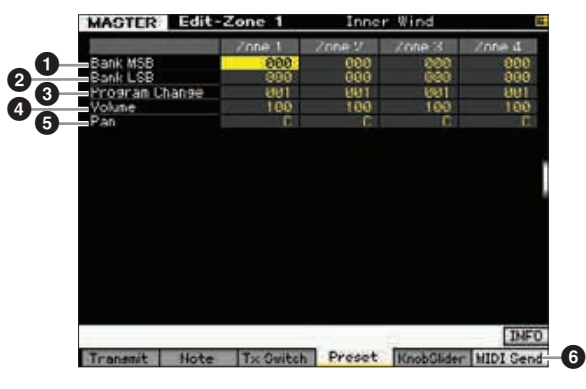

### **1 Bank MSB (Bank Select MSB)**

2 **Bank LSB (Bank Select LSB)** 

### 3 **Program Change (Programmwechsel)**

Bestimmt die Voice-bezogenen Einstellungen für jede Zone im ausgewählten Master. Diese MIDI-Meldungen werden bei Auswahl des Masters an den externen/internen Klangerzeuger gesendet.

### **Einstellungen:**

Bank MSB (Bank Select MSB): 000 – 127 Bank LSB (Bank Select LSB): 000 – 127 Program Change: 001 – 128

**Utility-Modus**

Utility-Modus

**File-Modus** 

**Voice-Modus**

Voice-Modus Performance-<br>Voice-Modus

**Song-Modus**

Song-Modus

**Pattern-Modus**

**Referenz**
# 4 **Volume (Lautstärke)**

Bestimmt die Lautstärke-Einstellungen für jede Zone im ausgewählten Master. Die MIDI-Lautstärke-Meldungen werden bei Auswahl des Masters an den externen/internen Klangerzeuger gesendet.

**Einstellungen:** 000 – 127

# <span id="page-216-7"></span>5 **Pan (Panorama)**

Bestimmt die Panorama-Einstellungen für jede Zone im ausgewählten Master. Die MIDI-Panorama-Meldungen werden bei Auswahl des Masters an den externen/internen Klangerzeuger gesendet.

**Einstellungen:** L64 – C – R63

#### <span id="page-216-6"></span>6 **[F6] MIDI Send (MIDI-Ausgabe)**

In der Einstellung "on" werden durch Ändern des Wertes in diesem Display die entsprechenden MIDI-Meldungen an einen externen/internen Klangerzeuger gesendet.

# <span id="page-216-5"></span>**Einstellungen der Dreh- und Schieberegler – [F5] KnobSlider**

In diesem Display können Sie bestimmen, welche Controller-Nummern an den externen/internen Klangerzeuger gesendet werden, wenn Sie die Knobs (Drehregler) und Slider (Schieberegler) der einzelnen Zonen verwenden.

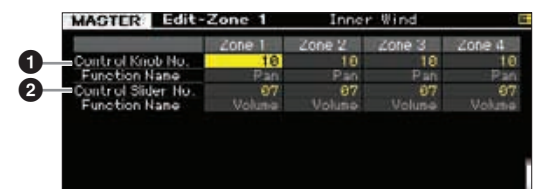

Dieser Parameter steht nur zur Verfügung, wenn der **HINWEIS** Parameter Knob Control Assign parameter im Other-Display [\(Seite 214](#page-213-0)) des Common Edit auf "zone" gestellt ist. Anders ausgedrückt: dieser Parameter ist nur verfügbar, wenn sämtliche [SELECTED PART CONTROL]- und [MULTI PART CONTROL]-Lämpchen ausgeschaltet sind.

# <span id="page-216-1"></span>1 **Control Knob No. (Drehregler-Controller-Nr.)**

Legt fest, welche Controller-Nummern übertragen werden, wenn Sie die Drehregler der einzelnen Zonen verwenden. Unter der von Ihnen ausgewählten Nummer wird automatisch der Name der Funktion angezeigt. **Einstellungen:** 0 – 95

# <span id="page-216-2"></span>2 **Control Slider No. (Schieberegler-Controller-Nr.)**

Legt fest, welche Controller-Nummern übertragen werden, wenn Sie die Schieberegler der einzelnen Zonen verwenden. Unter der von Ihnen ausgewählten Nummer wird automatisch der Name der Funktion angezeigt. **Einstellungen:** 0 – 95

# <span id="page-216-4"></span>**Master Job**

Im Master-Job-Modus finden Sie wichtige Werkzeuge für die Initialisierung und Archivierung von Daten. Um in den Master-Job-Modus zu wechseln, drücken Sie im Master-Modus die Taste [JOB]. Drücken Sie die [EXIT]-Taste, um zum ursprünglichen Display zurückzukehren.

# **Master-Job-Modus – Bedienungsschritte Initialisieren des Masters – [F1] Init**

- **1 Drücken Sie im Master-Modus die Taste [JOB], um den Master-Job-Modus aufzurufen.**
- **2 Wählen Sie durch Drücken der Taste [F1] oder [F4] den Job aus, den Sie ausführen möchten.**
- **3 Stellen Sie die Parameter für die Ausführung des Jobs ein.**
- **4 Drücken Sie die [ENTER]-Taste. (Im Display werden Sie zur Bestätigung aufgefordert.)**

Um den Job abzubrechen, drücken Sie die Taste [DEC/NO].

**5 Drücken Sie die [INC/YES]-Taste, um den Job auszuführen.**

Sobald der Job ausgeführt wurde, erscheint im Display kurz die Nachricht "Completed" (abgeschlossen), und das vorherige Display wird wieder angezeigt.

**6 Drücken Sie die Taste [MASTER], um zum Master-Play-Display zurückzukehren.**

<span id="page-216-3"></span>Mit dieser Funktion können Sie alle Master-Parameter auf ihre Standardeinstellungen zurücksetzen (initialisieren). Sie können auch bestimmte Parameter einzeln initialisieren, wie beispielsweise Common-Einstellungen und Zonen-Einstellungen.

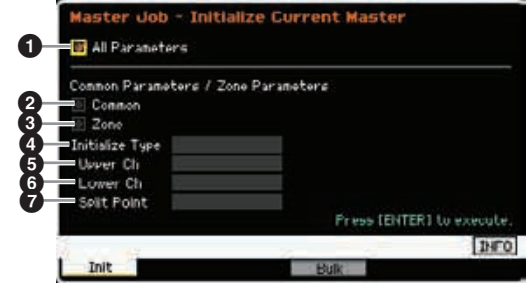

# <span id="page-216-0"></span>1 **All Parameters (Alle Parameter)**

Legt fest, ob alle Einstellungen des ausgewählten Masters initialisiert werden oder nicht. In der Einstellung "on" können in diesem Display keine anderen Parameter eingestellt werden.

Einstellungen: **M** (on),  $\Box$  (off)

#### <span id="page-217-1"></span>2 **Common (Gemeinsam)**

Legt fest, ob alle Einstellungen der gemeinsamen Common-Parameter des ausgewählten Masters initialisiert werden oder nicht. Bei Einstellung "on" kann ZONE nicht eingestellt werden.

Einstellungen:  $\boxed{\blacksquare}$  (on),  $\boxed{\square}$  (off)

# 3 **Zone**

**Voice-Modus**

Voice-Modus Performance-<br>Voice-Modus

**Song-Modus**

Song-Modus

**Pattern-Modus**

**Mixing-Modus**

**Referenz**

**Referenz** 

Legt fest, ob alle Einstellungen der Zonen-Parameter des ausgewählten Masters initialisiert werden oder nicht. In der Einstellung "on" werden durch die Ausführung des Jobs sämtliche Parameter-Einstellungen des Common Edit initialisiert.

Einstellungen:  $\boxed{\triangleright}$  (on),  $\boxed{\square}$  (off)

#### <span id="page-217-2"></span>4 **Initialize Type (Art der Initialisierung)**

Legt fest, wie die Zonen-Parameter des ausgewählten Masters initialisiert werden. Es stehen Initialisierungsmethoden zur Verfügung.

**Einstellungen:** split, zone, layer

#### split (Teilung)

Aktiviert Zone 1 und Zone 2 und teilt dann den Tastaturbereich in Zone 1 und Zone 2 auf. "UpperCh" bestimmt den MIDI-Sendekanal des oberen Tastaturbereichs, "LowerCh" bestimmt den MIDI-Sendekanal des unteren Tastaturbereichs, und "Split Point" legt die Nummer der Note fest (C -2 – G8), bei der die Teilung in oberen und unteren Bereich erfolgt.

#### zone

Schaltet die Zonen 1–4 ein, Zonen 5–8 aus, und stellt die MIDI-Sendekanäle entsprechend auf 1–8 ein.

layer

Schaltet Zone 1 und Zone 2 ein und ermöglicht Ihnen, zwei Parts übereinander zu legen ("Layer"). "Upper Ch" und "Lower Ch' bestimmen den jeweiligen MIDI-Sendekanal der zwei Zonen.

#### <span id="page-217-3"></span>5 **Upper Ch (Upper Channel; oberer Kanal)** 6 **Lower Ch (Lower Channel; unterer Kanal)**

Legt den jeweiligen MIDI-Sendekanal von Zone 1 und Zone 2 fest, wenn Initialize Type auf "layer" oder "split" gestellt ist.

**Einstellungen:** 1 – 16

#### **<sup>6</sup>** Split Point (Split-Punkt)

Legt den Teilungspunkt fest, an dem die Tastatur in Zone 1 und Zone 2 unterteilt wird, wenn Initialize Type auf "split" gestellt ist. Durch Einstellen dieses Parameters wird die obere Notengrenze von Zone 1 automatisch auf die Note einen Halbton unterhalb des hier eingestellten Split-Punktes eingestellt, und die untere Notengrenze von Zone 2 wird automatisch auf dieselbe Note wie der hier eingestellte Split-Punkt eingestellt.

**Einstellungen:** C -2 – G8

**HINWEIS** Die Parameter "Note Limit High" (Obere Notengrenze) und "Note Limit Low" (Untere Notengrenze) können im Note-Display ([Seite 215](#page-214-0)) des Zone Edit eingestellt werden.

# <span id="page-217-0"></span>**Übertragen der Master-Einstellungen an ein externes MIDI-Gerät (Bulk Dump)**

Mit dieser Funktion können Sie alle bearbeiteten Parametereinstellungen des aktuell ausgewählten Masters an einen Computer oder an ein anderes MIDI-Gerät senden, um die Daten zu archivieren. Drücken Sie die [ENTER]-Taste, um die Massenübertragung auszuführen.

Die Bulk-Dump-Daten enthalten nur die MIDI-Meldungen **HINWEIS** und nicht die Waveforms.

Um einen Bulk Dump ausführen zu können, müssen Sie **HINWEIS**die richtige MIDI-Gerätenummer einstellen. Näheres siehe Seite 228

# **System-Einstellungen (Utility-Modus u. a.)**

Im Utility-Modus können Sie Parameter einstellen, die für das Gesamtsystem des MOTIF XF gelten. Den Utility-Modus rufen Sie mit der [UTILITY]-Taste auf. Mit der [EXIT]-Taste kehren Sie zum ursprünglichen Display zurück. Für Systemeinstellungen, die den Sequenzer betreffen (Song-/Pattern-/Arpeggio-Wiedergabe) rufen Sie im Song-/Pattern-/Performance-Modus mit der Taste [SEQ SETUP] das Sequencer-Setup-Display auf.

# **Allgemeine Vorgehensweise im Utility-Modus**

#### **1 Schalten Sie in den Utility-Modus.**

Drücken Sie die [UTILITY]-Taste, um den Utility-Modus aufzurufen. (Die LED leuchtet auf.)

**2 Rufen Sie das gewünschte Display auf.**

Beachten Sie die Einträge des Reiter-Menüs der Tasten [F1] – [F6] und [SF1] – [SF5] unten im Display, um die gewünschte Funktion zu finden, und drücken Sie dann die entsprechende Taste, um das zugehörige Display aufzurufen.

#### **3 Wählen Sie den gewünschten Parameter.**

Bewegen Sie den Cursor auf einen der Parameter, und stellen Sie dann mit dem Datenrad und den Tasten [INC/YES] und [DEC/NO] den Wert ein.

#### *HINWEIS*

Wenn im Display "Press [ENTER] to set" (zum Einstellen [ENTER] **drücken) erscheint, drücken Sie in jedem Fall die [ENTER]-Taste, bevor Sie mit dem nächsten Schritt fortfahren. Wenn Sie dies nicht tun, werden die Einstellungen nicht gespeichert, auch dann nicht, wenn Sie im nächsten Schritt die [STORE]-Taste drücken.** 

#### **4 Drücken Sie die [STORE]-Taste, um die Utility-Einstellung das Sequencer-Setup im internen Speicher zu speichern.**

#### *HINWEIS*

**Alle Utility-Einstellungen gehen verloren, wenn Sie ausschalten ohne zu speichern.**

**HINWEIS** Die Parametereinstellungen in den Utility- und Sequencer-Setup-Displays werden wie eine einzige Einheit behandelt und gespeichert. Das bedeutet, dass durch die Ausführung des Store-Vorgangs im Utility-Modus auch die Einstellungen in den Sequencer-Setup-Displays gespeichert werden und umgekehrt.

#### **5 Drücken Sie die Taste [EXIT], um den Utility-Modus zu verlassen und zum vorher gewählten Modus zurückzukehren.**

# **Systeminformationen – [SF6] INFO**

Dieses Display zeigt die MIDI IN/OUT-Einstellungen sowie die Netzwerkeinstellungen an. Dieses Display lässt sich nicht bearbeiten.

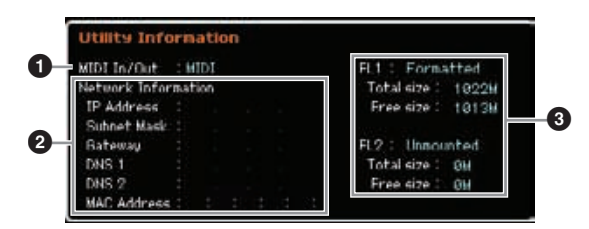

#### <span id="page-218-3"></span>**1 MIDI IN/OUT** (nur Anzeige)

Zeigt die Hardware-Verbindung an, über welche die Ein-/Ausgabe von MIDI-Daten erfolgt. Die zugehörigen Parameter können im MIDI-Display [\(Seite 228\)](#page-227-1) eingestellt werden.

**Voice-Modus**

Performance-<br>Modus<br>Wodus

**Song-Modus**

Sampling-<br>Modus 1

**Pattern-Modus**

Mixing-Modus Pattern-Modus Song-Modus

**Mixing-Modus**

**File-Modus Performance- Modus Sampling- Modus 1 Sampling- Modus 2**

**Referenz**

Referenz

**Master-Modus**

Utility-Modus Master-Modus

Sampling-<br>Modus 2

**Utility-Modus**

File-Modus

<span id="page-218-4"></span>2 **Network Information (Netzwerkinformationen)**

Zeigt die Netzwerkeinstellungen an. Die zugehörigen Parameter können im Network-Display [\(Seite 221\)](#page-220-0) eingestellt werden.

#### <span id="page-218-1"></span>3 **FL1/FL2** (nur Anzeige)

Zeigt an, ob das optionale Flash Memory Expansion Module FL512M/FL1024M installiert ist oder nicht. Falls installiert, werden in diesem Bereich außerdem die Speichergröße und Informationen darüber angezeigt, ob das Modul bereits formatiert wurde oder nicht.

# <span id="page-218-0"></span>**Allgemeine Einstellungen – [F1] General**

# **Einstellungen für Klangerzeuger und Tastatur – [SF1] Play**

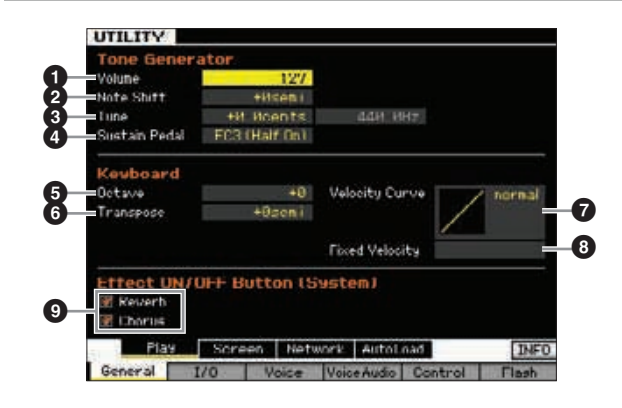

# **Klangerzeugung (Tone Generator)**

<span id="page-218-2"></span>In diesem Bereich können Sie übergreifende Einstellungen für den internen Klangerzeuger (Tone Generator) vornehmen. Diese Einstellungen betreffen nur die interne Klangerzeugung. Die MIDI-Ausgabe wird dadurch nicht beeinflusst.

#### 1 **Volume (Lautstärke)**

Bestimmt die Gesamtlautstärke des Instruments. **Einstellungen:** 0 – 127

# <span id="page-218-5"></span>2 **Note Shift (Transponierung)**

Bestimmt den Betrag (in Halbtönen), um den die Tonhöhe sämtlicher Noten verschoben wird. **Einstellungen:** -24 semi – +0 semi – +24 semi

#### 3 **Tune (Stimmung)**

Hiermit können Sie die Feinstimmung der Gesamttonhöhe einstellen. Sie können die Stimmung in Cent-Schritten einstellen.

**Einstellungen:** -102.4 cents – +0 cents – +102.3 cents

#### 4 **Sustain Pedal (Haltepedal)**

Bestimmt, welches Modell eines an der FOOT-SWITCH-SUSTAIN-Buchse angeschlossenen optionalen Fußschalters erkannt wird. Wenn Sie einen als Zubehör erhältlichen Fußschalter FC3 (mit Halbdämpfer-Funktion) anschließen, um einen "Halbdämpfer-Effekt" (wie bei einem echten akustischen Klavier) zu erzeugen, stellen Sie diesen Parameter auf "FC3 (half on)" und den Parameter "Half Damper Switch" im Amplitude-EG-Display [\(Seite 80\)](#page-79-0) im Voice-Element-Edit-Modus auf "on". Wenn Sie die Halbdämpfer-Funktion nicht benötigen oder sie deaktivieren und trotzdem einen FC3 verwenden möchten, stellen Sie diesen Parameter auf "FC3 (half off)". Wenn Sie einen als Zubehör erhältlichen Fußschalter FC4 oder FC5 (der keine Halbdämpfer-Funktion besitzt) anschließen, stellen Sie diesen Parameter auf "FC4" bzw. "FC5". **Einstellungen:** FC3 (half on), FC3 (half off), FC4/5

Wenn Sie jedoch die Halbdämpfer-Funktion durch Controller-**HINWEIS** Meldungen von einem externen MIDI-Gerät steuern, ist diese Einstellung nicht notwendig.

#### **Keyboard (Tastatur)**

In diesem Bereich können Sie die Parameter einstellen, welche die Tastatur betreffen. Die hier vorgenommenen Einstellungen beeinflussen die durch das Spiel auf der Tastatur erzeugten MIDI-Meldungen.

#### <span id="page-219-3"></span>5 **Octave (Oktave)**

Bestimmt den Betrag in Oktaven, um den der Tastaturbereich nach oben oder unten verschoben wird. Diese Einstellung können Sie auch ändern, indem Sie eine der OCTAVE-Tasten drücken.

**Einstellungen:** -3 – +0 – +3

#### 6 **Transpose (Transponierung)**

Bestimmt den Betrag in Halbtönen, um den der Tastaturbereich nach oben oder unten verschoben wird. **Einstellungen:** -11 semi – +0 semi – +11 semi

Wenn Sie hiermit über die Grenzen des Notenbereichs **HINWEIS** (C–2 und G8) hinaus transponieren, werden Noten der angrenzenden Oktaven verwendet.

#### 7 **Velocity Curve (Velocity-Kurve)**

Diese fünf Kurven bestimmen, wie (je nach Anschlagstärke, mit der Sie auf der Tastatur spielen) die tatsächliche Velocity erzeugt und gesendet wird. Die im Display abgebildete Kurve zeigt die Reaktion der Velocity an. (Die horizontale Linie stellt die empfangenen Velocity-Werte (die Anschlagstärke Ihres Spiels) dar, während die vertikale Linie die resultierenden Velocity-Werte darstellt, die an den internen/externen Klangerzeuger gesendet werden.)

**Einstellungen:** normal, soft, hard, wide, fixed

#### normal

Diese lineare Kurve erzeugt eine Beziehung im Verhältnis 1:1 zwischen Ihrer Anschlagstärke auf der Tastatur (Velocity) und der tatsächlichen Änderung des Klangs.

#### soft

Diese Kurve bewirkt bereits bei niedrigen Velocity-Werten ein empfindliches Ansprechen.

#### hard

Im Vergleich zur Kurve "normal" ist das gesamte Ansprechverhalten bei dieser Kurve verringert.

#### wide

Diese Einstellung erzeugt ein stark gegensätzliches Ansprechverhalten für niedrige und hohe Velocity-Werte. Der Dynamikbereich der Tastatur wird erweitert, so dass bei geringer Anschlagstärke eine schwaches Ansprechen erfolgt, wohingegen die Tastatur bei stärkerem Anschlag um so deutlicher anspricht.

#### fixed

Mit dieser Einstellung wird unabhängig von Ihrer Anschlagsstärke immer der gleiche Klang (eingestellt bei Fixed Velocity) erzeugt.

#### <span id="page-219-1"></span>8 **Fixed Velocity (Fixierte Velocity)**

Dieser Parameter ist nur verfügbar, wenn der vorstehende Parameter Velocity Curve auf "fixed" steht. Die Velocity der gespielten Noten wird auf den hier eingestellten Wert festgelegt.

**Einstellungen:** 1 – 127

#### <span id="page-219-0"></span>9 **Effect-ON/OFF-Taste (System)**

Bestimmt, ob die Systemeffekte (Reverb und Chorus) tatsächlich angewendet werden oder nicht, wenn die EFFECT-ON/OFF-Taste [SYSTEM] eingeschaltet wird.

# **Aussehen des LCD-Displays ändern – [SF2] Screen**

In diesem Display können Sie das Erscheinungsbild des obersten (Top-) Displays im Voice/Performance/Master-Modus wie gewünscht ändern.

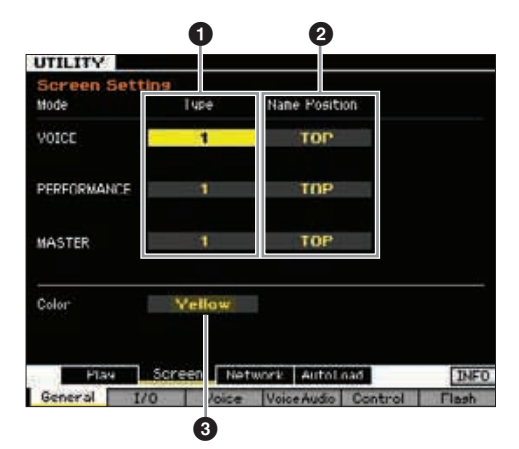

# **1** Type (Typ)

Wenn "1" ausgewählt ist, zeigt das Top-Display jedes Modus' den aktuellen Status des Reglers/Schiebereglers usw. an.

Wenn "2" ausgewählt ist, zeigt das Top-Display jedes Modus' den Ein-/Ausschaltzustand jedes Elements/Parts, den Status der Bedienelemente und den Status des aktuellen Arpeggios usw. an.

**Einstellungen:** 1, 2

#### <span id="page-219-2"></span>2 **Name Position (Position des Namens)**

Wenn "Top" ausgewählt ist, werden Nummer und Name des Programms (Voice, Performance oder Master) oben im Display angezeigt.

Wenn "Bottom" ausgewählt ist, werden Nummer und Name des Programms (Voice, Performance oder Master) unten im Display angezeigt.

**Einstellungen:** Top, Bottom

File-Modus

**Voice-Modus**

Voice-Modus Performance-<br>Voice-Modus

**Song-Modus**

Song-Modus

**Pattern-Modus**

**Mixing-Modus**

**Referenz**

# <span id="page-220-2"></span>3 **Color (Farbe)**

Bestimmt die Farbentypen gemeinsam für die drei Modi. **Einstellungen:** Rot, Pink, Lila, Blau, Aqua, Grün, Gelb, Weiß

# <span id="page-220-1"></span><span id="page-220-0"></span>**Netzwerkeinstellungen – [SF3] Network**

In diesem Display können Sie Parameters einstellen, die die Verbindung des MOTIF XF mit dem Netzwerk über die ETHERNET-Buchse betreffen. Drücken Sie nach der Einstellung in diesem Display in jedem Fall die [ENTER]-Taste. Wenn Sie dies nicht tun, werden die Einstellungen auch dann nicht gespeichert, wenn Sie die Taste [STORE] drücken.

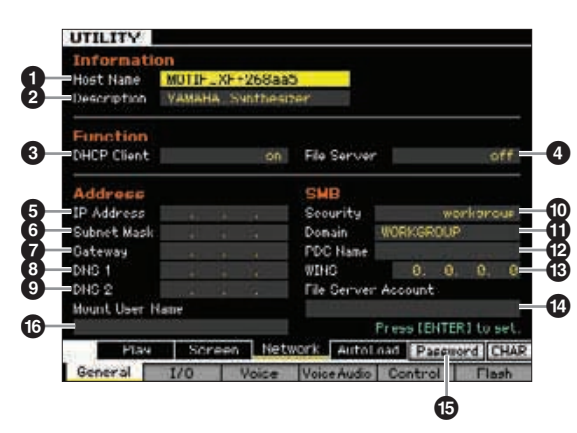

# <span id="page-220-8"></span>**1** Host Name

Bestimmt den Host-Namen (NetBIOS-Namen) des MOTIF XF. Dieser wird verwendet, wenn der MOTIF XF von einem Computer im Netzwerk angesprochen wird. Stellen Sie einen einzigartigen Host-Namen ein, der keinen Konflikt mit einem anderen Computer oder Gerät erzeugt. Normalerweise sollte der voreingestellte Host-Name ausreichend sein, es ist also nicht unbedingt eine Änderung erforderlich. Näheres zur Namensgebung finden Sie auf [Seite 37.](#page-36-0)

# <span id="page-220-3"></span>2 **Description (Beschreibung)**

Hier können Sie eine kurze Zusammenfassung oder Notizen über Ihren MOTIF XF eintragen. Die hier eingetragene Beschreibung kann von einem anderen Computer im Netzwerk gelesen werden. Dies ist sinnvoll, wenn mehrere MOTIF XF mit dem gleichen Netzwerk verbunden sind. Normalerweise sollte die voreingestellte Beschreibung ausreichend sein, es ist also nicht unbedingt eine Änderung erforderlich. Genauere Anweisungen zur Eingabe von Zeichen finden Sie auf [Seite 37.](#page-36-0)

# <span id="page-220-4"></span>**<sup>6</sup>** DHCP Client

Bestimmt, ob der MOTIF XF als Client des DHCP-Servers verwendet wird oder nicht. Wenn hier "on" eingestellt ist, wird der MOTIF XF als Client des DHCP-Servers verwendet. DHCP (Dynamic Host Control Protocol) ist ein Standard oder Protokoll, mit dem IP-Adressen und andere Basisinformationen der Netzwerkkonfiguration bei jeder neuen Verbindung des MOTIF XF mit dem Netzwerk dynamisch und automatisch zugewiesen werden. Wenn ein DHCP-Server das Netzwerk bedient, stellen Sie diesen Parameter auf "on". Wenn Sie eine feste IP-Adresse eingeben möchten, bzw. wenn kein DHCP-Server vorhanden ist, schalten Sie diesen Parameter aus. **Einstellungen:** on, off

# <span id="page-220-6"></span>4 **File Server**

Legt fest, ob die File-Server-Funktion des MOTIF XF aktiv ist oder nicht. Wenn dieser Parameter eingeschaltet wird ("on"), kann ein anderer Computer im gleichen Netzwerk auf Dateien auf dem USB-Speichergerät zugreifen, das an der Buchse USB TO DEVICE des MOTIF XF angeschlossen ist. **Einstellungen:** on, off

**HIMMEIS** Achten Sie darauf, das Passwort (<sup>6</sup>) dieses Instruments einzugeben, bevor Sie diesen Parameter einschalten. Falls hier "on" eingestellt wird, bevor ein Passwort eingegeben wurde, erscheint der Hinweis "Password is unspecified" (Passwort nicht angegeben).

# <span id="page-220-9"></span>5 **IP Address (IP-Adresse)**

<span id="page-220-10"></span>Worm AT angles<br>
Susswort (@) dieese Instruments<br>
Sessen Parameter einschalten. Falls<br>
Debover ein Passavort singegeben<br>
Perior Passavord is unspecified<br>
The instrument einschalten. Falls<br>
P. Zahlenfolge, die jedem<br>
S. I, i Bestimmt die IP-Adresse, eine Zahlenfolge, die jedem Computer oder Ihrem MOTIF XF in einem Netzwerk zugewiesen ist und dadurch den virtuellen Ort des Geräts im Netzwerk zu erkennen gibt. Wenn der MOTIF XF mit einem Netzwerk verbunden ist, in dem ein DHCP-Server vorhanden ist, und der Parameter DHCP Client ist eingeschaltet, wird dieser Parameter automatisch eingestellt und Sie müssen keine Adresse von Hand eingeben. Wenn DHCP Client (<sup>3</sup>) ausgeschaltet ist, und Sie wissen nicht, wie Sie diesen Parameter einstellen sollen, wenden Sie sich an Ihren Netzwerkadministrator oder an Ihren Internet-Provider. **Einstellungen:** 0 – 255

# 6 **Subnet Mask (Teilnetzmaske)**

Zeigt die Teilnetzmaske an, eine Zahlenfolge, mit der ein großes Netzwerk in mehrere kleine Netzwerke unterteilt werden kann. Wenn der MOTIF XF mit einem Netzwerk verbunden ist, in dem ein DHCP-Server vorhanden ist, und der Parameter DHCP Client ist eingeschaltet, wird dieser Parameter automatisch eingestellt und Sie müssen hier nichts eingeben. Wenn DHCP Client (<sup>3)</sup> ausgeschaltet ist, und Sie wissen nicht, wie Sie diesen Parameter einstellen sollen, wenden Sie sich an Ihren Netzwerkadministrator oder an Ihren Internet-Provider. **Einstellungen:** 0 – 255

# <span id="page-220-7"></span>**<sup>***G***</sup>** Gateway

Bestimmt das Gateway, ein System, das verschiedene Netzwerke oder Systeme miteinander verbindet und eine Dateübertragung und -umwandlung trotz unterschiedlicher Kommunikationsstandards ermöglicht. Wenn der MOTIF XF mit einem Netzwerk verbunden ist, in dem ein DHCP-Server vorhanden ist, und der Parameter DHCP Client ist eingeschaltet, wird dieser Parameter automatisch eingestellt und Sie müssen keine Adresse von Hand eingeben. **Einstellungen:** 0 – 255

# <span id="page-220-5"></span>8 **DNS1 (Domain Name Server1)** 9 **DNS2 (Domain Name Server2)**

Legt die Adresse des Domain-Name-Servers fest. Bis zu zwei Server (primärer DNS1 und secondärer DNS2) können eingestellt werden. Wenn Sie den Domain-Name-Server nicht verwenden, stellen Sie DNS1 und DNS2 beide auf "0.0.0.0." Wenn Sie nur den DNS1 verwenden, stellen Sie DNS2 auf "0.0.0.0." Wenn der MOTIF XF mit einem Netzwerk verbunden ist, in dem ein DHCP-Server vorhanden ist, und der Parameter DHCP Client ist eingeschaltet, wird dieser Parameter automatisch eingestellt und Sie müssen keine Adresse von Hand eingeben. **Einstellungen:** 0 – 255

**Referenz**

#### ) **Security (Sicherheit)**

Bestimmt die Art der Zertifizierung, wenn ein anderer Computer im Netzwerk auf den MOTIF XF zugreift. Wenn Sie wünschen, dass der Computer sich mit Konto (Account) (<sup>3</sup>) und Passwort zertifiziert, stellen Sie diesen Parameter auf "workgroup". Wenn Sie wünschen, dass der Computer sich mittels des Domain-Controllers im Netzwerk zertifiziert, stellen Sie diesen Parameter auf "domain". **Einstellungen:** domain, workgroup

#### <span id="page-221-2"></span>**1** Domain

**Voice-Modus**

Voice-Modus Performance-<br>Voice-Modus

**Song-Modus**

Song-Modus

**Pattern-Modus**

**Mixing-Modus**

**Referenz**

**Referenz** 

Gibt die Domain-Bezeichnung oder die Workgroup-Bezeichnung an. Geben Sie Domain- oder Workgroup-Bezeichnung so ein, dass sie dem Online-Gerät entspricht, mit dem Sie auf den MOTIF XF zugreifen möchten Genauere Anweisungen zur Eingabe von Zeichen finden Sie auf [Seite 37](#page-36-0).

#### @ **WINS**

Bestimmt die Adresse für den WINS-Server (Windows Internet Name Service). Wenn PDC Name (<sup>®</sup>) auf den Host-Namen (NetBIOS-Namen) eingestellt wird, müssen Sie die Adresse des WINS-Servers einstellen. Wenn Sie den WINS-Server nicht verwenden, stellen Sie diesen Parameter auf "0.0.0.0". **Einstellungen:** 0 – 255

#### <span id="page-221-8"></span># **PDC Name (Primary Domain Controller Name)**

Bestimmt den Host-Namen (NetBIOS-Namen) des Domain-Controllers oder die IP-Adresse im Netzwerk. Wenn Security  $(\circled{a})$  auf "domain" gestellt ist, erfolgt die Zertifizierung über den hier eingestellten Domain Controller.

#### <span id="page-221-3"></span> $\bullet$  **File Server Account**

Bestimmt den Zugangsnamen (Benutzernamen), der verwendet wird, wenn ein Computer im Netzwerk auf den MOTIF XF zugreift. Genauere Anweisungen zur Eingabe von Zeichen finden Sie auf [Seite 37](#page-36-0).

**HINWEIS** Der Zugang ist nicht voreingestellt. Wenn noch kein Zugang erstellt wurde, kann der MOTIF XF mit einem Zugang namens "nobody" erreicht werden.

#### % **[SF5] Password (Passwort)**

Mit dieser Taste rufen Sie das Password-Display auf, in dem Sie das notwendige Passwort einstellen können, um den MOTIF XF von einem Online-Gerät im Netzwerk ansprechen zu können. Bei Auslieferung ab Werk ist kein Passwort eingestellt. Denken Sie daran, das Passwort einzustellen, wenn Sie mit einem externen Computer über das mLAN-Netzwerk auf den MOTIF XF zugreifen möchten.

#### <span id="page-221-4"></span>^ **Mount User Name (Anwendernamen mounten)**

Bestimmt den Anwendernamen, der für den Zugriff auf den Computer im Netzwerk erforderlich ist. Indem Sie diesen Parameter im MOTIF XF speichern, wird der Anwendername automatisch in dem Dialog gespeichert [\(Seite 43\)](#page-42-0), der beim Einloggen in den Computer erscheint.

# <span id="page-221-6"></span>**Passworteinstellungen [SF3] [SF5] Password**

In diesem Display können Sie das Passwort des MOTIF XF festlegen. Durch Verwendung des hier eingestellten Passworts können externe Online-Geräte den File-Modus des MOTIF XF erreichen.

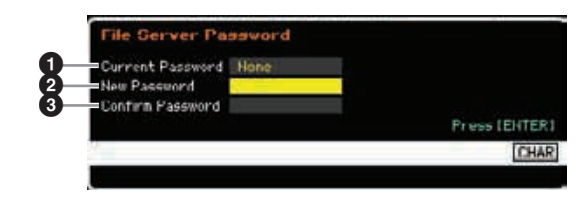

#### <span id="page-221-1"></span>1 **Current Password (aktuelles Passwort)**

In dieser Spalte wird das aktuelle Passwort eingegeben. Das Passwort kann aus höchstens acht, aber mindestens fünf Zeichen bestehen. Genauere Anweisungen zur Eingabe von Zeichen finden Sie auf [Seite 37.](#page-36-0) Wenn das Passwort nicht eingestellt wurde, wird "None" angezeigt.

#### <span id="page-221-5"></span>2 **New Password (Neues Passwort)**

In dieser Spalte wird ein neues Passwort eingegeben. Das Passwort kann aus höchstens acht, aber mindestens fünf Zeichen bestehen. Genauere Anweisungen zur Eingabe von Zeichen finden Sie auf [Seite 37.](#page-36-0)

#### <span id="page-221-0"></span>3 **Confirm Password (Passwort bestätigen)**

In dieser Spalte wird das neue Passwort zur Bestätigung erneut eingegeben. Das Passwort kann aus höchstens acht, aber mindestens fünf Zeichen bestehen. Genauere Anweisungen zur Eingabe von Zeichen finden Sie auf [Seite 37](#page-36-0).

#### <span id="page-221-7"></span>**Passworteingabe**

Nach Eingabe von Current Password, New Password und Confirm Password (New Password) drücken Sie die [ENTER]-Taste, um das neue Passwort einzugeben. Wenn ein Fehler auftritt, erscheint eine der folgenden Fehlermeldungen im Display.

#### Password is invalid. (Passwort ist ungültig.)

Das unter "Current Password" eingegebene Passwort ist falsch. Geben Sie das richtige Passwort ein.

#### Confirmed password is invalid. (Bestätigtes Passwort ist ungültig.)

Das unter "Confirm Password" eingegebene Passwort ist nicht das gleiche wie dasjenige, das Sie unter "New Password" eingegeben hatten.

Password is too short. (Das Passwort ist zu kurz.) Das unter "New Password" eingegebene Passwort ist zu kurz. Geben Sie das Passwort erneut ein, und verwenden Sie fünf oder mehr Zeichen.

**HINWEIS** Wenn Sie das aktuelle Passwort vergessen haben, können Sie mit dem Factory-Set-Job ([Seite 231](#page-230-0)) das Instrument einschließlich Passwort auf die Werkseinstellungen zurücksetzen. Daraufhin können Sie ein neues Passwort eingeben.

# **Festlegen des Standard-Displays nach dem Einschalten – [SF4] Auto Load**

In diesem Display können Sie bestimmte automatische Aufgaben festlegen, die der MOTIF XF beim Einschalten erledigt.

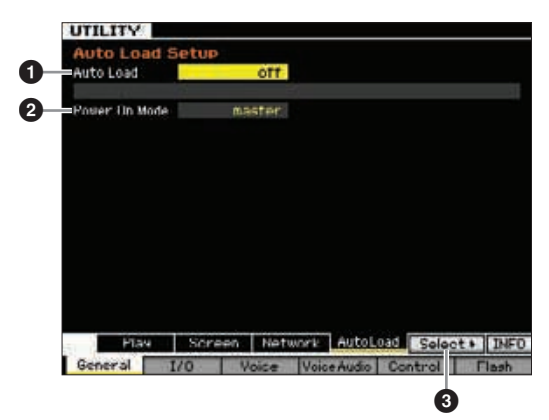

# 1 **Auto Load (Automatisch laden)**

Bestimmt, ob die Auto-Load-Funktion aktiviert ("on") oder deaktiviert ist ("off"). Wenn eingeschaltet, lädt das Instrument bei jedem Einschalten automatisch die angegebenen Dateien (von einem USB-Speichergerät) in den User-Speicher. Die zu ladende Datei wird im Display angezeigt. Die zu ladende Datei kann mit der Get-Taste [SF5] ausgewählt werden. **Einstellungen:** on, off

# 2 **Power On Mode (Einschaltmodus)**

Hiermit wird der Standardmodus (und die Speicherbank) beim Einschalten festgelegt – so können Sie auswählen, welcher Betriebszustand automatisch aufgerufen werden soll, wenn Sie das Gerät einschalten.

**Einstellungen:**

#### performance

Beim nächsten Einschalten wird der Performance-Play-Modus aufgerufen, und die erste Programmnummer (USER: 001) wird automatisch ausgewählt.

#### voice (USER1)

Beim nächsten Einschalten wird der Voice-Play-Modus aufgerufen, und die erste Programmnummer der User-Voices (USR1: 001) wird automatisch ausgewählt.

#### voice (PRE1)

Beim nächsten Einschalten wird der Voice-Play-Modus aufgerufen, und die erste Programmnummer der Preset-Voices (PRE1: 001) wird automatisch ausgewählt.

#### voice (GM)

Beim nächsten Einschalten wird der Voice-Play-Modus aufgerufen, und die erste Programmnummer der GM-Voices (GM: 001) wird automatisch ausgewählt.

#### master

Beim nächsten Einschalten wird der Master-Play-Modus aufgerufen, und die erste Programmnummer (001) wird automatisch ausgewählt.

Denken Sie daran, die Utility-Einstellungen mit der [STORE]- **HINWEIS** Taste im internen Speicher zu sichern, bevor Sie das Gerät ausschalten. Bitte beachten Sie, dass die Utility-Einstellungen verloren gehen, wenn Sie das Instrument ausschalten, ohne den Speichervorgang auszuführen.

# 3 **[SF5] Select**

Drücken Sie diese Taste, um das Select-Auto-Load-File-Display aufzurufen. In diesem Display können Sie die Datei (auf einem externen Speichergerät) angeben, die bei jedem Einschalten automatisch geladen werden soll (falls Auto Load eingeschaltet ist).

# **Angeben der Auto-Load-Datei [SF4] [SF5] Select (Auswählen)**

<span id="page-222-1"></span>In diesem Display können Sie die Datei (auf einem externen Speichergerät) angeben, die bei jedem Einschalten automatisch geladen werden soll (falls Auto Load eingeschaltet ist). Bewegen Sie den Cursor auf die gewünschte Datei, und drücken Sie [ENTER], um die Auto-Load-Datei anzugeben.

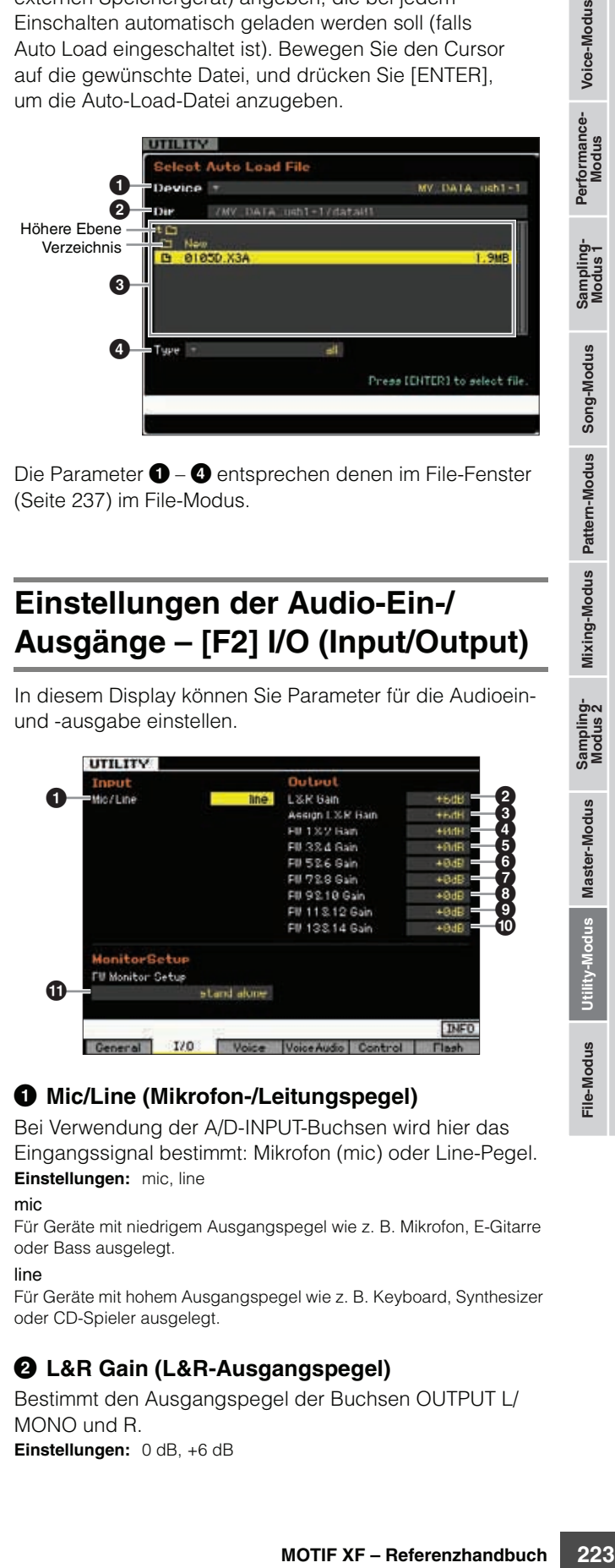

Die Parameter  $\bigcirc$  –  $\bigcirc$  entsprechen denen im File-Fenster [\(Seite 237](#page-236-0)) im File-Modus.

**Referenz**

# <span id="page-222-2"></span><span id="page-222-0"></span>**Einstellungen der Audio-Ein-/ Ausgänge – [F2] I/O (Input/Output)**

In diesem Display können Sie Parameter für die Audioeinund -ausgabe einstellen.

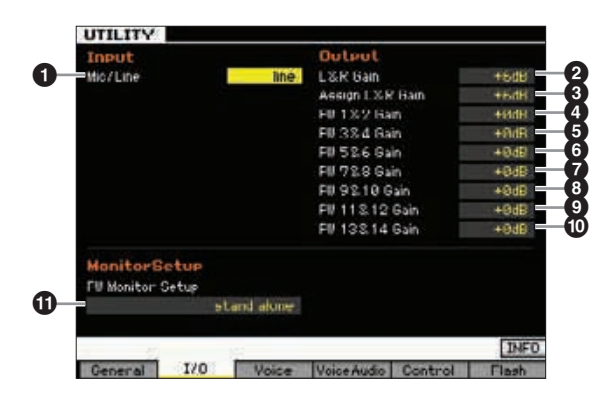

# <span id="page-222-4"></span>1 **Mic/Line (Mikrofon-/Leitungspegel)**

Bei Verwendung der A/D-INPUT-Buchsen wird hier das Eingangssignal bestimmt: Mikrofon (mic) oder Line-Pegel. **Einstellungen:** mic, line

#### mic

Für Geräte mit niedrigem Ausgangspegel wie z. B. Mikrofon, E-Gitarre oder Bass ausgelegt.

#### line

Für Geräte mit hohem Ausgangspegel wie z. B. Keyboard, Synthesizer oder CD-Spieler ausgelegt.

# <span id="page-222-3"></span>2 **L&R Gain (L&R-Ausgangspegel)**

Bestimmt den Ausgangspegel der Buchsen OUTPUT L/ MONO und R. **Einstellungen:** 0 dB, +6 dB

# <span id="page-223-0"></span>3 **Assign L&R Gain**

#### **(Ausgangspegel der Assignable-Kanäle L&R)**

Bestimmt den Ausgangspegel der Buchsen ASSIGNABLE OUTPUT L und R. **Einstellungen:** 0dB, +6dB

#### <span id="page-223-1"></span>4 **–** ) **FW Gain (FireWire-Ausgangspegel)**

Bestimmt den Ausgangspegel am IEEE-1394-Anschluss. **Einstellungen:** 0dB, +6dB

#### <span id="page-223-2"></span>! **FW Monitor Setup (FW-Monitoreinrichtung)**

Bestimmt den Audiosignalfluss beim Abhören des Signals, wenn Sie den MOTIF XF zusammen mit DAW-Software einsetzen, die auf einem Computer installiert wurde, der über ein IEEE-1394-Kabel mit dem MOTIF XF verbunden ist.

Zusätzlich zu den hier beschriebenen Einstellungen müssen **HINWEIS** Sie auch die DAW-Software entsprechend einrichten. Näheres erfahren Sie in der Anleitung der DAW-Software.

**Einstellungen:** stand alone, with PC, with PC (DirectMonitor)

#### stand alone (eigenständig)

Dies sollte ausgewählt werden, wenn Sie den MOTIF XF eigenständig verwenden, oder wenn Sie die DAW-Software nicht verwenden möchten, obwohl ein Computer per IEEE-1394-Kabel mit dem MOTIF XF verbunden ist. Wenn diese Einstellung ausgewählt ist, wird das Audiosignal des MOTIF XF normalerweise direkt über die Buchsen OUTPUT L/MONO und R ausgegeben.

#### with PC (mit PC)

Diese Einstellung sollte ausgewählt werden, wenn Sie den MOTIF XF als Audiogerät mit der DAW-Software verwenden. Wenn diese Einstellung ausgewählt ist, wird das Signal des MOTIF XF über ein IEEE-1394-Kabel an die DAW-Software auf einem Computer ausgegeben, mit dem DAW-Klang zusammengeführt und gemischt, zurück an den MOTIF XF gesendet und dann über die Buchsen OUTPUT L/MONO und R ausgegeben. Diese Einstellung ermöglicht Ihnen, VST-Effekte innerhalb der DAW-Software auf den Klang des MOTIF XF anzuwenden.

#### with PC (DirectMonitor)

Diese Einstellung sollte ausgewählt werden, wenn Sie Ihr Tastaturspiel in der DAW-Software auf dem Computer aufnehmen. Das Audiosignal des MOTIF XF wird direkt über die Buchsen OUTPUT L/MONO und R ausgegeben, wobei das Audiosignal von der DAW-Software über ein IEEE-1394-Kabel gesendet wird. Beachten Sie, dass der Rec-Monitor-Parameter der DAW-Software ausgeschaltet sein sollte, damit das Audiosignal nicht doppelt zu hören ist.

**HINWEIS** Wenn "with PC" ausgewählt ist, kann es eine kurze Verzögerung zwischen Ihrem Spiel auf der Tastatur und dem Erklingen des Tastatursounds geben.

**HINWEIS** Stellen Sie diesen Parameter auf "stand alone" (eigenständig), wenn der MOTIF XF nicht über ein IEEE-1394-Kabel mit externen Geräten verbunden ist.

# **Systemeinstellungen für den Voice-Modus – [F3] Voice**

In den folgenden Displays können Sie die Voice-Modus-Parameter für Master Effect, Master EQ, den Audio-Input-Part und Micro Tuning einstellen. Diese Einstellungen gelten für alle Voices. Die folgenden Displays sind nur verfügbar, wenn der Utility-Modus vom Voice-Modus aus aufgerufen wird.

# <span id="page-223-4"></span>**Master-Effect-Einstellungen – [SF1] MasterFX (Master Effect)**

In diesem Display können Sie die Master-Effect-Parameter des Voice-Modus' einstellen. Dieses Display rufen Sie auf, indem Sie im Voice-Modus die Taste [MASTER EFFECT] am Bedienfeld drücken und gedrückt halten.

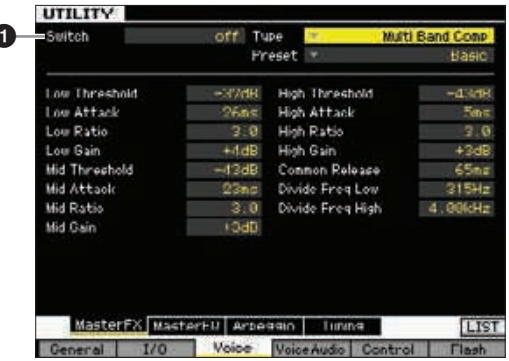

# **1** Switch

 $\overline{ }$ 

Bestimmt, ob der Master-Effekt auf die ausgewählte Voice angewendet wird oder nicht. Wenn dies eingeschaltet ist, leuchtet beim Aufruf des Voice-Modus' das [MASTER EFFECT]-Lämpchen auf.

**Einstellungen:** on, off

Die anderen Parameter sind identisch mit denen im Master-Effect-Display im Performance-Common-Edit-Modus ([Seite 104](#page-103-0)).

# <span id="page-223-3"></span>**Master-EQ-Einstellungen – [SF2] MasterEQ**

In diesem Display können Sie die Master-EQ-Parameter des Voice-Modus einstellen. Es stehen fünf unabhängige Frequenzbänder zur Verfügung. Dieser EQ beeinflusst sämtliche Voices. Dieses Display ist nur verfügbar, wenn der Utility-Modus vom Voice-Modus aus aufgerufen wird.

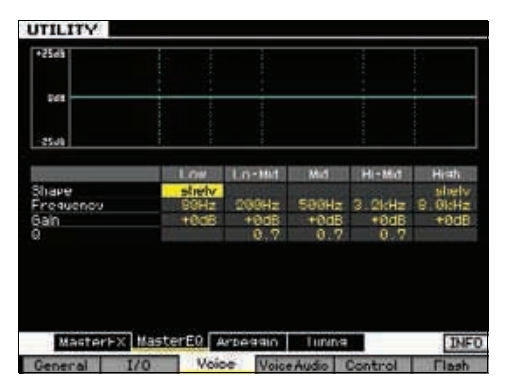

Die Funktion ist identisch mit der im Master-EQ-Display im Performance-Common-Edit-Modus [\(Seite 105\)](#page-104-0).

**Master-Modus**

Master-Modus

**Utility-Modus**

File-Modus

**Song-Modus**

Song-Modus

Pattern-Modus **Pattern-Modus**

**Referenz**

Referenz

**Voice-Modus**

Voice-Modus

Performance-<br>Modus

# <span id="page-224-2"></span>**Arpeggio-Einstellungen – [SF3] Arpeggio**

In diesem Display können Sie die Parameter einstellen, die die MIDI-Ausgabe der Arpeggio-Daten im Voice-Modus betreffen. Diese Einstellungen betreffen alle Voices. Dieses Display ist nur verfügbar, wenn der Utility-Modus vom Voice-Modus aus aufgerufen wird.

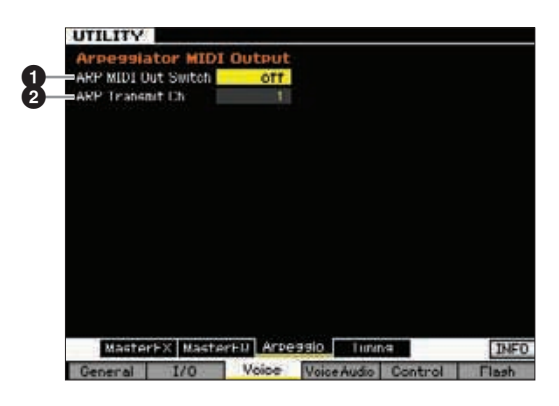

# <span id="page-224-0"></span>**1 ARP MIDI Out Switch**

Wenn eingeschaltet, werden die Daten der Arpeggio-Wiedergabe an der MIDI-Schnittstelle ausgegeben. **Einstellungen:** on, off

# <span id="page-224-1"></span>2 **ARP Transmit Ch (Arpeggio Transmit Channel)**

Bestimmt den MIDI-Kanal, auf dem die Arpeggio-Daten gesendet werden (wenn der Parameter Switch weiter oben auf "on" gestellt ist). **Einstellungen:** 1 – 16

# <span id="page-224-4"></span>**Erstellen einer eigenen Tonskala – [SF4] Tuning**

In diesem Display können Sie ein eigenes Micro Tuning (Tonskala) in der User-Bank erstellen. Sie können ein Micro Tuning auf eine andere Nummer kopieren, und das neue auf dieser Grundlage erstellen. Dieses Display ist nur verfügbar, wenn der Utility-Modus vom Voice-Modus aus aufgerufen wird.

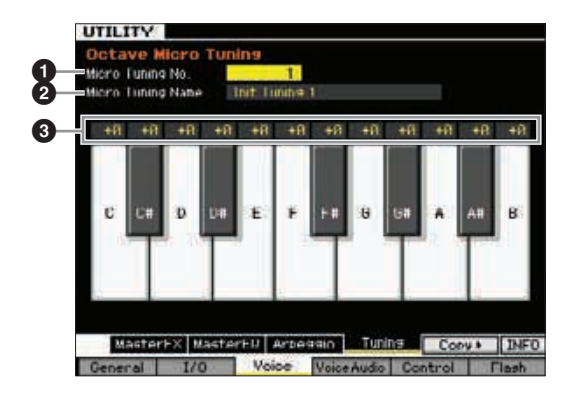

# <span id="page-224-7"></span>**1 Micro Tuning No.**

Bestimmt das Ziel, an dem die Micro-Tuning-Einstellung gespeichert wird. **Einstellungen:** 1 – 8

# <span id="page-224-6"></span>2 **Micro Tuning Name**

Hier wird der gewünschte Name für das Micro Tuning eingegeben. Näheres zur Namensgebung finden Sie auf [Seite 37](#page-36-0).

# **<sup>3</sup>** Tuning Offset

Hier können Sie die einzelnen Noten der Tastatur in Cents verstimmen und so Ihr eigenes Micro Tuning erstellen. **Einstellungen:** -99 – +0 – +99 cents

# <span id="page-224-3"></span>**[SF5] Copy (Kopieren)**

In dem Display, das mit dieser Taste aufgerufen wird, können Sie ein Micro Tuning auf eine andere Nummer kopieren, und das neue auf dieser Grundlage erstellen.

#### <span id="page-224-5"></span>**Kopiervorgang für ein Micro Tuning**

- **1** Wählen Sie eine Micro-Tuning-Nummer als Quelle aus.
- **2** Drücken Sie die Taste [SF5], um das Copy-Display aufzurufen.
- **3** Wählen Sie eine Micro-Tuning-Nummer als Ziel aus.
- **4** Drücken Sie die [ENTER]-Taste, um den Kopiervorgang auszuführen.

# **Einstellungen für die Audio-Eingänge im Voice-Modus – [F4] VoiceAudio**

Sie können Parameter einstellen, die das Audio-Eingangssignal von der Buchse [A/D INPUT] und dem IEEE-1394-Anschluss im Voice-Modus betreffen. Dieses Display ist nur verfügbar, wenn der Utility-Modus vom Voice-Modus aus aufgerufen wird.

**HINWEIS** Die FW-Einstellungen (FW1-14) sind nur verfügbar, wenn die optionale FW16E installiert ist.

# **Ausgangseinstellungen – [SF1] Output**

In diesem Display können Sie verschiedene Parameter des Audio-Input-Signals im Voice-Modus einstellen, z. B. die Output-Buchsen, Volume, Pan und den Effektanteil. Dieses Display ist nur verfügbar, wenn der Utility-Modus vom Voice-Modus aus aufgerufen wird.

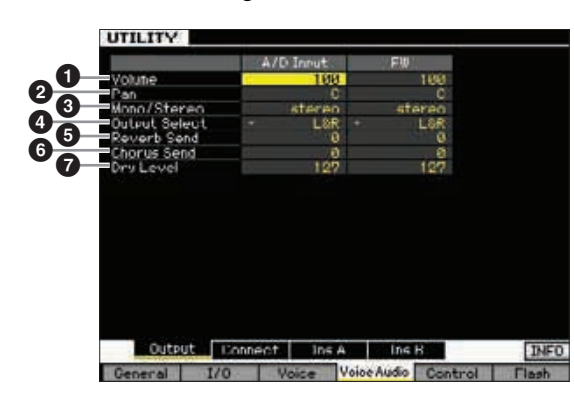

# 1 **Volume (Lautstärke)**

Legt den Ausgangspegel des Audioeingangs-Parts fest. **Einstellungen:** 0 – 127

# <span id="page-225-5"></span>2 **Pan**

**Master-Modus**

**Utility-Modus**

File-Modus

Legt die Stereo-Panoramaposition des Audioeingangs-Parts fest.

**Einstellungen:** L63 (ganz links) – C (Mitte) – R63 (ganz rechts)

#### <span id="page-225-2"></span>3 **Mono/Stereo**

Legt die Signalkonfiguration für den Audioeingangs-Part bzw. das Routing des Signals bzw. der Signale (Stereo oder Mono) fest.

**Einstellungen:** stereo, L mono, R mono, L+R mono

#### stereo

Beide Kanäle (L und R) des Audioeingangs werden verwendet. L mono

Es wird nur der linke Kanal des Audioeingangs verwendet.

#### R mono

Es wird nur der rechte Kanal des Audioeingangs verwendet.  $L+R$  mono

Der linke und rechte Kanal des Audioeingangs werden gemischt und als Monosignal verarbeitet.

# <span id="page-225-4"></span>4 **Output Select (Ausgangsauswahl)**

Legt die zugewiesene Ausgangsbuchse für den Audioeingangs-Part fest. **Einstellungen:** Siehe nachstehende Tabelle.

<span id="page-225-3"></span>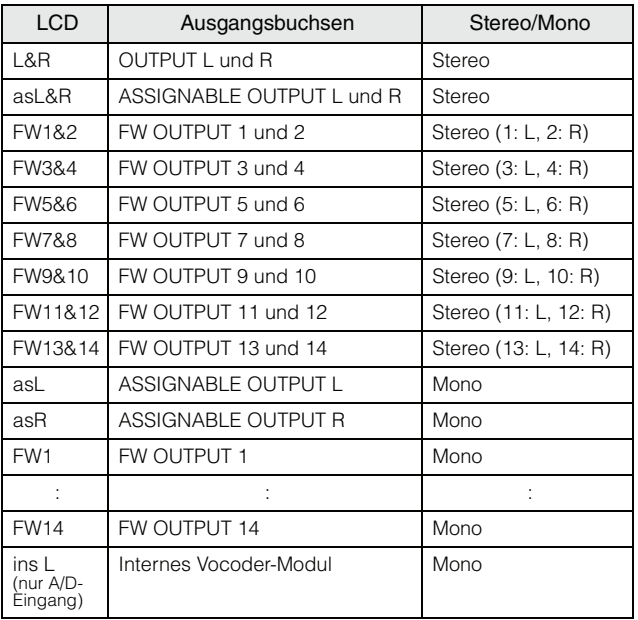

Sie können die Liste aufrufen und den gewünschten Eintrag **HINWEIS** mit der List-Taste [SF6] auswählen. Näheres siehe [Seite 37.](#page-36-1)

# 5 **Reverb Send**

Legt den Send-Pegel des an den Reverb-Effekt gesendeten Signals des Audioeingangs-Parts fest. Je höher der Wert, desto stärker der Reverb-Effekt. **Einstellungen:** 0 – 127

# <span id="page-225-0"></span>6 **Chorus Send**

Legt den Send-Pegel des an den Chorus-Effekt gesendeten Signals des Audioeingangs-Parts fest. Je höher der Wert, desto stärker der Chorus-Effekt. **Einstellungen:** 0 – 127

# <span id="page-225-1"></span>*D* Dry Level

Legt den Pegel des Signals des Audioeingangs-Parts fest, das nicht mit den Systemeffekten (Reverb, Chorus) verarbeitet werden soll. Je höher der Wert, desto geringer der Chorus- und Reverb-Effekt.

**Einstellungen:** 0 – 127

**HINWEIS** Die Parameter Reverb Send (<sup>6</sup>), Chorus Send (<sup>6</sup>) und Dry Level ( $\bigcirc$ ) sind nicht verfügbar, wenn Output Select ( $\bigcirc$ ) auf einen anderen Wert als "L&R" gestellt ist.

**Referenz**

Referenz

**Voice-Modus**

# <span id="page-226-1"></span>**Anschlusseinstellungen der Insert-Effekte – [SF2] Connect**

In diesem Display können Sie die Insert-Effekt-Verbindung des Audio-Eingangssignals im Voice-Modus einstellen. Dieses Display ist nur verfügbar, wenn der Utility-Modus vom Voice-Modus aus aufgerufen wird.

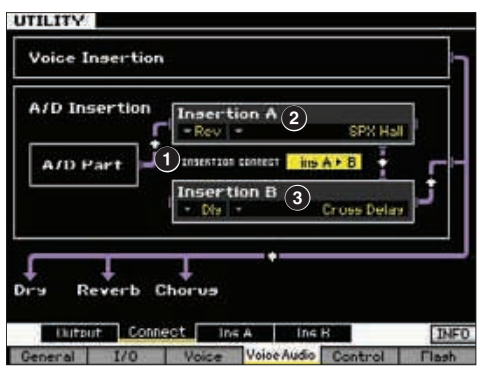

# <span id="page-226-6"></span> $\bullet$  **INSERTION CONNECT (Insertion Connection)**

Bestimmt das Effekt-Routing für die Insert-Effekte A und B. Die ausgewählte Einstellung wird im Display graphisch dargestellt. Sie erhalten somit ein klares Bild der Signalführung.

#### **Einstellungen:** Ins A  $\blacktriangleright$  B, Ins B  $\blacktriangleright$  A

#### Ins  $A \triangleright B$

Signale, die im Insert-Effekt A verarbeitet wurden, werden an den Insert-Effekt B gesendet, und die im Insert-Effekt B verarbeiteten Signale werden an Reverb und Chorus gesendet.

#### Ins  $B \triangleright A$

Signale, die im Insert-Effekt B verarbeitet wurden, werden an den Insert-Effekt A gesendet, und die im Insert-Effekt A verarbeiteten Signale werden an Reverb und Chorus gesendet.

# <span id="page-226-5"></span>2 **Insertion A (Insertion A Kategorie/Typ)\*** 3 **Insertion B (Insertion B Kategorie/Typ)\***

Bestimmt den Effekttyp für Insert A und B. In der Kategorie-Spalte können Sie eine der Effektkategorien auswählen, die jeweils ähnliche Effekttypen enthalten. Aus der Type-Spalte können Sie einen der Effekttypen auswählen, die in der ausgewählten Kategorie aufgelistet werden.

**Einstellungen:** Näheres zu den Effektkategorien und den Effekttypen finden Sie auf [Seite 24](#page-23-0).

Sie können die Liste aufrufen und den gewünschten Eintrag **HINWEIS** mit der List-Taste [SF6] auswählen. Näheres siehe [Seite 37.](#page-36-1)

# <span id="page-226-4"></span><span id="page-226-3"></span>**Einstellungen der Insert-Effekttypen – [SF3] Ins A, [SF4] Ins B**

In diesen Displays können Sie den Insert-Effekttyp für das Audio-Eingangssignal im Voice-Modus einstellen. Diese Displays sind nur verfügbar, wenn der Utility-Modus vom Voice-Modus aus aufgerufen wird.

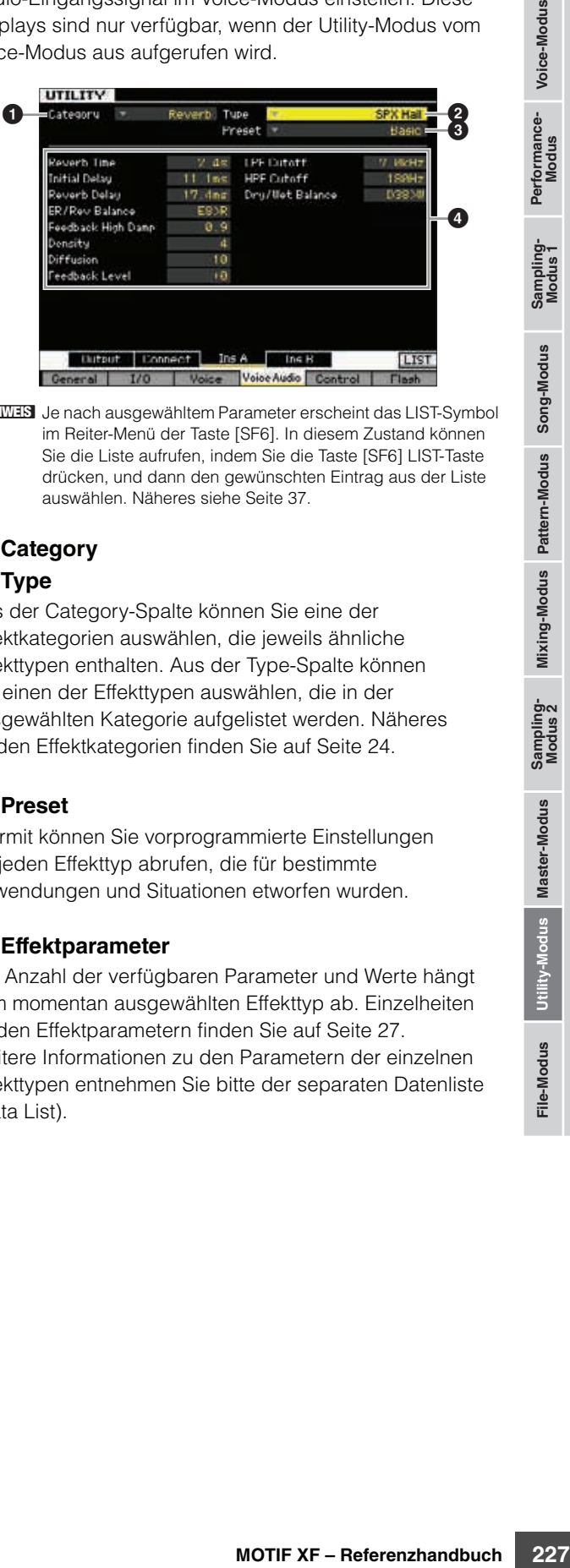

**HINWEIS** Je nach ausgewähltem Parameter erscheint das LIST-Symbol im Reiter-Menü der Taste [SF6]. In diesem Zustand können Sie die Liste aufrufen, indem Sie die Taste [SF6] LIST-Taste drücken, und dann den gewünschten Eintrag aus der Liste auswählen. Näheres siehe [Seite 37.](#page-36-1)

# <span id="page-226-0"></span>**1 Category**

# 2 **Type**

Aus der Category-Spalte können Sie eine der Effektkategorien auswählen, die jeweils ähnliche Effekttypen enthalten. Aus der Type-Spalte können Sie einen der Effekttypen auswählen, die in der ausgewählten Kategorie aufgelistet werden. Näheres zu den Effektkategorien finden Sie auf [Seite 24.](#page-23-0)

# 3 **Preset**

Hiermit können Sie vorprogrammierte Einstellungen für jeden Effekttyp abrufen, die für bestimmte Anwendungen und Situationen etworfen wurden.

# <span id="page-226-2"></span>4 **Effektparameter**

Die Anzahl der verfügbaren Parameter und Werte hängt vom momentan ausgewählten Effekttyp ab. Einzelheiten zu den Effektparametern finden Sie auf [Seite 27](#page-26-0). Weitere Informationen zu den Parametern der einzelnen Effekttypen entnehmen Sie bitte der separaten Datenliste (Data List).

# **Fernsteuerung und MIDI-Einstellungen – [F5] Control**

In den folgenden Displays können Sie die Parameter einstellen, welche die Remote-Control-Funktion sowie die MIDI-Funktionalität betreffen.

# <span id="page-227-4"></span>**DAW Settings—[SF1] Remote**

Hier können Sie die DAW-Software angeben, die vom MOTIF XF gesteuert werden soll.

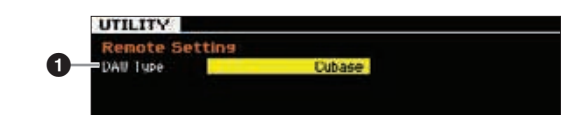

#### <span id="page-227-5"></span>**0 DAW Type**

**Voice-Modus**

Perf

rformance-<br>Modus

Voice-Modus

**Song-Modus**

Song-Modus

**Pattern-Modus**

**Mixing-Modus**

Performance- Sampling- Song-Modus Pattern-Modus Mixing-Modus Sampling- Master-Modus Utility-Modus File-Modus<br>Modus Modus 1

**Referenz**

Referenz

**Master-Modus**

Master-Modus

**Utility-Modus**

File-Modus

Bestimmt die DAW-Software, die vom MOTIF XF gesteuert wird.

**Einstellungen:** Cubase, Logic, Sonar, Digital Performer

Wenn das [REMOTE ON/OFF]-Lämpchen eingeschaltet ist, **HINWEIS** ruft die Auswahl eines DAW-Typs automatisch die Remote-Einstellungen auf.

# <span id="page-227-11"></span>**MIDI-Einstellungen – [SF2] MIDI**

In diesem Display können Sie Parameter für die MIDI-Funktionalität einstellen.

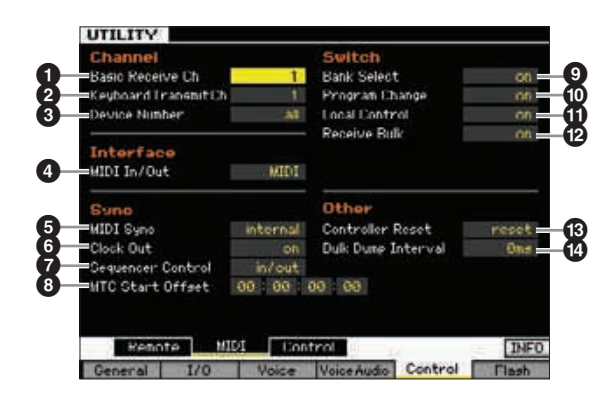

# <span id="page-227-2"></span>1 **Basic Receive Ch (Basis-Empfangskanal)**

Bestimmt den MIDI-Empfangskanal, wenn dieser Synthesizer auf monotimbrale Klangerzeugung (Voice-/Performance-Modus) eingestellt ist. **Einstellungen:** 1 – 16, omni, off

omni

Wenn dies ausgewählt ist, werden alle Kanalnachrichten empfangen.

Im multitimbralen Modus des Klangerzeugers (d. h. im **HINWEIS** Song-/Pattern-Modus) empfängt jeder Mixing Part MIDI-Daten entsprechend des dem Part zugewiesenen MIDI-Empfangskanals. Dies kann im Voice-Display ([Seite 194](#page-193-0)) des Mixing-Part-Edit-Modus' eingestellt werden.

# <span id="page-227-7"></span>2 **Keyboard Transmit Ch**

Bestimmt den MIDI-Kanal, über den das Instrument MIDI-Daten (an einen externen Sequenzer, Klangerzeuger oder an ein anderes Gerät) sendet. Dieser Parameter

<span id="page-227-3"></span>steht bei der monotimbralen Klangerzeugung (Voice-/Performance-Modus) zur Verfügung. **Einstellungen:** 1 – 16, off

**HINWEIS** Im Song/Pattern-Modus werden die durch Betätigung der Tastatur/Regler/Räder erzeugten MIDI-Daten über den MIDI-Sendekanal des zurzeit ausgewählten Tracks an die Klangerzeugung oder an externe MIDI-Geräte gesendet. Die Ausgangskanäle werden im Output-Channel-Display ([Seite 142](#page-141-0)) im Song-Play-Modus eingestellt.

# <span id="page-227-6"></span><span id="page-227-0"></span>3 **Device Number (Gerätenummer)**

Bestimmt die Gerätenummer, die von diesem Synthesizer zum Empfangen und Senden von Daten verwendet wird. Diese Nummer muss mit der Gerätenummer des externen MIDI-Geräts übereinstimmen, wenn Blockdaten,

Parameteränderungen oder andere systemexklusive Meldungen übertragen/empfangen werden.

**Einstellungen:** 1 – 16, all, off

all

Wenn dies ausgewählt ist, werden systemexklusive Meldungen für alle MIDI-Gerätenummern empfangen. Wenn systemexklusive Meldungen wie Bulk Dump in dieser Einstellung vom MOTIF XF gesendet werden, wird der MOTIF XF als Device Number 1 erkannt. off

Wenn dies ausgewählt ist, werden systemexklusive Meldungen wie Bulk Dump und Parameteränderungen nicht gesendet oder empfangen. Wenn Sie versuchen, systemexklusive Meldungen wie zu senden oder zu empfangen, erscheint eine Fehlermeldung.

# <span id="page-227-9"></span><span id="page-227-8"></span><span id="page-227-1"></span>4 **MIDI In/Out**

Bestimmt die physikalische(n) Schnittstelle(n) für das Senden bzw. den Empfang von MIDI-Daten.

- **Einstellungen:** MIDI, USB, FW (nur verfügbar, wenn die optionale FW16E installiert ist)
- Die drei oben aufgeführten Anschlussarten können nicht **HINWEIS**gleichzeitig verwendet werden. Sie können nur eine von ihnen für das Senden bzw. den Empfang der MIDI-Daten verwenden.

# <span id="page-227-10"></span>5 **MIDI Sync**

Bestimmt, ob die Song-, Pattern- bzw. Arpeggio-Wiedergabe zur internen Clock des Instruments oder zu einer externen MIDI-Clock synchronisiert wird. **Einstellungen:** Internal, MIDI, auto, MTC

#### internal

Synchronisation zur internen Clock. Verwenden Sie diese Einstellung, wenn dieser Synthesizer allein oder als Master Clock Source für weitere Geräte verwendet wird.

#### MIDI

Synchronisation mit einer von einem externen MIDI-Instrument über MIDI empfangenen MIDI-Clock.

#### auto

Wenn von einem externen MIDI-Gerät oder Computer fortwährend ein MIDI-Clock-Signal gesendet wird, ist die interne Clock des MOTIF XF nicht wirksam und der MOTIF XF ist zur externen Clock synchronisiert. Wenn kein MIDI-Clock-Signal von einem externen MIDI-Gerät oder Computer gesendet wird, läuft die interne Clock des MOTIF XF weiterhin im zuletzt empfangenen Tempo des externen MIDI-Geräts oder Computer (DAW-Software). Bedenken Sie, dass das Tempo am MOTIF XF nicht geändert werden kann, wenn dieser Wert gewählt wird. Diese Einstellung ist sinnvoll, wenn Sie zwischen externem und internem Clock-Signal umschalten möchten.

#### MTC (MIDI Time Code)

Synchronisation zu einem über MIDI empfangenen MTC-Signal. MMC-Signale werden über MIDI gesendet. Verwenden Sie diese Einstellung, wenn dieser Synthesizer als MIDI-Slave verwendet wird, beispielsweise bei der Synchronisation mit einem MTC-fähigen MTR. Die MTC-Sync-Funktion steht nur im Song-Modus zur Verfügung.

- **HINWEIS** Wenn dieser Parameter auf "MIDI" gestellt ist, achrten Sie darauf, dass das am MOTIF XF angeschlossene, externe MIDI-Instrument die MIDI-Clock an den MOTIF XF sendet.
- **HINWEIS** Wenn MIDI Sync auf "MTC" gestellt ist, können keine Songs und Arpeggios im Song-Modus gespielt werden, jedoch können Patterns und Arpeggios im Pattern-Modus gespielt werden.
- <span id="page-228-6"></span>MTC (MIDI Time Code) ermöglicht die gleichzeitige **HINWEIS** Synchronisation mehrerer Audio-Geräte über gewöhnliche MIDI-Kabel. Er enthält in kodierter Form die Stunden, Minuten, Sekunden und "Frames" (Anzahl der Bilder/Halbbilder pro Sekunde). Der MOTIF XF sendet keinen MTC.
- <span id="page-228-5"></span>**HINWEIS** MMC (MIDI Machine Control) ermöglicht eine Fernbedienung von Mehrspurmaschinen, MIDI-Sequenzern usw. Eine MMCkompatible Mehrspurmaschine reagiert z. B. automatisch auf die Funktionen Start, Stopp und Schneller Vor- und Rücklauf, die im steuernden Sequenzer ausgeführt werden, wodurch sich die Wiedergabeposition des Sequenzers und der Mehrspurmaschine immer an übereinstimmender Stelle befindet.

# <span id="page-228-2"></span>6 **Clock Out**

Bestimmt, ob Meldungen der MIDI-Clock (F8H) über MIDI gesendet werden. **Einstellungen:** on, off

#### 7 **Sequencer Control (Sequenzersteuerung)**

Bestimmt, ob Steuersignale für Sequenzer – Start (FAH), Continue (FBH), Stop (FCH) und Song Position Pointer (F2H) – über die MIDI-OUT- oder die USB-Schnittstelle empfangen und/oder gesendet werden.

**Einstellungen:** off, in, out, in/out

off Nicht gesendet/erkannt. in Erkannt, aber nicht gesendet. out Gesendet, aber nicht erkannt. in/out Gesendet/erkannt.

# <span id="page-228-7"></span>8 **MTC Start Offset (MIDI Time Code Start Offset)**

Bestimmt den Time-Code-Point, an dem bei Empfang des MTC die Sequenzer-Wiedergabe beginnt. Diese Funktion können Sie zur genau abgestimmten Wiedergabe dieses Synthesizers mit einem externen MTC-kompatiblen Gerät verwenden.

**Einstellungen:** Hour: Minute: Second: Frame Hour: 00 – 23 Minute: 00 – 59 Second: 00 – 59 Frame: 00 – 29

# <span id="page-228-0"></span>9 **Bank Select**

Mit diesem Schalter aktivieren oder deaktivieren Sie sowohl das Senden als auch den Empfang von Bank-Select-Events. Wenn eingeschaltet, reagiert dieser Synthesizer auf eingehende Bank-Select-Events und sendet (bei Betätigung des Bedienfelds) auch entsprechende Bank-Select-Events. Wenn ausgeschaltet, können keine Bank-Select-Meldungen gesendet/empfangen werden. **Einstellungen:** off, on

# ) **Program Change**

Mit diesem Schalter aktivieren oder deaktivieren Sie sowohl das Senden als auch den Empfang von Program-Change-Meldungen (Programmwechsel). Wenn eingeschaltet, reagiert dieser Synthesizer auf eingehende Programmwechsel und sendet (bei Betätigung des Bedienfelds) auch entsprechende

Programmwechsel. Wenn ausgeschaltet, können keine Programmwechsel gesendet/empfangen werden. **Einstellungen:** off, on

# <span id="page-228-4"></span>**10 Local Control**

Bestimmt, ob der Klangerzeuger des Instruments auf das Spielen auf der Tastatur reagiert oder nicht. Normalerweise sollte dieser Parameter auf "on" stehen, da Sie sicher den Sound des MOTIF XF hören möchten, während Sie spielen. Auch in der Einstellung "off" werden die Daten über MIDI gesendet. Darüber hinaus reagiert der Klangerzeuger auf MIDI-Meldungen, die über MIDI empfangen werden. **Einstellungen:** off, on

# @ **Receive Bulk (Bulk-Daten empfangen)**

Bestimmt, ob Bulk-Dump-Daten empfangen werden können oder nicht.

**Einstellungen:** protect (kein Empfang), on (Empfang)

# <span id="page-228-3"></span># **Controller Reset**

Bestimmt den Status der Controller (Modulationsrad, Aftertouch, Fußregler, Blaswandler, Drehregler usw.), wenn Sie zwischen Voices umschalten. Wenn dieser Parameter auf "hold" (Halten) gesetzt ist, behalten die Controller ihre aktuellen Einstellungen bei. Wenn dieser Parameter auf "reset" (Zuücksetzen) eingestellt ist, werden die Controller in den Standardzustand zurückgesetzt (siehe unten). **Einstellungen:** hold, reset

Wenn Sie "reset" wählen, werden die Controller auf die folgenden Zustände/Positionen zurückgesetzt:

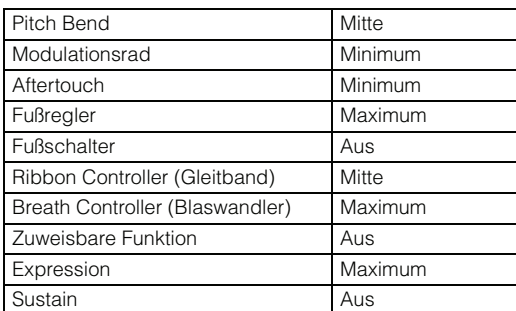

# <span id="page-228-1"></span> $\bullet$  Bulk Dump Interval

ert oder nicht. Normalerweise<br>
m<sup>1</sup> stehen, dat Sie sicher den Windien and Sie spielen.<br>
viewten die Daten über Mingerzeuger auf<br>
Die empfangen werden.<br>
Die empfangen werden.<br>
Die empfangen werden.<br> **Let empfangen werden.** Bestimmt das Intervall für die Bulk-Dump-Übertragung, wenn die Bulk-Dump-Funktion verwendet wird, ein Bulk Request empfangen wird oder wenn entsprechende, auf einer Sequenzerspur aufgenommene systemexklusive Meldungen wiedergegeben werden. Mit der Bulk-Dump-Funktion können Sie die Daten im Edit-Buffer (DRAM) oder Flash-ROM speichern, indem Sie sie als Blockdaten (SysEx-Meldung) an ein externes MIDI-Instrument oder an ein Sequenzerprogramm eines Computers senden. Diese Daten können an das Instrument zurückgesendet werden, wodurch alle archivierten Einstellungen wiederhergestellt werden. **Einstellungen:** 0 – 900 ms

Wenn die Bulk-Dump-Funktion verwendet oder ein Bulk **HINWEIS**Request empfangen wird, ist der maximale Intervall-Wert auf 30 ms festgelegt, so dass die Bulk-Übertragung auch dann mit Abständen von 30 ms erfolgt, wenn dieser Parameter auf einen Wert von 31 ms oder höher eingestellt wird. Wenn systemexklusive Meldungen abgespielt werden, die aus einem Song oder Pattern stammen, sind Werte oberhalb 30 ms möglich, so dass die Bulk-Übertragung unabhängig von der Tempo-Einstellung des Songs oder Patterns mit den hier eingestellten Intervallzeiten ausgeführt wird.

# **Controller-Einstellungen – [SF3] Control**

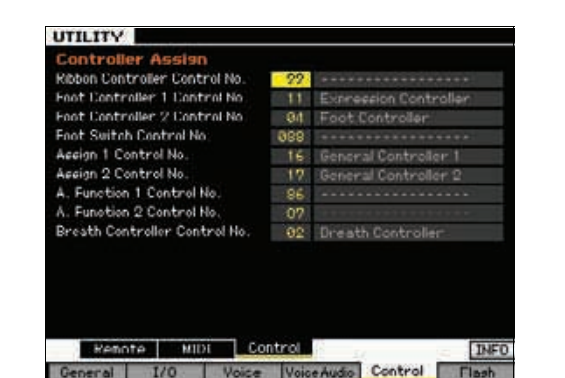

# <span id="page-229-2"></span>**Controller Assign (Controller-Zuordnung)**

Sie können den Dreh- und Schiebereglern auf dem Bedienfeld MIDI-Controller-Nummern zuweisen. Sie können beispielsweise die Drehregler ASSIGN 1 und ASSIGN 2 zur Steuerung der Effektintensität verwenden, während Sie mit einem Fußpedal die Modulation steuern. Diese Reglerzuordnungen werden hier "Controller Assign" genannt.

# **Verwaltung des optionalen Flash Memory Expansion Module – [F6] Flash**

In diesem Display können Sie das optionale Flash Memory Expansion Module (Flash-Speichererweiterungsmodul FL512M/FL1024M) mit Funktionen wie Format (Formatieren) und Optimize (Optimieren) verwalten.

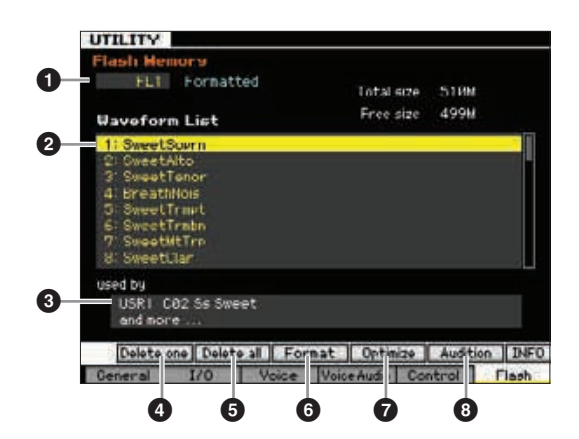

#### 1 **Nummer des Flash Memory Expansion Module**

Bestimmt, welches Modul verwaltet werden soll. Wenn "FL1" ausgewählt ist, können Sie das in Slot 1 installierte Modul verwalten.

Wenn "FL2" ausgewählt ist, können Sie das in Slot 2 installierte Modul verwalten.

**HINWEIS**, Unmounted" (Nicht gemountet) wird rechts der Slot-Nummer im Display angezeigt, wenn das FL512M/FL1024M nicht richtig eingesetzt wurde. "Unformatted" (Nicht formatiert) erscheint, wenn ein bereits installiertes FL512M/FL1024M noch nicht formatiert wurde. "Formatted" (Formatiert) erscheint, wenn ein installiertes FL512M/FL1024M schon formatiert wurde.

#### <span id="page-229-1"></span>2 **Waveform-Liste**

Zeigt die Waveforms (Wellenformen) an, die im Flash Memory Expansion Module des unter  $\bullet$  angegebenen Slots enthalten sind. Von dieser Liste aus können Sie die Waveform auswählen und sich den Sound anhören, indem Sie die Audition-Taste [SF5] drücken.

#### 3 **Voice**

Zeigt die Voice an, welche die unter **2** ausgewählte Waveform verwendet. Sie können prüfen, ob die ausgewählte Waveform tatsächlich in der Voice verwendet wird oder nicht. Es ist sinnvoll, diese Funktion zu verwenden, bevor ein Löschvorgang (Delete) ausgeführt wird.

# <span id="page-229-4"></span>4 **[SF1] Delete one (Eine löschen)**

Verwenden Sie diese Taste, um genau eine Waveform zu löschen.

Wählen Sie nach Auswahl der Slot-Nummer unter  $\bullet$  die Waveform mittels **2** aus, und drücken Sie dann diese Taste, um die ausgewählte Waveform zu löschen.

# <span id="page-229-3"></span>5 **[SF2] Delete all (Alle löschen)**

Mit dieser Taste löschen Sie alle im Display angezeigten Waveforms.

Drücken Sie nach Auswahl der Slot-Nummer unter  $\bigcirc$  diese Taste, um alle ausgewählten Waveforms des ausgewählten Moduls zu löschen.

#### <span id="page-229-6"></span><span id="page-229-5"></span>6 **[SF3] Format (Formatieren)**

Verwenden Sie diese Taste, um das Memory Expansion Memory Module zu formatieren.

Da das FL512M/1024M bei Auslieferung ab Werk nicht formatiert ist, muss die Format-Funktion ausgeführt werden. Drücken Sie, nachdem Sie mit  $\bigcirc$  die Nummer des Slots ausgewählt haben, in dem das neue Modul installiert ist, diese Taste, um den Bestätigungsdialog aufzurufen, und drücken Sie dann die Taste [INC/YES], um die Format-Funktion auszuführen.

#### *HINWEIS*

**Die Format-Funktion kann auch auf ein Modul angewendet werden, das bereits formatiert wurde. Bedenken Sie jedoch in diesem Fall, dass dabei alle Waveform-Daten einschließlich der Samples gelöscht werden.** 

# <span id="page-229-7"></span>7 **[SF4] Optimize (Optimieren)**

Verwenden Sie diese Taste, um das Memory Expansion Memory Module zu optimieren. Die Optimierungsfunktion fasst die belegten und die unbelegten (freien) Speicherbereiche zusammen, um den größtmöglichen Bereich zusammenhängenden, freien Speicherplatzes zu schaffen (Defragmentierung).

Drücken Sie, nachdem Sie mit @ die Nummer des Slots ausgewählt haben, diese Taste, um den Bestätigungsdialog aufzurufen, und drücken Sie dann die Taste [INC/YES], um die Optimize-Funktion auszuführen.

#### *HINWEIS*

**Schalten Sie das Instrument während der Optimierung, die weit mehr als zehn Sekunden dauern kann, niemals aus. Dadurch werden alle Daten im Flash Memory Expansion Module gelöscht.**

# <span id="page-229-0"></span>8 **[SF5] Audition**

Verwenden Sie diese Taste, um den Klang der momentan ausgewählten Waveform anzuhören.

**Utility-Modus**

File-Modus

**Voice-Modus**

Voice-Modus Performance-<br>Voice-Modus

**Song-Modus**

Song-Modus

**Pattern-Modus**

**Referenz**

# <span id="page-230-4"></span><span id="page-230-0"></span>**Anwenderspeicher auf die Werkseinstellungen zurücksetzen – [JOB] (Factory Set)**

Im Utility-Job-Modus können Sie den User-Speicher dieses Synthesizers [\(Seite 34\)](#page-33-0) wieder auf die Werksvorgaben (Factory Set) zurücksetzen. Bitte beachten Sie, dass die Einstellung bei Power On Auto Factory Set in diesem Display durch Ausführen von Factory Set automatisch gespeichert wird.

#### *HINWEIS*

**Der Factory-Set-Vorgang löscht alle Daten, die Sie erzeugt und im User Memory gespeichert haben, einschließlich der Waveform-Daten im optionalen Flash Memory Expansion Module FL512M/FL1024M (falls installiert). Um einem Datenverlust vorzubeugen, achten Sie darauf, alle wichtigen Daten auf einem USB-Speichergerät oder einem an dasselben Netzwerk wie der MOTIF XF angeschlossenen Computer zu sichern [\(Seite 241](#page-240-0)), bevor Sie den Factory-Set-Vorgang ausführen.**

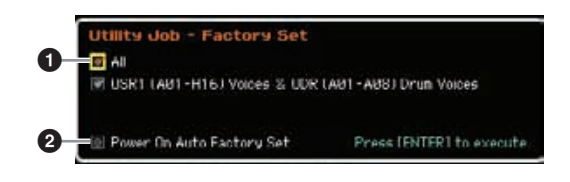

# <span id="page-230-1"></span>**0 All**

Wenn dies eingeschaltet ist, werden durch Drücken der [ENTER]-Taste alle Daten des User-Speichers dieses Synthesizers [\(Seite 34\)](#page-33-1) wieder auf die Werksvorgaben (Factory Set) zurückgesetzt.

Wenn ausgeschaltet, werden durch Drücken der [ENTER]- Taste nur die folgenden Daten auf die Werksvorgaben (Factory Set) zurückgesetzt: Alle Voices (A01 – H16) der User Bank 1 (USR1) und die Voices A01 – A08 der User Drum Bank (UDR).

**Einstellungen:** on, off

# 2 **Power On Auto Factory Set**

Wenn dieser Parameter eingeschaltet ist, wird der Anwenderspeicher auf die Werksvoreinstellungen zurückgesetzt, und es werden die Demo-Songs und Demo-Patterns geladen. Normalerweise sollte diese Option ausgeschaltet sein (off). **Einstellungen:** on, off

#### *HINWEIS*

**Wenn der Parameter Power On Auto Factory Set eingeschaltet ist, werden alle Daten aus dem Anwenderspeicher, z. B. die Voices, Performances, Songs, Patterns und Utility-Einstellungen, gelöscht.** 

Anweisungen zur Ausführung des Factory-Set-Jobs erhalten Sie in der Bedienungsanleitung.

# **Sequenzer-Einstellungen – [SEQ SETUP]**

Wenn Sie im Song-, Pattern- oder Performance-Modus die [SEQ SETUP]-Taste drücken, erscheint das Display zur Einstellung der allgemeinen Sequenzer-Parameter. Drücken Sie, nachdem Sie diese Einstellungen vorgenommen haben, die [STORE]-Taste, um die Einstellungen der Sequencer-Setup- wie auch der Utility-Parameter zu speichern.

#### *HINWEIS*

**Alle Sequencer-Setup-Einstellungen gehen verloren, wenn Sie das Gerät ausschalten, ohne zu speichern.**

Im Voice- und Master-Modus kann, wenn der Mode-Parameter **HINWEIS** [\(Seite 214\)](#page-213-1) auf "Voice" gestellt ist, die Taste [SEQ SETUP] nicht verwendet werden.

# <span id="page-230-5"></span><span id="page-230-3"></span>**Metronomeinstellungen – [F1] Click**

In diesem Display können Sie die Parameter bezüglich des Klickgeräuschs (Metronom Click) einstellen, das im Song-/Pattern-/Performance-Modus während der Aufnahme oder Wiedergabe verwendet wird.

**HINWEIS** Da der Metronom-Klick mit der internen Klangerzeugung erzeugt wird, beeinflusst die Klick-Wiedergabe die gesamte Polyphonie dieses Synthesizers.

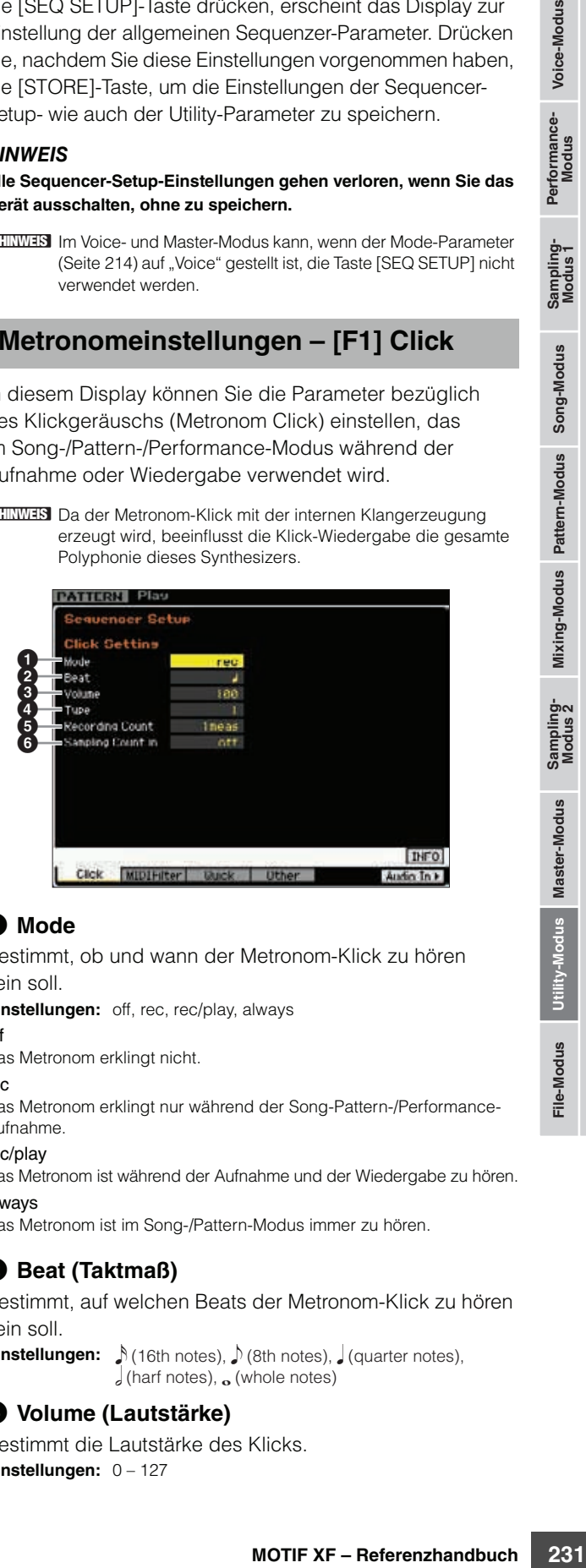

# <span id="page-230-6"></span>**0** Mode

Bestimmt, ob und wann der Metronom-Klick zu hören sein soll.

**Einstellungen:** off, rec, rec/play, always

off

Das Metronom erklingt nicht.

rec Das Metronom erklingt nur während der Song-Pattern-/Performance-Aufnahme.

rec/play

Das Metronom ist während der Aufnahme und der Wiedergabe zu hören. always

Das Metronom ist im Song-/Pattern-Modus immer zu hören.

# <span id="page-230-2"></span>2 **Beat (Taktmaß)**

Bestimmt, auf welchen Beats der Metronom-Klick zu hören sein soll.

Einstellungen: 16th notes), 18th notes), 1 (quarter notes),  $\int$  (harf notes),  $\sigma$  (whole notes)

# 3 **Volume (Lautstärke)**

Bestimmt die Lautstärke des Klicks. **Einstellungen:** 0 – 127

#### 4 **Type**

Bestimmt die Art des Klickgeräuschs. Es stehen zehn Typen zur Auswahl, einschließlich herkömmlicher Metronomklänge und Stick-Schlägen. **Einstellungen:** 1 – 10

#### 5 **Recording Count (Vorzählertakte)**

Bestimmt die Anzahl der Takte, die vor Beginn einer Aufnahme vorgezählt werden, nachdem im Record-Standby-Modus die Wiedergabetaste [ $\blacktriangleright$ ] gedrückt wurde. **Einstellungen:** off (Aufzeichnung beginnt, sobald die Taste [ $\blacktriangleright$ ] gedrückt wird), 1meas – 8meas

#### 6 **Sampling Count in (Vorzähler beim Sampling)**

Hiermit wird die Anzahl der Vorzähltakte eingestellt, die vor Beginn der Song-/Pattern-Wiedergabe ablaufen sollen, nachdem Sie den Sampling-Vorgang gestartet haben. Diese Parametereinstellung kann verwendet werden, wenn im Sampling-Modus (aufgerufen vom Songoder vom Pattern-Modus aus) die Parameter Type auf "sample+note" und Trigger Mode auf "meas" gestellt sind. Wenn "off" gewählt ist, startet die Song-/Pattern-Wiedergabe direkt mit dem Starten des Sampling-Vorgangs. **Einstellungen:** off, 1 meas – 8 meas

#### <span id="page-231-0"></span>**MIDI-Filter-Einstellungen – [F2] MIDI Filter**

In diesem Display können Sie einstellen, welche MIDI-Ereignisse über MIDI erkannt/gesendet werden sollen. Die hier vorgenommenen Einstellungen werden nur auf die Wiedergabedaten von Songs bzw. Patterns angewendet. Sie haben keine Auswirkung auf die MIDI-Events, die durch das Spiel auf der Tastatur, durch die Arpeggio-Wiedergabe oder durch Bedienfeldvorgänge im Voice- und Performance-Modus erzeugt werden. Die Daten der Song-/Pattern-Wiedergabe durchlaufen das MIDI-Filter, bevor sie an den internen Klangerzeuger-Block und die MIDI-OUT-Buchse gesendet werden. MIDI-Meldungen, die von einem externen MIDI-Instrument

gesendet werden, durchlaufen das MIDI-Filter, bevor sie im Song/Pattern aufgenommen werden. Diese durchlaufen jedoch nicht das MIDI-Filter und werden unverändert zum internen Klangerzeuger geschickt.

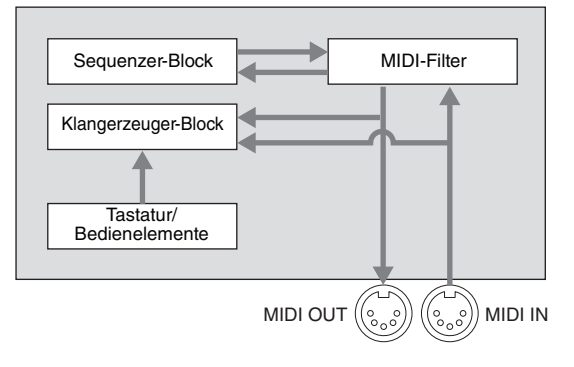

# **MIDI-Ereignisse, auf die das Filter angewendet wird:**

Noten, Programmwechsel, Controller-Events, Pitch-Bend-Events, Kanal-Aftertouch, Polyphonischer Aftertouch, System Exclusive, Kanalmodus-Nachrichten Einstellungen: **F** (nicht gesendet/erkannt), **A** (gesendet/erkannt)

# **Verwenden der Quick-Setup-Funktion – [F3] Quick (Quick Setup)**

In diesem Display können Sie sofort für den Sequenzer geeignete Bedienfeldeinstellungen abrufen, indem Sie praktische Presets auswählen. Dadurch können Sie gleichzeitig eine Vielzahl wichtiger Sequenzerparameter einstellen.

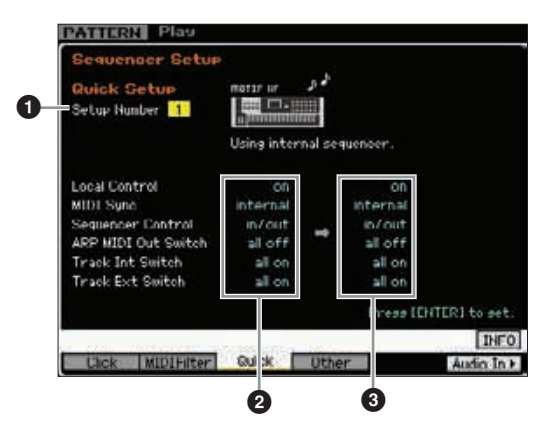

**HINWEIS** Die Parameter "Track INT Switch" und "Track EXT Switch" sind nicht verfügbar, wenn das Quick-Setup-Fenster vom Performance-Modus aus aufgerufen wird.

#### **1** Setup Number

Legt die Setup-Nummer fest. Die Parametereinstellungen des ausgewählten Setups werden als neue Einstellungen auf der rechten Seite angezeigt (3). **Einstellungen:** 1 – 4

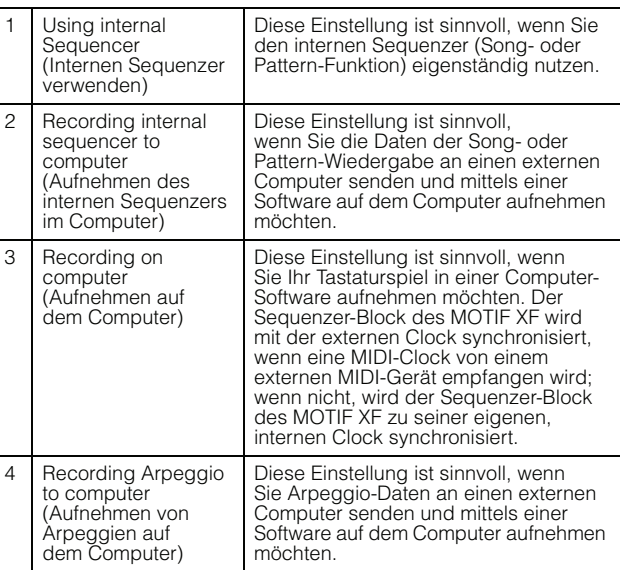

**Referenz**

Referenz

**Voice-Modus**

Voice-Modus Performance-<br>Voice-Modus

# <span id="page-232-0"></span>2 **Current settings (aktuelle Einstellungen)**

Zeigt die aktuellen Einstellungen der zugehörigen Parameter an. Nach Auswählen eines Setups ( $\bigcirc$ ), das als neue Einstellungen rechts angezeigt wird (<sup>3)</sup>, drücken Sie die [ENTER]-Taste, um das ausgewählte Setup (1) aufzurufen, das sodann in den aktuellen Einstellungen (2) erscheint.

#### <span id="page-232-2"></span>3 **New settings (neue Einstellungen)**

Zeigt die Parametereinstellungen des oben ausgewählten Setups an  $(①)$ .

# <span id="page-232-3"></span>**Weitere Einstellungen für Song und Pattern – [F4] Other**

In diesem Display können Sie Parameter einstellen, die sich auf den Song-/Pattern-Modus beziehen, zum Beispiel das Timing von Pattern-Wechseln.

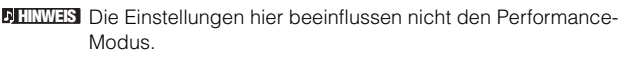

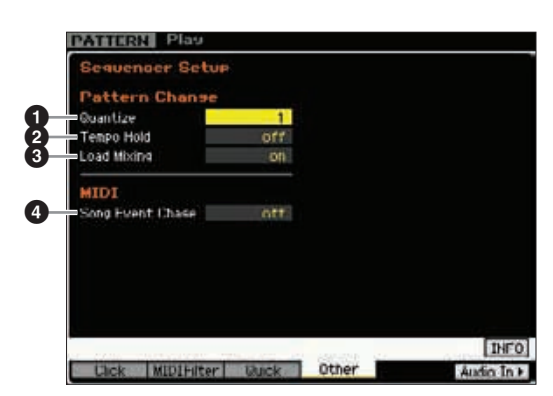

# 1 **Quantize (Quantisierung)**

Bestimmt den Quantisierungswert für die Section- (Pattern-) Umschaltung während der Wiedergabe, wenn Sie die Umschaltung der Section auslösen. In der Einstellung "1" werden die Patterns (Sections) während der Wiedergabe immer auf den ersten Schlag des nächsten Takts umgeschaltet, nachdem Sie die Section-Umschaltung ausgelöst haben. In der Einstellung "1/16" können die Sections während der Wiedergabe auf jeder Sechzehntelnote umgeschaltet werden.

**Einstellungen:** 1 (1 Takt), 1/2 (halbe Note), 1/4 (Viertelnote), 1/8 (Achtelnote), 1/16 (Sechzehntelnote)

# 2 **Tempo Hold (Tempo beibehalten)**

Bestimmt, ob bei Auswahl eines neuen Patterns während der Wiedergabe die Tempoeinstellung auf den Tempowert umgeschaltet wird, der mit dem jeweiligen Pattern gespeichert ist. Wenn eingeschaltet ("on"), wird der Tempowert bei der Umschaltung der Patterns beibehalten. Wenn ausgeschaltet ("off"), wird der Tempowert beim Umschalten von Patterns auf den Wert umgestellt, der mit dem neuen Pattern gespeichert ist. Normalerweise sollten Sie hier "off" einstellen.

**Einstellungen:** on, off

Die Tempodaten einer Pattern-Chain werden durch diesen **HINWEIS** Parameter nicht beeinflusst.

# <span id="page-232-1"></span>**<sup>3</sup>** Load Mixing

Bestimmt, ob die Mischeinstellungen beim Ändern der Song- bzw. Pattern-Nummer geladen werden sollen (.on") oder nicht (.off"). Normalerweise sollte hier .on" eingestellt sein.

**Einstellungen:** on, off

**HINWEIS** Wenn der Parameter Load Mixing auf "off" gestellt ist, werden bei der Song-Umschaltung durch die Song-Chain-Wiedergabe die Mixing-Einstellungen nicht geändert.

# 4 **Song Event Chase**

Moting auf .off' gestellt ist.<br>
Schaltung durch die Song-Chain-<br>
Istant mitten im Song der and<br>
Start mitten im Song der and<br>
Start mitten im Song der and<br>
there in the strengthen the strength of the strength of<br>
vechsel, Normalerweise werden beim Start mitten im Song oder Pattern und/oder beim Vor- oder Zurückspulen bestimmte Datentypen (z. B. Programmwechsel-, Pitch-Bend- und Controller-Events) nicht wie vorgesehen wiedergegeben. Wenn Sie bei diesem Parameter einen bestimmten Event-Typ wählen, werden diese Events immer abgespielt, auch beim Vor- oder Zurückspulen.

**Einstellungen:** off, PC (Programmwechsel), PC+PB+Ctrl (Programmwechsel + Pitch Bend + Controller)

**HINWEIS** Beachten Sie, dass eine andere Einstellung als "off" den Sequencerbetrieb verlangsamen kann – was sich beispielsweise in einer Pause vor Beginn der Wiedergabe oder langsamerer Geschwindigkeit beim Vor- oder Zurückspulen bemerkbar macht.

# <span id="page-233-4"></span>**Dateiverwaltung (File-Modus)**

Der File-Modus bietet Tools für die Übertragung von Daten (wie Voice, Performance, Song, Pattern und Waveform) zwischen MOTIF XF und externen Speichergeräten wie USB-Speichergerät und Festplattenlaufwerk, die an der Buchse USB TO DEVICE angeschlossen sind. Wenn Sie das Festplattenlaufwerk eines Computers mounten, der mit dem MOTIF XF über das Netzwerk verbunden ist, können Sie auch Daten zwischen MOTIF XF und einem Computer im Netz übertragen. Rufen Sie den File-Modus auf, indem Sie die Taste [FILE] drücken. Die verfügbaren Dateitypen sind vom ausgewählten Modus vor Aufrufen des File-Modus abhängig.

Wenn der MOTIF XF mit einem Netzwerk verbunden ist, kann mit dem File-Modus auf die Laufwerke der Computer im Netzwerk **HINWEIS** zugegriffen werden. Hierbei müssen Sie gewährleisten, dass der MOTIF XF ordnungsgemäß mit dem Netzwerk verbunden ist [\(Seite 41](#page-40-0)), und die erforderlichen Parameter im Network-Display [\(Seite 221\)](#page-220-1) des Utility-Modus einstellen.

# **Terminologie im File-Modus**

#### **Datei**

**Voice-Modus**

Voice-Modus Performance-<br>Voice-Modus

**Song-Modus**

Samping-<br>Modus 1

**Referenz**

**Referenz** 

Wie bei einem Computer können unterschiedliche Datentypen wie Voice, Performance, Song und Pattern, die auf dem MOTIF XF erzeugt werden, als Dateien behandelt und auf einem externen USB-Speichergerät oder dem Festplattenlaufwerk eines Computers gespeichert werden, der mit dem Netzwerk verbunden ist.

# <span id="page-233-1"></span>**Dateiname**

Wie bei einem Computer können Sie den Namen der Datei im File-Modus zuweisen. Der Dateiname kann bis zu 20 Buchstaben auf dem Display des MOTIF XF umfassen. Dateien mit gleichem Namen können nicht im gleichen Verzeichnis gespeichert werden.

#### <span id="page-233-2"></span>**Dateinamenerweiterung**

Die drei Buchstaben hinter dem Dateinamen (nach dem Punkt) wie ".mid" und ".wav" werden als "Dateinamenerweiterung" bezeichnet. Die Dateinamenerweiterung bezeichnet den Dateityp und kann am Bedienfeld des MOTIF XF nicht geändert werden. Der File-Modus des MOTIF XF unterstützt zehn unterschiedliche Dateinamenerweiterungen entsprechend den jeweiligen Daten. Näheres siehe [Seite 235.](#page-234-0)

# <span id="page-233-0"></span>**Dateigröße**

Bezieht sich auf den Speicherplatz, den die Datei einnimmt. Die Dateigröße hängt von der Menge der in der Datei gespeicherten Daten ab. Generell ist eine Audiodatei mit Waveforms wesentlich größer als eine MIDI-Datei. Die Dateigröße wird mit den herkömmlichen Computereinheiten B (Byte), KB (Kilobyte), MB (Megabyte) und GB (Gigabyte) angegeben. 1 KB entspricht 1024 Byte, 1 MB entspricht 1024 KB und 1 GB entspricht 1024 MB.

# <span id="page-233-3"></span>**Device (Gerät)**

Bezeichnet ein Speichergerät (etwa eine Festplatte), auf dem die Datei gespeichert wird. Der MOTIF XF kann unterschiedliche Typen von USB-Speichergeräten, die an der Buchse USB TO DEVICE angeschlossen sind, und Computerlaufwerke, die über das Netzwerk mit dem MOTIF XF verbunden sind, verwalten und mounten.

# **Directory (Dir; Verzeichnis)**

Hierbei handelt es sich um eine Organisationsfunktion auf einem Datenspeicherungsgerät (etwa einer Festplatte), mit der Sie Datendateien nach Typ oder Anwendungsart gruppieren können. Verzeichnisse können zur Organisation von Daten hierarchisch verschachtelt werden. Das Verzeichnis entspricht dem Computerbegriff "Ordner". Der File-Modus des MOTIF XF ermöglicht Ihnen das Zuweisen eines Namens zu einem Verzeichnis wie bei einer Datei. Der Verzeichnisname weist aber keine Erweiterung auf.

# <span id="page-233-5"></span>**Ändern des aktuellen Verzeichnisses (Ordners)**

Anhand der folgenden Abbildung als Beispiel zeigen wir Ihnen jetzt das Ändern des aktuellen Verzeichnisses. Öffnen Sie zunächst das Stammverzeichnis, um die Verzeichnisse A und B zu finden. Öffnen Sie sodann das Verzeichnis A, in dem sich die Unterverzeichnisse C und D befinden. Öffnen Sie schließlich das Verzeichnis C, um nur die Dateien zu finden, die im Verzeichnis C gespeichert sind. So können Sie Ordner aufrufen, die auf den unteren Ebenen der Ordnerhierarchie zu finden sind. Um ein anderes Verzeichnis auf der nächst höheren Ebene auszuwählen (beispielsweise Wechsel von Verzeichnis C in Verzeichnis B), wechseln Sie zunächst zur nächst höheren Ebene (Verzeichnis A). Wechseln Sie anschließend in die nächst höhere Ebene (Stammverzeichnis). Nachdem sowohl A als auch B verfügbar sind, öffnen Sie Verzeichnis B. Auf diese Weise können Sie sich nach oben oder nach unten durch die Ordnerhierarchie bewegen.

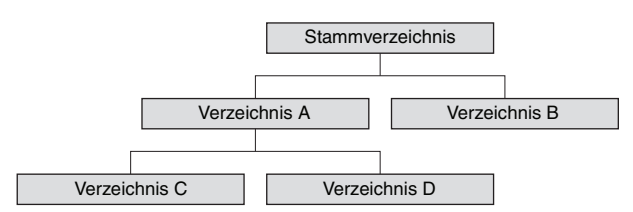

**Voice-Modus**

**Song-Modus**

**Pattern-Modus**

<span id="page-234-7"></span>**Mixing-Modus**

**Referenz**

**Referenz** 

<span id="page-234-13"></span><span id="page-234-6"></span>**Master-Modus**

<span id="page-234-2"></span>**Utility-Modus**

Um aus dem aktuellen Verzeichnis im File-Fenster ([Seite 237\)](#page-236-1) **HINWEIS** in eine tiefere Ebene zu wechseln, bewegen Sie den Cursor in das gewünschte Verzeichnis in der Liste "Directory/File" und drücken Sie die Taste [ENTER]. Um aus dem aktuellen Verzeichnis in eine höhere Ebene zu wechseln, bewegen Sie den Cursor in die oberste Zeile in der Liste "Directory/File" und drücken Sie die Taste [ENTER].

# <span id="page-234-21"></span>**Pfad**

Die aktuell in der Zeile "Dir" im Display angezeigte Anordnung der Verzeichnisse (Ordner) und Dateien wird als "Pfad" ("Path") bezeichnet. Damit wird das aktuelle Verzeichnis bezeichnet, zu welchem Gerät dieses gehört und in welchem Verzeichnis bzw. in welchen Verzeichnissen es enthalten ist. Das oben abgebildete "Verzeichnis C" weist den Pfad "USB\_HDD/A/C" auf.

#### <span id="page-234-20"></span>**Mount**

Bezeichnet den Vorgang, mit dem ein externes Speichergerät für das Instrument aktiviert wird. Das USB-Speichergerät wird automatisch gemountet, sobald es an der Buchse USB TO DEVICE an der Rückseite des MOTIF XF angeschlossen wird. Das Festplattenlaufwerk des Computers, der am MOTIF XF über das Netzwerk angeschlossen ist, kann im Mount-Display [\(Seite 239\)](#page-238-0) gemountet werden.

# <span id="page-234-18"></span>**Formatieren**

Der Vorgang der Initialisierung eines Speichergeräts (beispielsweise einer Festplatte) wird als "Formatieren" bezeichnet. Der File-Modus des MOTIF XF ermöglicht Ihnen das Formatieren des USB-Speichergeräts, das an der Buchse USB TO DEVICE angeschlossen ist. Bei der Formatierung werden alle Daten vom Speichergerät gelöscht; dies ist nicht rückgängig zu machen.

# <span id="page-234-19"></span>**Save/Load**

"Save" ("Sichern") bedeutet, dass die auf dem MOTIF XF erzeugten Daten auf dem externen Speichergerät als Datei abgelegt werden. "Store" ("Speichern") bedeutet, dass die auf dem MOTIF XF erzeugten Daten im internen Speicher abgelegt werden. "Laden" ("Load") bedeutet, dass die Datei auf dem externen Speichergerät in den internen Speicher geladen wird.

# <span id="page-234-17"></span><span id="page-234-0"></span>**Dateitypen, die der MOTIF XF verarbeiten kann**

Der MOTIF XF unterstützt unterschiedliche Dateitypen, die gesichert und geladen werden können. Richten Sie sich dabei nach den folgenden beiden Listen.

#### <span id="page-234-15"></span><span id="page-234-14"></span><span id="page-234-12"></span><span id="page-234-11"></span><span id="page-234-8"></span><span id="page-234-5"></span><span id="page-234-4"></span>**Dateitypen, die gespeichert werden können**

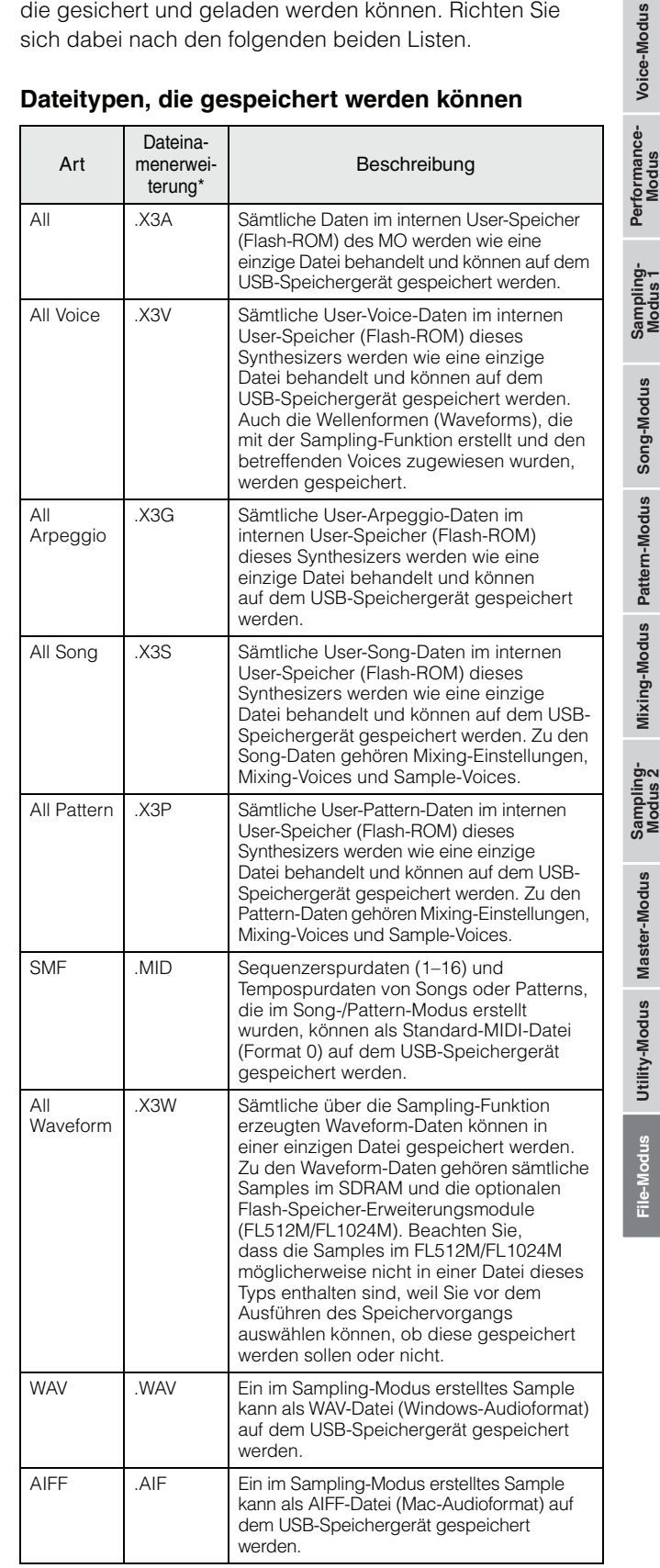

<span id="page-234-16"></span><span id="page-234-10"></span><span id="page-234-9"></span><span id="page-234-3"></span><span id="page-234-1"></span>\* Automatisch der gespeicherten Datei zugewiesen.

<span id="page-235-19"></span><span id="page-235-18"></span><span id="page-235-16"></span><span id="page-235-14"></span><span id="page-235-13"></span><span id="page-235-12"></span><span id="page-235-11"></span><span id="page-235-9"></span><span id="page-235-8"></span><span id="page-235-7"></span><span id="page-235-6"></span><span id="page-235-4"></span><span id="page-235-2"></span>**Referenz**

#### **Dateitypen, die geladen werden können**

<span id="page-235-17"></span><span id="page-235-15"></span>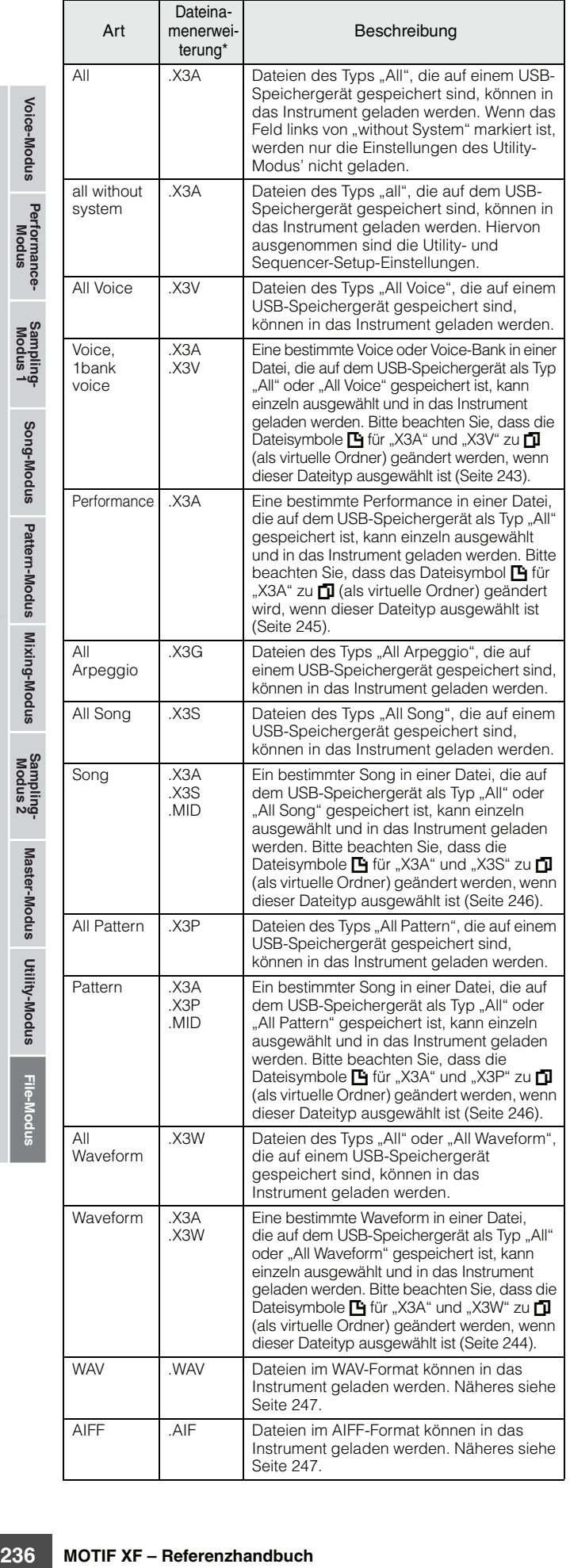

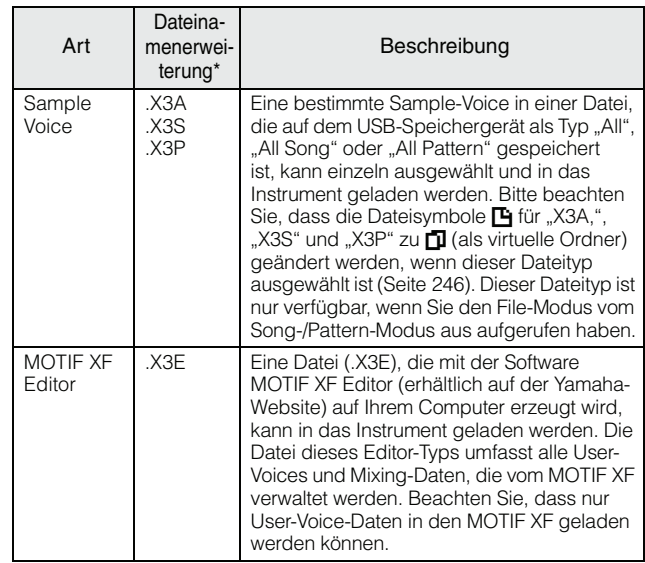

<span id="page-235-5"></span>\* Der Datei zugewiesen, die geladen werden kann.

#### **Datenkompatibilität mit dem MOTIF XS6 / MOTIF XS7 / MOTIF XS8**

Vollständig kompatibel.

#### <span id="page-235-0"></span>**Datenkompatibilität mit dem MOTIF ES6 / MOTIF ES7 / MOTIF ES8**

Von den mit dem MOTIF ES6 / MOTIF ES7 / MOTIF ES8 erstellten Daten können Voices, Waveforms und Sample-Voices in den MOTIF XF6 / MOTIF XF7 / MOTIF XF8 geladen werden.

#### **•** "All" (alle) Daten des MOTIF ES

Dateien vom Typ "All" (Erweiterung: W7A), die von einem MOTIF ES aus auf einem USB-Speichergerät gespeichert wurden, können in den MOTIF XF geladen werden. Stellen Sie hierzu Type im File-Fenster [F1] des MOTIF XF auf "All".

#### **• Voices**

Eine angegebene Voice in einer Datei (Erweiterung: W7A, W7V), die von einem MOTIF aus auf dem Speichermedium als "All" oder "All Voice" gespeichert wurde, kann einzeln ausgewählt und in den MOTIF XF geladen werden. Stellen Sie den Typ im Display [F1] File auf "Voice", und führen Sie den Ladevorgang aus. Alle Voice-Daten in einer Datei (Erweiterung: W7A), die von einem MOTIF ES aus auf dem Speichermedium als Typ "All" gespeichert wurde, können ausgewählt und in den MOTIF XF geladen werden.

Ebenso kann eine Datei (Erweiterung: W7V), die von einem MOTIF ES aus auf einem USB-Speichergerät als "All Voice" gespeichert wurde, in den MOTIF XF geladen werden. Stellen Sie den Typ im Display [F1] File auf "All Voice", und führen Sie den Ladevorgang aus.

<span id="page-235-10"></span>Außerdem können Voice-Editor-Dateien (Erweiterung: W7E) in den MOTIF XF geladen werden. Stellen Sie den Typ im Display [F1] File auf "Voice Editor", und führen Sie den Ladevorgang aus.

<span id="page-235-3"></span><span id="page-235-1"></span>**HINWEIS** Die am MOTIF XF geladenen Voices produzieren möglicherweise nicht exakt denselben Sound wie diejenigen am ursprünglichen MOTIF ES 6/7/8, da der Inhalt der voreingestellten Waveforms und die Effektstruktur bei den beiden Instrumentenserien unterschiedlich sind.

#### **• Waveforms**

Die angegebene Waveform in einer Datei (Erweiterung: W7A, W7W), die von einem MOTIF ES aus auf dem Speichermedium als "All" oder "All Waveform" gespeichert wurde, kann einzeln ausgewählt und in den MOTIF XF geladen werden. Stellen Sie Type im File-Display [F1] auf "Waveform", und führen Sie den Ladevorgang aus.

Ebenso kann eine Datei (Erweiterung: W7W), die von einem MOTIF ES aus auf einem Speichergerät als "All Waveform" gespeichert wurde, in den MOTIF XF geladen werden. Stellen Sie Type im File-Display [F1] auf "All Waveform", und führen Sie den Ladevorgang aus.

#### **• Sample Voices**

Eine angegebene Sample-Voice (Erweiterung: W7A, W7S, W7P), die von einem MOTIF ES aus auf dem Speichermedium als "All" oder "All Song" bzw. "All Pattern" gespeichert wurde, kann einzeln ausgewählt und in den MOTIF XF geladen werden. Stellen Sie den Typ im Display [F1] File auf "Sample Voice", und führen Sie den Ladevorgang aus.

# <span id="page-236-7"></span>**Beispiel für "File Type Setting" (Dateitypeinstellung) beim Speichern:**

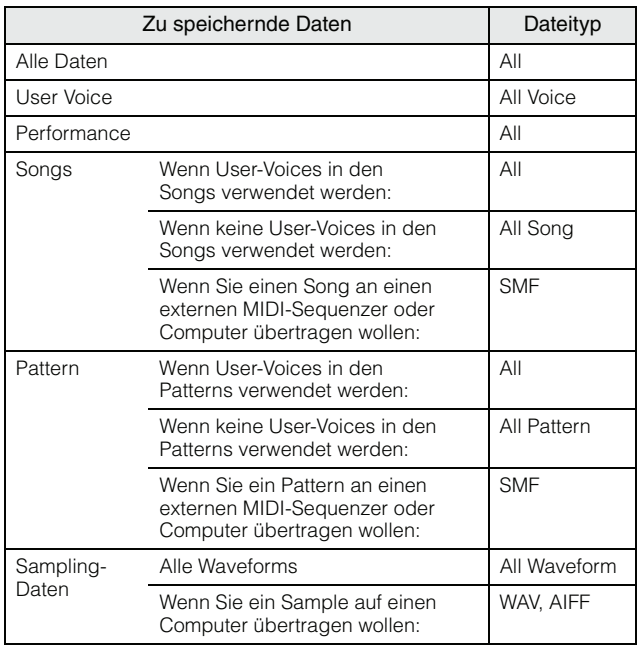

# <span id="page-236-1"></span><span id="page-236-0"></span>**Dateiverwaltung – [F1] File**

Im Fenster "File" können Sie alle dateispezifischen Funktionen wie Auswahl von Geräten, Auswahl eines Pfads, Speichern, Laden, Umbenennen und Löschen verwenden.

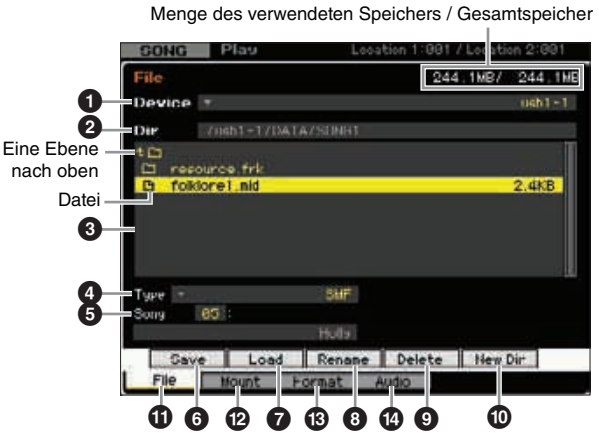

#### <span id="page-236-3"></span>1 **Device (Gerät)**

Hier können Sie das gewünschte Gerät aus den im File-Modus gemounteten (erkannten) Geräten auswählen. Das hier ausgewählte Gerät ist mit "Current Device" (Aktuelles Gerät) bezeichnet. Bei Auswahl eines Geräts wird das Stammverzeichnis des ausgewählten Geräts in der Spalte "Dir" angezeigt. Die Größe des belegten Speichers und des Gesamtspeichers des ausgewählten Geräts wird oben rechts im Display angezeigt.

**HIMMES** Sie können die Liste aufrufen, indem Sie die LIST-Taste [SF6] drücken und dann den gewünschten Eintrag aus der Liste auswählen. Näheres siehe [Seite 37.](#page-36-1)

#### <span id="page-236-4"></span>2 **Dir (Directory; Verzeichnis)**

Bezeichnet das aktuelle Verzeichnis mit dem Pfad. Der Inhalt (Dateien und Ordner) im aktuellen Verzeichnis wird im Listenfeld "Directory/File" angezeigt. Das aktuelle Verzeichnis kann im Listenfeld "Directory/File" geändert werden.

#### <span id="page-236-5"></span><span id="page-236-2"></span> $\bullet$  Liste "Directory/File"

Zeigt die Verzeichnisse und Dateien im aktuellen Verzeichnis an. In diesem Feld werden die Verzeichnisse und Dateien in alphabetischer Reihenfolge angezeigt. Eine Ausnahme bildet die oberste Zeile, die zum Springen zum nächsthöheren Verzeichnis dient. Sie können Verzeichnis und Datei durch die Anzeige am linken Ende der Zeilen unterscheiden. **C** .......Directory (Ordner)

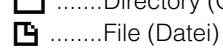

Der Verzeichnisname wird in der Verzeichniszeile angezeigt, der Dateiname mit Dateinamenserweiterung und Dateigröße in der Dateizeile.

#### **Wechseln zwischen Verzeichnisebenen**

Um aus dem aktuellen Verzeichnis in eine Ebene weiter unten zu wechseln, bewegen Sie den Cursor zum gewünschten Verzeichnis in der Liste "Directory/File" und drücken Sie die Taste [ENTER]. Um aus dem aktuellen Verzeichnis in eine Ebene weiter oben zu wechseln, bewegen Sie den Cursor in die oberste Zeile in der Liste "Directory/File" und drücken Sie die Taste [ENTER].

**Referenz**

**Referenz** 

**Voice-Modus**

<span id="page-236-6"></span>Performance-<br>Modus

# 4 **Type (Typ)**

Legt den Datentyp zum Speichern oder Laden fest. Die verfügbaren Typen sind vom ausgewählten Modus vor Aufrufen des File-Modus abhängig. Ausführliche Informationen zu den Dateitypen finden Sie auf den Seiten [235](#page-234-0) und [236](#page-235-0). Sie können die Dateitypenliste aufrufen, indem Sie die LIST-Taste [SF6] drücken, und dann den gewünschten Typ aus der Liste auswählen. Näheres siehe [Seite 37](#page-36-1).

#### 5 **Speicherposition des vorhergehenden Dateityps**

Se die USF-Taste (SFe) und 236. Sie konnen die USF-Taste (SFe) drücke.<br>
Sie die LISF-Taste (SFe) drücke<br>
Typ aus der Liste auswählen. Nummer und Pattern-Nummer, Perform<br>
Mummer und Pattern-Nummer, Perform<br>
Since-Bank/-Num Legt den Speicherplatz des vorhergehenden Dateityps wie Voice-Bank/-Nummer, Performance-Bank/-Nummer, Song-Nummer und Pattern-Nummer fest. Welche Werte verfügbar sind, hängt von der Typeinstellung ab. Ausführliche Informationen über das zu speichernde Datenformat finden Sie auf [Seite 241](#page-240-1). Ausführliche Informationen über das zu ladende Datenformat finden Sie auf [Seite 242.](#page-241-0)

# 6 **[SF1] Save (Speichern)**

Wenn Sie diese Taste drücken, wird der Speichervorgang ausgeführt. Detaillierte Anweisungen zum Speichern finden Sie auf [Seite 241](#page-240-1).

# <span id="page-237-7"></span>7 **[SF2] Load (Laden)**

Wenn Sie diese Taste drücken, wird der Ladevorgang ausgeführt. Ausführliche Informationen zum Laden finden Sie auf [Seite 242.](#page-241-0)

#### <span id="page-237-0"></span>8 **[SF3] Rename (Umbenennen)**

Wenn Sie diese Taste drücken, wird das Fenster zur Eingabe eines neuen Namens für die ausgewählte Datei geöffnet. Der Dateiname kann aus bis zu 20 Zeichen bestehen. Genauere Anweisungen zur Namensgebung finden Sie unter "Grundsätzliche Bedienung" auf [Seite 37](#page-36-0).

Beachten Sie die folgenden Anweisungen zum Ändern des Dateinamens.

- **1** Wählen Sie die Datei aus, die umbenannt werden soll, indem Sie den Cursor in die Liste "Directory/File" bewegen.
- **2** Drücken Sie die Taste [SF3], um das Fenster zur Eingabe von Zeichen zu öffnen.
- **3** Geben Sie den neuen Namen der ausgewählten Datei ein.
- <span id="page-237-3"></span>**4** Drücken Sie die Taste [ENTER], um den Namen der ausgewählten Datei zu ändern.

# 9 **[SF4] Delete (Löschen)**

Drücken Sie diese Taste, um das Fenster "Delete" (Löschen) zu öffnen.

Beachten Sie die folgenden Anweisungen, um eine Datei zu löschen.

- **1** Wählen Sie die Datei aus, die gelöscht werden soll, indem Sie den Cursor in die Liste "Directory/File" bewegen.
- **2** Drücken Sie die Taste [SF4], um das Delete-Fenster zu öffnen.
- **3** Drücken Sie die Taste [ENTER], um die ausgewählte Datei zu löschen.

# <span id="page-237-9"></span>) **[SF5] New Dir (New Directory)**

Wenn Sie diese Taste drücken, wird ein neues Verzeichnis im aktuellen Verzeichnis erstellt. Der Verzeichnisname kann aus bis zu 10 Zeichen bestehen. Genauere Anweisungen zur Namensgebung finden Sie unter "Grundsätzliche Bedienung" auf [Seite 37](#page-36-0).

Beachten Sie die folgenden Anweisungen, um ein neues Verzeichnis zu erstellen.

- **1** Drücken Sie die Taste [SF5], um das Fenster zur Eingabe von Zeichen zu öffnen.
- **2** Geben Sie den Namen des neuen Verzeichnisses ein.
- **3** Drücken Sie die Taste [ENTER], um den Namen des neu erstellten Verzeichnisses zu übernehmen.

# <span id="page-237-4"></span>! **[F1] File (Datei)**

Wenn Sie diese Taste drücken, wird das File-Fenster aus einem anderen Fenster im File-Modus geöffnet.

# <span id="page-237-8"></span>@ **[F2] Mount (Mounten)**

Wenn Sie diese Taste drücken, wird das Mount-Fenster geöffnet. Näheres siehe [Seite 239](#page-238-0).

# <span id="page-237-6"></span># **[F3] Format (Formatieren)**

Wenn Sie diese Taste drücken, wird das Format-Fenster geöffnet. Näheres siehe [Seite 240](#page-239-0).

#### <span id="page-237-2"></span>\$ **[F4] Audio**

Durch Drücken dieser Taste rufen Sie das Fenster auf, in dem Sie Ihr Spiel auf der Tastatur als Audiodatei aufzeichnen oder eine vorhandene Audiodatei abspielen können. Weitere Anweisungen finden Sie in der Bedienungsanleitung.

# <span id="page-237-5"></span><span id="page-237-1"></span>**Wichtigste Bedienungsvorgänge im File-Modus**

**1 Drücken Sie die [FILE]-Taste, um in den File-Modus zu wechseln.** 

Das File-Fenster ([Seite 237](#page-236-1)) wird geöffnet.

**2 Mounten Sie die Speichergeräte, auf denen die Datei gespeichert oder von denen die Datei geladen wird.** 

Das USB-Speichergerät wird automatisch gemountet, sobald es an der Buchse USB TO DEVICE an der Rückseite angeschlossen wird. Das Festplattenlaufwerk des Computers, der am MOTIF XF über das Netzwerk angeschlossen ist, kann im Mount-Display ([Seite 239\)](#page-238-0) gemountet werden.

#### **3 Wählen Sie das gewünschte Gerät.**

Wählen Sie das gewünschte Gerät aus den in Schritt 2 gemounteten Geräten.

#### **4 Wechseln Sie in das gewünschte Verzeichnis.**

Wählen Sie das gewünschte Verzeichnis am ausgewählten Gerät. Um aus dem aktuellen Verzeichnis in eine Ebene weiter unten zu wechseln, bewegen Sie den Cursor zum gewünschten Verzeichnis in der Liste "Directory/File" und drücken Sie die Taste [ENTER]. Um aus dem aktuellen Verzeichnis in eine Ebene weiter oben zu wechseln, bewegen Sie den Cursor in die oberste Zeile in der Liste "Directory/File" und drücken Sie die Taste [ENTER]. Die Zeile "Dir" enthält den aktuellen Verzeichnisnamen mit dem Pfad. Das untere Feld enthält die Verzeichnisse und Dateien, die zum aktuellen Verzeichnis gehören.

Wenn Sie ein neues Verzeichnis erstellen und die Datei in **HINWEIS** diesem speichern wollen, drücken Sie die New-Dir-Taste [SF5]. Ausführliche Informationen zum Erstellen eines neuen Verzeichnisses finden Sie in der linken Spalte.

#### **5 Wählen Sie den gewünschten Dateityp aus**  der Spalte "Type" (**4**) aus.

Im Listenfeld "Directory/File" werden nur Dateien angezeigt, die dem gewählten Dateityp entsprechen.

**HINWEIS** Je nach gewähltem Modus vor dem Aufrufen des File-Modus sind unterschiedliche Dateitypen verfügbar. Wenn Sie den gewünschten Dateityp (z. B. "Voice") nicht finden können, drücken Sie die Taste [EXIT], um das File-Fenster zu schließen. Drücken Sie anschließend die Taste [VOICE], um den Voice-Modus aufzurufen, und die Taste [FILE], um erneut das File-Fenster zu öffnen.

#### **6 Wählen Sie die gewünschte Datei, indem Sie den Cursor in die Liste "Directory/File" (3) bewegen.**

Dieser Schritt ist nicht erforderlich, wenn Sie speichern oder ein neues Verzeichnis erzeugen möchten. Wenn Sie die Datei umbenennen oder löschen wollen, drücken Sie die Rename-Taste [SF3] oder die Delete-Taste [SF4]. Ausführliche Informationen zum Umbenennen und Löschen finden Sie auf Seite [238](#page-237-0) und in der linken Spalte.

#### **7 Wählen Sie einen Speicherplatz für den in Schritt 5 gewählten Datentyp als Quelle oder Ziel.**

Wenn Sie speichern oder laden wollen, drücken Sie die Taste [SF1] Speichern bzw. [SF2] Laden. Ausführliche Informationen zum Speichern und Laden finden Sie auf den Seiten [241](#page-240-1) und [242.](#page-241-0)

# <span id="page-238-2"></span><span id="page-238-0"></span>**Mounten von Online-Geräten – [F2] Mount**

In diesem Display können Sie die freigegebenen Verzeichnisse auf dem Festplattenlaufwerk eines Computers mounten, der über ein Netzwerk mit dem MOTIF XF verbunden ist.

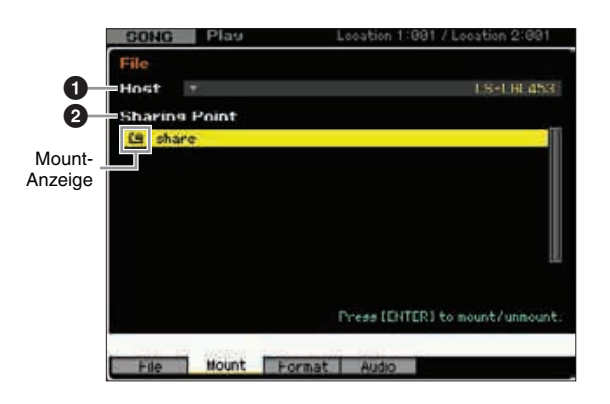

#### <span id="page-238-1"></span>**0** Host

Auf dem Computer, der mit dem Netzwerk verbunden ist, legt dieser Parameter den Host-Computer mit dem Gerät fest, das gemountet werden soll. Hier wird der Computername angezeigt, der auf Ihrem Computer vergeben ist.

Sie können die Geräteliste aufrufen, indem Sie die Taste [SF6] LIST drücken, und dann den gewünschten Eintrag in der Liste auswählen. Näheres siehe [Seite 37.](#page-36-1) Hier wird der Computername angezeigt, der auf Ihrem Computer vergeben ist.

- **HINWEIS** Wenn der gewünschte Computername im Host-Parameter (<sup>1</sup>) nicht angezeigt wird, können Sie mit der Taste [SF5] CHAR die Zeichenliste aufrufen und den Computernamen von Hand eingeben. Genauere Anweisungen zur Namensgebung finden Sie unter "Grundsätzliche Bedienung" auf [Seite 37.](#page-36-0)
- **HINWEIS** Bestätigen Sie den Computernamen auf Ihrem Computer. Weitere Informationen finden Sie in der Bedienungsanleitung Ihres Computers.

# 2 **Sharing Point**

Hier werden die freigegebenen Verzeichnisse des oben festgelegten Host-Computers angezeigt. Sie können auch jedes der freigegebenen Verzeichnisse mounten bzw. unmounten.

**HINWEIS** Hier werden die Namen der auf dem Computer freigegebenen Verzeichnisse angezeigt.

#### **Mounten/Unmounten eines Verzeichnisses**

Sie können das freigegebene Verzeichnis mounten, indem Sie den Cursor zum gewünschten Verzeichnis bewegen und die Taste [ENTER] drücken. Die Mount-Anzeige wird links vom Namen des gemounteten Verzeichnisses angezeigt. Sie können das freigegebene Verzeichnis unmounten, indem Sie erneut die Taste [ENTER] drücken. Die Mount-Anzeige wird angezeigt.

**Voice-Modus**

Performance-<br>Modus

**Song-Modus**

Song-Modus

**Pattern-Modus**

Mixing-Modus Pattern-Modus **Referenz** 

**Mixing-Modus**

**Referenz**

Referenz

# **Mount-Vorgang**

Befolgen Sie die folgenden Anweisungen, um das Speicherlaufwerk des mit dem Netzwerk verbundenen Computers zu mounten.

#### **1 Verbinden Sie den MOTIF XF mit dem Netzwerk.** Netzwerkspezifische Parameter können im Network-

Display ([Seite 221](#page-220-1)) im Utility-Modus eingestellt werden.

#### **2 Drücken Sie die Taste [FILE], um den File-Modus aufzurufen, und anschließend die Taste [F2],**  um das Fenster "Mount" aufzurufen.

#### **3 Wählen Sie einen Host-Computer in der Spalte ..Host" (0).**

**1** Verbinden Sie den MO<br>
Netzwerkspezifische Para<br>
Display (Seite 221) im Utili<br>
and Display (Seite 221) im Utili<br> **22 Dricken Sie Taste [The Taste Times and Seite The Spatte , Host<sup>4</sup> (O).<br>
<b>33 Wählen Sie einen Host**<br>
S Wenn der gewünschte Computername im Host-Parameter ( $\bigcirc$ ) nicht angezeigt wird, können Sie mit der Taste [SF5] CHAR die Zeichenliste aufrufen und den Computernamen von Hand eingeben. Genauere Anweisungen zur Namensgebung finden Sie unter "Grundsätzliche Bedienung" auf [Seite 37.](#page-36-0) Wenn Sie einen Computer auswählen, auf den vom MOTIF XF nicht zugegriffen wurde, wird im Display "Press [ENTER] to access" angezeigt. Drücken Sie die Taste [ENTER]. Sie werden im Display zur Eingabe des Passworts aufgefordert, wie nachfolgend dargestellt. Geben Sie hier das Benutzerkonto Ihres Computers im Feld "User Name" und das Passwort Ihres Computers im Feld "Password" ein. Drücken Sie anschließend die Taste [ENTER], um den Zugriff zwischen MOTIF XF und Computer herzustellen. Die freigegebenen Verzeichnisse des ausgewählten Computers sind im Feld "Sharing Point" (2) aufgeführt.

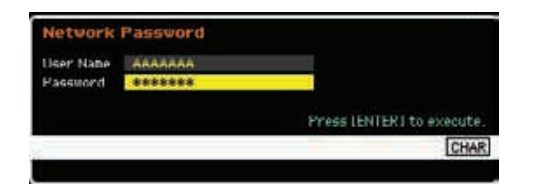

- **HINWEIS** Nach Herstellen des Zugriffs zwischen MOTIF XF und Computer werden die freigegebenen Verzeichnisse automatisch im Display angezeigt, wenn ein Computer in der Spalte "Host" ausgewählt wird. Wenn Sie die Stromversorgung unterbrechen, müssen Sie den Zugriff (mit Eingabe von Benutzerkonto und Passwort) nach dem Einschalten erneut einrichten.
- Ausführliche Informationen zum Bestätigen von **HINWEIS** Benutzerkonto und Passworts Ihres Computers finden Sie in der Bedienungsanleitung Ihres Computers.
- **HINWEIS** Wenn Ihrem Computer kein Passwort zugewiesen ist, drücken Sie einfach die Taste [ENTER] ohne Eingabe von Zeichen. Der Zugriff zwischen MOTIF XF und Computer wird dann hergestellt.

#### **4 Mounten Sie die gewünschten Verzeichnisse.**

Im Feld "Sharing Point" (2) können Sie das freigegebene Verzeichnis mounten, indem Sie den Cursor auf das gewünschte Verzeichnis bewegen und die Taste [ENTER] drücken. Die Mount-Anzeige wird links vom Namen des gemounteten Verzeichnisses angezeigt. Sie können das freigegebene Verzeichnis unmounten, indem Sie erneut die Taste [ENTER] drücken. Die Mount-Anzeige wird angezeigt. Die gemounteten Verzeichnisse können im File-Fenster ausgewählt werden ([Seite 237\)](#page-236-1).

# <span id="page-239-2"></span><span id="page-239-0"></span>**Formatieren eines Geräts – [SF3] Format**

In diesem Display können Sie Speichergeräte wie beispielsweise Festplatten formatieren, die an der Buchse USB TO DEVICE angeschlossen sind.

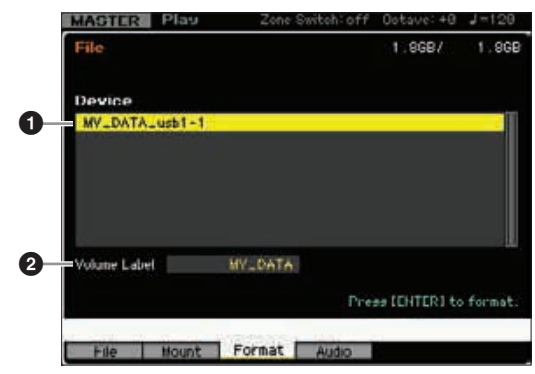

#### <span id="page-239-1"></span>1 **Device (Gerät)**

Die angeschlossenen und gemounteten Geräte sind hier aufgelistet, so dass Sie das zu formatierende Gerät auswählen können. Ein Gerät, das formatiert werden muss, wird mit "unknown device (usb\*\*\*) (unbekanntes Gerät (USB)) eingetragen. Die drei angezeigten Sternchen (\*\*\*) stehen für die fortlaufenden Seriennummern der angeschlossenen Geräte, die formatiert werden müssen. Wenn mehrere Partitionen in einem einzelnen Gerät enthalten sind, erscheint die Nummer der Partition rechts von der Seriennummer.

# 2 **Volume Label (Datenträgerbez.)**

Legt die Datenträgerbezeichnung des ausgewählten Geräts fest. Die Datenträgerbezeichnung ist der Name, der dem Gerät zugewiesen wird. Die Datenträgerbezeichnung kann aus bis zu 11 Zeichen bestehen. Genauere Anweisungen zur Namensgebung finden Sie unter "Grundsätzliche Bedienung" auf [Seite 37](#page-36-0).

# **Formatiervorgang**

- **1 Schließen Sie das Gerät, das formatiert werden soll, an der Buchse USB TO DEVICE an.**
- **2 Wählen Sie das Gerät, das formatiert werden**  soll, in der Liste "Device" (**1)** aus.
- **3 Geben Sie die gewünschte Datenträgerbezeichnung (**2**) ein.**
- **4 Drücken Sie die [ENTER]-Taste. (Im Display werden Sie zur Bestätigung aufgefordert.)**  Drücken Sie die Taste [DEC/NO], wenn Sie das Formatieren abbrechen wollen.
- **5 Drücken Sie die Taste [INC/YES], um den Formatiervorgang auszuführen.**

#### *HINWEIS*

**Durch das Formatieren des Geräts werden alle auf der Diskette gespeicherten Daten gelöscht. Prüfen Sie zuvor, ob das Gerät wichtige Daten enthält. Wenn Sie den Inhalt des Gerätes im File-Fenster [F1] prüfen möchten, bedenken Sie, dass einige Dateien (die nicht auf den Seiten [235](#page-234-0) und [236](#page-235-0) aufgeführt sind) auch dann nicht im Display des MOTIF XF erscheinen, wenn File Type auf ..all**" steht.

**Voice-Modus**

Performance-<br>Modus

**Song-Modus**

**Pattern-Modus**

Mixing-Modus Pattern-Modus Song-Modus

**Mixing-Modus**

**File-Modus Performance- Modus Sampling- Modus 1 Sampling- Modus 2**

**Referenz**

**Referenz** 

**Master-Modus**

Utility-Modus Master-Modus

Sampling-<br>Modus 2

**Utility-Modus**

# <span id="page-240-1"></span><span id="page-240-0"></span>**Speichern einer Datei**

Der Speichervorgang ist je nach Dateityp, der gespeichert werden soll, und ausgewähltem Modus vor Öffnen des Fensters "File" unterschiedlich. In diesem Abschnitt wird die Vorgehensweise für folgende drei Fälle beschrieben:

- Speichern aller Benutzerdaten oder aller Daten eines bestimmten Typs
- Speichern des Samples einer bestimmten Voice
- Speichern eines Songs oder einer Pattern-Section als Standard-MIDI-Datei

**Speichern aller Benutzerdaten oder aller Daten eines bestimmten Typs**

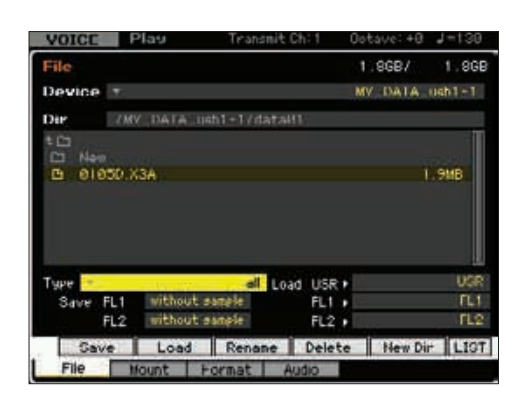

- **1 Wählen Sie ein Gerät und ein Verzeichnis als Ziel (siehe ["Wichtigste Bedienungsvorgänge](#page-237-1)  [im File-Modus" auf Seite 238\)](#page-237-1).** 
	- Wenn Sie alle 64 Songs speichern wollen, drücken Sie **HINWEIS** die Taste [SONG], um den Song-Modus aufzurufen, und anschließend die Taste [FILE], um das Fenster "File" zu öffnen. Wenn Sie alle 64 Patterns speichern wollen, drücken Sie die Taste [PATTERN], um den Pattern-Modus aufzurufen, und anschließend die Taste [FILE], um das Fenster "File" zu öffnen.
	- **HINWEIS** Beachten Sie die folgenden Anweisungen nach Auswahl von Voice, Performance, Song oder Pattern, der bzw. dem das zu speichernde Sample im jeweiligen Modus zugewiesen wird.
	- **HINWEIS** Sie können diesen Vorgang beschleunigen, indem Sie in diesem Schritt eine Datei auswählen, die einen ähnlichen Namen wie den gewünschten hat, da der Vorgang standardmäßig den entsprechenden Namen im Fenster zur Eingabe des Dateinamens anzeigt, so dass Sie den Dateinamen nicht komplett neu eingeben müssen.

#### **2** Wählen Sie den Typ "all", "all voice", "all arpeggio", "all waveform", "editor", ..all song" oder ..all pattern".

- **HINWEIS** Wenn Sie den Datentyp einschließlich der Waveform-Daten auswählen, geben Sie an, ob die Sample-Daten für die einzelnen Flash-Speicher-Erweiterungsmodule links unten im Display gespeichert werden sollen oder nicht. Einzelheiten über die Struktur der Waveform-Daten beim Speichern finden Sie auf [Seite 248.](#page-247-0)
- **3 Drücken Sie die Taste [SF1] Speichern, um das Fenster zur Eingabe des Dateinamens zu öffnen.**

**4 Geben Sie den Dateinamen ein, drücken Sie die Taste [ENTER] und anschließend die Taste [INC/YES], um die Daten des gewählten Typs auf dem externen Speichergerät zu speichern.**  Der Dateiname kann aus bis zu 20 Zeichen bestehen. Genauere Anweisungen zur Namensgebung finden Sie unter "Grundsätzliche Bedienung" auf [Seite 37.](#page-36-0)

# **Speichern des Samples einer bestimmten Voice**

Sie können den Sample einer bestimmten Voice auf einem externen Speichergerät als WAV-Datei oder AIFF-Datei zum Archivieren oder Bearbeiten auf einem Computer speichern. Dieser Vorgang ist beim Aufrufen des File-Modus aus einem beliebigen anderen Modus möglich. Ausführliche Informationen zu den Dateitypen, die gespeichert werden können, finden Sie auf [Seite 235](#page-234-0).

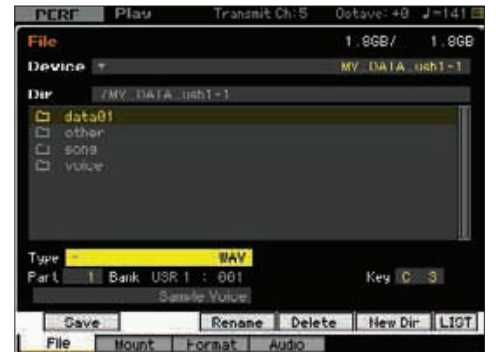

Beim Aufrufen des File-Modus' aus dem Performance-/ **HINWEIS** Song-/Pattern-Modus heraus und beim Speichern/Laden des Samples, der der Normal Voice zugewiesen ist, steht nur das Sample zur Verfügung, das dem Element 1 zugewiesen ist.

#### **1 Wählen Sie ein Gerät und ein Verzeichnis als Ziel (siehe ["Wichtigste Bedienungsvorgänge](#page-237-1)  [im File-Modus" auf Seite 238\)](#page-237-1).**

**HINWEIS** Sie können diesen Vorgang beschleunigen, indem Sie in diesem Schritt eine Datei auswählen, die einen ähnlichen Namen wie den gewünschten hat, da der Vorgang standardmäßig den entsprechenden Namen im Fenster zur Eingabe des Dateinamens anzeigt, so dass Sie den Dateinamen nicht komplett neu eingeben müssen.

# **2** Stellen Sie den Typ "WAV" oder "AIFF" ein.

Bedenken Sie, dass einige Parametereinstellungen wie **HINWEIS**z. B. der Startpunkt nicht gespeichert werden, wenn ein Sample einer bestimmten Voice im WAV- oder AIFF-Format gespeichert wird. Das hat zur Folge, dass die im File-Modus gespeicherte WAV- oder AIFF-Datei auf einem externen Gerät wie z. B. einem Computer von Anfang an abgespielt wird (einschließlich des Bereichs vor dem "Start Point").

# **3 Wählen Sie die Quelldatei aus.**

Wählen Sie beim Aufrufen des File-Modus' vom Voice-Modus aus ein Element (für eine Normal-Voice) und einen Key aus, denen der zu speichernde Sample zugewiesen wird. Wählen Sie beim Aufrufen des File-Modus' vom Performance-/Song-/Pattern-Modus aus einen Part und einen Key (eine Klaviertaste) aus, denen die Voice und das zu speichernde Sample zugewiesen werden.

- Preset-Waveforms können nicht auf einem externen **HINWEIS** Speichergerät gespeichert werden. Wenn Sie ein Performance/Song/Pattern-Part auswählen, dem die voreingestellte Voice zugewiesen wird, oder ein Normal-Voice-Element oder einen Drum-Voice-Key auswählen, dem die voreingestellte Waveform zugewiesen wird, wird eine Fehlermeldung angezeigt.
- Die verfügbaren Quelldaten sind vom ausgewählten Modus **HINWEIS** vor Aufrufen des File-Modus' abhängig. Bei Aufrufen des File-Modus' vom Voice-Modus aus sind die verfügbaren Quelldaten vom Typ der bereits ausgewählten Voice abhängig: Normal Voice oder Drum Voice. Wählen Sie Voices/Performances/Songs/Patterns aus, denen das gewünschte Sample zugewiesen werden soll, bevor Sie den File-Modus aufrufen.
- **4 Drücken Sie [SF1] Save, um das Fenster zur Auswahl einer Key-Bank zu öffnen.**

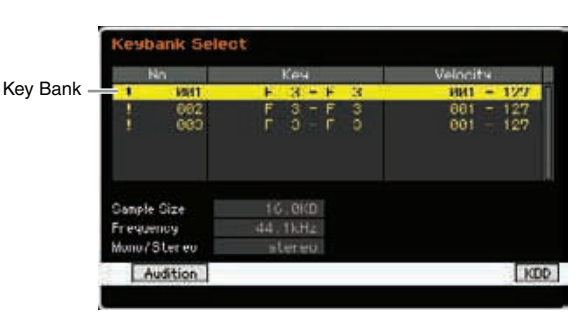

- **5 Wählen Sie eine Key Bank aus, der das Sample zugewiesen ist, indem Sie den Cursor bewegen.**  Drücken Sie die Audition-Taste [SF1], um den gesampelten Klang anzuhören.
- **6 Drücken Sie die Taste [ENTER], um das Fenster zur Eingabe des Dateinamens zu öffnen.**
- **7 Geben Sie den Dateinamen ein, drücken Sie die Taste [ENTER] und anschließend die Taste [INC/YES], um die Daten auf dem externen Speichergerät zu speichern.**

Der Dateiname kann aus bis zu 20 Zeichen bestehen. Genauere Anweisungen zur Namensgebung finden Sie unter "Grundsätzliche Bedienung" auf [Seite 37.](#page-36-0)

# **Speichern eines Songs oder einer Pattern-Section als Standard-MIDI-Datei**

Sie können einen Song oder eine Pattern-Section als Standard-MIDI-Datei im File-Modus speichern. Das Standard-MIDI-Dateiformat ist weit verbreitet und kann auf anderen MIDI-Sequencern und in anderer Computer-Musik-Software verwendet werden. Dieser Vorgang ist nur verfügbar, wenn Sie den File-Modus vom Song-/Pattern-Modus aus aufgerufen haben.

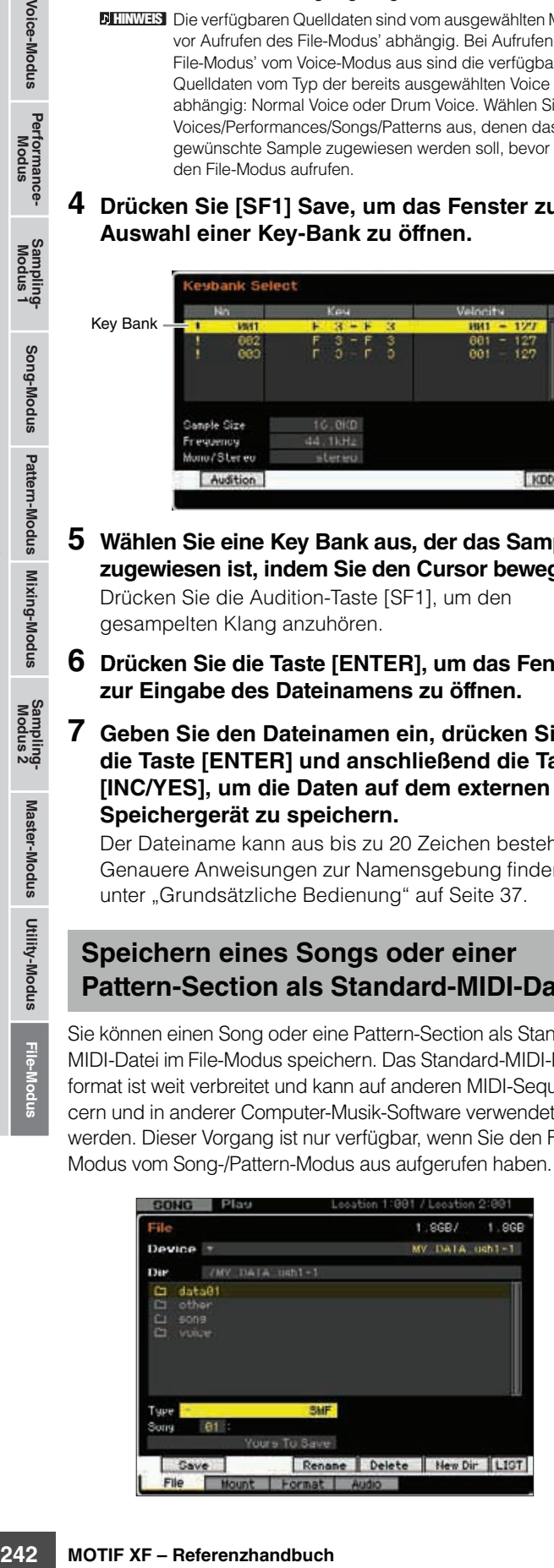

- **1 Wählen Sie ein Gerät und ein Verzeichnis als Ziel (siehe ["Wichtigste Bedienungsvorgänge](#page-237-1)  [im File-Modus" auf Seite 238\)](#page-237-1).** 
	- **HINWEIS** Sie können diesen Vorgang beschleunigen, indem Sie in diesem Schritt eine Datei auswählen, die einen ähnlichen Namen wie den gewünschten hat, da der Vorgang standardmäßig den entsprechenden Namen im Fenster zur Eingabe des Dateinamens anzeigt, so dass Sie den Dateinamen nicht komplett neu eingeben müssen.
- **2** Stellen Sie den Typ "SMF" ein.

#### **3 Wählen Sie die Quelldatei aus.**

- **HINWEIS** Der verfügbare Quellspeicher ist vom ausgewählten Modus vor Aufrufen des File-Modus abhängig. Wenn Sie einen Song speichern wollen, müssen Sie den File-Modus vom Song-Modus aus aufrufen. Wenn Sie ein Pattern speichern wollen, müssen Sie den File-Modus vom Pattern-Modus aus aufrufen.
- **4 Drücken Sie die Taste [ENTER], um das Fenster zur Eingabe des Dateinamens zu öffnen.**
- **5 Geben Sie den Dateinamen ein, drücken Sie die Taste [ENTER] und anschließend die Taste [INC/YES], um die Daten auf dem externen Speichergerät zu speichern.**

Der Dateiname kann aus bis zu 20 Zeichen bestehen. Genauere Anweisungen zur Namensgebung finden Sie unter "Grundsätzliche Bedienung" auf [Seite 37](#page-36-0).

# <span id="page-241-1"></span><span id="page-241-0"></span>**Laden einer Datei**

Der Ladevorgang ist je nach Dateityp, der geladen werden soll, und ausgewähltem Modus vor Öffnen des Fensters "File" unterschiedlich. In diesem Abschnitt wird die Vorgehensweise für folgende acht Fälle beschrieben:

- Laden aller Benutzerdaten oder aller Daten eines bestimmten Typs (alle Voices, alle Songs, alle Patterns usw.)
- Laden einer bestimmten Voice oder sämtlicher Voices einer bestimmten Bank aus einer Datei "all" bzw. "all voice"
- Laden einer bestimmten Waveform aus einer Datei "all" bzw. ..all waveform"
- Laden einer bestimmten Performance aus einer Datei "all"
- Laden eines bestimmten Songs oder Patterns aus einer Datei "all", "all song" bzw. "all pattern"
- Laden einer Sample-Voice aus einer Datei "all". "all song" bzw. "all pattern"
- Laden einer WAV-Datei oder AIFF-Datei
- Laden einer SMF-Datei (Standard-MIDI-Datei)

**Referenz**

# <span id="page-242-2"></span>**Laden aller Benutzerdaten oder aller Daten eines bestimmten Typs**

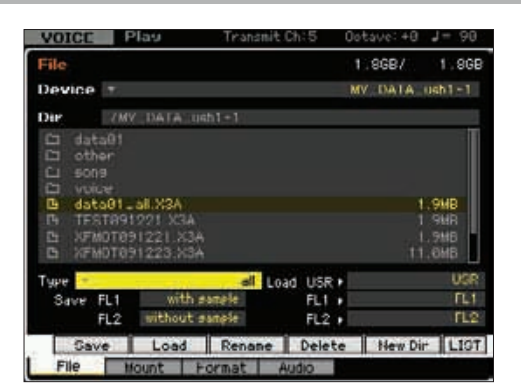

#### **1 Wählen Sie ein Gerät und ein Verzeichnis mit der Quelldatei (siehe "Wichtigste [Bedienungsvorgänge im File-Modus" auf](#page-237-1)  [Seite 238\)](#page-237-1).**

Wenn Sie alle 64 Songs laden wollen, drücken Sie die **HINWEIS** Taste [SONG], um den Song-Modus aufzurufen, und anschließend die Taste [FILE], um das File-Fenster zu öffnen. Wenn Sie alle 64 Patterns laden wollen, drücken Sie die Taste [PATTERN], um den Pattern-Modus aufzurufen, und anschließend die Taste [FILE], um das File-Fenster zu öffnen.

# **2** Wählen Sie den Typ "all", "all without system", "all voice", "all arpeggio", "all waveform", "editor", "all song" oder "all pattern".

Im Listenfeld "Directory/File" im Display werden nur die verfügbaren Dateien entsprechend dem Typ angezeigt.

**HINWEIS** Wenn Sie den Datentyp einschließlich der Waveform-Daten auswählen, wählen Sie den Zielspeicher (USR, FL1, FL2) für die einzelnen Speicherblöcke in der Spalte Load rechts unten im Display aus. Einzelheiten über die Struktur der Waveform-Daten beim Laden finden Sie auf [Seite 248.](#page-247-1)

#### **3 Wählen Sie die zu ladende Datei aus.**

Sie können alle Dateien auswählen, die im Listenfeld "Directory/File" im Display angezeigt werden.

#### **4 Drücken Sie die Taste [SF2]. (Sie werden zum Bestätigen aufgefordert.)**

Drücken Sie die Taste [DEC/NO], wenn Sie den Ladevorgang abbrechen wollen.

#### **5 Drücken Sie die Taste [INC/YES], um den Ladevorgang auszuführen.**

#### *HINWEIS*

**Der Ladevorgang überschreibt alle Daten, die bis dahin in dem als Ziel gewählten internen Speicher vorhanden sind. Von wichtigen Daten sollten Sie stets eine Sicherungskopie auf einem an die USB-TO-DEVICE-Buchse angeschlossenen USB-Speichergerät oder auf einem an dasselbe Netzwerk wie der MOTIF XF angeschlossenen Computer anlegen ([Seite 241\)](#page-240-1).**  <span id="page-242-1"></span><span id="page-242-0"></span>**Laden einer bestimmten Voice oder sämtlicher Voices einer bestimmten Bank**  aus einer Datei "all" bzw. "all voice"

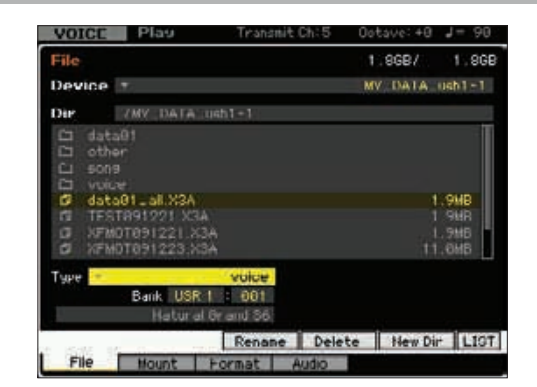

- **1 Wählen Sie ein Gerät und ein Verzeichnis als Ziel (siehe ["Wichtigste Bedienungsvorgänge](#page-237-1)  [im File-Modus" auf Seite 238\)](#page-237-1).**
- **2** Stellen Sie den Typ auf "voice" oder "1bank **voice".**

Im Listenfeld "Directory/File" im Display werden nur die verfügbaren Dateien entsprechend dem Typ angezeigt.

**HINWEIS** Bei diesem Schritt wird das Menü "Load" für die Taste [SF2] im Display nicht angezeigt. Das Menü "Load" wird angezeigt, wenn eine zu ladende Voice im Schritt 6 ausgewählt wird.

#### **3 Legen Sie den Zielspeicherort (**5**) im User-Speicher fest.**

Wenn der Typ ( $\bigcirc$ ) auf "voice" eingestellt ist, wählen Sie eine Voice-Bank und Nummer als Ziel aus. Wenn der Typ (<sup>4</sup>) auf "voice" eingestellt ist, wählen Sie eine Voice-Bank als Ziel aus.

- Wählen Sie beim Aufrufen des File-Modus vom **HINWEIS** Performance-/Song-/Pattern-Modus aus einen Part, dem die geladene Voice zugewiesen werden soll, und eine Voice-Bank und -Nummer.
- Wählen Sie beim Laden einer Drum-Voice die User Drum **HINWEIS**Voice Bank (UDR) als Zielspeicherort (<sup>6</sup>). Wählen Sie beim Laden einer Normal-Voice die User Normal Voice Banks (USR1-3) als Zielspeicherort ( $\bigodot$ ). Wenn nicht die richtige Voice-Bank gewählt wurde, wird beim Drücken der Taste [SF2] Laden eine Fehlermeldung angezeigt.

#### **4 Bewegen Sie den Cursor zur Datei, die geladen werden soll.**

Sie können alle Dateien auswählen, die im Listenfeld "Directory/File" im Display angezeigt werden.

**5** Wenn der Typ (**4**) auf "voice" eingestellt ist, **drücken Sie die Taste [ENTER], so dass die Voices der angegebenen Bank im Listenfeld "Directory/File" aufgelistet werden. Wenn der Typ (**4**) auf "1bank voice" eingestellt ist, drücken Sie die Taste [ENTER], so dass die Banken im**  Listenfeld "Directory/File" aufgelistet werden.

Wenn Sie in Schritt 3 die Normal-Voice-Bank gewählt haben, können Sie die Voice-Bank als Quelle ändern, indem Sie eine der Bank-Tasten (USR1–4) an der Vorderseite drücken.

**Referenz**

**Referenz** 

**Voice-Modus**

Performance-<br>Modus

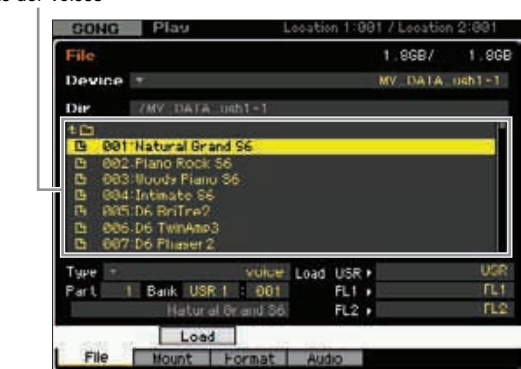

#### **6 Bewegen Sie den Cursor auf die gewünschte Voice bzw. Voice-Bank.**

Das Menü "Load" für die Taste [SF2] wird angezeigt.

**7 Drücken Sie die Taste [SF2]. (Sie werden zum Bestätigen aufgefordert.)** 

Drücken Sie die Taste [DEC/NO], wenn Sie den Ladevorgang abbrechen wollen.

#### **8 Drücken Sie die Taste [INC/YES], um den Ladevorgang auszuführen.**

#### *HINWEIS*

**Der Ladevorgang überschreibt alle Daten, die bis dahin in dem als Ziel gewählten internen Speicher vorhanden sind. Von wichtigen Daten sollten Sie stets eine Sicherungskopie auf einem an die USB-TO-DEVICE-Buchse angeschlossenen USB-Speichergerät oder auf einem an dasselbe Netzwerk wie der MOTIF XF angeschlossenen Computer anlegen [\(Seite 241\)](#page-240-1).**

# <span id="page-243-1"></span><span id="page-243-0"></span>**Laden einer bestimmten Waveform aus**  einer Datei "all" bzw. "all waveform"

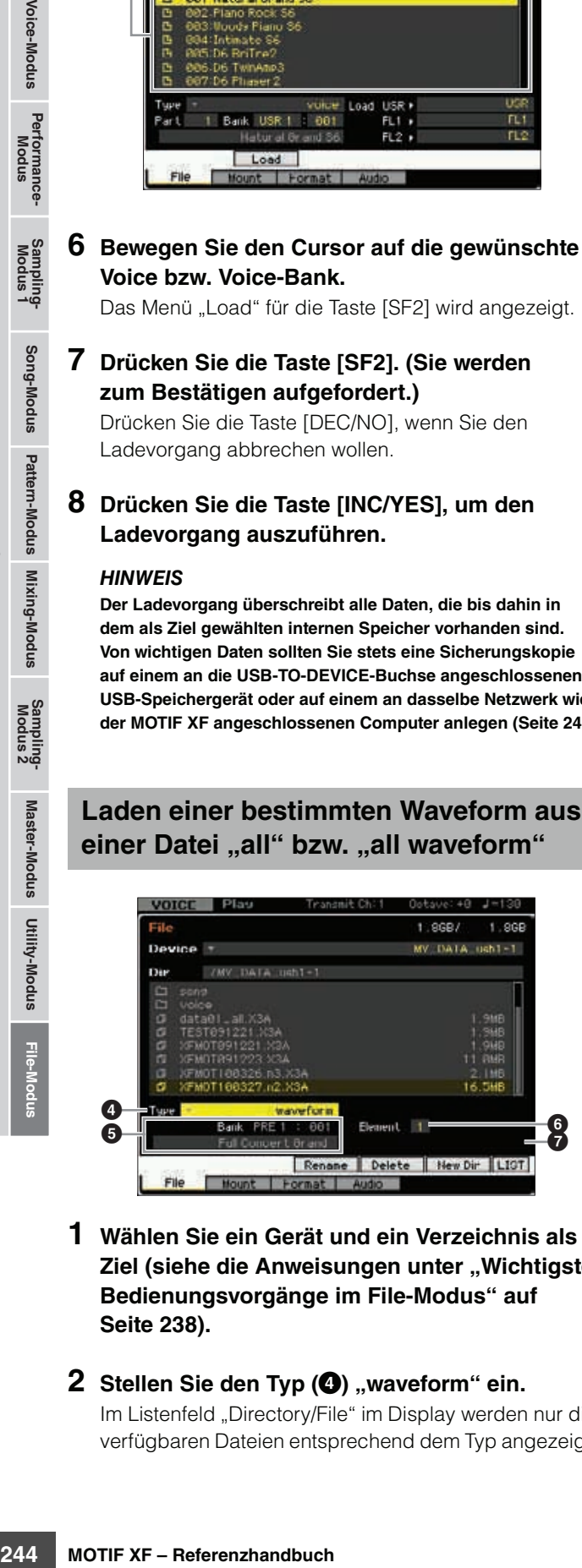

- **1 Wählen Sie ein Gerät und ein Verzeichnis als Ziel (siehe die Anweisungen unter "Wichtigste [Bedienungsvorgänge im File-Modus" auf](#page-237-1)  [Seite 238\)](#page-237-1).**
- **2** Stellen Sie den Typ (**4**) "waveform" ein. Im Listenfeld "Directory/File" im Display werden nur die verfügbaren Dateien entsprechend dem Typ angezeigt.
- **HINWEIS** Bei diesem Schritt wird das Menü "Load" für die Taste [SF2] im Display nicht angezeigt. Das Menü "Load" wird angezeigt, wenn eine zu ladende Waveform im Schritt 6 ausgewählt wird.
- **3 Wählen Sie die zu ladende Datei aus.**  Sie können alle Dateien auswählen, die im Listenfeld "Directory/File" im Display angezeigt werden.
- **4 Drücken Sie die Taste [ENTER], so dass die drei Speichertypen (USR, FL1 und FL2) im Display angezeigt werden, und bewegen Sie dann den Cursor auf den gewünschten Speichertyp.**

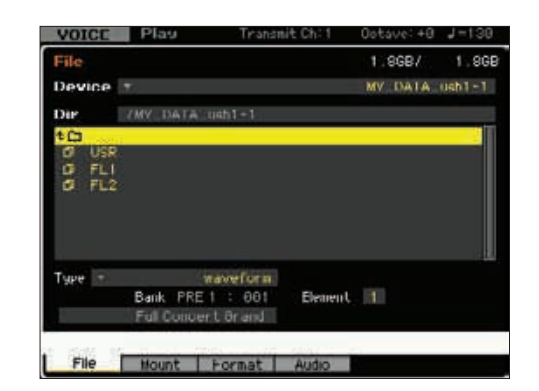

**5 Drücken Sie die Taste [ENTER], so dass die Waveforms in der ausgewählten Datei im Display angezeigt werden.** 

Waveforms

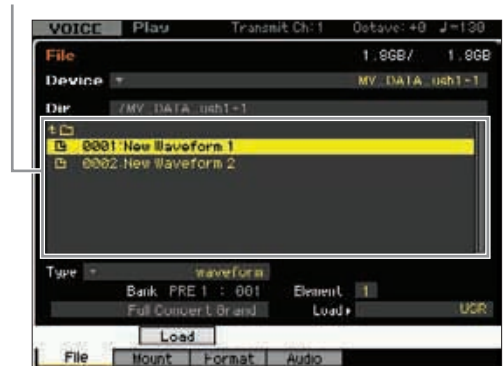

#### **6 Bewegen Sie den Cursor zur gewünschten Waveform.**

Das Menü "Load" für die Taste [SF2] wird angezeigt.

#### **7 Legen Sie den Zielspeicherort im User-Speicher fest.**

Wählen Sie bei  $\bigcirc$  den Part, dem die Waveform zugewiesen werden soll, wenn der File-Modus aus dem Performance-/ Song-/Pattern-Modus heraus aufgerufen wird. Wählen Sie bei  $\bigcirc$  ein Element (für eine Normal Voice)

aus, dem die Waveform (unter einer nicht belegten Nummer geladen) zugewiesen werden soll.

- Beachten Sie bitte, dass Waveforms nicht in Drum **HINWEIS** Voices geladen werden können.
- **HINWEIS** Legen Sie beim Aufrufen des File-Modus aus dem Performance-/Song-/Pattern-Modus heraus den Part fest, dem die Voice mit der geladenen Waveform zugewiesen werden soll.

**Referenz**

#### **8** Wählen Sie den Typ des Zielspeichers ( $\odot$ ) **für das Instrument aus.**

Wenn "USR" ausgewählt ist, wird die angegebene Waveform in den SDRAM geladen. Wenn "FL1" oder "FL2" ausgewählt ist wird die angegebene Waveform in Slot 1 bzw. Slot 2 der optionalen Flash-Speichererweiterungskarte geladen. Wenn "FL1 without image" oder "FL2 without image" ausgewählt ist wird die angegebene Waveform in Slot 1 bzw. Slot 2 der optionalen Flash-Speichererweiterungskarte geladen.

#### **9 Drücken Sie die Taste [SF2]. (Sie werden zum Bestätigen aufgefordert.)**

Drücken Sie die [DEC/NO]-Taste, wenn Sie den Ladevorgang abbrechen möchten.

#### **10 Drücken Sie die Taste [INC/YES], um den Ladevorgang auszuführen.**

#### *HINWEIS*

**Der Ladevorgang überschreibt alle Daten, die bis dahin in dem als Ziel gewählten internen Speicher vorhanden sind. Von wichtigen Daten sollten Sie stets eine Sicherungskopie auf einem an die USB-TO-DEVICE-Buchse angeschlossenen USB-Speichergerät oder auf einem an dasselbe Netzwerk wie der MOTIF XF angeschlossenen Computer anlegen ([Seite 241](#page-240-1)).**

# <span id="page-244-1"></span><span id="page-244-0"></span>**Laden einer bestimmten Performance**  aus einer Datei "all"

Dieser Vorgang ist nur beim Aufrufen des File-Modus aus dem Performance-Modus möglich.

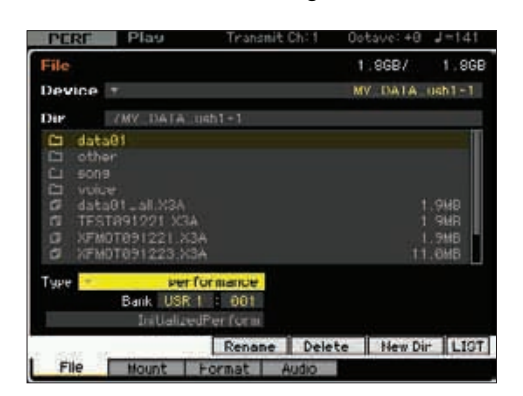

#### **1 Wählen Sie ein Gerät und ein Verzeichnis als Ziel (siehe ["Wichtigste Bedienungsvorgänge](#page-237-1)  [im File-Modus" auf Seite 238\)](#page-237-1).**

**2** Stellen Sie den Typ "performance" ein.

Im Listenfeld "Directory/File" im Display werden nur die verfügbaren Dateien entsprechend dem Typ angezeigt.

**HINWEIS** Bei diesem Schritt wird das Menü "Load" für die Taste [SF2] im Display nicht angezeigt. Das Menü "Load" wird angezeigt, wenn eine zu ladende Performance im Schritt 6 ausgewählt wird.

#### **3 Legen Sie den Zielspeicherort im User-Speicher fest.**

Wählen Sie eine Performance-Bank und -Nummer aus.

**HINWEIS** Wenn die Performance-Nummer auf "all" gestellt ist, werden alle Performances in der ausgewählten Bank geladen.

#### **4 Wählen Sie die zu ladende Datei aus.**

Sie können alle Dateien auswählen, die im Listenfeld "Directory/File" im Display angezeigt werden.

#### **5 Drücken Sie die Taste [ENTER], so dass die Performances in der ausgewählten Bank im Display angezeigt werden.**

Sie können die Performance-Bank als Quelle ändern, indem Sie die Bank-Tasten an der Vorderseite drücken.

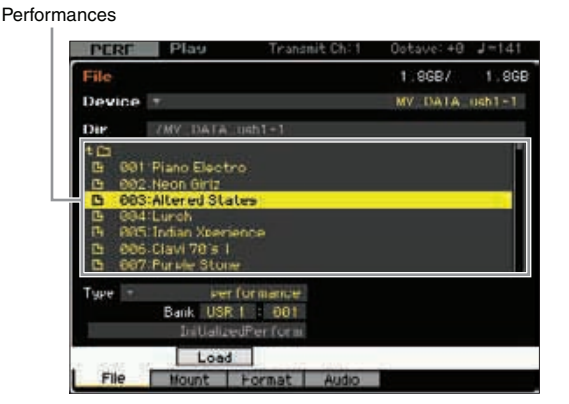

#### **6 Bewegen Sie den Cursor zur gewünschten Performance.**

Das Menü "Load" für die Taste [SF2] wird angezeigt.

**7 Drücken Sie die Taste [SF2]. (Sie werden zum Bestätigen aufgefordert.)**

Drücken Sie die Taste [DEC/NO], wenn Sie den Ladevorgang abbrechen wollen.

**8 Drücken Sie die Taste [INC/YES], um den Ladevorgang auszuführen.**

#### *HINWEIS*

**Der Ladevorgang überschreibt alle Daten, die bis dahin in dem als Ziel gewählten internen Speicher vorhanden sind. Von wichtigen Daten sollten Sie stets eine Sicherungskopie auf einem an die USB-TO-DEVICE-Buchse angeschlossenen USB-Speichergerät oder auf einem an dasselbe Netzwerk wie der MOTIF XF angeschlossenen Computer anlegen ([Seite 241\)](#page-240-1).** **Voice-Modus**

Performance-<br>Modus

**Song-Modus**

Song-Modus

Sampling-<br>Modus 1

**Referenz**

# <span id="page-245-2"></span><span id="page-245-0"></span>**Laden eines bestimmten Songs**  oder Patterns aus einer Datei "all", "all song" bzw. "all pattern"

Dieser Vorgang ist verfügbar, wenn Sie den File-Modus vom Song- bzw. Pattern-Modus aus aufgerufen haben.

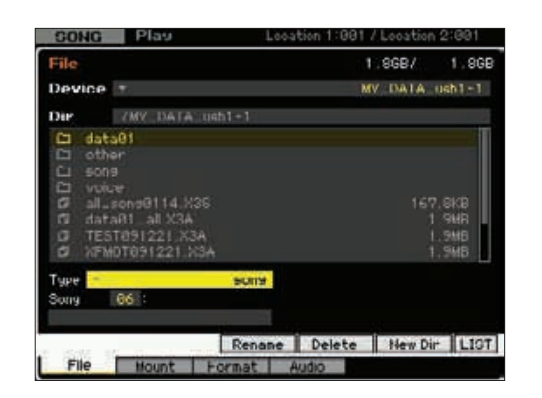

**1 Wählen Sie ein Gerät und ein Verzeichnis als Ziel (siehe ["Wichtigste Bedienungsvorgänge](#page-237-1)  [im File-Modus" auf Seite 238](#page-237-1)).** 

#### **2** Stellen Sie den Tvp ..song" bzw. ..pattern" ein. Im Listenfeld "Directory/File" im Display werden nur die verfügbaren Dateien entsprechend dem Typ angezeigt.

**HINWEIS** Bei diesem Schritt wird das Menü "Load" für die Taste [SF2] im Display nicht angezeigt. Das Menü "Load" wird angezeigt, wenn ein zu ladender Song oder Pattern in Schritt 6 ausgewählt wird.

**3 Legen Sie den Zielspeicherort im User-Speicher fest.** 

Wählen Sie eine Song- bzw. Pattern-Nummer.

**4 Wählen Sie die zu ladende Datei aus.** 

Sie können alle Dateien auswählen, die im Listenfeld "Directory/File" im Display angezeigt werden.

**5 Drücken Sie die Taste [ENTER], so dass die Songs bzw. Patterns in der ausgewählten Datei im Display angezeigt werden.** 

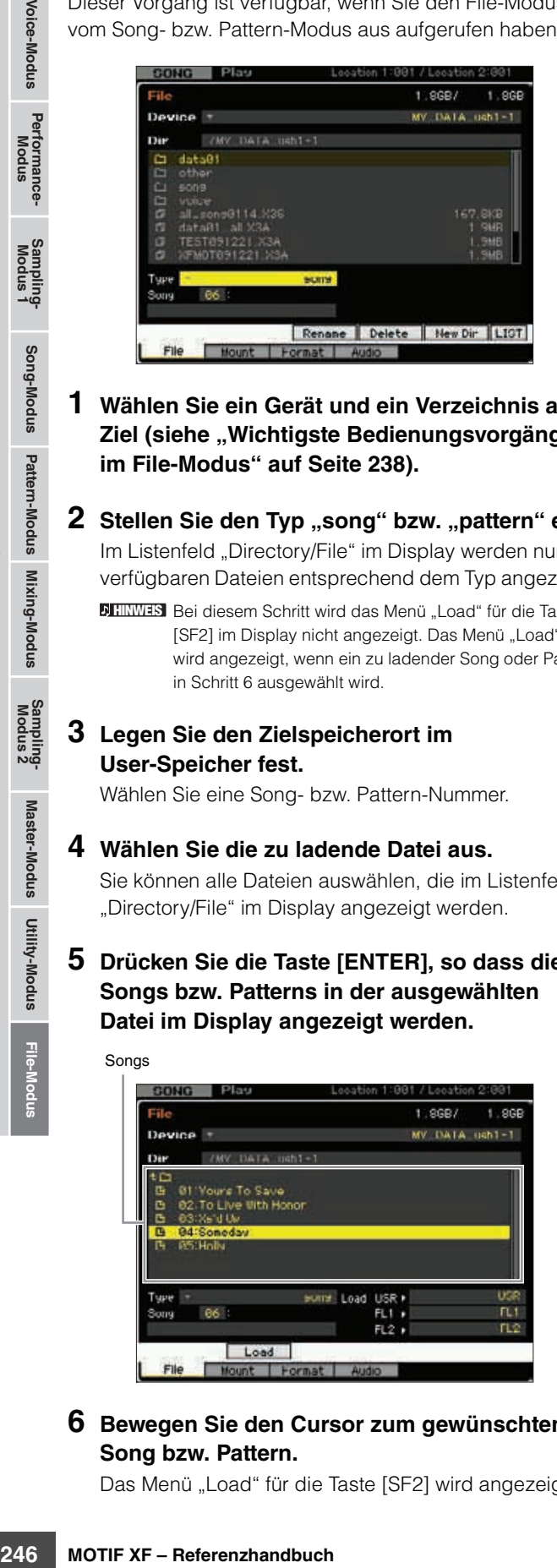

**6 Bewegen Sie den Cursor zum gewünschten Song bzw. Pattern.** 

Das Menü "Load" für die Taste [SF2] wird angezeigt.

#### **7 Drücken Sie die Taste [SF2]. (Sie werden zum Bestätigen aufgefordert.)**

Drücken Sie die Taste [DEC/NO], wenn Sie den Ladevorgang abbrechen wollen.

**8 Drücken Sie die Taste [INC/YES], um den Ladevorgang auszuführen.** 

#### *HINWEIS*

**Der Ladevorgang überschreibt alle Daten, die bis dahin in dem als Ziel gewählten internen Speicher vorhanden sind. Von wichtigen Daten sollten Sie stets eine Sicherungskopie auf einem an die USB-TO-DEVICE-Buchse angeschlossenen USB-Speichergerät oder auf einem an dasselbe Netzwerk wie der MOTIF XF angeschlossenen Computer anlegen ([Seite 241\)](#page-240-1).**

# <span id="page-245-3"></span><span id="page-245-1"></span>**Laden einer Sample-Voice aus einer**  Datei "all", "all song" bzw. "all pattern"

Dieser Vorgang ist verfügbar, wenn Sie den File-Modus vom Song- bzw. Pattern-Modus aus aufgerufen haben.

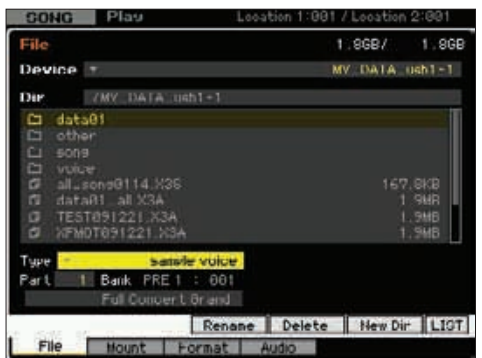

**1 Wählen Sie ein Gerät und ein Verzeichnis als Ziel (siehe ["Wichtigste Bedienungsvorgänge](#page-237-1)  [im File-Modus" auf Seite 238\)](#page-237-1).** 

#### **2** Stellen Sie den Typ "sample voice" ein.

Im Listenfeld "Directory/File" im Display werden nur die verfügbaren Dateien entsprechend dem Typ angezeigt.

**HINWEIS** Bei diesem Schritt wird das Menü "Load" für die Taste [SF2] im Display nicht angezeigt. Das Menü "Load" wird angezeigt, wenn eine zu ladende Sample-Voice im Schritt 7 ausgewählt wird.

#### **3 Legen Sie den Zielspeicherort im User-Speicher fest.**

Wählen Sie einen Part, dem die geladene Sample-Voice zugewiesen werden soll.

**HINWEIS** Die Sample-Voice wird unter einer nicht belegten Nummer geladen, die dem vor Aufruf des File-Modus gewählten Song bzw. Pattern zugewiesen ist.

#### **4 Wählen Sie die zu ladende Datei aus.**

Sie können alle Dateien auswählen, die im Listenfeld "Directory/File" im Display angezeigt werden.

**5 Drücken Sie die Taste [ENTER], so dass die Songs bzw. Patterns in der ausgewählten Datei im Display angezeigt werden.**

**Referenz**

**Voice-Modus**

Performance-<br>Modus

**Song-Modus**

Song-Modus

Sampling-<br>Modus 1

**Pattern-Modus**

Mixing-Modus Pattern-Modus **Referenz** 

**Mixing-Modus**

**File-Modus Performance- Modus Sampling- Modus 1 Sampling- Modus 2**

**Referenz**

**Master-Modus**

Utility-Modus Master-Modus

Sampling-<br>Modus 2

**Utility-Modus**

Songs

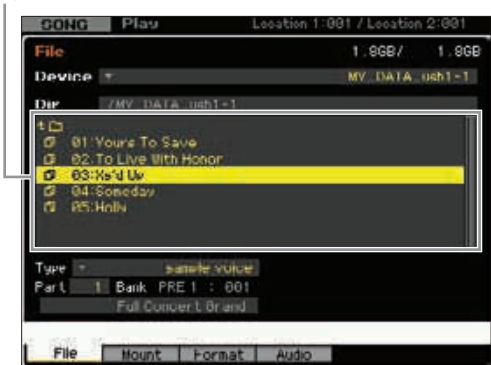

- **6 Drücken Sie die Taste [ENTER], so dass die Sample-Voices im ausgewählten Song bzw. Pattern im Display angezeigt werden.**
- **7 Bewegen Sie den Cursor zur gewünschten Sample-Voice.**

Das Menü "Load" für die Taste [SF2] wird angezeigt.

**8 Drücken Sie die Taste [SF2]. (Sie werden zum Bestätigen aufgefordert.)** 

Drücken Sie die Taste [DEC/NO], wenn Sie den Ladevorgang abbrechen wollen.

**9 Drücken Sie die Taste [INC/YES], um den Ladevorgang auszuführen.** 

#### *HINWEIS*

**Der Ladevorgang überschreibt alle Daten, die bis dahin in dem als Ziel gewählten internen Speicher vorhanden sind. Von wichtigen Daten sollten Sie stets eine Sicherungskopie auf einem an die USB-TO-DEVICE-Buchse angeschlossenen USB-Speichergerät oder auf einem an dasselbe Netzwerk wie der MOTIF XF angeschlossenen Computer anlegen [\(Seite 241\)](#page-240-1).**

# <span id="page-246-3"></span><span id="page-246-0"></span>**Laden einer WAV-Datei oder AIFF-Datei**

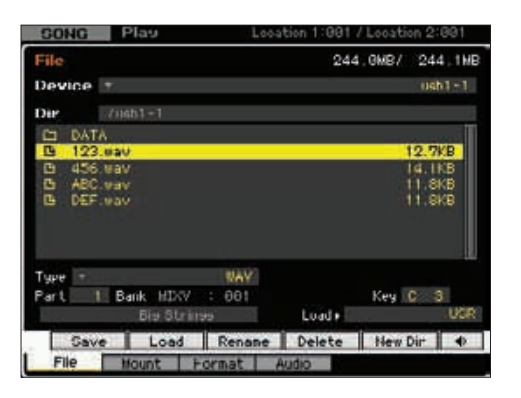

- **1 Wählen Sie ein Gerät und ein Verzeichnis als Ziel (siehe ["Wichtigste Bedienungsvorgänge](#page-237-1)  [im File-Modus" auf Seite 238\)](#page-237-1).**
- **2** Stellen Sie den Typ "WAV" oder "AIFF" ein. Im Listenfeld "Directory/File" im Display werden nur die verfügbaren Dateien entsprechend dem Typ angezeigt.

Sie können sich den Klang der momentan ausgewählten **HINWEIS** WAV-/AIFF-Datei anhören, indem Sie die Taste [SF6] (<sup>3</sup>) drücken. So können Sie bequem den Klang prüfen, bevor Sie die Audiodatei laden.

#### **3 Legen Sie den Zielspeicherort im User-Speicher fest.**

Wählen Sie ein Element (für eine Normal-Voice) oder einen Key (für eine Drum-Voice) aus, dem die WAVbzw. AIFF-Datei (unter einer nicht belegten Nummer geladen) zugewiesen werden soll.

Wählen Sie beim Aufrufen des File-Modus' vom **HINWEIS**Performance-/Song-/Pattern-Modus aus einen Part, dem die Voice mit der geladenen WAV- bzw. AIFF-Datei zugewiesen werden soll.

#### **4 Wählen Sie die zu ladende Datei aus.**

Sie können alle Dateien auswählen, die im Listenfeld "Directory/File" im Display angezeigt werden.

#### **5 Drücken Sie die Taste [SF2]. (Sie werden zum Bestätigen aufgefordert.)**

Drücken Sie die Taste [DEC/NO], wenn Sie den Ladevorgang abbrechen wollen.

**6 Drücken Sie die Taste [INC/YES], um den Ladevorgang auszuführen.** 

#### *HINWEIS*

**Der Ladevorgang überschreibt alle Daten, die bis dahin in dem als Ziel gewählten internen Speicher vorhanden sind. Von wichtigen Daten sollten Sie stets eine Sicherungskopie auf einem an die USB-TO-DEVICE-Buchse angeschlossenen USB-Speichergerät oder auf einem an dasselbe Netzwerk wie der MOTIF XF angeschlossenen Computer anlegen ([Seite 241\)](#page-240-1).**

#### <span id="page-246-2"></span>**Laden einer SMF-Datei (Standard-MIDI-Datei)**

244.1MB/ 244.1MB  $n = 1$ 70451-17DATAZSINHT cource fri 2.dkB folklore1 nid **AS** Load | Renane | Delete | New Dir |

<span id="page-246-1"></span>Dieser Vorgang ist verfügbar, wenn Sie den File-Modus vom Song- bzw. Pattern-Modus aus aufgerufen haben.

- Save nt Format Au
- **1 Wählen Sie ein Gerät und ein Verzeichnis als Ziel (siehe ["Wichtigste Bedienungsvorgänge](#page-237-1)  [im File-Modus" auf Seite 238\)](#page-237-1).**
- **2** Stellen Sie den Typ "SMF" ein.

Im Listenfeld "Directory/File" im Display werden nur die verfügbaren Dateien entsprechend dem Typ angezeigt.

#### **3 Legen Sie den Zielspeicherort im User-Speicher fest.**

Wählen Sie eine Song-Nummer bzw. Pattern-Nummer/- Section, unter der die Standard-MIDI-Datei geladen werden soll.

**HINWEIS** Wenn Sie die SMF-Datei unter einem Song laden wollen, müssen Sie den File-Modus vom Song-Modus aus aufrufen. Wenn Sie die SMF-Datei unter einem Pattern laden wollen, müssen Sie den File-Modus vom Pattern-Modus aus aufrufen.

#### **4 Wählen Sie die zu ladende Datei aus.**

Sie können alle Dateien auswählen, die im Listenfeld "Directory/File" im Display angezeigt werden.

#### **5 Drücken Sie die Taste [SF2]. (Sie werden zum Bestätigen aufgefordert.)**

Drücken Sie die Taste [DEC/NO], wenn Sie den Ladevorgang abbrechen wollen.

#### **6 Drücken Sie die Taste [INC/YES], um den Ladevorgang auszuführen.**

#### *HINWEIS*

**Der Ladevorgang überschreibt alle Daten, die bis dahin in dem als Ziel gewählten internen Speicher vorhanden sind. Von wichtigen Daten sollten Sie stets eine Sicherungskopie auf einem an die USB-TO-DEVICE-Buchse angeschlossenen USB-Speichergerät oder auf einem an dasselbe Netzwerk wie der MOTIF XF angeschlossenen Computer anlegen [\(Seite 241\)](#page-240-1).**

#### **Hinweis für das Speichern/Laden von Sample-Daten**

Die Waveform einschließlich Samples befindet sich in Block "USR" (SDRAM – [Seite 34\)](#page-33-2), "FL1" und "FL2" des optionalen Flash-Speicher-Erweiterungsmoduls [\(Seite 34](#page-33-3)). Die Waveforms können wie nachstehend gezeigt im File-Modus für die einzelnen Speicherblöcke auf dem USB-Speichergerät oder am selben Netzwerk wie der MOTIF XF angeschlossenen Computer gespeichert oder von dort geladen werden.

<span id="page-247-0"></span>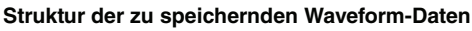

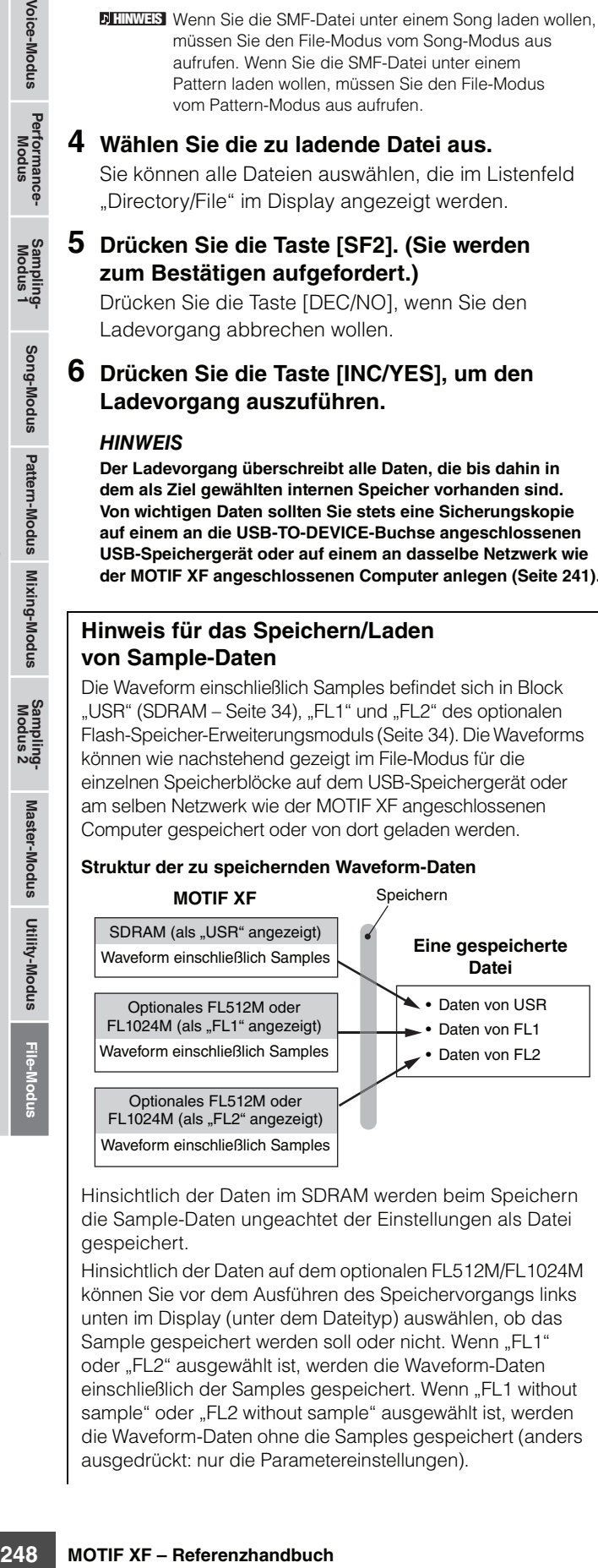

Hinsichtlich der Daten im SDRAM werden beim Speichern die Sample-Daten ungeachtet der Einstellungen als Datei gespeichert.

Hinsichtlich der Daten auf dem optionalen FL512M/FL1024M können Sie vor dem Ausführen des Speichervorgangs links unten im Display (unter dem Dateityp) auswählen, ob das Sample gespeichert werden soll oder nicht. Wenn "FL1" oder "FL2" ausgewählt ist, werden die Waveform-Daten einschließlich der Samples gespeichert. Wenn "FL1 without sample" oder "FL2 without sample" ausgewählt ist, werden die Waveform-Daten ohne die Samples gespeichert (anders ausgedrückt: nur die Parametereinstellungen).

<span id="page-247-1"></span>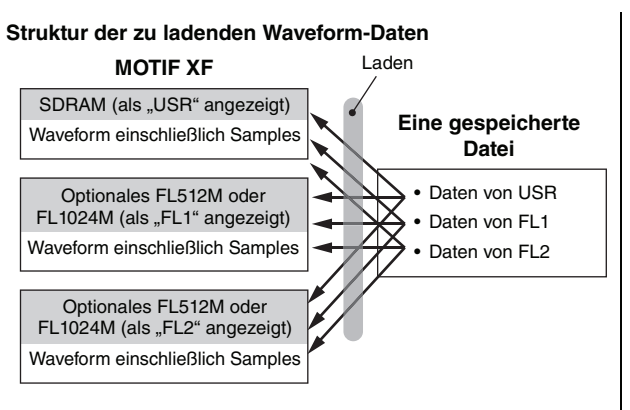

Sie können für jeden Speicherblock (USR, FL1 und FL2) in einer Datei den Zielspeicherblock (USR, FL1 und FL2) des MOTIF XF auswählen, bevor Sie den Ladevorgang ausführen. Außerdem können Sie vor dem Ausführen des Ladevorgangs einstellen, ob die Samples in einer Datei geladen werden sollen. Dies kann rechts unten (Spalte "Load") im Display eingestellt werden.

Wenn "USR" ausgewählt ist, werden die Daten des entsprechenden Speicherblicks in der Datei in den SDRAM geladen. Wenn "FL1" oder "FL2" ausgewählt ist, werden die Daten (Waveform und Samples) des entsprechenden Speicherblocks in der Datei in das Flash-Speicher-Erweiterungsmodul 1 bzw. 2 geladen. Wenn "FL1 without sample" oder "FL2 without sample" ausgewählt ist, werden die Daten (Waveform ohne Samples) in das Flash-Speicher-Erweiterungsmodul 1 bzw. 2 geladen.

# **Audio-Aufnahme/-Wiedergabe – [F4] Audio**

Mit der Audio-Aufnahme-/Wiedergabefunktion können Sie Ihr Spiel auf dem MOTIF XF als Audiodateien im WAV-Format (44,1 kHz, 16-Bit, Stereo) auf einem USB-Speichergerät oder einem über ein Netzwerk angeschlossenen Computer aufzeichnen. Darüber hinaus kann der MOTIF XF jetzt auch WAV- oder AIFF-Audiodateien wiedergeben, die auf einem angeschlossenen USB-Speichergerät oder Computer gespeichert sind.

Weitere Informationen finden Sie in der Bedienungsanleitung.

# **Index**

#### **Symbole**

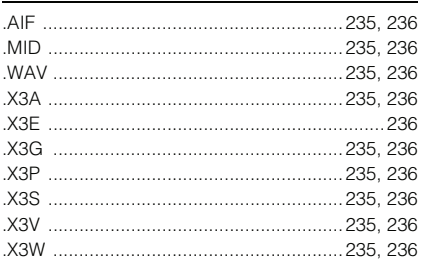

#### **Zahlen**

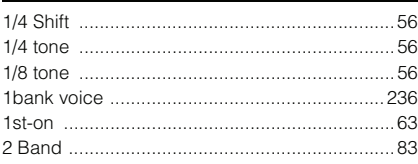

# **A**

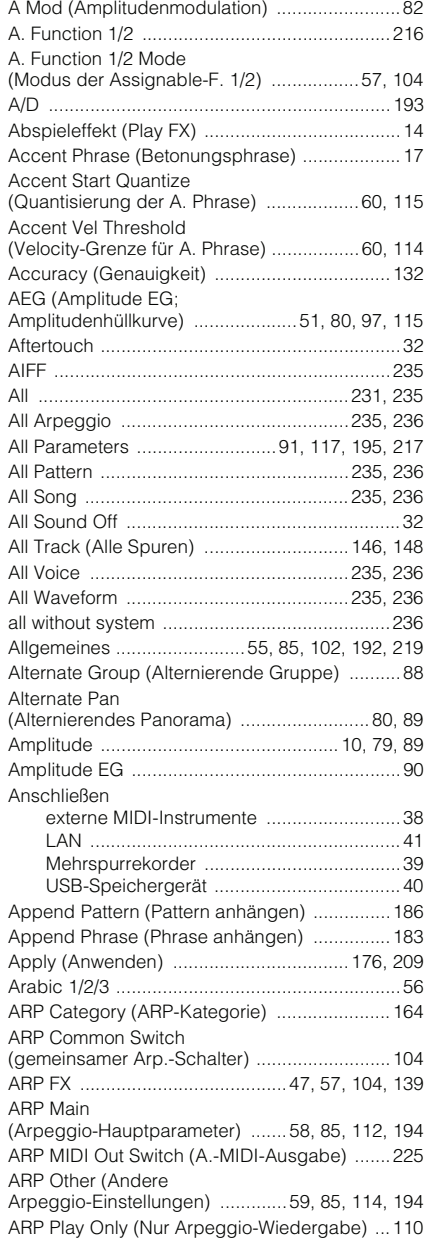

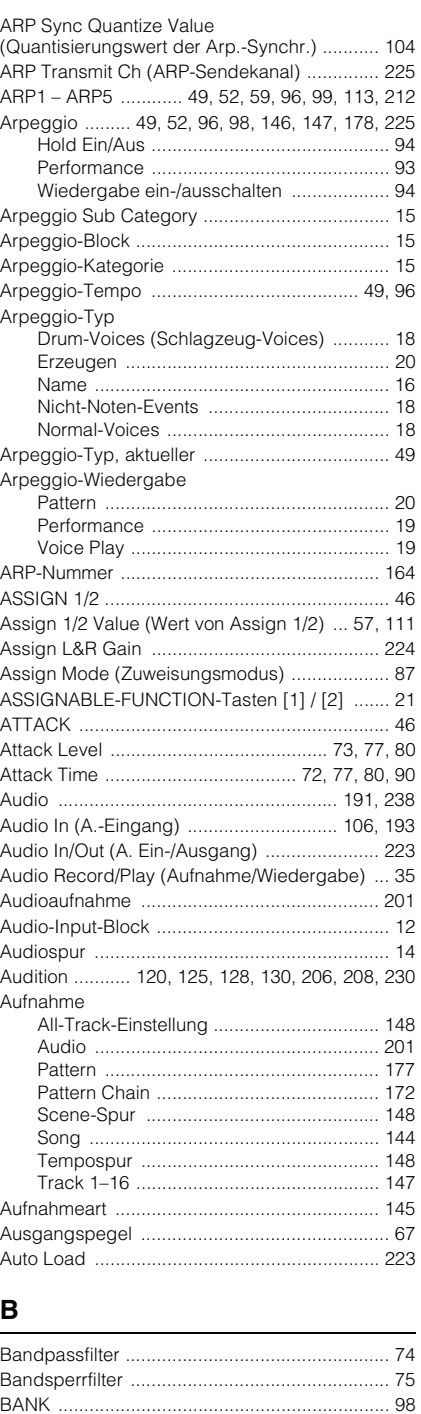

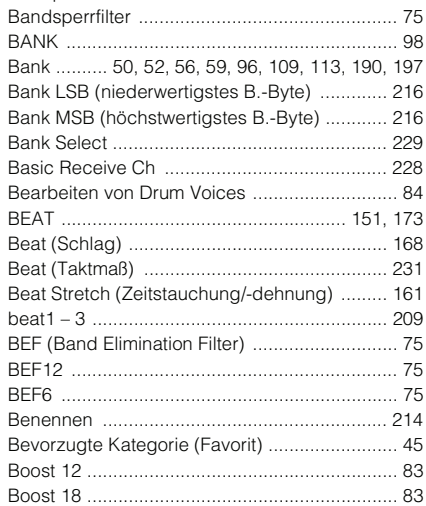

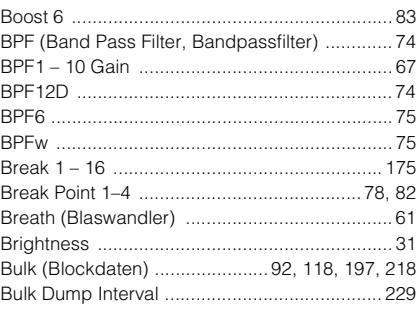

# **C**

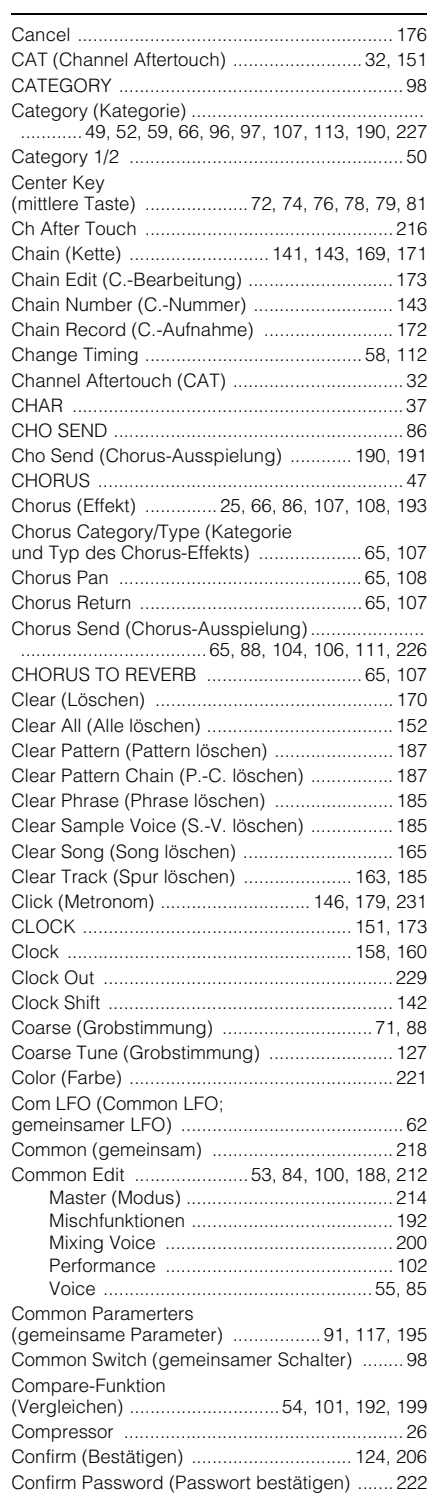

#### **Index**

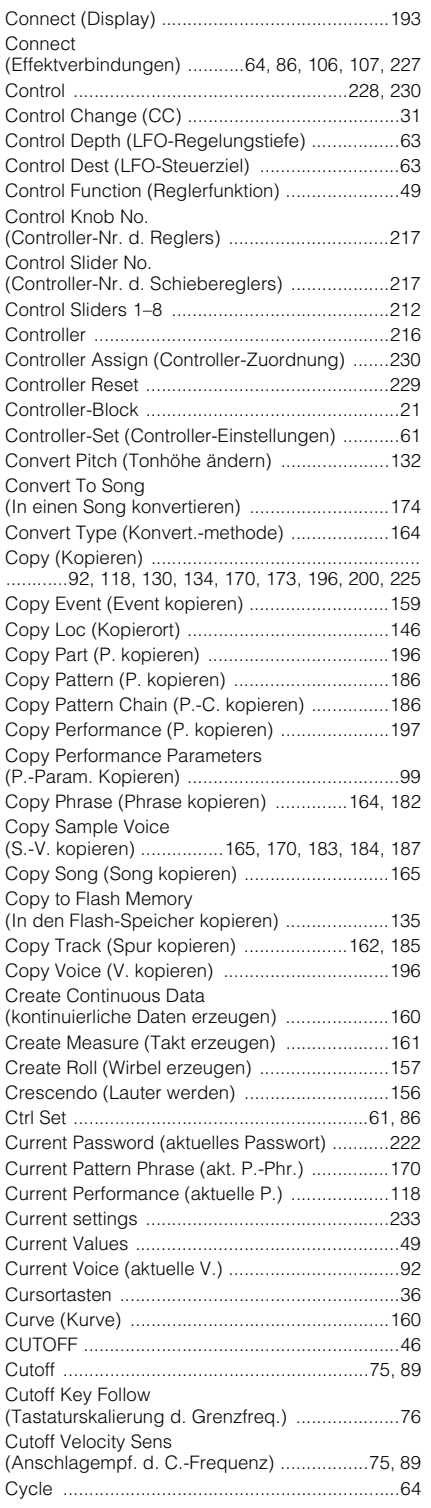

# **D**

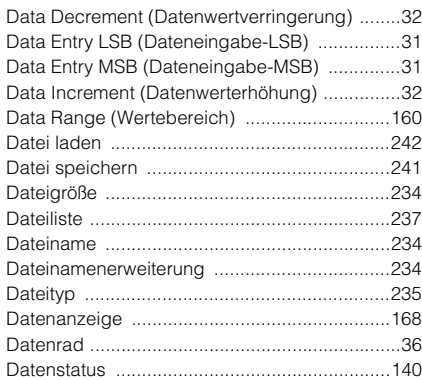

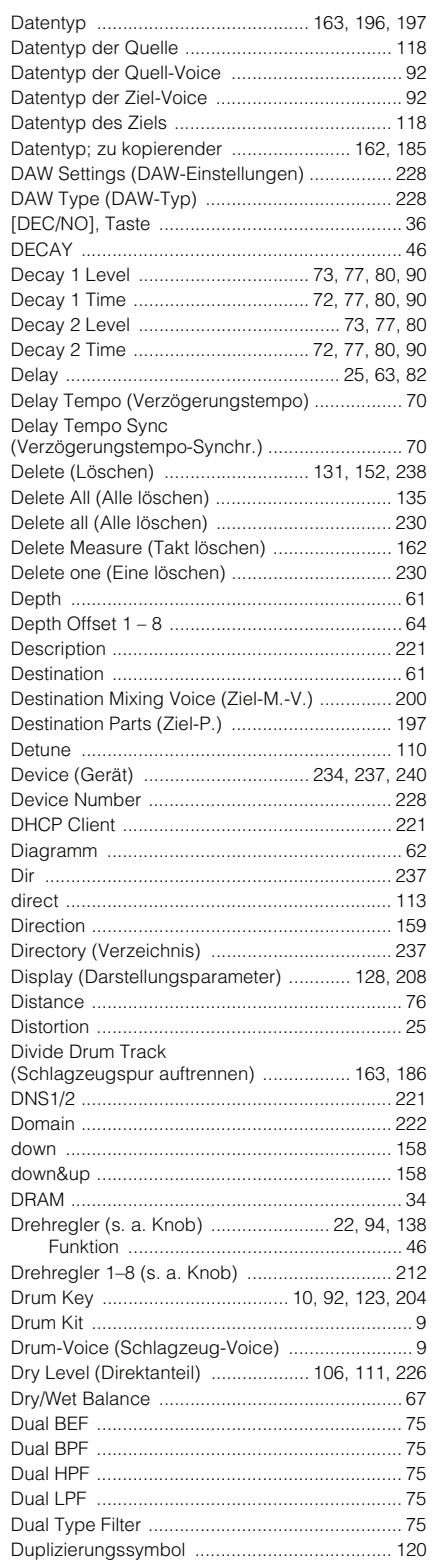

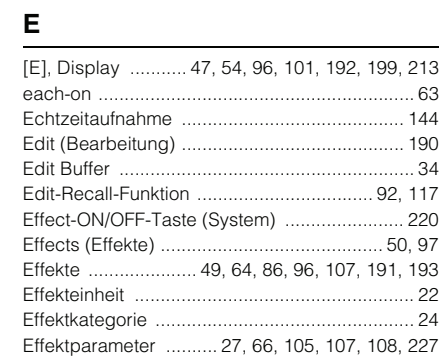

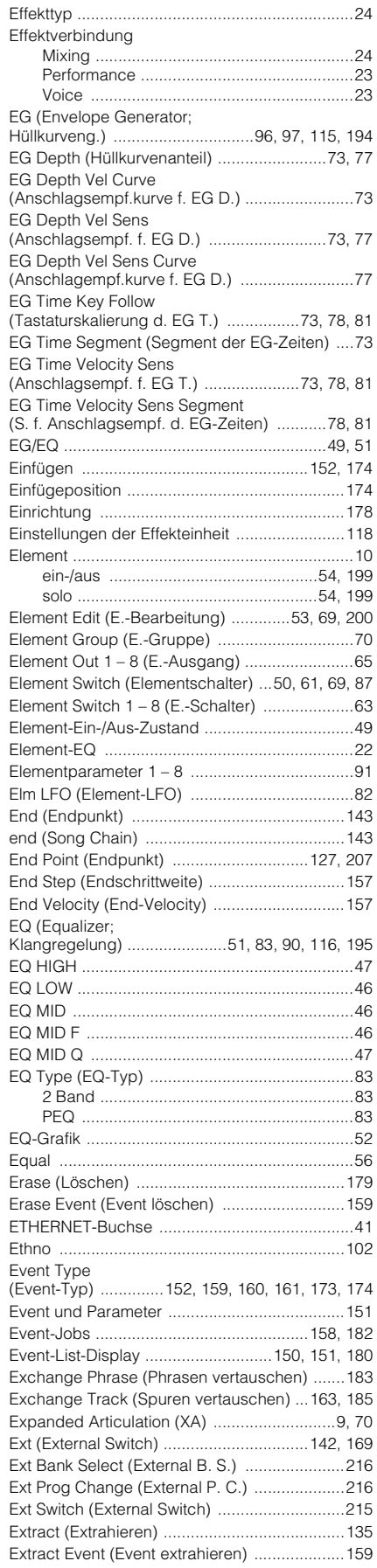

#### **F**

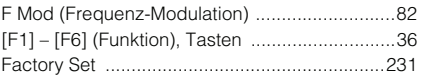

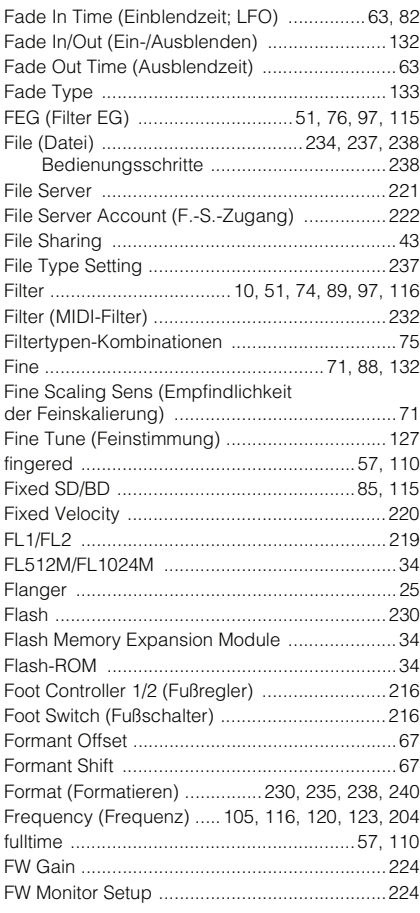

#### **G**

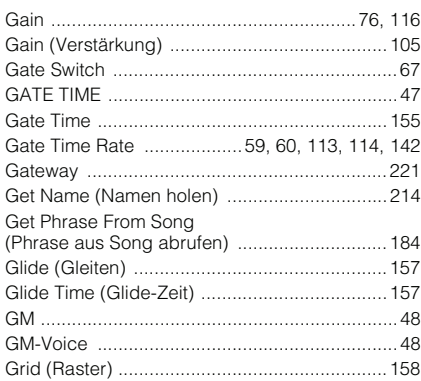

#### **H**

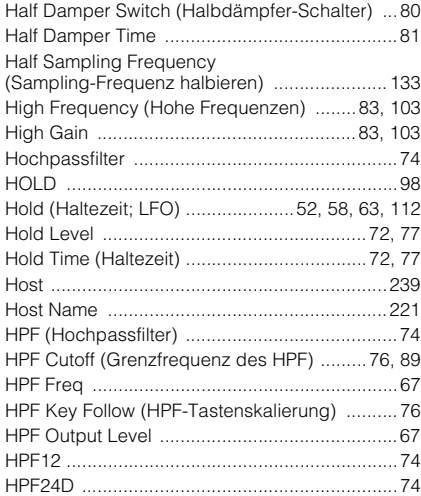

#### **I**

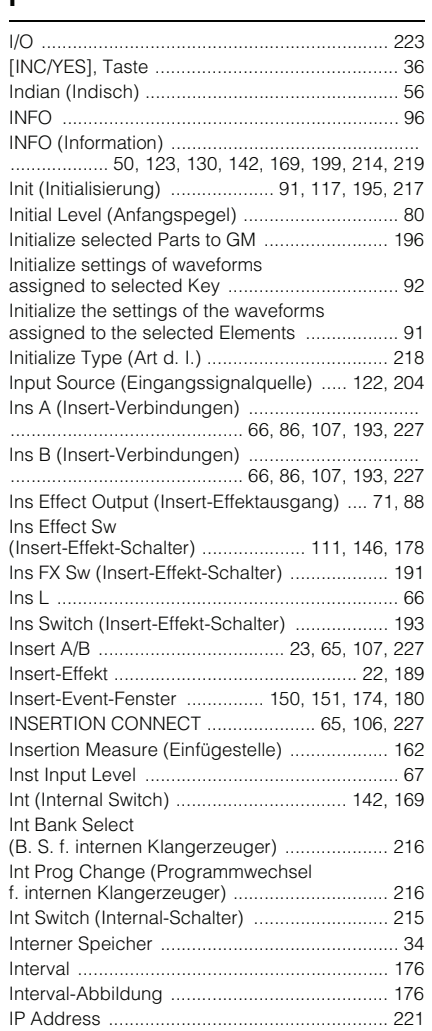

#### **J**

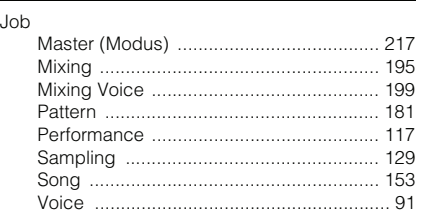

# **K**

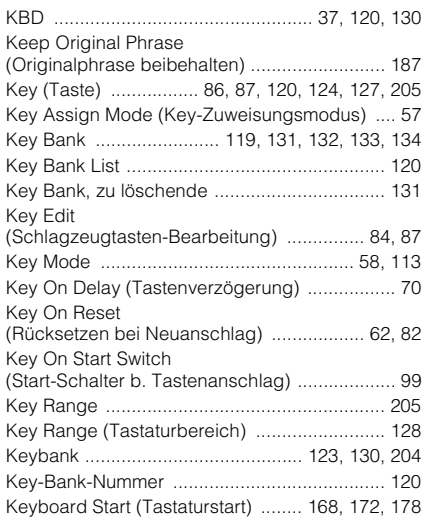

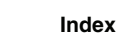

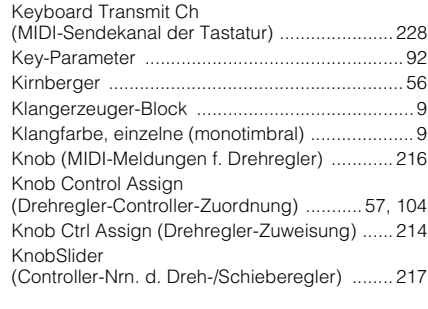

#### **L**

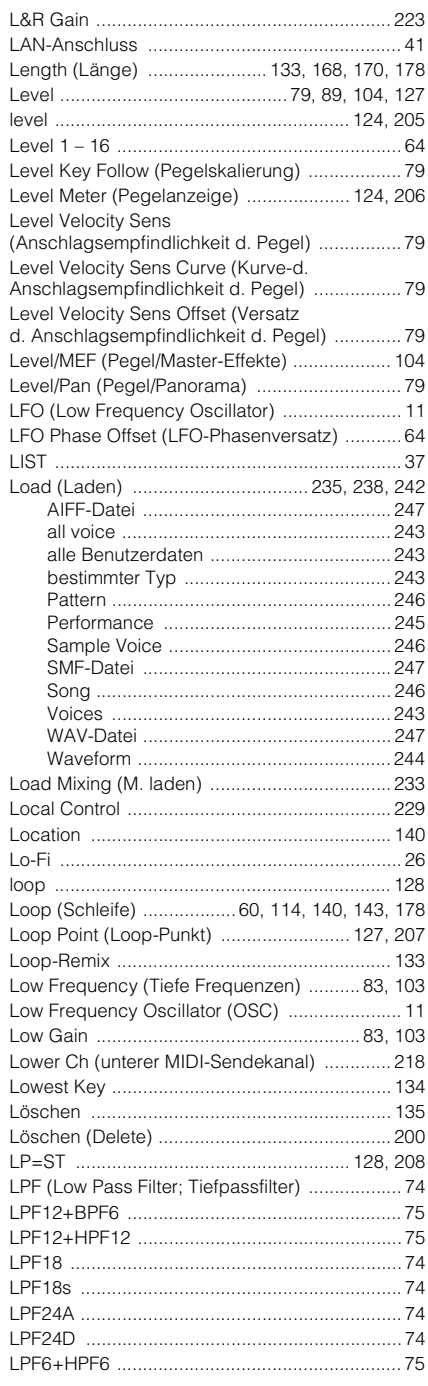

#### **M**

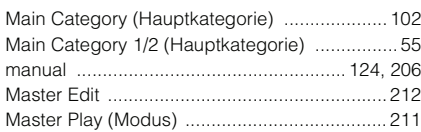

#### **Index**

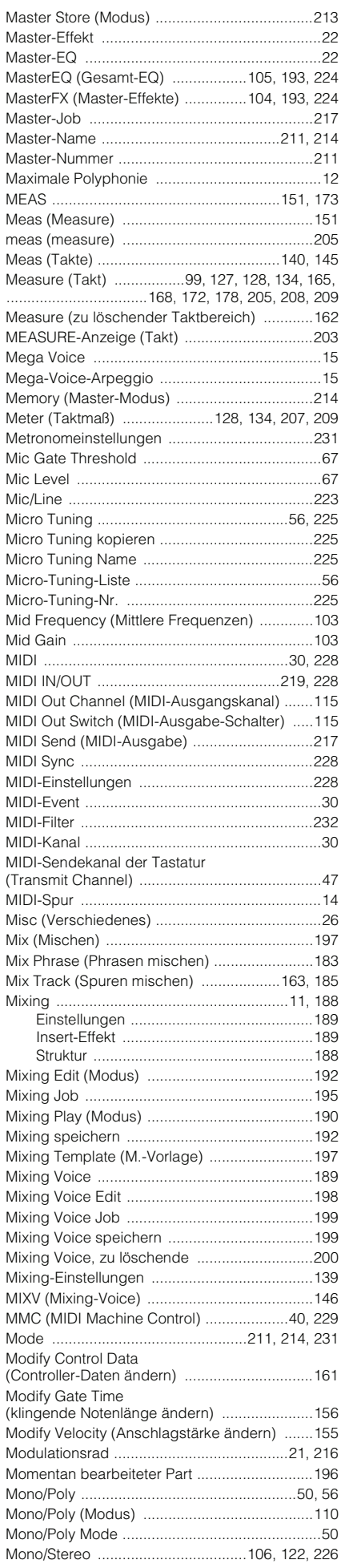

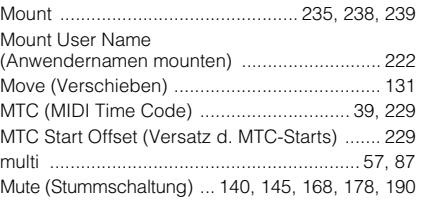

# **N**

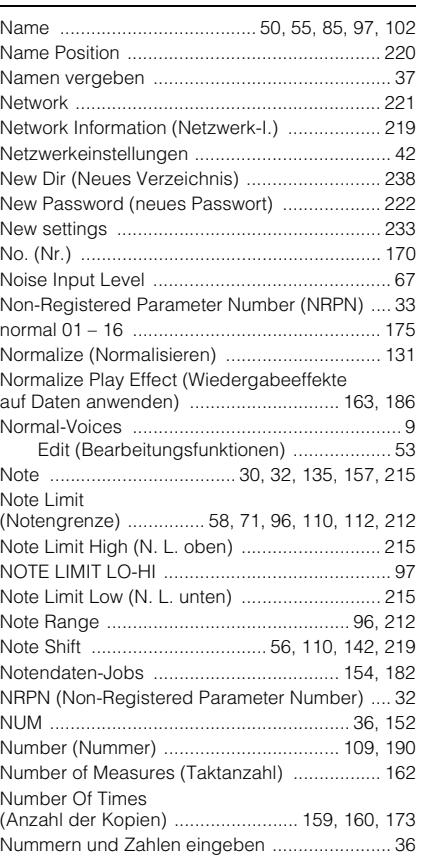

#### **O**

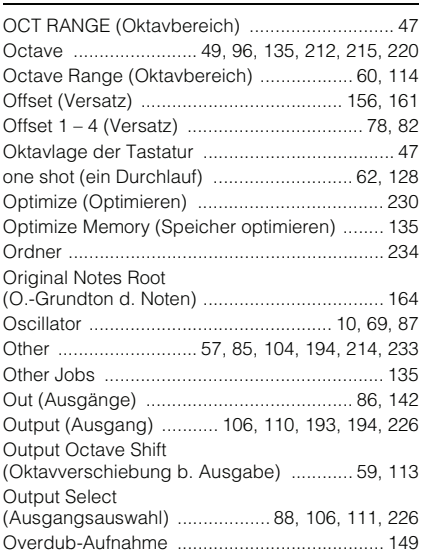

#### **P**

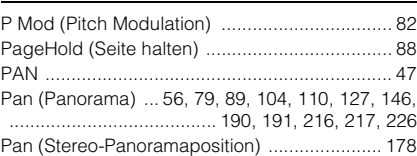

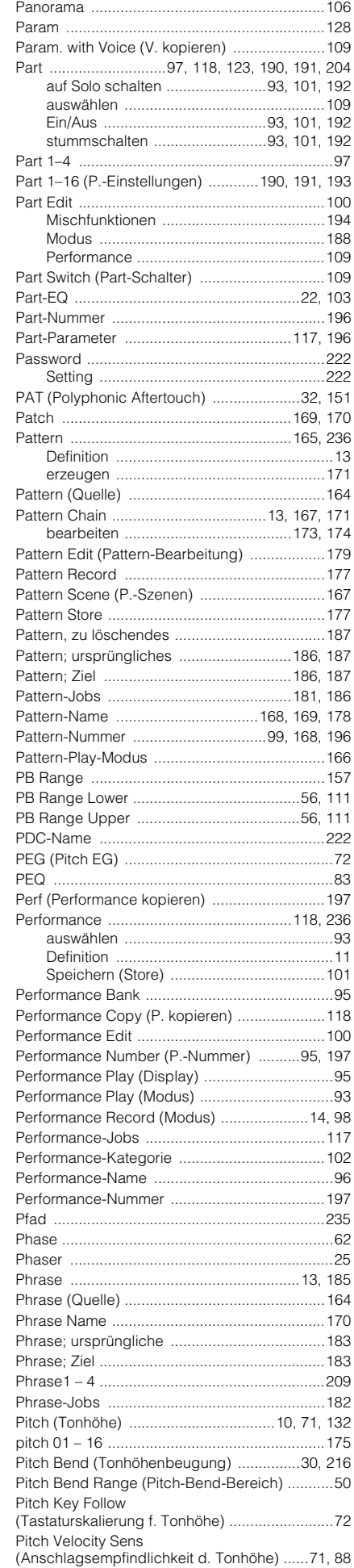
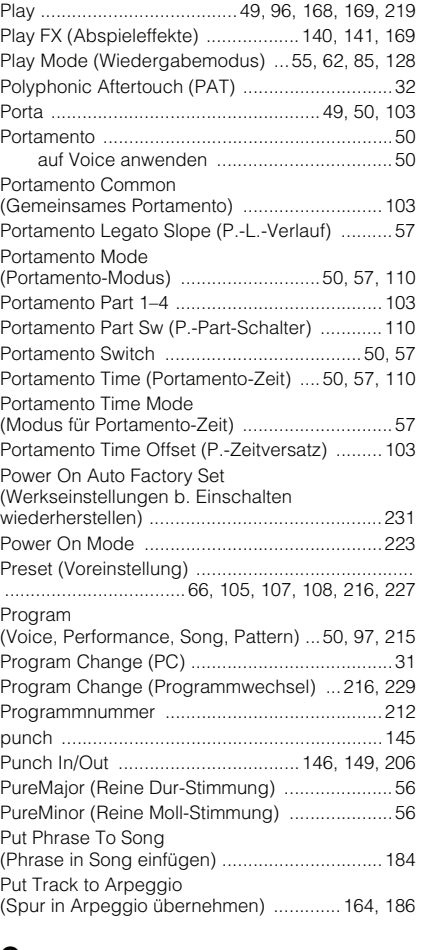

[Pitch-Bend-Rad .................................................21](#page-20-0)

### **Q**

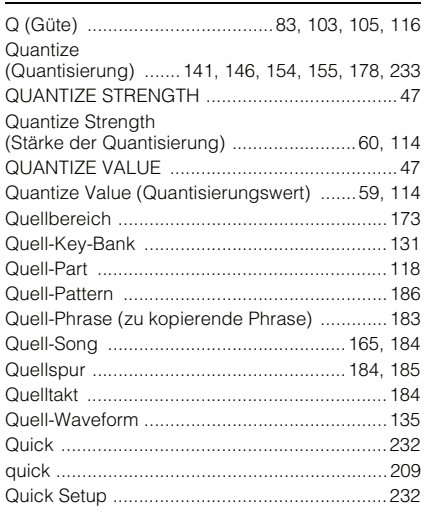

### **R**

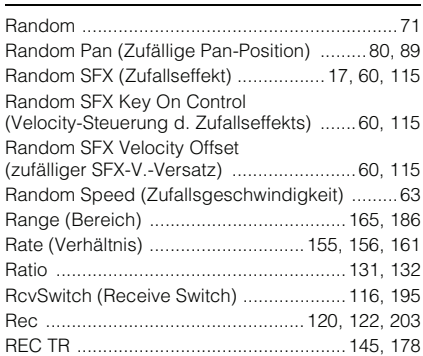

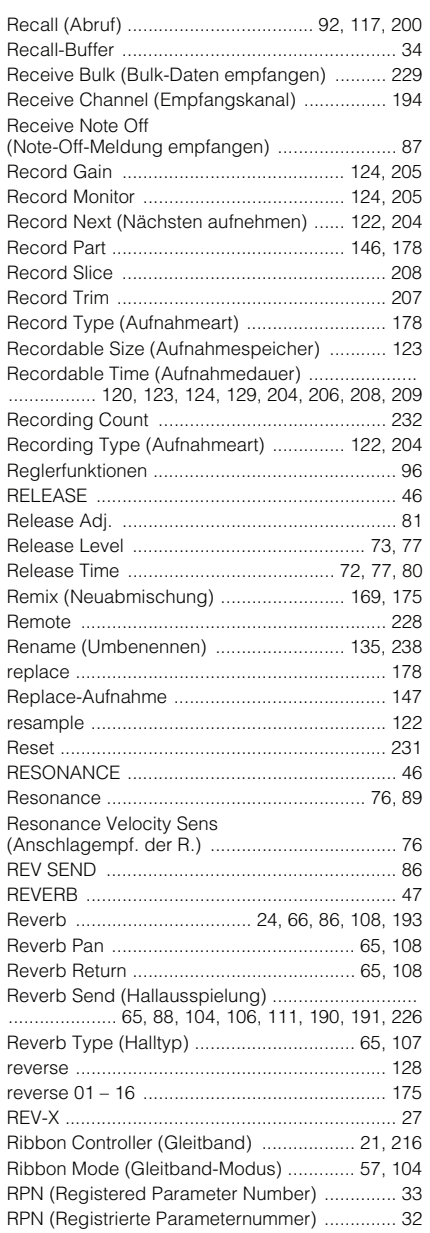

#### **S**

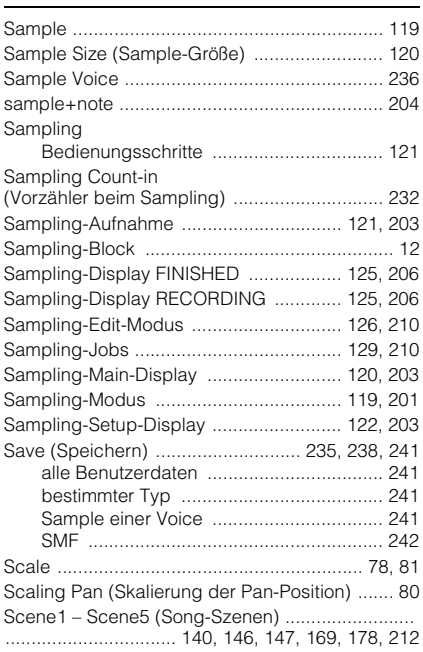

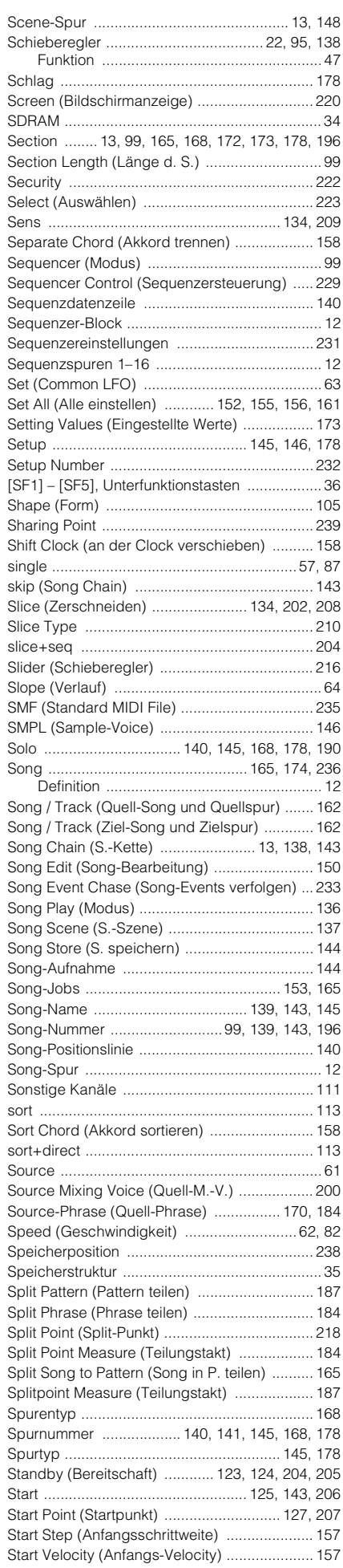

#### **Index**

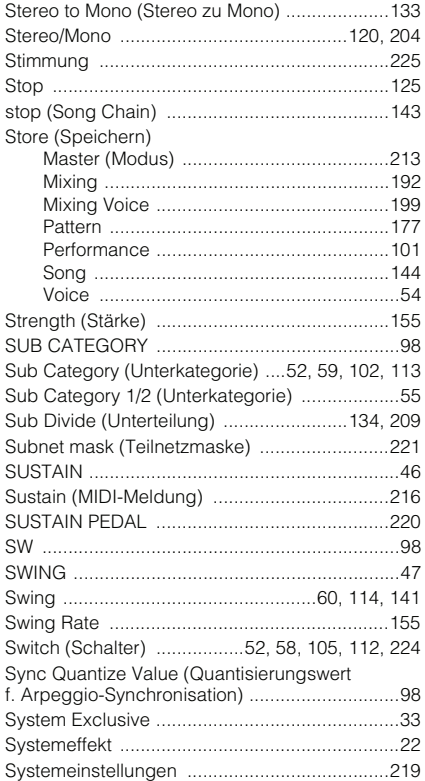

## **T**

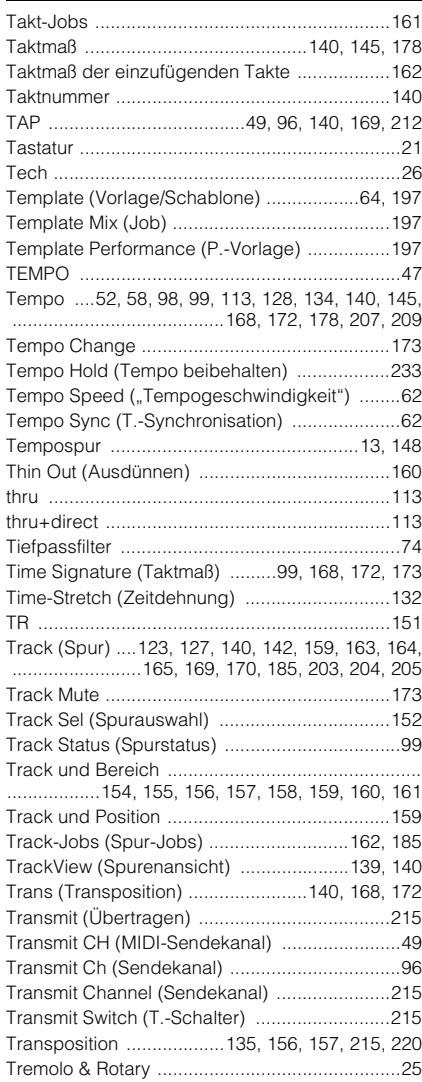

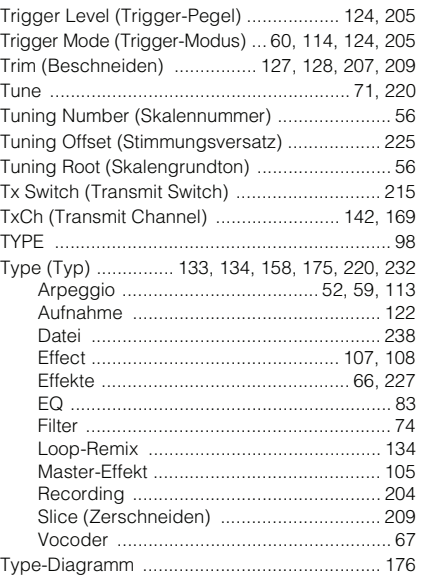

## **U**

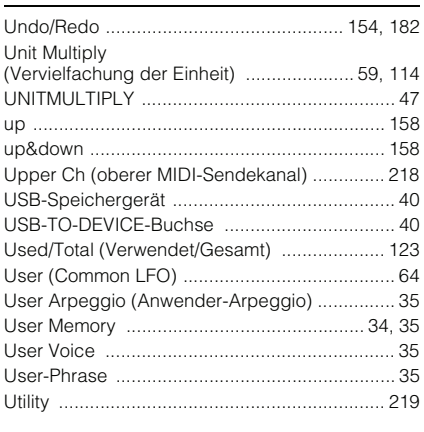

# **Ü**

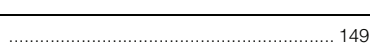

## **V**

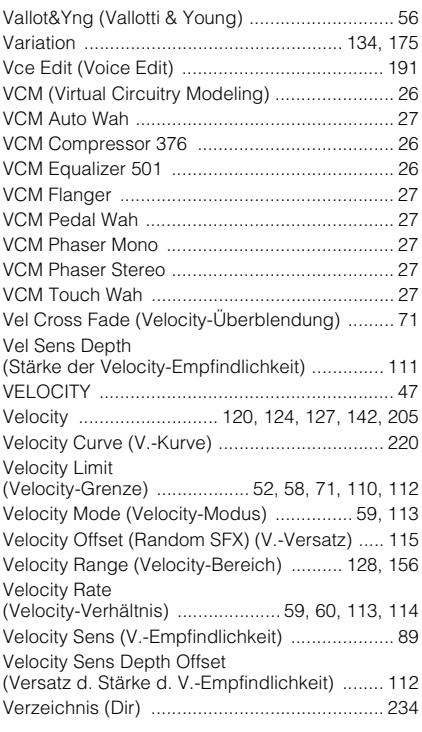

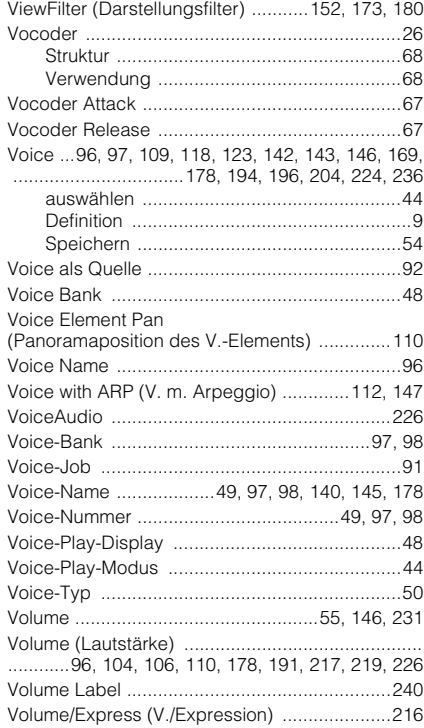

### **W**

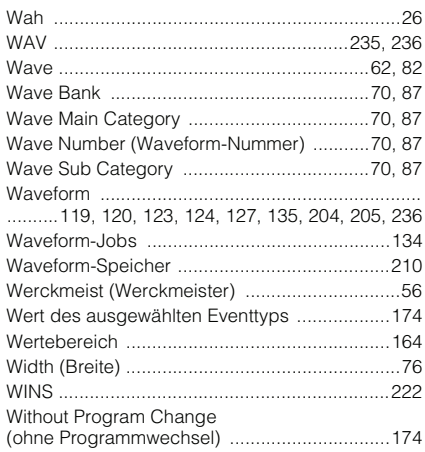

# **X**

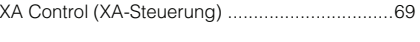

## **Z**

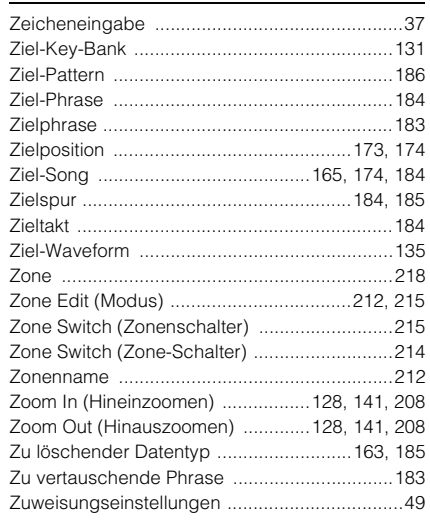

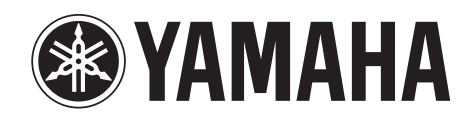

Yamaha Web Site (English) http://www.yamahasynth.com/

Yamaha Manual Library http://www.yamaha.co.jp/manual/

U.R.G., Digital Musical Instruments Division © 2010 Yamaha Corporation 006MW-A0